## **AlterPath KVM/net Plus Installation, Configuration, and User's Guide**

Software Version 2.0

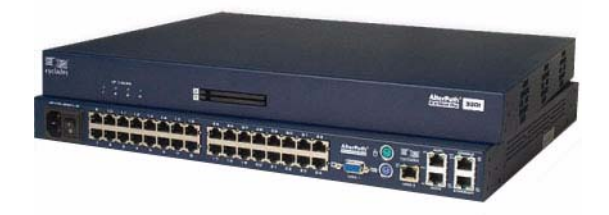

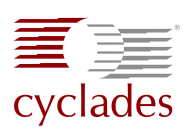

#### **Cyclades Corporation**

3541 Gateway Boulevard Fremont, CA 94538 USA 1.888.CYCLADES (292.5233) 1.510.771.6100 1.510.771.6200 (fax) http://www.cyclades.com Release Date: August 2005 Part Number: PAC0366

©2005 Cyclades Corporation

Information in this document is subject to change without notice.

The following are registered or registration-pending trademarks of Cyclades Corporation: Cyclades and AlterPath.

All trademarks, trade names, logos and service marks referenced herein, even when not specifically marked as such, belong to their respective companies and are not to be considered unprotected by law.

## **Contents**

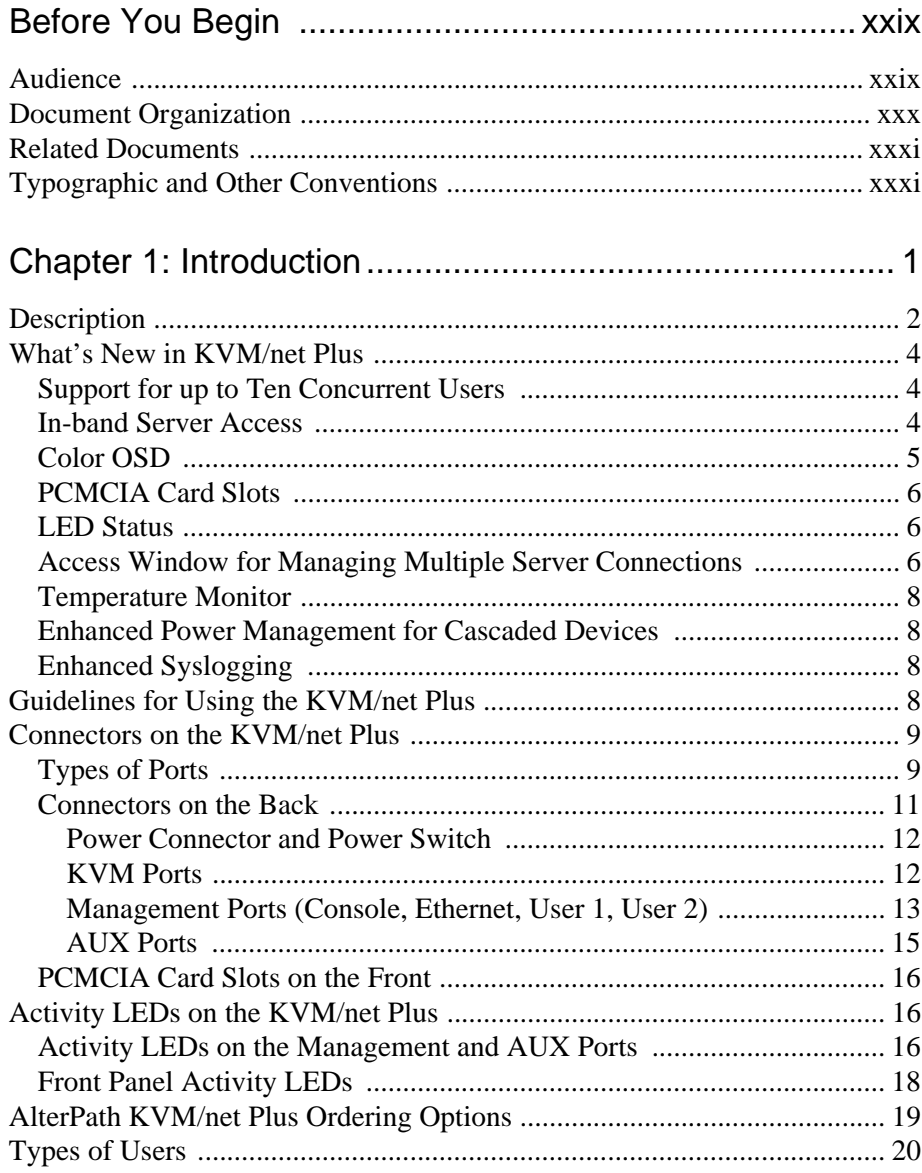

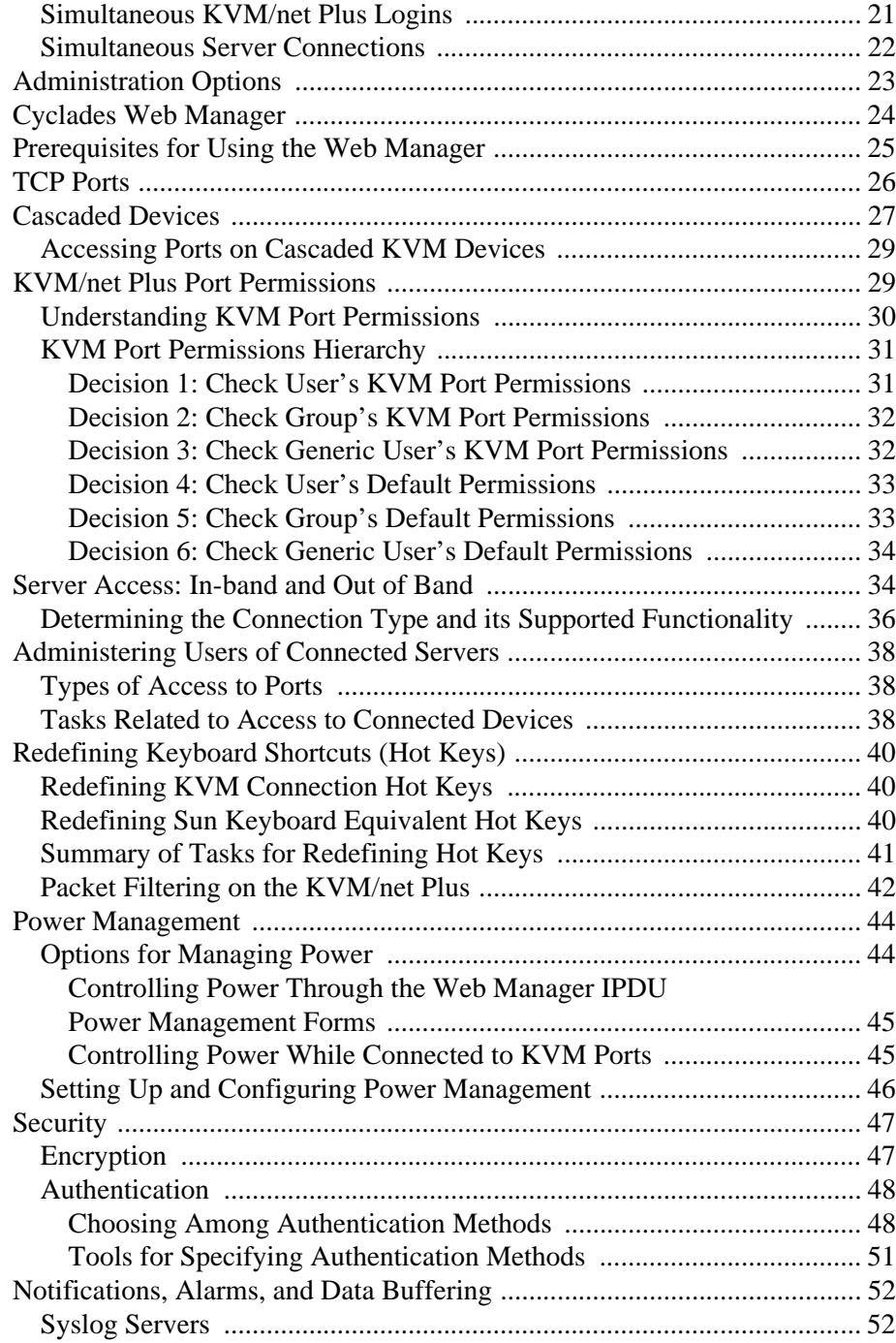

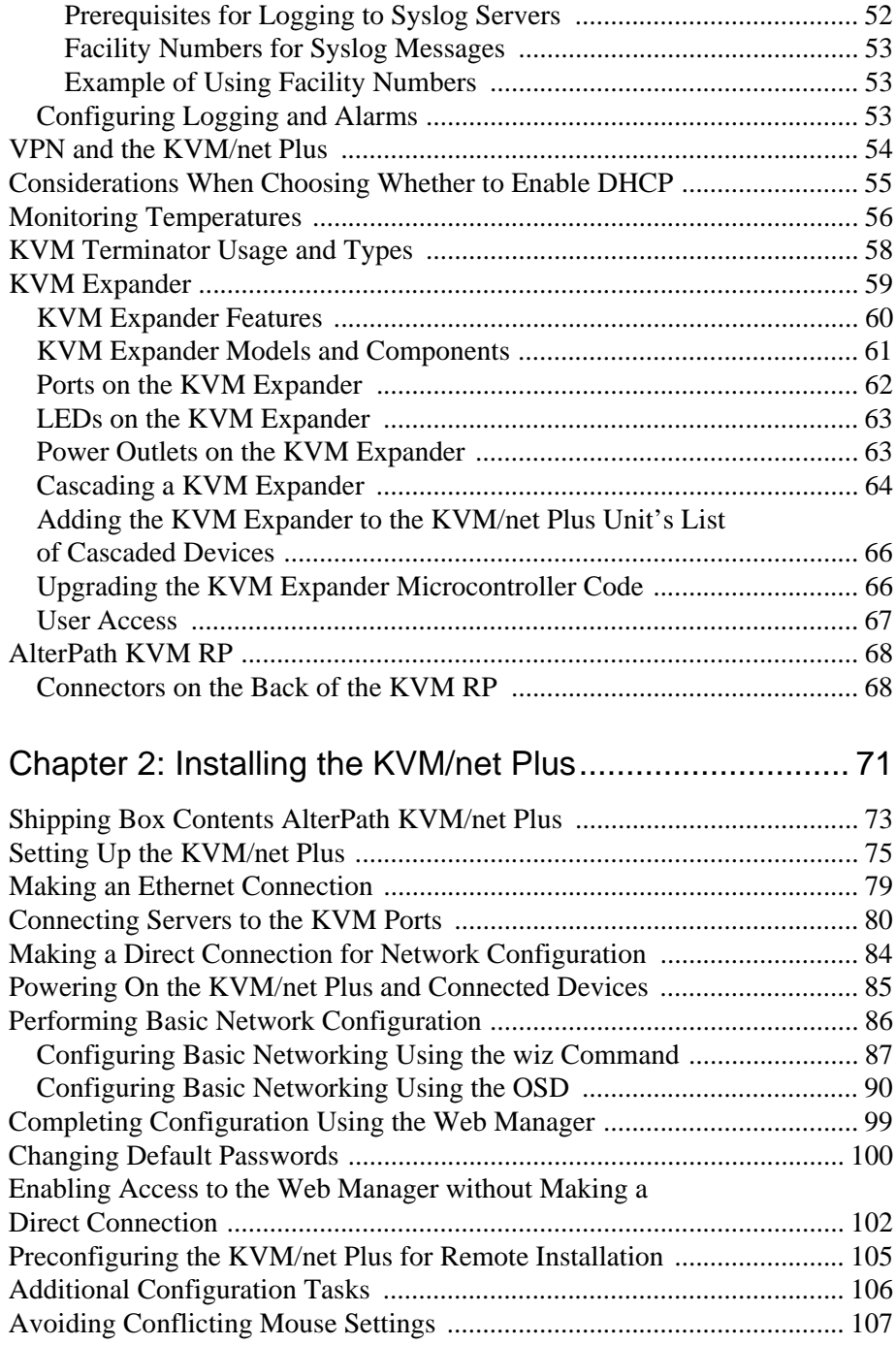

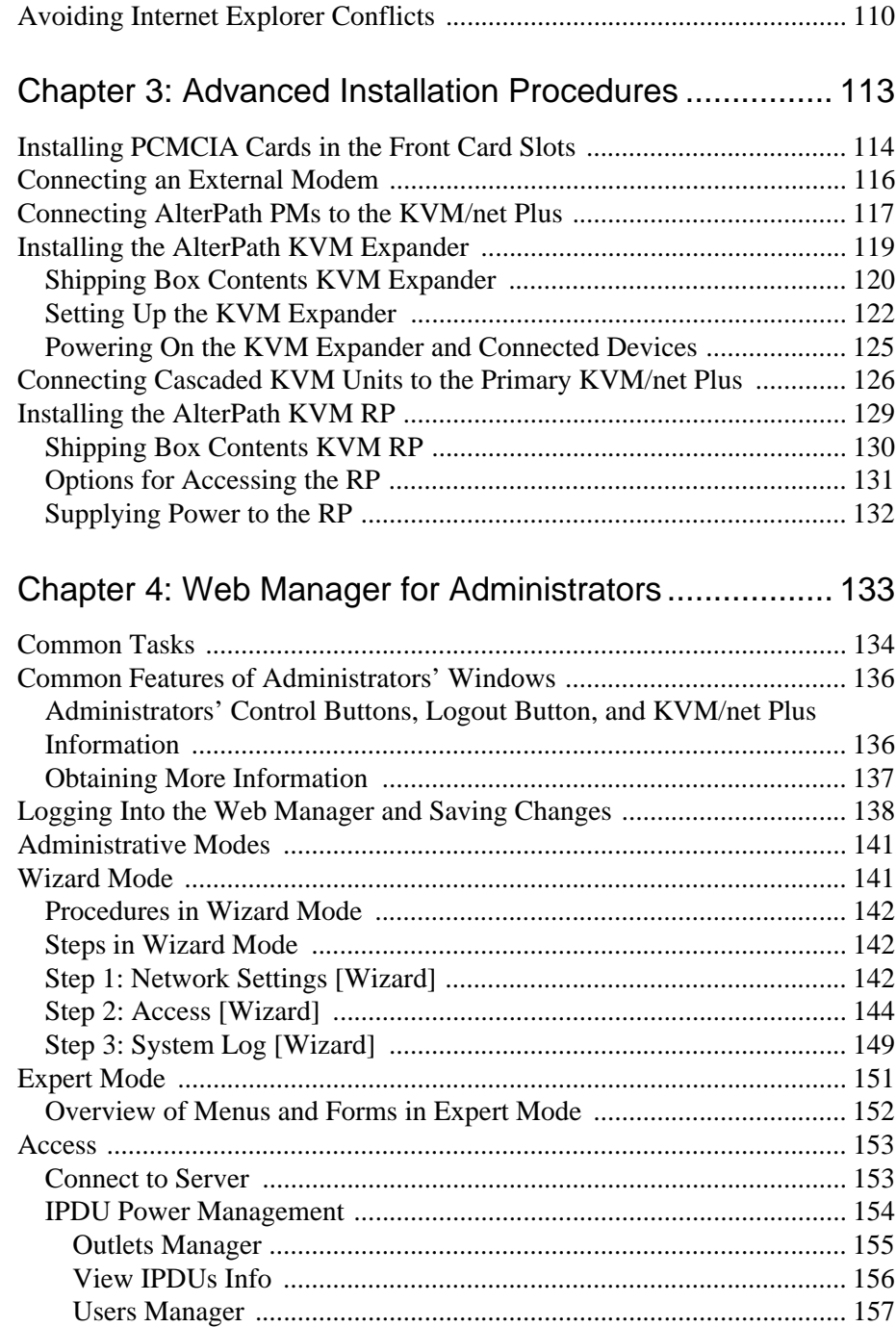

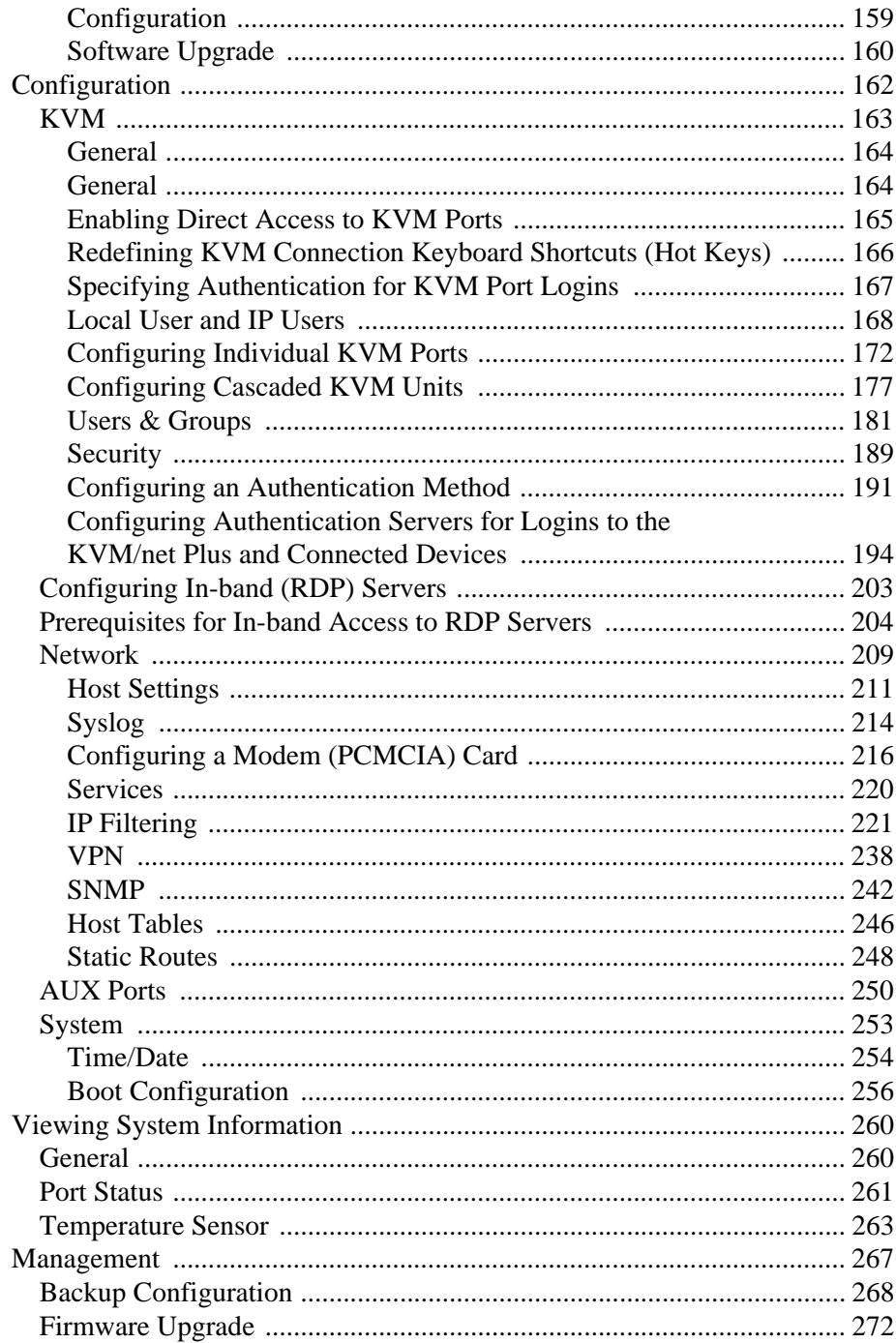

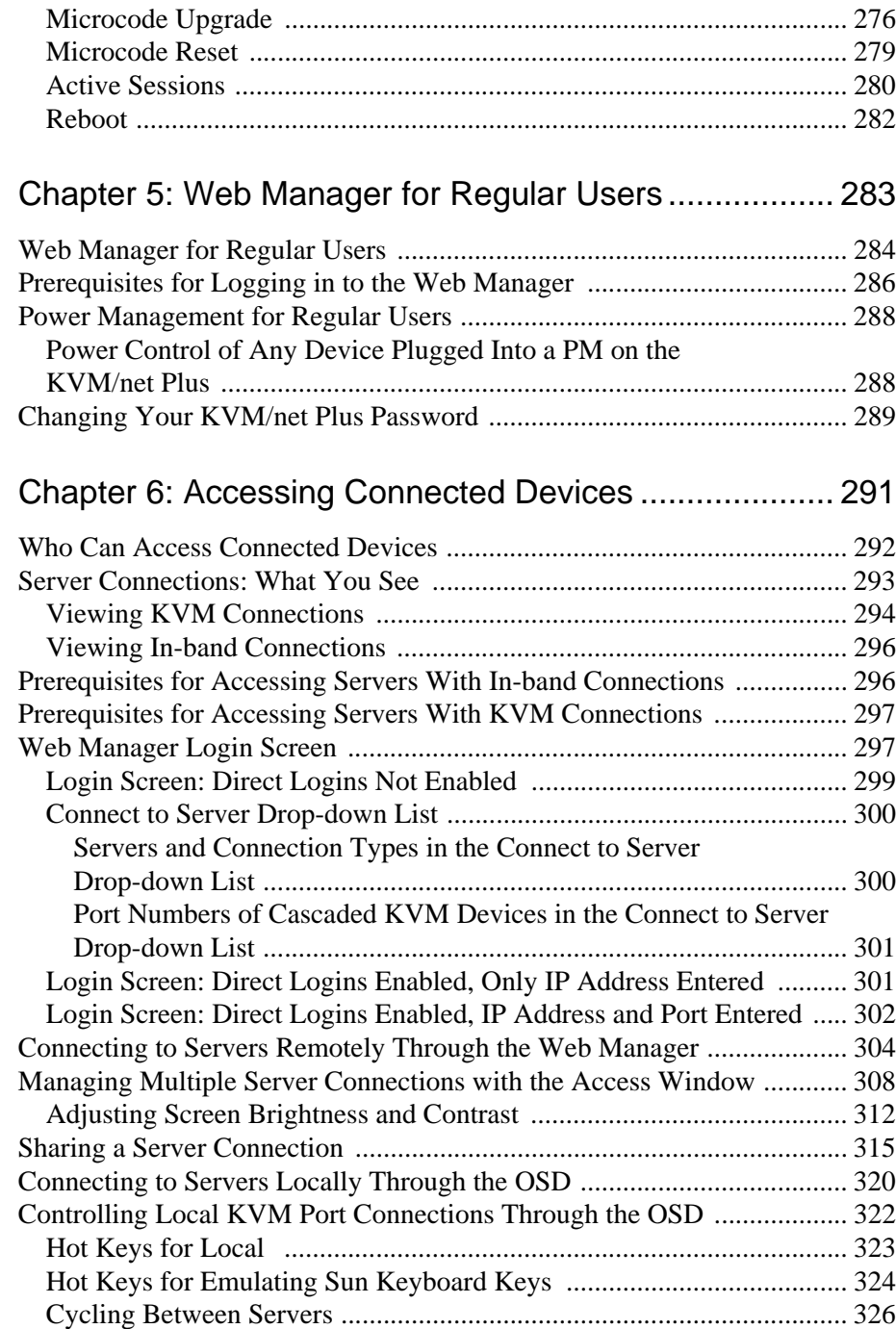

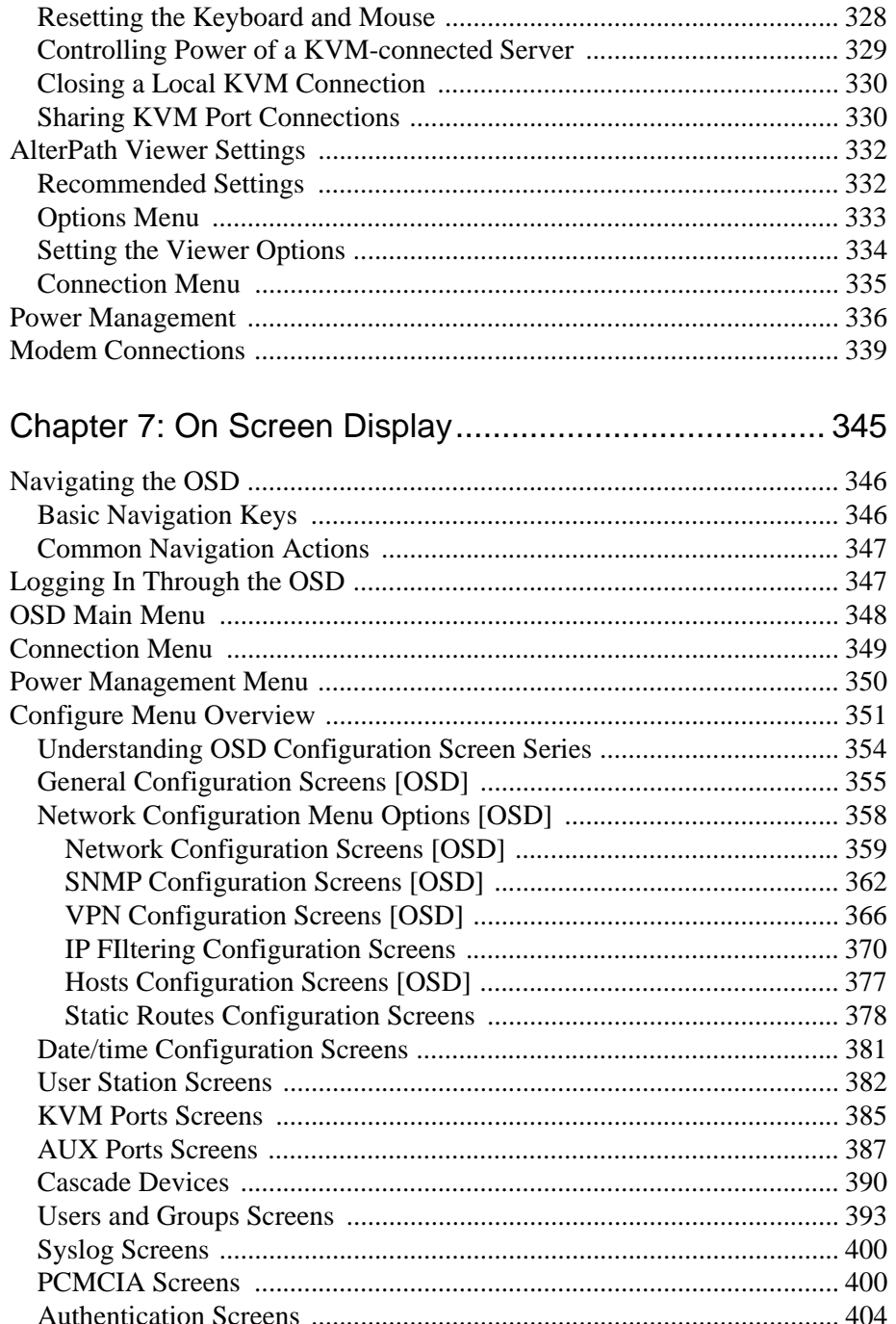

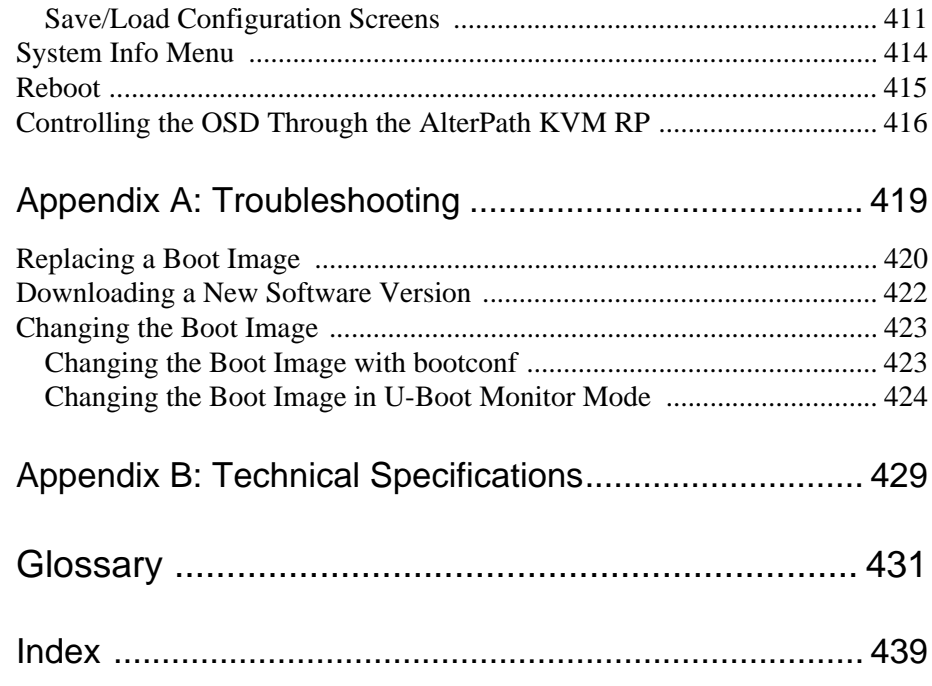

# **List of Figures**

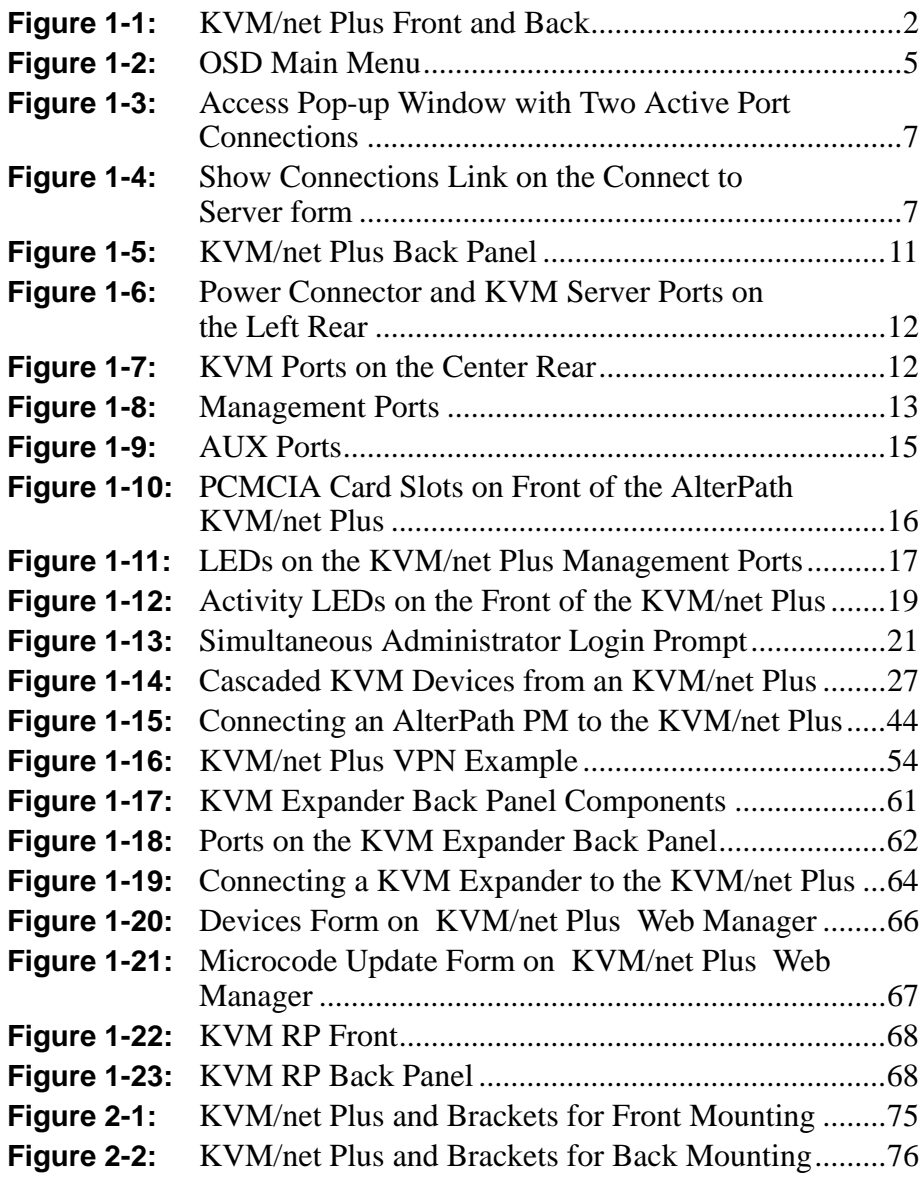

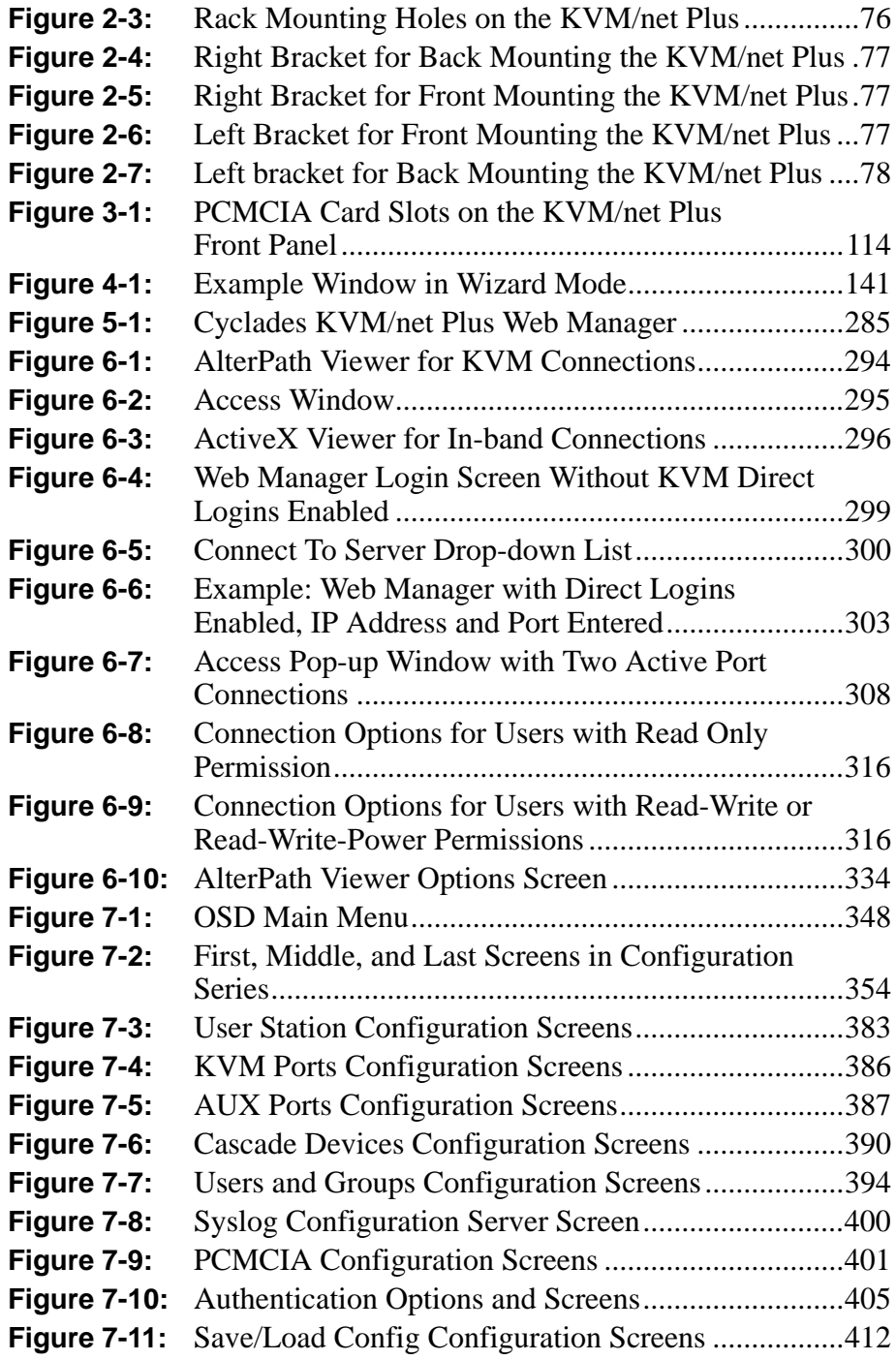

# **List of Tables**

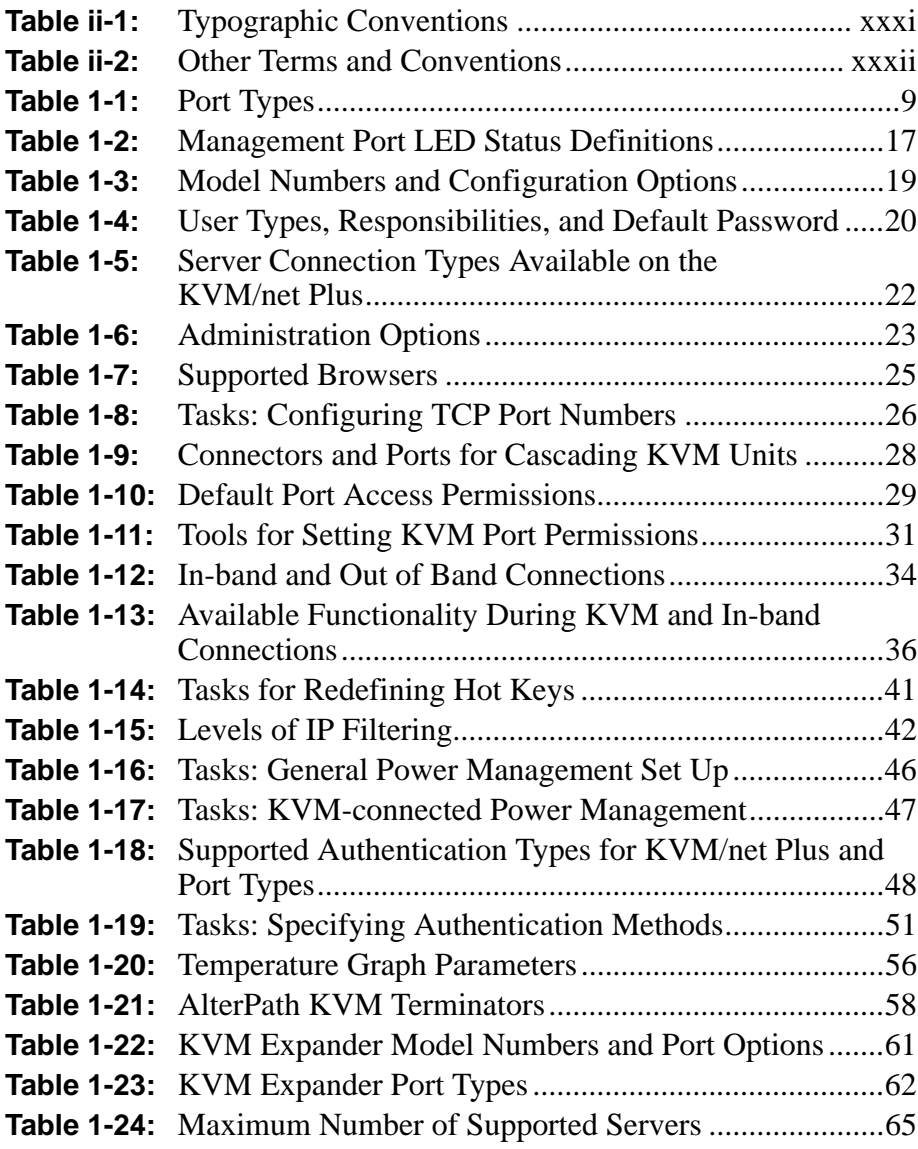

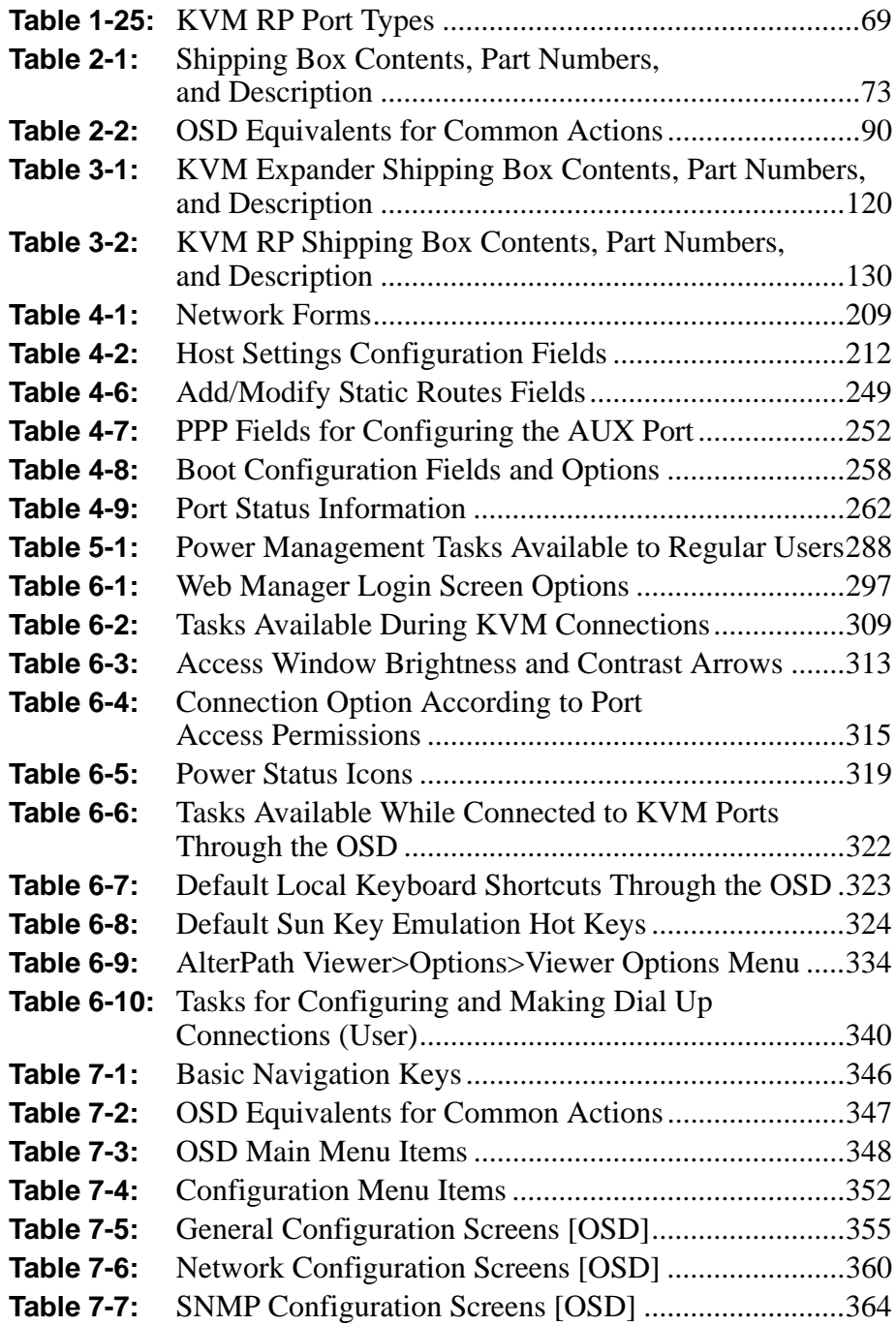

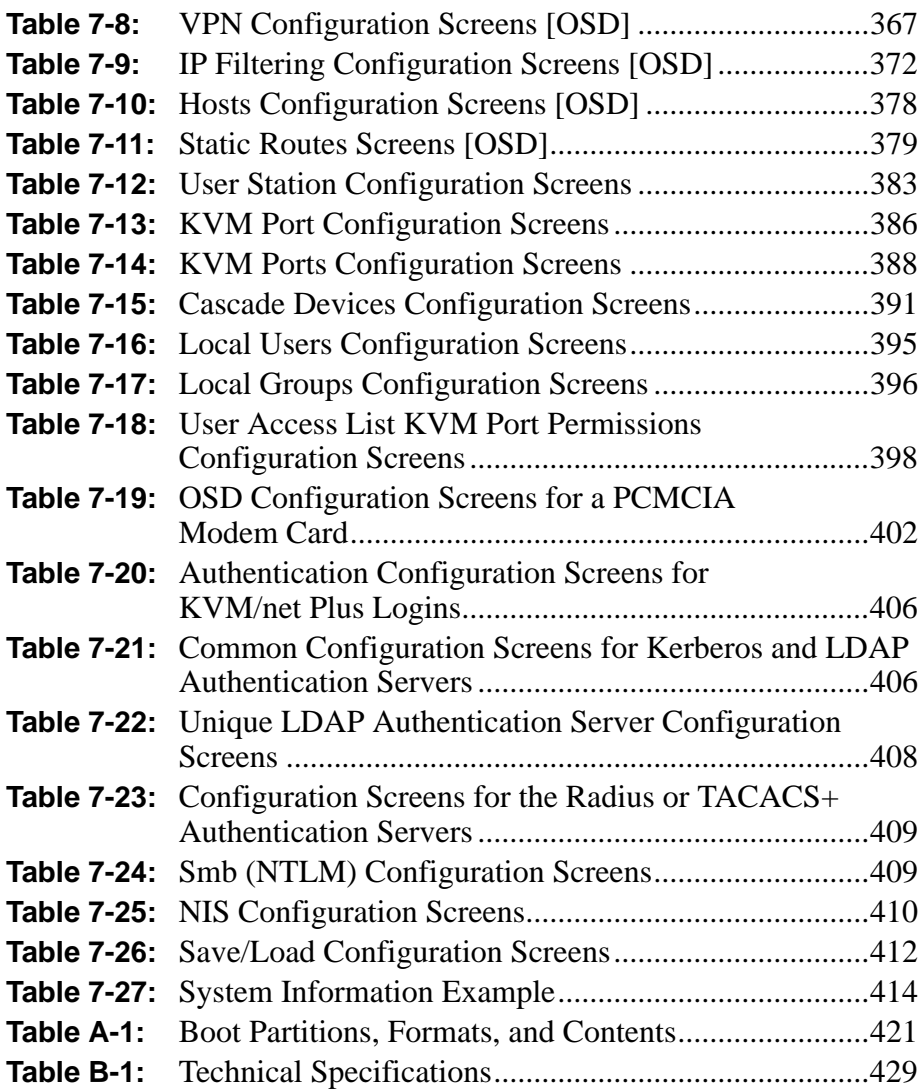

Web Manager for KVM/net Plus Administrators

## **List of Procedures**

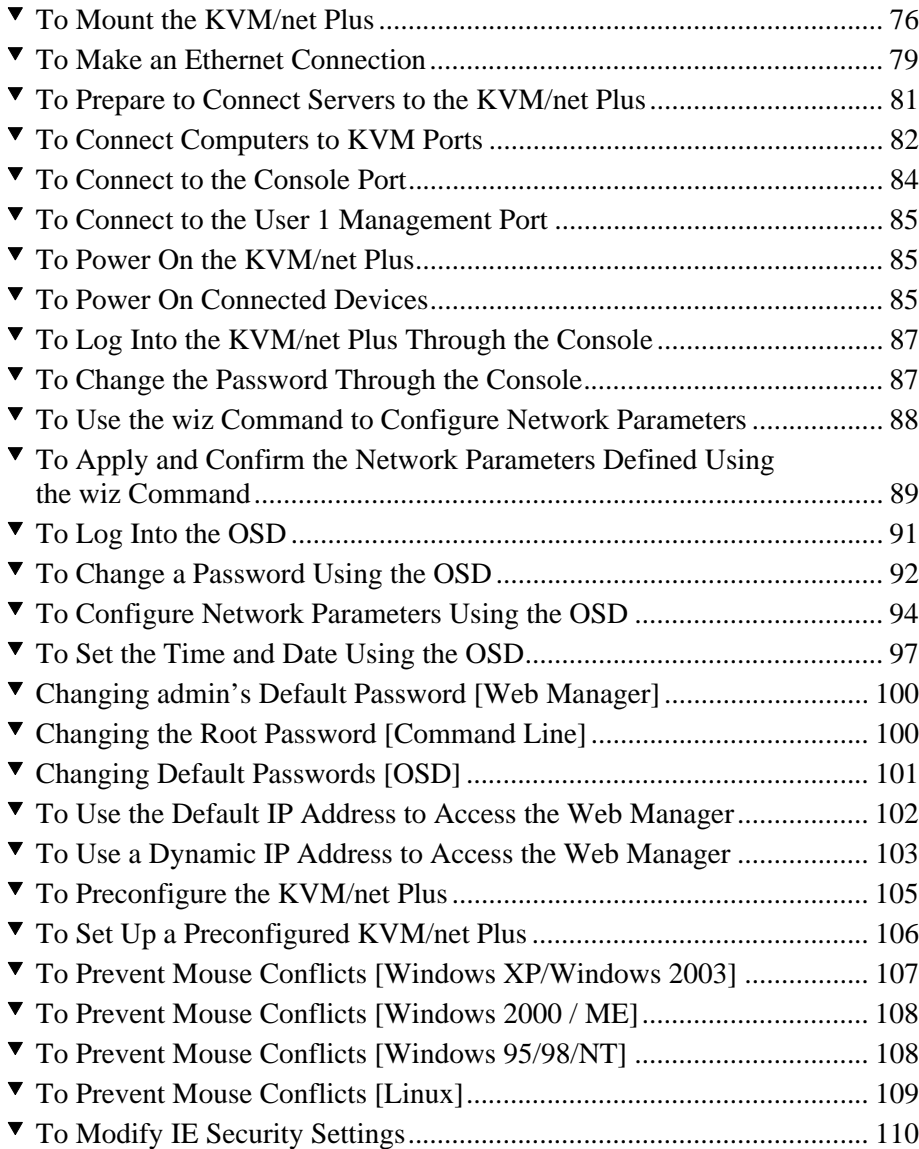

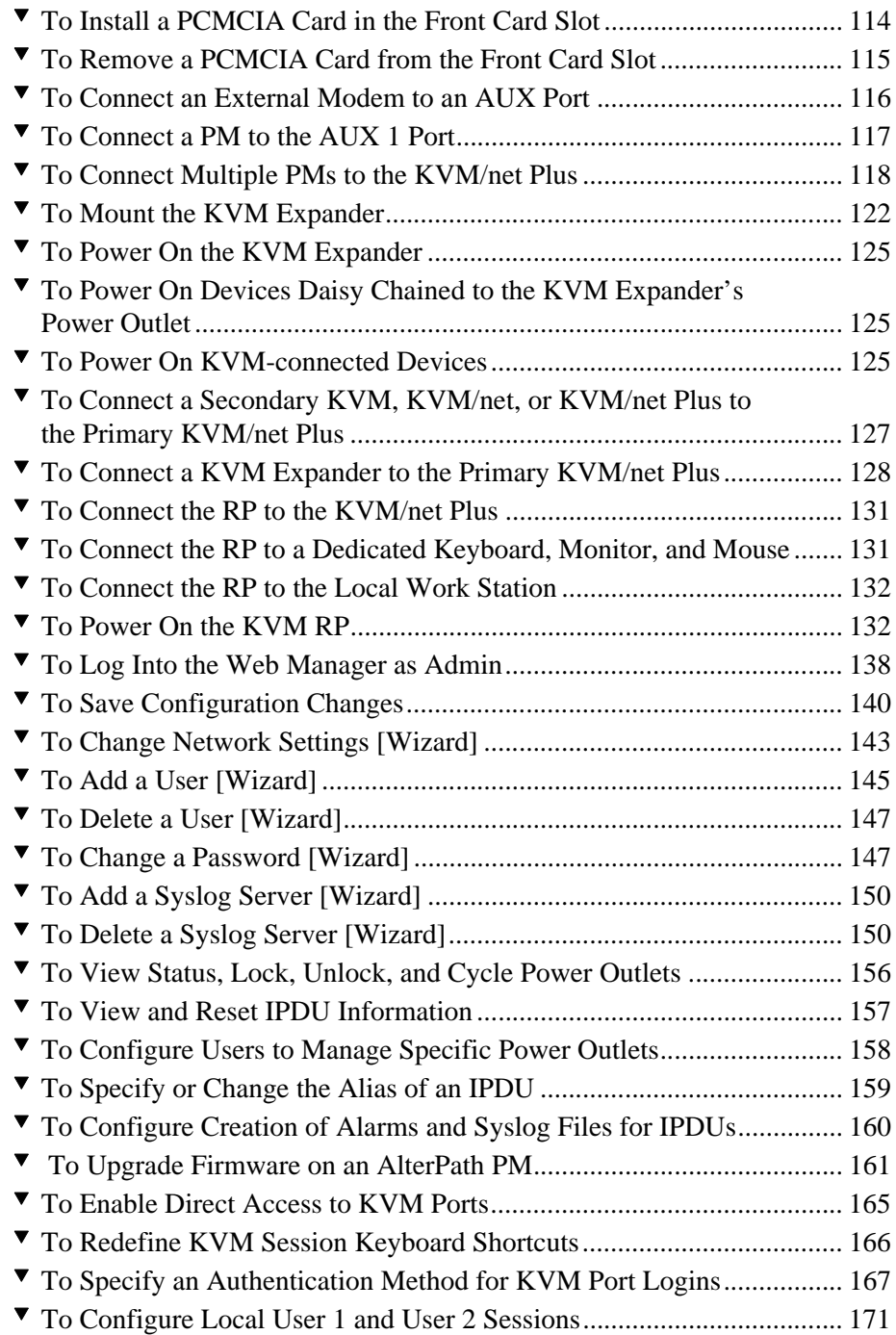

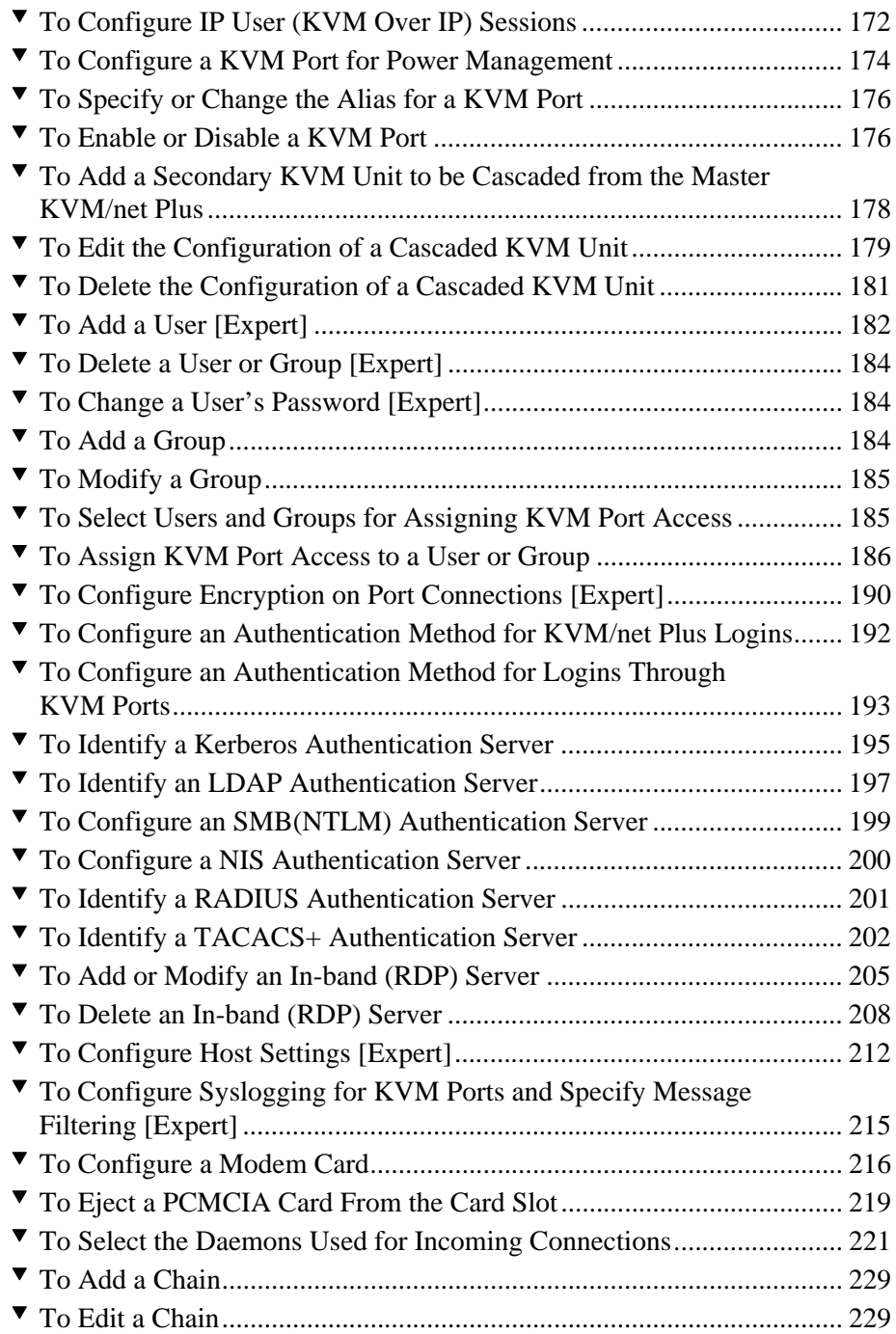

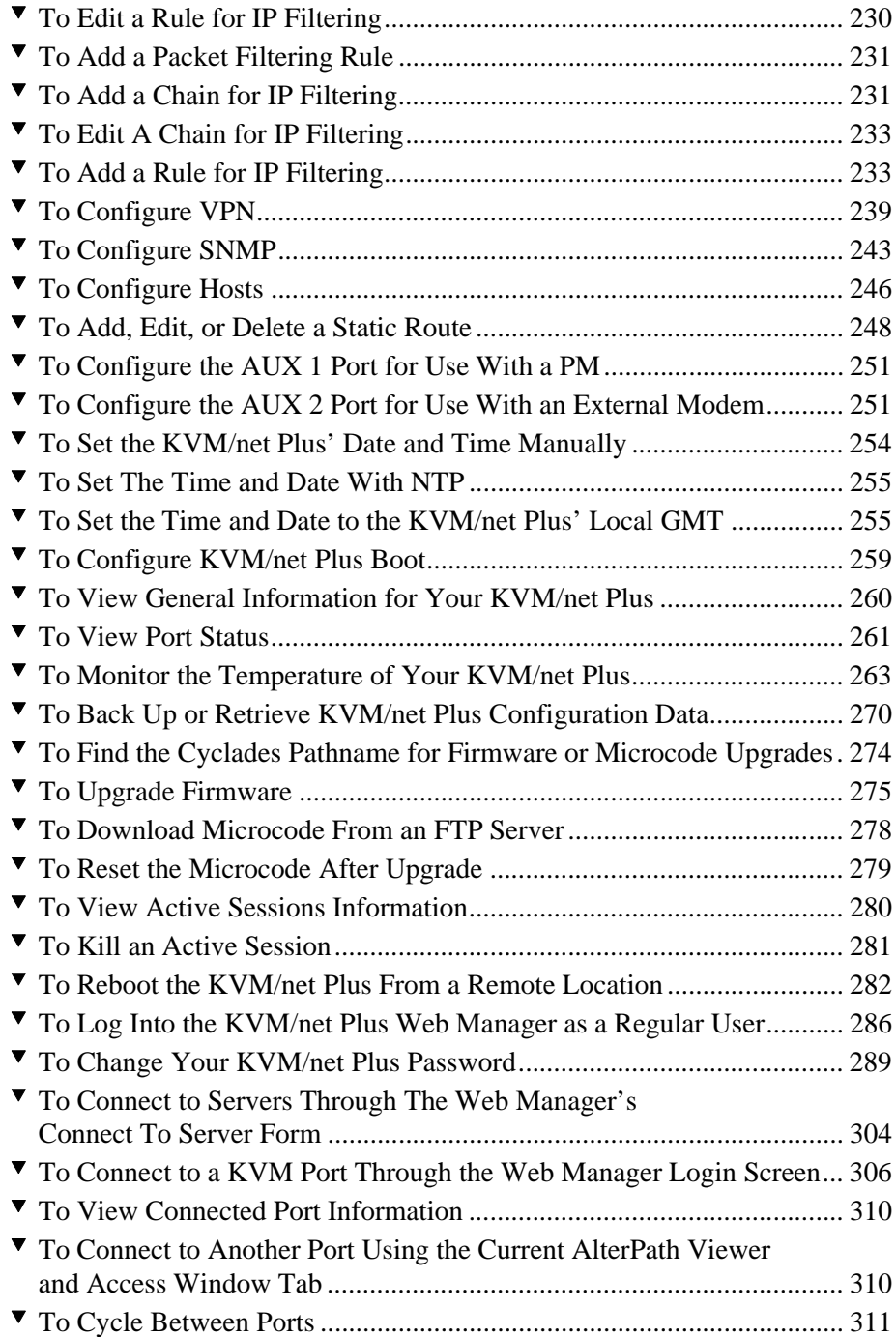

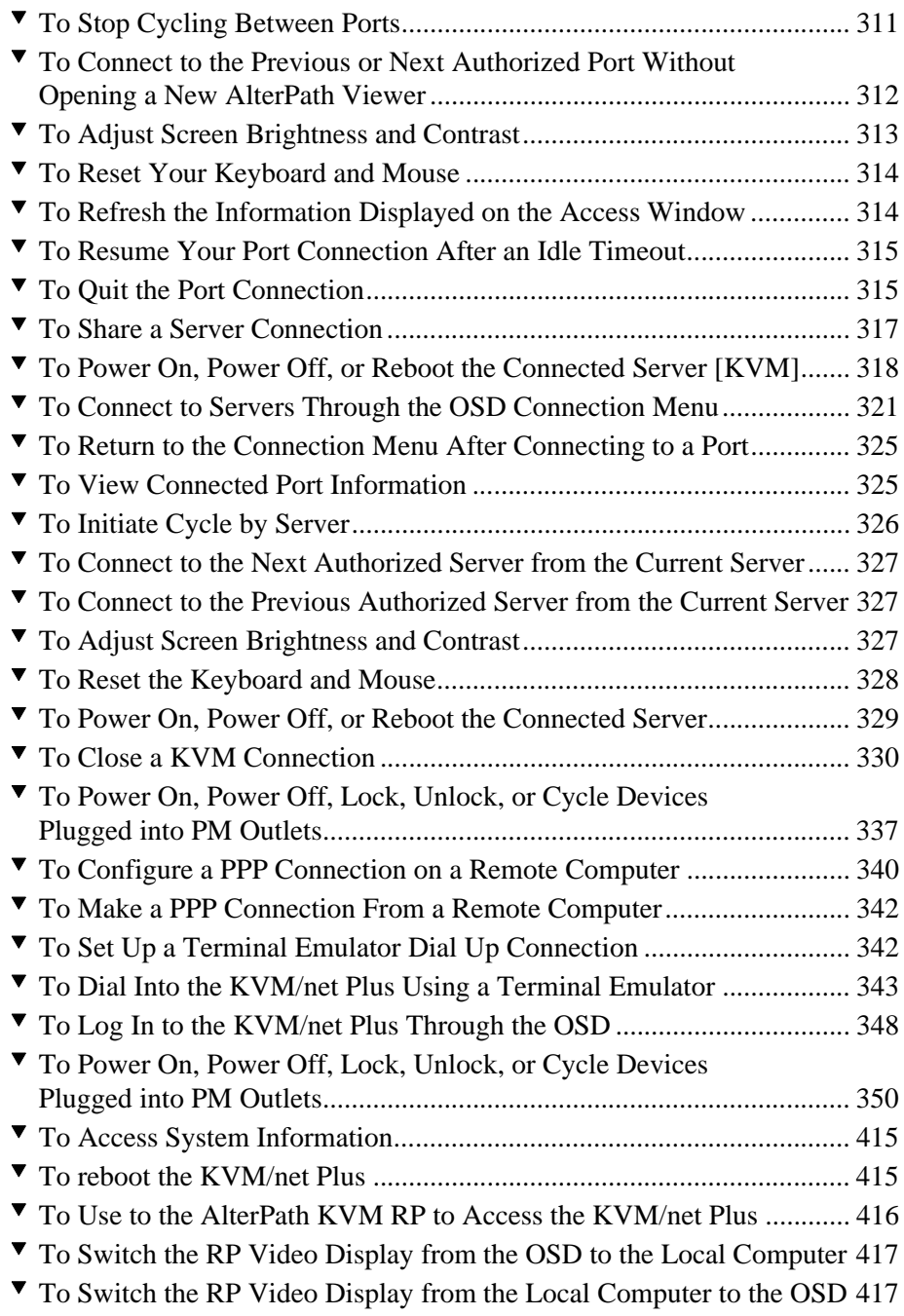

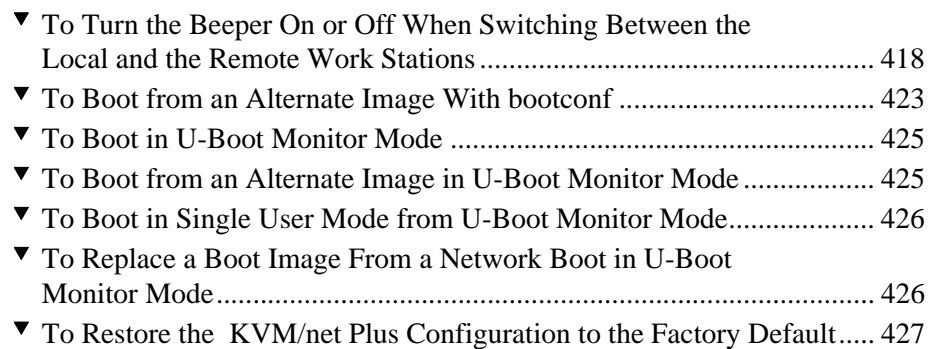

## <span id="page-22-1"></span>**Before You Begin**

This installation, administration, and user's guide provides background information and procedures for installing, configuring, and administering the Cyclades™ AlterPath™ family of KVM products including:

- AlterPath KVM/net Plus
- AlterPath KVM Expander
- AlterPath KVM RP
- AlterPath KVM Terminators

In addition, this guide offers information and procedures for accessing connected servers and other connected devices.

#### <span id="page-22-0"></span>**Audience**

This manual is intended for installers and system administrators of the KVM/ net Plus and for users who may be authorized to connect to devices and to manage power through the KVM/net Plus.

This document describes configuration, administration, and use of the KVM/ net Plus only. It does not describe how to set up and administer other external services or servers that the KVM/net Plus may access for authentication, system logging, SNMP notifications, data logging, file sharing, or other purposes. This document assumes that users who are authorized to connect to servers and other devices through the KVM/net Plus already know how to use the connected devices.

### <span id="page-23-0"></span>**Document Organization**

This document contains the following chapters:

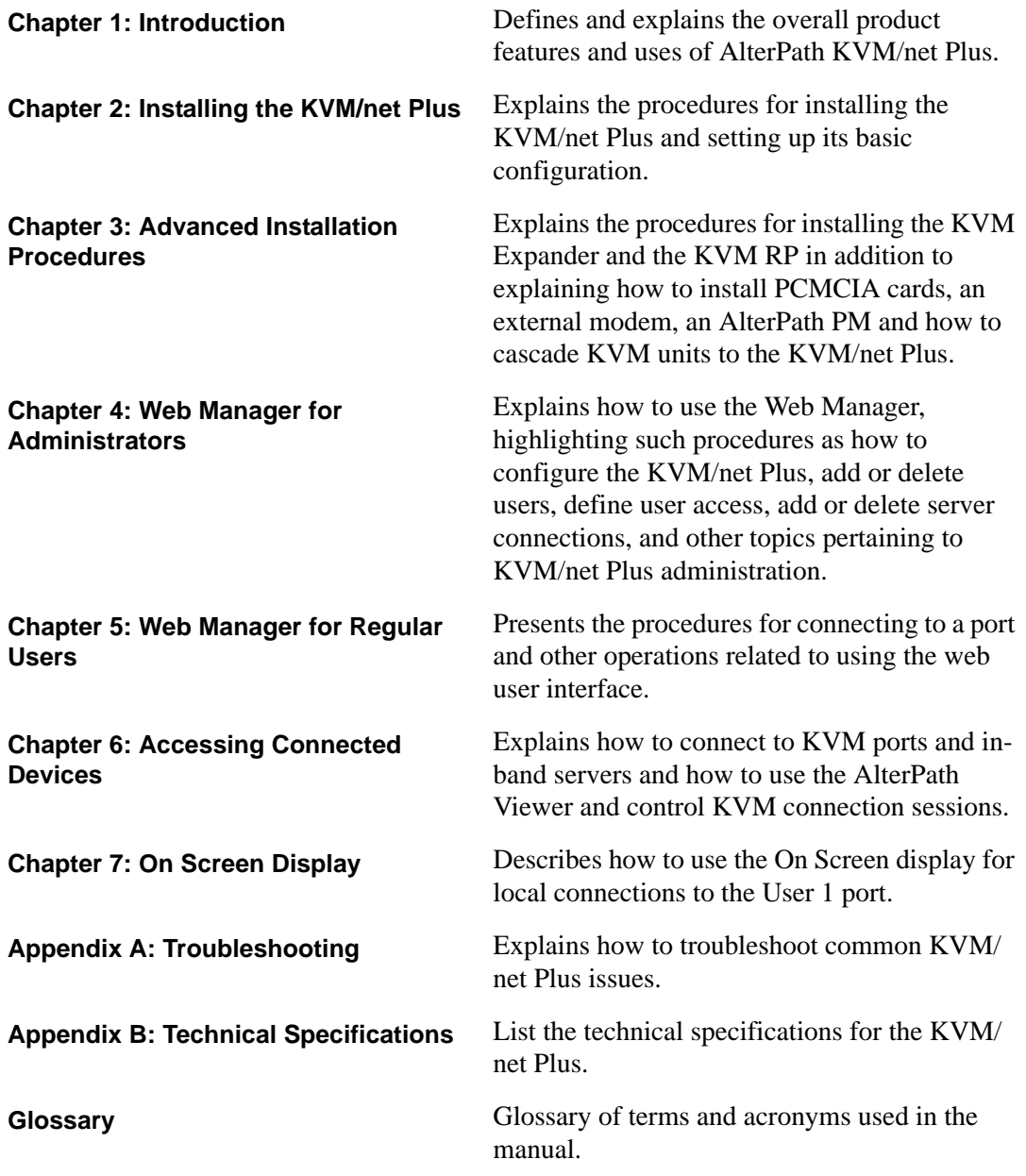

### <span id="page-24-0"></span>**Related Documents**

The following document for the Cyclades AlterPath KVM/net Plus is shipped with the product.

• *AlterPath KVM/net Plus QuickStart Guide* (hard-copy)

The following manuals for Cyclades AlterPath products mentioned in this guide are on the Documentation CD shipped with the product and they are also available at: http://www.cyclades.com/support/downloads.php.

- *AlterPath PM User Guide*
- *AlterPath Manager E2000 Manual*
- *AlterPath* KVM/net *Installation, Configuration, and Users Guide*
- *AlterPath* KVM *Installation, Configuration, and Users Guide*

Updated versions of this document will be posted on the downloads section of the Cyclades website in the "AlterPath KVM/net Plus" section when Cyclades releases new versions of the software.

A printed version of this document can be ordered under part number KVM0000-U02 through your Cyclades sales representative.

### <span id="page-24-1"></span>**Typographic and Other Conventions**

The following table describes the typographic conventions used in Cyclades manuals.

<span id="page-24-2"></span>**Table ii-1:** Typographic Conventions

| <b>Typeface</b>        | <b>Meaning</b>                                                          | <b>Example</b>                                         |
|------------------------|-------------------------------------------------------------------------|--------------------------------------------------------|
| Links                  | <b>Hypertext links or URLs</b>                                          | Go to:<br>http://www.cyclades.com                      |
| Emphasis               | Titles, emphasized or new words or terms                                | See the <i>AlterPath KVM/</i><br>net Plus Quick Start. |
| Filename or<br>Command | Names of commands, files, and<br>directories; onscreen computer output. | Edit the pslave.conf<br>file.                          |

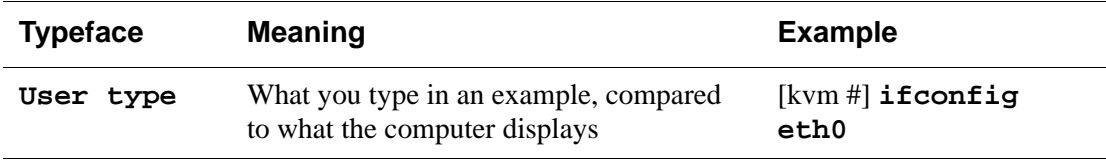

#### **Table ii-1:** Typographic Conventions

The following table describes other terms and conventions.

<span id="page-25-0"></span>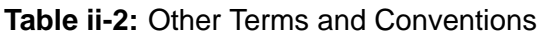

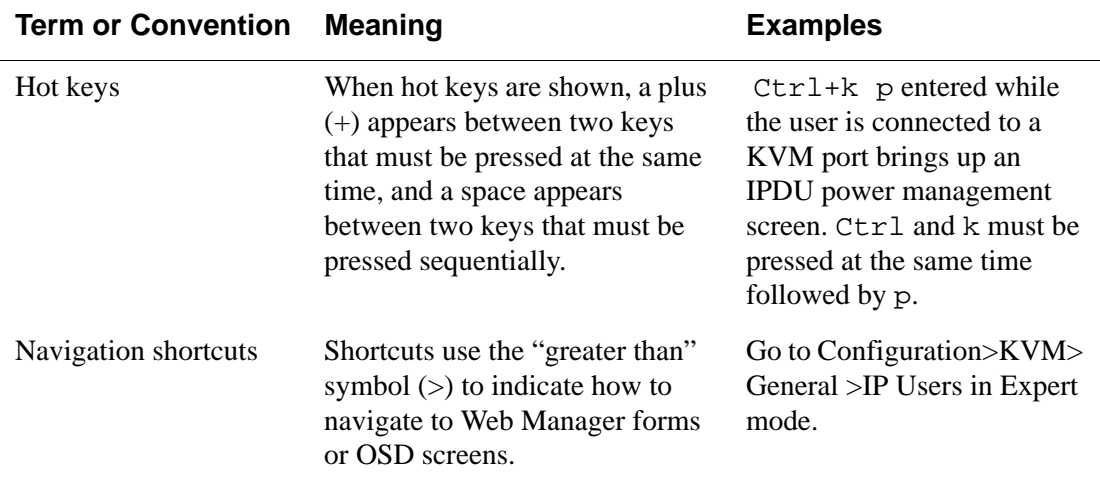

## <span id="page-26-1"></span><span id="page-26-0"></span>**Chapter 1 Introduction**

This chapter gives an overview of the features of the Cyclades AlterPath KVM/net Plus. This chapter describes how administrators and operators can use the KVM/net Plus features to securely manage connected computer systems and a large variety of devices from anywhere on the local area network or on the Internet. This chapter also provides important prerequisite information for understanding the information and procedures in the rest of this manual.

### <span id="page-27-0"></span>**Description**

The KVM/net Plus is a 1U rack-mountble device that serves as a single access point for administering and using servers and other devices through in-band and out-of-band access methods.

The following figure shows the front and back of the KVM/net Plus.

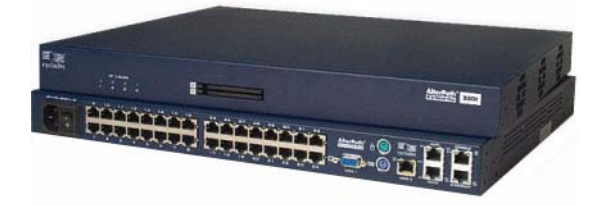

<span id="page-27-1"></span>**Figure 1-1:** KVM/net Plus Front and Back

You can use the two PCMCIA card slots in the front for optional v.90 modem or secondary Ethernet PCMCIA cards.

You use the KVM ports on the left and middle back of the KVM/net Plus to connect servers. You can use the AUX ports on the right back to connect AlterPath PM IPDUs or an optional external modem. You use the management ports on the right back to connect to the KVM/net Plus and to its connected devices.

Depending on the model, the KVM/net Plus comes with either 16 or 32 KVM ports to connect from 16 to 32 servers with KVM connections.

The KVM/net Plus can be used to manage power of up to 128 devices when the devices are plugged into up to 32 daisy-chained AlterPath PM intelligent power distribution units that are connected to the AUX 1 port on the KVM/net Plus.

KVM/net Plus administrators and users who are authorized to access connected devices can connect locally or remotely from LANs, WANs, or other dial-in connections through the Ethernet port, through modem cards in the PCMCIA slots, or through an optional external modem.

For extended local administration, administrators can connect the Cyclades AlterPath KVM Expander (purchased separately) to the KVM/net Plus with a CAT5 cable of up to 500 feet in length.

**Note:** The 500-foot limit includes the distance of the User 2 from the KVM/net Plus and the distance of the most remote system connected to a KVM port.

Secondary KVM units such as the Cyclades AlterPath KVM Expander or an AlterPath KVM can be cascaded for extended KVM server connections. A maximum of 32 secondary KVM devices can be cascaded from the primary KVM/net Plus extending the number of KVM ports to a maximum of 1024.

If multiple KVM/net Plus units are installed in multiple remote locations, a Cyclades AlterPath Manager (purchased separately) can manage all the KVM/net Plus units together with other Cyclades products and their connected devices through a single IP address.

Access to the KVM/net Plus for administration is separate from access to connected devices. Only the KVM/net Plus administrator can configure access to the KVM/net Plus and to the connected devices.

Both KVM/net Plus administrators and users authorized to access connected devices can use the Web Manager from a browser. Authorized users can log into devices, manage power, and change their own passwords, but they do not have access to the KVM/net Plus screens for configuring users or ports.

All logins to the KVM/net Plus are subject to authentication. The KVM/net Plus administrator can restrict access to each of the connected devices by choosing among authentication methods for logins to the KVM/net Plus and to its ports. Authentication can be local to the KVM/net Plus or through an authentication server.

The KVM/net Plus administrator can further control access by controlling which ports are assigned to each user name.

The KVM/net Plus administrator can configure event logging, alarms, and notifications, set up encryption, and data buffering.

After initial network configuration is performed on the KVM/net Plus, the Cyclades Web Manager provides a real-time view of all the connected equipment and makes it possible for administration to be done from a browser on any computer on site or on the Internet.

### <span id="page-29-0"></span>**What's New in KVM/net Plus**

The KVM/net Plus supports the following new features:

- • ["Support for up to Ten Concurrent Users" on page 4](#page-29-1)
- • ["In-band Server Access" on page 4](#page-29-2)
- • ["Color OSD" on page 5](#page-30-0)
- • ["PCMCIA Card Slots" on page 6](#page-31-0)
- • ["LED Status" on page 6](#page-31-1)
- • ["Access Window for Managing Multiple Server Connections" on page 6](#page-31-2)
- • ["Temperature Monitor" on page 8](#page-33-0)
- • ["Enhanced Power Management for Cascaded Devices" on page 8](#page-33-1)
- • ["Enhanced Syslogging" on page 8](#page-33-2)

### <span id="page-29-1"></span>*Support for up to Ten Concurrent Users*

KVM/net Plus supports up to ten concurrent server connections including two local user connections and eight remote IP connections:

- Up to four KVM connections are allowed depending on the number of IP modules installed.
- Up to eight in-band connections are allowed; however, the number of allowable in-band connections decreases by one for each KVM connection being made.

See ["Simultaneous Server Connections" on page 22](#page-47-0) for more details about each type of user connection.

### <span id="page-29-2"></span>*In-band Server Access*

KVM/net Plus offers in-band connections to Windows Terminal Servers that have RDP enabled. With valid IP addresses, administrators can configure as many in-band connections as they can out-of-band KVM connections without using cables, a KVM port, or a KVM Terminator. However, if desired, dual KVM and in-band access can be configured for each Windows Terminal Server.

KVM/net Plus users can make up to eight server connections at once over the Ethernet or dial up (remote) in addition to making up to two simultaneous local KVM connections. Up to four of the remote connections can be KVM,

while the rest can be in band, adding up to eight total remote connections. The following list describes the types and number of connections available to the KVM/net Plus:

- Up to eight in-band (RDP) connections OR
- Up to four KVM over IP connections plus the number of in-band connections that add up to eight when added to the number of active KVM over IP connections AND
- Local User 1 and Local User 2 connected, independently of KVM over IP and/or in-band connections

In-band connections have faster control response times than KVM connections, and there is no need to synchronize the keyboard and mouse.

The following links offer more detailed information on in-band connections:

- See ["Server Access: In-band and Out of Band" on page 34](#page-59-1) for a description of in-band and out-of-band server access.
- See ["Configuring In-band \(RDP\) Servers" on page 203](#page-228-1) for instructions on configuring RDP servers for in-band access.
- See [Chapter 5. "Web Manager for Regular Users" on page 283](#page-308-1) for instructions on making in-band server connections.

### <span id="page-30-0"></span>*Color OSD*

In KVM/net Plus, the OSD uses multiple colors to enhance its usability. A selected option is highlighted in green.

<span id="page-30-1"></span>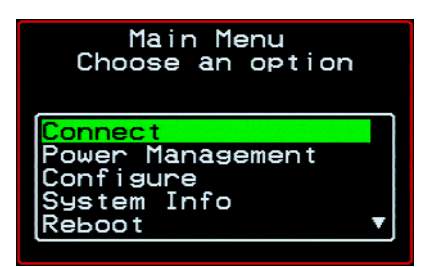

**Figure 1-2:**OSD Main Menu

### <span id="page-31-0"></span>*PCMCIA Card Slots*

Two PCMCIA card slots on the front of the KVM/net Plus support the optional connection of a modem card. The PCMCIA Management page allows you to configure a local user to login through an installed and configured modem card. In addition, when using PPP, you can enable callback.

The following links offer more detailed information on PCMCIA connections:

- See ["PCMCIA Card Slots on the Front" on page 16](#page-41-0) for more background information on the PCMCIA card slots.
- See ["To Install a PCMCIA Card in the Front Card Slot" on page 114](#page-139-3) for installation instructions.
- See ["To Configure a Modem Card" on page 216](#page-241-2) for configuration instructions.
- See ["Modem Connections" on page 339](#page-364-1) for instructions using the modem card to connect to the KVM/net Plus.

### <span id="page-31-1"></span>*LED Status*

The LEDs (light emitting diodes) on the KVM/net Plus offer information on Ethernet activity, KVM and AUX port data flow, and the number of users accessing KVM ports over IP. See ["Activity LEDs on the KVM/net Plus" on](#page-41-1)  [page 16](#page-41-1) for a complete description of each LED.

#### <span id="page-31-2"></span>*Access Window for Managing Multiple Server Connections*

Each time a user connects to a KVM port through the Web Manager, a new AlterPath Viewer is launched, and so is the Access Window, which is a separate pop-up window that contains four tabs–one for each active KVM connection. The tabs of the Access Window dynamically change status information and viewer event messages as the connection information changes.

As displayed in the following figure, users can cycle servers, control power, and set the brightness and contrast of their AlterPath Viewer all from one window.

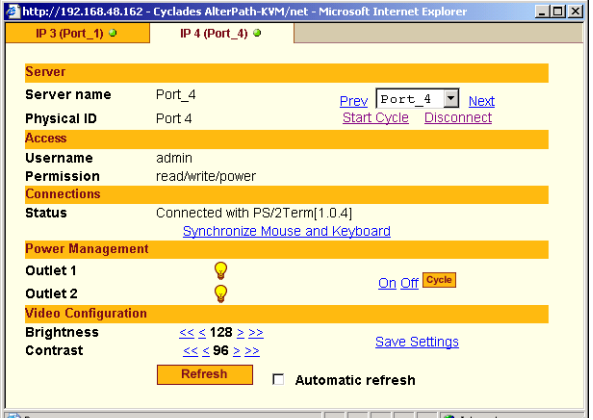

<span id="page-32-0"></span>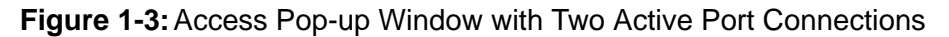

A user can launch the access window without being connected to a KVM port by clicking the "Show Connections" link at he bottom of the Connect to Server form.

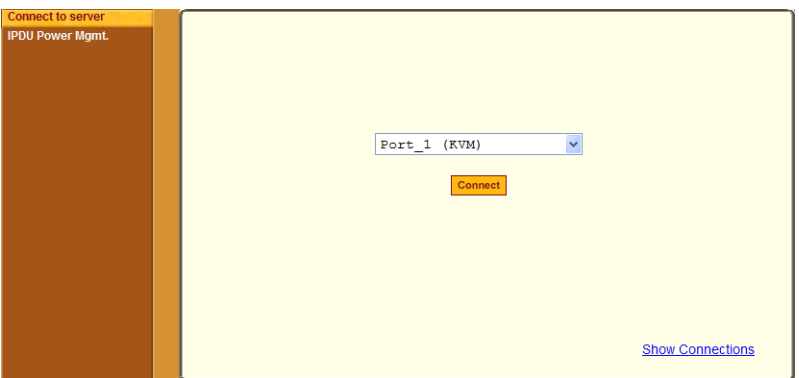

<span id="page-32-1"></span>**Figure 1-4:**Show Connections Link on the Connect to Server form

For more information about the Access window, see ["Managing Multiple](#page-333-2)  [Server Connections with the Access Window" on page 308.](#page-333-2)

#### <span id="page-33-0"></span>*Temperature Monitor*

KVM/net Plus supports monitoring of three temperature sensors in the following locations:

- Power supply
- Fan
- FPGA (field programmable gate array)

Administrators and regular users with KVM/net Plus administration permissions can monitor the three temperature sensors on the KVM/net Plus with a graph displayed by the Web Manager.

For more information, see ["Monitoring Temperatures" on page 56.](#page-81-0)

#### <span id="page-33-1"></span>*Enhanced Power Management for Cascaded Devices*

The KVM/net Plus supports power management on devices connected to the AUX ports of cascaded KVM units. See ["Power Management" on page 44](#page-69-0) for more details.

### <span id="page-33-2"></span>*Enhanced Syslogging*

The KVM/net Plus supports configuring a syslog server to accept and store syslog messages form the AUX and KVM ports. See ["Notifications, Alarms,](#page-77-0)  [and Data Buffering" on page 52](#page-77-0) for more information.

### <span id="page-33-3"></span>**Guidelines for Using the KVM/net Plus**

Configuration of user accounts and access to the ports and all other management of the connected devices is done through the Web Manager.

Troubleshooting in the event of network failure can be done using one of the two direct-connect methods, or by using the Web Manager through a dial-up connection to an external modem connected to the AUX 2 port or an optional PCMCIA card.

Optional: see ["Installing PCMCIA Cards in the Front Card Slots" on page 114](#page-139-4)  for instructions on how to install PCMCIA cards. Also see ["Modem](#page-364-1) 

[Connections" on page 339](#page-364-1) for instructions on how to configure dial-up connections.

See ["Accessing Connected Devices" on page 291](#page-316-1) for instructions on how users without KVM/net Plus administration privileges can access computers and AlterPath PMs that are connected to the KVM/net Plus.

### <span id="page-34-0"></span>**Connectors on the KVM/net Plus**

The following sections describe the connectors on the back and front of the KVM/net Plus, including ports, card slots, and plugs.

### <span id="page-34-1"></span>*Types of Ports*

The KVM/net Plus' ports include KVM ports, which support server connections, AUX ports, and management ports including the User 1, User 2, Console, and Ethernet ports, as described in the following table.

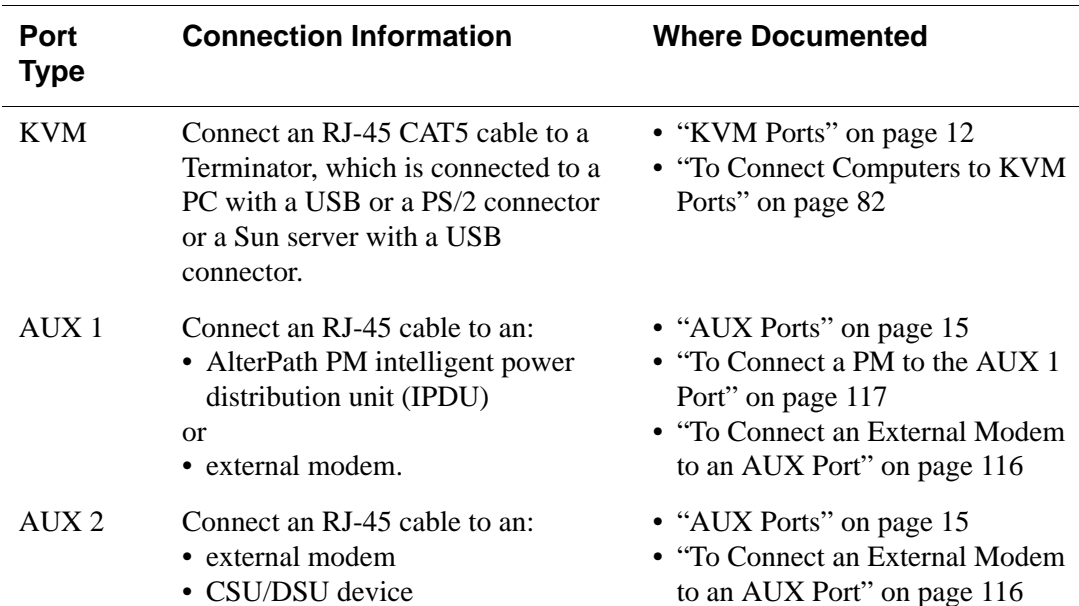

<span id="page-34-2"></span>**Table 1-1:** Port Types

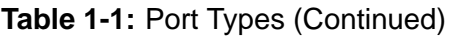

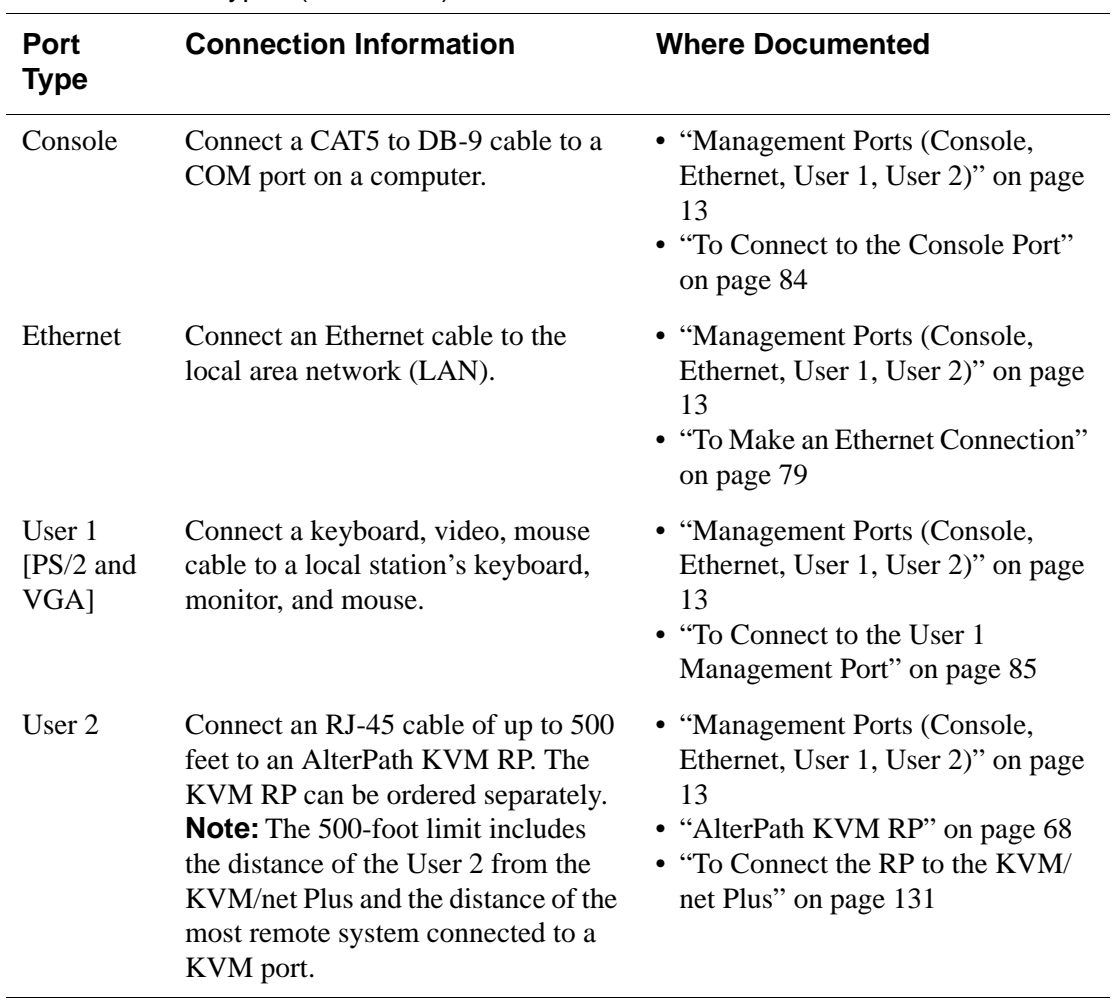
# *Connectors on the Back*

The back of the KVM/net Plus has KVM and management ports, a power cord connector, a power switch, and AUX ports as illustrated in the following figure.

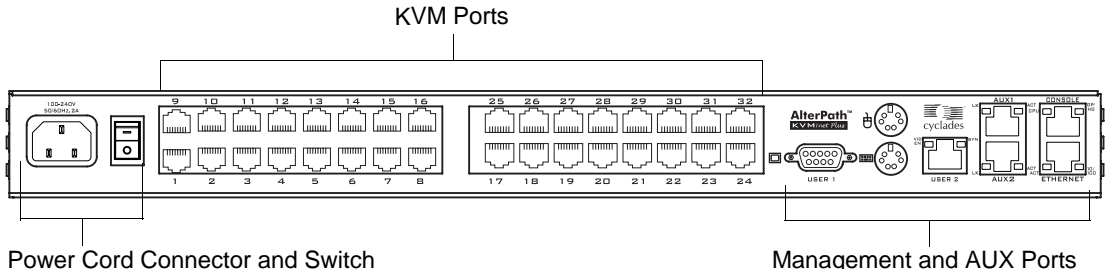

#### **Figure 1-5:**KVM/net Plus Back Panel

• On the left are the power connector and power switch and either 16 or 32 KVM ports, which are used for connecting computing systems with KVM connections.

See ["Power Connector and Power Switch" on page 12](#page-37-0) and ["KVM Ports"](#page-37-1)  [on page 12](#page-37-1).

• On the right are the AUX ports, which are used to connect to PMs or an external modem, and the management ports, which are used for local management of the KVM/net Plus.

See ["Management Ports \(Console, Ethernet, User 1, User 2\)" on page 13](#page-38-0) and ["AUX Ports" on page 15.](#page-40-0)

### <span id="page-37-0"></span>*Power Connector and Power Switch*

The following figure shows the power connector and power switch on the left rear of a KVM/net Plus.

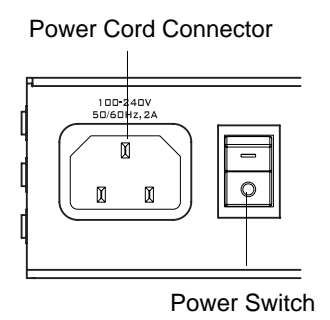

**Figure 1-6:**Power Connector and KVM Server Ports on the Left Rear

The KVM/net Plus is furnished with a power cord used to connect the power connector to a power supply.

See ["To Power On the KVM/net Plus" on page 85](#page-110-0) for instructions on supplying power to the KVM/net Plus.

### <span id="page-37-1"></span>*KVM Ports*

The following figure shows KVM (keyboard, video, mouse) ports on the center rear of the KVM/net Plus.

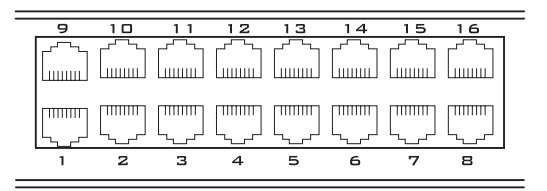

**Figure 1-7:**KVM Ports on the Center Rear

KVM ports provide remote access to the keyboard, monitor, and mouse of PCs with USB or PS/2 connectors or Sun servers with USB connectors. Connecting a computer to a KVM port allows use of a keyboard, video, and mouse of a remote station as if it were the keyboard video and mouse on the connected computer. KVM port connections, also called out-of-band connections give access to information that is otherwise inaccessible through in-band network interfaces.

For example, BIOS access, POST, and boot messages are inaccessible through in-band connections. In some cases, the in-band network interfaces are not available after the system boot is completed (for example, after a Windows Safe Mode boot) without the kind of access these KVM connections provide.

Each connected computing system is identified in the management software by the port number to which it is connected. The administrator can assign a descriptive alias to each port to identify the connected computer. For example, if a Sun E10K server is connected to port 3, the administrator might define the port's alias to be "Sun E10K."

Customers order one of three Terminator types for connecting each KVM port to a computer. See ["KVM Terminator Usage and Types" on page 58](#page-83-0) for more details.

See ["To Connect Computers to KVM Ports" on page 82](#page-107-0) for instructions on connecting servers to KVM ports.

### <span id="page-38-0"></span>*Management Ports (Console, Ethernet, User 1, User 2)*

The following figure shows the management ports on the right back of the KVM/net Plus.

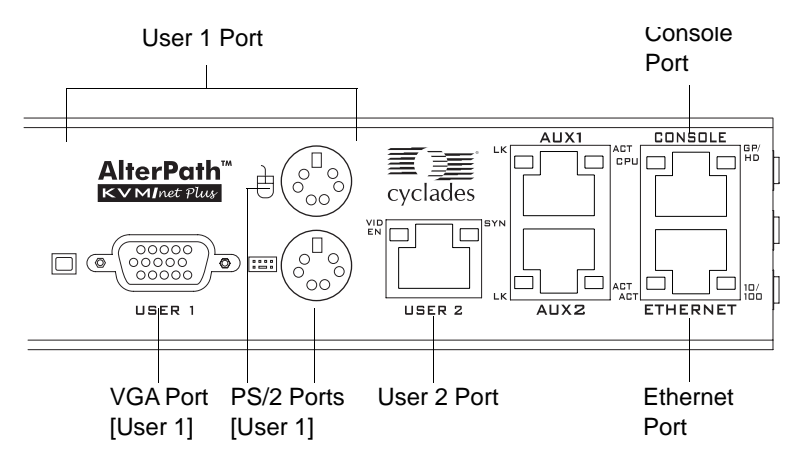

**Figure 1-8:**Management Ports

The following list describes the management ports on the right back of the KVM/net Plus.

- **Console** Its RJ-45 connection can be connected by a CAT5 to DB-9 cable to a COM port on a computer. Administrators can use a terminal emulation program to locally manage and troubleshoot the KVM/net Plus. See ["To Connect to the Console Port" on page 84](#page-109-0) and ["Configuring Basic](#page-112-0)  [Networking Using the wiz Command" on page 87](#page-112-0) for more details.
- **Ethernet** Use the Ethernet management port for connecting an Ethernet cable for Intranet and Internet access. See ["Making an Ethernet](#page-104-0)  [Connection" on page 79](#page-104-0) for instructions if needed.
- **User 1** The User 1 port includes two PS/2 ports and a VGA port, which can be connected to a mouse, keyboard, and monitor. Once a local system is connected to the User 1 port, administrators can use the OSD (On Screen Display) interface to locally manage and use the KVM/net Plus. See ["To Connect to the User 1 Management Port" on page 85](#page-110-1) and [Chapter](#page-370-0)  [7: On Screen Display](#page-370-0) for more details.
- **User 2** This port is used for extending the local administration by connecting an RJ-45 cable of up to 500 feet to an AlterPath KVM RP. The RP can be ordered separately. Administrators can use the OSD (On Screen Display) to locally manage and use the KVM/net Plus without being in the same room as the KVM/net Plus. See ["Installing the AlterPath KVM RP"](#page-154-0)  [on page 129](#page-154-0) and ["Controlling the OSD Through the AlterPath KVM RP"](#page-443-0)  [on page 418](#page-443-0) for more details.

### <span id="page-40-0"></span>*AUX Ports*

The following figure shows the AUX ports on the right back of the KVM/net Plus.

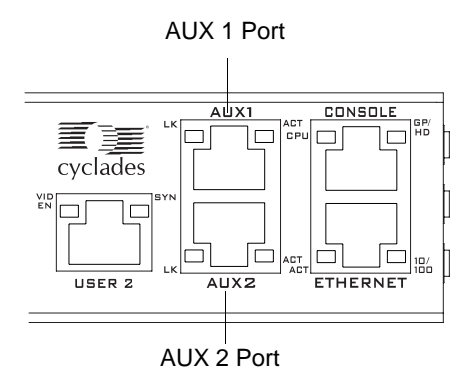

**Figure 1-9:**AUX Ports

• **AUX 1** – Its RJ-45 connector can be used for connecting to an optional AlterPath PM IPDU. Up to 32 IPDUs can be daisy-chained for a total of 128 outlets.

See ["Power Management" on page 44](#page-69-0) for background information on power management and see ["Connecting AlterPath PMs to the KVM/net](#page-142-0)  [Plus" on page 117](#page-142-0) for installation instructions.

• **AUX 2** – Its RJ-45 connector can be used for connecting to an optional external modem.

See ["Connecting an External Modem" on page 116](#page-141-0)

The user on a remote computer initiates a PPP dial-up session through the modem to access the KVM/net Plus. See ["Modem Connections" on page](#page-364-0)  [339](#page-364-0) for more details.

## *PCMCIA Card Slots on the Front*

The front of the KVM/net Plus has PCMCIA card slots that provide additional management options.

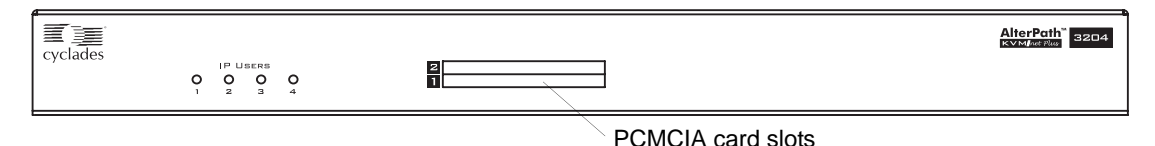

**Figure 1-10:**PCMCIA Card Slots on Front of the AlterPath KVM/net Plus

See ["Installing PCMCIA Cards in the Front Card Slots" on page 114](#page-139-0) for installation instructions.

# **Activity LEDs on the KVM/net Plus**

Activity LEDs (light emitting diodes) are located on the front and back panels of the KVM/net Plus. The following sections explain how these LEDs light up or flash at different intervals to indicate the status of varied KVM/net Plus features:

- • ["Activity LEDs on the Management and AUX Ports" on page 16](#page-41-0)
- • ["Front Panel Activity LEDs" on page 18](#page-43-0)

### <span id="page-41-0"></span>*Activity LEDs on the Management and AUX Ports*

The KVM/net Plus unit comes with paired LEDs positioned on each side of the following ports:

- User 2
- AUX 1
- $\triangle$ IIX $\gamma$
- Ethernet
- Console

The following figure shows the position of the LEDs as they appear on the back of the KVM/net Plus. The LEDs are designed to monitor the interface connections as described in [Table 1-2, "Management Port LED Status](#page-42-0)  [Definitions," on page 17.](#page-42-0)

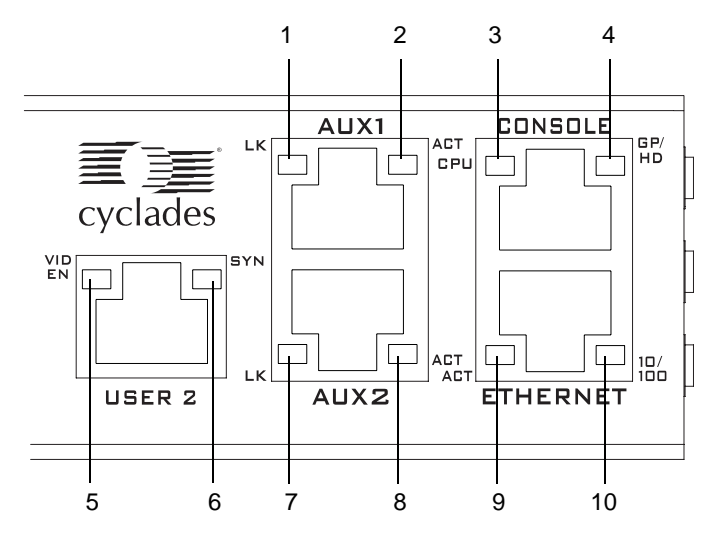

**Figure 1-11:**LEDs on the KVM/net Plus Management Ports

The LED numbers in the table below correspond to the numbers in the previous diagram.

<span id="page-42-0"></span>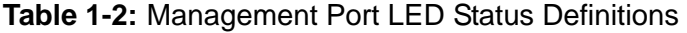

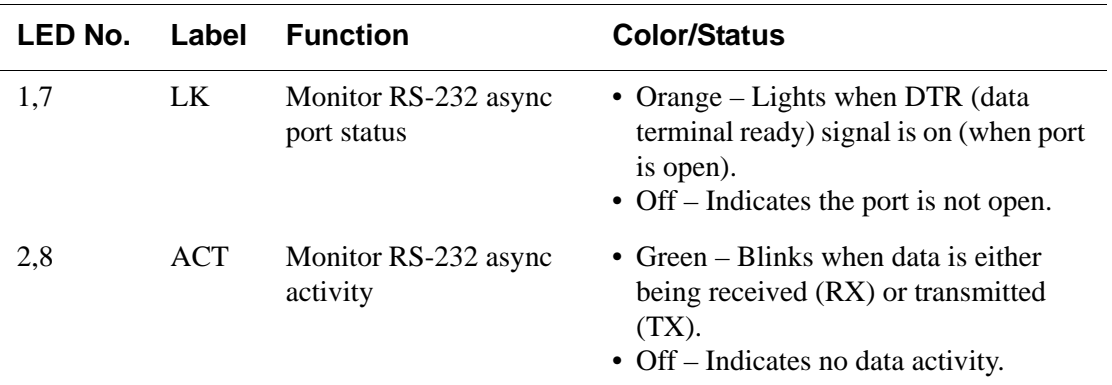

| <b>LED No.</b> | Label            | <b>Function</b>                                 | <b>Color/Status</b>                                                                                                    |
|----------------|------------------|-------------------------------------------------|----------------------------------------------------------------------------------------------------|
| 3              | <b>CPU</b>       | <b>Monitor CPU</b>                              | • Green and Orange – Blinks alternating<br>between green and orange when<br>software is operating normally.<br>• Off – During boot up and if software<br>crashes. If the Watchdog timer is<br>active, the KVM/net Plus reboots. |
| 4              | GP/<br>HD        | Monitor compact flash<br>$(HD)$ or other $(GP)$ | Orange – Blinks when data activity<br>occurs in compact flash.                                                                                                    |
| 5              | <b>VID</b><br>EN | <b>Monitor KVM CAT5</b><br>video interface      | $Green - Lights$ when video signal is<br>present.                                                                                                    |
| 6              | <b>SYN</b>       | <b>Monitor KVM CAT5</b><br>video interface      | $Yellow - Lights$ when KVM input is<br>being transmitted through one or more<br>KVM ports.                                                                                                    |
| 9              | <b>ACT</b>       | <b>Monitor Ethernet line</b><br>activity        | • Green $-$ Lights solid when data<br>activity occurs.<br>• Off – Indicates no activity.                                                                                                    |
| 10             | 10/100           | Monitor Ethernet speed<br>and link              | • Green $-$ Lights when set to operate at<br>100 Mb/s and there is link.<br>• Orange – Lights when set to operate at<br>10 Mb/s and there is link.<br>$\bullet$ Off – Indicates no link.                                        |

**Table 1-2:** Management Port LED Status Definitions (Continued)

## <span id="page-43-0"></span>*Front Panel Activity LEDs*

The four activity LEDs on the front panel of the KVM/net Plus light at boot time to indicate the number of KVM over IP (KVM/IP) modules installed on the KVM/net Plus and blink to indicate the number of IP users simultaneously logged into the Web Manager.

The number of IP modules installed indicates the number of IP users that are able to access the Web Manager at one time. The KVM/net Plus is furnished with up to four KVM/IP modules installed; however, the actual number of IP modules depends on the model ordered. See ["AlterPath KVM/net Plus](#page-44-0)  [Ordering Options" on page 19](#page-44-0).

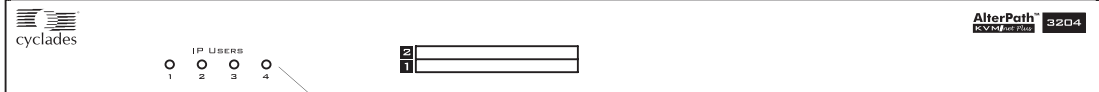

Front panel activity LEDs

**Figure 1-12:**Activity LEDs on the Front of the KVM/net Plus

**Note:** If a KVM/net Plus is furnished with fewer than four IP modules, one or more of the LEDs does not light. For example, if a KVM/net Plus is furnished with two IP modules, they could be installed in slots 1 and 3. Then LEDs 1 and 3 light when the KVM/net Plus is booted up, and LEDs 1 and 3 blink when a user logs into the Web Manager, while LEDs 2 and 4 never light.

# <span id="page-44-0"></span>**AlterPath KVM/net Plus Ordering Options**

Each AlterPath KVM/net Plus comes with one, two, or four IP module that support one, two, or four connections over the network. The following table shows the model numbers with the various numbers of IP modules and numbers of KVM ports.

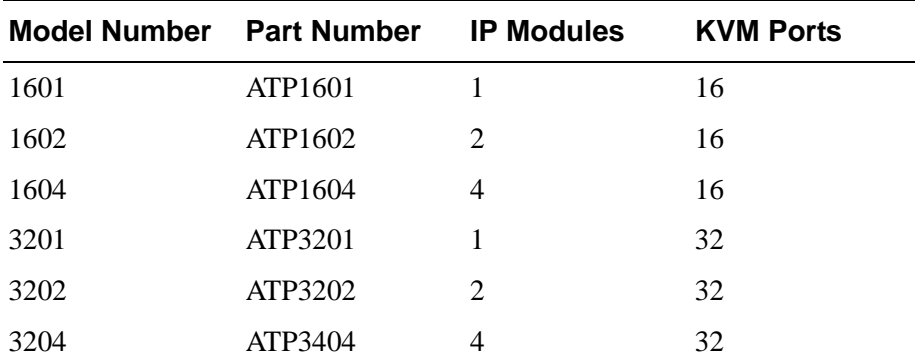

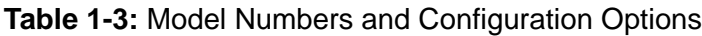

# <span id="page-45-0"></span>**Types of Users**

The KVM/net Plus supports three types of users:

- Predefined administrators who can administer the KVM/net Plus and its connected devices
- Optionally added users who can act as administrators of the KVM/net Plus and its connected devices
- Optionally added users who can act as administrators of connected devices or regular users.

As summarized in the following table, two accounts, root and admin, are configured by default and cannot be deleted. The default "admin" account can add regular user accounts to allow other users to act as administrators of connected devices. An administrator can also choose to add regular users to the "admin" group, which enables the regular users to perform KVM/net Plus administrative functions. The following table lists the responsibilities of each type of user and provides the default password for each.

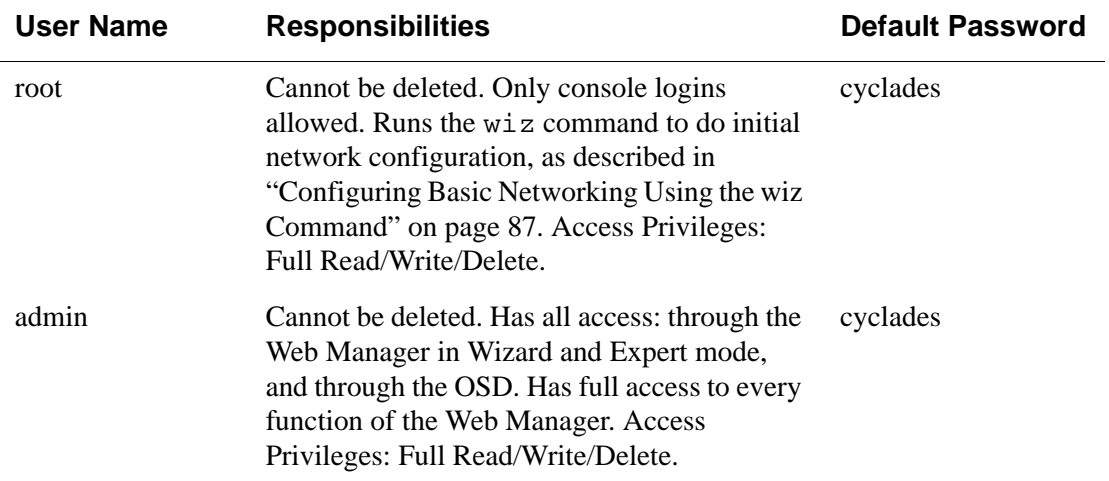

#### **Table 1-4:** User Types, Responsibilities, and Default Password

| <b>User Name</b>             | <b>Responsibilities</b>                                                                                                    | <b>Default Password</b>      |
|------------------------------|----------------------------------------------------------------------------------------------------|------------------------------|
| administratively<br>assigned | User account configured by the administrator<br>to be able to access devices connected to the<br>ports of the KVM/net Plus. Has access to the<br>port through the Web Manager and through<br>the OSD. Regular users can access and<br>administer only devices that are connected to<br>ports to which they are assigned. Default<br>Access Privileges for generic users: Read/<br>Write only for all ports. Administrators can<br>restrict access for individual users to Read<br>only to specific ports.<br>If an administrator assigns a regular user to<br>the "admin" group, that user can also perform<br>the same administrative functions on the Web<br>Manager as the "admin" user, as described<br>above. | administratively<br>assigned |

**Table 1-4:** User Types, Responsibilities, and Default Password (Continued)

## *Simultaneous KVM/net Plus Logins*

Only one KVM/net Plus administrator can be logged in at a time. If a second administrative user attempts to log into the Web Manager, the following prompt appears offering a choice of cancelling the attempt to log in or terminating the other administrator's login session.

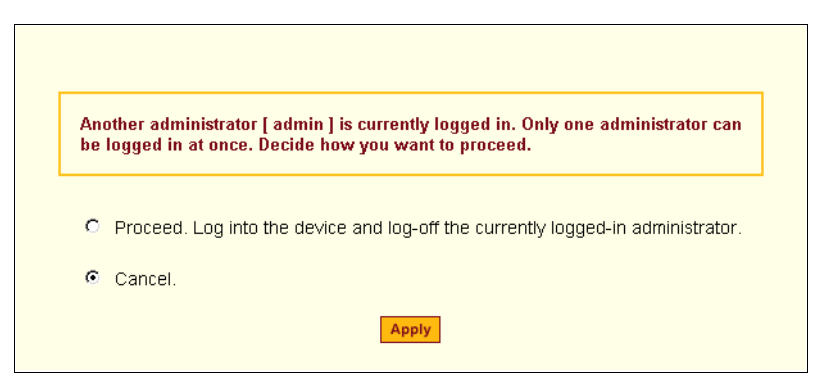

**Figure 1-13:**Simultaneous Administrator Login Prompt

## *Simultaneous Server Connections*

The KVM/net Plus supports a maximum of 10 concurrent server connections. Up to two local connections are always supported. However, the number of simultaneous IP user connections depends on the number of IP modules installed on the KVM/net Plus. The types of user connections that can be made are explained below:

- Local users include:
	- One local user at the KVM/net Plus (User 1).
	- One extended user at the AlterPath KVM RP location (User 2).
- IP users include:
	- KVM The KVM/net Plus supports up to four concurrent KVM over IP connections depending on the number of IP cards installed in the specific unit. The KVM/net Plus can come with one IP card, two, IP cards, or four IP cards installed.
	- In-band KVM/net Plus supports up to eight concurrent in-band connections depending on the number of KVM connections being made. Since the maximum total IP connections is eight, if four KVM connections are being made at one time, only four in-band connections can be made at that time.

[Table 1-5](#page-47-0) lists the number of users who can simultaneously connect to servers with various connection methods based on the number of IP modules installed in the KVM unit.

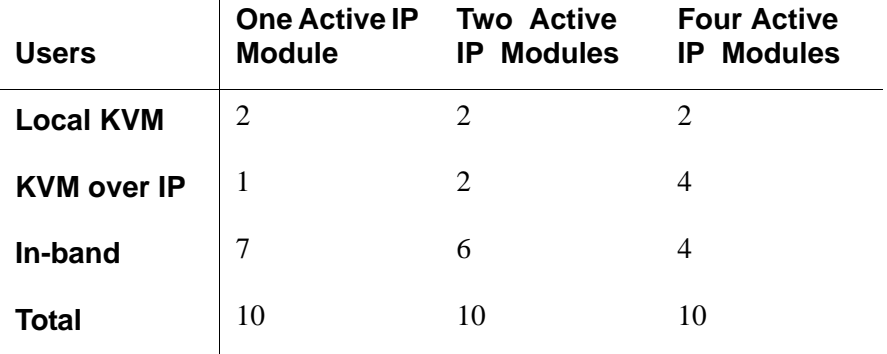

<span id="page-47-0"></span>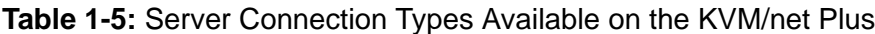

See ["AlterPath KVM/net Plus Ordering Options" on page 19](#page-44-0) for a table that shows the number of IP modules in each KVM/net Plus model.

# **Administration Options**

The following sections summarize the KVM/net Plus administration options:

- "Cyclades Web Manager" on page 23
- "On-Screen Display" on page 23
- • ["Linux Commands and KVM/net Plus-specific Commands" on page 24](#page-49-0)

The administrator options require different types of log in credentials. For more information on which types of users can perform administrative tasks and access administrative options, see ["Types of Users" on page 20.](#page-45-0)

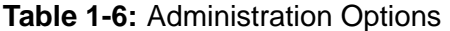

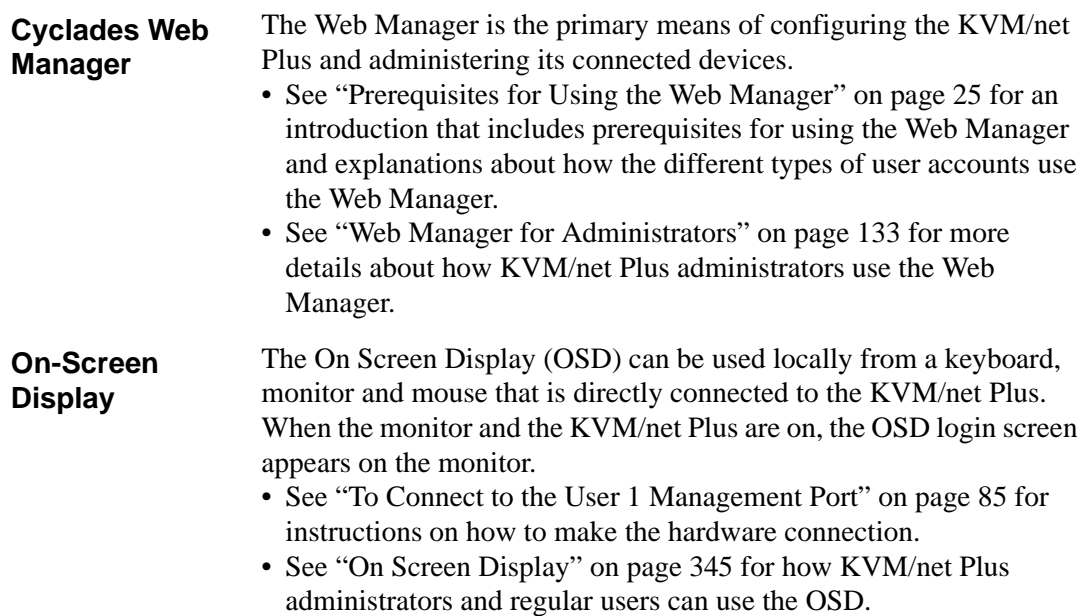

#### **Table 1-6:** Administration Options (Continued)

<span id="page-49-0"></span>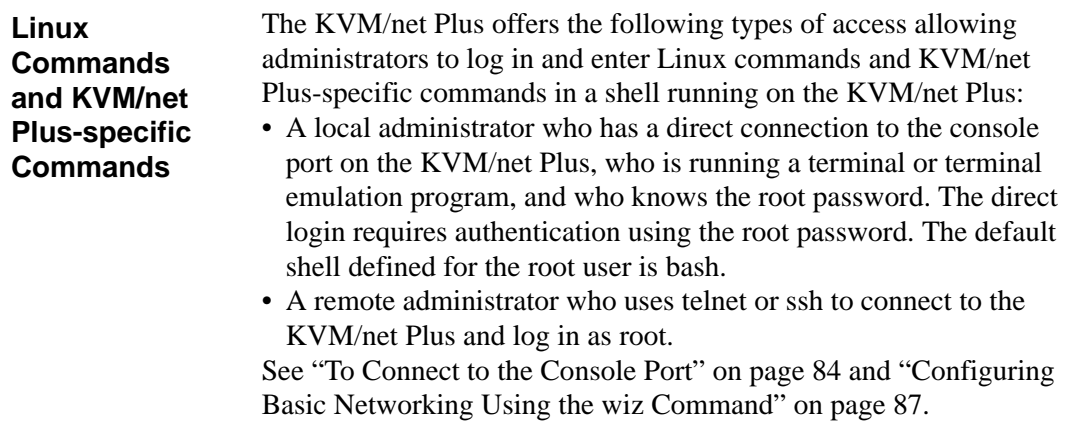

# **Cyclades Web Manager**

Administrators perform most tasks through the KVM/net Plus' version of the Cyclades Web Manager. The Web Manager runs in a browser and provides a real-time view of all the equipment that is connected to the KVM/net Plus. The administrator or the regular user who has administrative access can use the Web Manager to configure users and ports, troubleshoot, maintain, cycle power, and reboot the connected devices, either while on site or from a remote location. KVM/net Plus also allows regular users and administrators to use the Web Manager to access devices that are connected to KVM ports.

Web Manager uses forms and dialog boxes (which are pop-up windows) to receive data input. See also, ["Prerequisites for Using the Web Manager" on](#page-50-0)  [page 25](#page-50-0).

Administrators, see ["Web Manager for Administrators" on page 133](#page-158-0). Regular users, see ["Web Manager for Regular Users" on page 283.](#page-308-0)

# <span id="page-50-0"></span>**Prerequisites for Using the Web Manager**

The prerequisites described in this section must be complete before anyone can access the Web Manager. If you have questions about any of the following prerequisites, contact your site's system or network administrator.

• An administrator needs to define basic network parameters on the KVM/ net Plus so the Web Manager can be launched over the network.

See ["Configuring Basic Networking Using the wiz Command" on page 87](#page-112-0)  for instructions on how to define network parameters on the KVM/net Plus.

The administrator also needs the following to be able to connect to the KVM/ net Plus through the Web Manager:

- A networked Windows computer that has access to the network where the KVM/net Plus is installed.
- A supported browser (see [Table 1-7](#page-50-1)).

#### <span id="page-50-1"></span>**Table 1-7:** Supported Browsers

Internet Explore 5, 6 Netscape 7 Mozilla Firefox

• The IP address of the KVM/net Plus.

Entering the IP address of the KVM/net Plus in the address field of one of the supported browsers listed in [Table 1-7](#page-50-1) is the first step required to access the Web Manager.

When DHCP is enabled, a device's IP address may change each time the KVM/net Plus is booted up. Anyone wanting to access the KVM/net Plus must find out the currently assigned IP address. If DHCP is enabled and you do not know how to find out the current IP address of the KVM/net Plus, contact your system administrator for help. For more information,

see ["Considerations When Choosing Whether to Enable DHCP" on page](#page-80-0)  [55](#page-80-0).

• A user account defined on the Web Manager

By default, the admin has an account on the Web Manager. An administrator can add regular user accounts to administer connected devices using the Web Manager.

## **TCP Ports**

The TCP port numbers for KVM ports are used by the AlterPath Viewer when a user connects to a KVM port through the Web Manager. When a user connects to a KVM port through the Web Manager, the AlterPath Viewer uses port 5900. If a second IP module exists, port 5901 is used for the second AlterPath Viewer launched over IP. You can assign a different port number or numbers through the OSD or the Web Manager. Do not assign reserved TCP port numbers 1 through 1024.

Special circumstances may require KVM/net Plus administrators to specify alternative TCP port numbers other than the defaults. For example, the firewall may block TCP port 5900 or 5901.

The following table provides links to procedures for changing default TCP port numbers.

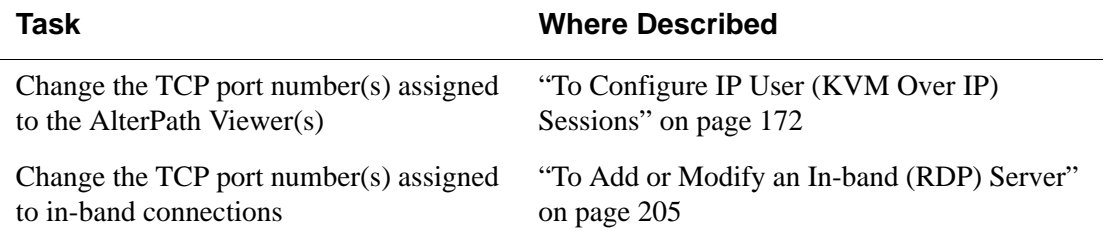

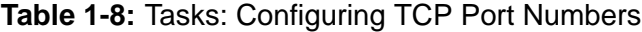

# **Cascaded Devices**

The KVM/net Plus supports cascading, which allows administrators to connect secondary KVM units to a primary KVM/net Plus. Cascading allows administrators to increase the number of managed devices to up to 1024 servers with a centralized configuration and access interface.

The following diagram depicts a basic cascaded configuration of a primary KVM/net Plus with 32 ports and one KVM and one KVM Expander cascaded from it.

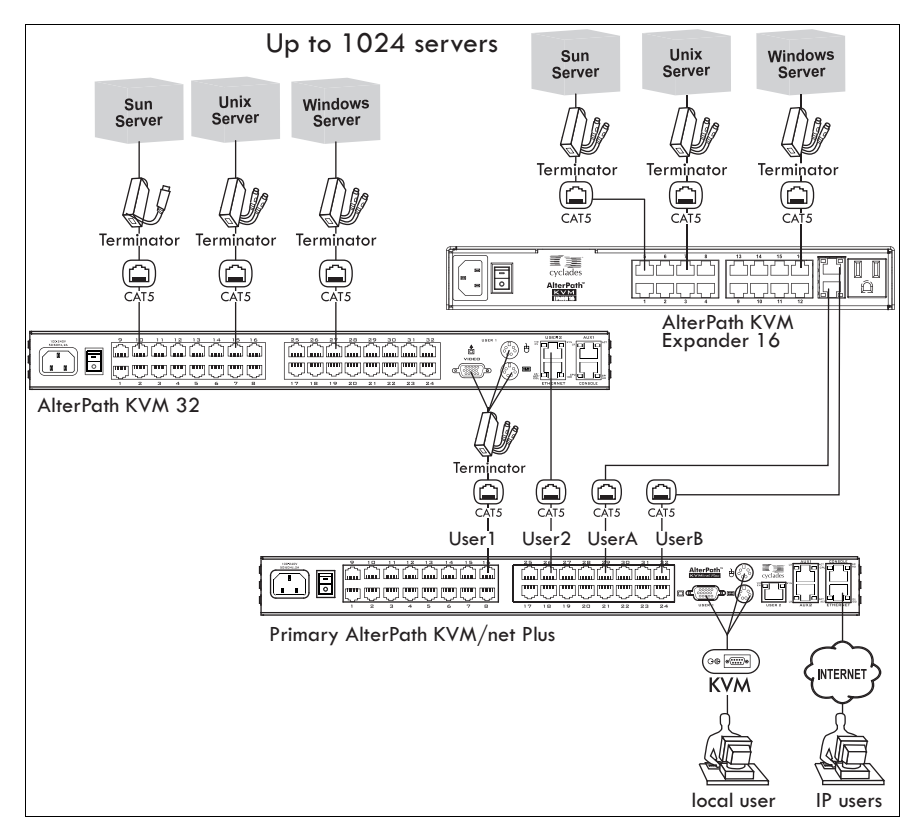

**Figure 1-14:**Cascaded KVM Devices from an KVM/net Plus

As depicted in the previous figure, the KVM/net Plus supports one level of cascading: The primary KVM/net Plus controls the secondary level of KVM units connected to it. A secondary KVM unit can be a KVM, a KVM Expander, a KVM/net, or a KVM/net Plus.

Administrators can connect up to 32 KVM units to the master KVM/net Plus. Each cascaded KVM device has two management ports that can be connected to the primary KVM/net Plus. You can connect any one of the master KVM/ net Plus' KVM ports to either the User 1 or User 2 management ports on the cascaded KVM or to the User A or User B management ports on the KVM Expander. The following table indicates which ports on each cascaded device can be used for cascading and which cables need to be used in order to connect them.

| <b>KVM Unit</b>                    | <b>Management Ports</b> | <b>Connectors</b>                    |
|------------------------------------|-------------------------|--------------------------------------|
| <b>KVM Expander</b>                | User A, User B          | CAT5 cable                           |
| KVM                                | User 1, User 2          | CAT5 cable<br>KVM Terminator (User1) |
| <b>AlterPath</b><br><b>KVM/net</b> | User 1, User 2          | CAT5 cable<br>KVM Terminator (User1) |
| <b>KVM/net Plus</b>                | User 1, User 2          | CAT5 cable<br>KVM Terminator (User1) |

**Table 1-9:** Connectors and Ports for Cascading KVM Units

**Note:** In addition to a CAT5 cable, you need a KVM Terminator to connect to the User 1 port of a cascaded KVM/net Plus, KVM/net, or KVM.

# *Accessing Ports on Cascaded KVM Devices*

KVM/net Plus users can use the master KVM/net Plus to access all devices connected to KVM ports on the master and primary KVM units. However, only two port connections can be made to each cascaded unit at any time. Each physical port connection (for example to User 1 or User B) to the cascaded KVM devices allows a user to connect to one KVM port on the secondary KVM unit. So any user can connect to up to two KVM ports on a cascaded device at any time.

# **KVM/net Plus Port Permissions**

In the default configuration, only the "admin" and "root" users can access any ports. The KVM/net Plus administrator configures access for regular users as desired.

The following table summarizes the default port access permissions and default authentication types (Auth Type) and provides links to where the port permissions are described in more detail.

| <b>Default</b><br><b>Access</b> | <b>Default</b><br><b>Auth Type</b> | <b>Access Types</b>                                                                      | <b>Where Documented</b>                                                                                             |
|---------------------------------|------------------------------------|------------------------------------------------------------------------------------------|----------------------------------------------------------------------------------------------------|
| None                            | Local                              | No access<br>Read only<br>Read/Write<br>Full access (Read/<br>Write/Power<br>management) | "Understanding KVM Port Permissions"<br>on page 30<br>"To Assign KVM Port Access to a User<br>or Group" on page 186 |

**Table 1-10:**Default Port Access Permissions

The KVM/net Plus administrator must take the actions described under "Where Documented" to allow any other types of access than the defaults defined in the previous table. See ["Authentication" on page 48](#page-73-0) for the tasks related to setting up authentication.

## <span id="page-55-0"></span>*Understanding KVM Port Permissions*

*KVM port permissions* are defined in the Web Manager by assigning *Default Permissions* that apply to all KVM ports and by optionally assigning specific permissions to individual ports or groups of ports. The options for "Default Permissions" are shown in the following list.

- No access [Default]
- Read only
- Read/Write
- Full access (Read/Write/Power management)

For individual users and groups, if desired, the KVM/net Plus administrator can construct lists of KVM ports with the following types of permissions:

- Ports with no permission
- Ports with read only permission
- Ports with read/write permission
- Ports with full permission

A *Generic User* account has a default set of permissions that apply to all regular users and groups. The Generic User's Default Permission is "No access."

To allow users to access KVM ports, the KVM/net Plus administrator must do one or both of the following:

- Change the permissions assigned to the Generic User
- Change the permissions assigned to individual users or to groups of users

Editing the Generic User allows you to change the KVM port permissions for all regular users and groups at once.

The KVM/net Plus administrator can specify different Default Permissions or KVM port permissions for any user or group. ["KVM Port Permissions](#page-56-0)  [Hierarchy" on page 31](#page-56-0) provides information that the KVM/net Plus administrator needs to understand in order to perform advanced configuration of KVM permissions.

The following table shows the tools that the KVM/net Plus administrator can use to set KVM port permissions and where in this manual to go for further details.

**Table 1-11:**Tools for Setting KVM Port Permissions

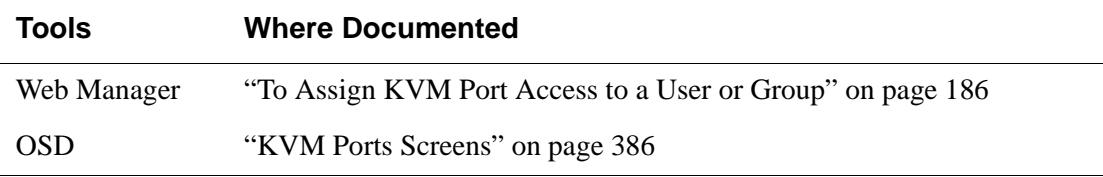

## <span id="page-56-0"></span>*KVM Port Permissions Hierarchy*

If you specify individual KVM port permissions or default permissions for users and groups, you need to understand the following information about how the system handles requests from a user who is trying to access a KVM port. The following series of decisions is made.

### *Decision 1: Check User's KVM Port Permissions*

- 1. Does the user have specific KVM port permissions that allow or deny access to the port?
	- If yes, access is allowed or denied.
	- If no, go to Decision 2.

#### *Example for Decision 1*

- If user john is trying to access KVM port 4 and his account has port 4 in a list of ports with full permission, then john is given read/write and power management access.
- If user jane is trying to access port 4 and her account has port 4 in a list of ports with no permission, then jane is denied access.
- If users jim, joan, jerry, jill, joe, jennifer, jordan, jolanda, and jezebel are trying to access port 4 and do not have port 4 listed for any types of access, then their access requests are passed to decision 2.

### *Decision 2: Check Group's KVM Port Permissions*

- 2. Is the user included in a group with KVM port permissions that allow or deny access to the port?
	- If yes, access is allowed or denied.
	- If no, skip to Decision 3.
- **Note:** When a user is in more than one group, the most restrictive permission is used.

#### *Example for Decision 2*

- If user jim is trying to access port 4 and he is a member of a group called linux\_ca2 that has port 4 in a list of ports with read/write permissions, then jim is given read/write access.
- If user joan is trying to access port 4 and she is in a group called linux ca3 that has port 4 in a list of ports with no permission, then joan is denied access.
- If jerry and jill are trying to access port 4 and are in a group called linux\_ca4 that has no specific port permissions defined, then their access requests are passed to decision 3.
- If joe, jennifer, jordan, jolanda, and jezebel are trying to access port 4 and are not in any group, then their access requests are passed to decision 3.

### *Decision 3: Check Generic User's KVM Port Permissions*

- 3. Does the Generic User have specific KVM port permissions that allow or deny access the port?
	- If yes, access is allowed or denied.
	- If no, go to decision 4.

#### *Example for Decision 3*

- If user jerry is trying to access port 4 and the Generic User has port 4 in a list of ports with full access permissions, then jerry is given read writer and power management access.
- If user jill is trying to access port 4 and the Generic User has port 4 in a list of ports with no access permissions, then jill is denied access.

• If users joe, jennifer, jordan, jolanda, and jezebel are trying to access port 4 and the Generic User does not have port 4 listed for any type of access, then their access request are passed to decision 4.

### *Decision 4: Check User's Default Permissions*

- 4. Does the user have a Default Permission that allows or denies access to the port?
	- If yes, access is allowed or denied.
	- If the user has no Default Permission, the user is under the Generic User's default permission, and the request for access goes to decision 5.

### *Example for Decision 4*

- If user joe is trying to access port 4 and he has a Default Permission that allows read only access to ports, then joe is given read only access.
- If user jennifer is trying to access port 4 and she has a Default Permission that allows no access to ports, then jennifer is denied access.
- If users jordan, jolanda, and jezebel are trying to access port 4 and their Default Permissions are under the Generic User's Default Permission, then their access requests are passed to decision 5.

### *Decision 5: Check Group's Default Permissions*

- 5. Does the user belong to a group that has a Default Permission that allows or denies access to the port?
	- If yes, permission is granted or denied.
	- If no, go to decision 6.

### *Example for Decision 4*

- If user jordan trying to access port 4 is in a group called windows cal that has a Default Permission of full, then jordan is given read/write and power management access.
- If user jolanda trying to access port 4 is in a group called windows ca2 that has a Default Permission of no access, then jolanda is denied access.
- If user jennifer is not a member of any group with a Default Permission specified, then her access request is passed to decision 6.

### *Decision 6: Check Generic User's Default Permissions*

- **Note:** If an access request gets this far, the Default Permission of the Generic User is the only permission that could apply.
	- 6. Does the Default Permission for the Generic User allow access to the port?
		- If yes, access is granted.
		- If no, access is denied.

# **Server Access: In-band and Out of Band**

KVM/net Plus users can access servers over the Ethernet using the following methods:

- In-band access An IP address is used to connect to and control Windows (Win2000, 2003, XP, and NT) Terminal Servers.
- Out-of-band access KVM ports are used to connect to PCs with USB or PS/2 connectors or Sun servers with USB connectors.

The differences between the in-band and out-of-band connection methods are briefly described in the following table. For a more detailed description of the requirements and functionality of each connection method, see the following section, "Determining the Connection Type and its Supported Functionality" [on page 36](#page-61-0).

|                                                       | In-band                                                                         | <b>Out-of-Band</b>                                                                                                    |
|-------------------------------------------------------|---------------------------------------------------------------------------------|----------------------------------------------------------------------------------------------------|
| <b>Connection Type</b>                                | Remote Desktop Protocol<br>(RDP) over the Ethernet or PPP                       | Keyboard, video, mouse (KVM)<br>CAT5 connection to a KVM/net<br>Plus and Ethernet or PPP access<br>to the KVM/net Plus Web<br>Manager |
| <b>Supported</b><br><b>Source</b><br><b>Computers</b> | Client machine running a<br>Windows operating system with<br>a valid IP address | All Windows clients                                                                                                    |

**Table 1-12:**In-band and Out of Band Connections

|                                                             | In-band                                                            | <b>Out-of-Band</b>                                                                                                    |
|-------------------------------------------------------------|--------------------------------------------------------------------|----------------------------------------------------------------------------------------------------|
| <b>Supported Target</b><br><b>Servers</b>                   | Windows (Win2000, 2003, XP,<br>and NT) Terminal Servers            | PCs with a USB or PS/2<br>connectors or Sun servers with<br>USB connectors                                                                                                    |
| <b>Supported</b><br><b>Browsers</b>                         | Internet Explorer 5, 6                                             | Internet Explorer 6, Netscape 7,<br>Mozilla, Firefox                                                                                                    |
| Direct Log In                                               | Not available                                                      | Available if configured by the<br>KVM/net Plus administrator<br>See "To Enable Direct Access to"<br>KVM Ports" on page 165.                                                                                  |
| <b>Power</b><br><b>Management</b><br><b>While Connected</b> | Not available                                                      | Available if configured by the<br>KVM/net Plus administrator<br>and if the server is plugged into<br>an AlterPath PM IPDU that is<br>connected to the KVM/net Plus.<br>See "Power Management" on<br>page 44. |
| <b>Viewer</b>                                               | ActiveX viewer<br>See "Viewing In-band<br>Connections" on page 296 | <b>AlterPath Viewer</b><br>See "Viewing KVM<br>Connections" on page 294.                                                                                                    |

**Table 1-12:**In-band and Out of Band Connections

## <span id="page-61-0"></span>*Determining the Connection Type and its Supported Functionality*

When a user wants to connect to a server displayed on the Web Manager Connect to Server form, the drop-down list indicates whether the server can be accessed by a KVM connection, an in-band connection, or both. In the connect list, all servers connected to KVM ports appear first followed by all servers that are accessed through in-band connections and are not connected to KVM ports; those servers that can be connected by both methods appear at the bottom of the list.

The types of connections that can be made to each server is displayed in parenthesis at the end of each server entry in the list. The following table describes the functionality of each connection type.

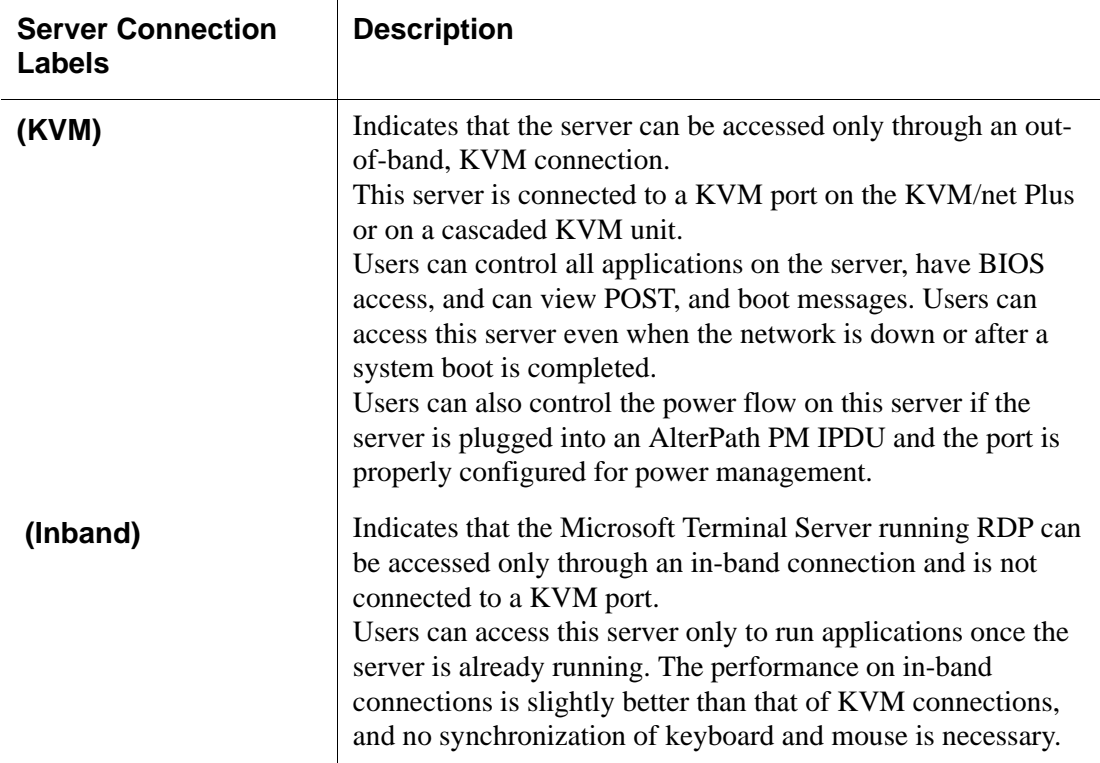

**Table 1-13:**Available Functionality During KVM and In-band Connections

| <b>Server Connection</b><br>Labels | <b>Description</b>                                                                                                    |  |
|------------------------------------|----------------------------------------------------------------------------------------------------|--|
| (KVM + Inband)                     | Indicates that the server can be accessed through in-band and<br>out-of-band (KVM) connections.<br>The first time users select this server from the Connect drop-<br>down list, an in-band connection is attempted. The connection<br>automatically switches to KVM only if the in-band connection<br>fails or if an in-band connection to this server already exists.<br>Users who want to access this server with a KVM connection,<br>must do one of the following:<br>• Make two connection attempts to the same server from the<br>Web Manager Connect to Server form. |  |
|                                    | The first connection is an in-band connection viewed<br>through an ActiveX viewer. The second connection is a<br>KVM connection viewed through the AlterPath Viewer.                                                                                                    |  |
|                                    | See "To Connect to Servers Through The Web Manager's<br>Connect To Server Form" on page 304.                                                                                                    |  |
|                                    | • Make a direct login to the KVM port.                                                                                                    |  |
|                                    | See "Login Screen: Direct Logins Enabled, Only IP Address<br>Entered" on page 301 and "Login Screen: Direct Logins<br>Enabled, IP Address and Port Entered" on page 302 for more<br>information.                                                                                                    |  |

**Table 1-13:**Available Functionality During KVM and In-band Connections (Continued)

# **Administering Users of Connected Servers**

This section reviews the tasks that KVM/net Plus administrators must do to enable access to connected servers.

The "admin" account can add new regular user accounts to allow others to connect to ports and administer or use connected devices.

## *Types of Access to Ports*

The KVM/net Plus administrator can restrict regular user accounts to allow them only to manage specific servers and devices. Each account can have one of the following types of access after login:

- Read only
- Read write
- Read write power
- **Note:** The KVM/net Plus offers access privileges to KVM ports only. In-band connections are authenticated, and the access privileges are granted on the inband server itself.

### *Tasks Related to Access to Connected Devices*

Planning should include the following steps:

- Create a list of servers to connect to the KVM/net Plus.
- Decide whether the servers need to be connected to ports for KVM access, need to have RDP enabled for in-band access, or both.
- Create a list of user accounts with the type of access each user needs to which ports.
- Obtain usernames and passwords with the proper permissions for connected servers to give to the KVM/net Plus users who will connect to these servers.
- Create meaningful aliases to assign to port numbers and to in-band Windows Terminal Servers.
- List all the devices that need to be connected to IPDUs and the users who can access them.

During setup of the KVM/net Plus, the installer connects the desired servers to the ports as planned.

During configuration, the KVM/net Plus administrator does the following, if desired:

- Assigns aliases to ports to identify the connected servers.
- Assigns aliases to IPDUs to identify the location or types of devices being managed.
- Creates accounts for users of connected devices.
- Specifies which ports each user can access and which type of access each can have.
- Specifies an authentication method for access to the KVM/net Plus and to all KVM ports.
- Redefines keyboard shortcuts (hot keys) if desired.
- Redefines TCP port numbers used for accessing KVM ports, if desired.

See the following table for a list of related tasks and where they are documented.

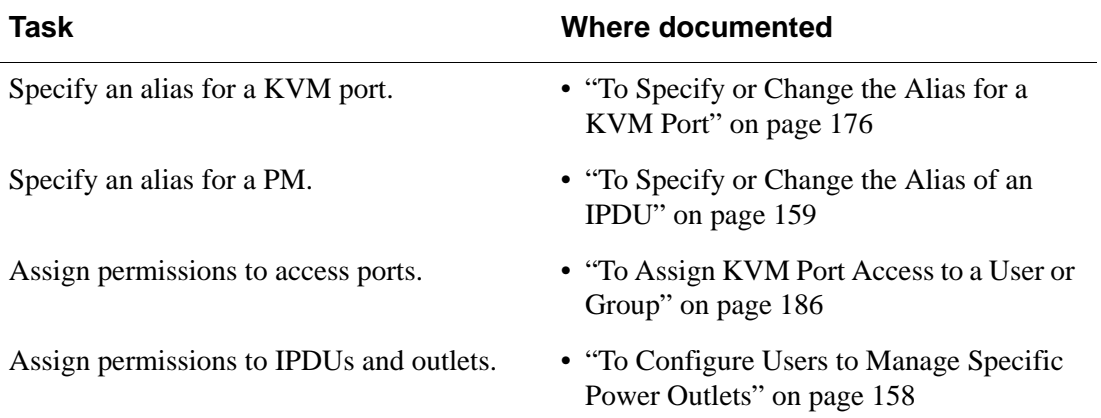

# **Redefining Keyboard Shortcuts (Hot Keys)**

Predefined keyboard shortcuts (also called hot keys) allow users to do the following:

- Perform common actions while connected through a KVM port
- Emulate Sun keyboard keys while connected through a KVM port to a Sun server.

If desired, the KVM/net Plus administrator can redefine the default hot keys either through the Web Manager or the OSD.

# *Redefining KVM Connection Hot Keys*

The hot key sequences used while connected to KVM ports have two parts, which are called the *common escape sequence* and the *command key*. The default common escape sequence is  $Ctr1+k$ , and the command key is different for each command. For example, the  $q$  command key is entered after Ctrl + k to quit the login session as shown here:  $Ctrl+k q$ . See "Hot Keys for [Local" on page 323](#page-348-0) for the defaults. Under Configure>KVM in the Web Manager, the common escape sequence is defined separately from the command keys. The KVM/net Plus administrator can redefine two different sets of command keys for users accessing KVM ports through the OSD (User 1 or User 2) and another set for connections made through the Web Manager.

# *Redefining Sun Keyboard Equivalent Hot Keys*

The KVM/net Plus provides a default set of hot keys for use while connected to Sun servers through KVM ports to emulate keys that are present on Sun keyboards but are not present on Windows keyboards. The hot keys are made up of an escape key followed by a function key. See ["Hot Keys for Emulating](#page-349-0)  [Sun Keyboard Keys" on page 324](#page-349-0) for more details. The default escape key is the Windows key, which is labeled with the Windows logo. KVM/net Plus administrators can redefine the Sun emulation escape key to be one of the following: Ctrl, Shift, or Alt.

## *Summary of Tasks for Redefining Hot Keys*

See the following table for a summary of tasks for redefining keyboard shortcuts with references to where they are documented.

**Table 1-14:**Tasks for Redefining Hot Keys

| <b>Part</b>                                                 | Web<br><b>Manager</b><br>Form                                                              | Where<br><b>Documented</b>                                                   | <b>OSD Form</b>                   | <b>Where</b><br><b>Documented</b>                                    |
|-------------------------------------------------------------|--------------------------------------------------------------------------------------------|------------------------------------------------------------------------------|-----------------------------------|----------------------------------------------------------------------|
| <b>KVM Common</b><br>escape<br>sequence                     | Configuration><br>KVM>General<br>$>$ General                                               | "To Redefine<br><b>KVM</b> Session<br>Keyboard<br>Shortcuts" on<br>page 166  | Configure><br>General             | "General<br>Configuration<br><b>Screens</b><br>[OSD]" on<br>page 355 |
| <b>KVM</b><br>Command keys<br>for the local<br>user session | Configuration><br>KVM>General<br>$>$ User 1<br>Configuration><br>KVM>General<br>$>$ User 2 | "To Redefine<br><b>KVM</b> Session<br>Keyboard<br>Shortcuts" on<br>page 166  | Configure><br><b>User Station</b> | "User Station<br>Screens" on<br>page 382                             |
| <b>KVM</b><br>Command keys<br>for IP user<br>sessions       | Configuration><br>KVM>General<br>$>$ IP Users                                              |                                                                              | N/A                               |                                                                      |
| Sun keyboard<br>emulation<br>escape key                     | Configuration><br>KVM>General                                                              | "To Redefine"<br><b>KVM</b> Session<br>Keyboard<br>Shortcuts" on<br>page 166 | Configure><br>General             | "KVM Ports<br>Screens" on<br>page 386                                |

# *Packet Filtering on the KVM/net Plus*

IP filtering refers to the selective blocking of the IP packets based on certain characteristics. The KVM/net Plus can be configured to filter packets as does a firewall.

The IP Filtering form is structured in two levels:

- Chain The IP Filtering form which contains a list of chains
- Rule The chains which contain the rules that control filtering

IP filtering refers to the selective blocking of the passage of IP packets between global and local networks. The filtering is based on rules that describe the characteristics of the packet (that is, the contents of the IP header, the input/output interface, or the protocol).

This feature is used mainly in firewall applications to filter the packets that could potentially crack the network system or generate unnecessary traffic in the network.

The following table describes the different levels of IP filtering

**Table 1-15:**Levels of IP Filtering

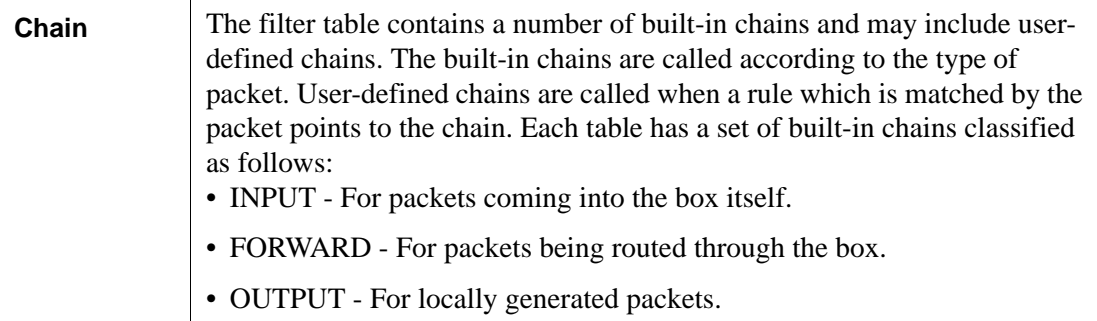

### **Table 1-15:**Levels of IP Filtering (Continued)

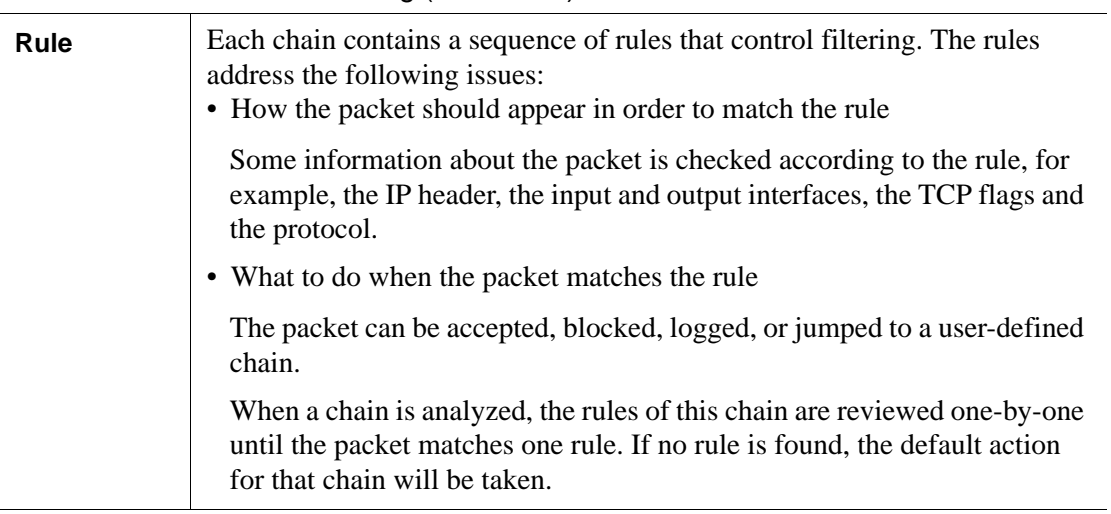

# <span id="page-69-0"></span>**Power Management**

The KVM/net Plus enables users who have power management permissions to power off, power on, and reboot remote devices connected to an AlterPath PM intelligent power distribution unit (IPDU). By connecting one PM to the AUX 1 port and by daisy-chaining any combination of PM models, you can connect up to 128 outlets to one KVM/net Plus.

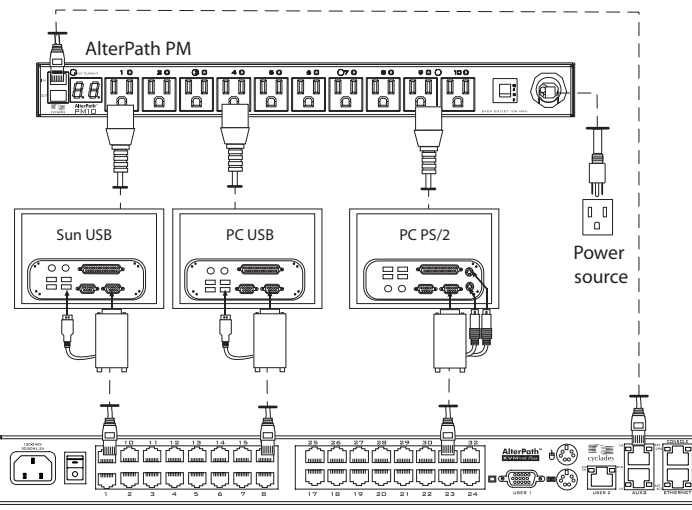

AlterPath KVM/net Plus

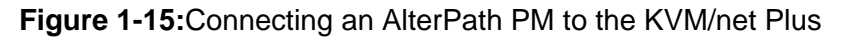

See ["Setting Up and Configuring Power Management" on page 46](#page-71-0) for information about the procedures the KVM/net Plus administrator must perform before anyone can use the tools to manage power.

KVM/net Plus users most commonly perform power management through the Web Manager. See ["Options for Managing Power" on page 44](#page-69-1) for more information.

## <span id="page-69-1"></span>*Options for Managing Power*

The sections listed below describe the different ways that users with power management permissions (called authorized users) can perform power management through the KVM/net Plus and provide links to related information and procedures.

#### <span id="page-70-0"></span>*Controlling Power Through the Web Manager IPDU Power Management Forms*

Through the Web Manager's IPDU Power Management form, users with power management permissions can perform power management on any device plugged into a PM connected to the AUX 1 port. See ["Power](#page-313-0)  [Management for Regular Users" on page 288](#page-313-0).

Administrators must configure users for IPDU power management. See ["To](#page-183-0)  [Configure Users to Manage Specific Power Outlets" on page 158.](#page-183-0) Or see ["Setting Up and Configuring Power Management" on page 46](#page-71-0) for a list of all of the administration tasks involved in setting up power management.

### <span id="page-70-1"></span>*Controlling Power While Connected to KVM Ports*

Users who have power management permissions can do power management while connected to servers through KVM ports by using the Power Management options on the Access window or by using a keyboard shortcut that brings up a power management screen on the OSD for local users. The default keyboard shortcut while connected through the OSD is Ctrl+k p.

See ["To Power On, Power Off, or Reboot the Connected Server \[KVM\]" on](#page-343-0)  [page 318](#page-343-0) for instructions on managing power through the Web Manager. See ["To Power On, Power Off, or Reboot the Connected Server" on page 329](#page-354-0) for instructions on managing power through the OSD.

Administrators must perform multiple configuration tasks in order to set up and grant users permission for power management. See ["Setting Up and](#page-71-0)  [Configuring Power Management" on page 46](#page-71-0) for a list of all of the administration tasks involved in setting up power management.

# <span id="page-71-0"></span>*Setting Up and Configuring Power Management*

Administrators most commonly assign power management permissions to users and configure ports for power management using the Web Manager. However, the OSD also offers menus for configuring power management on local devices.

Two types of power management can be set up and configured on the KVM/ net Plus:

• Power management of any device plugged into an IPDU connected to the AUX 1 port.

See ["Controlling Power Through the Web Manager IPDU Power](#page-70-0)  [Management Forms" on page 45](#page-70-0).

• Power management while accessing a server connected to a KVM port and plugged into an IPDU connected to the AUX 1 port.

See ["Controlling Power While Connected to KVM Ports" on page 45.](#page-70-1)

The following set up and configuration tasks must be performed for both types of power management:

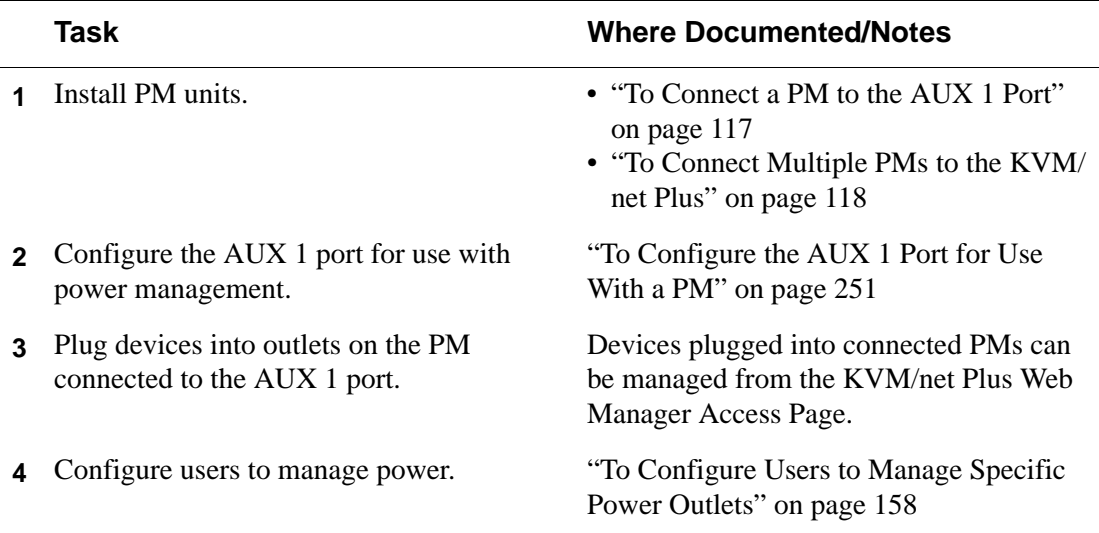

#### **Table 1-16:**Tasks: General Power Management Set Up
The following additional configuration tasks must be performed for power management while accessing a server connected to a KVM port and plugged into an IPDU connected to the AUX 1 port:

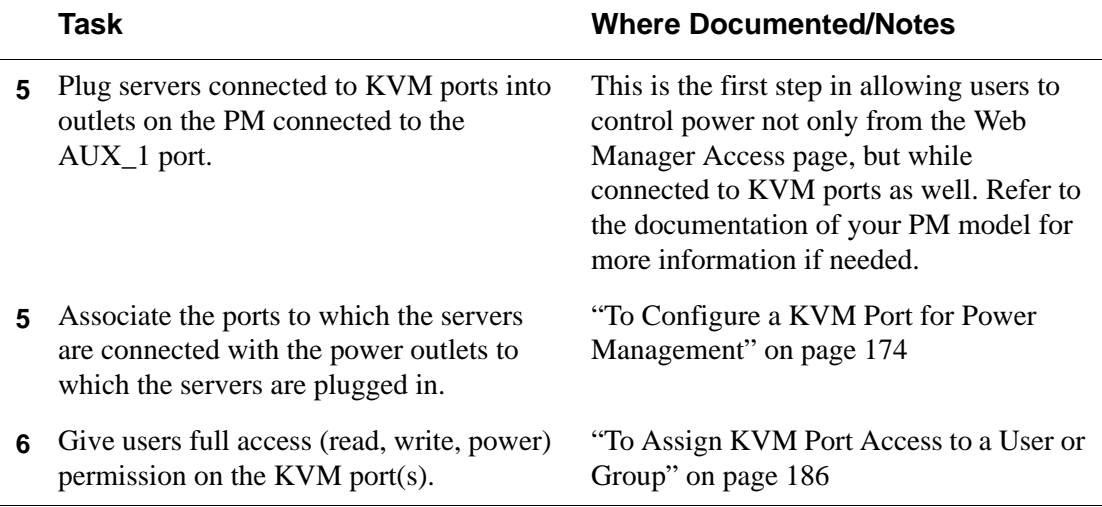

#### **Table 1-17:**Tasks: KVM-connected Power Management

# **Security**

The KVM/net Plus comes with the following configurable security features:

- Encryption See [Encryption.](#page-72-0)
- Authentication

See [Authentication](#page-73-0).

### <span id="page-72-0"></span>*Encryption*

Administrators can specify that communications are encrypted between the KVM/net Plus and any computer attached to a KVM port. In the Web Manager, the administrator chooses Expert>Configuration>KVM>Security to bring up the IP security form.

See ["Security" on page 189](#page-214-0) for instructions.

### <span id="page-73-1"></span><span id="page-73-0"></span>*Authentication*

Anyone accessing the KVM/net Plus must log in by entering a username and password. Controlling access by requiring users to enter names and passwords is called authentication. Usernames and passwords entered during login attempts are checked against a database that lists all the valid usernames along with the encrypted passwords. Access is denied if the username or password is not valid. The password database that is used for checking can reside either locally (on the KVM/net Plus) or on an authentication server on the network. The selected authentication server must be already installed and configured in order for authentication to work. Using one or more of the many types of popular authentication methods supported on the KVM/net Plus can reduce administrator workload when a user account needs to be added, modified, or deleted.

#### *Choosing Among Authentication Methods*

The administrator can select among authentication methods to control logins to the following components:

• For logins to the KVM/net Plus

The authentication method chosen for the KVM/net Plus is used for subsequent access through telnet, ssh, or the Web Manager.

• For logins to all KVM ports

The following table describes the supported authentication methods and indicates which methods are available for the KVM/net Plus and which are available for KVM ports. All authentication methods except "Local" require an authentication server, which the administrator specifies while selecting the authentication method. The KVM/net Plus uses local authentication if any of the authentication servers fails.

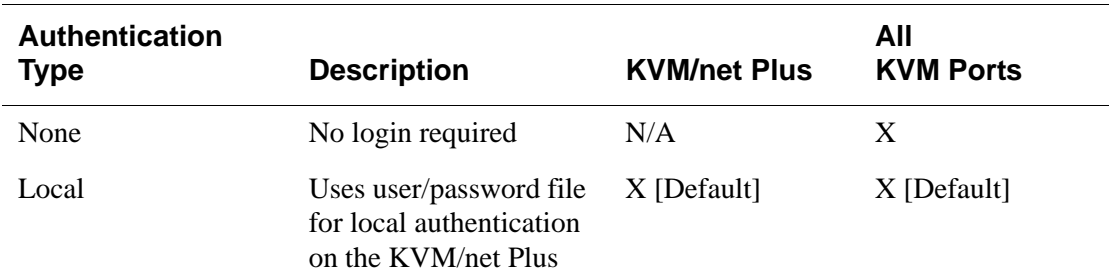

**Table 1-18:**Supported Authentication Types for KVM/net Plus and Port Types

| <b>Authentication</b><br><b>Type</b> | <b>Description</b>                                                                | <b>KVM/net Plus</b> | All<br><b>KVM Ports</b> |
|--------------------------------------|-----------------------------------------------------------------------------------|---------------------|-------------------------|
| Kerberos                             | <b>Uses Kerberos network</b><br>authentication protocol                           | X                   | X                       |
| Kerberos/Local                       | Uses local<br>authentication if<br>Kerberos authentication<br>fails               | X                   | X                       |
| KerberosDownlocal                    | <b>Uses</b> local<br>authentication if<br>Kerberos server is down                 | X                   | X                       |
| <b>LDAP</b>                          | Uses LDAP (Light-<br>weight directory access<br>protocol)                         | $\mathbf{X}$        | X                       |
| LDAP/Local                           | <b>Uses</b> local<br>authentication if LDAP<br>authentication fails               | X                   | X                       |
| LDAPDownlocal                        | <b>Uses</b> local<br>authentication if LDAP<br>server is down                     | X                   | X                       |
| <b>NIS</b>                           | Uses NIS authentication                                                           | X                   | X                       |
| NIS/Local                            | Uses local<br>authentication if NIS<br>authentication fails                       | X                   | X                       |
| NISDownlocal                         | <b>Uses</b> local<br>authentication if NIS<br>server is down                      | X                   | X                       |
| <b>NTLM</b>                          | <b>Uses SMB</b><br>authentication for<br><b>Microsoft Windows</b><br>NT/2000/2003 | N/A                 | X                       |

**Table 1-18:**Supported Authentication Types for KVM/net Plus and Port Types

#### Introduction

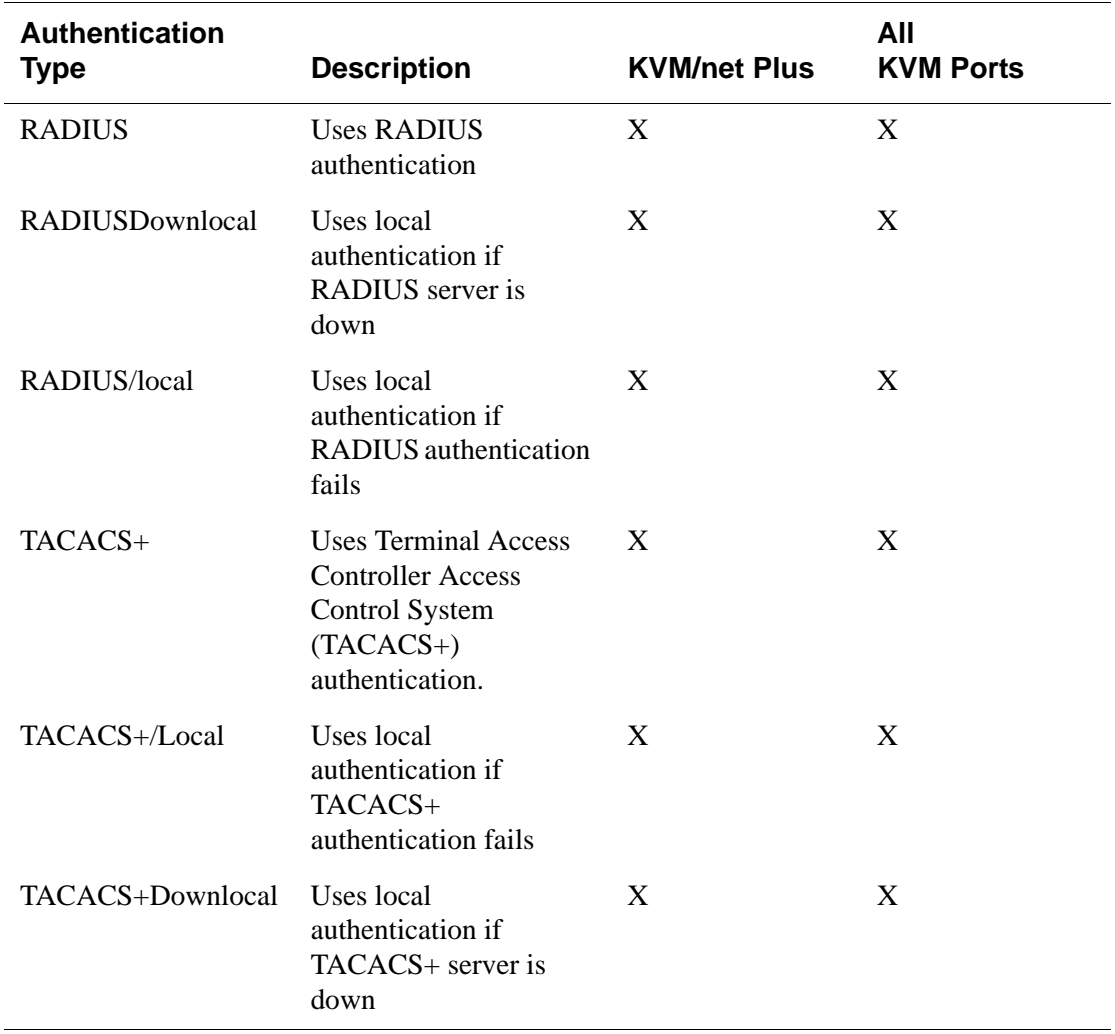

#### **Table 1-18:**Supported Authentication Types for KVM/net Plus and Port Types

### *Tools for Specifying Authentication Methods*

The administrator generally uses the Web Manager for specifying an authentication method for the KVM/net Plus and for all KVM ports, as described in ["Configuring an Authentication Method" on page 191.](#page-216-0) Optionally, the administrator can use the OSD (on screen display) for selecting an authentication method and specifying an authentication server (when needed).

The following table lists the tasks necessary for specifying authentication methods using the Web Manager and the OSD:

| Task                                                           | <b>Where Documented/Notes</b>                                                                                                    |
|----------------------------------------------------------------|----------------------------------------------------------------------------------------------------|
| Choosing an authentication method<br>for the KVM/net Plus      | • Web Manager – "To Configure an<br>Authentication Method for KVM/net Plus<br>Logins" on page 192<br>• OSD – "Authentication Screens" on page 405                                                                                                    |
| Choosing an authentication method<br>for the for all KVM ports | • Web Manager – "To Configure an<br>Authentication Method for Logins Through<br>KVM Ports" on page 193<br>• OSD – "General Configuration Screens [OSD]"<br>on page 355                                                                                                    |
| Configuring a remote authentication<br>server                  | If configuring any authentication method other<br>than Local, an authentication server must be set up<br>for that method.<br>• Web Manager – "Configuring Authentication"<br>Servers for Logins to the KVM/net Plus and<br>Connected Devices" on page 194<br>• OSD – "Authentication Screens" on page 405 |

**Table 1-19:**Tasks: Specifying Authentication Methods

# **Notifications, Alarms, and Data Buffering**

The KVM/net Plus administrator can set up logging, notifications, and alarms to alert remote administrators about problems. System-generated messages about the KVM/net Plus, any connected IPDUs, computers, or other devices can be sent to syslog servers for handling.

The KVM/net Plus administrator can also set up data buffering, so that data from communications with KVM-connected computers can be stored in files at the following locations:

- Local–stored in the KVM/net Plus' flash memory
- Remote files–stored in either of the two following types of servers:
	- NFS servers
	- Syslog servers

For more details about syslog servers see, ["Syslog Servers" on page 52](#page-77-0).

For more background about setting up logging, notifications, alarms, and for links to all related procedures in this manual, see ["Configuring Logging and](#page-78-0)  [Alarms" on page 53](#page-78-0).

## <span id="page-77-0"></span>*Syslog Servers*

Messages about the KVM/net Plus, its connected IPDUs, and other connected devices can be sent to central logging servers, called syslog servers. Data from KVM-connected computers can optionally be stored in files on syslog servers.

Syslog servers run operating systems that support system logging services, usually UNIX-based servers with the syslogd configured.

#### *Prerequisites for Logging to Syslog Servers*

An already-configured syslog server must have a public IP address that is accessible from the KVM/net Plus. The KVM/net Plus administrator must be able to obtain the following information from the syslog server's administrator.

- The IP address of the syslog server
- The facility number for messages coming from the KVM/net Plus. Facility numbers are used on the syslog server for handling messages generated by multiple devices. See ["Facility Numbers for Syslog](#page-78-1)

[Messages" on page 53](#page-78-1) for more background on how facility numbers are used.

#### <span id="page-78-1"></span>*Facility Numbers for Syslog Messages*

Each syslog server has seven local facility numbers available for its system administrator to assign to different devices or groups of devices at different locations. The available facility numbers are: Local 0 through Local 7.

#### *Example of Using Facility Numbers*

The syslog system administrator sets up a server called "syslogger" to handle log messages from two KVM/net Plus units. One KVM/net Plus is located in São Paulo, Brazil, and the other KVM/net Plus is in Fremont, California. The syslog server's administrator wants to aggregate messages from the São Paulo KVM/net Plus into the local1 facility, and to aggregate messages from Fremont KVM/net Plus into the local2 facility.

On "syslogger" the system administrator has configured the system logging utility to write messages from the local1 facility to the /var/log/ saopaulo-config file and the messages from the local2 facility to the / var/log/fremont-config file. While identifying the syslog server using the Web Manager, according to this example, you would select the facility number Local 2 from the Facility Number drop-down list on the System Logger form.

### <span id="page-78-0"></span>*Configuring Logging and Alarms*

The following procedures can be used configure logging, alarms, and data buffering.

- • ["To Add a Syslog Server \[Wizard\]" on page 150](#page-175-0)
- • ["To Delete a Syslog Server \[Wizard\]" on page 150](#page-175-1)
- • ["To Configure Syslogging for KVM Ports and Specify Message Filtering](#page-240-0)  [\[Expert\]" on page 215](#page-240-0)
- • ["To Configure Creation of Alarms and Syslog Files for IPDUs" on page](#page-185-0)  [160](#page-185-0)

# **VPN and the KVM/net Plus**

The KVM/net Plus administrator can set up VPN (Virtual Private Network) connections to establish encrypted communications between the KVM/net Plus and an individual host or all the hosts on a remote subnetwork. The encryption creates a security tunnel for communications through an intermediate network which is untrustworthy.

A security gateway with the IPsec service enabled must exist on the remote network. The IPsec gateway encrypts packets on their way to the KVM/net Plus and decrypts packets received from the KVM/net Plus. A single host running IPsec can serve as its own security gateway. The KVM/net Plus takes care of encryption and decryption on its end.

Connections between a machine like the KVM/net Plus to a host or to a whole network are usually referred to as host-to-network and host-to-host tunnel. KVM/net Plus host-to-network and host-to-host tunnels are not quite the same as a VPN in the usual sense, because one or both sides have a degenerated subnet consisting of only one machine.

The KVM/net Plus is referred to as the Local or "Left" host, and the remote gateway is referred to as the Remote or "Right" host.

The following figure shows a single host running IPsec acting as its own security gateway on the right end and the KVM/net Plus acting as its own gateway on the left end.

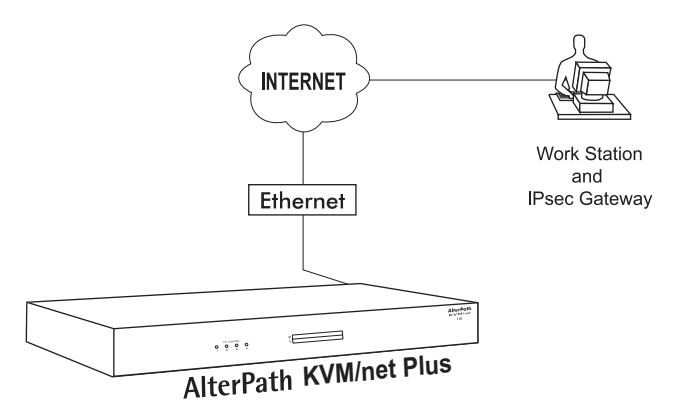

**Figure 1-16:** KVM/net Plus VPN Example

In summary, you can use the VPN features on the KVM/net Plus to create the two following types of connections:

- Create a secure tunnel between the KVM/net Plus and a gateway at a remote location so every machine on the subnet at the remote location has a secure connection with the KVM/net Plus.
- Create a secure tunnel between the KVM/net Plus and a single remote host

The gateway in the former example and the individual host in the second example both need a fixed IP address.

To set up a security gateway, you can install IPsec on any machine that does networking over IP, including routers, firewall machines, various application servers, and end-user desktop or laptop machines.

The ESP and AH authentication protocols are supported. RSA Public Keys and Shared Secret are also supported.

### **Considerations When Choosing Whether to Enable DHCP**

DHCP is enabled by default. It relies on a DHCP server known to the KVM/ net Plus. Because a DHCP server may assign a different IP address every time the KVM/net Plus reboots, when DHCP is enabled, a user needs to take an additional step to find out the dynamically assigned IP address before being able to bring up the Web Manager. Following are three ways to find out the dynamically assigned IP address:

- Make an inquiry to the DHCP server on the network where the KVM/net Plus resides, using the MAC address (a 12-digit hexadecimal number, which is on a label at the bottom of the KVM/net Plus).
- Connect to the KVM/net Plus remotely using telnet or ssh.
- Connect directly to the KVM/net Plus to find out the DHCP address using the ifconfig command.

# **Monitoring Temperatures**

KVM/net Plus administrators can monitor three temperature sensors on the KVM/net Plus and modify graph display settings, create graph profiles, and apply an existing profile to the current view.

The sensors are located at the following locations within the KVM/net Plus:

- Power supply
- Fan
- FPGA (field programmable gate array)

The graphs display new readings at a specified interval. The following table shows graph features that can be saved in reusable profiles.

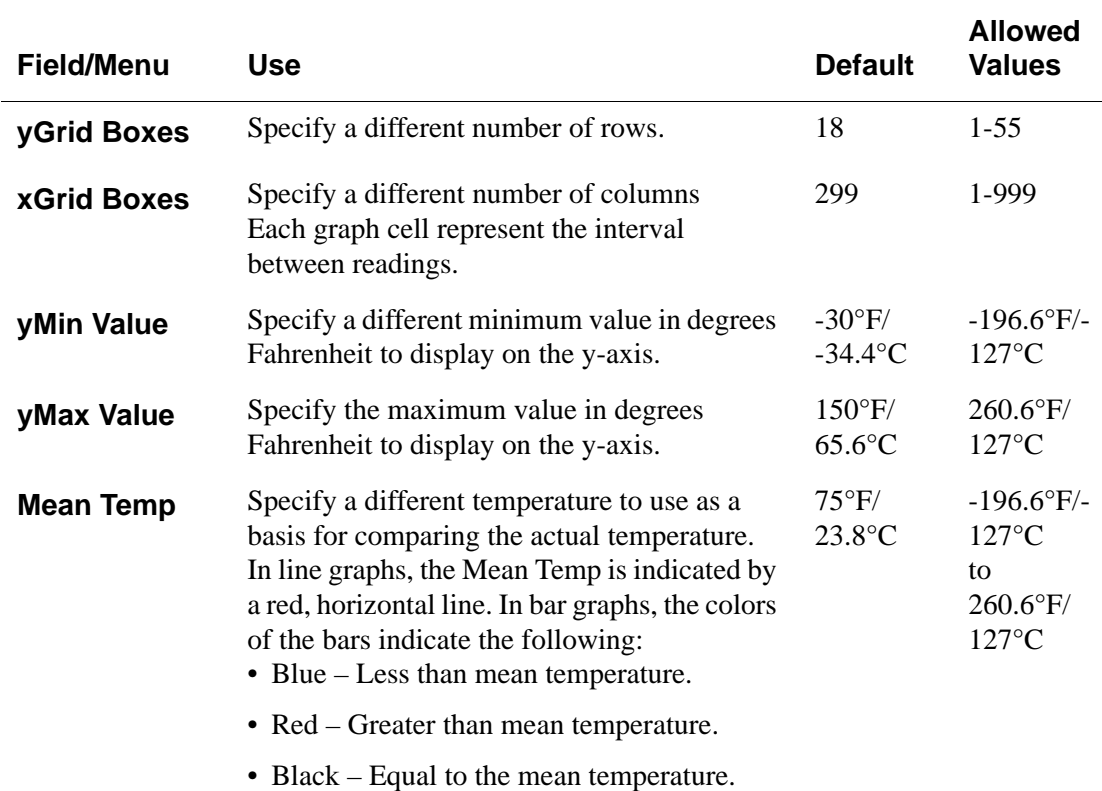

#### **Table 1-20:**Temperature Graph Parameters

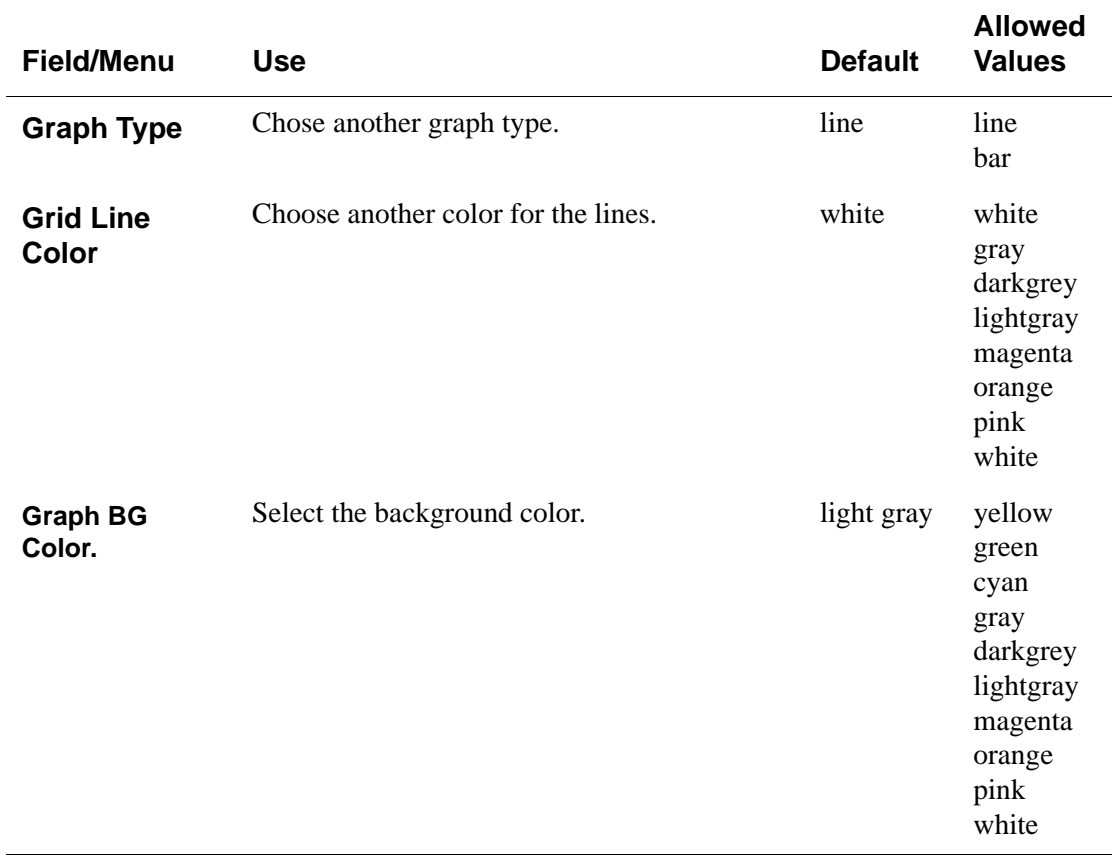

#### **Table 1-20:**Temperature Graph Parameters (Continued)

For instructions on how to change the time interval for readings and how to monitor the temperature, see ["Temperature Sensor" on page 263](#page-288-0).

# <span id="page-83-2"></span><span id="page-83-0"></span>**KVM Terminator Usage and Types**

An AlterPath KVM Terminator is used when connecting a computer or a cascaded KVM device to a KVM port on the AlterPath KVM/net Plus.

Administrators or operators at remote stations who have access through the KVM/net Plus' management software to a KVM port have the same kind of access as if they were using the actual keyboard, mouse, and monitor of the computer that is connected to the port.

<span id="page-83-1"></span>The Terminator comes in three models shown in the following table:

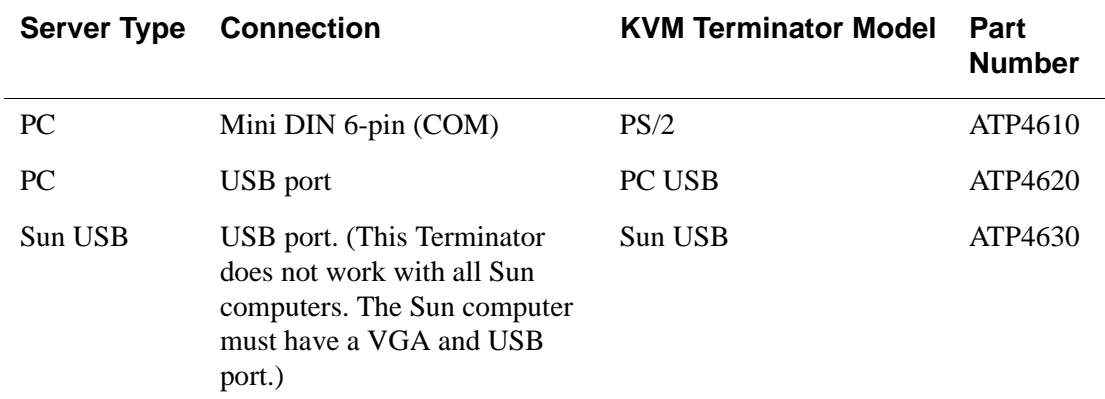

#### **Table 1-21:**AlterPath KVM Terminators

See ["To Connect Computers to KVM Ports" on page 82](#page-107-0) for instruction on using the KVM Terminators.

When a KVM/net Plus is ordered, the customer selects a KVM Terminator for each type of computer to be connected to the KVM/net Plus' KVM ports. For example, when ordering a KVM/net Plus with four KVM ports to be connected to two Windows servers with DIN connectors and two Sun servers with VGA ports and USB connectors, the customer would order two PS/2 Terminators and two Sun USB Terminators.

## **KVM Expander**

The AlterPath KVM Expander is designed to connect to the primary KVM/ net Plus to increase the number of ports that a primary KVM/net Plus can manage.

**Note:** The AlterPath KVM Expander is compatible with the KVM/net Plus, the KVM/net, and the KVM. The term primary KVM unit refers to the three types of KVM units.

Front view of the AlterPath KVM Expander:

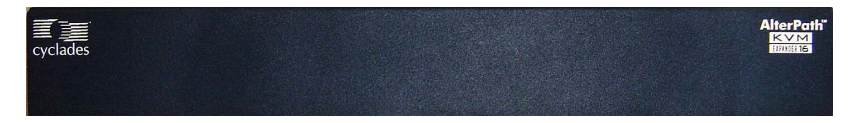

Back view of the AlterPath KVM Expander 16:

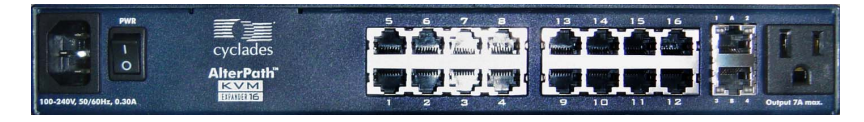

The following sections offer an introduction to the KVM Expander:

- • ["KVM Expander Features" on page 60](#page-85-0)
- • ["KVM Expander Models and Components" on page 61](#page-86-0)
- • ["Adding the KVM Expander to the KVM/net Plus Unit's List](#page-91-0)  [of Cascaded Devices" on page 66](#page-91-0)
- • ["Upgrading the KVM Expander Microcontroller Code" on page 66](#page-91-1)

### <span id="page-85-0"></span>*KVM Expander Features*

The KVM Expander has no CPU, memory, or Flash; therefore, it relies on the intelligence of the primary KVM unit to control its KVM ports, making for a simple processing core as well as a cost-effective method of cascading a KVM/net Plus, a KVM/net, or a KVM.

The KVM Expander does support the following features:

• Allows the connection of 8 or 16 servers

See ["KVM Expander Models and Components" on page 61](#page-86-0) for more details.

- Supports all existing Terminators See ["KVM Terminator Usage and Types" on page 58](#page-83-0) for more details.
- Is compatible with the AlterPath KVM, KVM/net, and KVM/net Plus units

See ["Cascaded Devices" on page 27](#page-52-0) for more details.

- Operates with up to two input ports User A and User B See ["Ports on the KVM Expander" on page 62](#page-87-0) for more details.
- Supports horizontal or vertical rack mounting See ["Setting Up the KVM Expander" on page 122](#page-147-0) for more details.
- Allows daisy-chaining of KVM Expander units through its AC power outlet

See ["To Power On Devices Daisy Chained to the KVM Expander's Power](#page-150-0)  [Outlet" on page 125](#page-150-0) for more details.

• Displays port status with LEDs.

See ["LEDs on the KVM Expander" on page 63](#page-88-0)

### <span id="page-86-0"></span>*KVM Expander Models and Components*

The KVM Expander comes in two models, which differ only in number of KVM ports:

**Table 1-22:** KVM Expander Model Numbers and Port Options

| <b>Model Number</b> | <b>Part Numbers</b> | <b>KVM Ports</b> |
|---------------------|---------------------|------------------|
|                     | ATP4208             |                  |
| -16                 | ATP4216             | 16               |

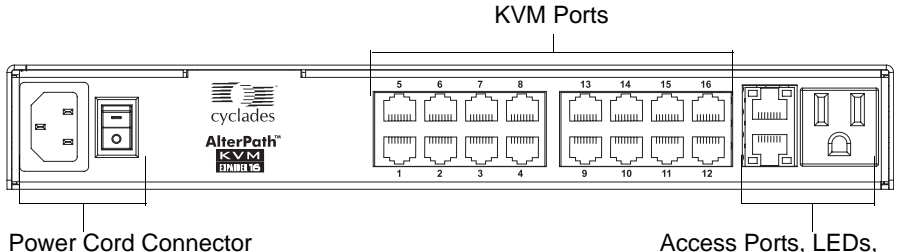

and Switch

Access Ports, LEDs, and Power Outlet

#### **Figure 1-17:**KVM Expander Back Panel Components

The following sections explain the components of the KVM Expander:

- • ["Ports on the KVM Expander" on page 62](#page-87-0)
- • ["LEDs on the KVM Expander" on page 63](#page-88-0)
- • ["Power Outlets on the KVM Expander" on page 63](#page-88-1)

## <span id="page-87-0"></span>*Ports on the KVM Expander*

The KVM Expander has two CAT5 access ports and either 8 or 16 KVM ports.

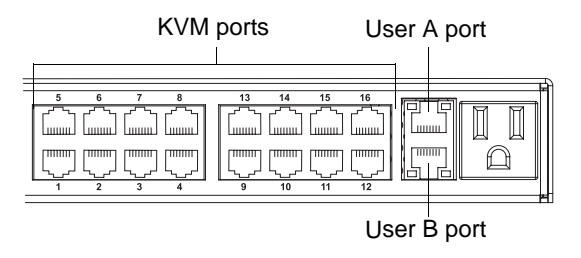

**Figure 1-18:**Ports on the KVM Expander Back Panel

**Table 1-23:**KVM Expander Port Types

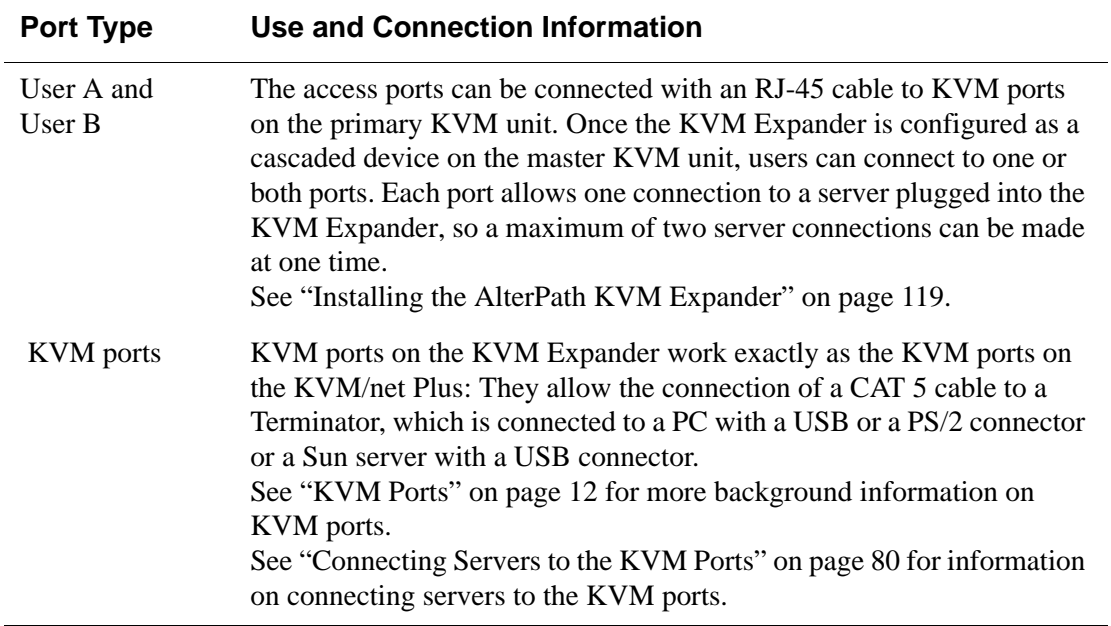

### <span id="page-88-0"></span>*LEDs on the KVM Expander*

The two LEDs on either side of the User A and User B ports on the KVM Expander blink when data activity occurs through the User A or User B port respectively.

### <span id="page-88-1"></span>*Power Outlets on the KVM Expander*

The KVM Expander has a power connector for power input and a power outlet for daisy chaining additional KVM Expanders or any other device.

**Caution!** The total amount of power consumed by devices daisy-chained to the KVM Expander must not exceed seven amps.

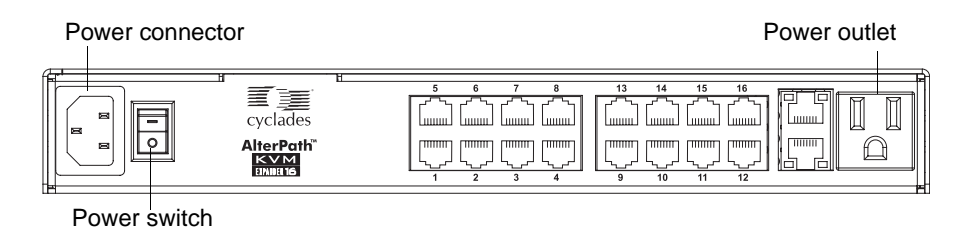

## *Cascading a KVM Expander*

The KVM Expander can support up to two users simultaneously accessing its KVM ports. In a two-user configuration, a primary KVM switch uses two connections for each KVM Expander-to-primary KVM switch configuration:

- User A port One CAT5 cable between a KVM port on the primary KVM unit and the User A port on the KVM Expander
- User B port One CAT5 cable between a KVM port on the primary KVM unit and the User B port on the KVM Expander

In a single user configuration, only one CAT5 cable is connected from a KVM port on the primary KVM unit to either of the user ports on the KVM Expander.

The following diagram displays a KVM Expander cascaded from a KVM/net Plus.

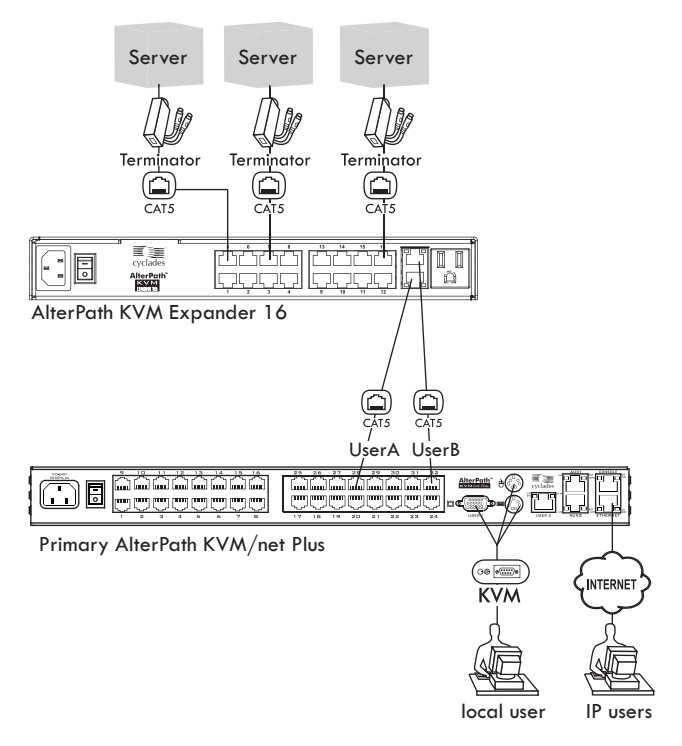

**Figure 1-19:**Connecting a KVM Expander to the KVM/net Plus

The following table shows the maximum number of servers a primary KVM/ net Plus, KVM/net, or KVM can support when cascaded with a KVM Expander 8 or a KVM Expander 16.

**Table 1-24:**Maximum Number of Supported Servers

| <b>KVM Unit</b>     | <b>Model Number</b> | <b>KVM Expander and</b><br><b>Model Number</b> | <b>Maximum Number</b><br>of Servers |
|---------------------|---------------------|------------------------------------------------|-------------------------------------|
| <b>KVM</b>          | 32                  | KVM Expander 16                                | 512                                 |
| <b>KVM</b>          | 32                  | KVM Expander 8                                 | 256                                 |
| KVM/net             | 16                  | KVM Expander 16                                | 256                                 |
| KVM/net             | 16                  | KVM Expander 8                                 | 128                                 |
| KVM/net Plus        | 1601/1602/1604      | KVM Expander 16                                | 256                                 |
| KVM/net Plus        | 1601/1602/1604      | KVM Expander 8                                 | 128                                 |
| <b>KVM/net Plus</b> | 3201/3202/3204      | KVM Expander 16                                | 512                                 |
| KVM/net Plus        | 3201/3202/3204      | KVM Expander 8                                 | 256                                 |

### <span id="page-91-0"></span>*Adding the KVM Expander to the KVM/net Plus Unit's List of Cascaded Devices*

Once the administrator connects the KVM Expander to the primary KVM unit, the administrator must add the Expander to the primary unit's list of cascaded devices. Using the KVM/net Plus Web Manager in Expert Mode, go to: Configuration>KVM>Devices to see the form displayed in the following figure.

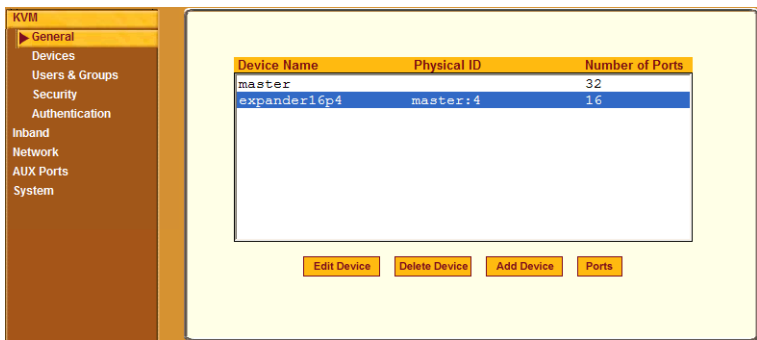

**Figure 1-20:**Devices Form on KVM/net Plus Web Manager

See ["Configuring Cascaded KVM Units" on page 177](#page-202-0) for instructions on adding, deleting, and modifying cascaded devices.

### <span id="page-91-1"></span>*Upgrading the KVM Expander Microcontroller Code*

Once a KVM Expander is installed and configured, administrators can use the Microcode Update form on the primary KVM unit to upgrade the microcode for a KVM Expander. Using the KVM/net Plus Web Manager in Expert Mode, go to: Management > Microcode Update to see the form displayed in the following figure.

#### KVM Expander

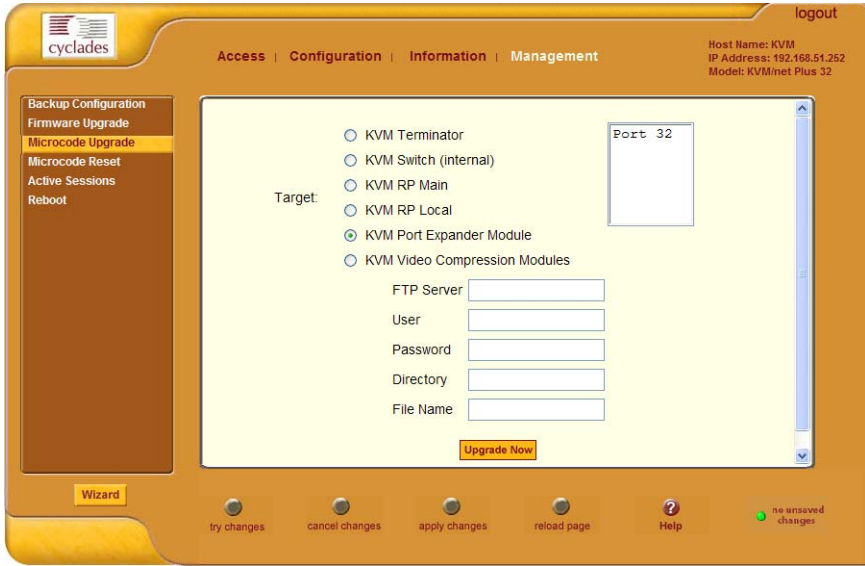

**Figure 1-21:**Microcode Update Form on KVM/net Plus Web Manager

See ["Microcode Upgrade" on page 276](#page-301-0) for instructions on updating the microcode on a KVM Expander.

### *User Access*

The primary KVM switch takes care to prevent the same server port from being accessed by both user ports. If this happens, the last user to access the server port will have read-only access.

# **AlterPath KVM RP**

While using the AlterPath KVM RP, an administrator has full access to the OSD menus, so all local administration tasks can be performed in an office or at any other location up to 500 feet away from the KVM/net Plus. In addition, you do not need a dedicated monitor, keyboard, and mouse to use the RP; the RP box allows you to use the monitor, keyboard, and mouse of your regular work station and use keyboard shortcuts to toggle between the view at your local work station and the view of the KVM/net Plus. The RP also offers keyboard shortcuts to manage the extended local access to the KVM/net Plus. The following diagram displays the connections between the RP, the KVM/ net Plus, and the local keyboard, monitor, and mouse. The AlterPath KVM RP is available in one model whose part number is ATP4710.

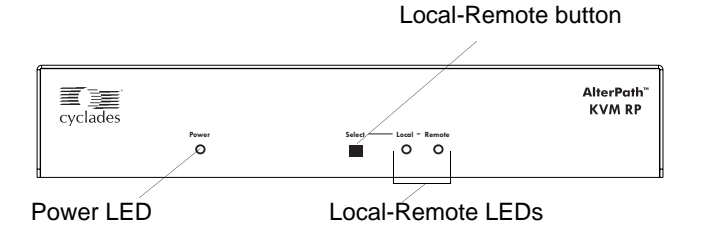

**Figure 1-22:**KVM RP Front

## *Connectors on the Back of the KVM RP*

The RP has a power supply and a User, a PC, and a Remote User port as displayed in the following figure.

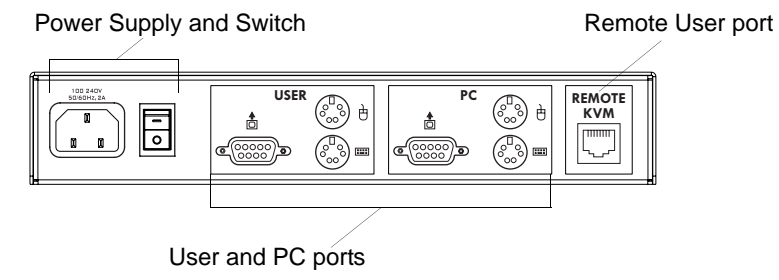

**Figure 1-23:**KVM RP Back Panel

The following table offers more details about the use of and cables for each port on the back of the RP.

#### **Table 1-25:**KVM RP Port Types

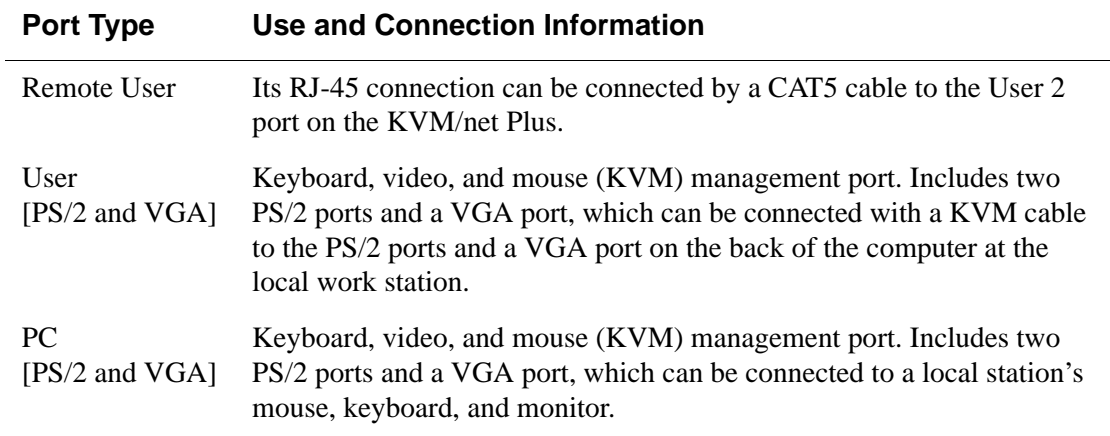

Introduction

# **Chapter 2 Installing the KVM/net Plus**

This chapter outlines and described tasks for installing the KVM/net Plus and provides other important installation-related information.

The following table lists the basic installation tasks in the order in which they should be performed and shows the page numbers where the tasks are described in more detail.

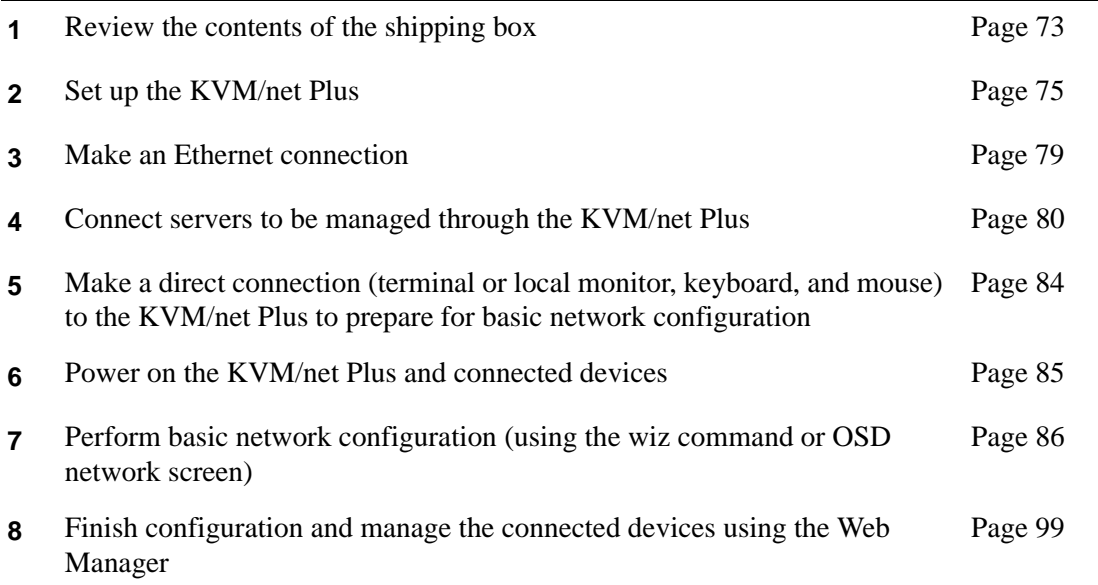

Also see the following instructions for setting up the KVM/net Plus:

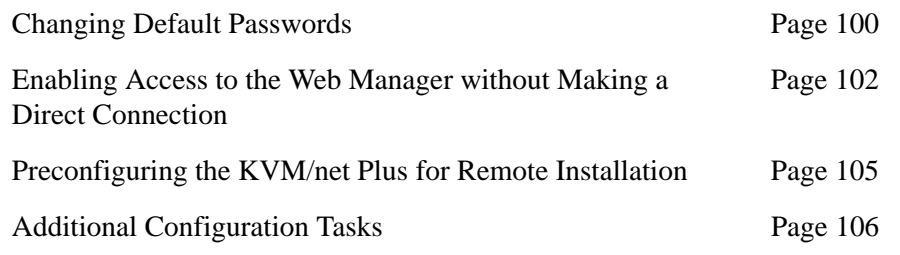

Perform the optional procedures in ["Advanced Installation Procedures" on](#page-138-0)  [page 113](#page-138-0) if you are installing a PCMCIA card, an intelligent power distribution unit (IPDU), an external modem, an AlterPath KVM RP, an AlterPath KVM Expander, or an other cascaded KVM devices.

# <span id="page-98-0"></span>**Shipping Box Contents AlterPath KVM/net Plus**

The shipping box for the KVM/net Plus contains the KVM/net Plus along with the items shown in [Table 2-1](#page-98-1). The entry for each part provides an illustration, its part number (P/N), description, and purpose. You can use check boxes to check off each item, and you can use the part numbers from this table to reorder any of the parts.

<span id="page-98-1"></span>**Table 2-1:** Shipping Box Contents, Part Numbers, and Description (Sheet 1 of 2)

| <b>Item</b>                                     | P/N            | <b>Description</b>                                     | <b>Purpose</b>                                                                                                    |
|-------------------------------------------------|----------------|--------------------------------------------------------|----------------------------------------------------------------------------------------------------|
| <b>Product Documentation</b>                    | <b>PAC0226</b> | Documentation CD                                       | PDF copies of this guide and<br>all other Cyclades product<br>documents.                                                                  |
| 三三<br>QuickStart Guide<br>AllorPath KVMinet Plu | PAC0346        | AlterPath KVM/<br>net Plus Quick<br><b>Start Guide</b> | Basic installation guide for<br>experienced users in printed<br>format.                                                                   |
|                                                 | CAB0010        | 3-pin power cord                                       | Use to plug into a grounded<br>AC power outlet. For other<br>types of power sources,<br>contact Cyclades sales for<br>other cord options. |

| <b>Item</b> | P/N            | <b>Description</b>                                             | <b>Purpose</b>                                                                                                    |
|-------------|----------------|----------------------------------------------------------------|----------------------------------------------------------------------------------------------------|
|             | <b>CAB0018</b> | RJ-45 to RJ-45 7ft.<br>CAT5 cable                              | Use for the following:<br>• To connect a server to a<br>KVM port (with the<br>appropriate Terminator<br>from Table 1-21 on<br>page 58). See "Connecting<br>Servers to the KVM Ports"<br>on page 80. |
|             |                |                                                                | • To connect an Ethernet port<br>to the LAN. See "To Make<br>an Ethernet Connection" on<br>page 79.                                                                                                 |
|             |                |                                                                | • To connect a terminal to a<br>console port. See "To<br>Connect to the Console<br>Port" on page 84.                                                                                                |
|             |                |                                                                | • To connect an IPDU or<br>external modem to an AUX<br>port. See "Connecting<br>AlterPath PMs to the<br>KVM/net Plus" on<br>page 117 and "Connecting<br>an External Modem" on<br>page 116.          |
|             | <b>HAR0370</b> | 2 - Mounting<br>brackets with<br>$8 -$ screws $(2)$<br>spares) | Use to mount the KVM/net<br>Plus to a rack or wall. See<br>"To Mount the KVM/net<br>Plus" on page 76.                                                                                               |

**Table 2-1:** Shipping Box Contents, Part Numbers, and Description (Sheet 2 of 2)

When ordering the KVM/net Plus, customers also order one KVM Terminator for each server to be connected to one of the KVM ports. The number and types of KVM Terminators in each order are based on the number of KVM ports on the KVM/net Plus model that is being shipped and on the types of

servers that are to be connected to the KVM ports. For details, see ["KVM](#page-83-2)  [Terminator Usage and Types" on page 58.](#page-83-2)

**Note:** For more information about cabling, see "RS-232 Cabling Tutorial" at http:// www.cyclades.com/resources, under "White Papers." For ordering information, see "Cyclades Product Guide," available at: http:// www.cyclades.com/common/www/pdf/catalog.en.pdf.

# <span id="page-100-0"></span>**Setting Up the KVM/net Plus**

You can mount the KVM/net Plus on a rack or place it on a desktop or other flat surface. Two brackets are supplied with eight Phillips screws for attaching the brackets to the KVM/net Plus for mounting.

- If you are not mounting the KVM/net Plus, place the KVM/net Plus on a desk or table.
- If you are mounting the KVM/net Plus, obtain a Phillips screwdriver and appropriate nuts and bolts before starting the following procedure.

The following graphics depict the orientation of the left and right brackets for front mounting the KVM/net Plus.

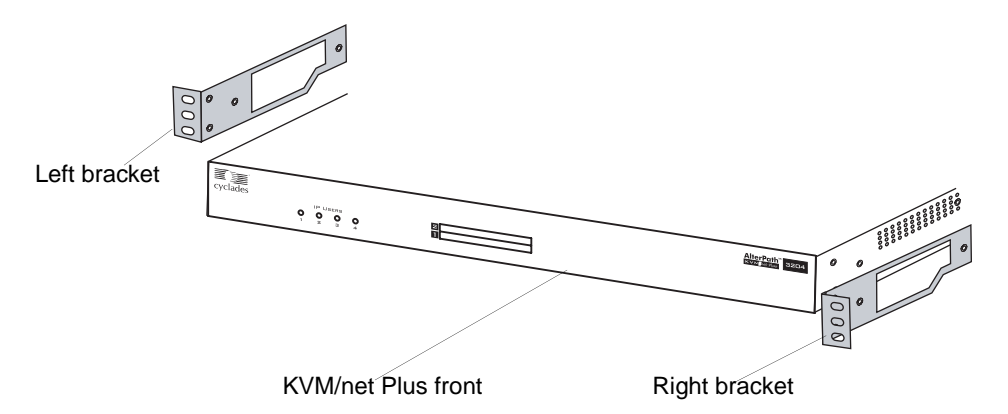

**Figure 2-1:**KVM/net Plus and Brackets for Front Mounting

The following graphics depict the orientation of the left and right brackets for back mounting KVM/net Plus.

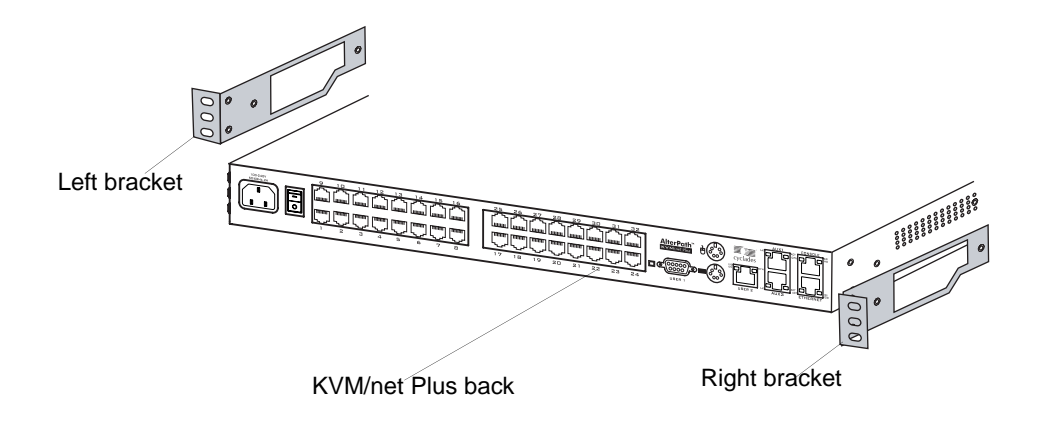

**Figure 2-2:**KVM/net Plus and Brackets for Back Mounting

# <span id="page-101-0"></span>▼ *To Mount the KVM/net Plus*

**1.** Decide whether you need to mount the KVM/net Plus by the front or back and locate the appropriate sets of holes on the KVM/net Plus.

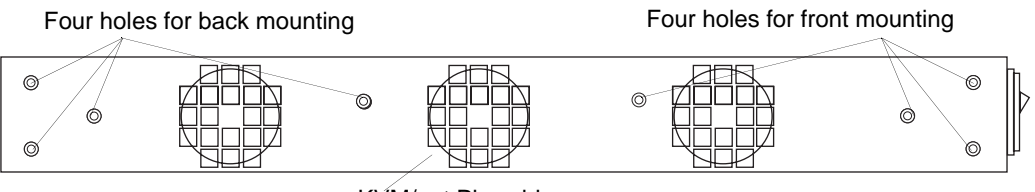

KVM/net Plus side

**Figure 2-3:**Rack Mounting Holes on the KVM/net Plus

**2.** Locate the left bracket and the right bracket as depicted in the following diagram.

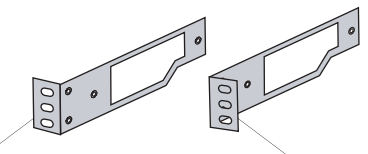

Left bracket Right bracket

**3.** Attach the right bracket to the right side of the KVM/net Plus.

Whether you are facing the front or back of the KVM/net Plus, the right bracket must be attached to the right side.

Right bracket for back mounting

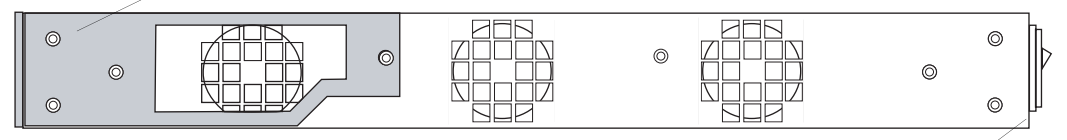

KVM/net Plus front

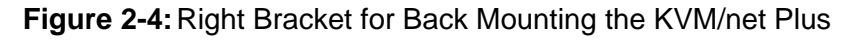

Right bracket for front mounting

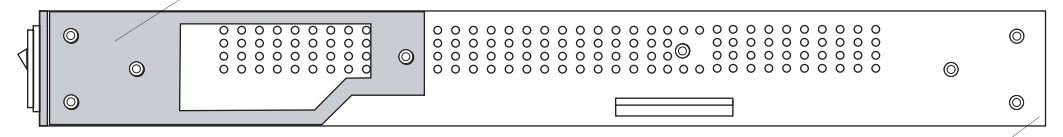

KVM/net Plus back

#### **Figure 2-5:**Right Bracket for Front Mounting the KVM/net Plus

**4.** Attach the left bracket to the left side of the KVM/net Plus.

Whether you are facing the front or back of the KVM/net Plus, the left bracket must be attached to the left side.

Left bracket for front mounting

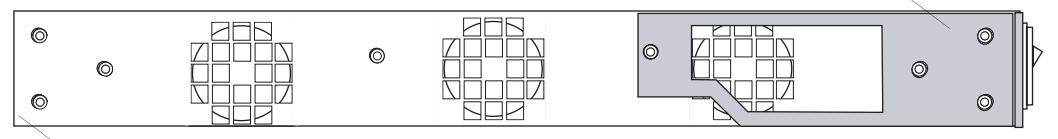

KVM/net Plus back

**Figure 2-6:**Left Bracket for Front Mounting the KVM/net Plus

Left bracket for back mounting

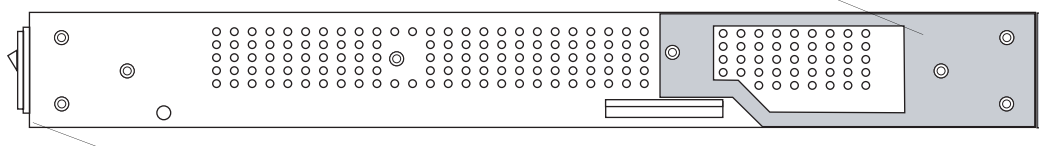

KVM/net Plus front

**Figure 2-7:**Left bracket for Back Mounting the KVM/net Plus

The following figure shows the bracket flanges on the front of the KVM/net Plus after the brackets are installed.

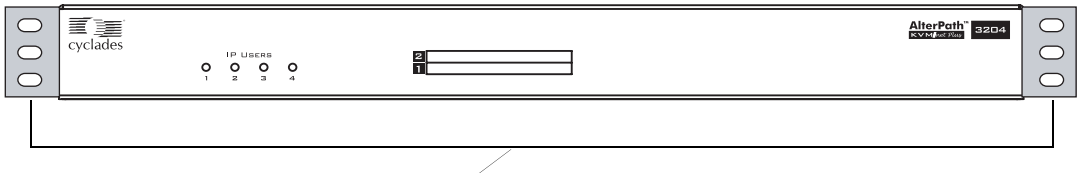

**Brackets** 

- **5.** Use a Phillips screwdriver to tighten the screws.
- **6.** Use the mounting hardware recommended for your rack to mount the KVM/net Plus on a rack.

## <span id="page-104-0"></span>**Making an Ethernet Connection**

Make an Ethernet connection to the KVM/net Plus in order to have Ethernet access to the Web Manager and remote access to devices connected to the KVM/net Plus.

### <span id="page-104-1"></span>**v** To Make an Ethernet Connection

- **1.** Connect one end of an Ethernet cable to your local area network (LAN).
- **2.** Connect the other end to the Ethernet port on the KVM/net Plus.

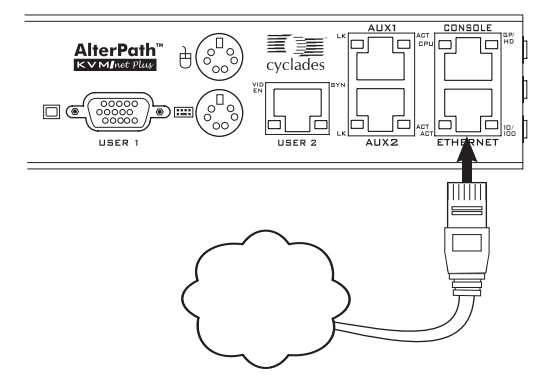

Remote connections can also be made with a PCMCIA modem card or through an external modem connected to the AUX 2 port. See ["Modem](#page-364-0)  [Connections" on page 339](#page-364-0) for background information and instructions.

## <span id="page-105-1"></span><span id="page-105-0"></span>**Connecting Servers to the KVM Ports**

You need to connect a KVM Terminator to every server before connecting it to a KVM port. Three Terminator types are available: PC PS/2 for servers with VGA and PS/2 connectors, PC USB for servers with VGA and USB connectors, and Sun USB Terminators for Sun servers with USB connectors. See ["KVM Terminator Usage and Types" on page 58](#page-83-2) for more details about the KVM Terminators, which are ordered and shipped with the KVM/net Plus.

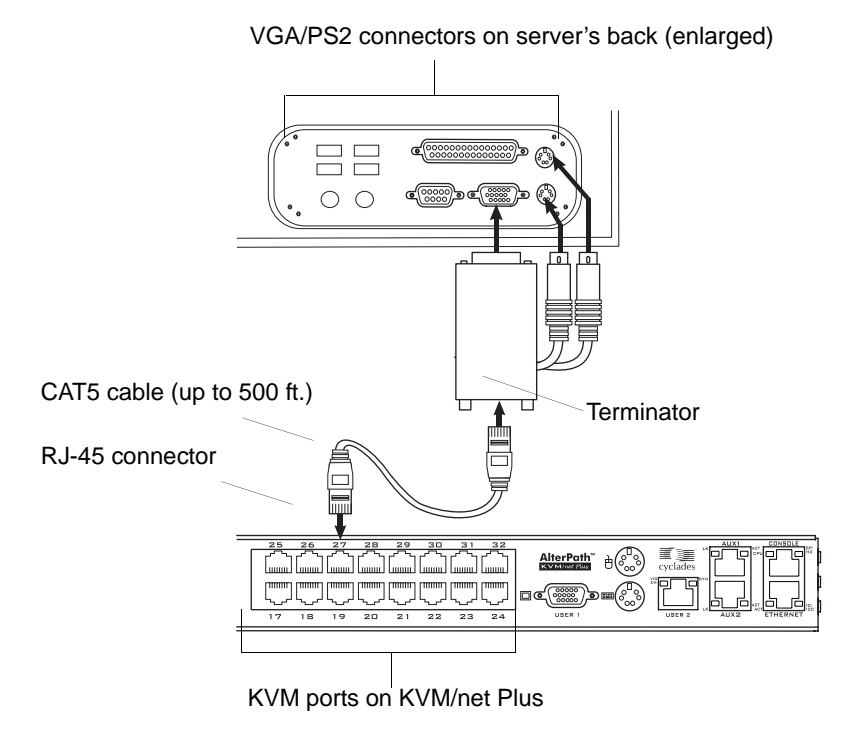

**Note:** The KVM/net Plus components are hot pluggable, but components of connected devices, such as the PS/2 keyboard and mouse ports on a computer, may not be hot pluggable. Turn off power to all devices before connecting them. Power on connected devices again only after the KVM/net Plus is powered on.

Follow the procedures below when connecting computers to KVM ports on KVM/net Plus or on the KVM Expander. For connecting AlterPath PMs or cascaded KVM units, see [Chapter 3, "Advanced Installation Procedures."](#page-138-0)

**Note:** KVM port connections rely on the CAT5 cable having all four pairs wired. If you are connecting a KVM port to a server through a patch panel, make sure that all cables in the path are CAT5 or better and that the patch panel has all four pairs wired.

### <span id="page-106-0"></span>▼ *To Prepare to Connect Servers to the KVM/net Plus*

**1.** Ensure that all configuration is complete on servers to be connected.

Work with the administrator of the devices to ensure all the following prerequisites are complete:

- All servers are installed and fully configured.
- User accounts with the appropriate permissions level exist on each server and you have the computer's root password for users who need root access to manage the server through the KVM/net Plus.
- On all computers to be connected to KVM server ports, the mouse settings have been modified, as described in ["Avoiding Conflicting](#page-132-0)  [Mouse Settings" on page 107.](#page-132-0)
- **2.** If a server is to use remote authentication, do the following steps:
	- a. Make sure that the following prerequisite configuration is complete:
	- Authentication servers are installed and fully configured.
	- You have the root password for all users who need root access to manage the server through the KVM/net Plus.
- **Note:** You may want to assign different passwords for a server's administrator on the KVM/net Plus and on the server's remote authentication server. If the administrator logs into the server using the password for the authentication server and log in fails, the failure can indicate that the authentication server is down and that the server's administrator should be notified to take action.
	- b. Obtain the information you need to identify the authentication server on the KVM/net Plus from the server's administrator.
	- c. After the KVM/net Plus is installed, make sure to specify the desired authentication method for the ports that are connected to each server.

See ["Authentication" on page 48](#page-73-1) for background information and see ["Configuring an Authentication Method" on page 191](#page-216-0) for the procedure.

**3.** Because some components of connected equipment may not be hot pluggable, make sure all servers are powered off.

## <span id="page-107-0"></span>▼ *To Connect Computers to KVM Ports*

Do these steps after completing ["To Prepare to Connect Servers to the KVM/](#page-106-0) [net Plus" on page 81.](#page-106-0)

**1.** Select the appropriate Terminator.

Three Terminator types are available: PS/2 for PCs, USB for PCs, and USB for Sun systems. See ["KVM Terminator Usage and Types" on](#page-83-2)  [page 58](#page-83-2) for more details about the Terminators, which are ordered and shipped with the KVM/net Plus.

**2.** Connect the Terminator's VGA (HD-15 male) connector to the computer's VGA (monitor) port, tightening both screws firmly but not overtightening.

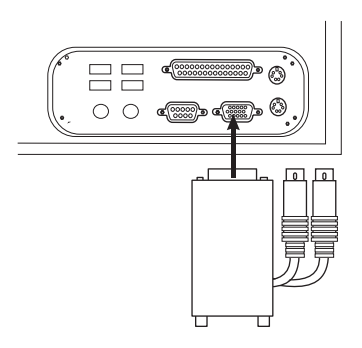

**3.** If the PC's VGA port is recessed too far for easy access, insert a VGA mini extender before attempting to connect the VGA connector.

The VGA DB-15 mini extender can be ordered separately from Cyclades.
**4.** To complete the connection of a PS/2 Terminator to a PC, connect the Terminator's purple and green connectors to the purple keyboard port and green mouse port on the PC.

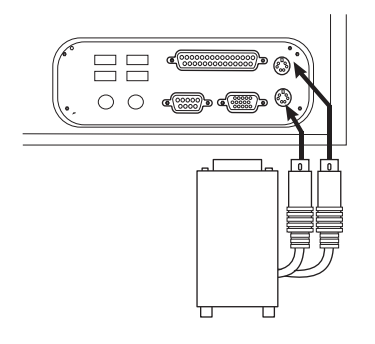

- **5.** To complete the connection of a USB Terminator to a PC or Sun computer, plug the USB connector from the Terminator to the computer's USB port.
- **6.** To extend the connection from the computer to the KVM/net Plus, connect an RJ-45 to RJ-45 CAT5 cable up to 500 feet long to the Terminator.
- <span id="page-108-0"></span>**7.** Connect the RJ-45 connector on other end of the cable to a KVM port on the KVM/net Plus.
- **8.** Repeat Step 1. through [Step 7.](#page-108-0) for all computers to be connected to the KVM ports.
- **9.** If any user is using a PC with Windows XP server pack 2 installed and Internet Explorer 5 or 6 to remotely administer a connected server, make sure the procedure under ["Avoiding Internet Explorer Conflicts" on](#page-135-0)  [page 110](#page-135-0) has been done on the PC.
- **10.**If this is a first-time installation, go to ["Making a Direct Connection for](#page-109-0)  [Network Configuration" on page 84.](#page-109-0)

# <span id="page-109-0"></span>**Making a Direct Connection for Network Configuration**

The system administrator must specify basic network settings on the KVM/ net Plus before administrators can connect to and manage the unit and the connected devices through a browser. To prepare to perform necessary basic network configuration, make a direct connection to the KVM/net Plus by doing one of the following:

- Connect a terminal or computer to the CONSOLE port. See ["To Connect to the Console Port" on page 84.](#page-109-1)
- Connect a keyboard, monitor, and mouse to the keyboard, monitor, and mouse connectors on the KVM/net Plus.

See ["To Connect to the User 1 Management Port" on page 85.](#page-110-0)

See ["Enabling Access to the Web Manager without Making a Direct](#page-127-0)  [Connection" on page 102](#page-127-0), if desired, for other procedures that require advanced system administration expertise.

### <span id="page-109-1"></span>**v** To Connect to the Console Port

Perform the following steps to connect a computer to the console port of the KVM/net Plus. This procedure assumes that you know how to use a terminal emulation program.

On a PC, ensure that HyperTerminal or another terminal emulation program is installed on the Windows operating system. On a computer running a UNIXbased operating system, such as Solaris or Linux, make sure that a compatible terminal emulator such as Kermit or Minicom, is installed.

- **1.** Connect an RJ-45 serial cable to the console port on the KVM/net Plus.
- **2.** Connect the other end to a USB serial adapter or DB-9 connection on the computer.
- **3.** Using a terminal emulation program installed on a computer, start a session with the following console port settings:

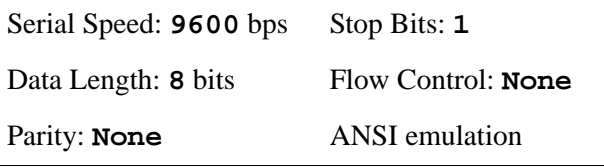

**4.** Go to [Chapter 2. "Powering On the KVM/net Plus and Connected](#page-110-1)  [Devices" on page 85](#page-110-1).

### <span id="page-110-0"></span>▼ To Connect to the User 1 Management Port

- **1.** Plug the station's monitor, keyboard, and mouse cables to the Keyboard, Video, and Mouse connectors, labelled User 1, on the KVM/net Plus.
- **2.** Go to ["Powering On the KVM/net Plus and Connected Devices" on](#page-110-1)  [page 85.](#page-110-1)

### <span id="page-110-1"></span>**Powering On the KVM/net Plus and Connected Devices**

The KVM/net Plus components are hot pluggable, but components of connected devices, such as the PS/2 keyboard and mouse ports on a computer, may not be hot pluggable. Turn off power to all devices before connecting them. Power on connected devices again only after the KVM/net Plus is powered on.

### **v** To Power On the KVM/net Plus

**1.** Make sure the KVM/net Plus' power switch is off.

The power is off when the side of the power switch with the circle is pressed down.

- **2.** Plug in the power cable.
- **3.** Turn the KVM/net Plus' power switch on.

The KVM/net Plus beeps once.

### **v** To Power On Connected Devices

Do this after ["Connecting Servers to the KVM Ports" on page 80.](#page-105-0)

• Turn on the power switches of the connected computers and devices.

# <span id="page-111-0"></span>**Performing Basic Network Configuration**

The administrator must specify basic network settings before regular users can connect to and manage the KVM/net Plus and the connected devices through a browser. Do one of the following to assign a fixed IP address to the KVM/net Plus, and to specify the netmask and other networking parameters:

Through a console connection, log in and use the wiz command.

See ["Configuring Basic Networking Using the wiz Command" on](#page-112-0)  [page 87.](#page-112-0)

• Through a local KVM connection, log into the OSD and configure networking through the network screen.

See ["Configuring Basic Networking Using the OSD" on page 90.](#page-115-0)

Before you start, collect the following network information from the administrator of the network where the KVM/net Plus is to reside.

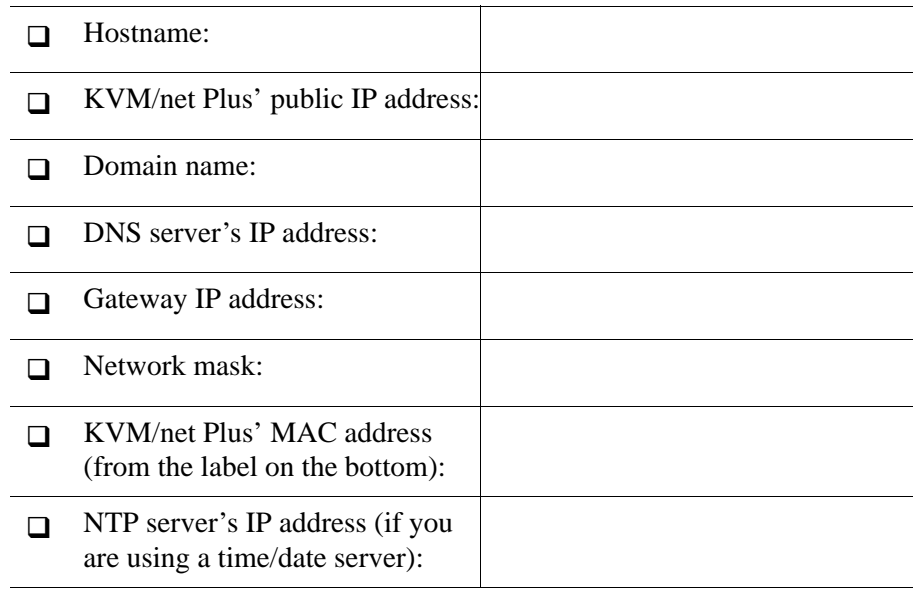

**Note:** The following procedures tell you to disable DHCP. Enabling DHCP requires a DHCP server at your site. See ["Considerations When Choosing Whether to](#page-80-0)  [Enable DHCP" on page 55](#page-80-0) for more details and see ["To Use a Dynamic IP](#page-128-0)

[Address to Access the Web Manager" on page 103](#page-128-0) for the tasks that must be performed.

#### <span id="page-112-0"></span>*Configuring Basic Networking Using the wiz Command*

The following procedures require a hardware connection already made between the KVM/net Plus' console port and the COM or USB port of a computer, as described under ["To Connect to the Console Port" on page 84.](#page-109-1)

#### ▼ To Log Into the KVM/net Plus Through the Console

From your terminal emulation application, log into the console port as root.

```
KVM/net Plus login: root
Password: cyclades
```
As shown in the previous screen, the default password is "cyclades." If the password has been changed from the default, use the new password.

#### T *To Change the Password Through the Console*

If the default password "cyclades" is still in use, change the root password.

- **Note:** Changing the default password closes a security hole that could be easily exploited.
	- **1.** Enter the **passwd** command.

[root@ KVM/net Plus /]# **passwd**

**2.** Enter a new password when prompted.

```
New password: new_password
Re-enter new password: new_password
Password changed
```
#### <span id="page-113-0"></span>▼ To Use the wiz Command to Configure Network Parameters

**1.** Launch the Configuration Wizard by entering the **wiz** command.

```
[root@ KVM/net Plus /]# wiz
```
**2.** At the prompt, enter **n** to change the defaults.

```
Set to defaults (y/n)[n]: n
```
**3.** Press Enter to accept default hostname, otherwise enter your own hostname.

```
Hostname [ KVM/net Plus]:
boston_branch_kvm
```
**4.** Press Enter to disable DHCP.

```
Do you want to use DHCP to automatically assign an IP for 
your system? (y/n)[n]: n
```
**5.** Enter a public IP address to assign to the KVM/net Plus.

System IP[192.168.160.10]: *public\_IP\_address*

**6.** Enter the domain name.

Domain name[cyclades.com]: *domainname*

**7.** Enter the IP address of the DNS (domain name) server.

```
Primary DNS Server[192.168.44.21] : DNS_server_IP_address
```
**8.** Enter the IP address for the gateway.

Gateway IP[eth0] : *gateway\_IP\_address*

**9.** Enter the netmask for the subnetwork.

Network Mask[#] : *netmask*

**10.**To apply and confirm these parameters, see ["To Apply and Confirm the](#page-114-0)  [Network Parameters Defined Using the wiz Command" on page 89](#page-114-0).

#### <span id="page-114-0"></span>T *To Apply and Confirm the Network Parameters Defined Using the wiz Command*

This procedure must be completed immediately after defining network parameters using the wiz command as described in ["To Use the wiz](#page-113-0)  [Command to Configure Network Parameters" on page 88](#page-113-0)

**1.** Review the values of all the network configuration parameters, as shown in the following screen example. The values shown are for example only.

```
Current configuration: 
Hostname : kvm 
DHCP : disabled
System IP : 192.168.45.32 
Domain name : cyclades.com 
drwxr-xr-x 1 root 
Primary DNS Server : 
192.168.44.21 
Gateway IP : 198.168.44.1 
Network Mask : 255.255.252.0
Are all these parameters 
correct? (y/n) [n] :
```
- **2.** Enter **y** if the values shown are correct, or press Enter.
- **3.** The following prompt appears when "y" is entered.

Are all the parameters correct? (y/n)[n]: **y**

**4.** Enter **y** to save the changes.

```
Do you want to save your configuration to Flash? (y/n)[n]: y
```
- **5.** To confirm the configuration, enter the ifferential command.
- **6.** The new network parameters display.
- **7.** Log out from the terminal session.
- **8.** In a HyperTerminal application on a Windows PC, go to "File > Exit".
- **9.** If performing a first-time installation, go to ["Completing Configuration](#page-124-0)  [Using the Web Manager" on page 99](#page-124-0).

### <span id="page-115-0"></span>*Configuring Basic Networking Using the OSD*

This procedure requires a hardware connection already made between the KVM/net Plus' KVM management port and a local monitor, keyboard, and mouse, as described under ["To Connect to the User 1 Management Port" on](#page-110-0)  [page 85](#page-110-0). After the KVM/net Plus and monitor are powered on, the AlterPath Viewer appears displaying the OSD login screen.

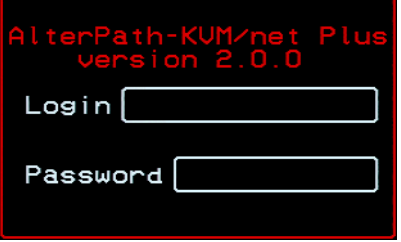

The following table shows how to perform common actions described in the following procedures when working with the OSD.

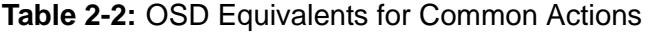

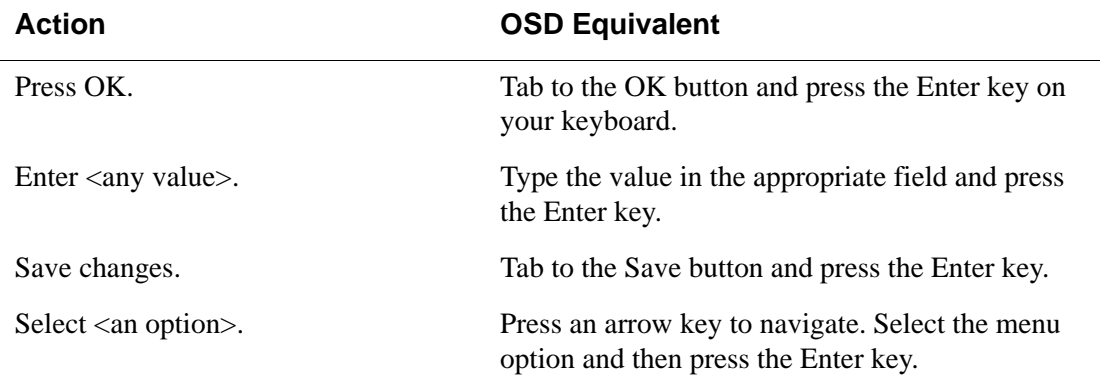

| <b>Action</b>                                                                                     | <b>OSD Equivalent</b>                                                                                                    |
|---------------------------------------------------------------------------------------------------|----------------------------------------------------------------------------------------------------|
| Go to a specific screen, as in:<br>"Go to 'Configure > Users and<br>Groups > Local Users > Change | From the Main menu, select the first option<br>shown in the menu path; "Configure" in the<br>example. On the next menu, select the next option |
| Password'."                                                                                       | shown after the $>$ (right angle bracket); "Users<br>and Groups" in the example. Repeat until you<br>select the last option in the menu path.  |
| Exit the OSD.                                                                                     | Click the X box on the upper right of the viewer.<br>If you are on the Main Menu, you can select Exit.                                         |

**Table 2-2:** OSD Equivalents for Common Actions (Continued)

**Note:** If your keyboard has a Return key instead of an Enter key, press the "Return" key when you see "Enter."

#### ▼ *To Log Into the OSD*

- **1.** On the OSD login screen, enter "admin" as the Login name.
- **2.** Enter the password.

The default password is "cyclades." If the password has been changed from the default, use the current password.

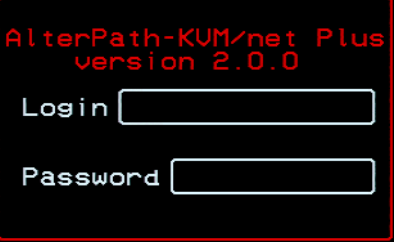

**3.** Press Enter.

The OSD Main Menu appears.

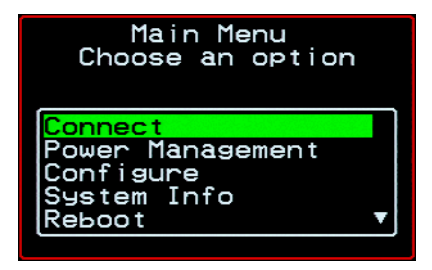

**4.** If you are performing an initial configuration of basic networking parameters, go to ["To Change a Password Using the OSD" on page 92](#page-117-0); otherwise, go to ["To Configure Network Parameters Using the OSD" on](#page-119-0)  [page 94.](#page-119-0)

#### <span id="page-117-0"></span>▼ To Change a Password Using the OSD

**1.** From the OSD Main Menu, go to Configure > Users and Groups > Local Users > Change Password.

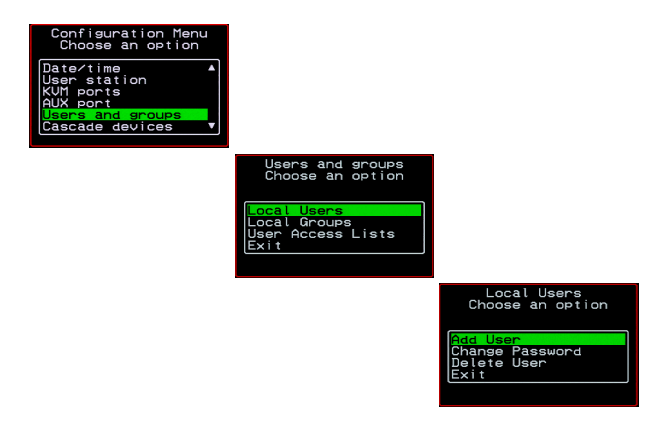

- **Warning!** If the "admin" password has not been changed, change it now. Changing the default password closes a security hole that could be easily exploited.
	- **2.** Select the user name from the list of users on the User Database screen.

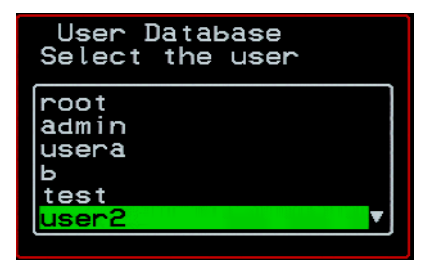

**3.** Enter a new password.

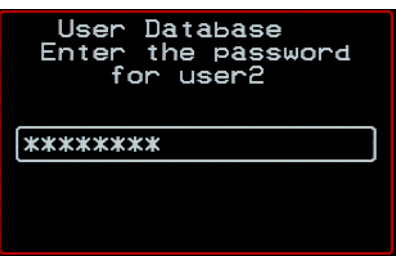

**4.** Re-enter the new password.

The password confirmation dialog box appears.

**5.** Press Enter.

The Local Users menu appears.

**6.** Select Exit or press the Esc key to exit the Local Users menu.

You can use the Exit or Cancel option or the Esc key to exit any window on the OSD.

- **7.** If you are performing an initial configuration of basic networking parameters, see ["To Configure Network Parameters Using the OSD" on](#page-119-0)  [page 94.](#page-119-0)
- **8.** Otherwise, go to the appropriate menu option for your next task.

#### <span id="page-119-0"></span>▼ To Configure Network Parameters Using the OSD

**1.** From the OSD Main Menu, go to Configure > Network.

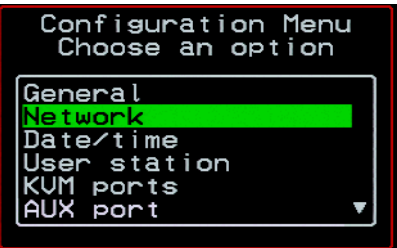

The DHCP form appears.

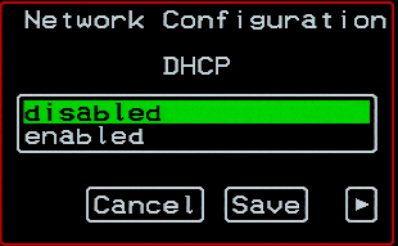

**2.** Select the "disabled" option and press Enter.

The IP address form appears.

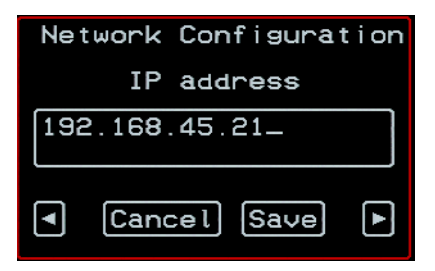

**3.** Enter the IP address for the KVM/net Plus and press Enter.

The Netmask form appears.

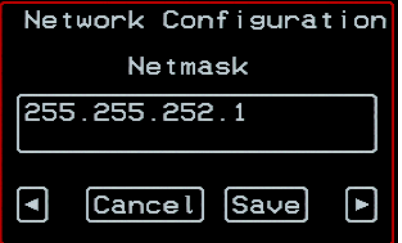

**4.** Enter the netmask (in the form 255.255.255.0) and press Enter.

The Gateway form appears.

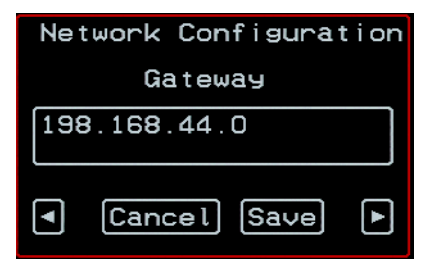

**5.** Enter the IP address for the gateway and press Enter.

The DNS Server form appears.

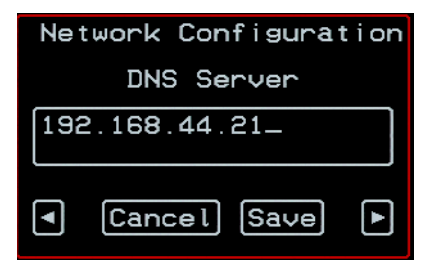

**6.** Enter the IP address for the DNS server and press Enter.

The Domain form appears.

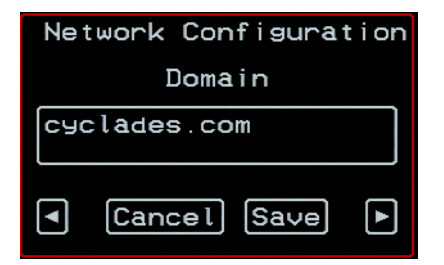

**7.** Enter the domain name and press Enter.

The Hostname form appears.

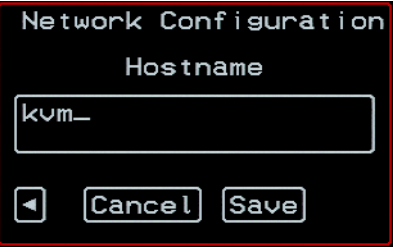

**8.** Enter the hostname for the KVM/net Plus and save the changes to complete the basic network configuration.

The Configuration menu appears.

- To configure an NTP (network time protocol) server or to enter the date and time manually, go to ["To Set the Time and Date Using the OSD" on](#page-122-0)  [page 97](#page-122-0).
- If you do not wish to configure the time and date at this time, and if you are performing an initial configuration of basic networking parameters, go to: ["Completing Configuration Using the Web Manager" on page 99](#page-124-0).
- Otherwise, go to the appropriate menu option for your next task or exit from the OSD.

#### <span id="page-122-0"></span>▼ To Set the Time and Date Using the OSD

**1.** From the Main menu of the OSD, go to Configure.

The Configuration menu appears.

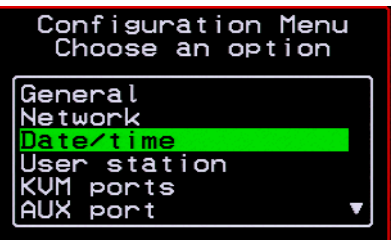

**2.** Select Date/time.

The Date/time conf. form appears.

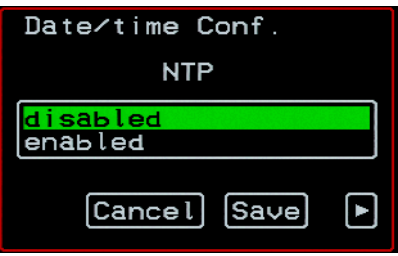

- **3.** To enable the NTP time and date server, do the following.
	- a. On the Date/time conf. form, select the "enabled" option.

The NTP server screen appears

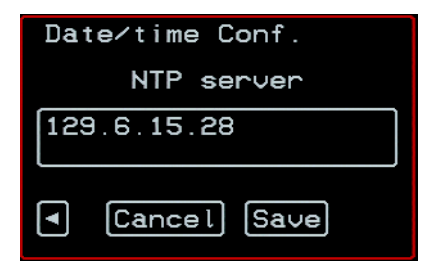

- b. Enter the IP address of the NTP server.
- c. Save the changes.
- **4.** To enter the date and time manually, do the following.
	- a. On the Date/time conf. form, select disabled.

The Date entry screen appears.

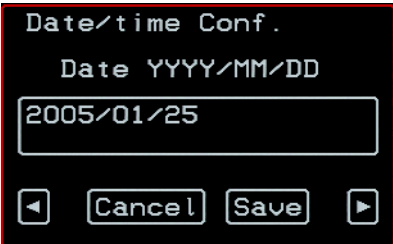

b. Enter the date in the format shown and press Enter.

The Time entry screen appears.

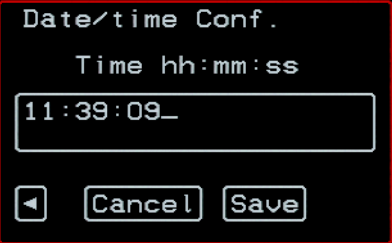

c. Enter the time in the format shown and save the changes.

If you are performing an initial configuration of basic networking parameters, go to: ["Completing Configuration Using the Web Manager"](#page-124-0)  [on page 99.](#page-124-0)

Otherwise, go to the appropriate menu option for your next task.

## <span id="page-124-0"></span>**Completing Configuration Using the Web Manager**

The "admin" user can administer the KVM/net Plus and its connected devices through the Web Manager without doing any additional configuration.

The following list shows other common configuration tasks:

- Enable direct login to ports from the Web Manager login screen
- Set up local or remote data buffering (to save console input to a log file) and specify alarms
- Set up logging of system messages to a syslog server
- Configure power management for the AUX port if the port is connected to an optional AlterPath PM or other supported IPDU device
- Choose among authentication methods and specify authentication servers
- Specify optional encryption levels
- Configure rules for a firewall
- Configure a time and date (NTP) server or set the time and date manually

See ["Web Manager for Administrators" on page 133](#page-158-0) for procedures for performing the common KVM/net Plus administration tasks listed in this section.

Following is a brief list of ways the admin can assign tasks to other users:

- Let other users manage servers or PMs without being able to make changes to the KVM/net Plus configuration
- Assign users or groups to specific ports, restricting users to a limited set of devices
- Let other users share all administration of the KVM/net Plus

# **Changing Default Passwords**

For security purposes, the root and admin users must change their default passwords as soon as possible. Not changing the default passwords leaves a big security hole that can be exploited.

### T *Changing admin's Default Password [Web Manager]*

- **1.** Bring up the Web Manager.
- **2.** Log in as admin using the default password, "cyclades".
- **3.** In Wizard Mode, go to **Step3: Access**.
- **4.** Select "admin" from the Users List.
- **5.** Click the "Change Password" button.
- **6.** Enter the password into the New Password field.
- **7.** Enter the password again into the Repeat New Password field.
- **8.** Click OK when done.

### **v** Changing the Root Password [Command *Line]*

- **1.** Verify that a terminal or a computer with a terminal emulator is connected to the console port on the KVM/net Plus.
- **2.** From the terminal or terminal emulator, log into the console port as **root**, using the existing password. [The default password is cyclades.]

KVM login: root

Password: cyclades

a. Enter the **passwd** command.

[root@KVM /]# **passwd**

b. Enter a new password when prompted.

New password: *new\_password*

Re-enter new password: *new\_password*

Password changed

**3.** Save the new password by entering the **saveconf command.**

```
[root@KVM /]# saveconf
```
**4.** Log out.

[root@KVM /]# logout

- **5.** Close the terminal session.
- **6.** In a HyperTerminal application on a Windows PC, choose File > Exit or F4.

### **v** Changing Default Passwords [OSD]

This procedure requires a hardware connection already made between the KVM/net Plus' KVM management port and a local monitor, keyboard, and mouse, as described in ["To Connect to the User 1 Management Port" on](#page-110-0)  [page 85](#page-110-0). Do the following to change the passwords for the root and admin users.

- **1.** Log into the OSD.
- **2.** From the Main Menu, select the Configure option.
- **3.** From the Configure Menu, select the Users and Groups option.
- **4.** From the list of users on the User Database screen, select the user name.
- **5.** On the "Enter the Password" screen, enter the new password.
- **6.** On the password confirmation window, re-enter the password.
- **7.** Select OK.

## <span id="page-127-0"></span>**Enabling Access to the Web Manager without Making a Direct Connection**

This section describes additional alternatives for enabling access to the Web Manager that do not require making a direct connection. Both of the two following approaches require an experienced administrator to configure:

- The KVM/net Plus ships with a default IP address: 192.168.160.10. You can use the default address to bring up the Web Manager, assign a fixed IP address to the KVM/net Plus and specify other network parameters without making a direct connection. To do so, you must temporarily change the IP address of a computer on the same subnet. See ["To Use the](#page-127-1)  [Default IP Address to Access the Web Manager" on page 102.](#page-127-1)"
- DHCP is enabled on the KVM/net Plus by default. If you have network access to the DHCP server for the KVM/net Plus, and if you are able to disc70

over the KVM/net Plus' dynamically assigned IP address, you do not need to make a direct connection. Discovering the current IP address requires entering the KVM/net Plus' MAC address. Make a note of the MAC address, which is on a label at the bottom of the unit in the form *NN*-*NN*-*NN*-*NN*-*NN*-*NN,* and go to ["To Use a Dynamic IP Address to Access the](#page-128-0)  [Web Manager" on page 103.](#page-128-0)"

### <span id="page-127-1"></span>▼ To Use the Default IP Address to Access the *Web Manager*

The default IP address for the KVM/net Plus is 192.168.160.10. This procedure assumes that you are able to temporarily change the IP address of a computer that is on the same subnet as the KVM/net Plus.

**1.** Set up the AlterPath KVM/net Plus.

See ["To Mount the KVM/net Plus" on page 76.](#page-101-0)

**2.** Connect computers and other devices to be managed through the KVM/net Plus.

See ["Connecting Servers to the KVM Ports" on page 80](#page-105-0).

**3.** Power on the KVM/net Plus and connected devices.

See ["Powering On the KVM/net Plus and Connected Devices" on page 85](#page-110-1).

Enabling Access to the Web Manager without Making a Direct Connection

**4.** On a computer that resides on the same subnet with the KVM/net Plus, change the network portion of the IP address of that computer to 192.168.160.*NN*, where NN is not 10, and change the Netmask to 255.255.255.0.

For example, you could change the computer's IP address to 192.168.160.44. For the host portion of the IP address, use any number except 10, 0, or 255.

- **5.** Bring up a browser on the computer whose address you changed, enter the KVM/net Plus' default IP address (http://192.168.160.10)to bring up the Web Manager, and log in.
- **6.** To allow subsequent use of the Web Manager from any computer, go to the Wizard: "Step 1: Network Settings" to change the default IP address to a fixed public IP address and to configure the other basic network parameters and save them to Flash.
- **7.** Restore the computer's IP address to its previous IP address.
- **8.** Finish configuring KVM/net Plus users and ports using the Web Manager.

### <span id="page-128-0"></span>▼ *To Use a Dynamic IP Address to Access the Web Manager*

This procedure assumes that DHCP is enabled on the KVM/net Plus.

**1.** Set up the AlterPath KVM/net Plus.

See ["To Mount the KVM/net Plus" on page 76.](#page-101-0)

**2.** Connect computers and other devices to be managed through the KVM/net Plus.

See ["Connecting Servers to the KVM Ports" on page 80](#page-105-0).

**3.** Power on the KVM/net Plus and connected devices.

See ["Powering On the KVM/net Plus and Connected Devices" on page 85](#page-110-1).

- **4.** To obtain the KVM/net Plus' current IP address from the console port do the following:
	- a. Using the console port, log in as "root."

See ["To Connect to the Console Port" on page 84](#page-109-1) for instructions if needed.

b. Execute the command

```
ifconfig eth0
```
Output similar to the following will appear. The line in bold type face labelled "inet address" lists the IP address of the KVM/net Plus:

```
eth0 Link encap:Ethernet HWaddr 
       00:60:2E:01:4F:FC
      inet addr:192.168.50.72 
       Bcast:192.168.51.255 
       Mask:255.255.252.0
      UP BROADCAST RUNNING MULTICAST 
       MTU:1500 Metric:1
      RX packets:7282803 errors:43 
       dropped:0 overruns:0 frame:43
      TX packets:167335 errors:3 
       dropped:0 overruns:0 carrier:3
      collisions:0 txqueuelen:100
      RX bytes:539070845 (514.0 MiB) TX 
       bytes:18911603 (18.0 MiB
      Base address:0xe00
```
- **5.** To obtain the KVM/net Plus' current IP address from the DHCP server, supply the MAC address from the bottom side of the KVM/net Plus' chassis. (The address has the form: *NN*-*NN*-*NN*-*NN*-*NN-NN*, as in this example: 00-60-3D-01-36-B4.)
- **6.** Finish configuring KVM/net Plus users and ports using the Web Manager.

## **Preconfiguring the KVM/net Plus for Remote Installation**

This section provides procedures that list the tasks for preconfiguring the KVM/net Plus and setting it up in a separate location. You might preconfigure a KVM/net Plus, for example, if you need to ship the KVM/net Plus to a remote location that does not have a system administrator.

If you would prefer to have Cyclades preconfigure the KVM/net Plus with basic network parameters at Cyclades Corporation before it is shipped, ask your Cyclades contact to put you in touch with Cyclades professional services. For a fee, they can preconfigure the KVM/net Plus with parameters you supply.

### <span id="page-130-0"></span>**v** To Preconfigure the KVM/net Plus

**1.** Perform the tasks listed in the following table to preconfigure the KVM/ net Plus for installation at another location.

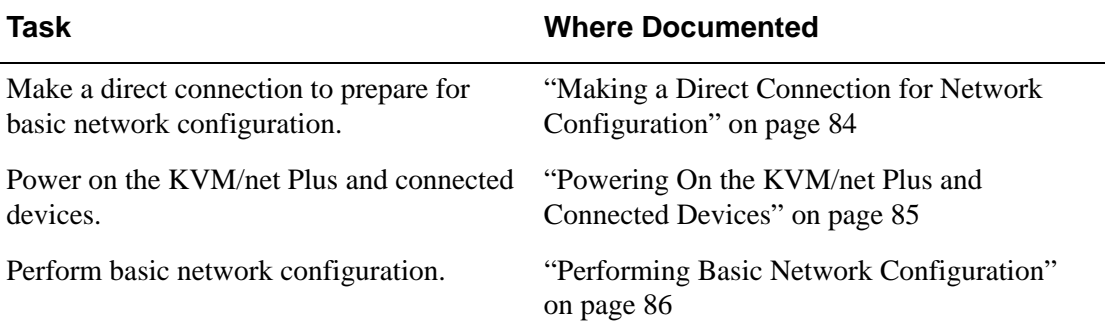

- **2.** If you ship the KVM/net Plus to a remote location for installation, also send the following:
	- A record of the KVM/net Plus' fixed IP address and other network parameters.
	- A copy of the instructions under ["To Set Up a Preconfigured KVM/net](#page-131-0)  [Plus" on page 106.](#page-131-0)

# <span id="page-131-0"></span>▼ *To Set Up a Preconfigured KVM/net Plus*

Perform the tasks shown in the following table with a KVM/net Plus that has been preconfigured as described i[n"To Preconfigure the KVM/net Plus" on](#page-130-0)  [page 105.](#page-130-0) After the tasks are completed in the order shown, a remote administrator can bring up the Web Manager by entering the KVM/net Plus' fixed IP address in a browser.

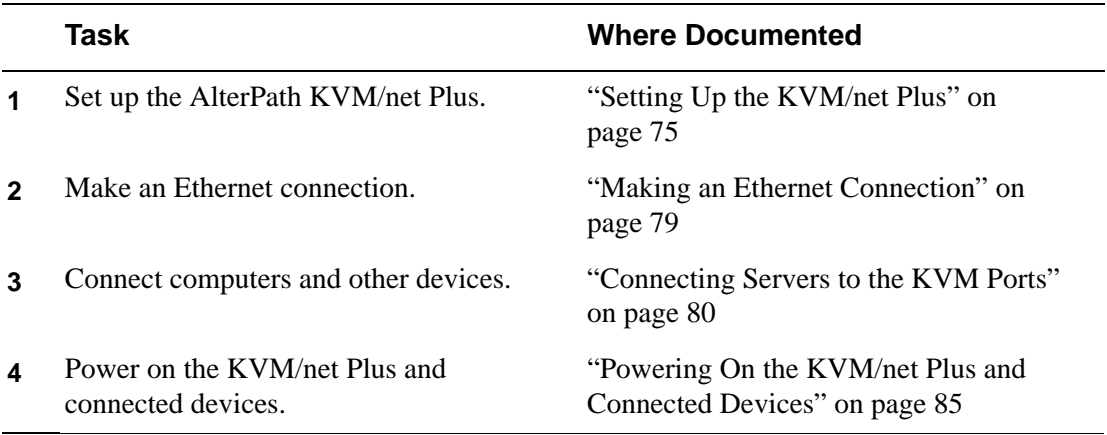

# **Additional Configuration Tasks**

See the following sections for other procedures.

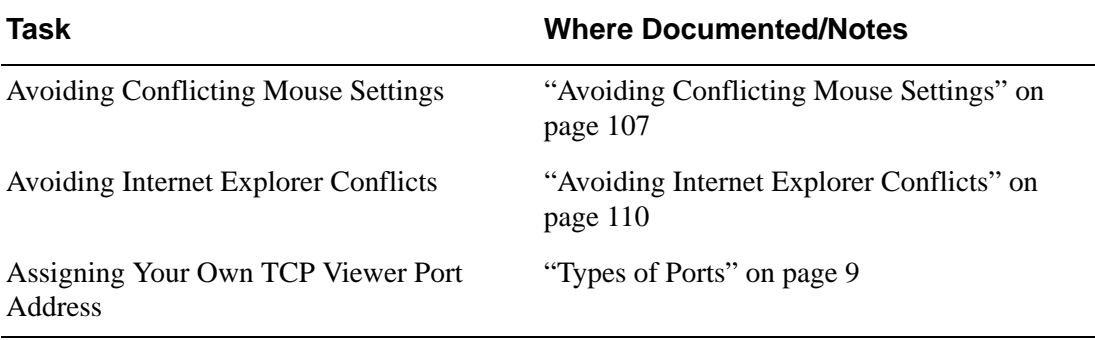

# <span id="page-132-0"></span>**Avoiding Conflicting Mouse Settings**

The administrator of each computer connected to one of the KVM/net Plus' KVM server ports must perform one of the procedures in this section. Performing the procedure prevents conflicts between the mouse settings on the connected computers and the mouse settings on computers used to do administration through the KVM/net Plus.

Work with the administrators of computers to be connected to the KVM/net Plus to ensure that one of the following procedures is performed, depending on the type of computer:

- • ["To Prevent Mouse Conflicts \[Windows XP/Windows 2003\]" on page 107](#page-132-1)
- • ["To Prevent Mouse Conflicts \[Windows 2000 / ME\]" on page 108](#page-133-0)
- • ["To Prevent Mouse Conflicts \[Windows 95/98/NT\]" on page 108](#page-133-1)
- • ["To Prevent Mouse Conflicts \[Linux\]" on page 109](#page-134-0)

### <span id="page-132-1"></span>▼ To Prevent Mouse Conflicts [Windows XP/ *Windows 2003]*

- **1.** As administrator, on the Start Menu, go to: Control Panel > Mouse > Pointer Options.
- **2.** To disable "Enhance pointer precision," click the check box to clear it.
- **3.** To set the motion speed to medium, move the slider to the middle of the "Select a pointer speed" scale.
- **4.** Go to: Control Panel > Display > Appearance > Effects
- **5.** To disable transition effects, click both transition effects check boxes to clear them.
- **6.** Click OK.

### <span id="page-133-0"></span>▼ To Prevent Mouse Conflicts [Windows 2000 / *ME]*

- **1.** As administrator, on the Start menu, go to: Settings > Control Panel > Mouse > Pointer Options.
- **2.** To set the mouse pointer acceleration to none, do the following:
	- a. Click the **Advanced** button.

The Advanced Setting Pointer Speed dialog box appears.

- b. On Windows ME, clear the **Pointer acceleration** check box.
- c. On Windows 2000, clear the **Enable pointer acceleration** check box.
- d. Click **OK**.
- **3.** Set the motion speed to medium by moving the slider to the middle of the **Adjust how fast the pointer moves** scale.
- **4.** Click **OK**.
- **5.** To disable transition effects do the following:
	- a. Go to: Control Panel  $>$  Display  $>$  Effects.
	- b. Clear **Use transition effects for menus and tooltips**.
	- c. Click **OK**.

### <span id="page-133-1"></span>▼ To Prevent Mouse Conflicts [Windows 95/98/ *NT]*

- **1.** As administrator, on the Start menu, go to: Settings > Control Panel > Mouse > Motion.
- **2.** Set the motion speed by moving the slider to the lowest setting on the "Pointer Speed" scale.
- **3.** Go to: Settings > Control Panel > Display > Effects > Advanced Settings for Pointer Speed.
- **4.** Disable window, menu, and list animation by clearing "Animate windows, menus, and lists."

## <span id="page-134-0"></span>**v** To Prevent Mouse Conflicts [Linux]

This procedure assumes that you have the login name and password for an account configured with the following types of access:

- Access on the KVM/net Plus to the port where the computer is connected
- Access as root on the connected computer
- **1.** Log into the Cyclades Web Manager with the username and password of an account that has been configured to access the port where the computer is connected.
- **2.** Go to Expert > Access > Connect to Server.
- **3.** From the drop-down list select the port number or alias for the computer, and click the Connect button.
- **4.** If port authentication is configured, log into the server as root.

The root prompt appears.

```
#
```
**5.** Disable the mouse pointer acceleration and threshold settings by entering the **XSET m 0** command:

# **xset m 0**

- **6.** Exit the AlterPath Viewer.
- **Note:** Repeat this procedure to synch mouse settings after every reboot of the connected computer.

# <span id="page-135-0"></span>**Avoiding Internet Explorer Conflicts**

The procedure described in this section must be performed on an PC if all the following are true:

- A PC running Windows XP with Service Pack 2 is being used to remotely administer a computer connected to a KVM server port
- Internet Explorer (IE) is used to bring up the Cyclades Web Manager and the AlterPath Viewer

## ▼ *To Modify IE Security Settings*

**1.** From the Internet Explorer menu bar, select **Tools** > **Internet Options** > **Security** Tab.

The **Security** form appears.

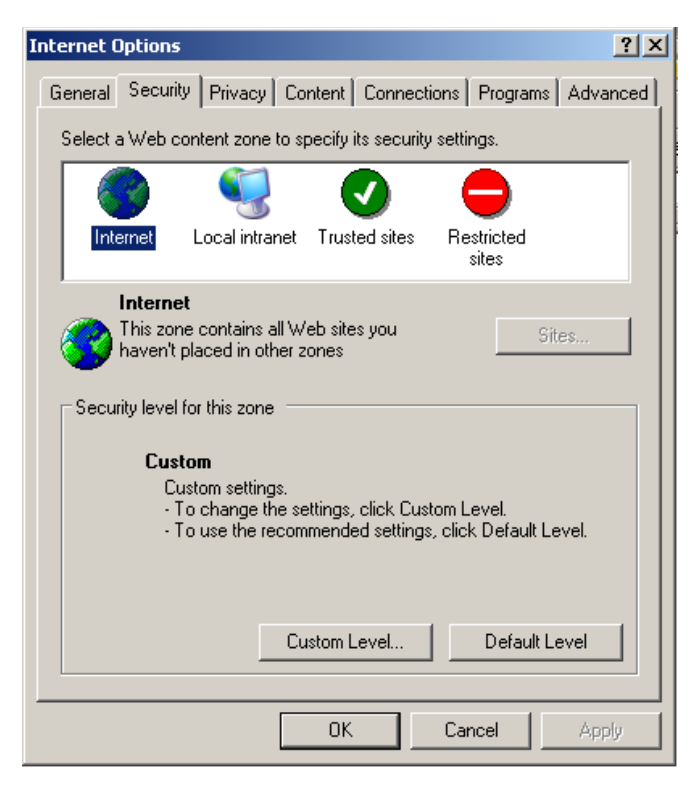

**2.** Click the **Custom Level** button.

The Security Settings form appears.

**3.** On the Security Settings form, go to **ActiveX controls and plug-ins** > **Download signed ActiveX controls.**

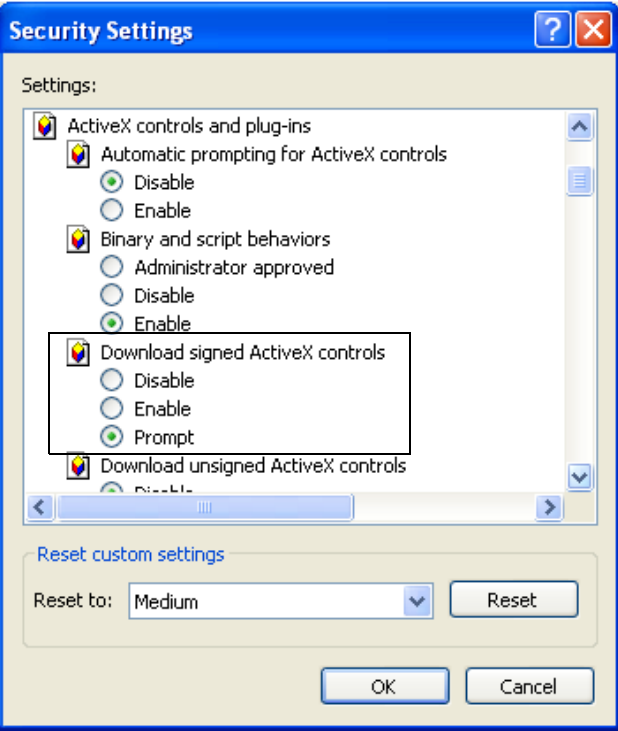

- **4.** Select either **Enable** or **Prompt**.
- **5.** If you selected **Enable**, press the **OK** button.
- **6.** If you selected **Prompt**, go to **Downloads** > **Automatic prompting for file downloads**, and select **Enable**.

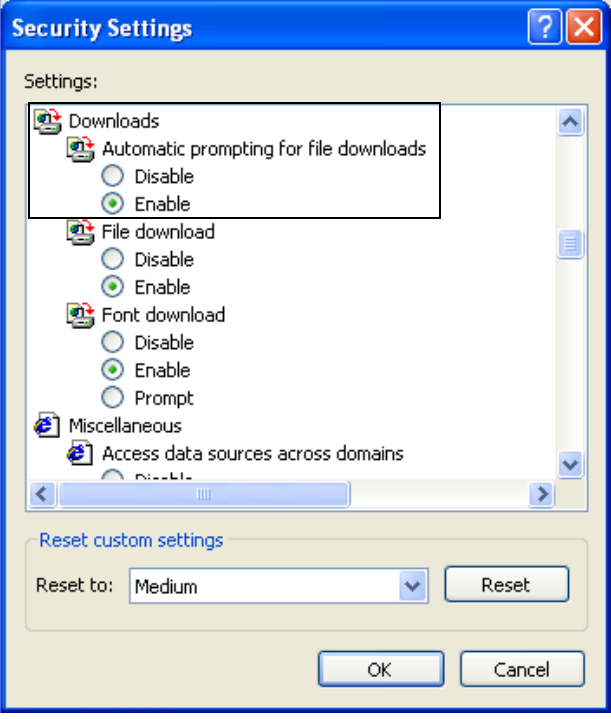

**7.** Select the **OK** button.

# **Chapter 3 Advanced Installation Procedures**

KVM/net Plus supports the installation of related components, which are used to extend the access to and control of the KVM/net Plus and its connected devices.

The following table lists the components that can be installed with the KVM/ net Plus and shows the page numbers where the tasks are described in more detail.

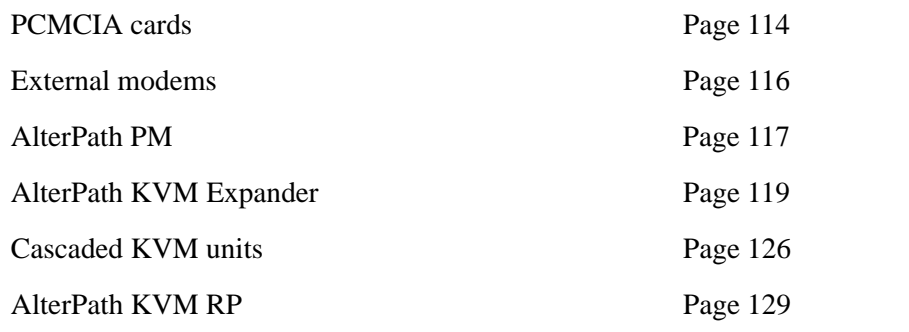

# <span id="page-139-0"></span>**Installing PCMCIA Cards in the Front Card Slots**

The front panel of the KVM/net Plus has two PCMCIA card slots as depicted in the following figure. You can insert and configure one modem card in one of the slots.

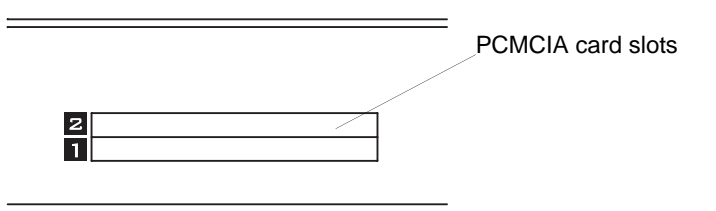

**Figure 3-1:**PCMCIA Card Slots on the KVM/net Plus Front Panel

#### **v** To Install a PCMCIA Card in the Front Card *Slot*

**1.** Insert the PCMCIA modem card into slot 1 or slot 2.

Slide the card in until it is firmly seated.

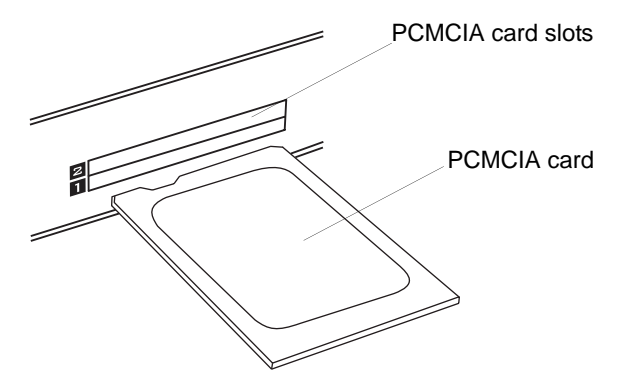

**Note:** You can insert one card in each of the slots, but the KVM/net Plus supports configuration of only one modem card at a time.

- **2.** Use a phone cord to connect the jack on the PCMCIA card to a live telephone line.
- **3.** Use the Web Manager or the OSD to configure the PCMCIA card.
	- For instructions on using the Web Manager, see ["To Configure a](#page-241-0)  [Modem Card" on page 216](#page-241-0).
	- For instructions on using the OSD, see ["PCMCIA Screens" on page](#page-426-0)  [401](#page-426-0).

See ["Modem Connections" on page 339](#page-364-0) for instructions on making dial up connection to the KVM/net Plus.

#### ▼ To Remove a PCMCIA Card from the Front *Card Slot*

- **Warning!** Always use the Web Manager to eject a PCMCIA card. Any other method may cause a kernel panic.
	- **1.** Eject the card by using the Eject button on the Web Manager PCMCIA Management form.

If needed, see ["To Eject a PCMCIA Card From the Card Slot" on page](#page-244-0)  [219.](#page-244-0)

**2.** Physically remove the card from the slot.

# <span id="page-141-0"></span>**Connecting an External Modem**

You can connect a modem to either or both of the AUX ports on the KVM/net Plus. After the modem is connected and properly configured, you can use it to dial in to the KVM/net Plus when the production network or management network is down, or when Ethernet access is unavailable.

### ▼ *To Connect an External Modem to an AUX Port*

This procedure requires the following cables and connectors:

- A straight through cable with an RJ-45 connector on one end and the appropriate connector or adapter (USB, DB-9, or DB-25) on the other end for connecting the AUX port to the appropriate port on the external modem.
- A phone cord with RJ-11 connectors on both ends for connecting the modem to the phone line.
- **1.** Connect the RJ-45 end of the cable to the AUX port on the KVM/net Plus.
- **2.** Connect the other end of the cable to the modem.
- **3.** Use a phone cable to connect the jack on the modem to a live telephone jack at your site.
- **4.** Configure the AUX port for PPP.

See ["AUX Ports" on page 250](#page-275-0) and ["To Configure the AUX 1 Port for Use](#page-276-0)  [With a PM" on page 251](#page-276-0).

## <span id="page-142-0"></span>**Connecting AlterPath PMs to the KVM/net Plus**

You can control an AlterPath Power Management (PM), intelligent power distribution unit (IPDU), by connecting it to the AUX 1 port on the KVM/net Plus. By daisy-chaining any combination of PM models, you can control up to 128 outlets from one KVM/net Plus.

### <span id="page-142-1"></span>**v** To Connect a PM to the AUX 1 Port

- **1.** Use an RJ-45 CAT5 cable to connect the AUX 1 port on the KVM/net Plus to the In port of your AlterPath PM.
- **2.** Configure the AUX 1 port for power management. See ["To Configure the](#page-276-0)  [AUX 1 Port for Use With a PM" on page 251](#page-276-0).

Once the PM is connected, you may want to perform one or more of the following tasks:

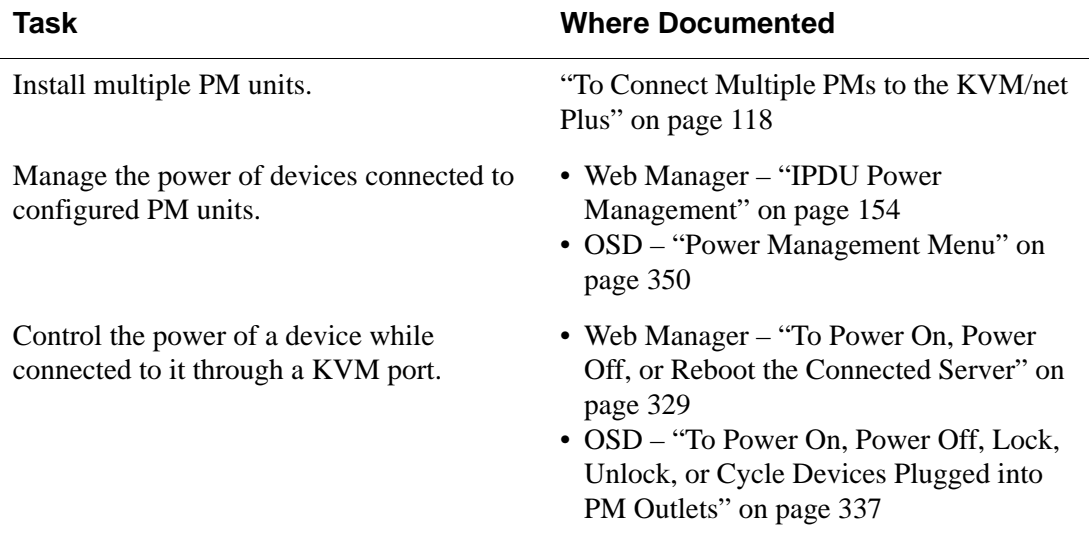

## <span id="page-143-0"></span>▼ To Connect Multiple PMs to the KVM/net Plus

This procedure assumes that you have one AlterPath PM connected to the AUX 1 port of the KVM/net Plus. See ["To Connect a PM to the AUX 1 Port"](#page-142-1)  [on page 117](#page-142-1) for the procedure.

- **1.** Connect one end of an RJ-45 cable to the Out port of the "master" AlterPath PM, which is connected to the AUX 1 port of the KVM/net Plus.
- **2.** Connect the other end of the RJ-45 cable to the In port of the next AlterPath PM (slave).
- **3.** To connect another PM to the slave, connect one end of an RJ-45 cable to the Out port of an already connected PM.
- **4.** Repeat Step 3 until you have connected the desired number of PMs.

You can control up to 128 power outlets in any combination of PM models.

See ["IPDU Power Management" on page 154](#page-179-0) for information on managing your PMs with the Web Manager.
# <span id="page-144-0"></span>**Installing the AlterPath KVM Expander**

The following table gives a high-level list of steps involved in setting up, installing, and configuring the KVM Expander with links to detailed information about each step.

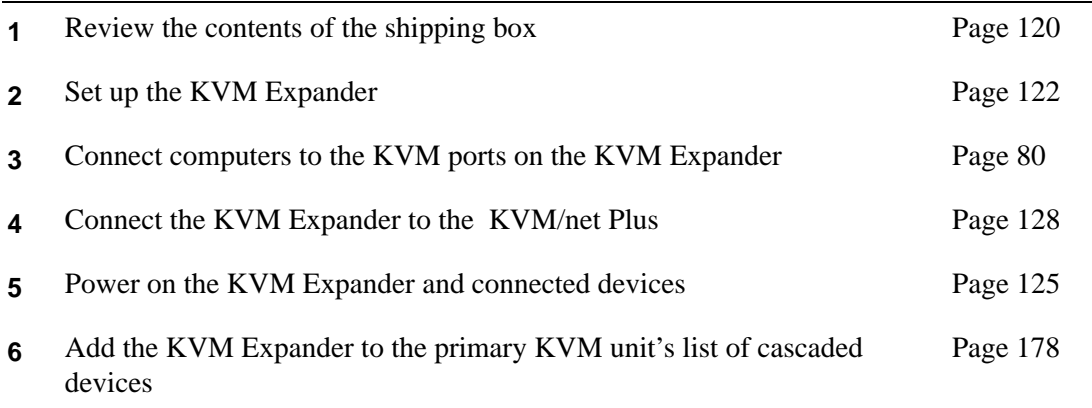

# <span id="page-145-0"></span>*Shipping Box Contents KVM Expander*

The shipping box for the AlterPath KVM Expander contains the KVM Expander along with the items shown in [Table 3-1](#page-145-1). The entry for each part provides an illustration, its part number (P/N), description, and purpose. You can use check boxes to check off each item, and you can use the part numbers from this table to reorder any of the parts.

<span id="page-145-1"></span>**Table 3-1:** KVM Expander Shipping Box Contents, Part Numbers, and Description

| Item                                               | P/N            | <b>Description</b>                             | <b>Purpose</b>                                                                                                    |
|----------------------------------------------------|----------------|------------------------------------------------|----------------------------------------------------------------------------------------------------|
|                                                    | <b>PAC0226</b> | Documentation CD                               | PDF copies of this guide and<br>all other Cyclades product<br>documents.                                                                  |
| QuickStart Guide<br>AlterBoth Villages Blv<br>orbd | PAC0346        | AlterPath KVM/net<br>Plus Quick Start<br>Guide | Basic installation guide for<br>experienced users in printed<br>format.                                                                   |
|                                                    | CAB0010        | 3-pin power cord                               | Use to plug into a grounded<br>AC power outlet. For other<br>types of power sources,<br>contact Cyclades sales for<br>other cord options. |

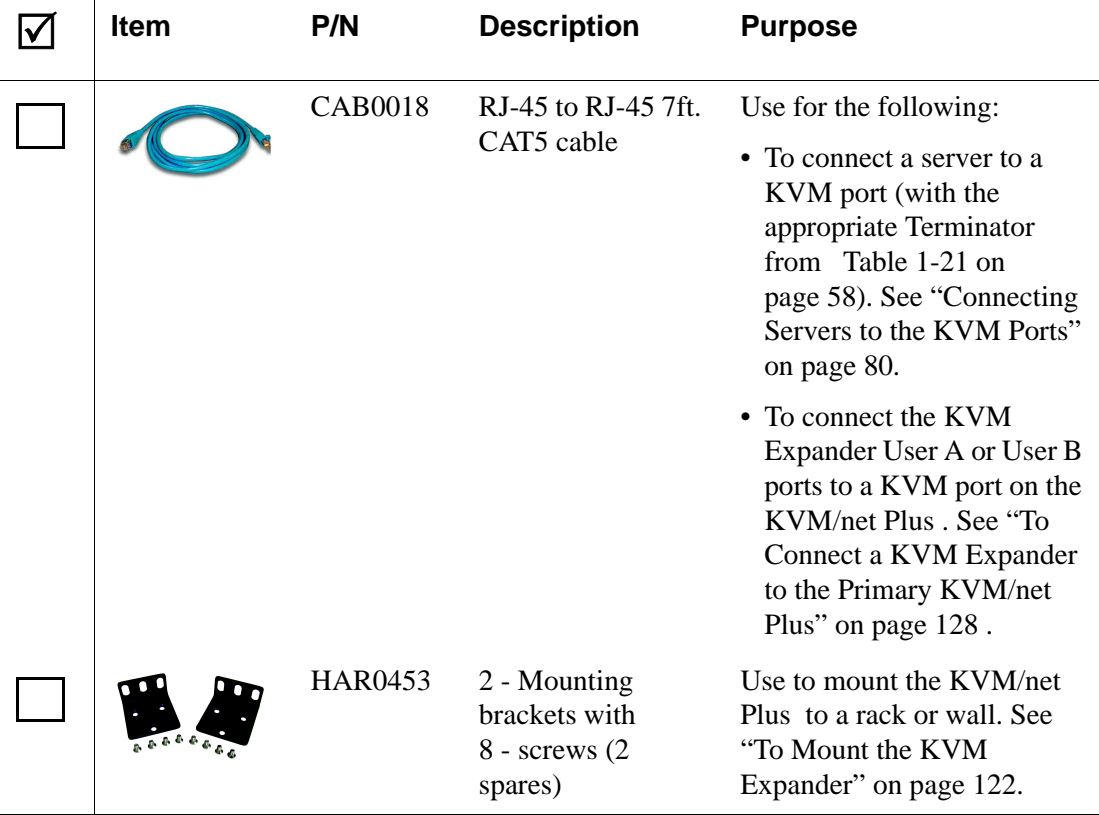

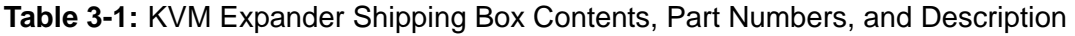

When ordering the KVM Expander, customers also order one KVM Terminator for each server to be connected to one of the KVM ports. The number and types of KVM Terminators in each order are based on the number of KVM ports on the KVM Expander model that is being shipped and on the types of servers that are to be connected to the KVM ports. For details, see ["KVM Terminator Usage and Types" on page 58](#page-83-1).

**Note:** For more information about cabling, see "RS-232 Cabling Tutorial" at http:// www.cyclades.com/resources, under "White Papers." For ordering information, see "Cyclades Product Guide," available at: http:// www.cyclades.com/common/www/pdf/catalog.en.pdf.

# <span id="page-147-0"></span>*Setting Up the KVM Expander*

The KVM Expander is a 1U device that can be mounted on the side of a rack or placed on a desktop or other flat surface. Two brackets are supplied with six Phillips screws for attaching the brackets to the KVM Expander for mounting.

- If you are not mounting the KVM Expander, place the KVM Expander on a desk or table.
- If you are mounting the KVM Expander, obtain a Phillips screwdriver and the appropriate nuts and bolts before starting the following procedure.
- **Note:** Place the KVM Expander in a location that is within the 500 feet distance allowable between the KVM/net Plus and its connected computers. Using cables longer than 500 feet in total length can compromise performance.

#### <span id="page-147-1"></span>▼ To Mount the KVM Expander

- **1.** Connect the two supplied brackets to the KVM Expander, connecting one bracket to each side of the box.
	- a. Decide whether you need to mount the KVM Expander by the front or back and locate the appropriate sets of holes on the KVM Expander.

The following figure shows the angle of a bracket being installed for rack mounting.

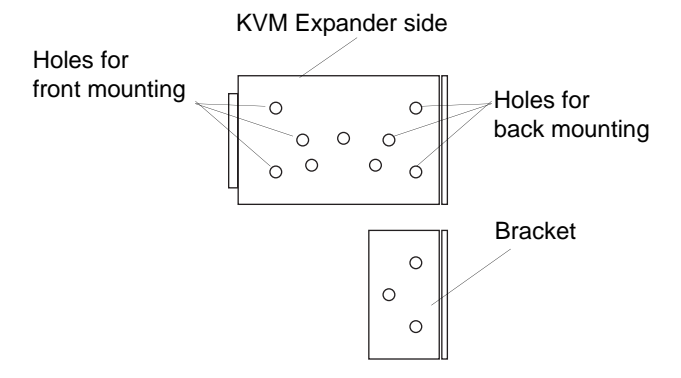

The following figure shows the angle of a bracket being installed for wall mounting.

Holes for wall mounting

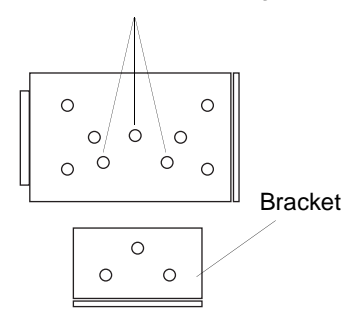

b. For each bracket, insert a screw through each of the three holes on the bracket into the appropriate holes at either the front or back of the KVM Expander.

The following figure shows the brackets as they appear from the side and front of the KVM Expander after the brackets are installed for rack mounting.

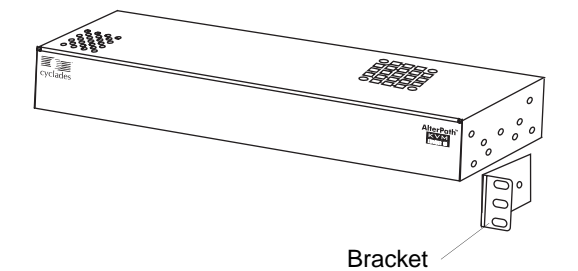

The following figure shows the brackets as they appear from the top of the KVM Expander after the brackets are installed for wall mounting.

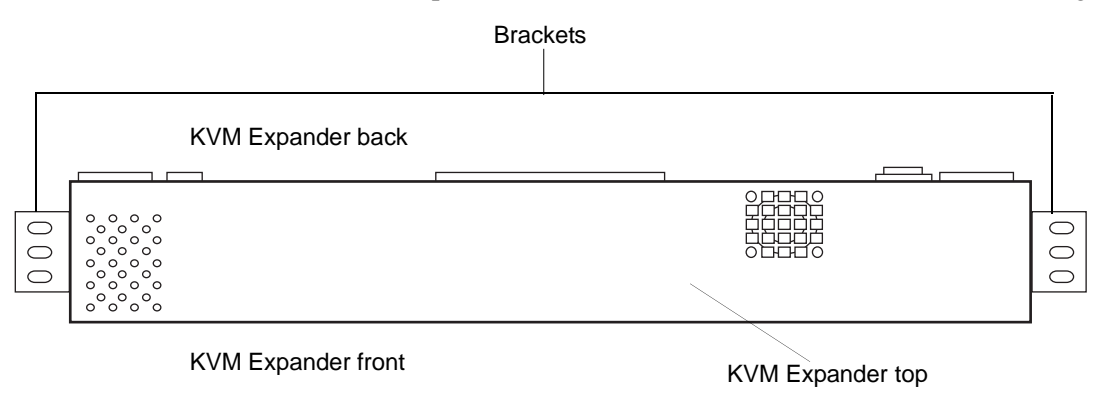

#### Installing KVM/net Plus-related Products and Components

The following figure shows the bracket flanges on the front of the KVM Expander after the brackets are installed for rack mounting.

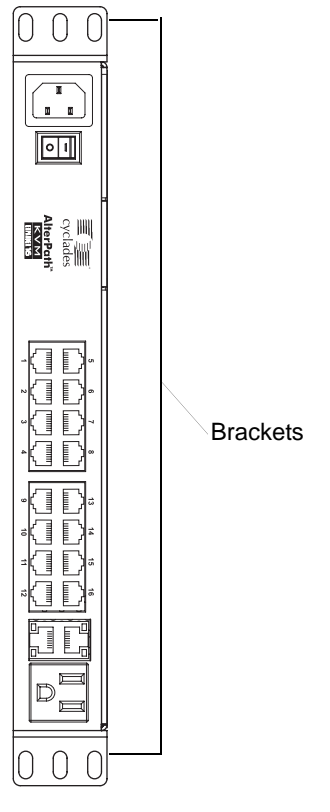

- c. Use a Phillips screwdriver to tighten the screws.
- **2.** Use screws or nuts and bolts as appropriate to mount the KVM Expander on the wall, on a rack, or in a cabinet.
- **3.** Use screws or nuts and bolts as appropriate to mount the KVM Expander on a rack.

#### <span id="page-150-0"></span>*Powering On the KVM Expander and Connected Devices*

The KVM Expander has a power connector for power input and a power outlet for daisy chaining additional KVM Expanders or any other device.

**Caution!** The total amount of power consumed by devices daisy-chained to the KVM Expander must not exceed seven amps.

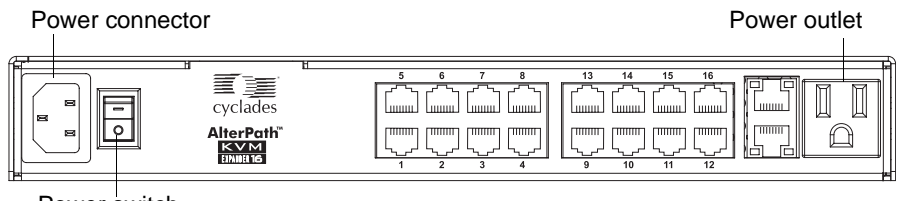

Power switch

#### T *To Power On the KVM Expander*

**1.** Make sure the KVM Expander's power switch is off.

The power is off when the side of the power switch with the circle is pressed down.

- **2.** Plug in the power cable.
- **3.** Turn the KVM Expander's power switch on.

#### ▼ To Power On Devices Daisy Chained to the KVM Expander's *Power Outlet*

**1.** Make sure the KVM Expander's power switch is off.

The power is off when the side of the power switch with the circle is pressed down.

- **2.** Plug the power cable of a device in the power outlet located on the back right of the KVM Expander.
- **3.** Turn the KVM Expander's power switch on.

#### ▼ To Power On KVM-connected Devices

Do this after ["Connecting Servers to the KVM Ports" on page 80.](#page-105-0)

• Turn on the power switches of the connected computers and devices.

# **Connecting Cascaded KVM Units to the Primary KVM/net Plus**

KVM/net Plus supports the cascading of three types of secondary KVM devices: the AlterPath KVM, the KVM Expander, and the KVM/net Plus. See the following sections for the appropriate instructions:

- • ["To Connect a Secondary KVM, KVM/net, or KVM/net Plus to the](#page-152-0)  [Primary KVM/net Plus" on page 127](#page-152-0)
- • ["To Connect a KVM Expander to the Primary KVM/net Plus" on page 128](#page-153-0)

Each of these cascaded devices has it's own set up and installation instructions which must be performed in addition to connecting the device to the master KVM/net Plus:

- AlterPath KVM See the *AlterPath KVM Manual* for installation instructions.
- KVM Expander See the ["Installing the AlterPath KVM Expander" on](#page-144-0)  [page 119](#page-144-0) for installation instructions.
- KVM/net Plus See the ["Installing the KVM/net Plus" on page 71](#page-96-0) for installation instructions.

For background information on cascading, see ["Cascaded Devices" on page](#page-52-0)  [27](#page-52-0).

### <span id="page-152-0"></span>▼ To Connect a Secondary KVM, KVM/net, or *KVM/net Plus to the Primary KVM/net Plus*

- **1.** Power off all KVM hardware and connected devices.
- **2.** To connect to the User 2 port of a secondary KVM, KVM/net, or KVM/net Plus, do the following:
	- a. Connect one end of a CAT5 cable to a KVM port on the primary KVM/ net Plus.
	- b. Connect the other end of the CAT5 cable to the User 2 port on the secondary KVM, KVM/net, or KVM/net Plus.
- **3.** To connect to the User 1 port of a secondary KVM, KVM/net, or KVM/net Plus, do the following:
	- a. Connect one end of a CAT5 cable to a KVM port on the primary KVM/ net Plus.
	- b. Connect the other end of the CAT5 cable to a KVM Terminator.
	- c. Connect the Terminator's VGA and PS/2 connectors to the User 1 port on the secondary KVM, KVM/net, or KVM/net Plus.

See ["Connecting Servers to the KVM Ports" on page 80](#page-105-0) for detailed instructions on how to connect devices to KVM ports using KVM Terminators.

**4.** Repeat steps 1 through 3 for each secondary KVM to be connected to the primary KVM/net Plus.

#### <span id="page-153-0"></span>▼ *To Connect a KVM Expander to the Primary KVM/net Plus*

See ["Installing the AlterPath KVM Expander" on page 119](#page-144-0) for background information on the KVM Expander.

- **1.** Power off all KVM hardware and connected devices.
- **2.** Connect one end of a CAT5 cable to a KVM port on the primary KVM/net Plus.
- **3.** Connect the other end of the CAT5 cable to the User A and or the User B port on the secondary KVM Expander.
- **Note:** To enable two concurrent KVM connections to ports on the KVM Expander, connect two CAT5 cables to two ports on the KVM/net Plus. Connect one CAT5 cable to the User A port and the other CAT5 cable to the User B port on the KVM Expander.
	- **4.** Repeat steps 1 through 3 for each secondary KVM Expander to be connected to the primary KVM/net Plus.

# **Installing the AlterPath KVM RP**

With a CAT5 cable up to 500 feet long, the AlterPath KVM RP can be connected to the User 2 port of the KVM/net Plus unit, enabling the extended user to perform local administration tasks or to select the local keyboard, video, and mouse console between a local station and a server connected to the KVM/net Plus.

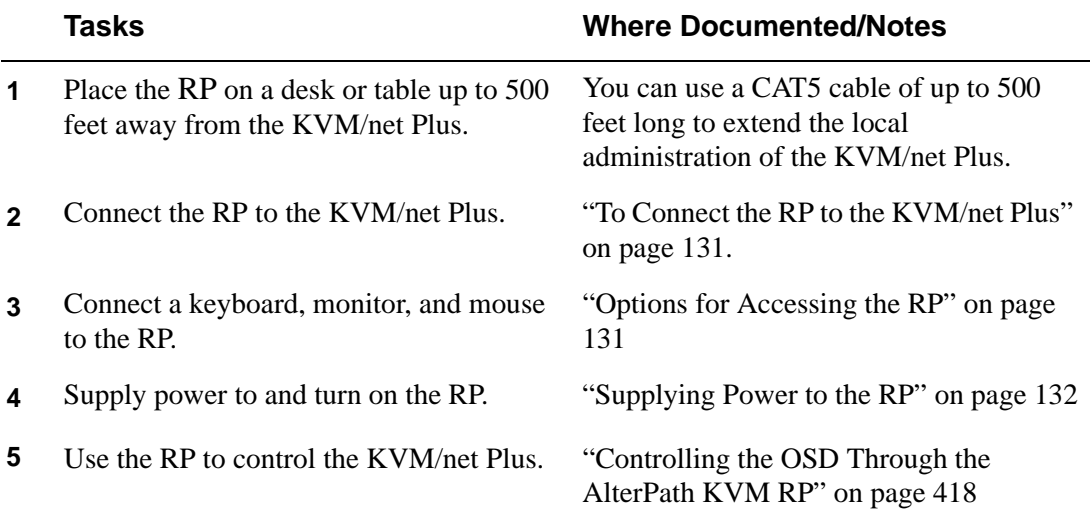

# *Shipping Box Contents KVM RP*

The shipping box for the KVM RP contains the KVM RP along with the items shown in [Table 3-2](#page-155-0). The entry for each part provides an illustration, its part number (P/N), description, and purpose. You can use check boxes to check off each item, and you can use the part numbers from this table to reorder any of the parts.

<span id="page-155-0"></span>**Table 3-2:** KVM RP Shipping Box Contents, Part Numbers, and Description

| <b>Item</b> | P/N            | <b>Description</b>                             | <b>Purpose</b>                                                                                                    |
|-------------|----------------|------------------------------------------------|----------------------------------------------------------------------------------------------------|
|             | PAC0226        | Documentation CD                               | PDF copies of this guide and<br>all other Cyclades product<br>documents.                                                                                          |
|             | PAC0346        | AlterPath KVM/net<br>Plus Quick Start<br>Guide | Basic installation guide for<br>experienced users in printed<br>format.                                                                                           |
|             | <b>CAB0010</b> | 3-pin power cord                               | Use to plug into a grounded<br>AC power outlet. For other<br>types of power sources,<br>contact Cyclades sales for<br>other cord options.                         |
|             | <b>CAB0018</b> | RJ-45 to RJ-45 7ft.<br>CAT5 cable              | Use to connect the User 2<br>port on the KVM/net Plus to<br>the Remote User port on the<br>KVM RP. See "To Connect<br>the RP to the KVM/net Plus"<br>on page 131. |

| <b>Item</b> | P/N     | <b>Description</b> | <b>Purpose</b>                                                                                                    |
|-------------|---------|--------------------|----------------------------------------------------------------------------------------------------|
|             | ATP4710 | KVM cable          | Use to connect the VGA port,<br>PS/2 keyboard port, and PS/2<br>mouse port on the back of<br>your PC to the PC VGA port,<br>PS/2 keyboard port, and PS/2<br>mouse port on the RP. See<br>"To Connect the RP to the<br>Local Work Station" on page<br>132 more information. |

**Table 3-2:** KVM RP Shipping Box Contents, Part Numbers, and Description

#### <span id="page-156-0"></span>**v** To Connect the RP to the KVM/net Plus

- **1.** Put one end of a CAT5 cable into the Remote User port on the KVM RP.
- **2.** Put the other end of the CAT5 cable into the User 2 port on the KVM/net Plus.

### <span id="page-156-1"></span>*Options for Accessing the RP*

The KVM RP offers two options for monitor, keyboard, and mouse control. Administrators can connect a dedicated keyboard, monitor, and mouse directly to the RP. Or administrators can connect the RP to their local work station in order to toggle the keyboard, monitor, and mouse control between the KVM/net Plus and the local computer.

#### ▼ To Connect the RP to a Dedicated Keyboard, Monitor, and *Mouse*

- **1.** Connect your monitor's VGA cable to the USER VGA port on the RP.
- **2.** Connect your keyboard's PS/2 cord to the USER keyboard PS/2 port on the RP.
- **3.** Connect your mouse's PS/2 cord to the USER mouse PS/2 port on the RP.

#### <span id="page-157-1"></span>▼ To Connect the RP to the Local Work Station

- **1.** Connect your monitor's VGA cable to the PC VGA port on the RP.
- **2.** Connect your keyboard's PS/2 cord to the PC keyboard PS/2 port on the RP.
- **3.** Connect your mouse's PS/2 cord to the PC mouse PS/2 port on the RP.
- **4.** Use a KVM cable to connect the VGA port, PS/2 keyboard port, and PS/2 mouse port on the back of your PC to the PC VGA port, PS/2 keyboard port, and PS/2 mouse port on the RP.
- **Note:** When the RP is connected to the local PC, as described in the previous procedure, the RP receives power from the PC and does not need to be plugged into a power supply.

## <span id="page-157-0"></span>*Supplying Power to the RP*

The RP can be powered by a power cord connected to its power supply port, or it can be powered by the local work station. Power can be transmitted from the PC through a KVM cable to the RP.

## $\blacktriangledown$  *To Power On the KVM RP*

- **1.** If the RP has its own dedicates keyboard, monitor, and mouse connected to its USER port, do the following:
	- a. Make sure the KVM/net Plus' power switch is off.
	- b. Plug in the power cable.
	- c. Turn the KVM/net Plus' power switch on.
- **2.** If the RP is connected to the local PC, turn the KVM/net Plus' power switch on.

The power is supplied by the PC. See ["To Connect the RP to the Local](#page-157-1)  [Work Station" on page 132](#page-157-1) for instructions on connecting the RP to the local PC.

# **Chapter 4 Web Manager for Administrators**

This chapter is for administrators who use the Web Manager for managing and configuring the KVM/net Plus. Two types of administrators can access all the Web Manager functions described in this chapter:

- An administrator who knows the password for the "admin" account, which is configured by default
- An optionally configured regular user whose account is in the "admin" group (See ["Users & Groups" on page 181](#page-206-0) for how the admin adds a regular user account and adds the account to the admin group.)

Administrators whose accounts are configured without administrative access can log into the Web Manager as regular users and then access connected devices, as described in [Chapter 5. "Web Manager for Regular Users" on page](#page-308-0)  [283](#page-308-0). For more background about the differences between user types, see ["Types of Users" on page 20](#page-45-0).

Before following the procedures in this chapter, review ["Prerequisites for](#page-50-0)  [Using the Web Manager" on page 25](#page-50-0), if needed, to make sure that you can connect to the Web Manager.

The sections listed in the following table give background information related to KVM/net Plus administrators' use of the Web Manager, including explanations of the types of information to be entered in each of the forms, and links to all the procedures performed in each mode.

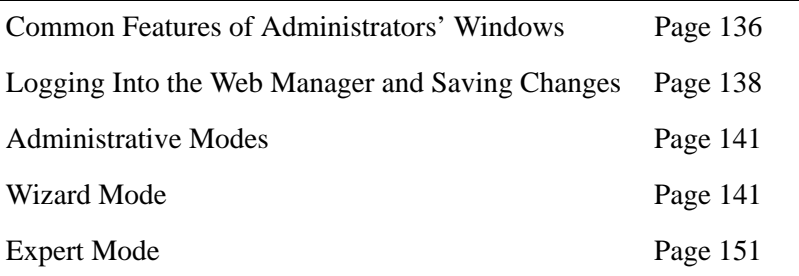

# **Common Tasks**

The following table lists common tasks that KVM/net Plus administrators perform with links to the procedures.

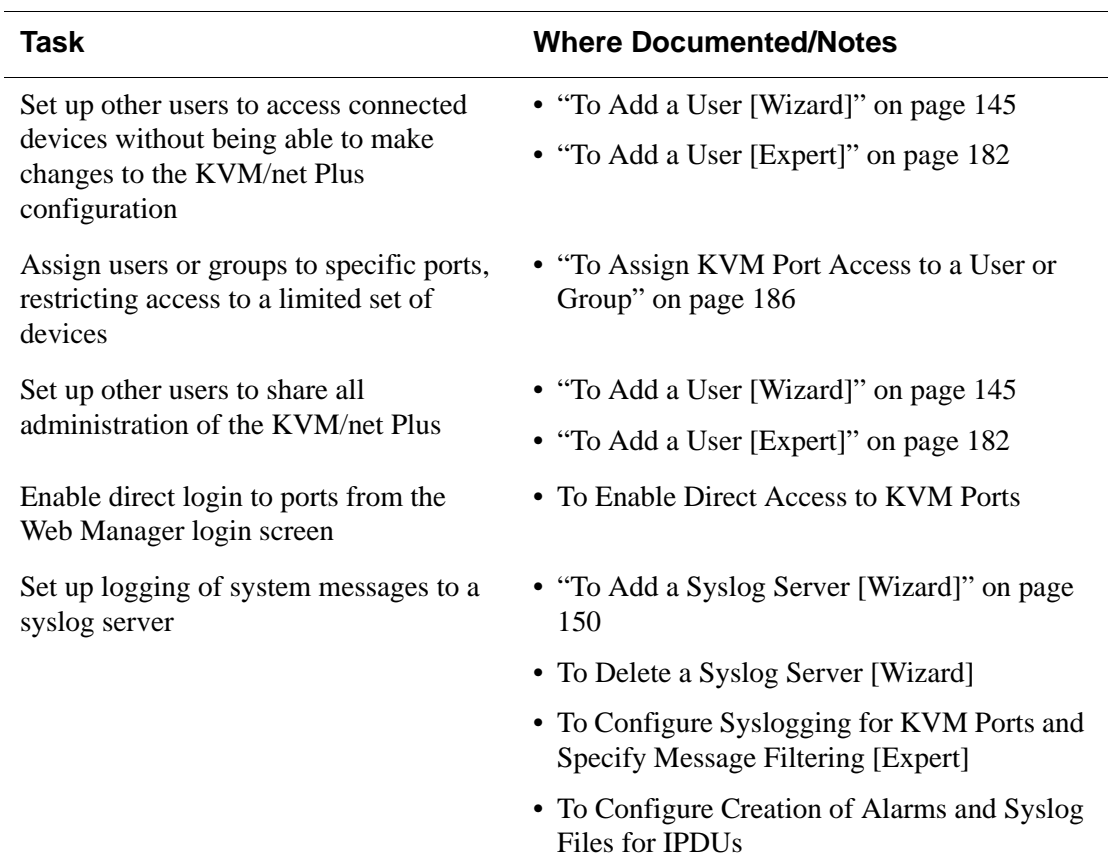

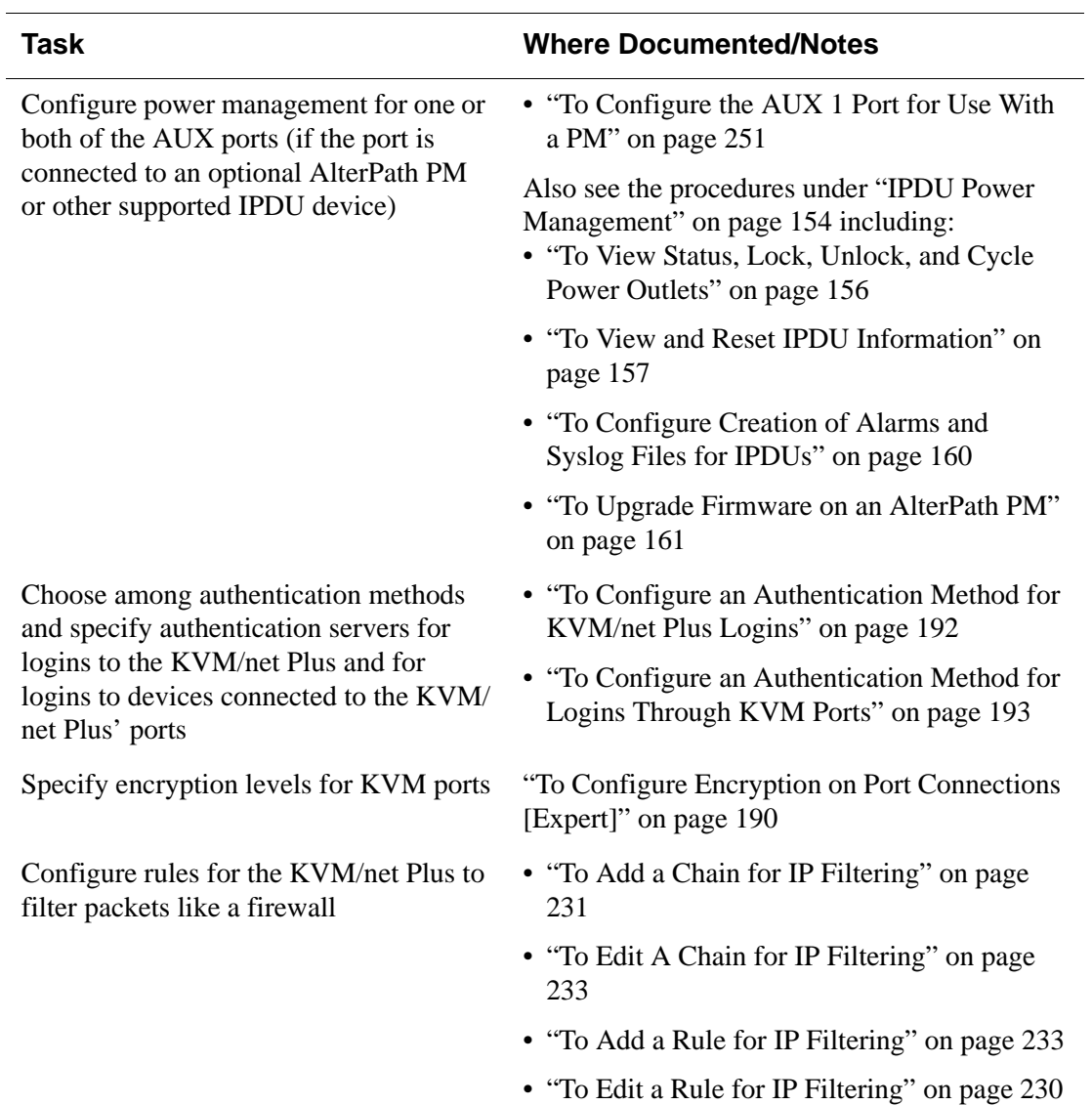

# <span id="page-161-0"></span>**Common Features of Administrators' Windows**

The features of all Web Manager windows for KVM/net Plus administrators are described in the following sections:

- Control and logout buttons and KVM/net Plus Information See "[Administrators' Control Buttons, Logout Button, and KVM/net Plus](#page-161-1)  Information"
- Getting more information

See ["Obtaining More Information" on page 137](#page-162-0)

### <span id="page-161-1"></span>*Administrators' Control Buttons, Logout Button, and KVM/net Plus Information*

The following figure shows the control buttons that display at the bottom of the window when the logged in user is an administrator.

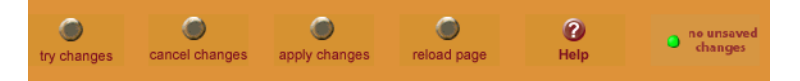

The following table describes the uses for each control button.

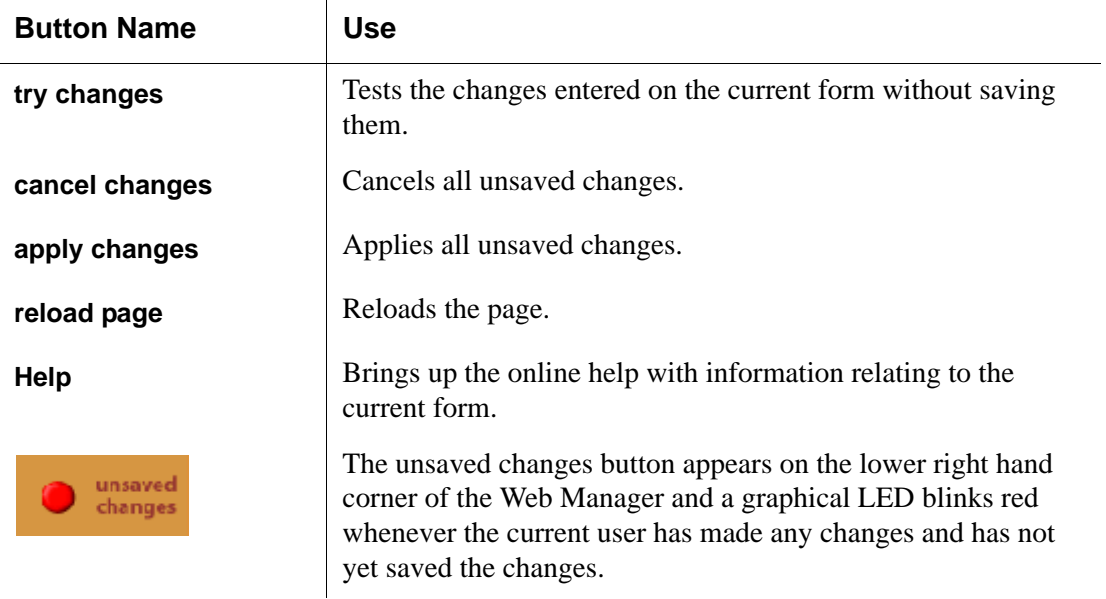

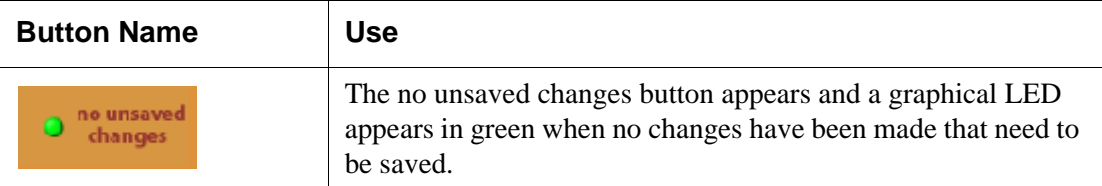

The following table describes the logout button and the other information that displays in the upper right corner of all Web Manager windows.

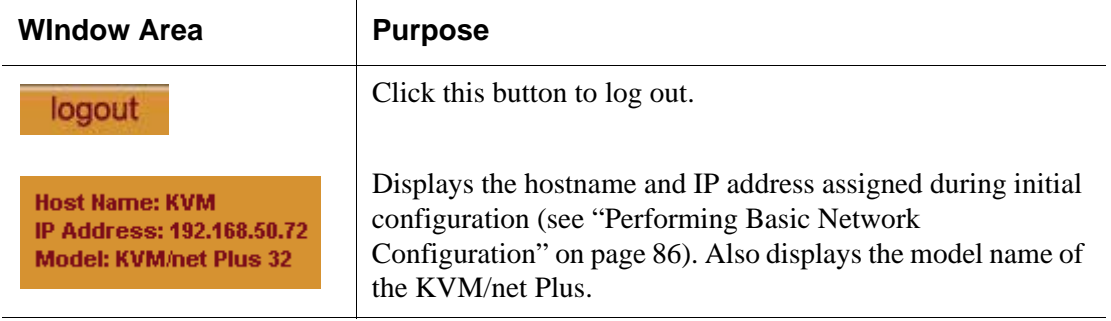

### <span id="page-162-0"></span>*Obtaining More Information*

Information about the purpose of each Web Manager form and the values to be specified on the form is available by clicking the Help button. For definitions of unfamiliar terms see the [Glossary](#page-458-0). For links to sections of the book where unfamiliar terms are discussed, see the [Index](#page-466-0).

# <span id="page-163-0"></span>**Logging Into the Web Manager and Saving Changes**

The following table lists procedures common to both Wizard and Expert mode.

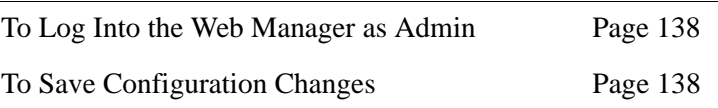

For procedures specific to each mode, see ["Administrative Modes" on page](#page-166-0)  [141](#page-166-0).

## <span id="page-163-1"></span>▼ To Log Into the Web Manager as Admin

This procedure assumes that the prerequisites described under ["Prerequisites](#page-50-0)  [for Using the Web Manager" on page 25](#page-50-0) are done and that you can connect to the Web Manager.

- **1.** To bring up the Web Manager, enter the IP address of the KVM/net Plus in the address (URL) field of a supported browser on a computer running a Windows operating system.
- **Note:** Devices like the AlterPath KVM/net Plus that are installed in computer rooms are usually assigned fixed IP addresses. If DHCP is enabled, you must find out the dynamically assigned IP address each time before you bring up the Web Manager. Check with the administrator who configured the basic network parameters on the KVM/net Plus, for help finding the IP address, if needed. Or see ["Considerations When Choosing Whether to Enable DHCP"](#page-80-0)  [on page 55](#page-80-0) for a list of ways to find out the KVM/net Plus IP address assigned by the DHCP server.
	- a. If DHCP is enabled, enter the dynamically assigned IP address.
	- b. If DHCP is not enabled, use a fixed IP address assigned by the administrator to the KVM/net Plus.

The Login page appears. If direct logins to ports is not enabled, a "username" and a "password" field appear on the login area of the screen, as shown in the following screen example.

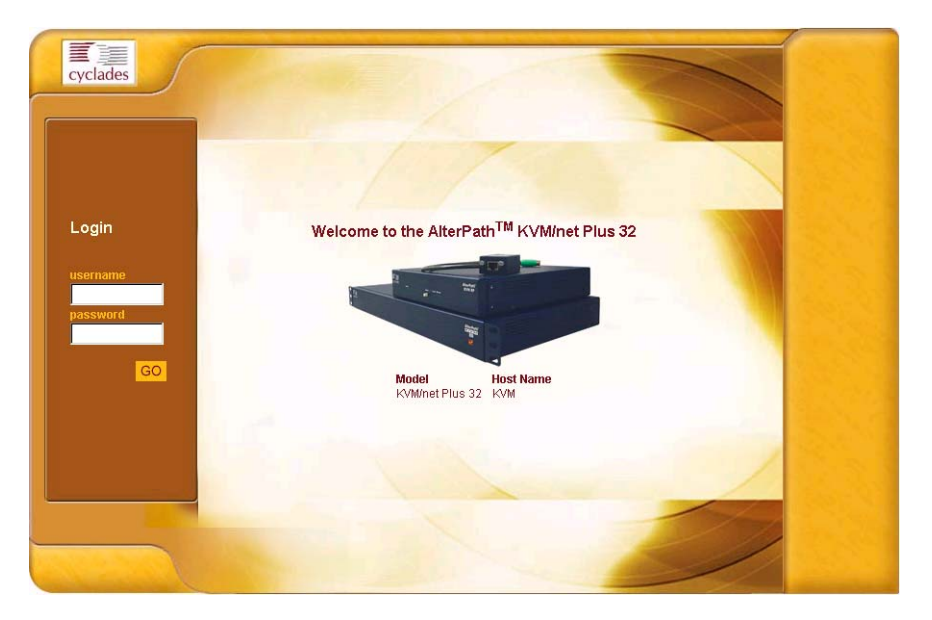

If direct logins to KVM ports is enabled, a "port" field also appears in the login area of the screen, as shown in the following screen example.

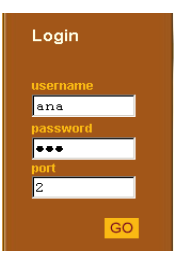

**2.** If direct logins to ports is enabled, to bring up the Web Manager with the port number filled in, enter the IP address of the KVM/net Plus followed by the port number in the form:

*IP\_address*/login.asp?portname=*portnumber*

A login screen displays empty "username" and "password" fields and a port field filled with the name of the port from the URL you entered in the browser.

See ["Web Manager Login Screen" on page 297](#page-322-0) for background information on the multiple ways to login to the Web Manager.

**3.** Enter your account's username and password**.**

If another administrator is already logged in as "admin," the dialog box shown in the following screen example appears.

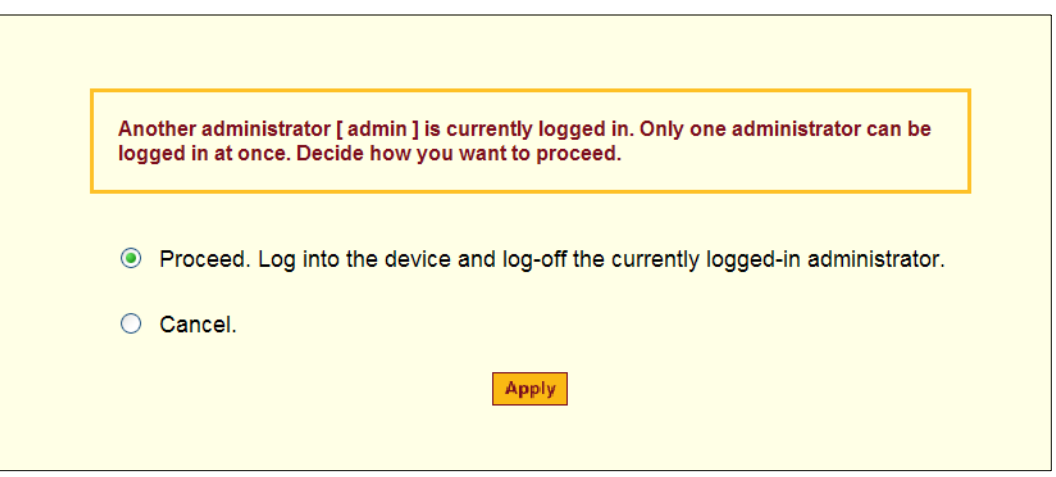

**Note:** For more information about the numbers of simultaneous logins allowed, see ["Simultaneous KVM/net Plus Logins" on page 21](#page-46-0).

If the previous dialog box appears, go to Step 4.

**4.** Click the appropriate radio button and then click Apply.

<span id="page-165-0"></span>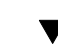

# ▼ To Save Configuration Changes

The red graphical LED in the lower right hand corner of the Web Manager blinks when any changes made in the forms have not been saved.

• Click the "apply changes" button to save configuration changes.

The "no unsaved changes" graphical LED appears.

# <span id="page-166-0"></span>**Administrative Modes**

This section describes the two administrative modes of the web manager:

- • ["Wizard Mode" on page 141](#page-166-1)
- • ["Expert Mode" on page 151](#page-176-0)

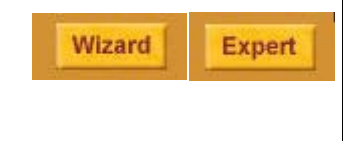

In Expert mode, the Wizard button is displayed. In Wizard mode, the Expert button is displayed. Pressing these buttons toggles between Wizard and Expert mode. Expert is the default mode.

# <span id="page-166-1"></span>**Wizard Mode**

The Wizard mode guides the administrator through three configuration steps. The following figure shows a typical window in Wizard mode. Selecting an item from the left menu brings up a corresponding form in the middle.

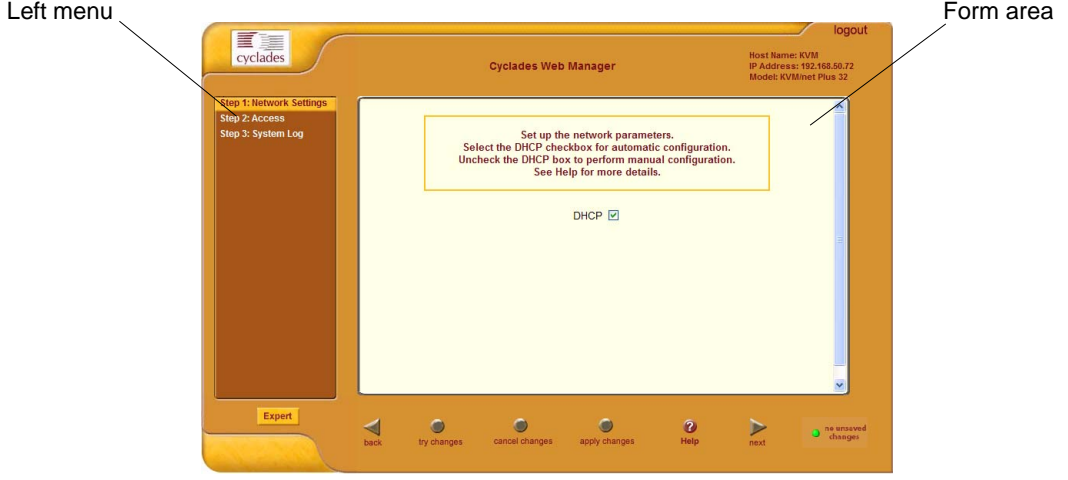

**Figure 4-1:**Example Window in Wizard Mode

After you log in as described in ["To Log Into the Web Manager as Admin" on](#page-163-1)  [page 138,](#page-163-1) Expert mode is in effect by default. To change to Wizard mode, select the Wizard button, which displays only in Expert mode.

## *Procedures in Wizard Mode*

The following table lists all procedures that are performed in Wizard mode.

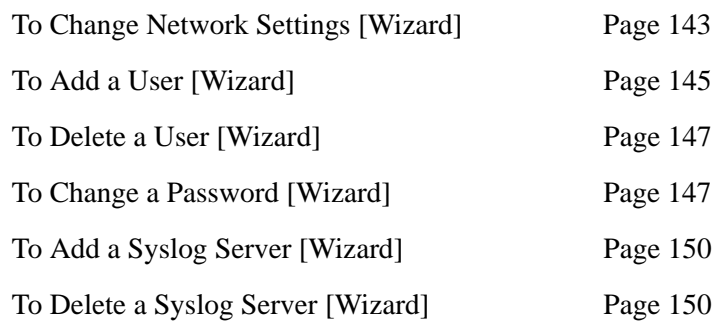

### *Steps in Wizard Mode*

Three configuration steps display in the left menu of the Web Manager in Wizard mode. The following table lists the sections where the steps are described.

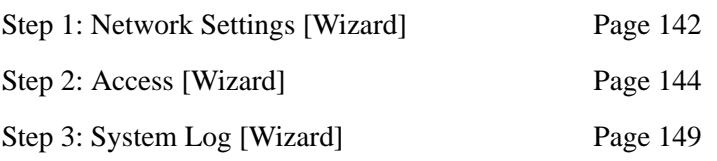

# <span id="page-167-0"></span>*Step 1: Network Settings [Wizard]*

In Wizard Mode, selecting "Step 1: Network Settings" brings up a form for reconfiguring existing network settings. During initial setup of the KVM/ net Plus, the administrator configures the default basic network settings that were needed to enable logins through the Web Manager. (See ["Performing](#page-111-0)  [Basic Network Configuration" on page 86,](#page-111-0) if desired, for more information about the initial network configuration.) You can skip this step if the current settings are correct. Check with your network administrator if you are not sure.

Before making any changes to existing network settings, you may want to review ["Performing Basic Network Configuration" on page 86](#page-111-0), which provides a form to record information you need to collect ahead of time.

In Expert mode, under Configuration>Network, you can specify additional networking-related information: a Console Banner, a secondary IP address and secondary network mask, and an MTU. See ["To Configure Host Settings](#page-237-0)  [\[Expert\]" on page 212.](#page-237-0) In Expert mode under Configuration>Network, you can configure syslog servers for ports; specify rules for filtering syslog messages, specify PCMCIA card, Virtual Private Network (VPN), and SNMP settings; specify IP filtering rules (for the KVM/net Plus to act as a firewall), and perform other advanced configuration tasks.

# <span id="page-168-0"></span>**v** To Change Network Settings [Wizard]

**1.** Collect any IP addresses or other network information to change.

See the list of network information to collect under ["Performing Basic](#page-111-0)  [Network Configuration" on page 86,](#page-111-0) if needed.

**2.** In Wizard mode, go to "Step 1: Network Settings."

If the "DHCP" check box is not checked, the DHCP selection page displays as shown below. If the "DHCP" check box is checked, only the check box appears below the instructions.

**Note:** If DHCP is enabled, a local DHCP server assigns the KVM/net Plus a dynamic IP address, which can change. The administrator chooses whether or not to use DHCP during initial setup. The initial setting may have been changed since initial configuration.

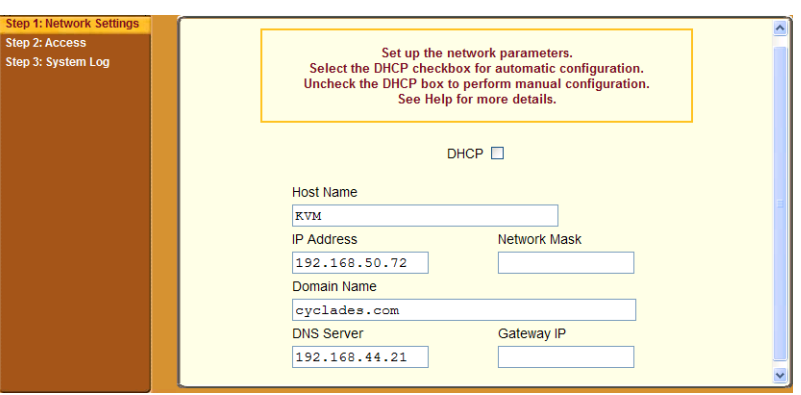

**3.** If the "DHCP" check box is not checked, enter the network information in the fields.

- **4.** Click the "apply changes" button.
- **Warning!** If you change the KVM/net Plus' IP address and apply the changes, you will need to reconnect to the Web Manager with the new IP address.
	- **5.** If appropriate, press the Next button or select "Step 2: Access" from the left menu**.**

# <span id="page-169-0"></span>*Step 2: Access [Wizard]*

In Wizard mode, selecting "Step 3: Access" brings up a form for adding or deleting users and for setting or changing passwords. Use this form if you want to add user accounts to allow other administrators to administer connected devices without being able to change the configuration of the KVM/net Plus. The administrator can configure added users to administer the KVM/net Plus by assigning them to the "admin" group.

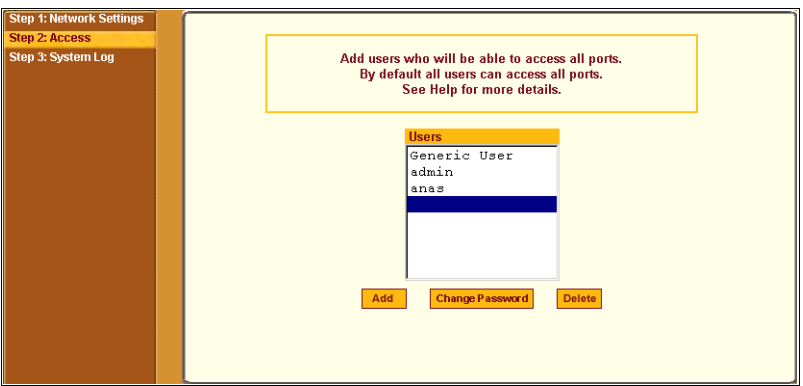

The Access form lists the currently defined Users and has three buttons: Add, Change Password, and Delete.

In the Users list, by default, are two user accounts that cannot be deleted:

- Admin
- Generic User

The Admin (the "admin" account) has access to all functions of the Web Manager and has access to all ports on the KVM/net Plus.

The Generic User defines the access permissions for all users except the admin and root users. Any new regular user account automatically inherits the access permissions configured for the Generic User.

The following lists has links to the procedures for adding and deleting regular users and changing the passwords for regular users or administrators.

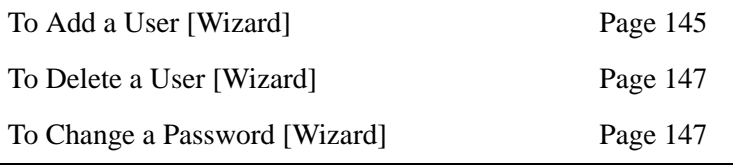

**Note:** To perform advanced configuration of users and groups, for example, to restrict user access to KVM ports, or to create a group, go to Expert>Configuration>Users and Groups.

### <span id="page-170-0"></span>▼ To Add a User [Wizard]

**1.** In Wizard mode, go to Step 3: Access.

The Access form appears.

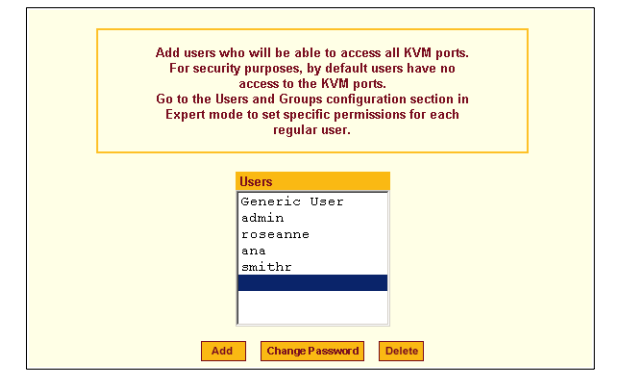

**2.** Click Add.

The "Add User" dialog box appears.

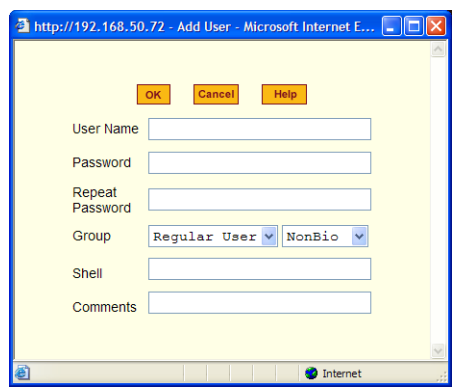

**3.** Enter the required information in the fields as shown in the following table.

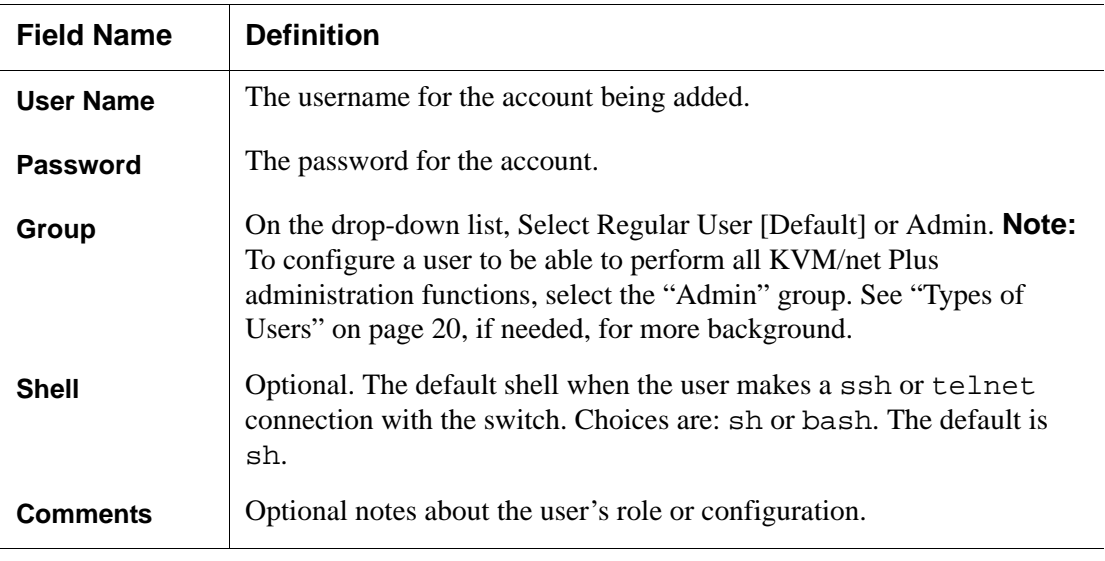

- **4.** Click OK.
- **5.** Click the "apply changes" button.

# <span id="page-172-0"></span>**v** To Delete a User [Wizard]

**1.** In Wizard mode, go to "Step 3: Access."

The "Access" form appears.

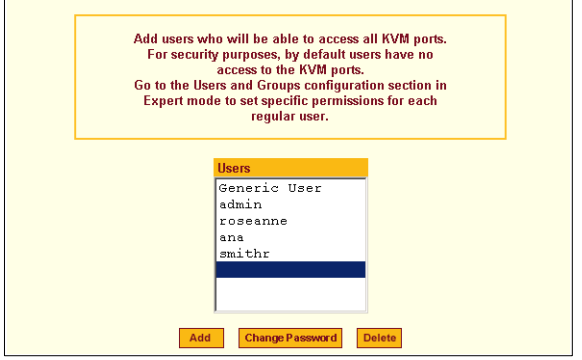

- **1.** Select the user name to delete.
- **2.** Click "Delete."

The username disappears from the Users list.

**3.** Click the "apply changes" button.

## ▼ To Change a Password [Wizard]

- <span id="page-172-1"></span>**Note:** Leaving the default admin or root passwords unchanged would leave the KVM/net Plus and connected devices open to anyone who knows the default passwords and the KVM/net Plus' IP address. For security's sake, make sure the admin and root passwords have been changed from the default "cyclades." If either the admin or root passwords have not been changed, change them now.
	- **1.** In Wizard mode, go to "Step 3: Access."

The "Access" form appears.

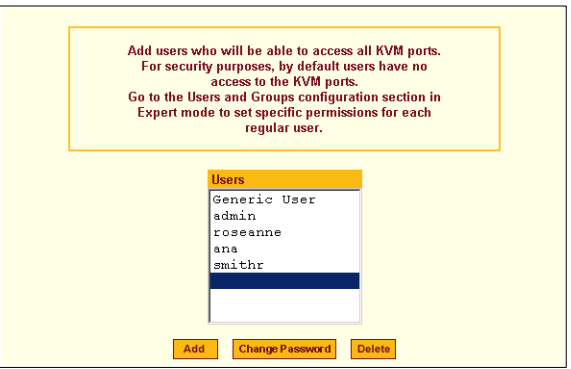

- **2.** Select the name of the user whose password you want to change.
- **3.** Click "Change Password."

The "Change User Password" dialog box appears.

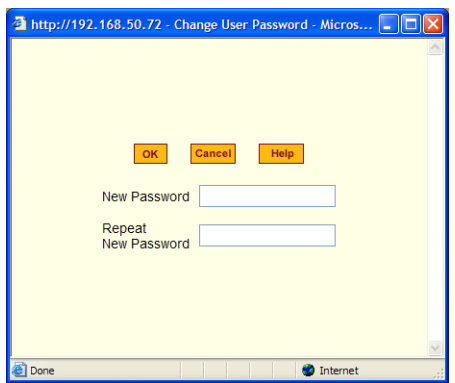

- **4.** Enter the new password in both fields, and click OK.
- **5.** Click the "apply changes" button.

## <span id="page-174-0"></span>*Step 3: System Log [Wizard]*

In Wizard mode, selecting "Step 3: System Log" brings up a form for identifying one or more syslog servers to receive syslog messages from the KVM/net Plus.

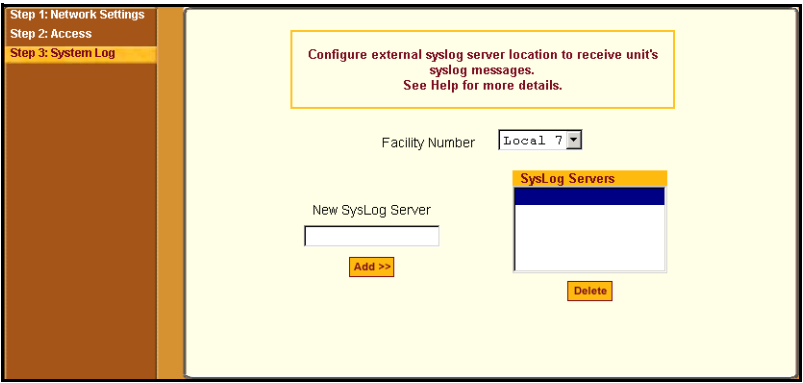

Before performing this procedure, make sure an already-configured syslog server is available to the KVM/net Plus.

Obtain the following information from the syslog server's administrator:

- The IP address of the syslog server
- The facility number for messages coming from the KVM/net Plus

Each syslog server has eight local facility numbers (Local 0 through Local 7) that the syslog server's administrator can assign and use for handling log messages from different locations. See ["Syslog Servers" on page 52,](#page-77-0) if needed, for more background on logging and on how facility numbers are used.

The following table has links to the procedures for adding and deleting a syslog server.

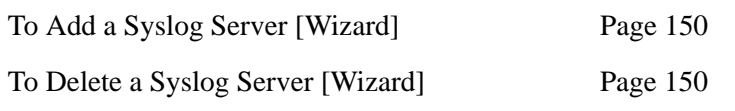

Use this form to configure system logging for the KVM/net Plus. More advanced configuration of syslog servers and event notification can be done in Expert mode. To configure system logging for messages relating to KVM ports, in Expert mode go to ["To Configure Syslogging for KVM Ports and](#page-240-0)  [Specify Message Filtering \[Expert\]" on page 215](#page-240-0).

# <span id="page-175-0"></span>▼ *To Add a Syslog Server [Wizard]*

This procedure assumes you have the following information:

- The IP address of the syslog server
- The facility number for messages coming from the KVM/net Plus
- **1.** In Wizard mode, go to "Step 3: System Log."

The System Log form appears.

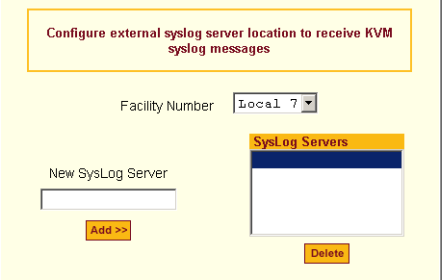

- **2.** From the Facility Number drop-down list, select the facility number.
- **3.** In the New Syslog Server field, enter the IP address of a syslog server, and select the Add button. (Repeat this step until all syslog servers are listed.)
- **4.** The new server(s) appear in the Syslog Servers list.
- **5.** Click "apply changes."

<span id="page-175-1"></span>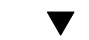

## ▼ *To Delete a Syslog Server [Wizard]*

- **1.** From the Syslog Server list, select the syslog server that you want to delete from the current facility location, and select Delete.
- **2.** Repeat this step for as many servers you need to delete.
- **3.** Click "apply changes."

## <span id="page-176-0"></span>**Expert Mode**

To perform advanced configuration, click the Expert button at the bottom of the left menu to switch to Expert mode. The following figure shows a typical window in Expert mode.

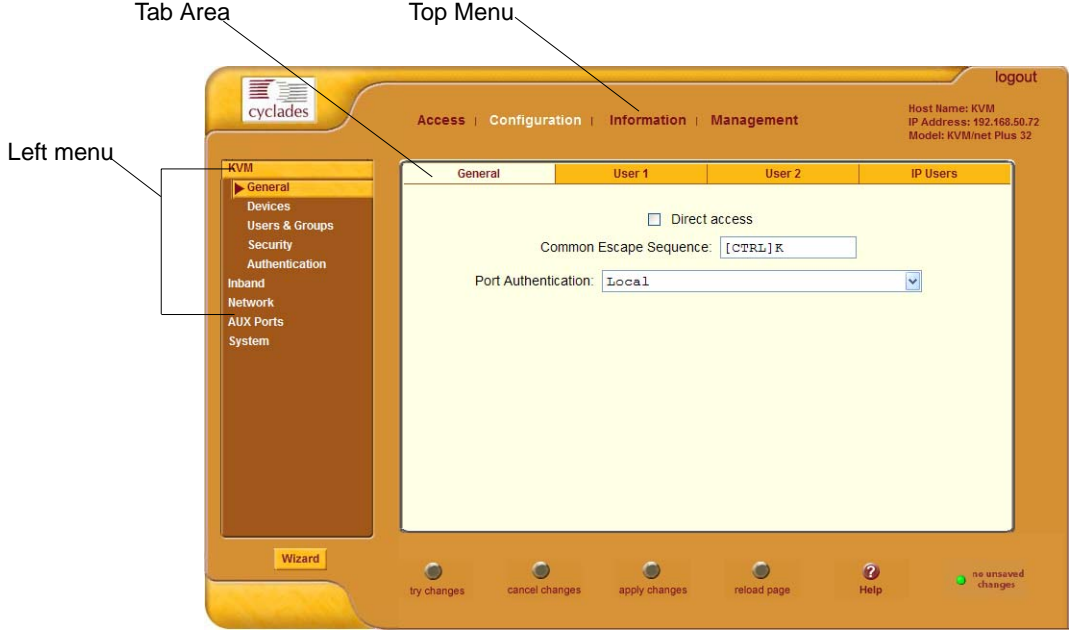

Making a selection from the top menu changes the list of menu options displayed in the left menu.

An option in the left menu (such as KVM in the preceding figure) often has several forms associated with it. Selecting a tab labeled with the name of the form or selecting the form's name in the left menu brings up the form.

**Note:** Procedures in this manual use shortcuts to tell how to get to Web Manager forms. For example, a step telling the user to access the "IP Users" form in the right tab in the previous figure would use this convention, "In Expert mode, go to Configuration>KVM>General>IP Users."

## *Overview of Menus and Forms in Expert Mode*

The following figure shows all the menus and forms available in Expert mode. If you are viewing this document online, click any term to go to the section where the form is described.

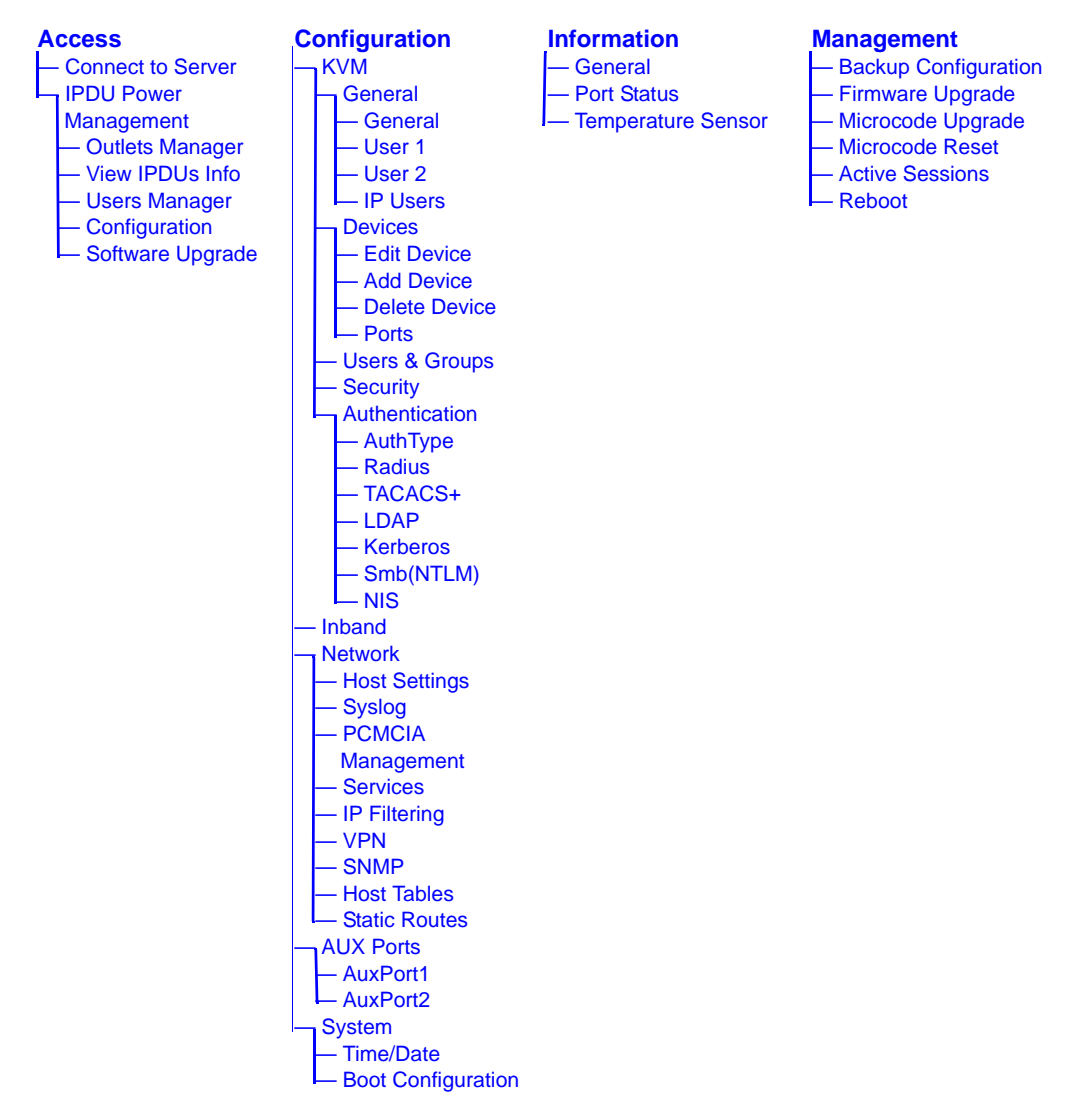

### <span id="page-178-0"></span>**Access**

Under "Access" in Expert mode, two options appear in the left menu bar, as shown in the following figure.

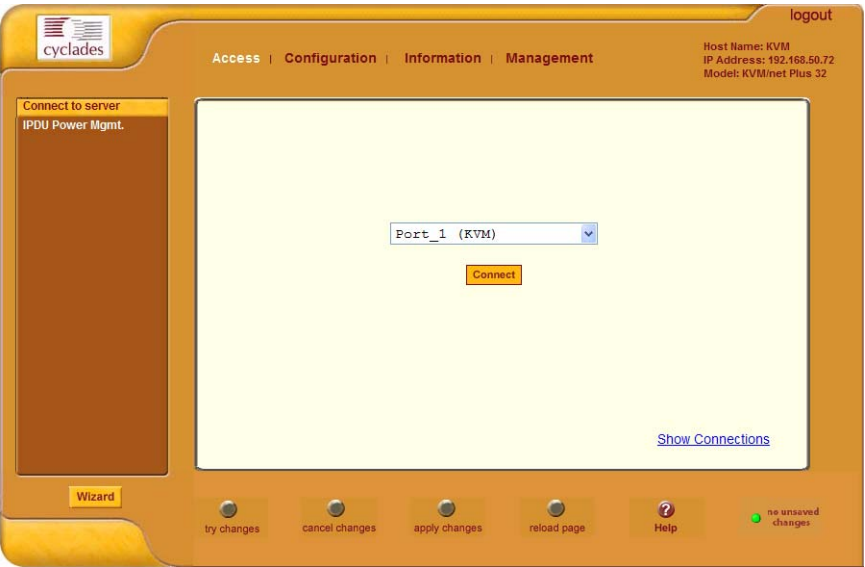

See the following sections for details about the tasks performed using the forms under Access in Expert mode.

- • ["Connect to Server" on page 153](#page-178-1)
- • ["IPDU Power Management" on page 154](#page-179-0)

For instructions for forms that allow the regular user to connect to ports on the KVM/net Plus to administer connected devices and perform power management, see [Chapter 5: Web Manager for Regular Users](#page-308-0).

#### <span id="page-178-1"></span>*Connect to Server*

On the "Connect to Server" form under Access, you can connect to servers that are connected to KVM ports or to in-band servers that use RDP (Remote Desktop Protocol). [Chapter 6: Accessing Connected Devices](#page-316-0) discusses connecting to servers in more detail.

### <span id="page-179-0"></span>*IPDU Power Management*

On the "IPDU Power Management" forms under "Access" in Expert mode, you can manage power of devices that are plugged into the outlets on one or more intelligent power distribution units (IPDUs).

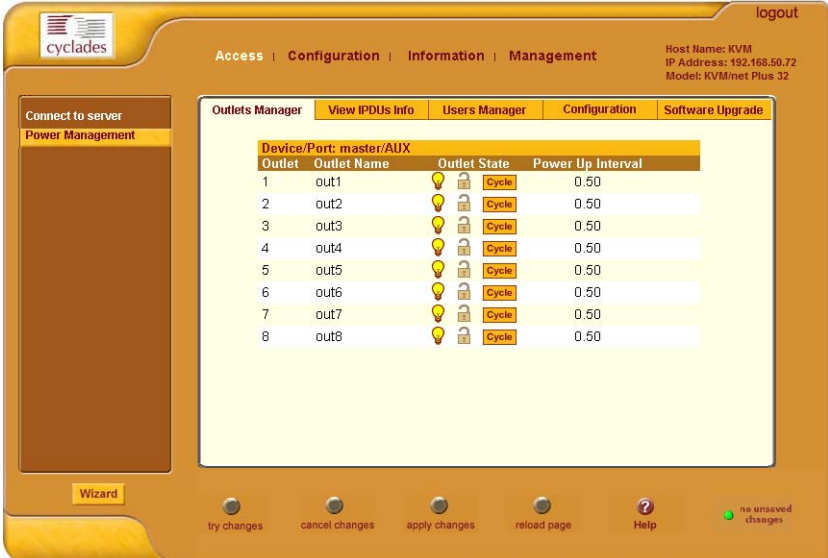

You can manage power when the following two prerequisites are completed:

• An AlterPath PM or is connected to the AUX 1 port on the KVM/net Plus. The AlterPath PM can be daisy chained to allow you to manage power for up to 128 devices from the KVM/net Plus.

See ["To Connect a PM to the AUX 1 Port" on page 117](#page-142-0) for installation procedures.

• The AUX port is configured for power management.

See ["To Configure the AUX 1 Port for Use With a PM" on page 251.](#page-276-0)

See the following sections for details about the tasks performed using the forms under IPDU Power Management.

- • ["Outlets Manager" on page 155](#page-180-0)
- • ["View IPDUs Info" on page 156](#page-181-1)
- • ["Users Manager" on page 157](#page-182-1)
- • ["Configuration" on page 159](#page-184-0)
- • ["Software Upgrade" on page 160](#page-185-1)
See the following sections for related procedures:

- • ["To View Status, Lock, Unlock, and Cycle Power Outlets" on page 156](#page-181-0)
- • ["To View and Reset IPDU Information" on page 157](#page-182-0)
- • ["To Configure Users to Manage Specific Power Outlets" on page 158](#page-183-0)
- • ["To Configure Creation of Alarms and Syslog Files for IPDUs" on page](#page-185-0)  [160](#page-185-0)
- • ["To Upgrade Firmware on an AlterPath PM" on page 161](#page-186-0)

#### *Outlets Manager*

On the "Outlets Manager" form under Access>IPDU Power Management in Expert mode, you can do the following for all outlets on all connected IPDUs:

- Check the status
- Turn on
- Turn off
- Cycle (by briefly switching the outlet off and on)
- Lock
- Unlock

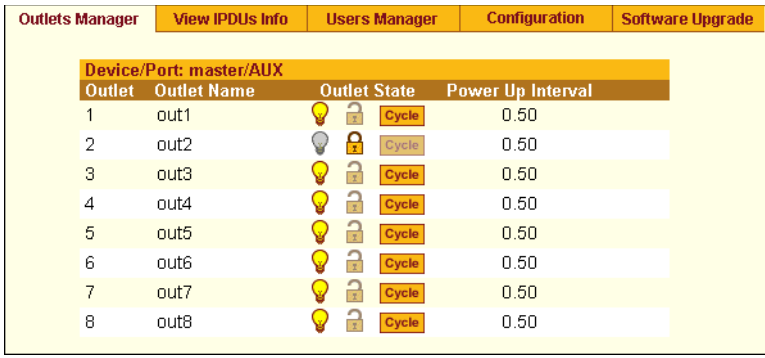

### <span id="page-181-0"></span>▼ To View Status, Lock, Unlock, and Cycle Power Outlets

**1.** In Expert mode, go to Access>Power Manage IPDU>Outlets Manager.

The "Outlets Manager" form appears.

Yellow bulbs indicate an outlet is switched on and an opened padlock indicates that the outlets are unlocked. An orange "Cycle" button is active next to each outlet that is on.

- **2.** To switch an outlet on or off, click the adjacent light bulb.
- **3.** To lock or unlock an outlet, click the adjacent padlock.

In the example below, outlet 1 is switched on and locked, and outlet 2 is switched off and unlocked.

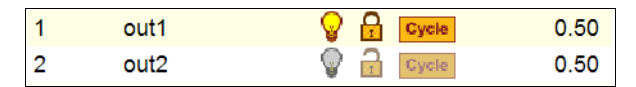

- **4.** To power an outlet off and quickly power it on again, click the adjacent "Cycle" button.
- **5.** Click "apply changes."

### *View IPDUs Info*

On the "View IPDUs Info" form under Access>Power Manage IPDU in Expert mode, you can view the following information about any connected IPDUs:

- Number of outlets on each unit
- Current
- Temperature
- Alarm threshold levels
- Firmware version

You can also clear values for the maximum current and the maximum temperature.

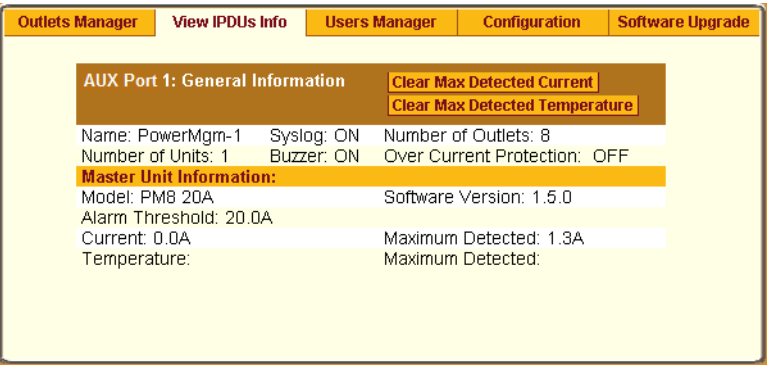

#### <span id="page-182-0"></span>▼ *To View and Reset IPDU Information*

**1.** In Expert mode, go to Access>IPDU Power Management>View IPDUs Info.

The "View IPDUs Info" form appears.

- **2.** To clear the stored values for the maximum detected current, select the "Clear Max Detected Current" button.
- **3.** To clear the stored values for the maximum detected temperature, click the "Clear Max Detected Temperature" button.
- **4.** Click "apply changes."

#### *Users Manager*

On the "Users Manager" form under Access>IPDU Power Management in Expert mode, you can assign users to outlets.

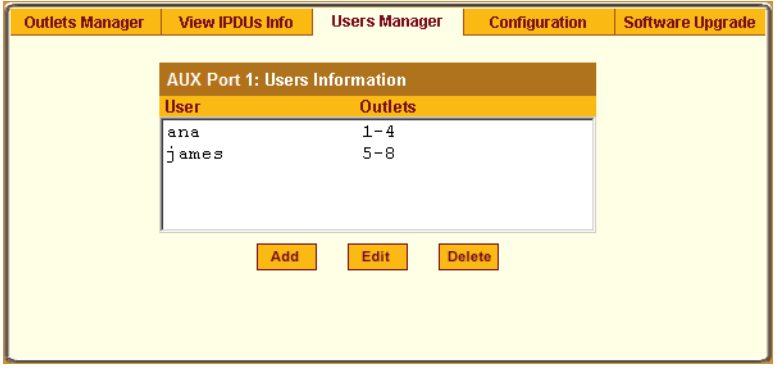

- <span id="page-183-0"></span>▼ To Configure Users to Manage Specific Power Outlets
	- **1.** In Expert mode, go to Access>IPDU Power Management>Users Manager. The "Users Manager" form appears.
	- **2.** To remove a user's ability to manage power, select the username and click "Delete."
	- **3.** To edit a user, select the username from the view table and click "Edit." Skip to Step 5..

The "Add/Edit User x Outlets" dialog box appears.

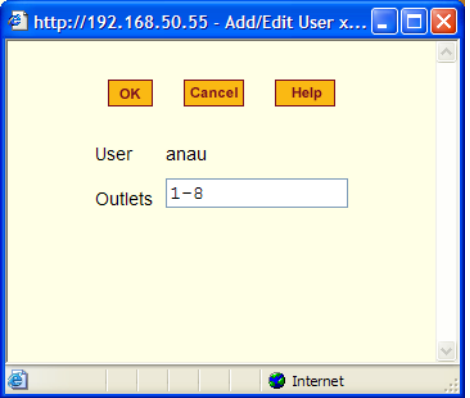

**4.** To add a new user, click "Add."

The "Add/Edit User x Outlets" dialog box appears.

**5.** In the "Add/Edit User x Outlets" dialog box, do the following as appropriate.

- a. Enter the username in the "User" field.
- b. Enter or modify the numbers of the outlets to which the user is assigned in the "Outlets" field.

Use a comma to separate outlet numbers, and use a hyphen to indicate a range of outlets (for example: 1, 3, 6, 9-12).

- **6.** Click OK.
- **7.** Click "apply changes."

#### *Configuration*

On the "Configuration" form under Access>IPDU Power Management in Expert mode, you can specify the following:

- Whether syslog messages are generated for power management events
- Over current protection:
	- An alarm threshold
	- Whether a buzzer sounds whenever the current exceeds the defined threshold.

You can define the alarm threshold for both a master and a slave unit and define aliases for each connected IPDU.

The Configuration form shows the ports that are currently connected to IPDUs. The following figure displays an example form that appears for a KVM/net Plus with an AlterPath PM connected to AUX 1 port.

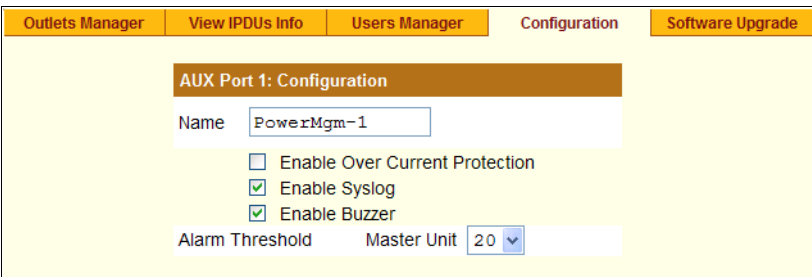

# ▼ To Specify or Change the Alias of an IPDU

**1.** In Expert mode, go to Access>IPDU Power Management>Configuration.

The Configuration form displays entries for all ports configured for power management.

- **2.** In the Name field, enter the alias of the IPDU.
- **3.** Click "apply changes."

## <span id="page-185-0"></span>▼ To Configure Creation of Alarms and Syslog Files for IPDUs

**1.** In Expert mode, go to Access>IPDU Power Management>Configuration.

The Configuration form displays entries for all ports configured for power management.

**2.** Click the appropriate check boxes to enable or disable Over Current Protection, the generation of Syslog files, and the sounding of a Buzzer if a defined threshold is exceeded.

An alarm sounds on the PM, not the KVM/net Plus.

- **3.** If enabling the buzzer or alarm notification, select an Alarm Threshold (1- 20 amps) from the drop-down list for the master and any slave unit.
- **4.** Click "apply changes."

# *Software Upgrade*

On the "Outlets Manager" form under Access>IPDU Power Management in Expert mode, you can upgrade the Power Management firmware for AlterPath PM IPDUs.

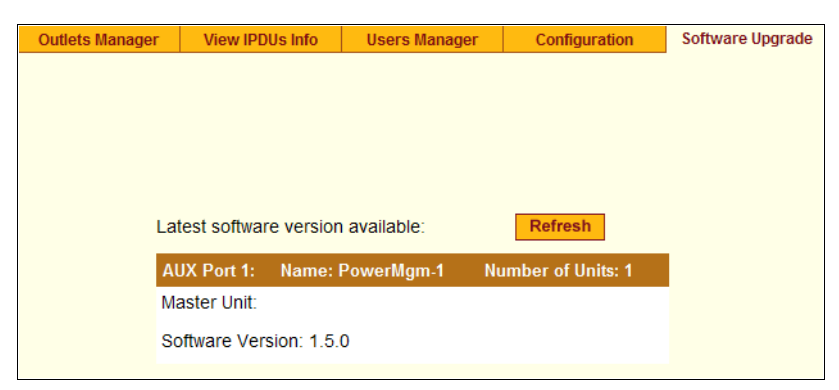

An entry appears for every connected PM and for each slave. The version of the currently installed firmware displays on the form. If the KVM/net Plus has access to the Internet, clicking the Refresh button checks for a more-recent version of the PM firmware at the Cyclades website.

If the KVM/net Plus does not have access to the Internet, upgrade is possible only if you first download a more-recent version of the PM firmware onto the KVM/net Plus.

# <span id="page-186-0"></span>▼ To Upgrade Firmware on an AlterPath PM

Perform this procedure if the firmware on a connected AlterPath PM is older than the most-recent firmware available at Cyclades, Corp.

This procedure requires one of the two following prerequisites be met:

- The KVM/net Plus has access to the Internet so that it can automatically download the PM firmware from the Cyclades FTP server. OR
- An Update button appears on the form.

An Update button appears on the Access>Power Management>Software Upgrade form if a copy of a more-recent version of the AlterPath PM firmware exists in the KVM/net Plus' / tmp directory under the filename: /tmp/pmfirmware.

- **1.** If the KVM/net Plus can contact the Cyclades FTP server, and if a more recent version of the firmware is available at Cyclades, download the updated firmware onto the KVM/net Plus.
	- a. Download the firmware onto a computer with a direct connection to the KVM/net Plus.
	- b. Copy the firmware file to the KVM/net Plus and put it in: /tmp/pmfirmware.
- **2.** In Expert mode, go to Access>Power Management>Software Upgrade.

The Software Upgrade form appears.

**3.** If the KVM/net Plus has access to the Internet, click the Refresh button.

The KVM/net Plus contacts the Cyclades website to check if a more recent version of the PM firmware is available. If a more recent version is available, the KVM/net Plus downloads it from Cyclades and installs it on the PM.

- **4.** Click "Update."
- **5.** Click "apply changes."

# **Configuration**

Under "Configuration" in Expert mode, five main options appear in the left menu, as shown in the following figure.

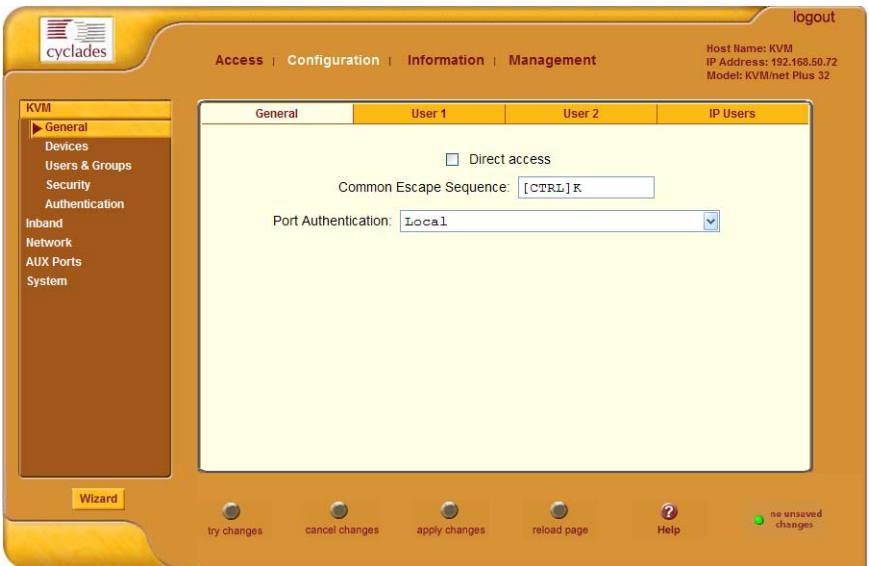

See the following sections for details about the tasks performed using the forms under Configuration in Expert mode:

- • ["KVM" on page 163](#page-188-0)
- • ["Configuring In-band \(RDP\) Servers" on page 203](#page-228-0)
- • ["Network" on page 209](#page-234-0)
- • ["AUX Ports" on page 250](#page-275-0)
- • ["System" on page 253](#page-278-0)

# <span id="page-188-0"></span>*KVM*

Selecting Configuration>KVM in Expert mode brings up five KVM options in the left menu as shown in the following figure.

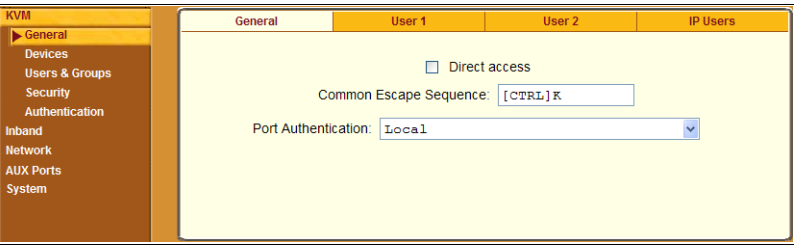

You can use the KVM menu options for custom configuration of KVM ports. The following table provides links to the sections where the options are described.

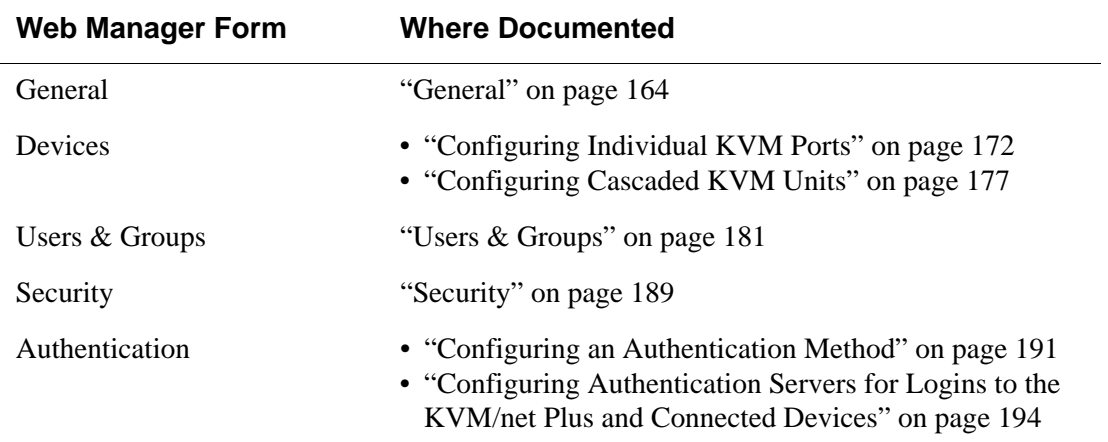

## <span id="page-189-0"></span>*General*

Selecting Configuration>KVM>General in Expert mode brings up three tabs, as shown in the following figure.

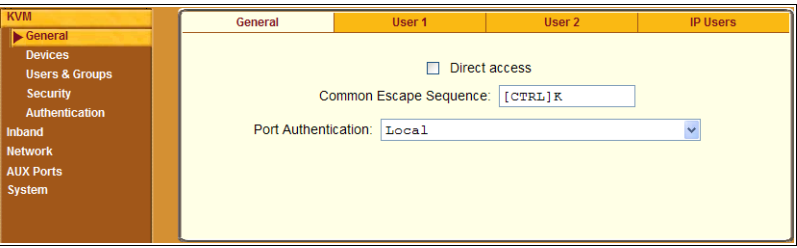

The following table provides links to the sections that describe how to use the forms under Configuration>KVM>General in Expert mode.

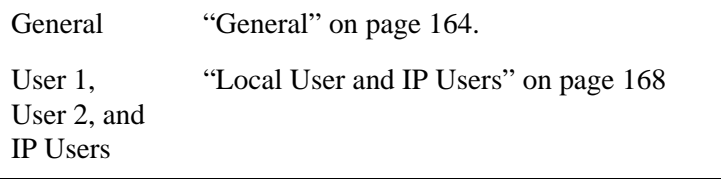

#### <span id="page-189-1"></span>*General*

On the General form under Configuration>KVM>General in Expert mode, you can specify the parameters shown in the following table, which offers cross-references to where you can find more information on each parameter.

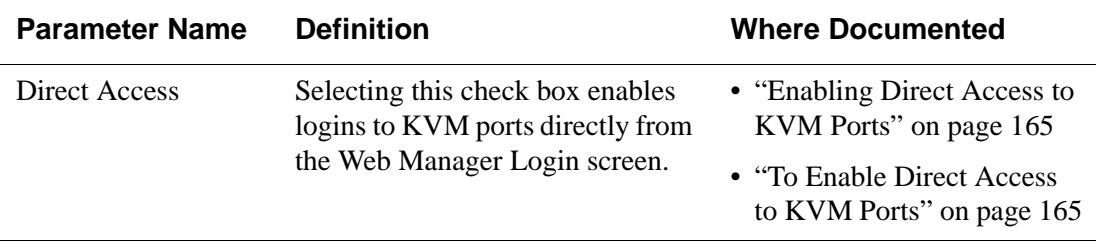

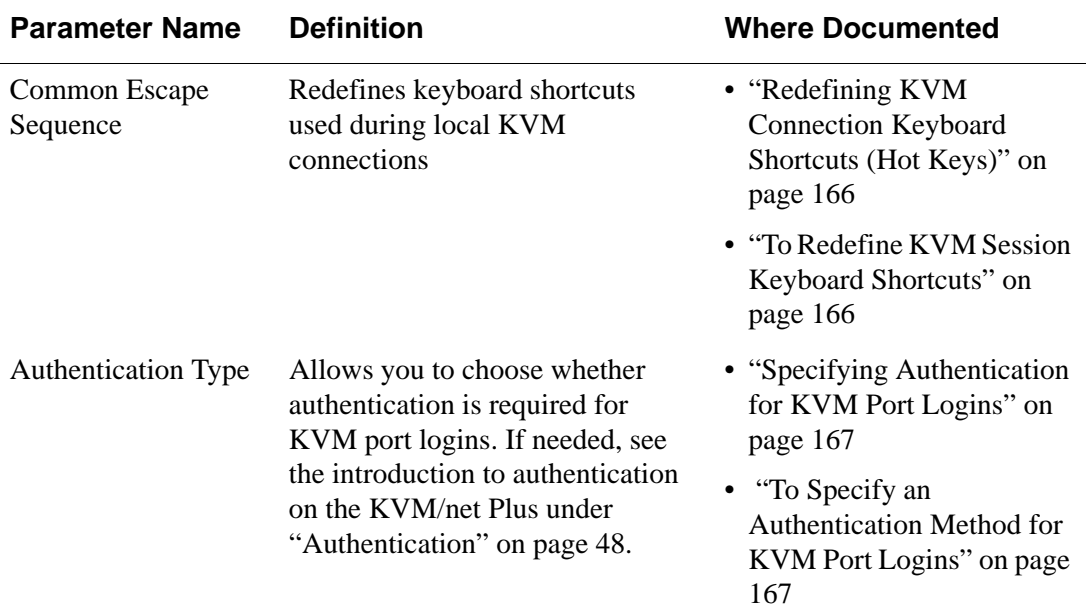

#### <span id="page-190-0"></span>*Enabling Direct Access to KVM Ports*

When direct access to KVM ports is enabled, users authorized to access KVM ports can use a port field on the Web Manager login screen to log in and connect directly to the port. See ["To Log Into the Web Manager as Admin" on](#page-163-0)  [page 138,](#page-163-0) if desired, for an example of the login screen when direct login is enabled.

#### <span id="page-190-1"></span>▼ *To Enable Direct Access to KVM Ports*

**1.** Go to Configuration>KVM>General in Expert mode.

The General form appears.

- **2.** Select the "Direct access" check box.
- **3.** Click "apply changes."

# <span id="page-191-0"></span>*Redefining KVM Connection Keyboard Shortcuts (Hot Keys)*

You can use the four General forms (General, User 1, User 2, IP Users) to redefine a default set of keyboard shortcuts (called hot keys), which allow administrators to perform common actions while connected to KVM ports. You redefine the common escape sequence portion of each hot key separately from the command key.

The following table summarizes the format of the hot keys for KVM connections, the defaults, and where they can be redefined.

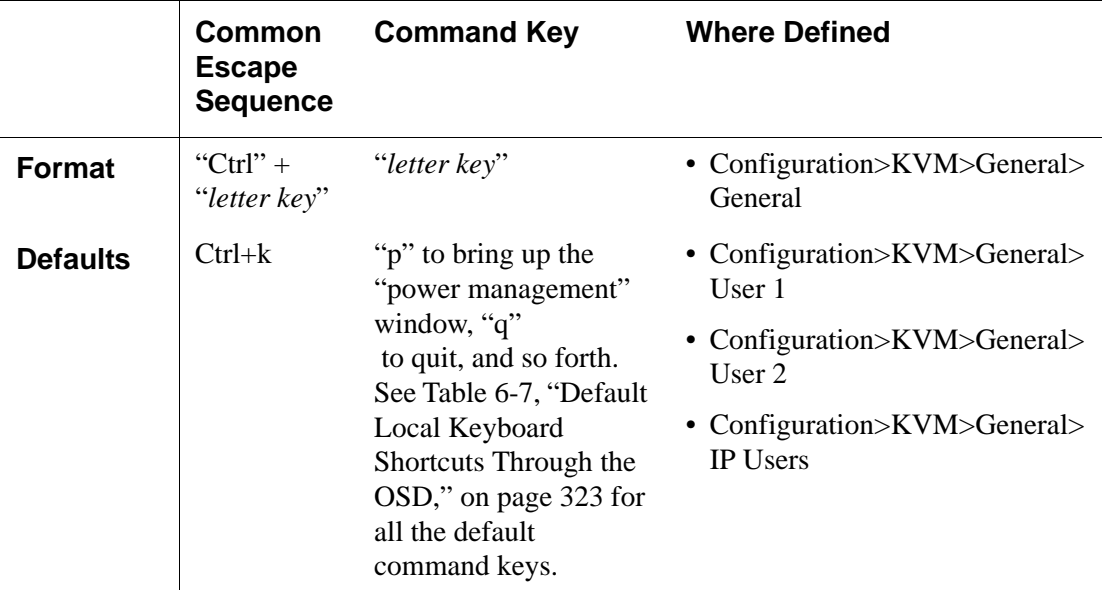

#### <span id="page-191-1"></span>T *To Redefine KVM Session Keyboard Shortcuts*

**1.** Go to Configuration>KVM>General in Expert mode.

The General form appears.

- **2.** To redefine the "Common Escape Sequence" enter a key combination starting with the Ctrl key and followed by a letter, for example, **Ctrl m**.
- **3.** To redefine the command key portion of any KVM-session keyboard shortcuts, do one of the following steps.
	- To change the command key for administrators who access KVM ports through the User 1 port, go to the User 1 tab.

- OR -

• To change the command key for administrators who access KVM ports through the User 2, go to the User 2 tab.

 $-$  OR  $-$ 

- To change the command key for users who access KVM ports through the Web Manager, go to the IP Users tab.
- **4.** On the "User 1," "User 2,"or "IP Users" tab, redefine the command keys, if desired, in any of the following fields: "Quit," "Power Management," "Mouse/Keyboard Reset," "Video Control," "Switch Next," "Switch Previous," "Port Info."
- **5.** Click "apply changes."

#### <span id="page-192-0"></span>*Specifying Authentication for KVM Port Logins*

Choice of authentication types for KVM ports are:

- None
- Local
- Kerberos (either Kerberos or Kerberos/DownLocal),
- LDAP (either LDAP or LDAP/DownLocal)
- NTLM (either NTLM Windows NT/2000/2003 or NTLM/DownLocal)
- RADIUS (either RADIUS or RADIUS/DownLocal
- TACACS+ (either TACACS+, and TACACS+/DownLocal)

#### <span id="page-192-1"></span>▼ To Specify an Authentication Method for KVM Port Logins

This procedure configures a single authentication method that applies whenever anyone attempts to log into a device through a connected KVM port.

**1.** Go to Configuration>KVM>General in Expert mode.

The General form appears.

**2.** Select an authentication method from the Authentication drop-down list. The default option is None.

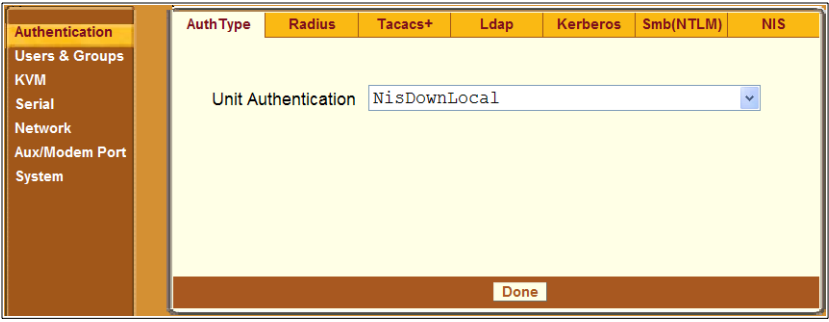

- **3.** Click "Done."
- **4.** Click "apply changes."

The changes are stored in /etc/kvmd.conf on the KVM/net Plus.

**5.** If you select any authentication method other than None or Local, make sure that an authentication server is specified for the selected authentication type.

See ["Configuring Authentication Servers for Logins to the KVM/net Plus](#page-219-0)  [and Connected Devices" on page 194](#page-219-0).

# <span id="page-193-0"></span>*Local User and IP Users*

Selecting Configuration>KVM>General>User 1 brings up a form with the fields shown in the following figure.

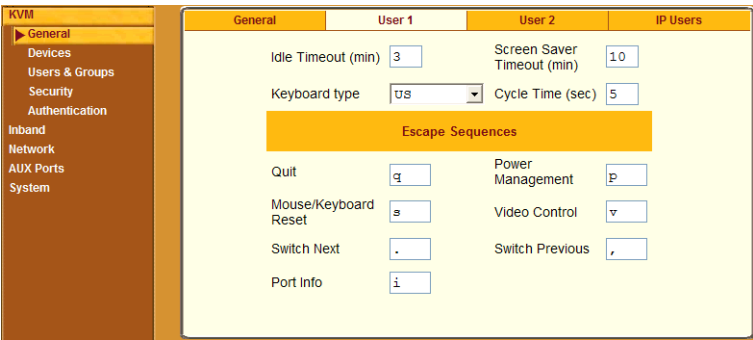

On the "User 1" form under Configuration>KVM>General in Expert mode you can redefine the default session parameters that apply when a user (called the *Local User*) is using the OSD through a direct connection to the KVM User 2 management port on the KVM/net Plus. On the "User 2" form, you can

redefine the default session parameters that apply when a user is using the OSD through a KVM RP connection to the User 2 port on the KVM/net Plus.

Selecting Configuration>KVM>General>IP Users brings up a form with the fields shown in the following figure.

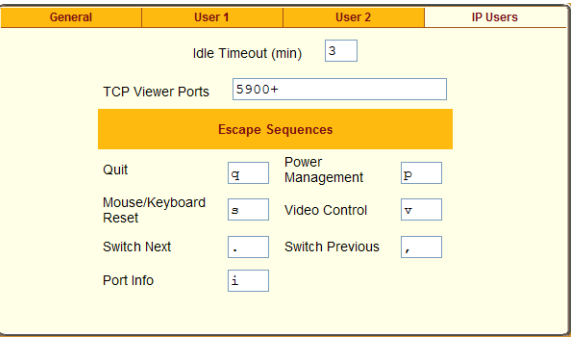

On the "IP Users" form under Configuration>KVM>General in Expert mode, you can define the default session parameters that apply when a remote user (called the *IP User*) is connected to a KVM port through the Web Manager (in a type of session called *KVM over IP*).

The following table lists and describes the parameters that appear on the forms for both types of users.

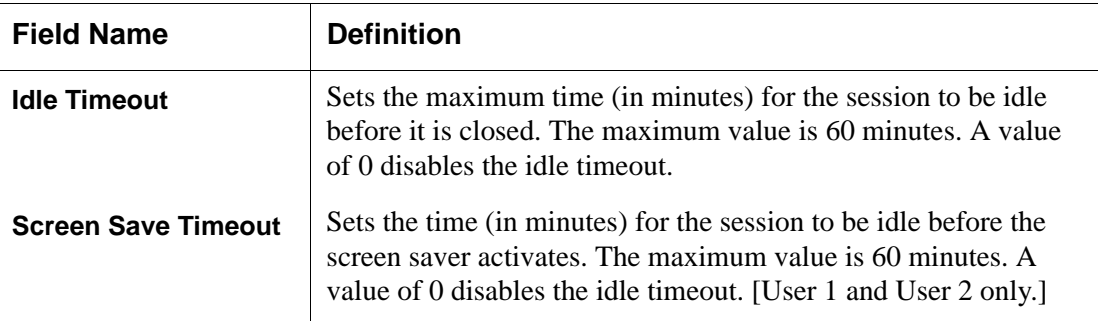

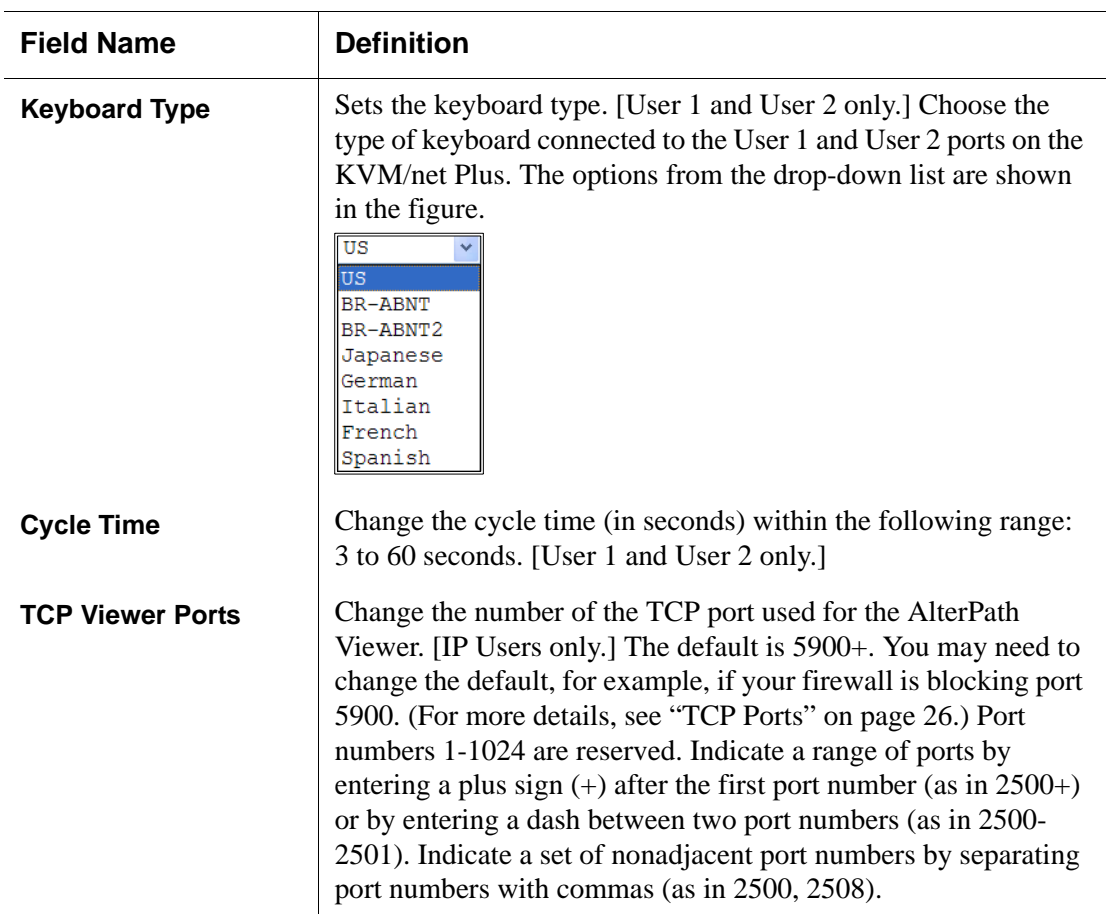

On the "User 1" and "User 2" and "IP Users" forms, you can also redefine the command key portion of keyboard shortcuts for each type of user. For more information about redefining keyboard shortcuts, see ["Redefining Keyboard](#page-65-0)  [Shortcuts \(Hot Keys\)" on page 40](#page-65-0) and ["To Redefine KVM Session Keyboard](#page-191-1)  [Shortcuts" on page 166](#page-191-1) if needed.

The following table shows procedures you can perform using the Local User or IP Users forms.

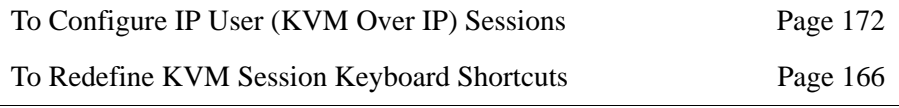

## ▼ To Configure Local User 1 and User 2 Sessions

Perform this procedure if you want to redefine the parameters that apply to KVM port sessions when a local user is directly logged into the KVM/ net Plus.

- **1.** In Expert mode, go to Configuration>KVM>General>.
- **2.** To configure parameters for the User 1 port, select the User 1 tab.

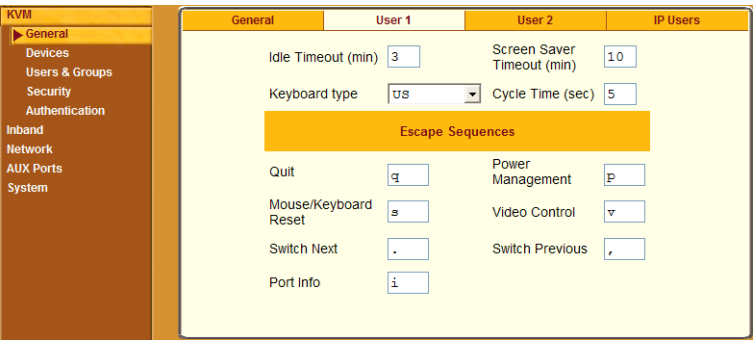

**3.** To configure parameters for the User 2 port, select the User 2 tab.

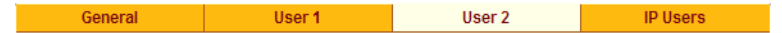

The User 1 and User 2 forms are identical except that User 1 modifies the User 1 port options, while User 2 modifies the User 2 port options.

- **4.** To change the idle timeout, enter a different number of minutes in the "Idle Timeout" field.
- **5.** To change the screen saver timeout, enter a different number of minutes in the "Screen Saver Timeout" field.
- **6.** To change the keyboard type, select a different keyboard from the "Keyboard type" drop-down list.
- **7.** To change the cycle time, enter a different number of seconds in the "Cycle Time" field.
- **8.** To change any of the command key portions of KVM hot key combinations, enter a different letter in the "Quit," "Power Management," "Mouse/Keyboard Reset," "Video Control," "Switch Next," "Switch Previous," or "Port Info" fields.
- **9.** Click "apply changes."

# <span id="page-197-1"></span>T *To Configure IP User (KVM Over IP) Sessions*

Perform this procedure if you want to redefine the parameters that apply to KVM port sessions when a remote user is connected through the Web Manager (in a KVM over IP session).

**1.** Go to Configuration>KVM>General>IP Users in Expert mode.

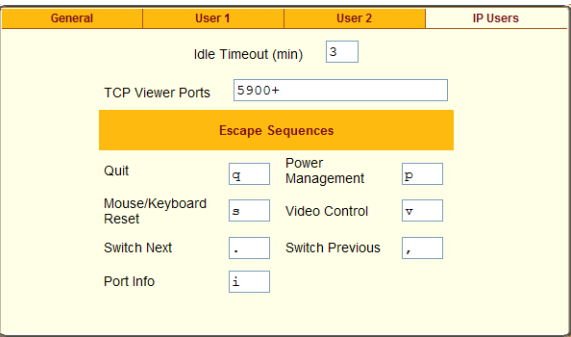

- **2.** To change the idle timeout, enter a different number of minutes in the "Idle Timeout" field.
- **3.** To change the TCP port number used by the AlterPath Viewer, enter another number in the "TCP Viewer Ports" field.
- **4.** To change any of the command key portions of KVM hot key combinations, enter a different letter in the "Quit," "Power Management," "Mouse/Keyboard Reset," "Video Control," "Switch Next," "Switch Previous," or "Port Info" fields.
- **5.** Click "apply changes."

# <span id="page-197-0"></span>*Configuring Individual KVM Ports*

On the Modify Port dialog box, you can do the following:

- Configure an alias for a single KVM port
- Configure power management for the server that is connected to the KVM port while the user is logged into the server
- Enable or disable KVM ports

The following table lists the related procedures with links to where they are described.

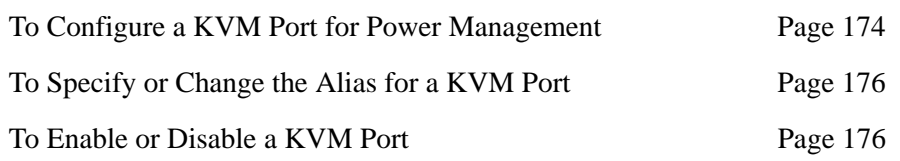

Selecting Configuration>KVM>Devices in Expert mode brings up the form shown in the following figure.

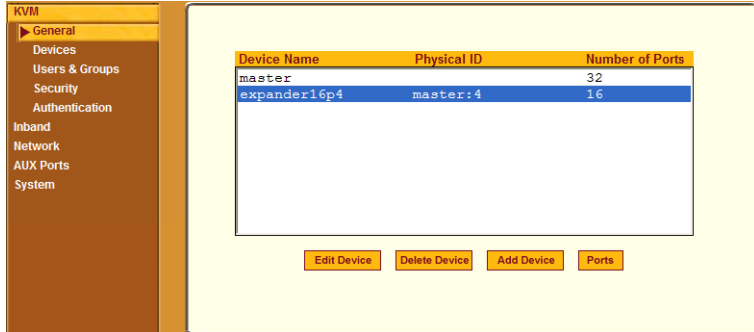

The device name "master" stands for the KVM/net Plus, which is the master KVM unit in a cascaded configuration. Other device names may appear below "master" depending on the number of KVM units cascaded to the master. Selecting the name of a KVM unit in the list and clicking the "Ports" button brings up a list of the KVM ports on the KVM/net Plus, as shown in the following figure.

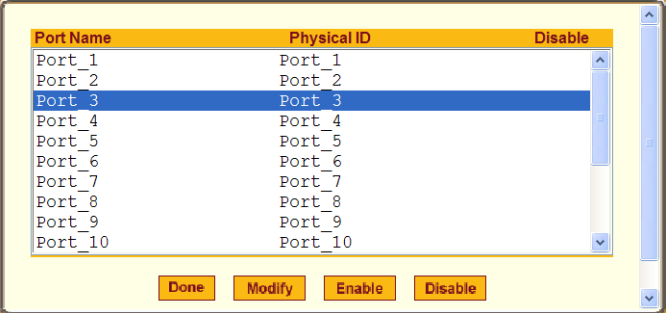

When you select one or more ports, you can enable or disable the KVM port(s) using the "Enable" or "Disable" buttons on the form.

When you select a port and click the "Modify" button, the dialog box shown in the following figure appears.

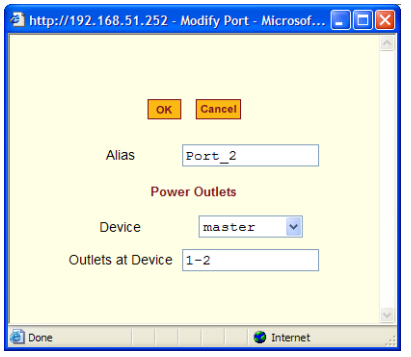

## <span id="page-199-0"></span>▼ To Configure a KVM Port for Power Management

Perform this procedure to enable a user who is connected to a server through a KVM port to perform power management for the server while connected. When this procedure is completed, the user can manage up to two power connections for any one server. Before you start make sure the following prerequisites are complete:

- The computer is plugged into an IPDU connected to the KVM/net Plus' AUX 1 port.
- The AUX 1 port has been configured for power management. See ["To Configure the AUX 1 Port for Use With a PM" on page 251,](#page-276-0) if needed.
- You know the outlet number or numbers to which the computer's power cable or cables are plugged.
- **1.** In Expert mode, go to: Configuration>KVM>Devices.

The Devices form appears.

**2.** Select the Device that contains the port(s) to be configured and click the Port button.

The Port Name list appears.

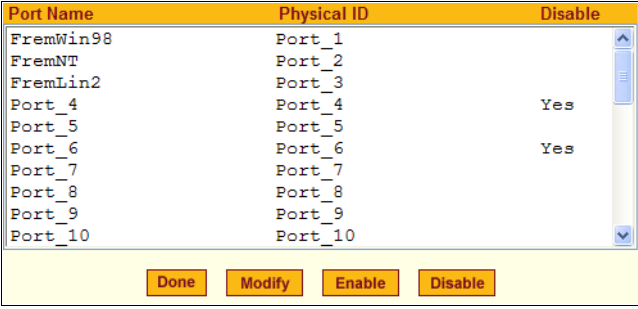

**3.** Select the port you want to modify and click the Modify button.

The Modify Port dialog box appears.

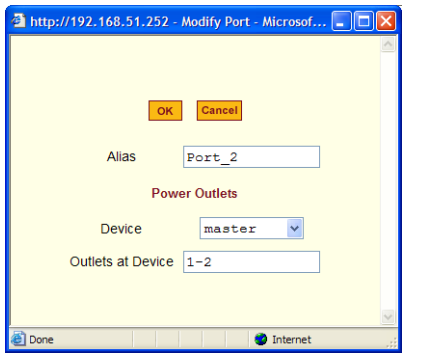

- **4.** In the Alias field, type an alias for the port
- **5.** In the Device drop-down list, select the device that port is on.

The device could be the master KVM/net Plus or a cascaded KVM unit.

**6.** In the Outlets at Device field, type the outlet number(s) of the IPDU that the server is plugged into.

Use commas (,) to separate outlets and use a hyphen (-) to indicate a range.

- **7.** Click the OK button.
- **8.** Click the "apply changes" button to save your configuration.

#### <span id="page-201-0"></span>▼ To Specify or Change the Alias for a KVM Port

- **1.** Go to Configuration>KVM>Devices in Expert mode, select the device that includes the port(s) you wish to modify.
- **2.** Click the "Ports" button.

A list of all the selected ports appears.

- **3.** Select a single port to be modified, and then select the "Modify" button. The "Modify Port" dialog box appears.
- **4.** To change the port's alias, do the following steps.
	- a. Enter a new alias in the "Alias" field.
	- b. Click OK on the dialog box.
- **5.** Click "Done" on the form listing all the ports.
- **6.** Click "apply changes."

## <span id="page-201-1"></span>▼ To Enable or Disable a KVM Port

- **1.** Go to Configuration>KVM>Devices in Expert mode, and select the device that contains the port(s) you wish to enable or disable.
- **2.** Click the "Ports" button.

A form listing all the selected ports appears.

- **3.** Select the port(s) to be enabled or disabled, and then select the "Enable" or "Disable" button.
- **4.** Click "Done" on the form listing all the ports.
- **5.** Click "apply changes."

# <span id="page-202-0"></span>*Configuring Cascaded KVM Units*

The Devices form allows you to configure one or more secondary KVM units to a primary KVM unit, a process also known as cascading or daisy-chaining. See ["Cascaded Devices" on page 27](#page-52-0) for background information.

Selecting Configuration>KVM>Devices in Expert mode brings up the Devices form on which you can perform the following tasks:

• Add a secondary KVM unit to be cascaded from the master KVM/ net Plus.

See ["To Add a Secondary KVM Unit to be Cascaded from the Master](#page-203-0)  [KVM/net Plus" on page 178](#page-203-0)

• Edit the configuration of a cascaded device.

See ["To Edit the Configuration of a Cascaded KVM Unit" on page 179](#page-204-0)

• Delete the configuration of a cascaded device.

See ["To Delete the Configuration of a Cascaded KVM Unit" on page 181](#page-206-1)

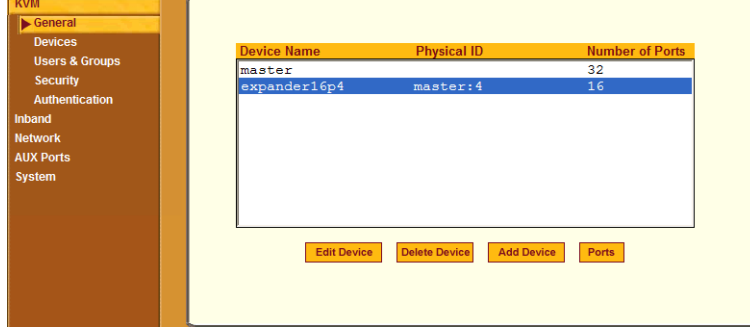

#### <span id="page-203-0"></span>▼ To Add a Secondary KVM Unit to be Cascaded from the *Master KVM/net Plus*

**1.** In Expert mode, go to: Configuration>KVM>Devices.

The Devices configuration form appears.

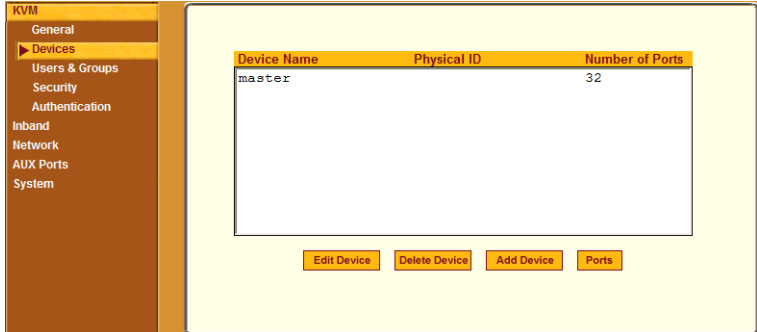

**2.** Click the Add Device button.

The Modify Device dialog box appears.

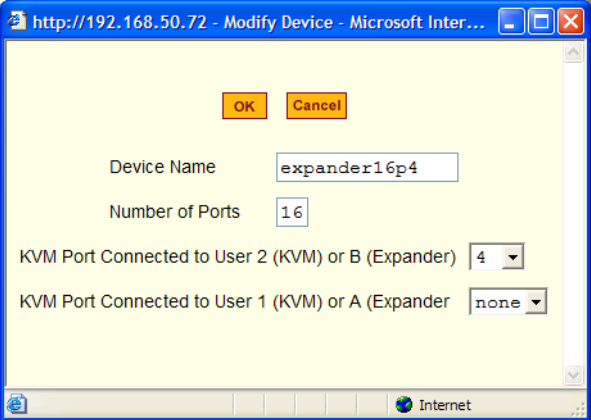

- **3.** In the Device Name field, specify a name for the secondary device or KVM unit.
- **4.** In the Number of Ports field, enter the number of ports contained in the cascaded device.
- **5.** In the KVM Port Connected to User 2 (KVM) or B (Expander) drop-down list, enter the port number of the master KVM/net Plus that is connected to

the User 2 port of the secondary KVM device or the B port on the Expander.

- **Note:** See ["Connecting Cascaded KVM Units to the Primary KVM/net Plus" on](#page-151-0)  [page 126](#page-151-0) for a background on the possible devices that can be cascaded and for instructions on connecting these devices to the master KVM/net Plus.
	- **6.** In the Port Connected to User 1 or (KVM) or A (Expander) drop-down list, enter the secondary KVM port that is connected to the User 1 port of the primary KVM/net Plus or the User A port on the Expander.
	- **7.** Click the OK button when done.
	- **8.** On the configuration window, select "apply changes" to save your configuration.

#### <span id="page-204-0"></span>▼ To Edit the Configuration of a Cascaded KVM Unit

**1.** In Expert mode, go to: Configuration>KVM>Devices.

The Devices form appears.

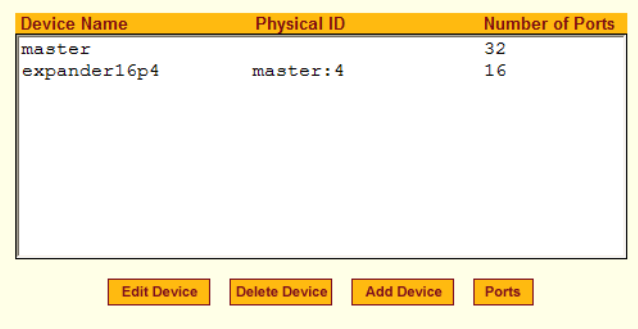

**2.** Select the item you wish to edit and click the Edit button.

The Modify Port dialog box appears.

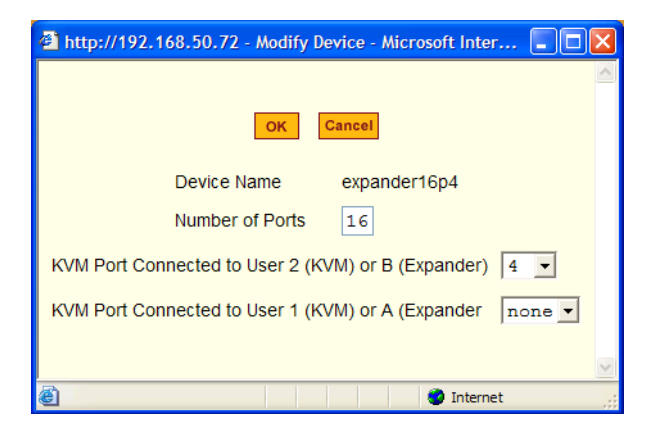

- **3.** In the Number of Ports field, enter the number of ports contained on the cascaded device.
- **4.** To enable one user to access the ports on the cascaded KVM unit, in the KVM Port Connected to User 2 (KVM) or B (Expander) drop-down list, select the port number on the master KVM/net Plus that is connected to the User 2 port on the secondary KVM device or the B port on the Expander.
- **Note:** See ["Connecting Cascaded KVM Units to the Primary KVM/net Plus" on](#page-151-0)  [page 126](#page-151-0) for a background on the possible devices that can be cascaded and for instructions on connecting these devices to the master KVM/net Plus.
	- **5.** To enable two users to access the ports on the cascaded KVM unit, in the Port Connected to User 1 or (KVM) or A (Expander) drop-down list, enter the secondary KVM port that is connected to the User 1 port of the primary KVM/net Plus or the User A port on the Expander.
	- **6.** Click the OK button.
	- **7.** Click "apply changes" to save your configuration.

## <span id="page-206-1"></span>▼ To Delete the Configuration of a Cascaded KVM Unit

**1.** In Expert mode, go to: Configuration>KVM>Devices.

The Devices form appears.

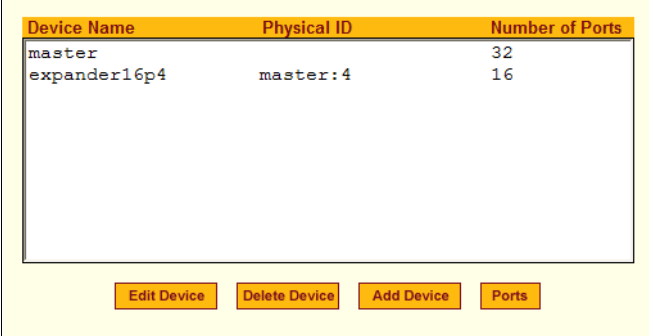

**2.** Select the item you wish to delete and click the Delete button.

The system deletes the selected device.

**3.** Click "apply changes" to save your configuration.

## <span id="page-206-0"></span>*Users & Groups*

Selecting Configuration>KVM>Users & Groups in Expert mode brings up the form shown in the following figure.

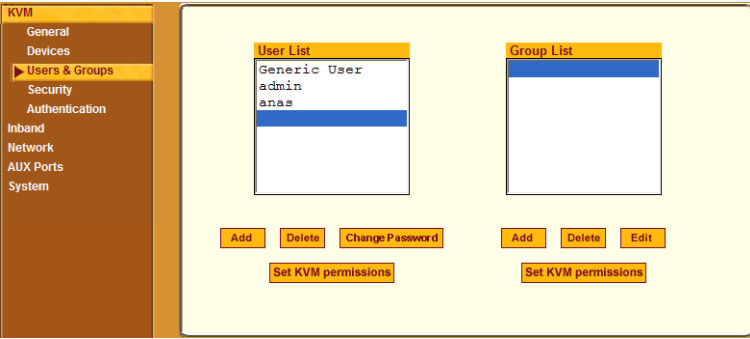

You can use the Users & Groups form to do the following:

- Add or delete users.
- Assign or change user passwords.
- Reset the permissions of the Generic User.
- **Note:** Permissions assigned to the Generic User define the default permissions for regular users.
	- Set unique permissions for individual users.
	- Assign permissions by group.
	- Add or delete user groups from the Group Access List and assign users to a group.
	- Restrict all users' access to devices connected to KVM ports by setting KVM permissions for users and groups of users for selected ports.

# ▼ To Add a User [Expert]

**1.** In Expert mode, go to Configuration>Users & Groups.

The Users & Groups form appears.

**2.** Click "Add."

The "Add User" dialog box appears.

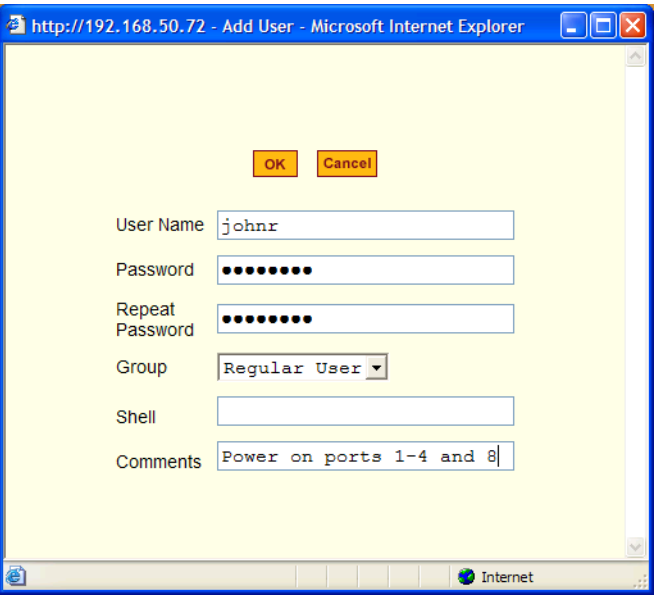

**3.** Either type the required information in the fields or select the desired option from the drop-down list as shown in the previous screen and defined in the following table.

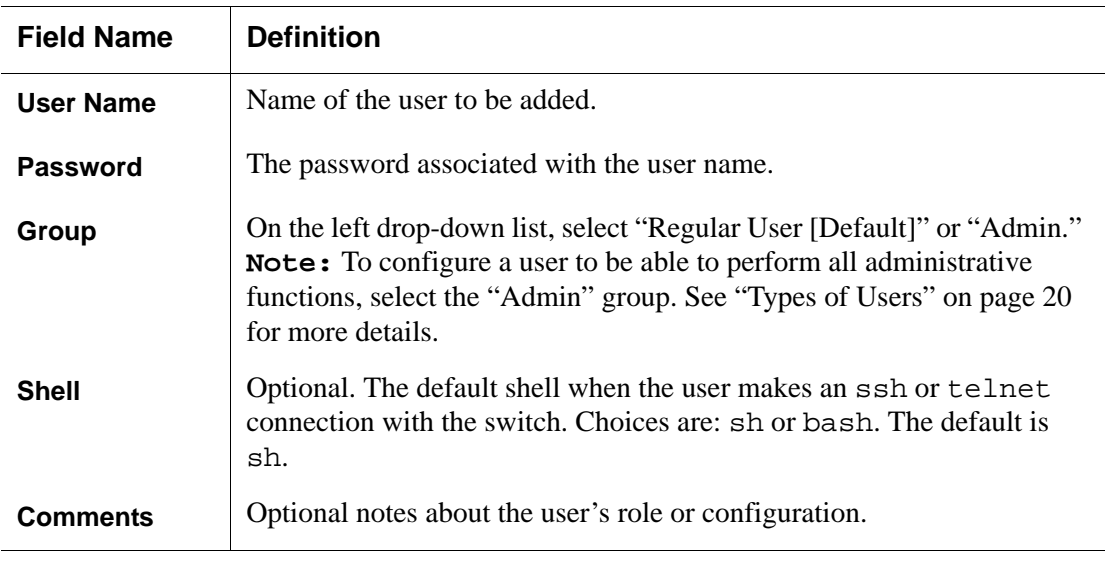

**4.** Click OK.

**5.** Click "apply changes."

#### ▼ *To Delete a User or Group [Expert]*

- **1.** In Expert mode, go to Configuration>Users & Groups. The Users & Groups form appears.
- **2.** Select the name of a user or group to delete.
- **3.** Click "Delete."
- **4.** Click "apply changes."

#### ▼ To Change a User's Password [Expert]

**1.** In Expert mode, go to Configuration>Users & Groups.

The Users & Groups form appears.

- **2.** Select the name of the user whose password you want to change.
- **3.** Click "Change Password."

The Change User Password" dialog box appears.

- **4.** Enter the new password in the "New Password" filed and enter it again in the "Repeat New Password" field.
- **5.** Click OK.
- **6.** Click "apply changes."

#### ▼ *To Add a Group*

**1.** In Expert mode, go to Configuration>Users & Groups.

The Users & Groups form appears.

**2.** Under the list of groups, click "Add."

The "Add Group" dialog box appears.

- **3.** Type the name for the new group.
- **4.** Type the usernames of the users you want to add to the group.

Use commas to separate the names.

- **5.** Click OK.
- **6.** Click "apply changes."

## ▼ *To Modify a Group*

**1.** In Expert mode, go to Configuration>Users & Groups.

The Users & Groups form appears.

- **2.** Select the name of a group to modify.
- **3.** Click "Edit."

The "Edit Group" form appears.

- **4.** Add or delete users from the group as desired.
- **5.** Click OK.
- **6.** Click "apply changes."

# <span id="page-210-0"></span>T *To Select Users and Groups for Assigning KVM Port Access*

Perform this procedure to select users to access computers connected to KVM ports.

**1.** Go to Expert>Configuration>Users & Groups.

The Users & Groups form appears.

**2.** To set KVM port access for a regular user, select the name of the user or of multiple users from User List.

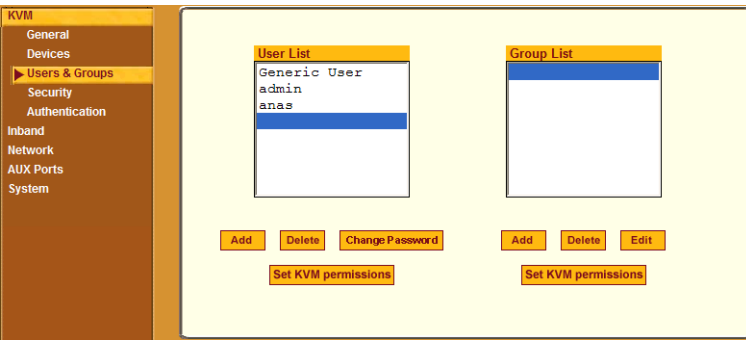

- **3.** To set KVM port access permissions for a group, select the name of the group from the Group List.
- **4.** Click the "Set KVM Permissions" button.

The "KVM Access list for "*username*" or "*groupname*" dialog box appears.

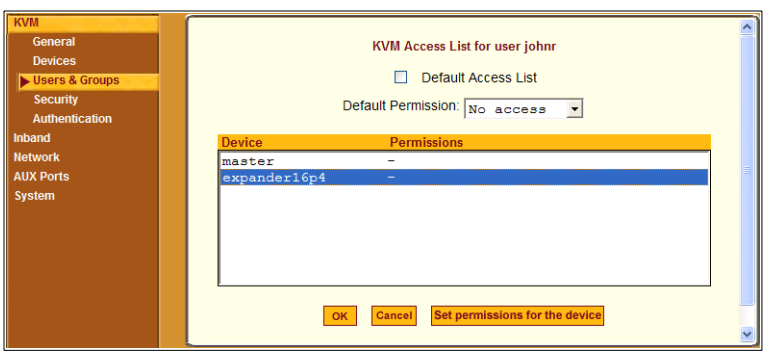

- **Note:** When the "Default Access List" check box is checked, the user or group has the same permissions that are assigned to the Generic User. Changes made on this form when a username is selected convert the user into a non-generic user.
	- **5.** Go to ["To Assign KVM Port Access to a User or Group" on page 186.](#page-211-0)

## <span id="page-211-0"></span>T *To Assign KVM Port Access to a User or Group*

Perform this procedure when you want to specify the types of access a user or group of users can have to computers that are connected to the KVM/net Plus' KVM ports.

**1.** Go to Expert>Configuration>Users & Groups, and select a user or group.

If needed see ["To Select Users and Groups for Assigning KVM Port](#page-210-0)  [Access" on page 185.](#page-210-0)

- **2.** To assign to the selected user or group the same permissions assigned to the Generic User, make sure the "Default Access List" check box is checked and click OK.
- **3.** To re-define the KVM permissions for the selected user or group, clear the check box.
- **4.** Select the desired access option from the "Default Permission:" dropdown list.

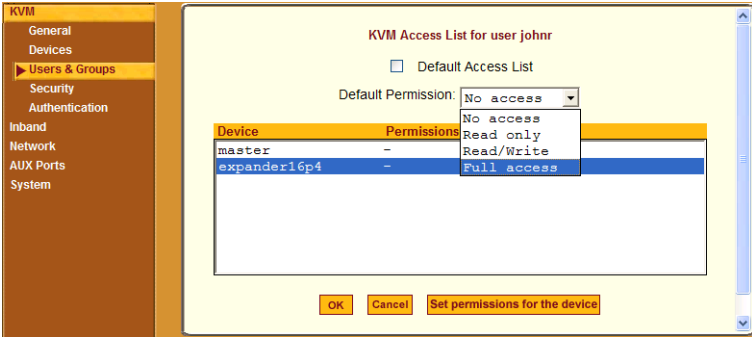

As shown in the previous screen example, the options are: "No access," "Read only," "Read/Write," "Full access."

- **5.** To configure access to a device and all of its ports, do the following:
	- a. Select one or more devices from the Device list.
	- b. From the Default Permissions drop-down list, select the permissions you wish to apply.
	- c. Go to Step 8.
- **6.** To configure access to individual ports or groups of ports, do the following:
	- a. Select a device from the Device list.
	- b. Click the "Set permissions for the device" button.

The "Set KVM Permissions for the device" dialog box displays as shown in the following screen example. (The example shows the dialog box when the "master" device is selected.)

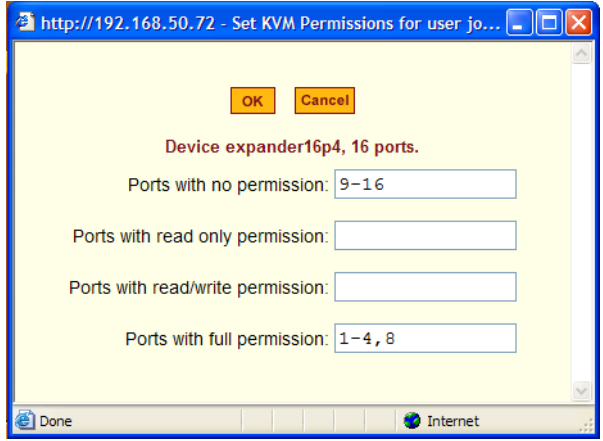

In the fields for each desired category, type either port aliases or numbers, separating them either by commas or dashes.

**7.** Click OK.

The newly set permissions appear next to the Device name in the Permissions column, as shown in the following screen example, which shows the restrictions applied to the user name "johnr."

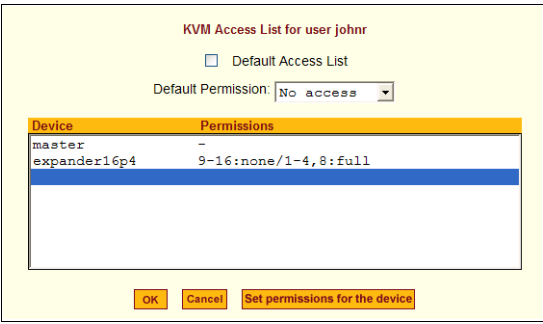

The following screen example illustrates how the previous settings affect access to ports. When an individual or member of a group with the access permissions shown in the previous screen logs into the Web Manager, the list of ports displayed does not include ports 9 to 16 (because they were configured with no access).

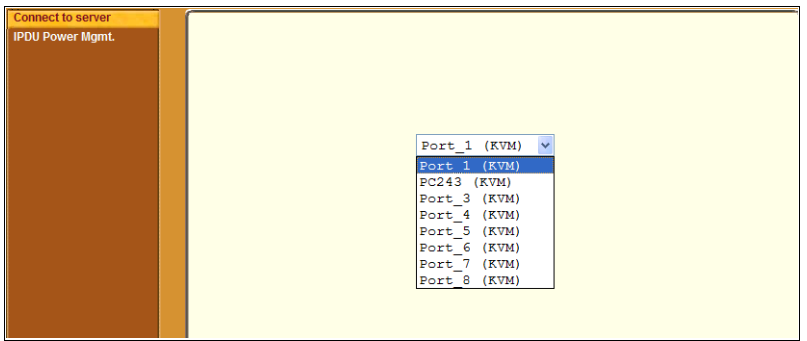

- **8.** Click OK.
- **9.** Click "apply changes."

#### <span id="page-214-0"></span>*Security*

Selecting Configuration>KVM>Security in Expert mode brings up the form shown in the following figure. Administrators can specify that communications are encrypted between the KVM/net Plus and any computer attached to a KVM port.

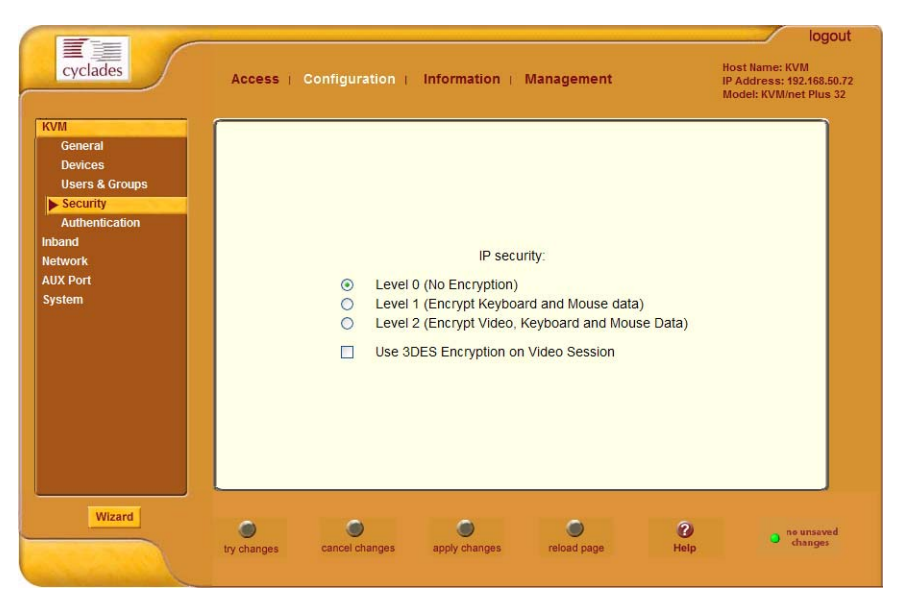

The Security form allows you to configure your IP security with the following levels:

- Level 0 (No Encryption)
- Level 1 (Encrypt Keyboard and Mouse data)
- Level 2 (Encrypt Video, Keyboard and Mouse Data)

In addition, you can select 3DES (Triple Data Encryption Standard) for video sessions in stead of RC4 (Rivest Cipher four), the system default. Though RC4 is faster than 3DES, it is less secure.

#### ▼ To Configure Encryption on Port Connections [Expert]

**1.** In Expert mode, go to: Configuration>KVM>Security.

The Security form appears.

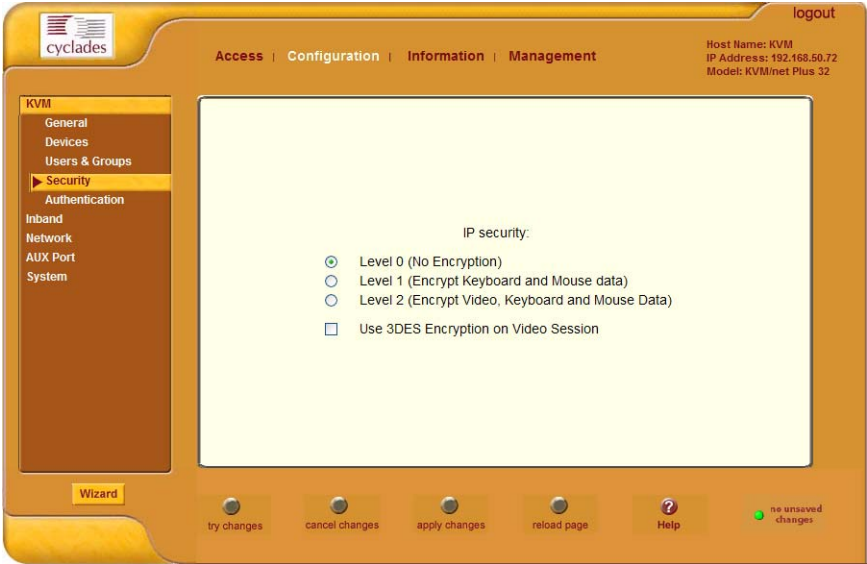

**2.** Check the appropriate radio buttons.

RC4 is the default encryption if 3DES is not selected. See ["Security" on](#page-214-0)  [page 189](#page-214-0), if needed, for more information.

**3.** Click "apply changes" to complete the procedure.
## <span id="page-216-0"></span>*Configuring an Authentication Method*

Configuration>KVM>Authentication in Expert mode brings up the form shown in the following figure.

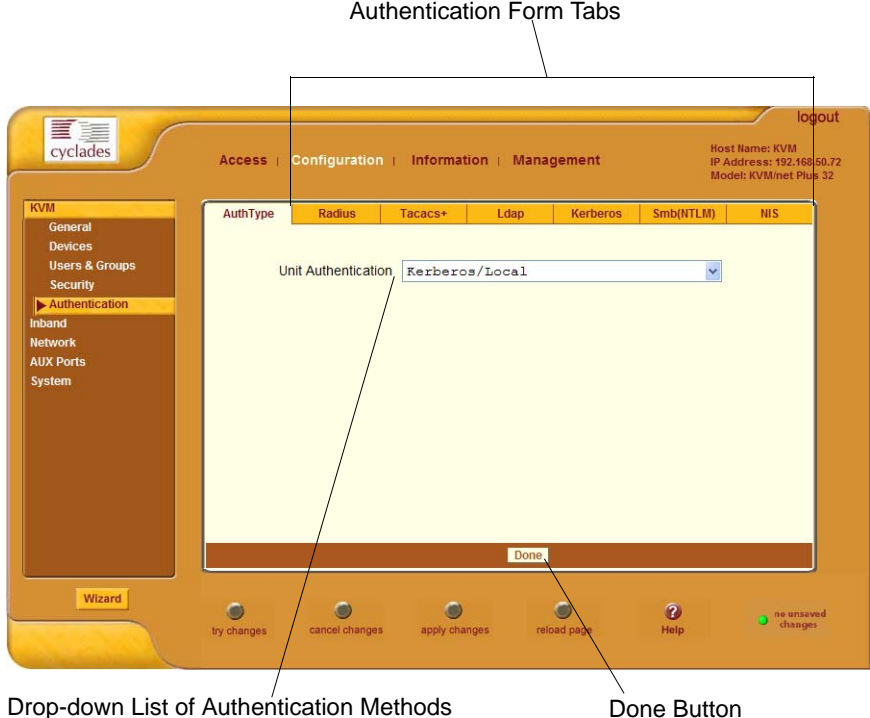

The administrator uses the Authentication forms for two main purposes:

• To select an authentication method for the KVM/net Plus *only*.

The default authentication method for the KVM/net Plus is Local. The administrator can either accept the default or select one of the other authentication methods from the drop-down list on the AuthType form.

See ["To Configure an Authentication Method for KVM/net Plus Logins"](#page-217-0)  [on page 192](#page-217-0) for the procedure.

Any authentication method chosen for the KVM/net Plus is used for authentication of any users attempting access through telnet, ssh, or the Web Manager.

See ["Authentication" on page 48](#page-73-0) for more details.

• To configure all authentication servers for the KVM/net Plus ports.

The administrator fills out one of the tabbed forms to set up an authentication server for each authentication method to be used by the KVM/net Plus and by any of its ports: RADIUS, TACACS+, LDAP, Kerberos, SMB (ports only), NIS. See ["Configuring Authentication](#page-219-0)  [Servers for Logins to the KVM/net Plus and Connected Devices" on page](#page-219-0)  [194.](#page-219-0)

See ["To Configure an Authentication Method for Logins Through](#page-218-0)  [KVM Ports" on page 193](#page-218-0) for instruction on how to specify an authentication method for ports.

#### <span id="page-217-0"></span>▼ To Configure an Authentication Method for KVM/net Plus *Logins*

See ["Configuring an Authentication Method" on page 191,](#page-216-0) if needed, for background information.

**1.** Go to Configuration>KVM>Authentication in Expert mode.

The AuthType form displays, as shown in the following figure.

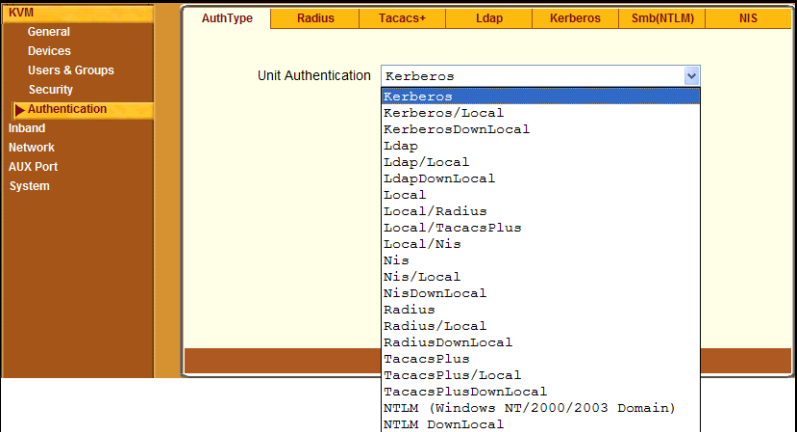

- **2.** To specify an authentication method for logins to the KVM/net Plus, select a method from the Authentication drop-down list.
- **3.** Make sure that an authentication server is specified for the selected authentication type.

See ["Configuring Authentication Servers for Logins to the KVM/net Plus](#page-219-0)  [and Connected Devices" on page 194](#page-219-0).

#### <span id="page-218-0"></span>▼ To Configure an Authentication Method for Logins Through *KVM Ports*

By default, all users can log into all ports. This procedure configures a single authentication method that applies whenever anyone attempts to log into a device connected to any KVM port.

**1.** Go to Expert>Configuration>General.

The General form appears.

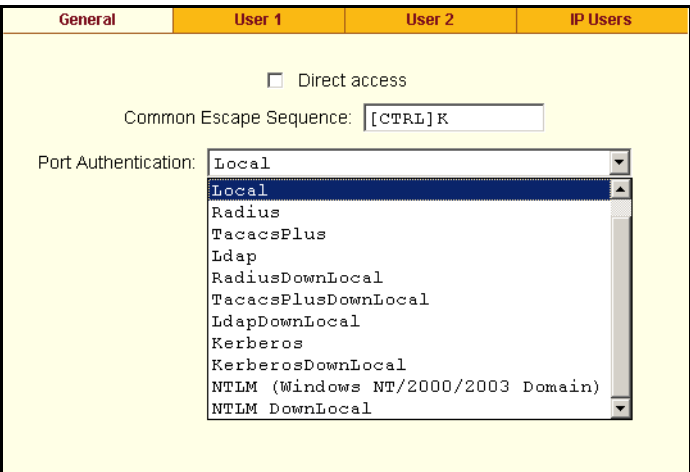

**2.** Select an Authentication Type from the drop-down list.

The default option is None.

**3.** Make sure that an authentication server is specified for the selected authentication type.

See ["Configuring Authentication Servers for Logins to the KVM/net Plus](#page-219-0)  [and Connected Devices" on page 194](#page-219-0).

#### <span id="page-219-0"></span>*Configuring Authentication Servers for Logins to the KVM/ net Plus and Connected Devices*

The administrator fills out the appropriate form to set up an authentication server for every authentication method to be used by the KVM/net Plus and by any of its ports: Kerberos, LDAP, NIS, NTLM/SMB (ports only), RADIUS, TACACS+.

The following table lists the procedures that apply to each authentication method.

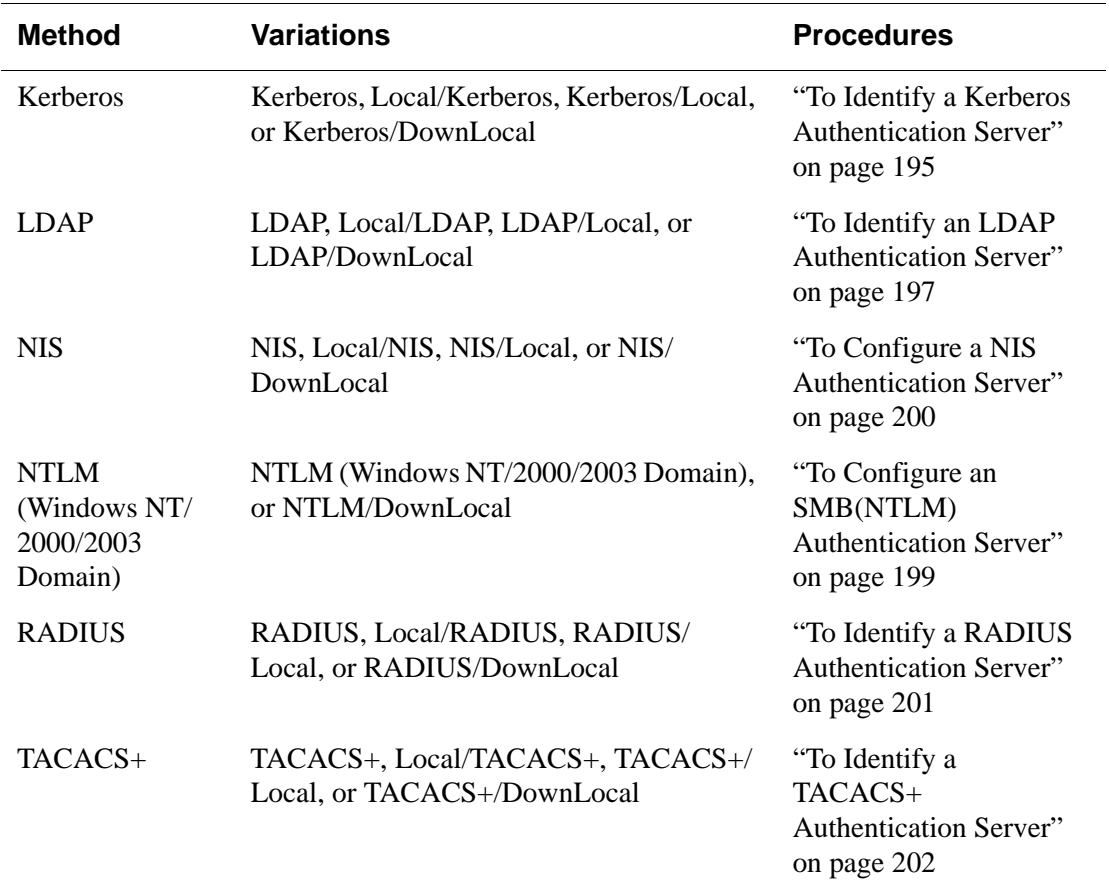

## <span id="page-220-0"></span>▼ To Identify a Kerberos Authentication Server

Perform this procedure to identify the authentication server when the KVM/ net Plus or any of its ports is configured to use the Kerberos authentication method or any of its variations (Kerberos, Local/Kerberos, Kerberos/Local, or KerberosDownLocal.)

Before starting this procedure, find out the following information from the Kerberos server's administrator:

- Realm name and KDC address
- Host name and IP address for the Kerberos server

Also, work with the Kerberos server's administrator to ensure that following types of accounts are set up on the Kerberos server and that the administrators of the KVM/net Plus and connected devices know the passwords assigned to the accounts:

- An account for "admin"
- If Kerberos authentication is specified for the KVM/net Plus, accounts for all users who need to log into the KVM/net Plus to administer connected devices.
- If Kerberos authentication is specified for KVM ports, accounts for users who need administrative access to connected devices
- **1.** Make sure an entry for the KVM/net Plus and the Kerberos server exist in the KVM/net Plus' /etc/hosts file.
	- a. Go to Configuration>Network>Host Table in Expert mode.

The "Host Table" form appears.

- b. Add an entry for KVM/net Plus if none exists and an entry for the Kerberos server.
	- i. Click "Add."

The "New/Modify Host" dialog appears.

- ii. Enter the address in the "IP Address" field.
- iii. Enter the name in the "Name" field.
- iv. If desired, enter an optional alias in the "Alias" field.
- **2.** Make sure that timezone and time and date settings are synchronized on the KVM/net Plus and on the Kerberos server.

Time and date synchronization is most easily achieved by setting both to use the same NTP server.

- a. To specify an NTP server, follow the procedure under ["To Set The](#page-280-0)  [Time and Date With NTP" on page 255.](#page-280-0)
- b. To manually set the time and date on the KVM/net Plus, follow ["To Set](#page-279-0)  [the KVM/net Plus' Date and Time Manually" on page 254](#page-279-0).
- c. Work with the authentication server's administrator to synchronize the time and date between the KVM/net Plus and the server.
- **3.** If the KVM/net Plus is not located in the PST time zone, set the timezone on the KVM/net Plus.
	- a. Make a console connection to the KVM/net Plus and log in as root,

```
KVM login: root
Password: ********
```
The root prompt appears.

[root@kvm root]#

b. Enter **set\_timezone**.

A list of timezones appears followed by a prompt asking you to enter a number of a timezone.

```
[root@kvm root]# set_timezone
Please choose the time zone where this machine is located.
0) GMT
1) 1h West GMT
2)10h West GMT
...
26) 9h East GMT
Enter your option:
```
c. Enter the number of the timezone where the KVM/net Plus is located.

Enter your option: **10**

d. Logout from the console session and close the terminal.

**4.** In the Web Manager Expert mode, go to Configuration>Authentication> Kerberos.

The Kerberos form displays as shown in the following figure.

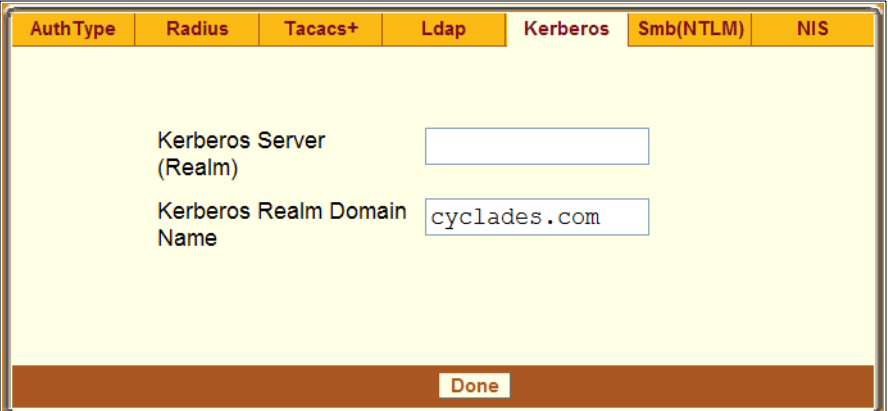

- **5.** Fill in the form according to your local setup of the Kerberos server.
- **6.** Click "Done."

**7.** Click "apply changes."

### <span id="page-222-0"></span>▼ To Identify an LDAP Authentication Server

Perform this procedure to identify the authentication server when the KVM/ net Plus or any of its ports is configured to use the LDAP authentication method or any of its variations (LDAP, Local/LDAP, LDAP/Local, or LDAP/ DownLocal).

Before starting this procedure, find out the following information from the LDAP server's administrator:

- The distinguished name of the search base
- The LDAP domain name
- Whether to use secure LDAP
- The authentication server's IP address

You can enter information in the following two fields, but an entry is not required:

- The LDAP password
- The LDAP user name

Work with the LDAP server's administrator to ensure that following types of accounts are set up on the LDAP server and that the administrators of the KVM/net Plus and connected devices know the passwords assigned to the accounts:

- An account for "admin"
- If LDAP authentication is specified for the KVM/net Plus, accounts for all users who need to log into the KVM/net Plus to administer connected devices.
- If LDAP authentication is specified for KVM ports, accounts for users who need administrative access to the connected devices.
- **1.** Go to Configuration>Authentication>LDAP in Expert mode.

The "LDAP" form displays with "LDAP Server" and "LDAP Search Base" fields filled in from the current values in the /etc/ldap.conf file.

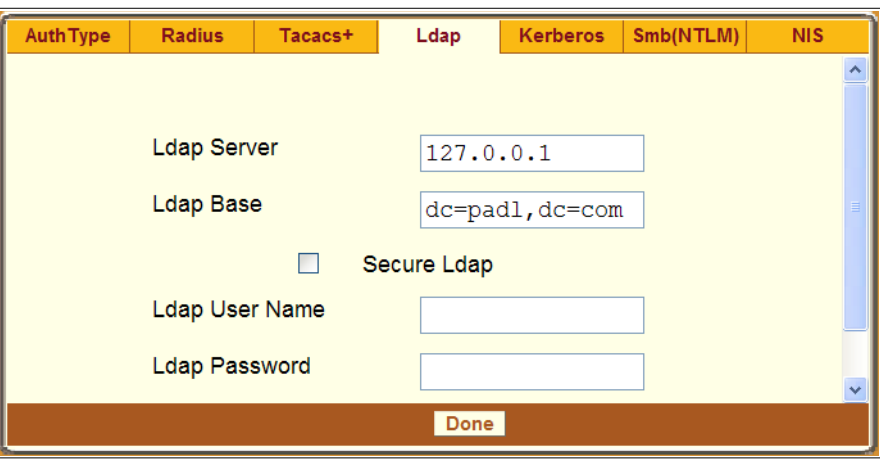

- **2.** Supply the IP address of the LDAP server in the "LDAP Server" field.
- **3.** If the LDAP authentication server uses a different distinguished name for the search base than the one displayed in the "LDAP" Base field, change the base definition.

The default distinguished name is "dc," as in dc=value, dc=value. If the distinguished name on the LDAP server is "o," then replace dc in the base field with  $\circ$ , as in  $\circ$ *=value*,  $\circ$ *=value.* 

**4.** Replace the default base name with the name of your LDAP domain.

For example, for the LDAP domain name cyclades.com, the correct entry is: dc=cyclades,dc=com.

- **5.** Click "Done."
- **6.** Click "apply changes."

The changes are stored in /etc/ldap.conf on the KVM/net Plus.

#### <span id="page-224-0"></span>▼ To Configure an SMB(NTLM) Authentication Server

Perform the following to identify the authentication server if any of the ports is configured to use the NTLM (Windows NT/2000/2003 Domain) authentication method or NTLM/Downlocal.

**1.** Go to Configuration>Authentication>SMB(NTLM) in Expert mode.

The SMB(NTLM) form displays as shown in the following figure.

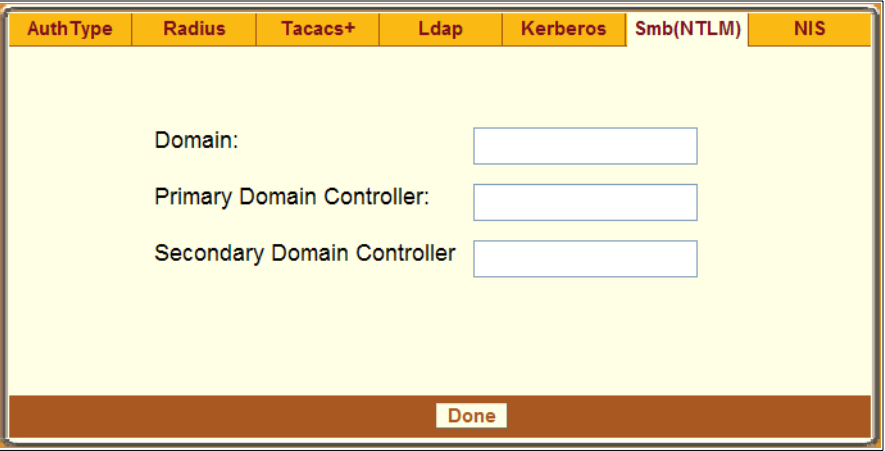

- **2.** Fill in the form according to your configuration of the SMB server.
- **3.** Click "Done."
- **4.** Click "apply changes."

## <span id="page-225-0"></span>▼ To Configure a NIS Authentication Server

Perform this procedure to identify the authentication server when the KVM/ net Plus or any of its ports is configured to use the NIS authentication method or any of its variations (Local/NIS, NIS/Local, or NIS/DownLocal).

**1.** Go to Configuration>Authentication>NIS in Expert mode.

The NIS form displays as shown in the following figure.

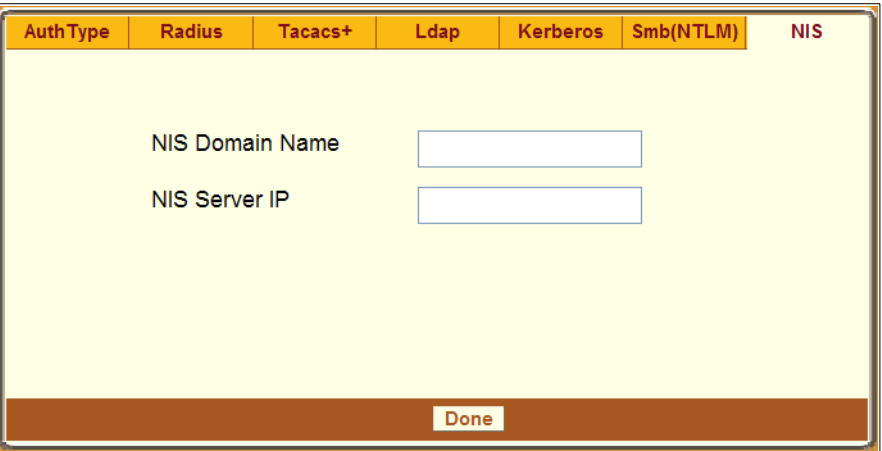

- **2.** Fill in the form according to your configuration of the NIS server.
- **3.** Click "Done."
- **4.** Click "apply changes."

### <span id="page-226-0"></span>▼ To Identify a RADIUS Authentication Server

Perform this procedure to identify the authentication server when the KVM/ net Plus or any of its ports is configured to use the RADIUS authentication method or any of its variations (Local/RADIUS, RADIUS/Local, or RADIUS/DownLocal).

**1.** Go to Configuration>Authentication>RADIUS in Expert mode.

The RADIUS form displays as shown in the following figure.

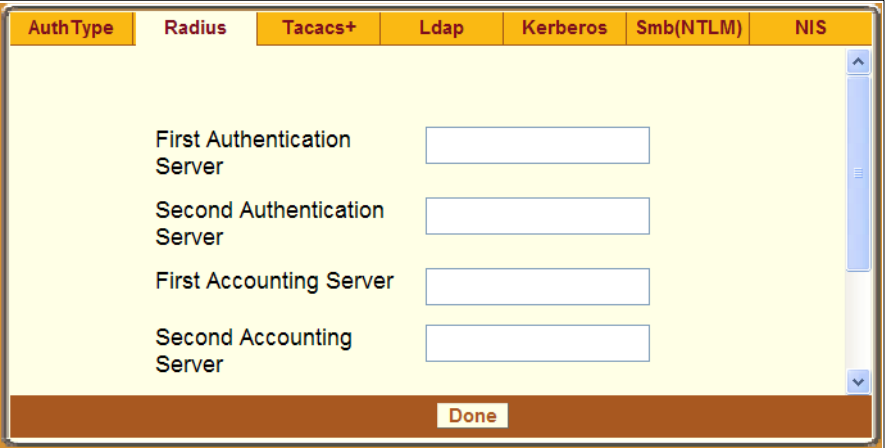

- **2.** Fill in the form according to your local setup of the RADIUS server or servers.
- **3.** Click "Done."
- **4.** Click "apply changes."

The changes are stored in /etc/raddb/server on the KVM/net Plus.

### <span id="page-227-0"></span>▼ To Identify a TACACS+ Authentication Server

Perform this procedure to identify the authentication server when the KVM/ net Plus or any of its ports is configured to use the TACACS+ authentication method or any of its variations (Local/TACACS+, TACACS+/Local, or TACACS+/DownLocal).

**1.** Go to Configuration>Authentication>TACACS+ in Expert mode.

The TACACS+ form appears.

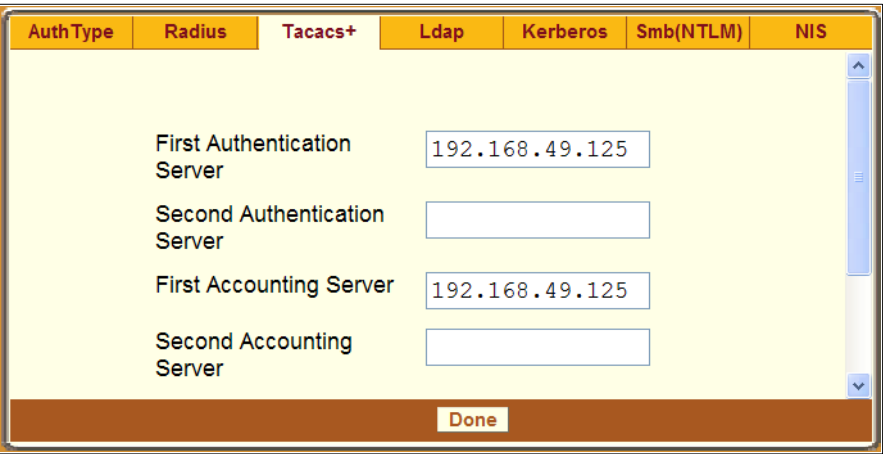

- **2.** Fill in the form according to your local setup of the TACACS+ server or servers.
- **3.** Click "Done."
- **4.** Click "apply changes."
- **5.** The changes are stored in /etc/tacplus.conf on the KVM/net Plus.

## *Configuring In-band (RDP) Servers*

Selecting Configuration>Inband in Expert mode brings up the form displayed in the following figure.

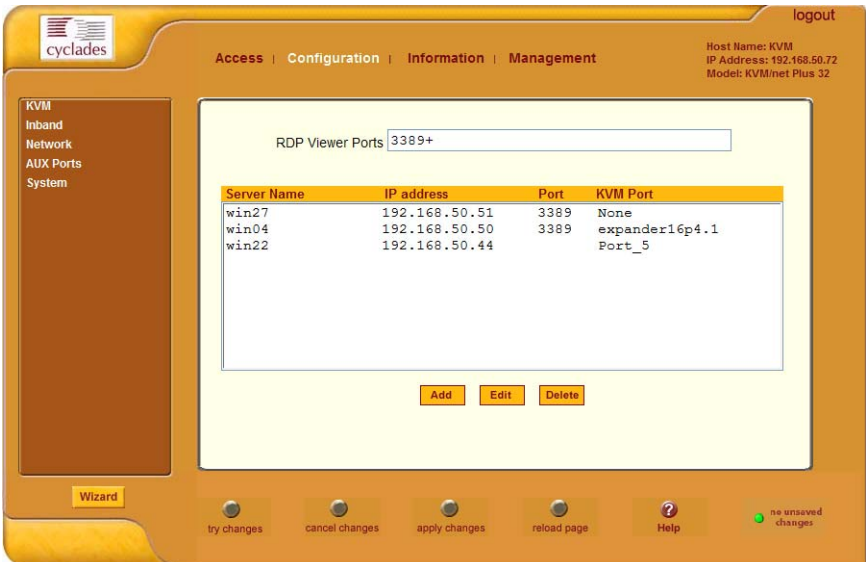

You can use the Add, Modify, and Delete buttons to configure in-band server connections to Windows Terminal Servers using RDP. Up to either 16 or 32 in-band servers can be configured on a KVM/net Plus depending on the model ordered.

If secondary KVM/net Plus units are cascaded to the master KVM/net Plus, administrators can configure additional in-band servers. The total number of in-band servers configured is the same as the total number of KVM ports in the whole infrastructure (master and cascaded devices). Even though it is possible to configure a KVM port on the master or on any cascaded device for each in-band server, all in-band configuration and connections are done through the master KVM/net Plus.

For more complete access and as a backup to in-band connection failures, inband servers can also be connected to KVM ports on the KVM/net Plus. This enables out-of-band access to the in-band server so that if the in-band connection fails, the user is able to reconnect to the server using a KVM connection. This also enables users to view the BIOS, POST, and boot messages for server administration.

See ["Server Access: In-band and Out of Band" on page 34,](#page-59-0) for a description of the differences between in-band and KVM connections.

## <span id="page-229-0"></span>*Prerequisites for In-band Access to RDP Servers*

The following prerequisites must be met in order for a KVM/net Plus in-band connection to work:

• The connected server must be a Windows (Win2000, 2003, XP, and NT) Terminal Server with RDP enabled.

Windows Terminal Servers do not have RDP enabled by default: The administrator of these servers must enable RDP on the server in order for the KVM/net Plus in-band connection to work.

- A KVM/net Plus user who needs to access any in-band server must have the following:
	- A valid account created on the in-band server.

The KVM/net Plus does not authenticate or offer permissions configuration for in-band connections.

- Internet access and Microsoft Internet Explorer 6 on a remote Windows client machine.
- The Windows Terminal Server must be configured on the Inband page of the Web Manager. See ["To Add or Modify an In-band \(RDP\) Server" on](#page-230-0)  [page 205](#page-230-0) for configuration instructions.
- If you want to enable an out-of-band, KVM connection as back up for an in-band connection failure or if you want to view the BIOS, POST, and boot messages on the server, the RDP server must be connected to a KVM port on the master KVM/net Plus or on a cascaded and configured KVM unit.

See ["To Connect Computers to KVM Ports" on page 82](#page-107-0) for instructions on physically connecting a server to a KVM/net Plus port.

# <span id="page-230-0"></span> $\blacktriangledown$  *To Add or Modify an In-band (RDP) Server*

See the previous section ["Prerequisites for In-band Access to RDP Servers"](#page-229-0)  [on page 204](#page-229-0) for prerequisite information to this procedure.

**1.** In Expert mode, go to: Configuration>Inband.

The Inband form appears.

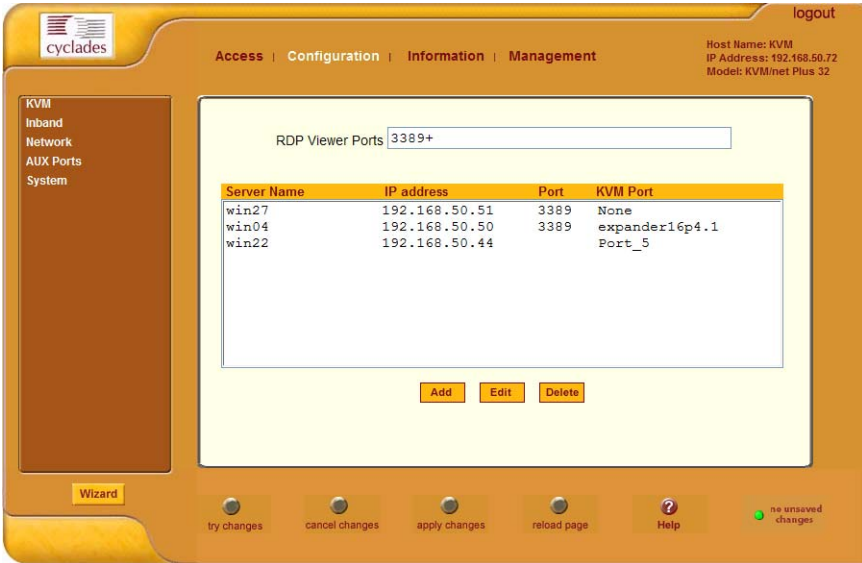

**2.** To add a server to the list, click Add.

The Configure RDP Servers dialog box appears.

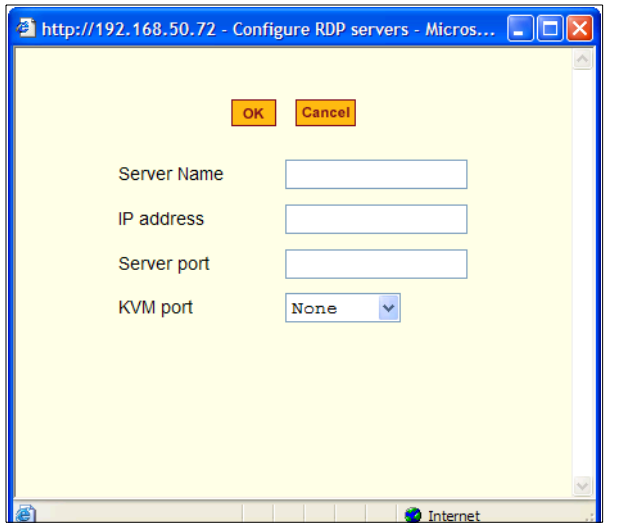

The connected server must be a Windows (Win2000 or NT) Terminal Server with RDP enabled.

- **3.** To modify a server, select the server on the list and click Modify.
- **4.** In the Server Name field, specify a unique name for the in-band server.

This name will appear in the drop-down list on the Connect to Server form.

- **Note:** Once a name is given to an in-band server, it cannot be modified. In order to change the name of an in-band server, you must delete the server configuration and add the server again to the KVM/net Plus.
	- **5.** In the IP Address field, enter the IP address of the in-band server.
	- **6.** (Optional) In the Server Port field, specify a port to be used if it differs from the default which is 3389.

All servers with RDP enabled are configured with 3389 as the default port unless the administrator of the RDP server changes it.

**7.** To enable a back up KVM connection for the in-band server, from the KVM Port drop-down list, select the KVM port to which the in-band server is connected.

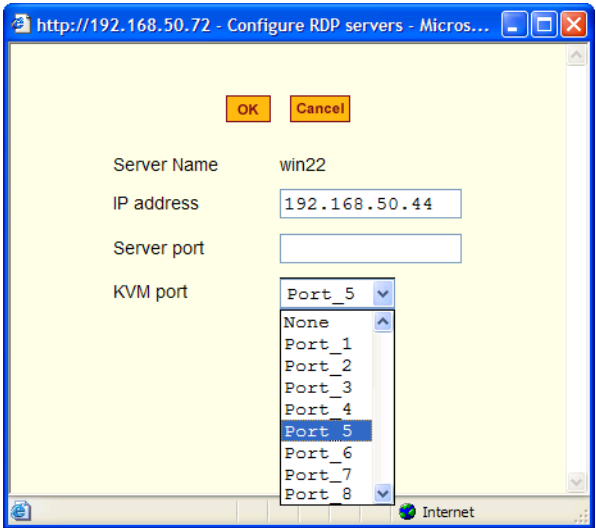

This enables both in-band and out-of-band access to the connected server. If the in-band connection fails or if an RDP session already exists, the user is able to reconnect to the server using a KVM connection. This also enables users to view the BIOS, POST, and boot messages for server administration.

- **8.** Click OK to close the dialog box.
- **9.** Specify the TCP ports or a range of TCP ports to be used in the RDP Viewer Ports field.

You must have at least eight valid TCP ports specified in order to have up to eight simultaneous in-band connections through the KVM/net Plus.

For example, if you want ports 3389 to ports 10000 to be used, type "3389 - 10000". If you want to use ports 3389 and higher, type "3389+". If you want to use ports 3389 and below, type "3389-".

You can request valid TCP ports from your network administrator.

**10.**Click "apply changes."

**11.**Repeat steps 1-9 for every in-band server connection required.

The KVM/net Plus supports the configuration of up to 16 or 32 in-band servers depending on the number of KVM ports on the KVM/net Plus model ordered.

**12.**To connect to the in-band server, in Expert mode, go to Access>Connect to Server.

See ["To Connect to Servers Through The Web Manager's Connect To](#page-329-0)  [Server Form" on page 304.](#page-329-0)

# ▼ *To Delete an In-band (RDP) Server*

**1.** In Expert mode, go to: Configuration>Inband.

The Inband form appears.

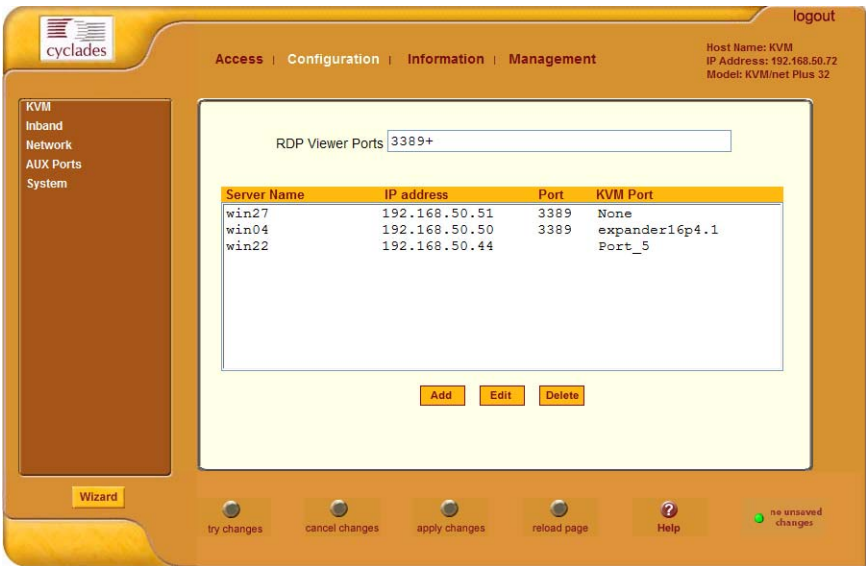

- **2.** Select the in-band server from the list and click Delete.
- **3.** Click "apply changes."

## *Network*

Selecting Configuration>Network in Expert mode brings up the following form.

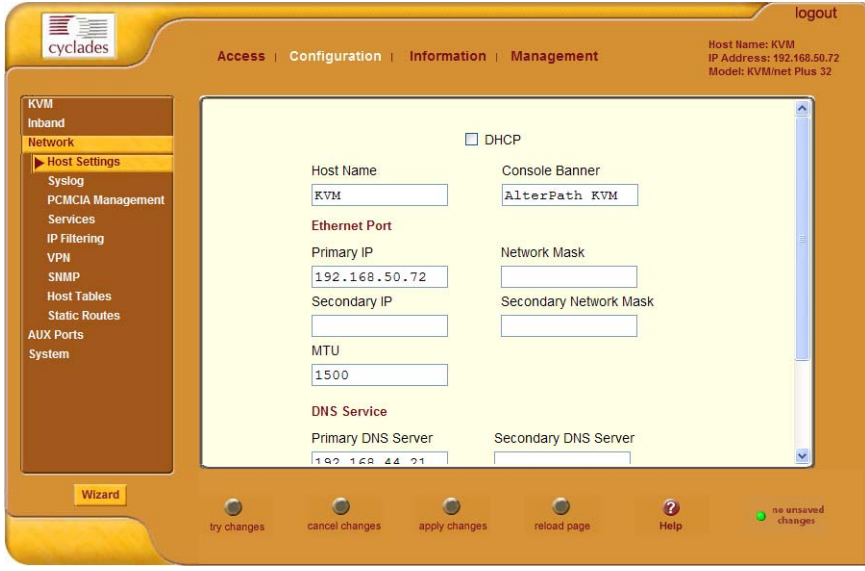

Network configuration comprises eight forms:

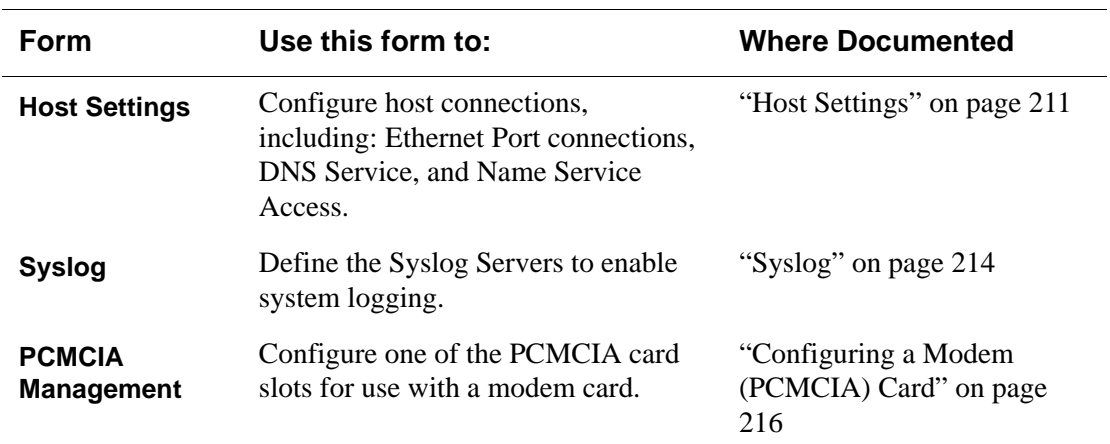

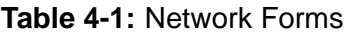

| <b>Form</b>          | Use this form to:                                                                                                    | <b>Where Documented</b>     |
|----------------------|----------------------------------------------------------------------------------------------------|-----------------------------|
| <b>Services</b>      | Define or activate the method of<br>access (for example, Telnet, SSH,<br>SNMP, Client, or NTP).                                       | "Services" on page 220      |
| <b>IP Filtering</b>  | Configure the selective filtering of<br>packets that may potentially crack<br>your network system or generate<br>unnecessary traffic. | "IP Filtering" on page 221  |
| <b>VPN</b>           | Configure IPsec tunnels to establish a<br>secure connection between KVM/<br>net Plus and a security gateway<br>machine.               | "VPN" on page 238           |
| <b>SNMP</b>          | Configure the SNMP server to<br>manage complex networks.                                                                              | "SNMP" on page 242          |
| <b>Host Table</b>    | View hosts list and add, edit, and<br>delete hosts.                                                                                   | "Host Tables" on page 246   |
| <b>Static Routes</b> | View, create, and delete routes from<br>the table.                                                                                    | "Static Routes" on page 248 |

**Table 4-1:** Network Forms (Continued)

## *Host Settings*

When Configuration>Network>Syslog is selected in Expert mode, the form shown in the following figure appears.

<span id="page-236-0"></span>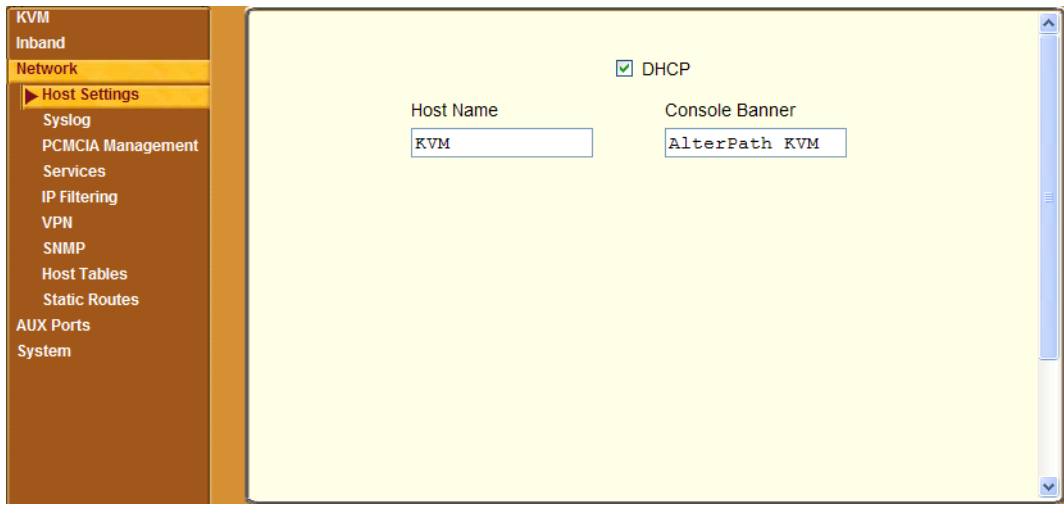

If the "DHCP" check box is not checked, then other options appear on the form as shown in the following example.

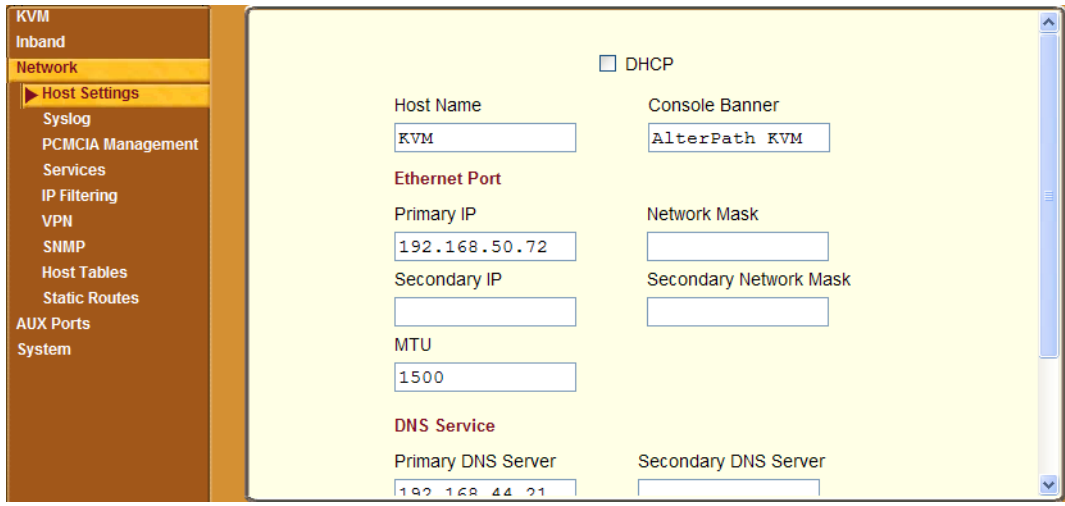

## ▼ *To Configure Host Settings [Expert]*

The Host Settings form allows you to configure the network settings for the KVM/net Plus.

**1.** Go to Expert>Network>Host Settings.

The Host Settings form appears.

**2.** By default, the DHCP is enabled. To disable DHCP, clear the DHCP check box.

The system adds the Ethernet Port and DNS Service sections.

**3.** Complete or edit the fields described in the following table as necessary.

| <b>Field Name</b>                | <b>Definition</b>                                                                                                    |  |
|----------------------------------|----------------------------------------------------------------------------------------------------|--|
| <b>Host Name</b>                 | The fully qualified domain name<br>identifying the specific host computer<br>within the Internet.                                                                 |  |
| <b>Console Banner</b>            | A text string designed to appear on the<br>console upon logging into and exiting<br>from a port as a way to verify or identify<br>the particular port connection. |  |
| <b>Ethernet Port</b>             |                                                                                                    |  |
| <b>Primary IP</b>                | The 32-bit numeric IP address of the<br>KVM/net Plus unit on the Internet.                                                                                        |  |
| <b>Network Mask</b>              | The 32-bit number used to group IP<br>addresses together or to indicate the range<br>of IP addresses for this IP network/subnet/<br>supernet.                     |  |
| <b>Secondary IP</b>              | The 32-bit numeric, secondary IP address<br>of the KVM/net Plus unit on the Internet.                                                                             |  |
| <b>Secondary Network</b><br>Mask | The network mask of the secondary IP.                                                                                                    |  |

**Table 4-2:** Host Settings Configuration Fields

| <b>Field Name</b>           | <b>Definition</b>                                                     |
|-----------------------------|-----------------------------------------------------------------------|
| MTU                         | Maximum Transmission Unit used by the<br>TCP protocol.                |
| <b>DNS Service</b>          |                                                                       |
| <b>Primary DNS Server</b>   | Address of the Domain Name Server.                                    |
| <b>Secondary DNS Server</b> | Address of the backup Domain Name<br>Server.                          |
| <b>Domain Name</b>          | The name that identifies the domain (for<br>example, domainname.com). |
| Gateway IP                  | The gateway numeric identification<br>number.                         |

**Table 4-2:** Host Settings Configuration Fields (Continued)

**4.** Select "apply changes" when done to save your configuration to flash.

## <span id="page-239-0"></span>*Syslog*

When Configuration>Network>Syslog is selected in Expert mode, the form shown in the following figure appears.

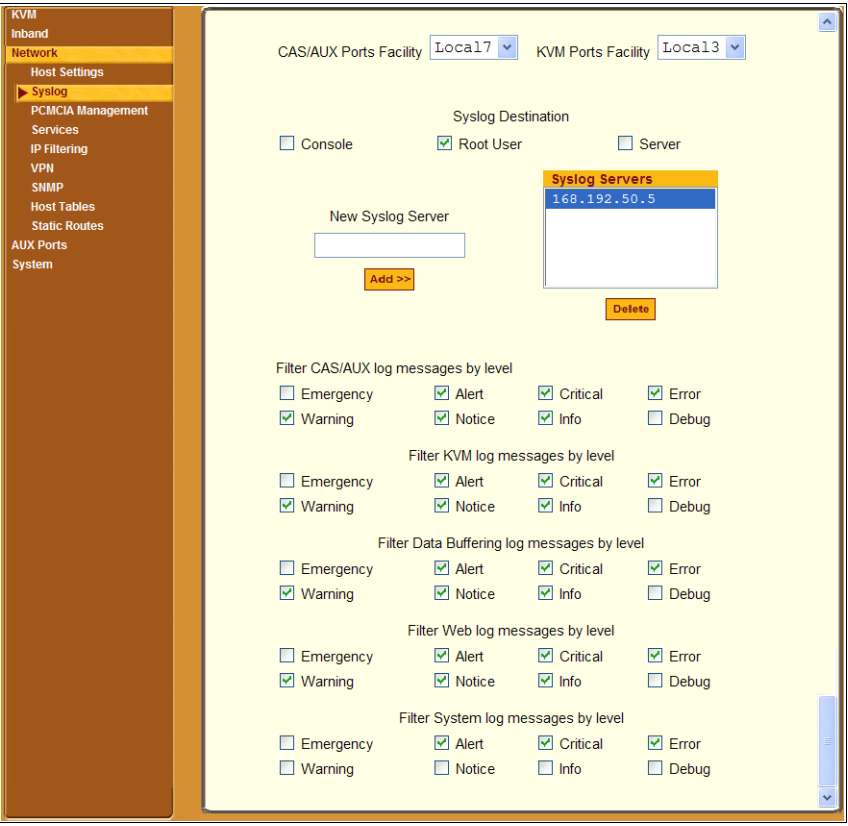

You can use the Syslog form to configure how the KVM/net Plus handles syslog messages. The Syslog form allows you to do the following:

- Specify one or more syslog servers to receive syslog messages related to ports.
- Specify rules for filtering messages.

The top of the form is used to tell the KVM/net Plus where to send syslog messages:

• You can specify one facility number for messages from AUX ports and another facility number for messages from KVM ports.

Obtain the facility numbers to use from the syslog server's administrator. See ["To Add a Syslog Server \[Wizard\]" on page 150](#page-175-0) for how syslogging is configured for the KVM/net Plus under the Configuration>General form. You can specify the same or different syslog servers and the same or duplicate facility numbers according to your site's configuration.

- You can send syslog messages to the console port (for logging the messages even if no user is logged in); to all sessions where the root user is logged in, or to one or more syslog servers.
- You can add or delete entries for syslog servers.

The bottom of the form has check boxes for specifying which types of messages are forwarded based on the following criteria:

- Their severity level: "Emergency," "Alert," "Critical," "Error," "Warning," "Notice," "Info," "Debug"
- Their category "CAS/AUX log;" "KVM log;" "Data Buffering log;" "Web log;" or "System log."

#### ▼ To Configure Syslogging for KVM Ports and *Specify Message Filtering [Expert]*

**1.** Go to Configuration>Network>Syslog in Expert mode.

The Syslog form appears.

- **2.** Select a destination for the Syslog messages by clicking the check box next to one or all of the options: "Console," "Root User," or "Server."
- **3.** Add a syslog server to the Syslog Servers list, by entering its IP address in the "New Syslog Server" field, and clicking the "Add>>" button.
- **4.** Select a facility number for messages generated by KVM or AUX ports by selecting the number from the "CAS/AUX Ports Facility" drop-down list.
- **5.** Select a facility number for messages generated by KVM ports by selecting the number from the "KVM Ports Facility" drop-down list.
- **6.** Click "apply changes."

## <span id="page-241-0"></span>*Configuring a Modem (PCMCIA) Card*

The PCMCIA Management page allows you to configure a local user to login to the KVM/net Plus through an installed and configured modem card. See ["PCMCIA Card Slots on the Front" on page 16](#page-41-0), for background information on the PCMCIA slots.

Before configuring a PCMCIA card you must have a card inserted in the PCMCIA card slot on the front of the KVM/net Plus. See ["Installing](#page-139-0)  [PCMCIA Cards in the Front Card Slots" on page 114](#page-139-0), for instructions on installing a PCMCIA card.

## ▼ To Configure a Modem Card

**1.** Insert a modem card into the slot on the front of the KVM/net Plus.

See ["Installing PCMCIA Cards in the Front Card Slots" on page 114](#page-139-0) if needed.

**2.** In Expert Mode, go to: Configuration>Network>PCMCIA Management.

The PCMCIA Management page appears with the card type displayed under the Card Type column.

The KVM/net Plus supports only modem cards.

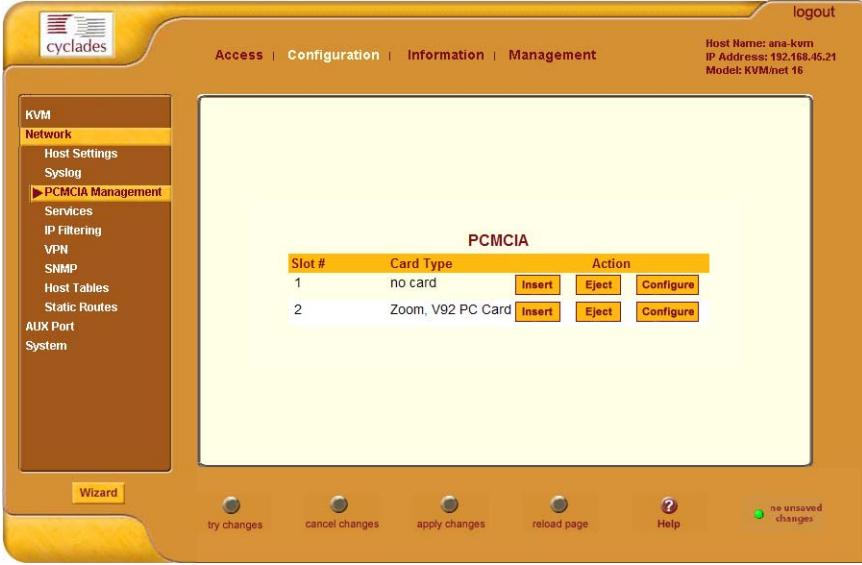

**3.** Click the Insert button next to the slot in which you installed the PCMCIA card.

The following prompt appears.

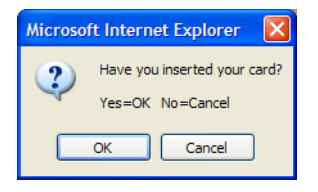

- **4.** If the card is inserted, select OK.
- **5.** If the card is not inserted, insert it and select OK.
- **6.** Click the Configure button.

The Slot dialog box appears.

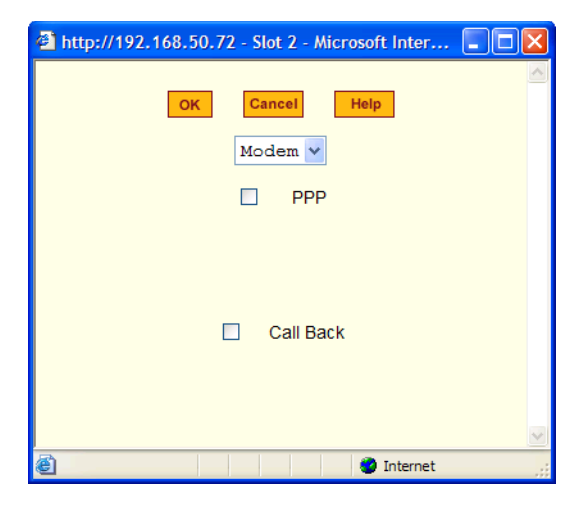

- **7.** To enable PPP, do the following:
	- a. Select the PPP check box.

The Local IP and Remote IP fields appear on the Slot dialog box.

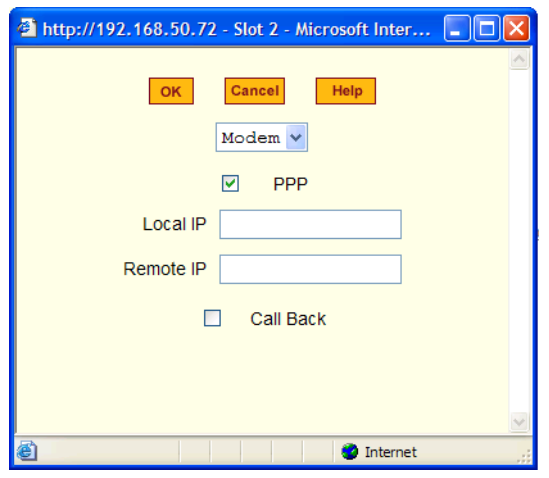

- b. In the Local IP field, specify the IP address of the KVM/net Plus.
- c. In the Remote IP field, specify the IP address of the user station or other device that is connecting to the KVM/net Plus.
- **8.** To enable call back, do the following:
	- a. Select the Call Back check box.

The Phone Number field appears on the Slot dialog box.

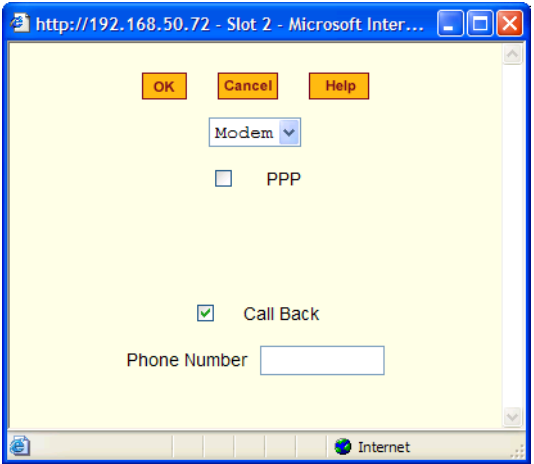

- b. Type a callback number in the Phone Number field.
- **9.** Click the OK button.

**10.**Click "apply changes."

▼ To Eject a PCMCIA Card From the Card Slot

- **1.** In Expert Mode, go to: Configuration>Network>PCMCIA Management. The PCMCIA Management page appears.
- **2.** Click the Eject button adjacent to the card you want to remove.

A prompt appears instructing you to remove the card.

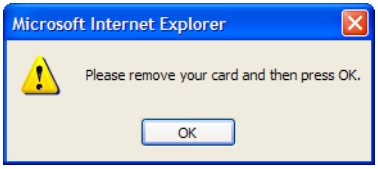

**3.** Physically remove the card from the slot and click OK.

See ["To Remove a PCMCIA Card from the Front Card Slot" on page 115](#page-140-0) if needed.

The card type clears under the Card Type column.

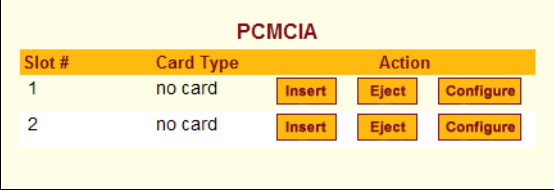

- **4.** Click Apply changes.
- **5.** Physically remove the card from the PCMCIA slot on the front of the KVM/net Plus.

### <span id="page-245-0"></span>*Services*

Selecting Configuration>Network>Services in Expert Mode, brings up the following form.

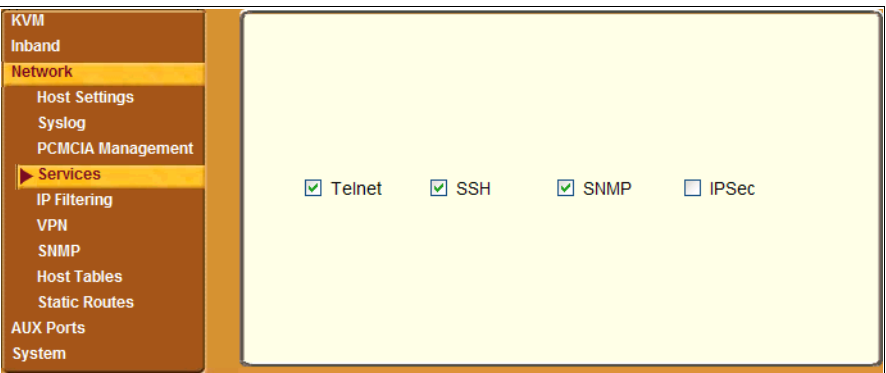

By selecting the appropriate box, the Services form allows you to enable or disable the daemons to use to allow different incoming connections.

**Note:** If you plan on using VPN, make sure to enable IPsec.

Depending on the security requirements of your site, you may want to enable or disable the daemons that support the following types of connections:

- telnet [enabled by default]
- SSH [enabled by default]
- SNMP [enabled by default]
- IPSec

Each of these services is required when telnet, ssh, SNMP, or VPN are configured, as described in the following table.

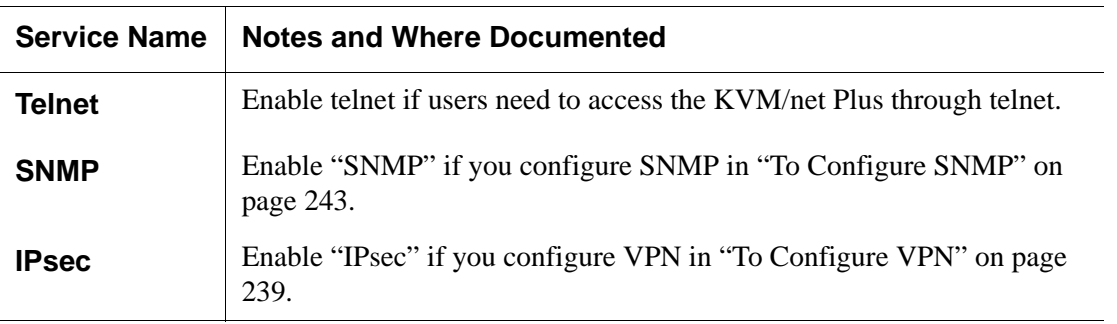

#### ▼ To Select the Daemons Used for Incoming Connections

**1.** In Expert mode got to: Configuration>Network>Services.

The Services form appears.

- **2.** Select or clear the check boxes next to the desired service(s) to enable or disable the service.
- **3.** Select "apply changes" when done.

#### *IP Filtering*

Selecting Configure>Network>IP Filtering in Expert mode brings up the IP Filtering form as shown in the following figure.

<span id="page-246-0"></span>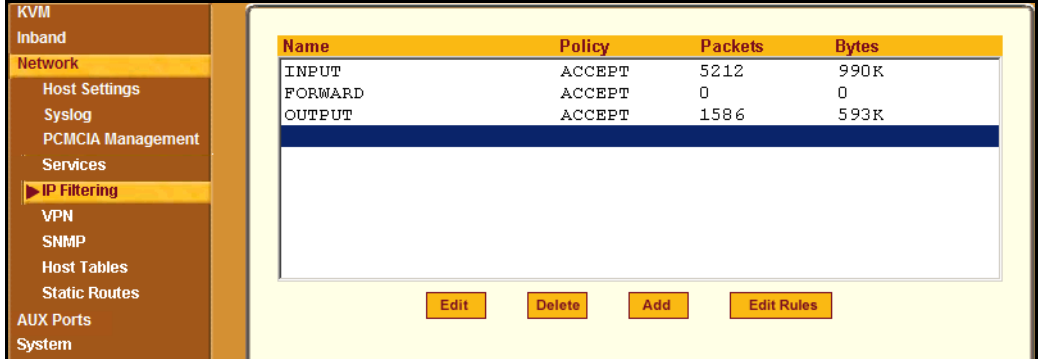

You can use the IP Filtering form to filter traffic to and from the KVM/ net Plus and block traffic according to rules you define.

The KVM/net Plus uses chains and rules for filtering packets like a firewall. Each entry in the list represents a chain with a set of rules.

The form by default has three built-in chains, as shown in the previous figure. The chains accept all INPUT, FORWARD, and OUTPUT packets. You can use the form to do the following to specify packet filtering:

- Add a new chain and specify rules for that chain
- Add new rules
- Delete existing chains and rules.

#### **Add Rule and Edit Rule Options**

The Add Rule and Edit Rule dialog boxes have the fields and options shown in the following figure.

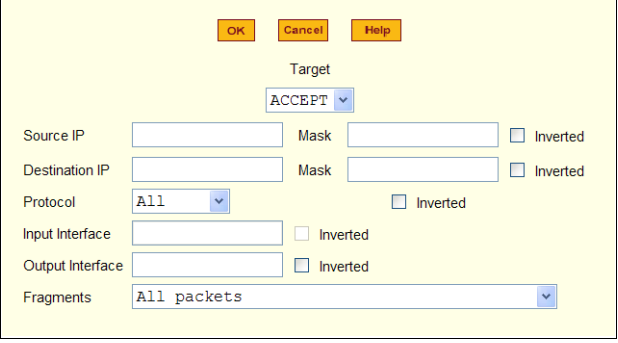

#### **Inverted Check Boxes**

If you check the "Inverted" check box on any line, the target action is performed on packets that do not match any of the criteria specified in that line when any other specified criteria are also met.

For example, if you select DROP as the target action, check "Inverted" on the line with a source IP address specified, and do not specify any other criteria in the rule, any packets arriving from any other source IP address than the one specified are dropped.

#### **Target Drop-down List Options**

The "Target" is the action to be performed on an IP packet that matches all the criteria specified in a rule.The target drop-down list is shown in the following figure.

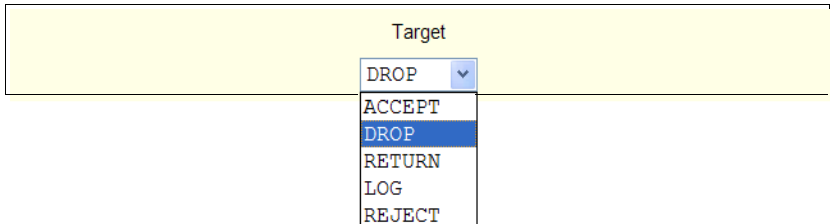

If the "LOG" and "REJECT" targets are selected, additional fields appear as described under ["LOG Target" on page 227](#page-252-0) and ["REJECT Target" on page](#page-253-0)  [228](#page-253-0).

#### **Source or Destination IP and Mask**

If you fill in the "Source IP" field, incoming packets are filtered for the specified IP address. If you fill in the "Destination IP" field, outgoing packets are filtered for the specified IP address.

If you fill in either "Mask" field, incoming or outgoing packets are filtered for IP addresses from the network in the specified netmask.

The source and destination IP and related fields are shown in the following figure.

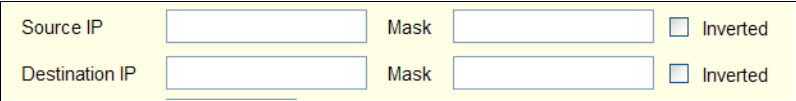

#### **Protocol**

You can select a protocol for filtering from the "Protocol" drop-down list, which is shown in the following figure.

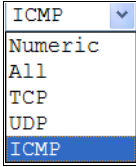

The additional fields that appear for each protocol are explained in the following sections.

#### **Numeric Protocol Fields**

If you select Numeric as the protocol when specifying a rule, a text field appears to the right of the menu for you to enter the desired number, as shown in the following figure.

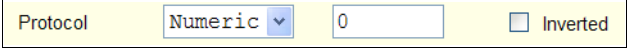

#### **TCP Protocol Fields**

If you select TCP as the protocol when specifying a rule, the additional fields shown in the following figure appear for you to fill out at the bottom of the form.

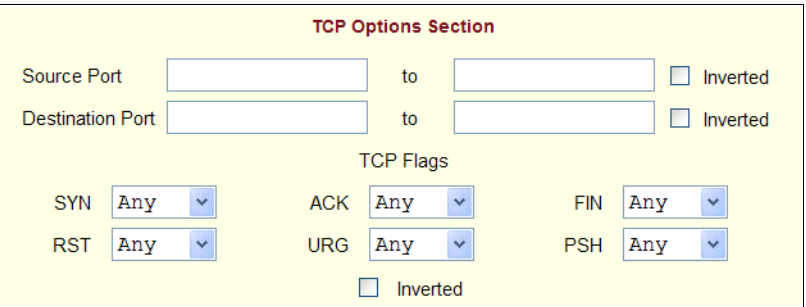

The following table defines the fields and menu options in the "TCP Options Section."

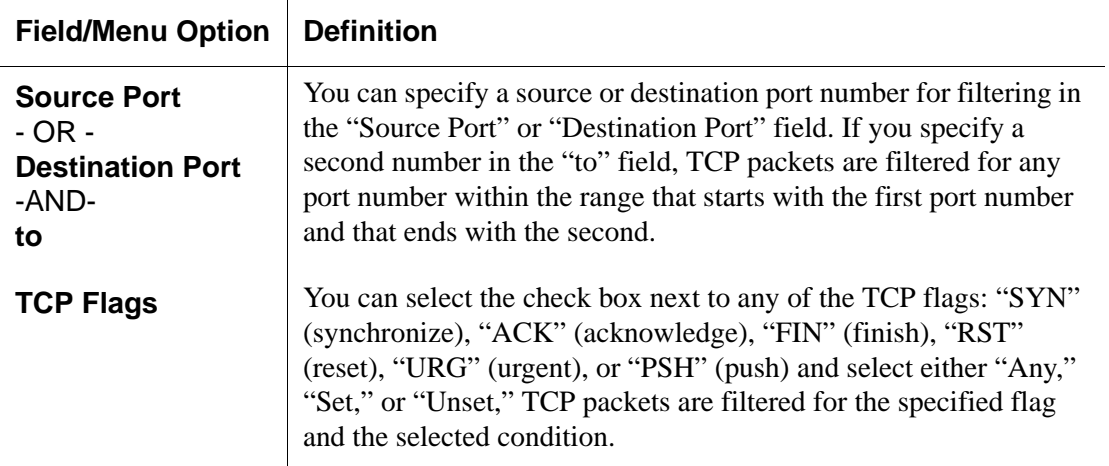

#### **UDP Protocol Fields**

If you select UDP as a protocol when specifying a rule, the additional fields shown in the following figure appear at the bottom of the form.

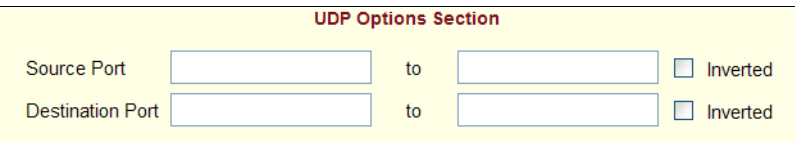

The following table defines the fields in the UDP Options Section.

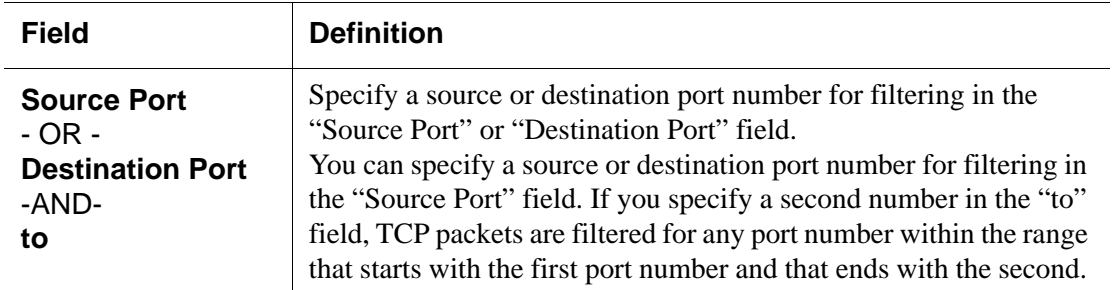

#### **ICMP Protocol Fields**

If you select ICMP as a protocol when specifying a rule, the ICMP Type dropdown list appears in the ICMP Options Section at the bottom of the IP Filtering form. The following figure shows the options.

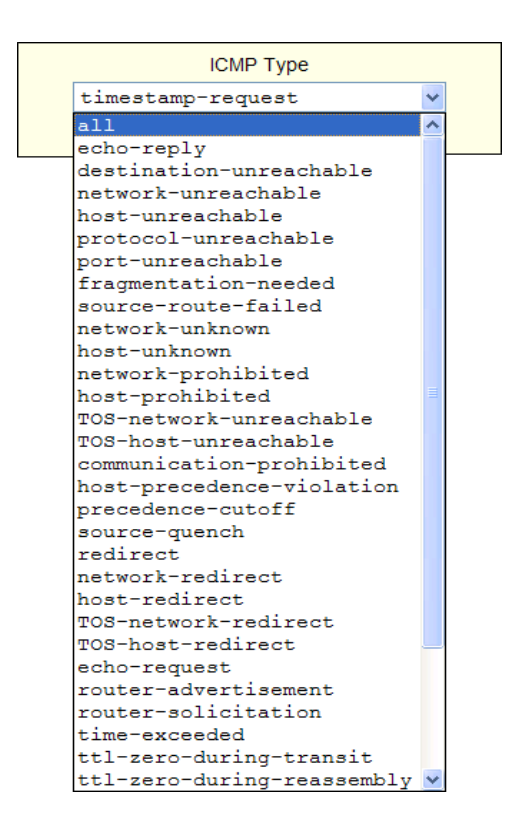

#### **Input Interface, Output Interface, and Fragments**

If you enter an interface (such as eth0 or eth1) in the "Input Interface" field, incoming packets are filtered for the specified interface. If you enter an interface in the "Output Interface" field, outgoing packets are filtered for the specified interface.

These fields are shown in the following figure.

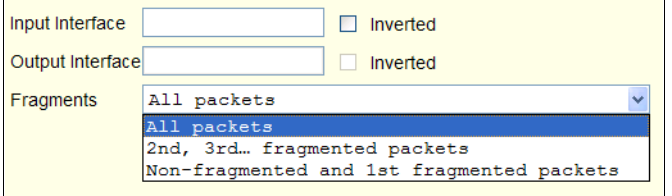
**Field Definition Input Interface** The input interface (eth*N*) for the packet **Output Interface** The output interface (eth*N*) for the packet **Fragments** The types of packets to be filtered: All packets 2nd, 3rd... fragmented packets Non-fragmented and 1st fragmented packets

The following table defines the fields in the previous figure.

#### **LOG Target**

If you select "LOG" from the "Target" field, the following fields and menus appear in the "LOG Options Section" at the bottom of the form.

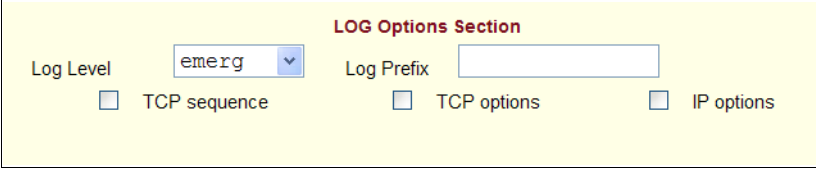

The following table defines the menu options, field, and check boxes in the "LOG Options Section."

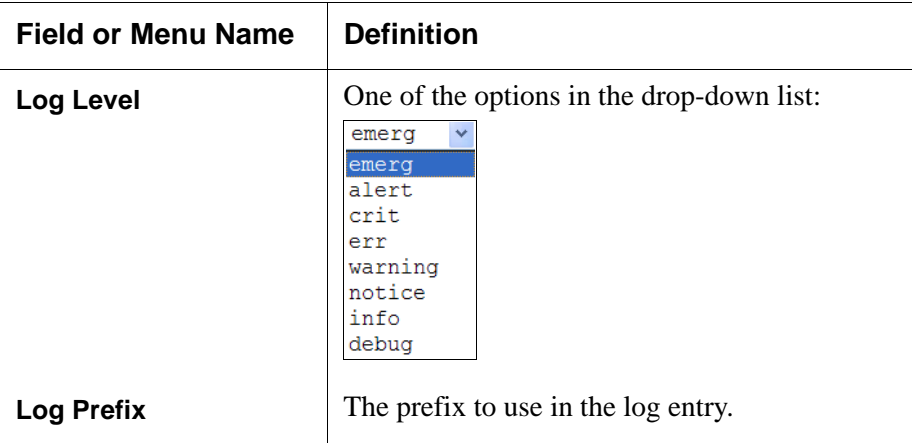

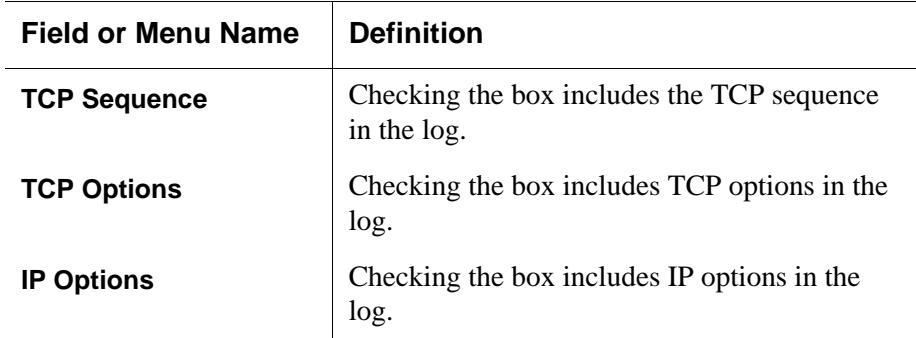

#### **REJECT Target**

If you select REJECT from the Target drop-down list, the following dropdown list appears

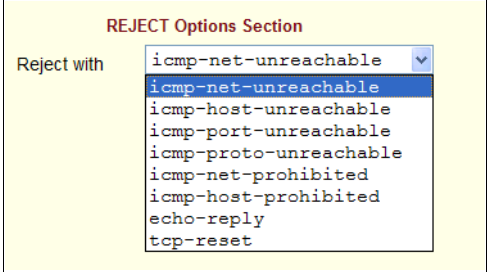

Any "Reject with" option causes the input packet to be dropped and a reply packet of the specified type to be sent.

#### **Firewall Configuration Procedures**

The following table has links to the procedures for defining packet filtering:

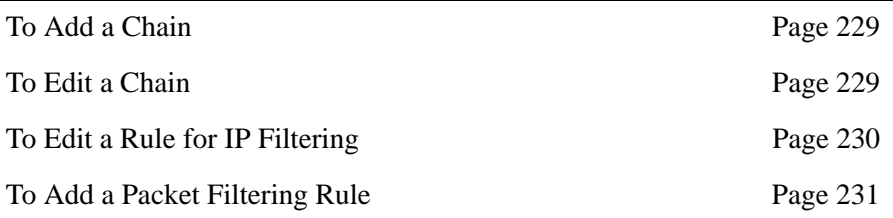

## <span id="page-254-0"></span>▼ To Add a Chain

- **1.** Go to Configuration>Network>Firewall Configuration in Expert Mode. The IP Filtering form appears.
- **2.** Click "Add."

The "Add Chain" dialog box appears.

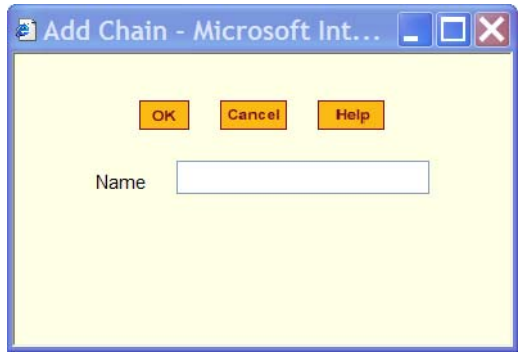

**3.** Enter the name of the chain to be added in the "Name" field and then click OK.

Spaces are not allowed in the chain name.

The name of the new chain appears in the list.

**4.** Finish defining the chain by adding one or more rules, as described in to ["To Add a Rule for IP Filtering" on page 233](#page-258-0).

## <span id="page-254-1"></span>▼ To Edit a Chain

Perform this procedure if you want to change the policy for a default chain.

Note:User-defined chains cannot be edited.

- **1.** Go to Configuration>Network>Firewall Configuration in Expert Mode.
- **2.** Select one of the default chains from Chain list, and then click the "Edit" button.

If you select a user-defined chain, the following dialog box appears.

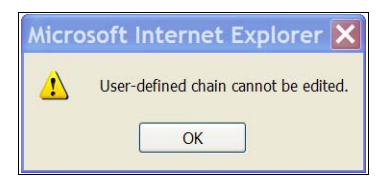

If you select one of the default chains, the "Edit Chain" dialog box appears.

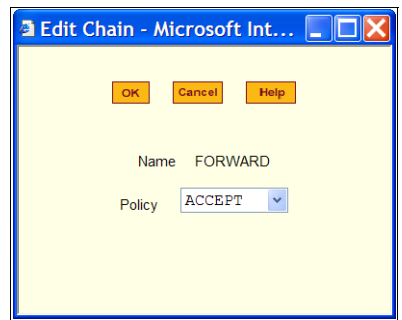

- **3.** Select the desired policy from the Policy drop-down list, and then click OK.
- **4.** Click "apply changes."
- **5.** To edit any rules for this chain, go to "To Edit a Rule."

## <span id="page-255-0"></span>▼ *To Edit a Rule for IP Filtering*

**1.** In Expert mode go to: Configuration>Network>IP Filtering.

The IP Filtering configuration form appears.

See ["To Add a Rule for IP Filtering" on page 233](#page-258-0) procedure section for a definition of the user input fields.

- **2.** Select a chain whose rule you want to edit.
- **3.** Click the Edit Rule button.

The Edit Rules form appears. Each line represents a rule for the selected chain.

**4.** Select the Chain you wish to edit from the Chain list, and click the Edit Rule button.

The Edit Rules form appears.

**5.** Specify the rule as desired.

See ["IP Filtering" on page 221](#page-246-0) for a definition of the input fields, if needed.

**6.** Click on the "apply changes" button to complete the procedure.

#### <span id="page-256-0"></span>▼ To Add a Packet Filtering Rule

- **1.** Go to Configuration>Network>Firewall Configuration in Expert Mode.
- **2.** Select the chain whose rule you want to edit from Chain list, and then and then click the "Edit Rules" button.
- **3.** Click the "Edit Rule" button.

The "Edit Rule for Chain" dialog box appears.

- **4.** Specify the rule as desired.
- **5.** Click the "Add" button.

The "Add Rule" dialog box appears.

- **6.** Complete the Add Rule dialog box.
- **7.** Click "apply changes."

You can perform the following task from the IP Filtering Form:

- • ["To Add a Chain for IP Filtering" on page 231](#page-256-1)
- • ["To Edit A Chain for IP Filtering" on page 233](#page-258-1)
- • ["To Add a Rule for IP Filtering" on page 233](#page-258-0)
- • ["To Edit a Rule for IP Filtering" on page 230](#page-255-0)

#### <span id="page-256-1"></span>▼ To Add a Chain for IP Filtering

**1.** In Expert mode go to: Configuration>Network>IP Filtering.

The IP Filtering configuration form appears.

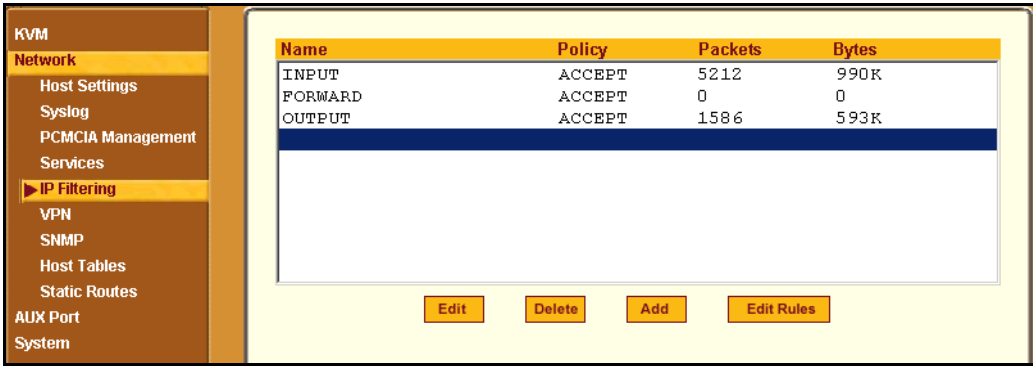

Each line in the list box represents a chain. For a definition or explanation of the field columns, refer to the introductory section of this procedure or to the field definitions for the Edit Rule dialog box, next section.

**2.** To add a chain, select the Add button.

The Add Chain dialog box appears.

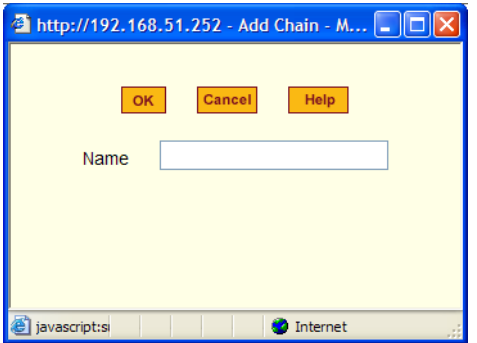

- **3.** Enter the name of the chain that you are adding to the filter table, and then select OK. (Spaces are not allowed in the chain name.)
- **4.** After entering a new chain name, click on the Edit Rules button to enter the rules for that chain.
- **5.** Select OK to commit your changes.
- **6.** To add rules to your new chain, see ["To Add a Rule for IP Filtering" on](#page-258-0)  [page 233](#page-258-0).

### <span id="page-258-1"></span>▼ *To Edit A Chain for IP Filtering*

**1.** In Expert mode go to: Configuration>Network>IP Filtering.

The IP Filtering configuration form appears.

**2.** Select the Chain you wish to edit from the Chain list box (or filter table), and select the Edit button.

The Edit Chain dialog box appears.

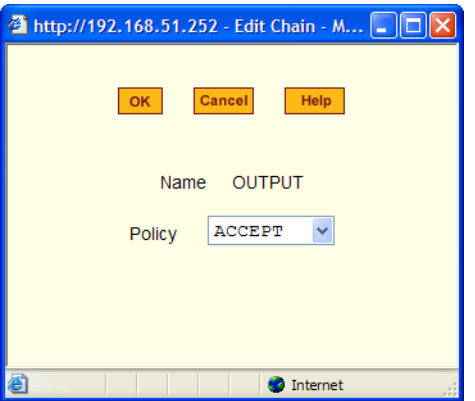

- **3.** Modify the Policy field, as needed, and select OK.
- **4.** Verify your entry from the main form and click "apply changes" to save your changes.
- **5.** If you need to add any rules for this chain, go to ["To Add a Rule for IP](#page-258-0)  [Filtering" on page 233](#page-258-0).

### <span id="page-258-0"></span>▼ *To Add a Rule for IP Filtering*

**1.** In Expert mode go to: Configuration>Network>IP Filtering.

The IP Filtering configuration form appears.

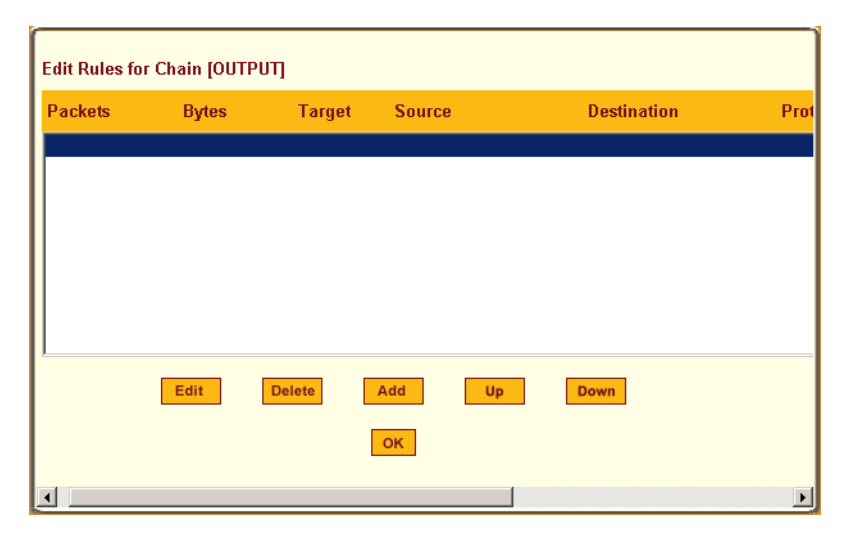

**2.** Click the Add button.

The Add Rule dialog box appears.

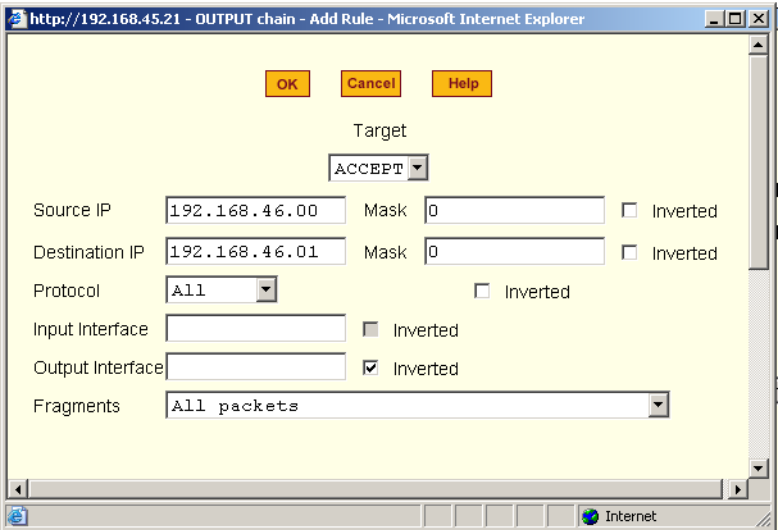

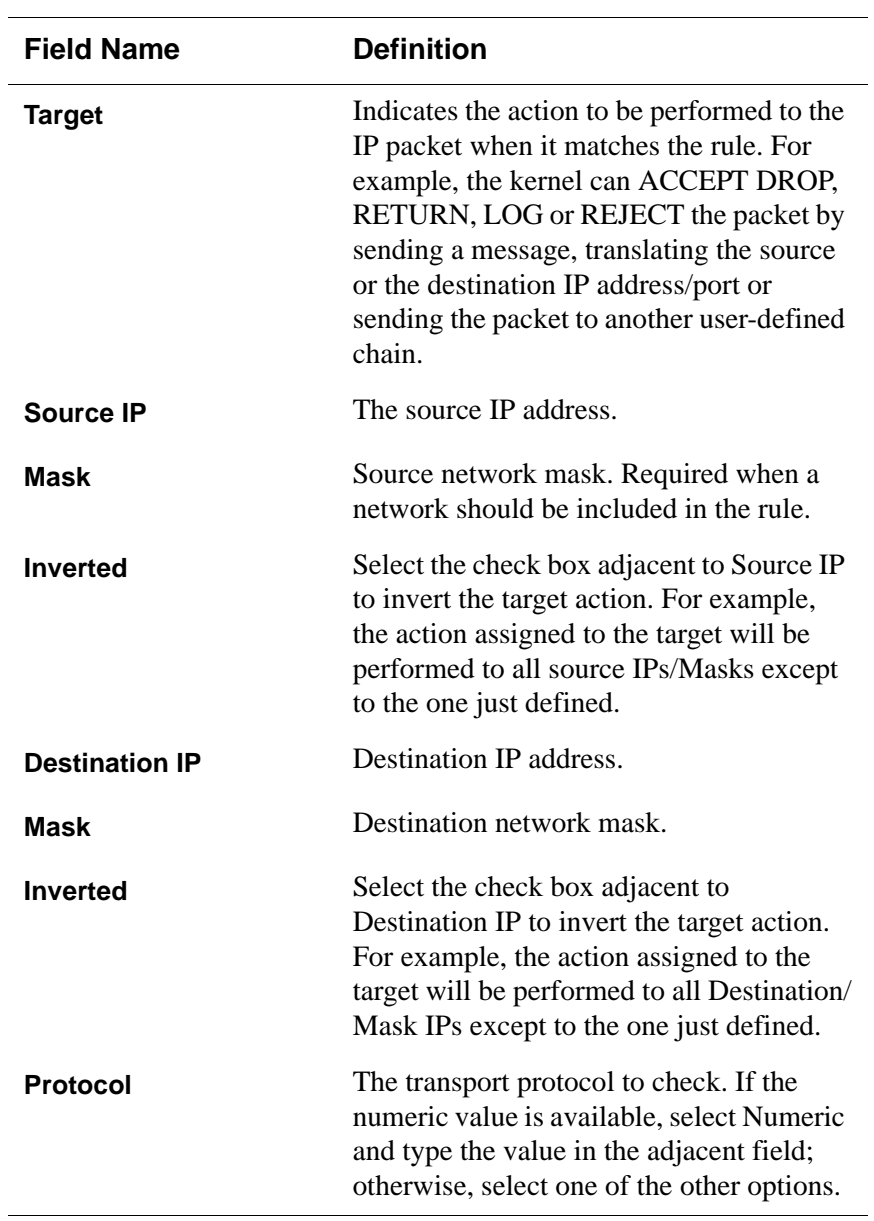

**3.** Complete the following data fields as necessary:

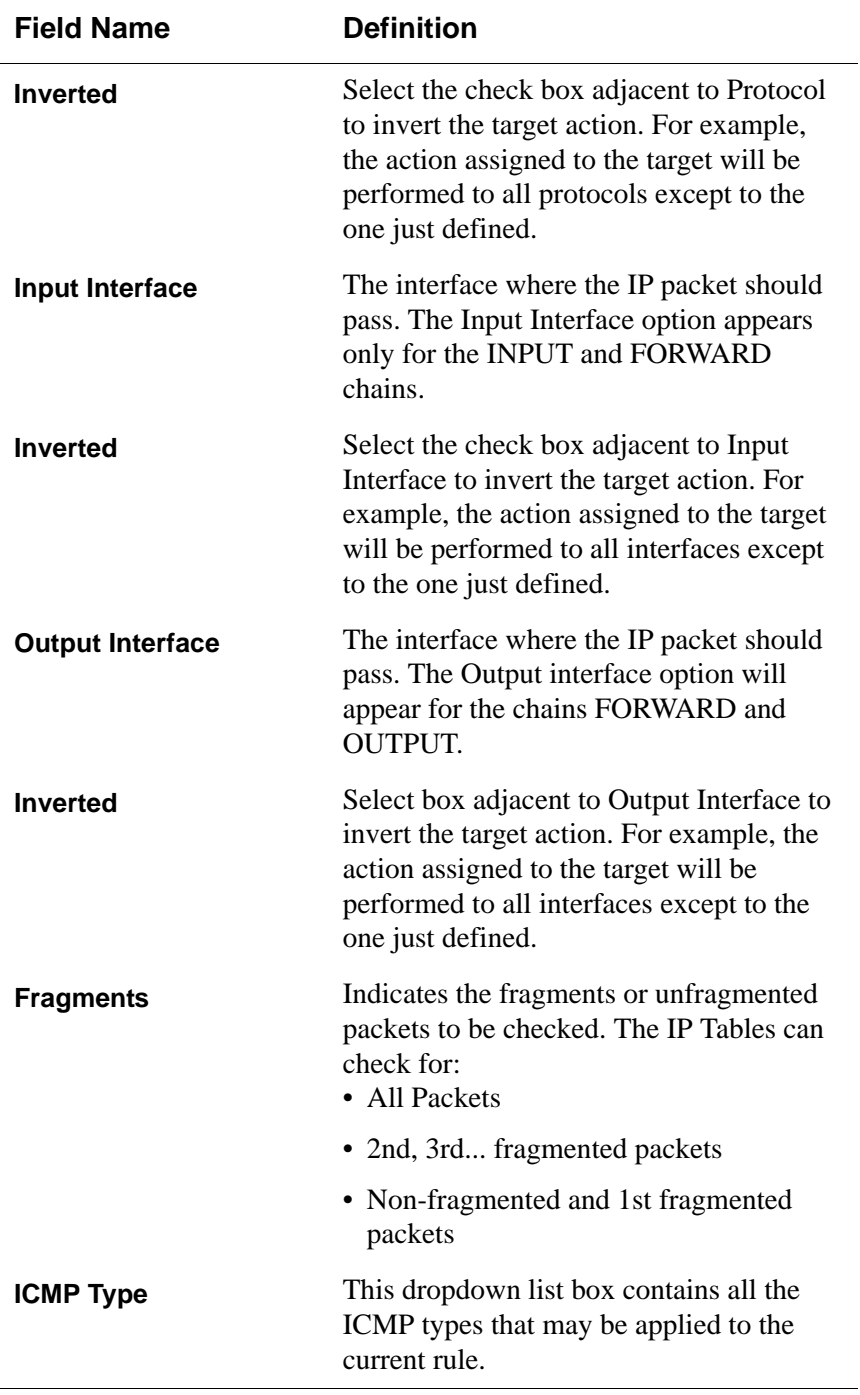

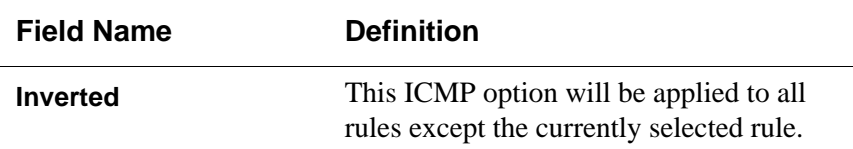

- **4.** Complete the following additional fields as necessary:
- If you selected Log from the Target field, the following options also appear.

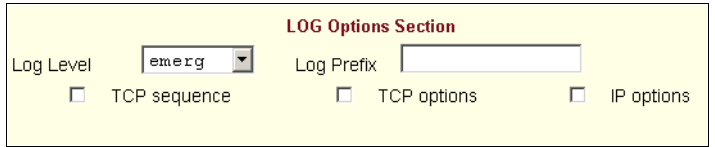

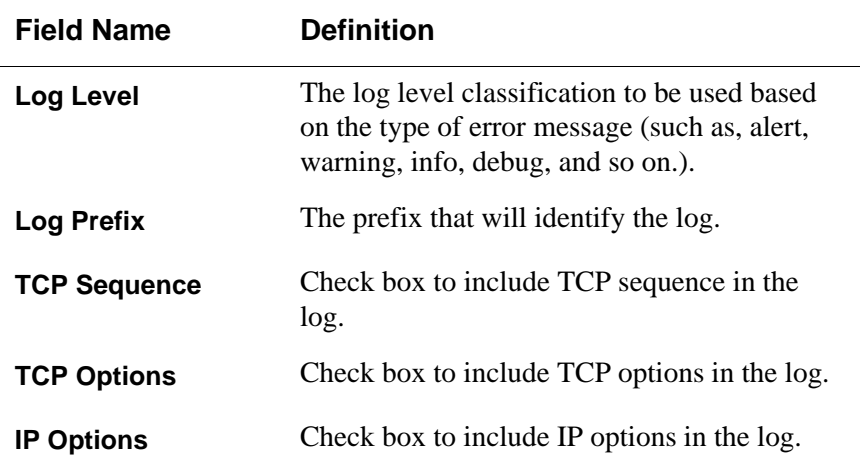

If you selected Reject from the Target field, the following field appears:

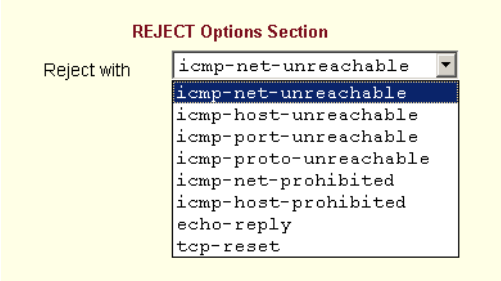

"Reject with" means that the filter drops the input packet and sends back a reply packet according to any of the reject types listed below.

Using tcp flags and appropriate reject type, the packets are matched with the REJECT target. The following options are available:

- icmp-net-unreachable ICMP network unreachable alias
- icmp-host-unreachable ICMP host unreachable alias
- icmp-port-unreachable ICMP port unreachable alias
- icmp-proto-unreachable ICMP protocol unreachable alias
- icmp-net-prohibited ICMP network prohibited alias
- icmp-host-prohibited ICMP host prohibited alias
- echo-reply Echo reply alias
- tcp-reset TCP RST packet alias
- **5.** Click on the OK button when done.
- **6.** Click on "apply changes."

#### *VPN*

When VPN Connections is selected under Configuration>Network in Expert mode, you can configure one or more VPN connections.

Selecting one of the existing VPN connections and clicking the edit button or the add button launches a dialog box to prompt for the details of the connection. Complete the fields in the dialog box. The RSA keys may be entered using the Copy and Paste feature of your Browser.

If needed, see ["VPN and the KVM/net Plus" on page 54](#page-79-0) for background information.

## ▼ To Configure VPN

For the VPN to function to properly, ensure that you have also enabled IPsec on the Services form. See ["To Select the Daemons Used for Incoming](#page-246-1)  [Connections" on page 221](#page-246-1) for instructions on configuring IPsec.

**1.** In Expert mode, go to: Configure>Network>VPN.

The VPN form appears.

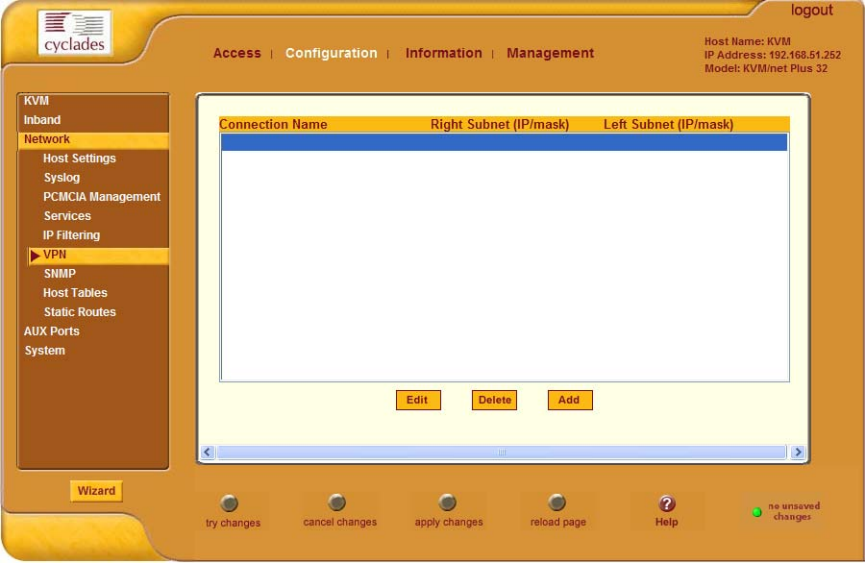

**2.** To edit a VPN connection, select the VPN connection that you wish to edit from the form, and then select the Edit button.

- OR -

To add a VPN Connection, select the Add button.

The New/Modify Connection dialog box appears.

#### Web Manager for KVM/net Plus Administrators

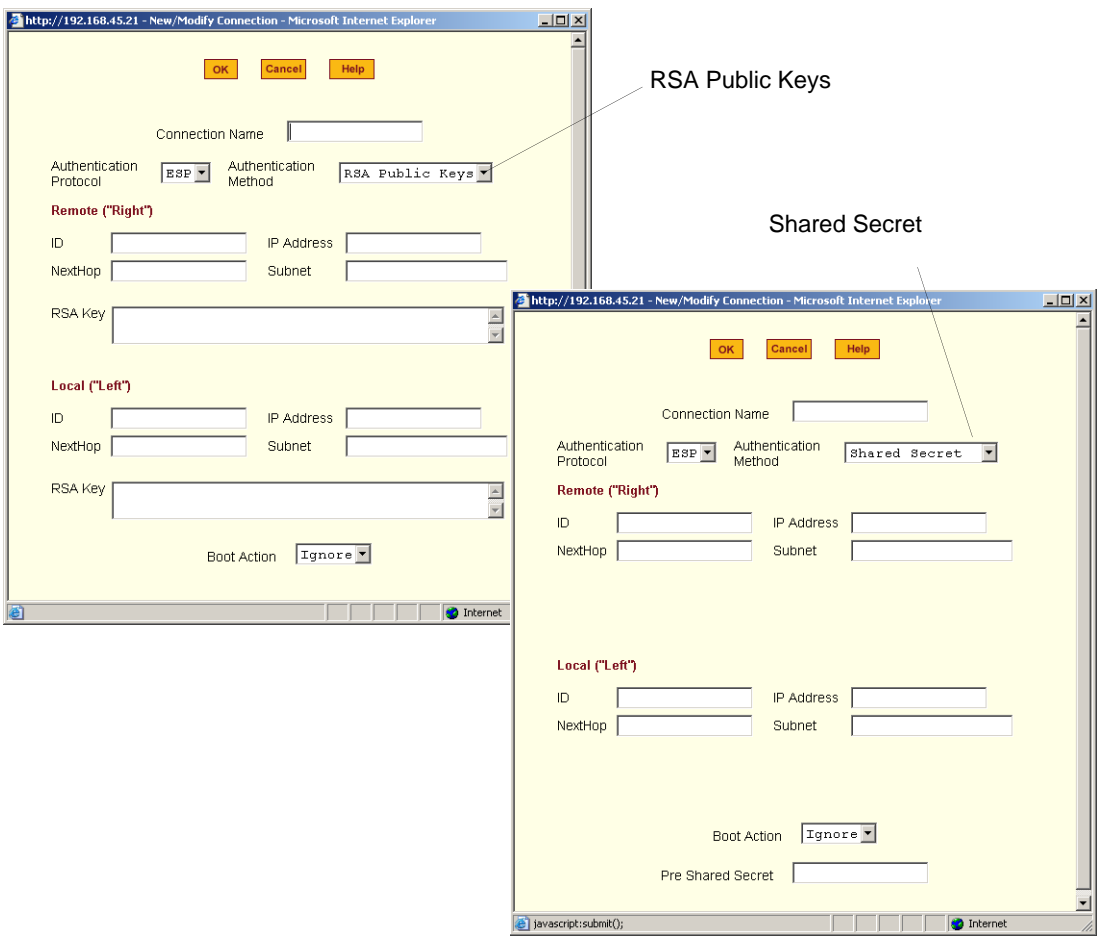

- **Note:** If the selected authentication method is RSA Public Keys, the dialog box on the left of the previous figure is used; if the authentication method is Shared Secret, the dialog box on the right is used.
	- **3.** Edit or complete the appropriate fields as follows.

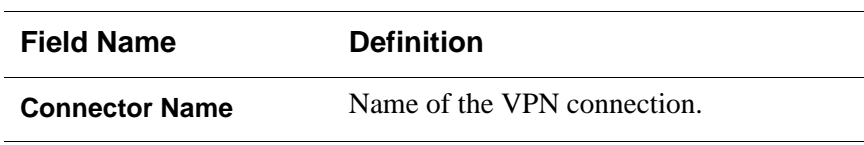

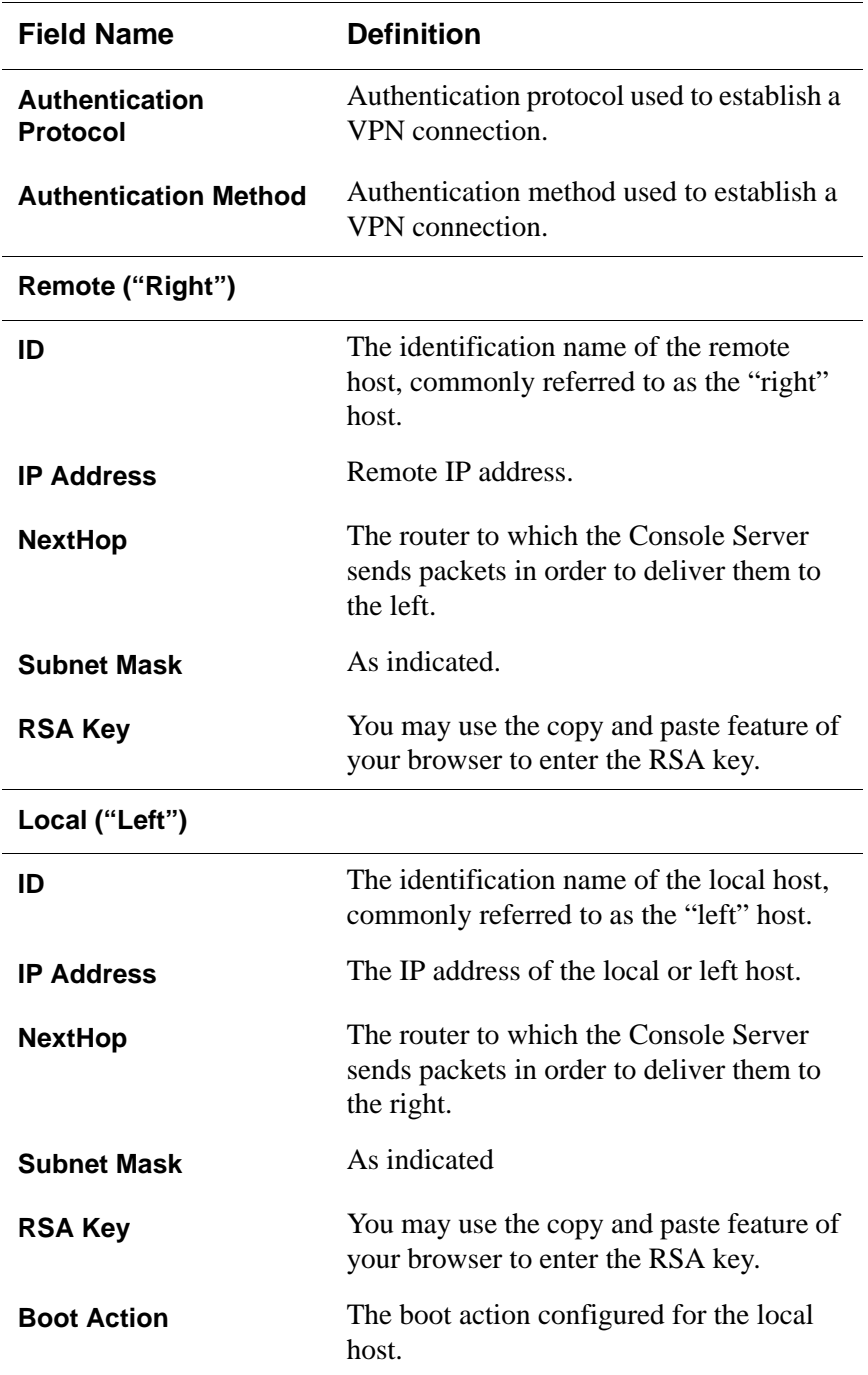

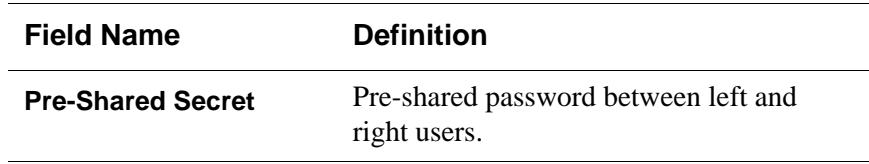

- **4.** Select the OK button when done.
- **5.** Select the "apply changes" button to save your configuration.

#### *SNMP*

Short for Simple Network Management Protocol, SNMP is a set of protocols for managing network devices. SNMP works by sending messages, called protocol data units (PDUs), to different parts of a network. SNMP-compliant devices (*agents*), store data about themselves in Management Information Bases (MIBs) and return this data to the SNMP requesters.

The KVM/net Plus uses the Net-SNMP package (http://www.net-snmp.org/). The Net-SNMP package contains various tools relating to the Simple Network Management Protocol including an extensible agent, an SNMP library, tools to request or set information from SNMP agents, tools to generate and handle SNMP traps, a version of the unix 'netstat' command using SNMP, and a Tk/Perl mib browser.

SNMP is configured with community names, OID and user names. The KVM/net Plus supports SNMP v1, v2, and v3. The two versions require different configurations. SNMP v1/v2 requires community, source, object ID and the type of community (read-write, read-only). V3 requires user name.

**Important:** Check the SNMP configuration before gathering information about KVM/ net Plus by SNMP. An unauthorized user can implement different types of attacks to retrieve sensitive information contained in the MIB. By default, the SNMP configuration in KVM/net Plus cannot permit the public community to read SNMP information.

### $\blacktriangledown$  *To Configure SNMP*

**1.** In Expert Mode go to: Configuration>Networks>SNMP.

The SNMP form appears.

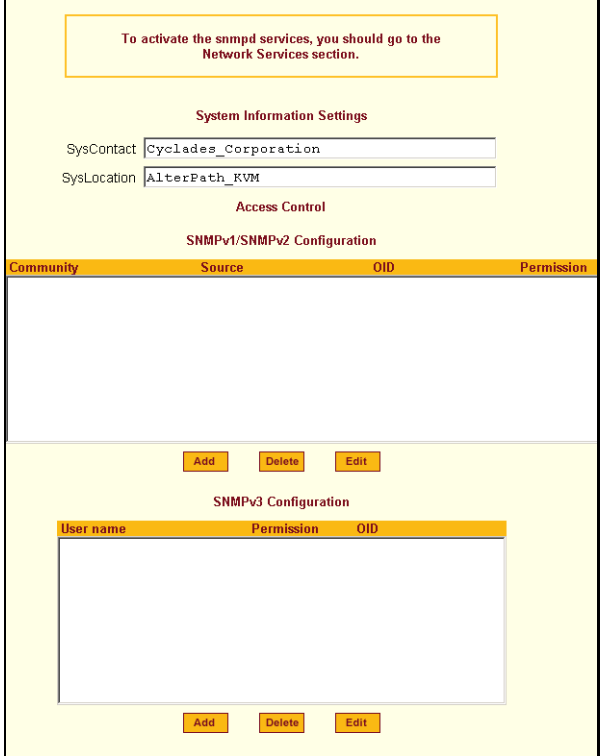

**2.** Enter the following system information, as necessary:

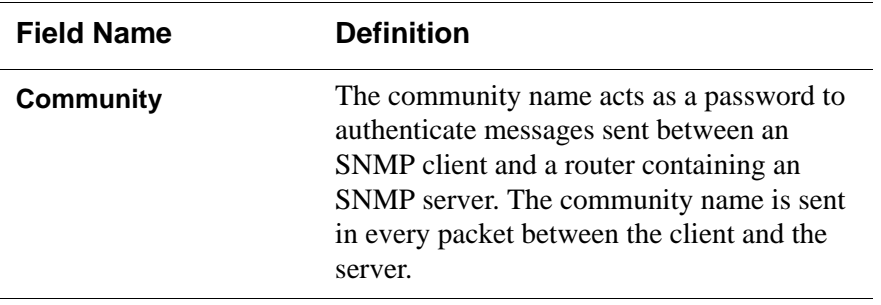

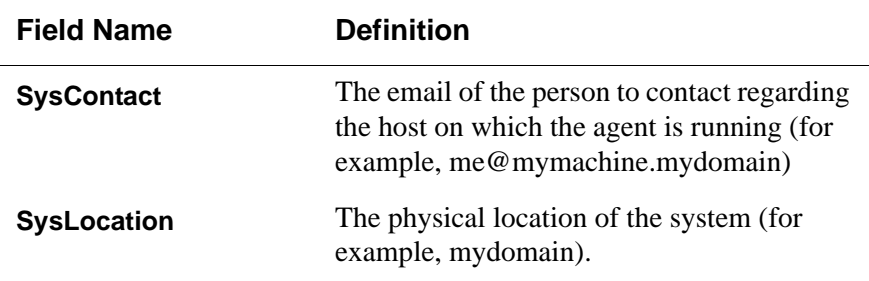

If you are using SNMPv3, skip to Step 6.

**3.** To Add an SNMP agent using SNMPv1/SNMP2 Configuration, select the Add button located at the bottom of this view table.

OR

To edit an SNMP agent, select the Edit button.

The New/Modify SNMP Daemon Configuration dialog box appears.

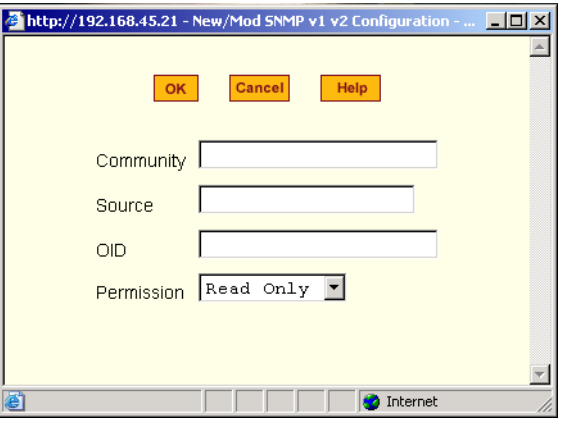

**4.** Complete the dialog box as follows:

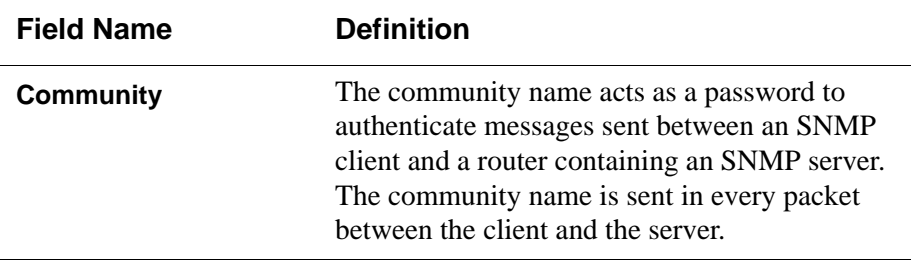

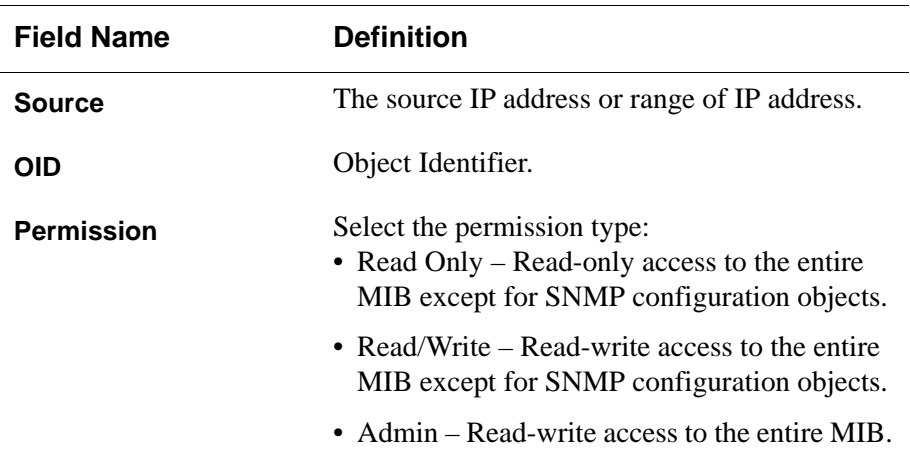

**5.** If you are adding or editing an SNMP agent using SNMPv3, scroll down to the lower half of the SNMP Configuration form and select the Add button located at the bottom of this view table

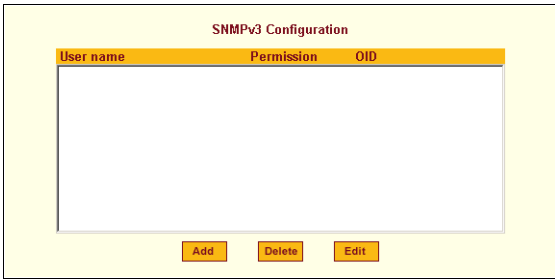

- **6.** To add an SNMP agent using SNMPv3, click Add.
- **7.** To edit an SNMP agent using SNMPv3, click Edit.

The New/Modify SNMP Daemon Configuration dialog box.

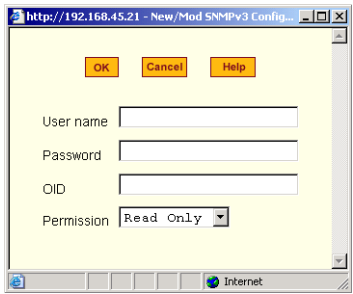

**8.** Complete the form and when done.

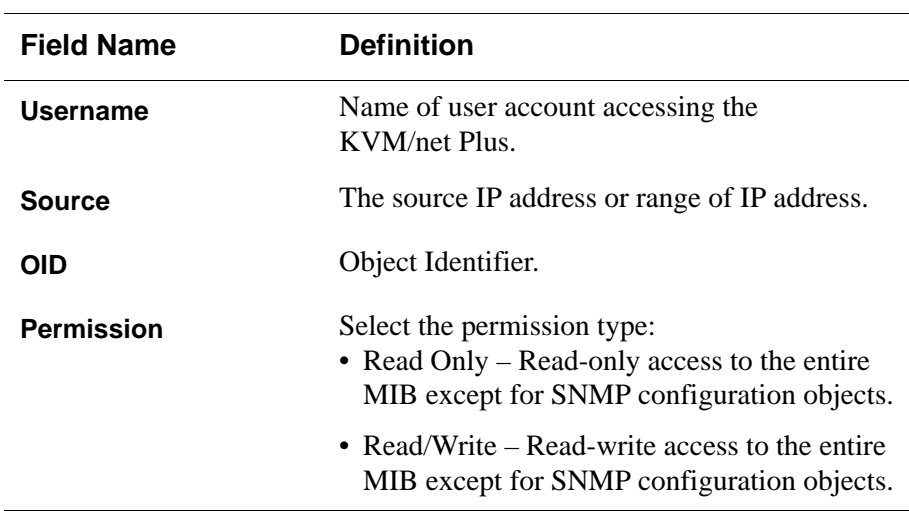

**9.** Click the OK button.

**10.**Verify your entry or modification on the SNMP form.

**11.**Click "apply changes" to complete the procedure.

### *Host Tables*

The Host Tables form enables you to keep a table of host names and IP addresses that comprise your local network, and thus provide information about your network environment.

## ▼ *To Configure Hosts*

**1.** In Expert Mode, go to: Configuration>Network>Host Tables.

The Host Tables form appears.

#### **Configuration**

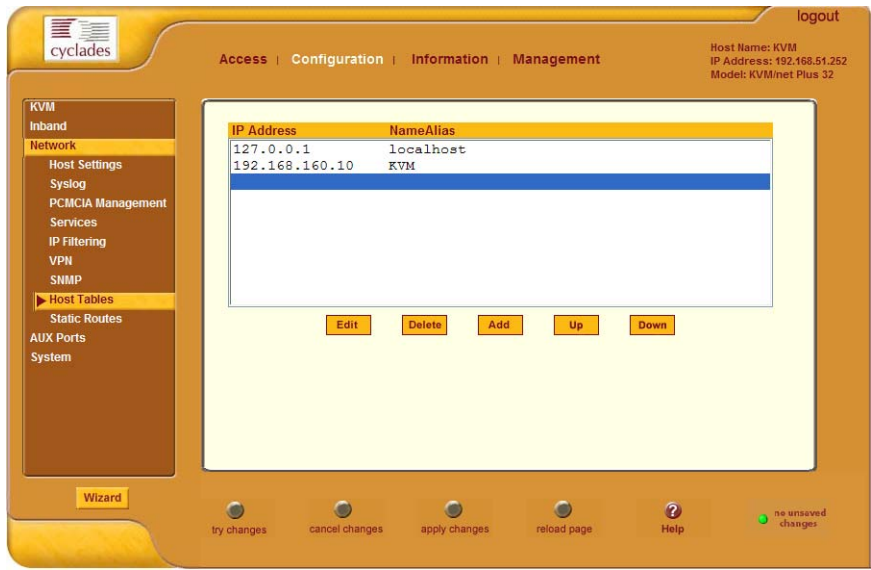

#### **2.** Do on of the following:

• To edit a host, select the host IP address from the Host Table and then click the Edit button.

If the list is long, use the Up and Down buttons to go through each item in the list.

 $- OR -$ 

• To add a host, click the Add button.

The New/Modify Host dialog box appears.

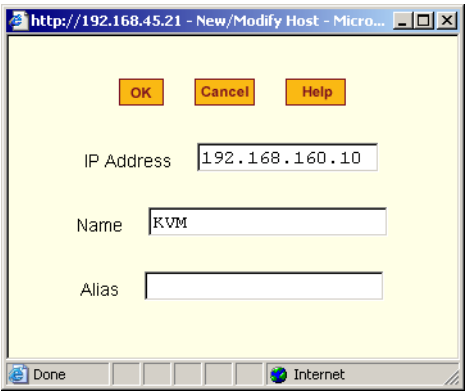

- **3.** Enter the new or modified host address in the IP Address field and the host name in the Name field.
- **4.** Click the OK button.
- **5.** To delete a host, select the host you wish to delete from the Host Table form, and select the Delete button on the form.
- **6.** Select "apply changes" to save your configuration to Flash.

#### *Static Routes*

The Static Routes form allows you to manually add routes. The Routing Table defines which interface should transmit an IP packet based on destination IP information. Static routes are a quick and effective way to route data from one subnet to another.

### ▼ *To Add, Edit, or Delete a Static Route*

**1.** In Expert mode, go to: Configure>Network>>Static Routes.

The Static Routes table form appears.

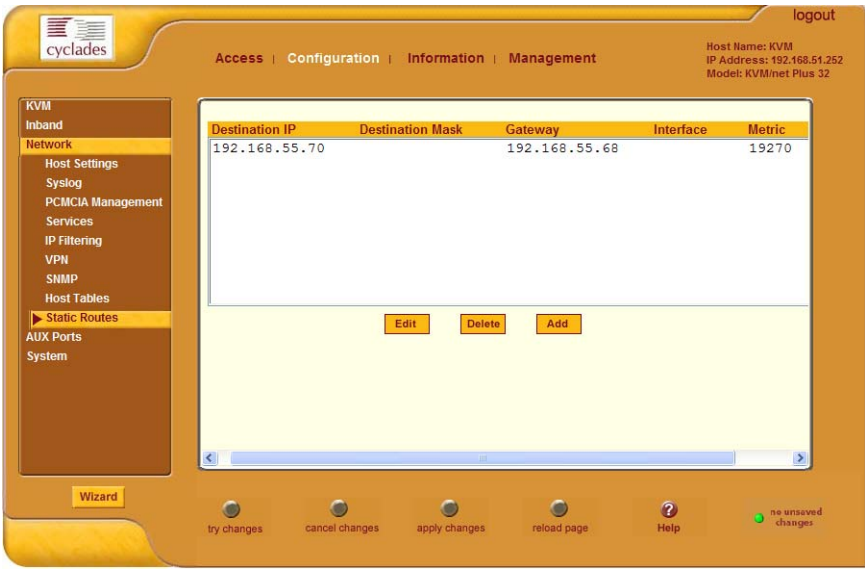

- **2.** Do one of the following:
	- To edit a static route, select a route from the Static Routes form, and click the Edit button.

• To add a static route, select the Add button from the form.

The New/Modify Route dialog box appears.

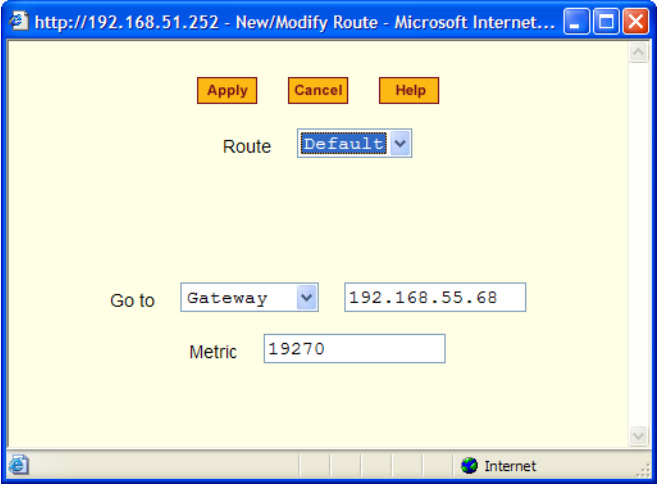

**3.** Complete the dialog box as follows:

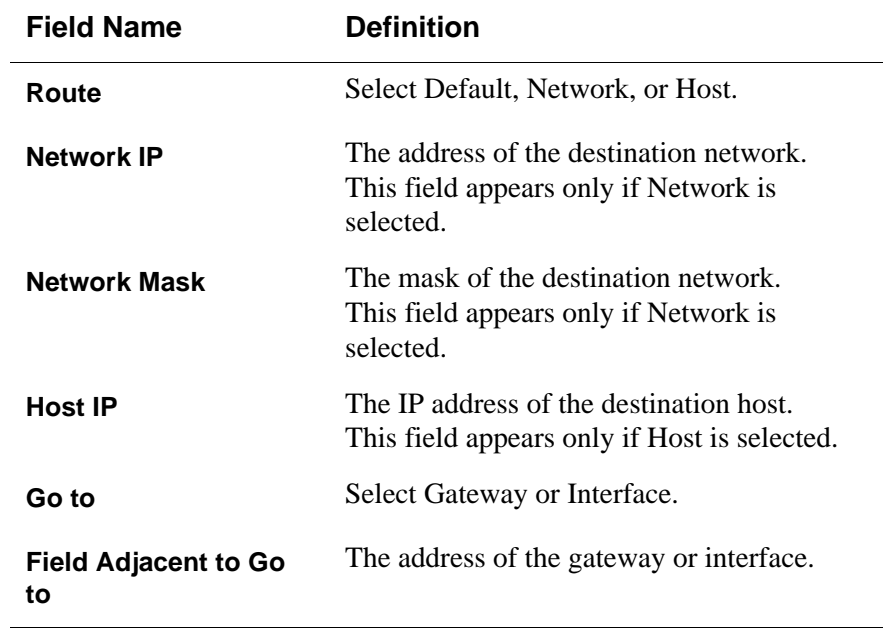

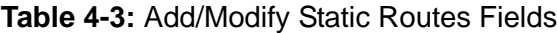

| <b>Field Name</b> | <b>Definition</b>   |
|-------------------|---------------------|
| <b>Metric</b>     | The number of hops. |

**Table 4-3:** Add/Modify Static Routes Fields

**4.** Click the Apply button to close the dialog box.

The new or modified route appears in the list.

- **5.** To delete a static route, select a route from the list and click Delete.
- **6.** Click "apply changes."

# *AUX Ports*

Selecting Configuration>AUX Ports in Expert mode brings up the following form.

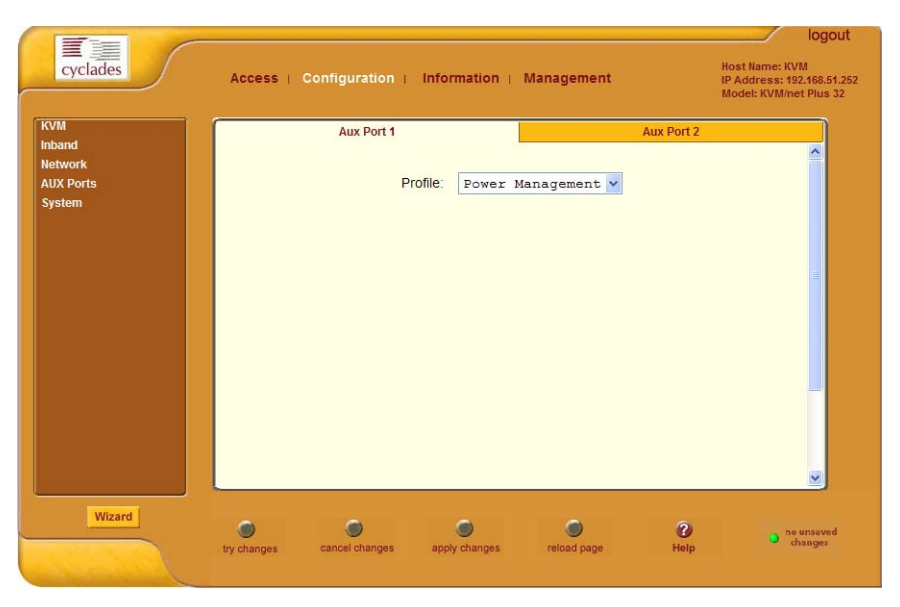

The AUX Port 1 form is used to configure the AUX 1 port for use with an AlterPath PM or an external modem. The AUX Port 2 form is used to configure an external modem.

## ▼ To Configure the AUX 1 Port for Use With a *PM*

**1.** In Expert mode go to: Configuration>AUX Ports.

The Aux Port 1 form appears.

**2.** To configure the AUX 1 port for Power Management, make sure that Power Management is selected in the Profile drop-down list.

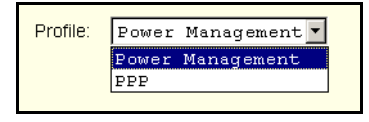

**3.** Click "apply changes."

See ["Power Management" on page 44](#page-69-0) for background information on power management and lists of related tasks.

## ▼ To Configure the AUX 2 Port for Use With an *External Modem*

**1.** In Expert mode go to: Configuration>AUX Ports.

The Aux Port 1 form appears.

**2.** Select the Aux Port 2 tab.

The Aux Port 2 form appears.

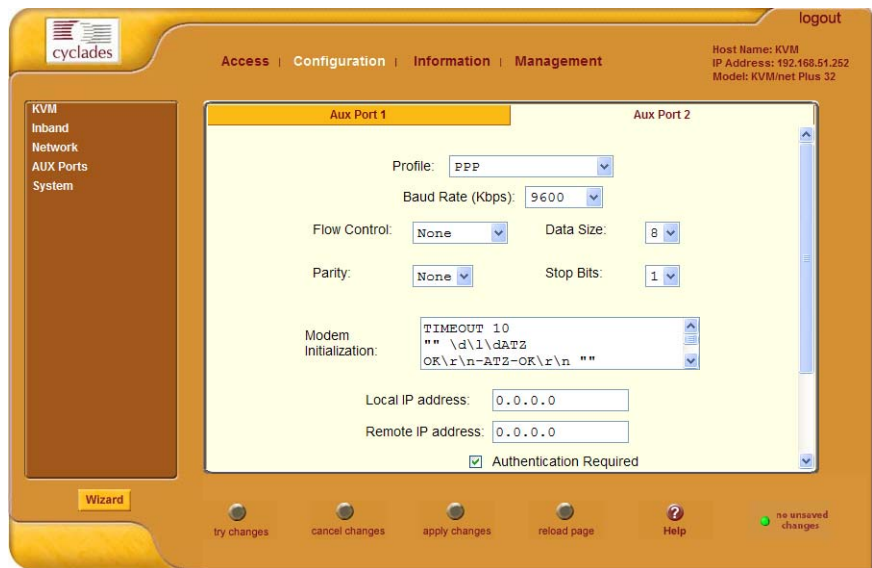

- **3.** Make sure that PPP is selected in the Profile field.
- **4.** Complete the fields as shown below.

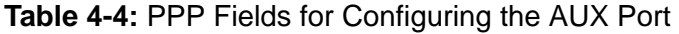

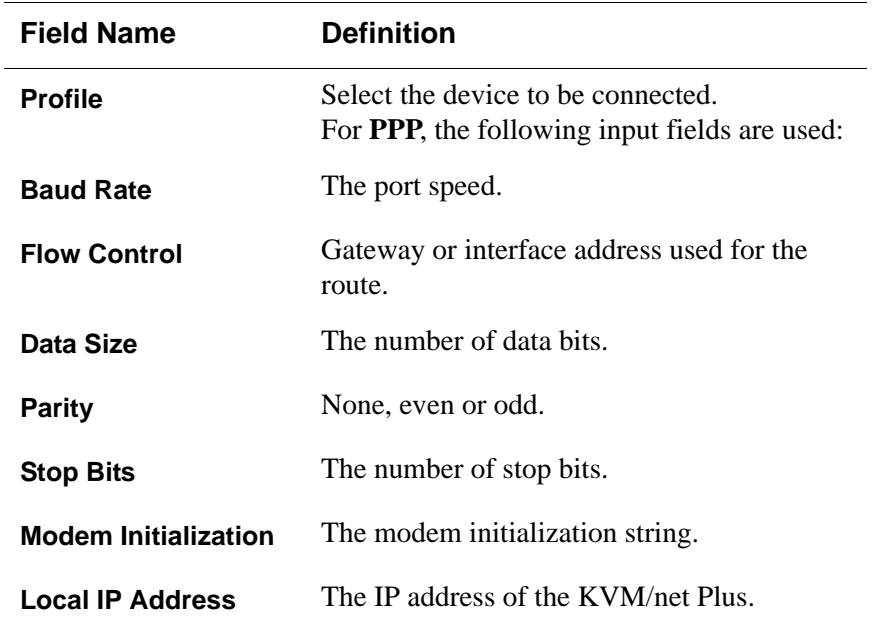

| <b>Field Name</b>                 | <b>Definition</b>                                                          |
|-----------------------------------|----------------------------------------------------------------------------|
| <b>Remote IP Address</b>          | The remote IP address                                                      |
| <b>Authentication</b><br>Required | Select check hox if authentication is<br>required.                         |
| <b>MTU/MRU</b>                    | The maximum transmission unit $\ell$ maximum<br>receive units for the PPP. |
| <b>PPP Options</b>                | The options for this protocol.                                             |

**Table 4-4:** PPP Fields for Configuring the AUX Port (Continued)

**5.** Click "apply changes."

## *System*

Selecting Configuration>System in Expert mode brings up the System form as shown in the following figure.

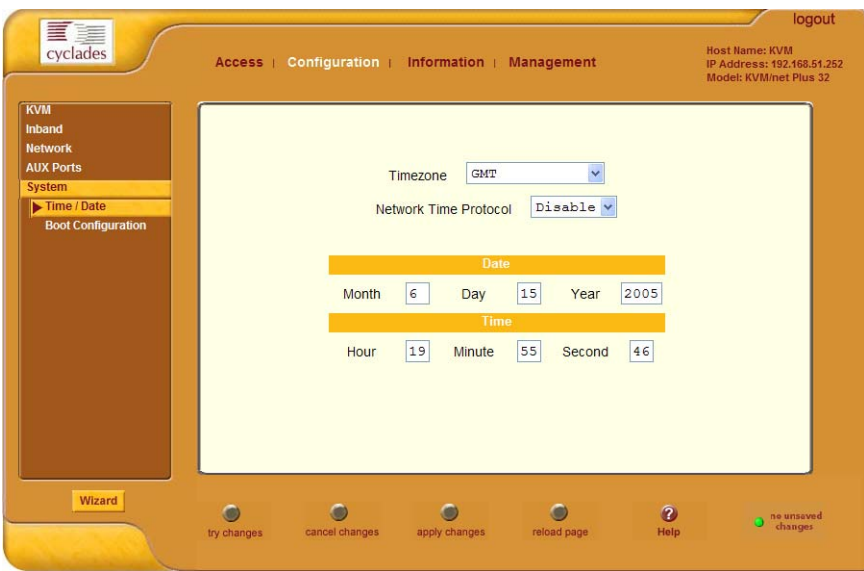

With the System form administrators can set the time and date on the KVM/ net Plus and reboot the KVM/net Plus if necessary. The following procedures are available on the System form:

- • ["To Set the KVM/net Plus' Date and Time Manually" on page 254](#page-279-0)
- • ["To Set The Time and Date With NTP" on page 255](#page-280-0)
- • ["To Set the Time and Date to the KVM/net Plus' Local GMT" on page 255](#page-280-1)
- • ["To Configure KVM/net Plus Boot" on page 259](#page-284-0)

#### *Time/Date*

With the Time/Date form, you have three options for setting the time and date of your KVM/net Plus system:

- • ["To Set the KVM/net Plus' Date and Time Manually" on page 254](#page-279-0)
- • ["To Set The Time and Date With NTP" on page 255](#page-280-0)
- • ["To Set the Time and Date to the KVM/net Plus' Local GMT" on page 255](#page-280-1)

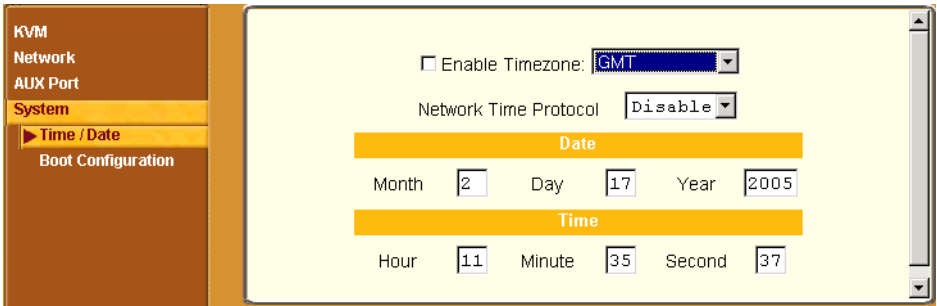

## <span id="page-279-0"></span>▼ To Set the KVM/net Plus' Date and Time Manually

**1.** In Expert Mode, go to: Configuration>System>Time/Date.

The Date/Time form appears.

**2.** Make sure that Disabled is selected in the Network Time Protocol dropdown list.

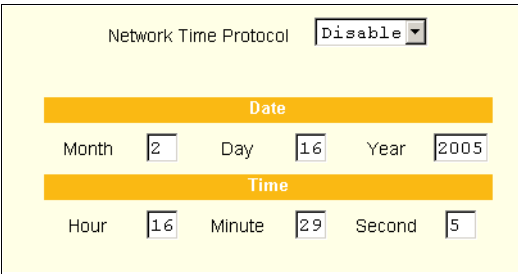

- **3.** Fill in the date and time fields by selecting the appropriate numbers from the drop-down lists.
- **4.** Click "apply changes."

#### <span id="page-280-0"></span>▼ *To Set The Time and Date With NTP*

**1.** In Expert Mode, go to: Configuration>System>Time/Date.

The Date/Time form appears.

**2.** Choose Enable from the Network Time Protocol drop-down list.

The NTP Server field appears.

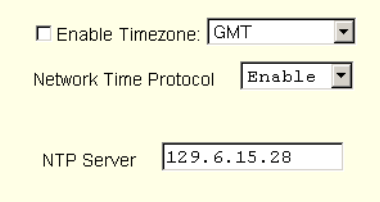

- **3.** Enter the address of the NTP server in the NTP Server field.
- **4.** Click the "apply changes" button.

#### <span id="page-280-1"></span>▼ To Set the Time and Date to the KVM/net Plus' Local GMT

- **1.** Select Administration from the top menu bar.
- **2.** Select Time/Date from the left menu panel.

The Time/Date form appears.

**3.** Select the appropriate GMT from the Timezone drop-down list. Only official time zones are available.

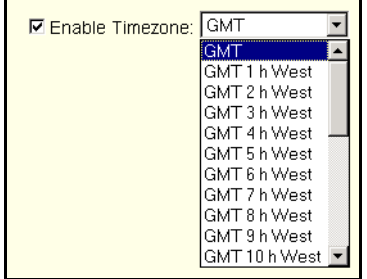

**4.** Click "apply changes."

## <span id="page-281-0"></span>*Boot Configuration*

Selecting Configuration>System>Boot Configuration brings up the following form.

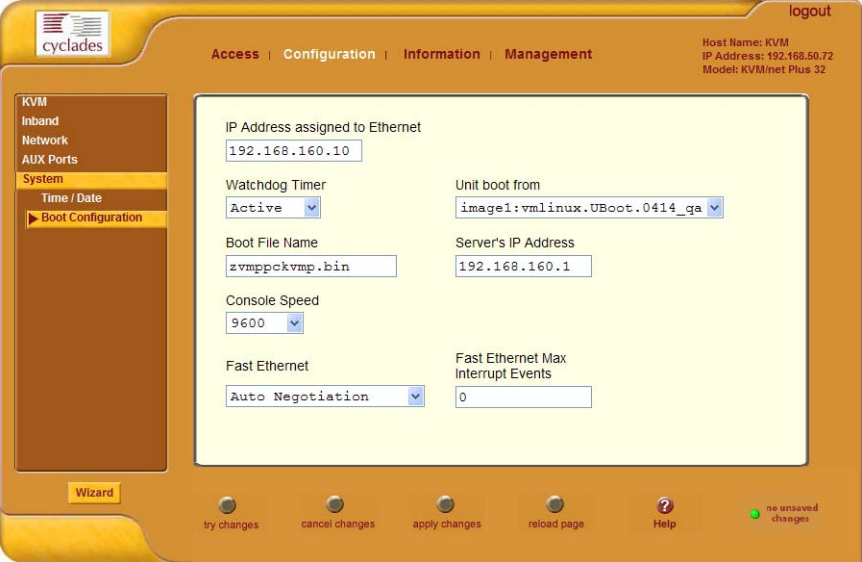

On the Boot Configuration form, you can redefine the location from which the KVM/net Plus boots.

By default, the KVM/net Plus boots from a boot file in the on-board Flash memory. To understand the "Unit boot from" options, you need to understand how the KVM/net Plus handles software upgrades:

- The KVM/net Plus initially boots from a software image referred to as "image1."
- The first time you download and install a new software version from Cyclades, the new image is stored as "image2" in the Flash memory and the configuration is changed to boot the KVM/net Plus from "image 2."
- The second time you download a new software version, the latest image is stored as "image 1," and the KVM/net Plus configuration is changed to boot from "image1."
- Subsequent downloads are stored following the same pattern, alternating "image1" with "image2."

In the "Unit boot from" drop-down list, an entry showing the number of the *current* image and the name of the boot file are selected by default. The word "image" is followed by the number, followed by a colon (:), followed by the name of the file, including the version number. In the initial configuration, the menu item appears as follows:

image1: zvmppcons.vversion\_number

For the first version the filename would be:

image1: zvmppcons.v100

After one or more software upgrades have been performed, a second image is also listed in the menu, for example:

image1: zvmppcons.v100 image2: zvmppcons.v101

If, for any reason, you want to boot from another image than the one currently selected, you can select that image from the "Unit boot from" menu. You can select "Network" and configure a boot server to boot from the network instead, if desired.

A network boot has the following prerequisites:

- A TFTP or BOOTP server must be available to the KVM/net Plus on the network.
- An upgraded KVM/net Plus boot image file must be downloaded from Cyclades and available on the boot server.
- The KVM/net Plus must have a fixed IP address and you must know the address.
- You must know the boot filename and the IP address of the TFTP server.

These and other boot related options are described in the following table.

| <b>Field or Value Name</b>                          | <b>Description</b>                                                                                                    |
|-----------------------------------------------------|----------------------------------------------------------------------------------------------------|
| <b>IP Address assigned to</b><br><b>Ethernet</b>    | A new IP address for the KVM/net Plus                                                                                                    |
| <b>Watchdog Timer</b>                               | Whether the watchdog timer is active. If the<br>watchdog timer is active the KVM/net Plus<br>reboots if the software crashes. See "Boot"<br>Configuration" on page 256 for how the<br>watchdog timer can be activated or<br>deactivated. |
| Unit boot from                                      | Choose one or more images and "Network"<br>from the list.                                                                                                    |
| <b>Boot File Name</b>                               | An alternative name for the boot file.                                                                                                    |
| <b>Server's IP Address</b>                          | An IP address for a boot server.                                                                                                    |
| <b>Console Speed</b>                                | An alternative console speed from 4800 to<br>115200 (9600 is the default).                                                                                                    |
| <b>Fast Ethernet</b>                                | The speed of the Ethernet connection: Auto<br>Negotiation, 100 BaseT Half-Duplex, 100<br>BaseT Full-Duplex, 10 BaseT Half-Duplex, 10<br><b>BaseT Full-Duplex</b>                                                                         |
| <b>Fast Ethernet Max</b><br><b>Interrupt Events</b> | An alternate number of maximum interrupt<br>events to improve performance (0 is the<br>default)                                                                                                    |

<span id="page-283-0"></span>**Table 4-5:** Boot Configuration Fields and Options

### <span id="page-284-0"></span>▼ To Configure KVM/net Plus Boot

For more information about the fields in the "Boot Configuration" form, see [Table 4-5 on page 258,](#page-283-0) if desired.

**1.** Go to Configuration>System>Boot Configuration in Expert mode.

The Boot Configuration form appears.

- **2.** Enter the IP address of the KVM/net Plus in the "IP Address assigned to Ethernet" field.
- **3.** Accept or change the selected option in the "Watchdog Timer" field.
- **4.** Choose the desired image or "Network" from the "Unit boot from" menu.
- **5.** Accept or change the filename of the boot program in the "Boot File Name" field.
- **6.** If specifying network boot, do the following steps.
	- a. Enter the IP address of the tftp server in the "Server's IP Address" field.
	- b. Select a console speed to match the speed of the tftp server from the "Console Speed" drop-down list.
	- c. Choose an Ethernet speed from the "Fast Ethernet" drop-down list.
	- d. Specify the maximum number of packets that the CPU handles before an interrupt in the "Fast Ethernet Max. Interrupt Events" field.
- **7.** Click "apply changes."

# **Viewing System Information**

The Information menu provides three forms for viewing information about your KVM/net Plus:

- • [General](#page-285-0)
- • [Port Status](#page-286-0)
- Read Sensor

## <span id="page-285-0"></span>*General*

Use the General form to view system information in the following categories:

- System Kernel version, date, uptime, power supply
- CPU CPU, clock, revision, Bogomips
- Memory Total, free, cached, active/inactive, and so on.
- Ram Disk Usage 1k-blocks, used/available, percent used, and mounted
- Fan Status Rotations per minute

## $\blacktriangledown$ *To View General Information for Your KVM/net Plus*

**1.** In Expert mode, go to: Information>General.

The General information form appears.

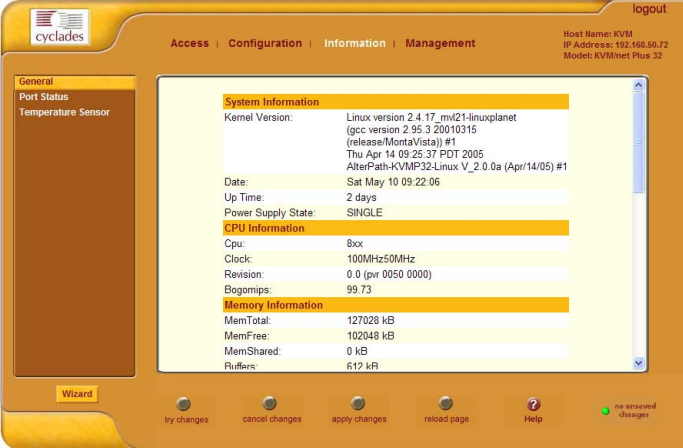

## <span id="page-286-0"></span>*Port Status*

Use the Port Status form to view the system status of each KVM/net Plus port. The Port Status form displays information for six ports–two local and four remote.

**Note:** Remote port status does not appear on the Port Status form unless one or more remote ports is configured in the system.

# ▼ *To View Port Status*

**1.** In Expert mode, go to: Information>Port Status.

The Port Status form appears.

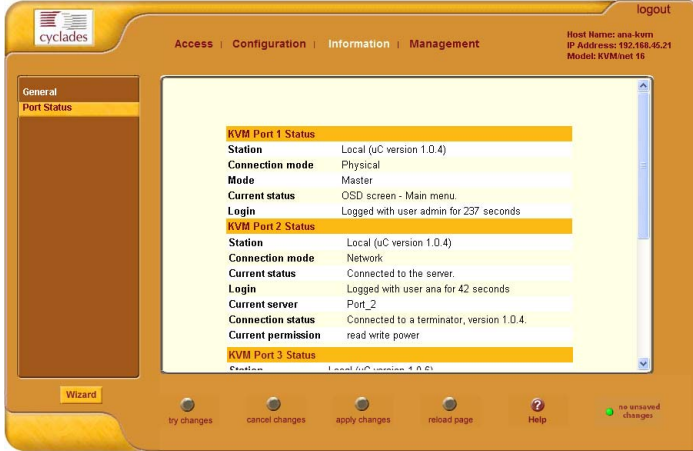

The following table describes the information displayed for each port on the Port Status form.

| Field                      | <b>Information</b>                                                                                                    |
|----------------------------|----------------------------------------------------------------------------------------------------|
| <b>Station</b>             | Displays whether the station is Local, Remote,<br>or Inactive and lists the microcontroller version<br>used. This field also displays whether the<br>KVM/net Plus is a Master or Slave and lists the<br>model number of the master KVM/net Plus. |
| <b>Connection mode</b>     | Displays whether the connection is <b>Network</b> or<br>Physical or if the system is Trying to connect<br>(if the cable is disconnected).                                                                                                    |
| <b>Current status</b>      | Displays the name of the current active page for<br>that session.                                                                                                    |
| Login                      | If a user is logged in, displays the user name<br>and duration of the session in seconds.                                                                                                    |
| <b>Current server</b>      | When connected to a port, displays the server<br>name.                                                                                                    |
| <b>Connection status</b>   | When connected to a port, displays the type of<br>switch, expander, and version number used.                                                                                                    |
| <b>Current permissions</b> | When connected to a port, displays the<br>permissions the current user has on that port.                                                                                                    |
| Cycle                      | When connected to a port and in Cycle Mode,<br>this field displays the time in seconds that the<br>system has been cycling.                                                                                                    |

**Table 4-6:** Port Status Information
## *Temperature Sensor*

The Temperature Sensor graph displays readings from the KVM/net Plus' three temperature sensors located at the power supply, at the fan, and at the field programmable gate array (FPGA). The graph displays a new reading every five seconds for the selected temperature sensor. Administrators can modify the format of the display and save the format in a profile for later use.

Selectable graph features include the following:

- Number of cells (Grid Boxes)
- Background color
- Line color
- Type of graph: bar or line graph
- Temperature range
- Mean temperature

**Caution!** The temperature should not exceed 115°F nor fall below 50°F.

#### ▼ *To Monitor the Temperature of Your KVM/net Plus*

**1.** In Expert Mode, go to: Information>Temperature Sensor.

The Temperature Sensor form appears.

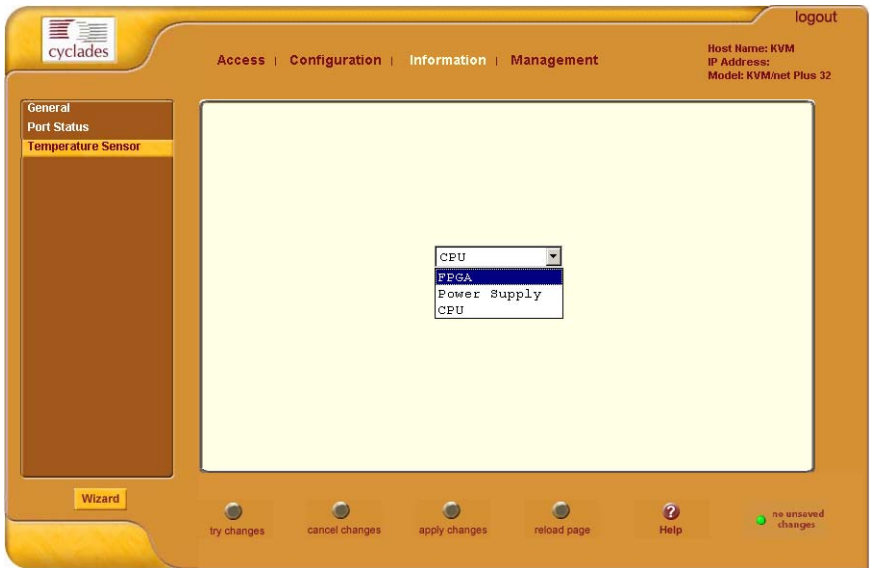

**2.** Select the temperature sensor you wish to read from the drop-down list and click Connect.

You can choose the temperature sensor located near the power supply, the fan, or the field programmable gate array (FPGA).

The Time (seconds) X Temperature (degrees Fahrenheit) dialog box appears for the specified temperature sensor.

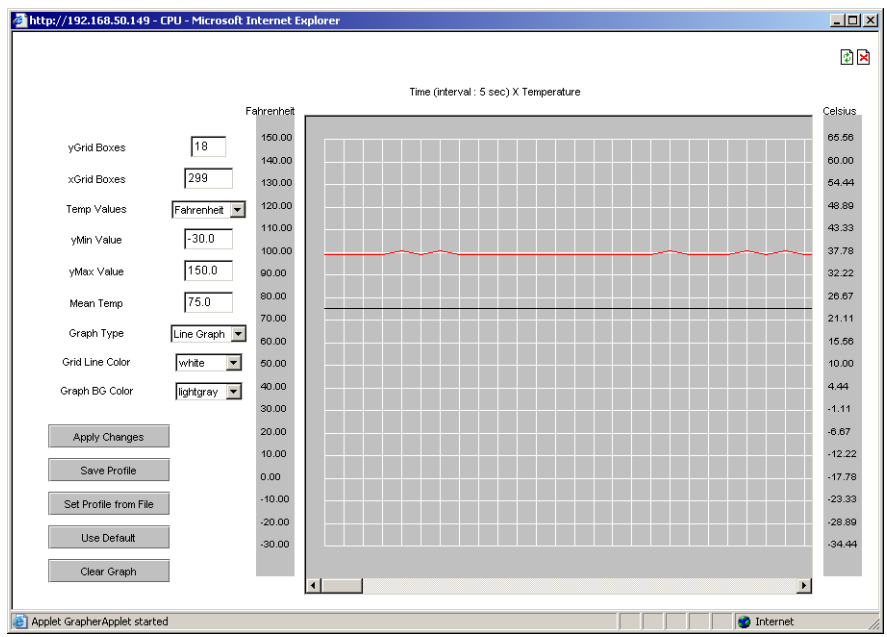

- **3.** Choose a display format.
	- To use the default graph profile, do nothing.

or

• Specify another display format.

The following table describes the fields and menu options for changing the display.

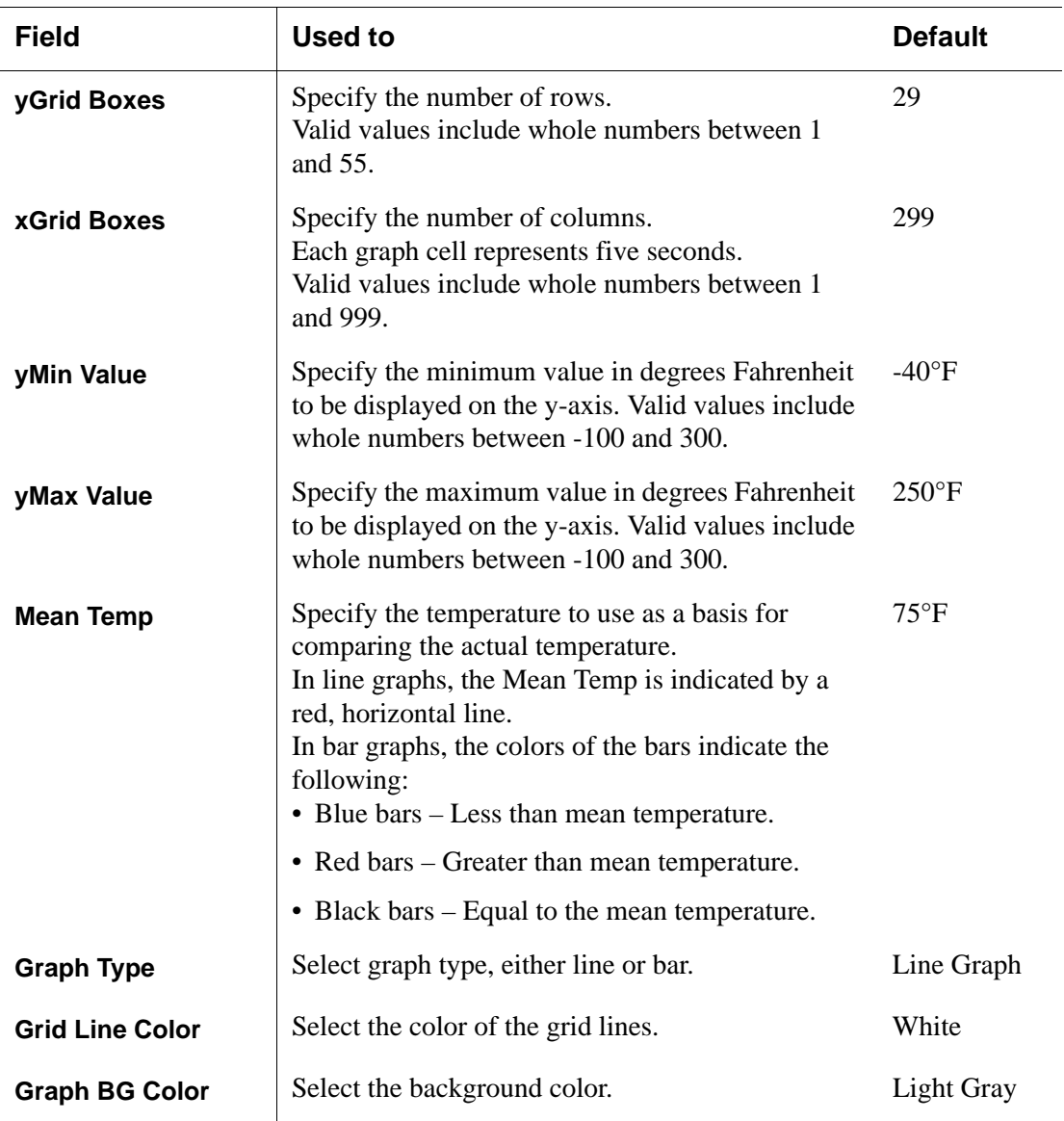

**4.** To apply any changes to the graph, click "apply changes."

**5.** To save any changes in a profile file, do the following:

a. Click Save Profile.

A Save Profile dialog box appears.

- b. Enter a name for the profile and click OK.
- **6.** To apply a previously defined profile, do the following:
	- a. Select Set Profile from File.

The file chooser dialog box appears.

b. Select the desired profile's file name.

The temperature graph display changes to the profile's values.

- **7.** To clear the temperature display and start the plotting again at zero seconds, select Clear Graph.
- **8.** To exit the Temperature Sensor form, click the X box at the upper right hand corner of the applet window.

# **Management**

Selecting Management in Expert mode brings up the Management form as displayed in the following figure.

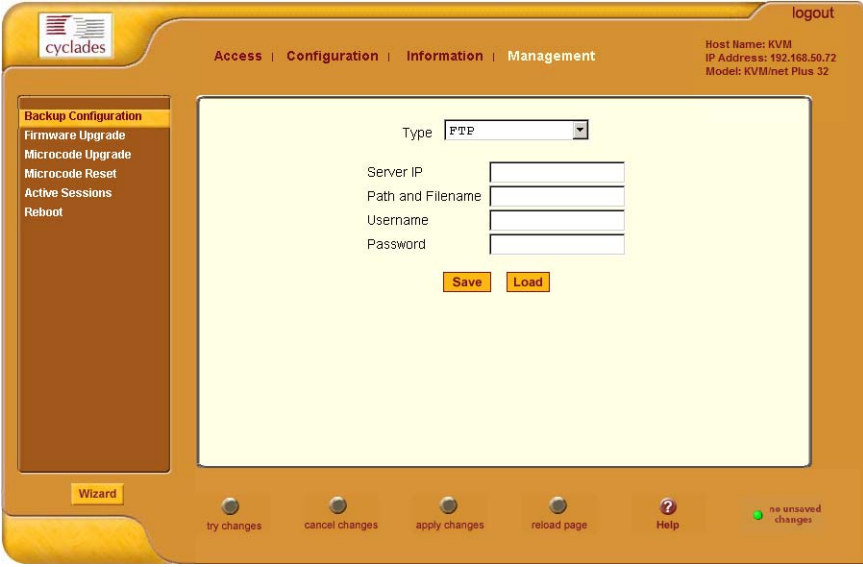

Administrators can use the management menu to perform system and software management such as booting, backing up, upgrading firmware, and handling configuration data.

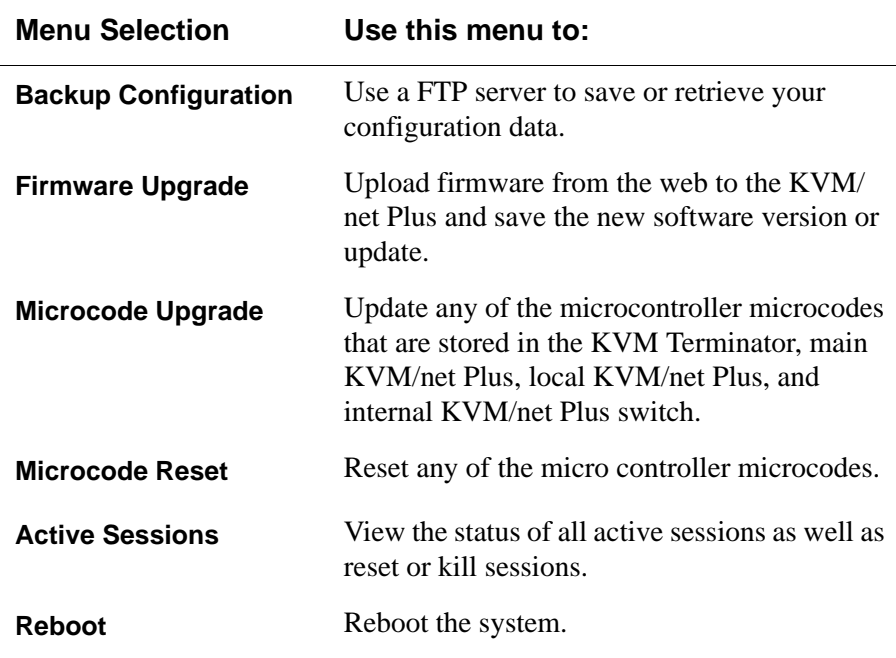

# *Backup Configuration*

The Backup Configuration form allows you to set the KVM/net Plus to use an FTP server to save and retrieve its configuration data.

For the backup configuration to work, the FTP server must be on the same subnet as the KVM/net Plus. Ping the FTP server, to ensure that it is accessible from the KVM/net Plus.

Selecting Management>Backup Configuration in Expert mode brings up the form shown in the following figure.

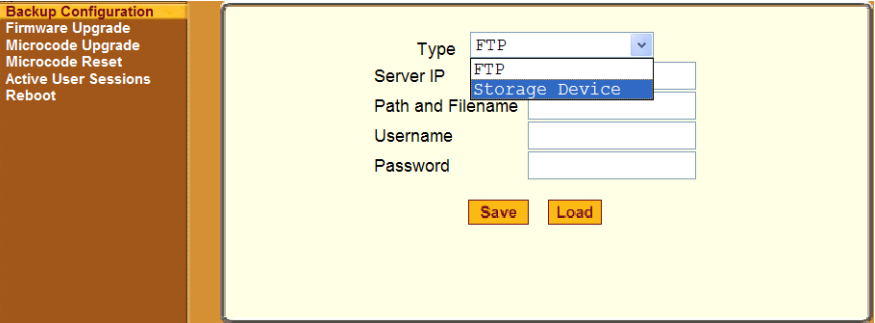

You can use the form to specify an FTP server for saving the KVM/net Plus configuration, so you can retrieve the configuration if it is ever erased. You can also use the form for retrieving a copy of the backed up configuration file from the FTP server.

The FTP server must be on the same subnet. Ensure that it is accessible by pinging the FTP server.

The following table described the information you need to enter in the fields on the "Backup Configuration" form when FTP is selected from the "Type" drop-down list.

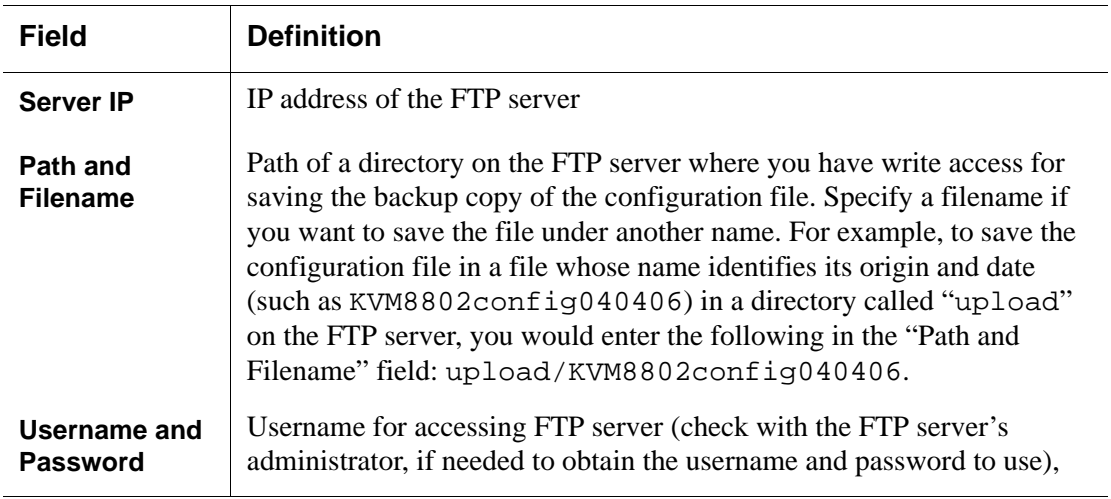

### **v** To Back Up or Retrieve KVM/net Plus *Configuration Data*

**1.** In Expert mode, go to: Management>Backup Configuration.

The Backup Configuration form appears.

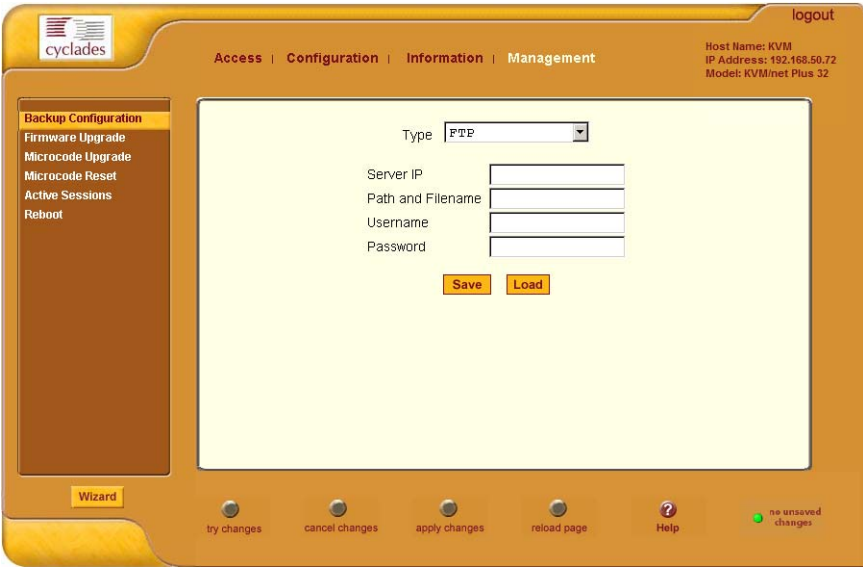

- **2.** To save or retrieve data from an FTP server, do the following:
	- a. From the Type drop-down list, select FTP.

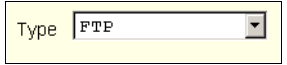

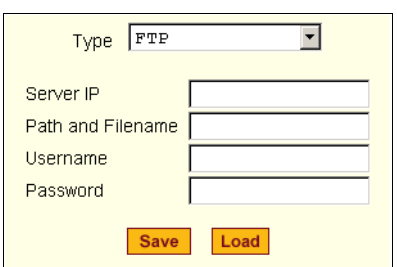

Selecting FTP (default) brings up the fields displayed in the following figure.

- b. Fill in the following fields with appropriate connection information:
- Server IP
- Path and Filename
- Username
- Password
- **3.** Click Save to save the configuration to the selected location.
- **4.** Click Load to load the configuration from the selected location.
- **5.** Click "apply changes."
- **6.** To run the loaded configuration, reboot the KVM/net Plus.

# *Firmware Upgrade*

Selecting Management>Firmware Upgrade in Expert mode brings up the form shown in the following figure.

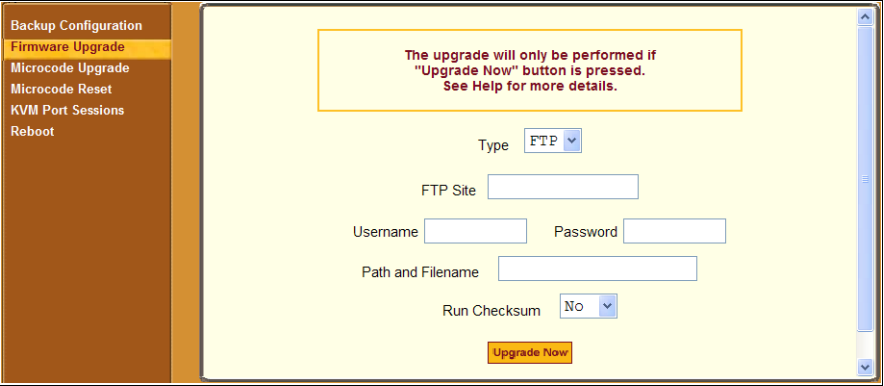

You can use the form to set up automatic upgrades of the operating system and files on the KVM/net Plus. The form collects information used to automatically download software from an FTP server and install the software on the KVM/net Plus.

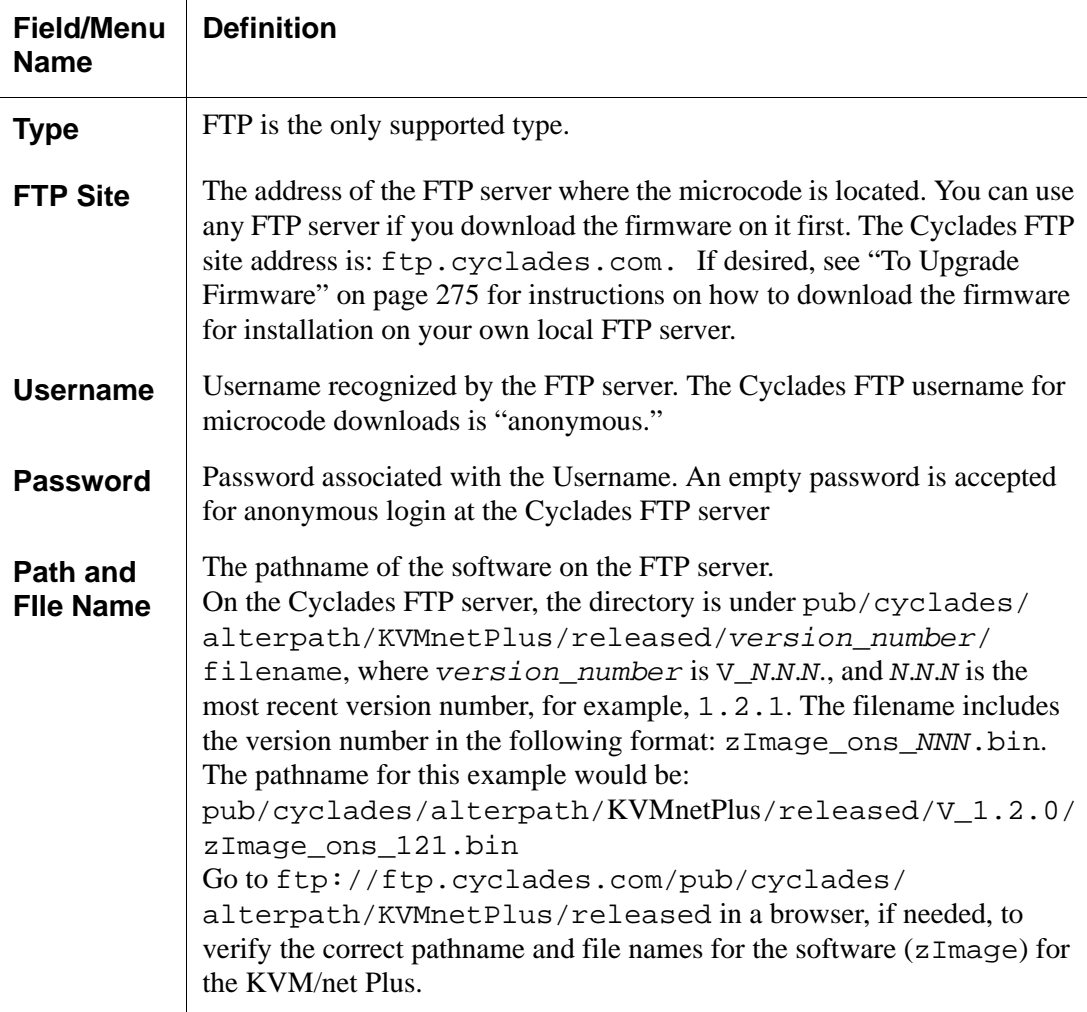

The following table defines the information you need to supply on the form.

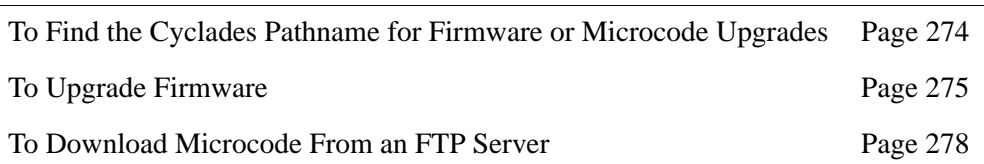

The following table has links to the related procedures.

### <span id="page-299-0"></span>▼ *To Find the Cyclades Pathname for Firmware or Microcode Upgrades*

**1.** To find the correct filename for the firmware or microcode updates at Cyclades, Corp., enter the following address in a browser:

```
ftp://ftp.cyclades.com/pub/cyclades/alterpath/
KVMnetPlus/released
```
**2.** In the released directory, go to the directory with the latest version number by clicking on the name of the directory.

For example, if the released directory contains directories named  $V_1.1.0$  and  $V_1.2.0$ , you would click on the V<sub>1.2</sub>.0 directory name. In the version directory, you would see several files like those shown in the following figure.

```
1.0.5.6-04.10.18.4bin
KVM_v104.bin
KVMterm_v104.bin
KVMUSBterm_v106.bin
zImage_ons_120.bin
zImage_ons_120.md5
```
- **3.** If upgrading the KVM/net Plus kernel, applications, and configuration files, take a note of the filename of the file whose name starts with zImage and has the .bin suffix and go to ["To Upgrade Firmware" on](#page-300-0)  [page 275](#page-300-0).
- **4.** If upgrading the microcode on a KVM PS2 Terminator, take a note of the filename of the file whose name starts with KVMterm and has the .bin suffix and go to ["To Download Microcode From an FTP Server" on page](#page-303-0)  [278.](#page-303-0)
- **5.** If upgrading the microcode on a KVM USB Terminator, take a note of the filename of the file whose name starts with KVMUSBterm and has the .bin suffix and go to ["To Download Microcode From an FTP Server" on](#page-303-0)  [page 278](#page-303-0).
- **6.** If upgrading the KVM switch microcode, take a note of the filename of the file whose name starts with KVM\_v*XXX* and has the .bin suffix and go to ["To Download Microcode From an FTP Server" on page 278.](#page-303-0)
- **7.** If upgrading the microcode on KVM/net Plus IP modules take a note of the filename of the file whose name starts with a series of numbers separated by dots, for example, 1.0.5.6-04.10.18.4.bin, and go to ["To Download Microcode From an FTP Server" on page 278.](#page-303-0)

## <span id="page-300-0"></span>**v** To Upgrade Firmware

**1.** In the Web Manager, go to Management>Firmware Upgrade in Expert mode.

The Firmware Update form appears.

- **2.** Choose FTP from the Type menu.
- **3.** Enter the name of the FTP server in the "FTP Site" field.

The Cyclades FTP site address is: ftp.cyclades.com.

- **4.** Enter the username recognized by the FTP server in the "Username" field. The Cyclades FTP username for firmware downloads is "anonymous."
- **5.** Enter the password associated with the username on the FTP server in the "Password" field.

The Cyclades FTP server accepts any password for "anonymous" login.

**6.** Enter the pathname of the file on the FTP server. in the "Path and Filename" field.

On the Cyclades FTP server, the directory is under pub/cyclades/ alterpath/KVMnetPlus/released/*version\_number*/

See "["To Find the Cyclades Pathname for Firmware or Microcode](#page-299-0)  [Upgrades" on page 274,](#page-299-0) if needed.

- **7.** Press the "Upgrade Now" button.
- **8.** Click "apply changes."

## *Microcode Upgrade*

Selecting Management>Microcode Upgrade in Expert mode bring sup the following form.

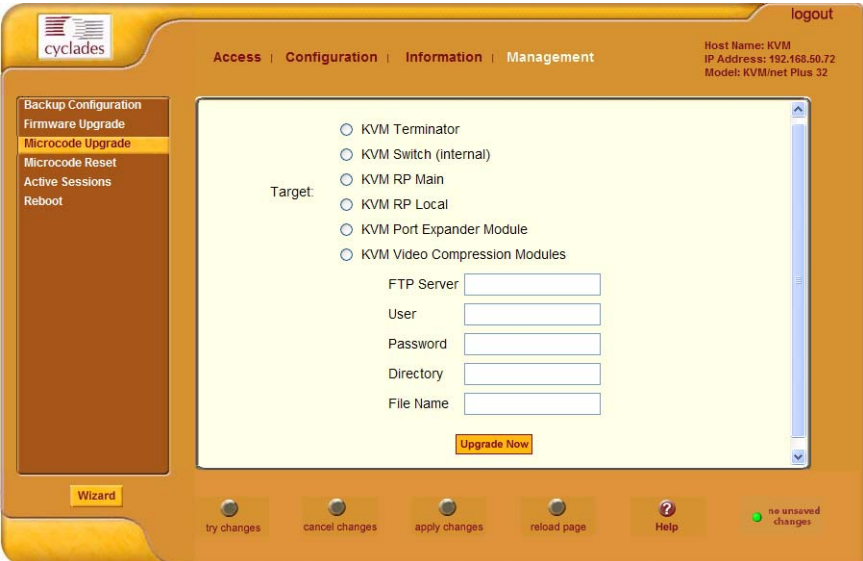

You can use the form to specify information used to automatically download microcode from an FTP server and install the microcode on various KVM/ net Plus components. You can specify either the Cyclades FTP server,  $ftp$ :/ /ftp.cyclades.com, or a local FTP server where you have previously downloaded the microcode.

The following table shows the terms used on the form, the corresponding component names, and the filename formats uses for each type of microcode.

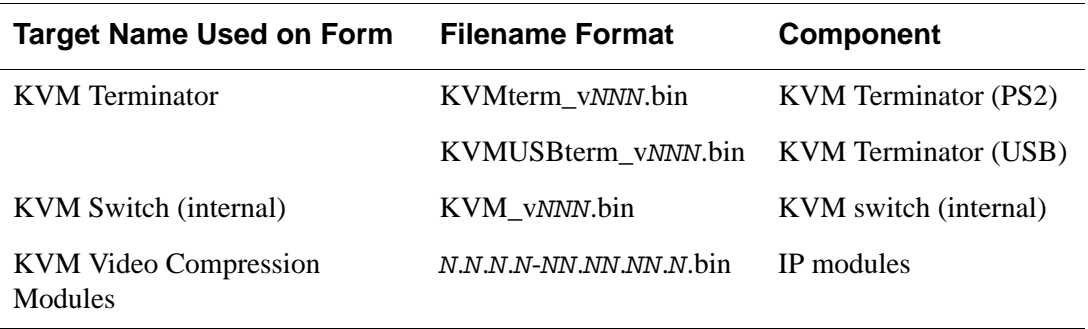

You need to enter the actual pathname components in the "Directory" and "File Name" fields. If needed, go to: ["To Find the Cyclades Pathname for](#page-299-0)  [Firmware or Microcode Upgrades" on page 274.](#page-299-0)

The following table defines the information you need to supply on the form.

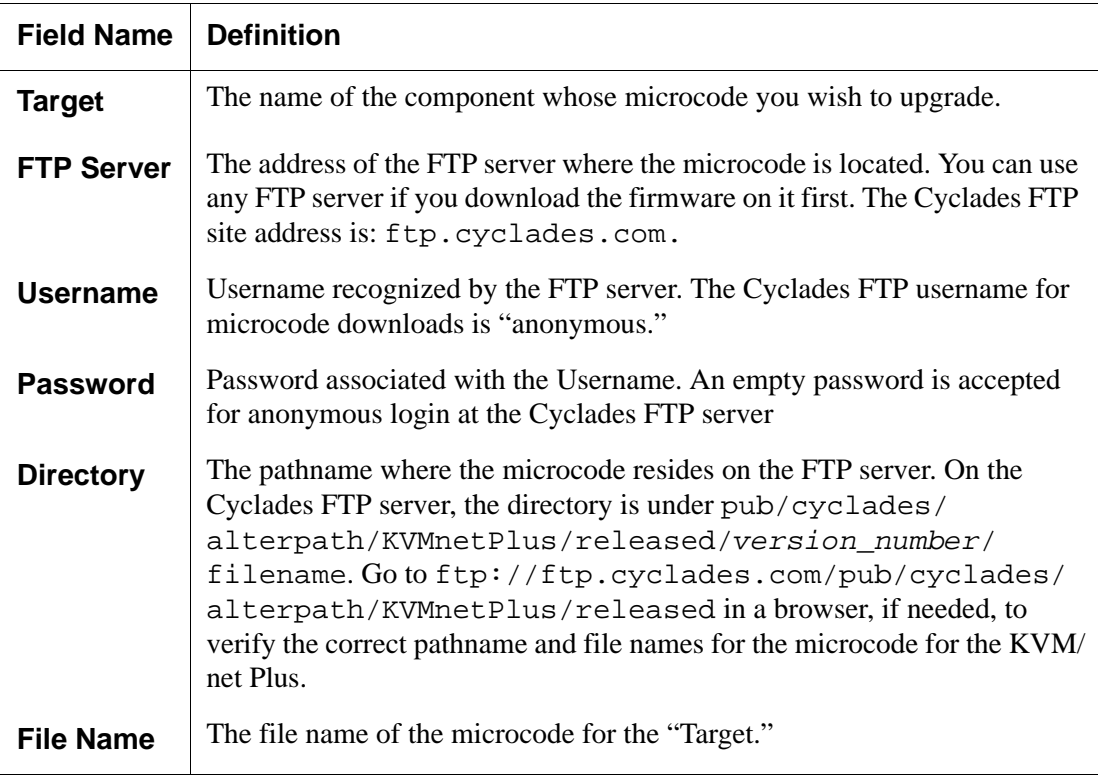

#### <span id="page-303-0"></span>▼ To Download Microcode From an FTP Server

**1.** Go to Management>Microcode Upgrade in Expert mode.

The Microcode form appears.

**2.** Click the radio button next to the "Target" whose microcode you want to update.

If you select the KVM Terminator radio button, a scrollable port list appears next to the Target list.

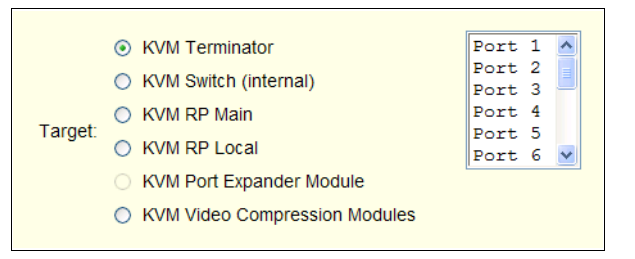

- **3.** To download microcode for a KVM Terminator, select a port from the scrollable port list.
- **4.** Enter the IP address or name of the FTP server in the "FTP Server" field.

The Cyclades FTP site address is: ftp.cyclades.com.

**5.** Enter the username recognized by the FTP server in the "User" field.

The Cyclades FTP username for microcode downloads is "anonymous."

**6.** Enter the password associated with the username on the FTP server in the "Password" field.

The Cyclades FTP server accepts an empty password for "anonymous" login.

**7.** Enter the pathname to the directory where the microcode resides on the FTP server. in the "Directory" field.

On the Cyclades FTP server, the directory is pub/cyclades/ alterpath/KVMnetPlus/*released*/*version\_number*/

- **8.** Enter the name of the microcode file in the "File Name" field.
- **9.** Click the "Upgrade Now" button.

**10.**Click "apply changes."

**11.**Go to ["To Reset the Microcode After Upgrade" on page 279.](#page-304-0)

#### *Microcode Reset*

Selecting Management>Microcode Reset in Expert mode brings up the form shown in the following figure.

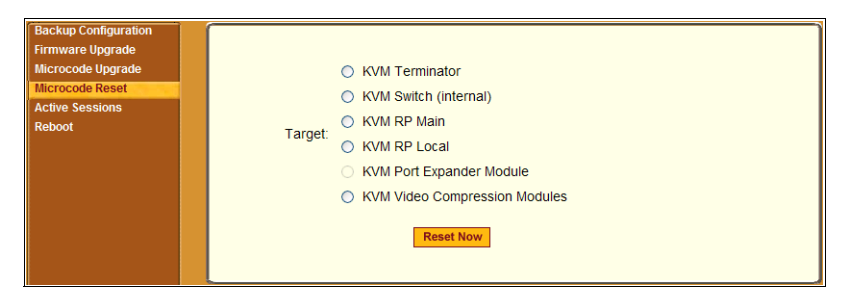

You can use the form to reset the microcode after an upgrade.

#### <span id="page-304-0"></span> $\blacktriangledown$  To Reset the Microcode After Upgrade

Perform this procedure if you have upgraded microcode as described in ["To](#page-300-0)  [Upgrade Firmware" on page 275](#page-300-0).

**1.** From the top menu, select Management; from the side menu, select Microcode Reset.

The Microcode Reset form appears.

- **2.** To reset the microcode in a KVM Terminator, do the following steps.
	- a. Click the KVM Terminator radio button.

A scrollable list of KVM ports appears.

- b. Select the port to which the KVM Terminator is connected from the port list.
- **3.** To reset another type of microcode, select the radio button next to the target you want to upgrade, either "KVM Switch (internal)," or "KVM Video Compression Modules."
- **4.** Press the "Reset Now" button.

# *Active Sessions*

The Active Sessions form is designed to provide you quick status and usage information pertaining to all active server sessions. Administrators may also kill sessions from this form.

## **To View Active Sessions Information**

**1.** In Expert mode, go to Management>Active Sessions.

The Active Sessions window appears.

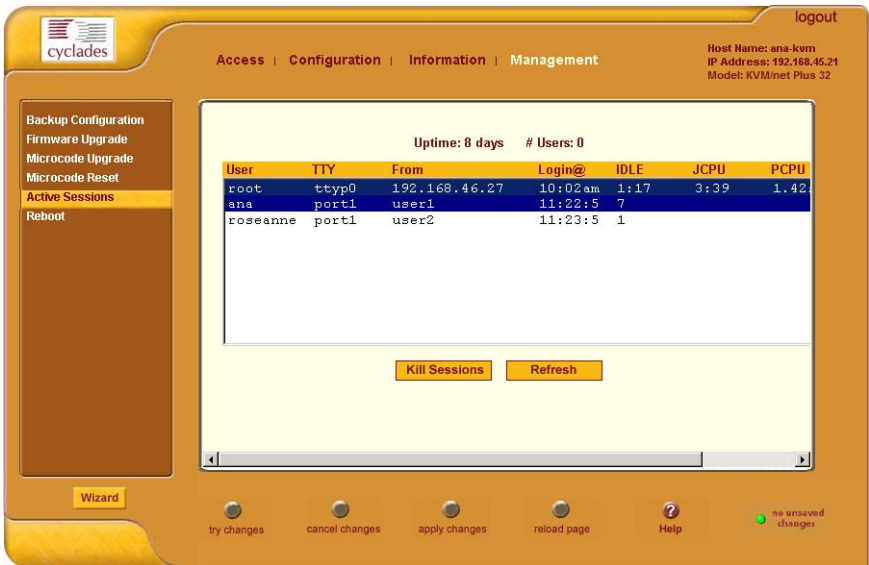

**2.** Review the session information as described in the following table.

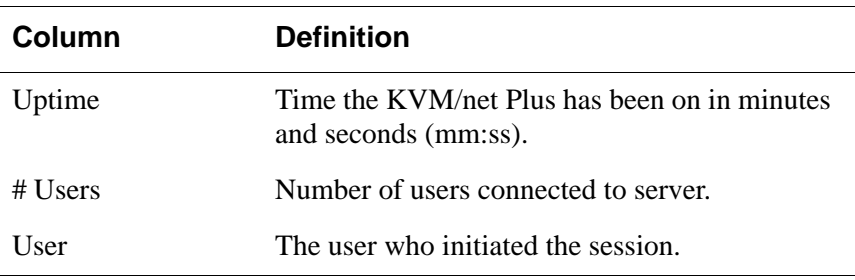

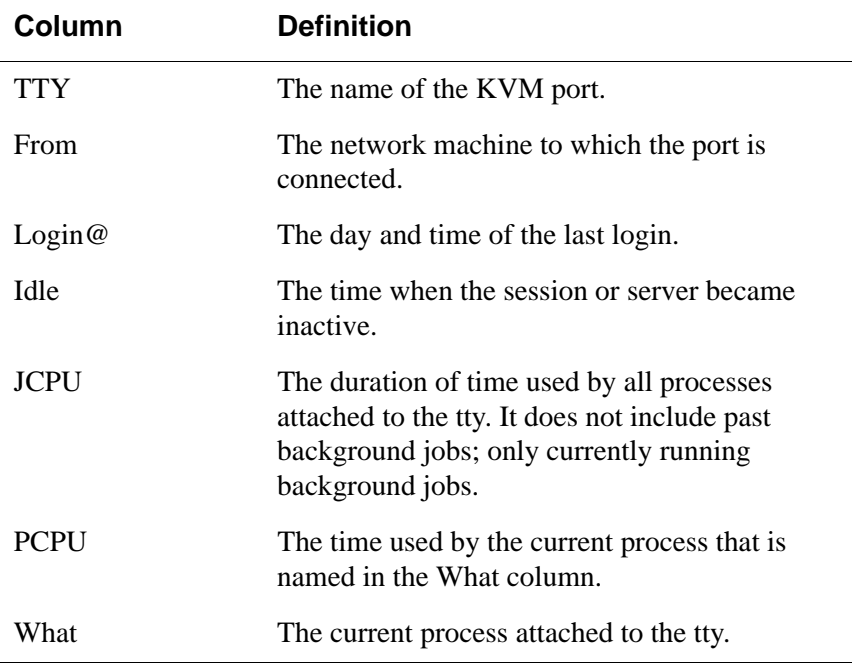

**3.** Select the Refresh button to update the form with current information.

### ▼ *To Kill an Active Session*

**1.** In Expert mode, go to Management>Active Sessions.

The Active Sessions window appears.

- **2.** Select the sessions you wish to kill.
- **3.** Click Kill Session.
- **4.** Click "apply changes."

# *Reboot*

Selecting Management>Reboot in Expert mode, brings up the following form.

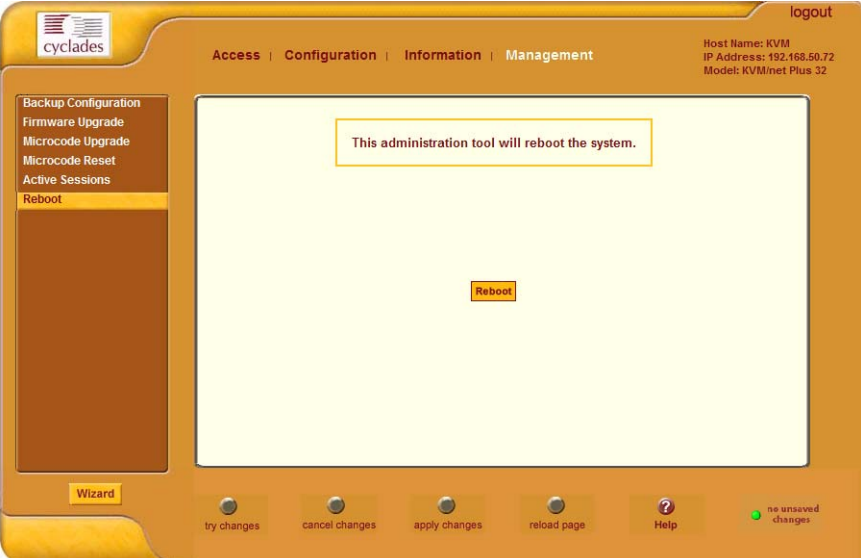

Selecting the Reboot button allows you to reboot the system without physically turning off the hardware.

### ▼ *To Reboot the KVM/net Plus From a Remote Location*

- **1.** In Expert mode, go to: Management>Reboot
- **2.** Click the Reboot button.
- **3.** A confirmation page appears.

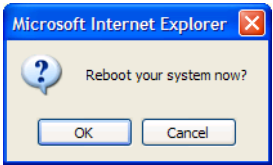

**4.** Click OK to reboot the system.

# **Chapter 5 Web Manager for Regular Users**

With the KVM/net Plus Web Manager, regular users can connect to PCs with USB or PS/2 connectors or Sun servers with USB connectors through out-ofband, KVM connections and manage power of devices connected to AlterPath PMs from anywhere on a network. Regular users can also connect to Windows Terminal Servers through in-band connections.

For more information on in-band and out-of-band connections see ["Server](#page-59-0)  [Access: In-band and Out of Band" on page 34](#page-59-0).

For more information on power management, see ["Power Management for](#page-313-0)  [Regular Users" on page 288.](#page-313-0)

For procedures on how to operate the KVM/net Plus as an administrator, see [Chapter 4: Web Manager for Administrators](#page-158-0).

# <span id="page-309-0"></span>**Web Manager for Regular Users**

When users without administrative privileges log in to the KVM/net Plus, the Web Manager appears with three menu options:

• Connect to Server – Form used to connect to servers with either an in-band or a KVM connection.

See ["Connecting to Servers Remotely Through the Web Manager" on page](#page-329-0)  [304.](#page-329-0)

• IPDU Power Management – Form used to control the power of devices plugged in to AlterPath PM IPDUs.

See ["Power Management for Regular Users" on page 288](#page-313-0).

• Security – Form used to change your password.

See ["Changing Your KVM/net Plus Password" on page 289.](#page-314-0)

The IPDU Power Management and Security forms can be accessed by clicking the corresponding menu items.

The Web Manager interface provides you with a static main menu and a user entry form as displayed in [Figure 5-1.](#page-310-0) The content of the user entry form changes based on your menu selection.

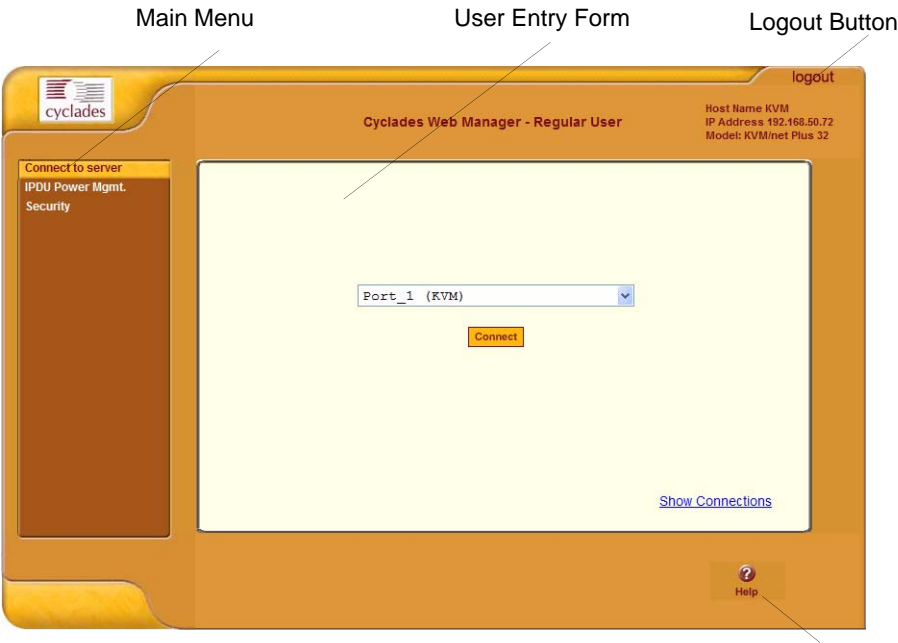

Help Button

<span id="page-310-0"></span>**Figure 5-1:**Cyclades KVM/net Plus Web Manager

# **Prerequisites for Logging in to the Web Manager**

You must collect the following information from your KVM/net Plus administrator before accessing and logging into the KVM/net Plus:

- KVM/net Plus IP address
- Username
- Password

See the following sections for prerequisites for accessing servers with KVM and in-band connections:

- • ["Prerequisites for Accessing Servers With In-band Connections" on page](#page-321-0)  [296](#page-321-0)
- • ["Prerequisites for Accessing Servers With KVM Connections" on page](#page-322-0)  [297](#page-322-0)

### ▼ To Log Into the KVM/net Plus Web Manager *as a Regular User*

**1.** Launch a supported browser and type the KVM/net Plus IP address (for example http://10.0.0.1/) into the browser's URL field.

The AlterPath KVM/net Plus log in screen appears.

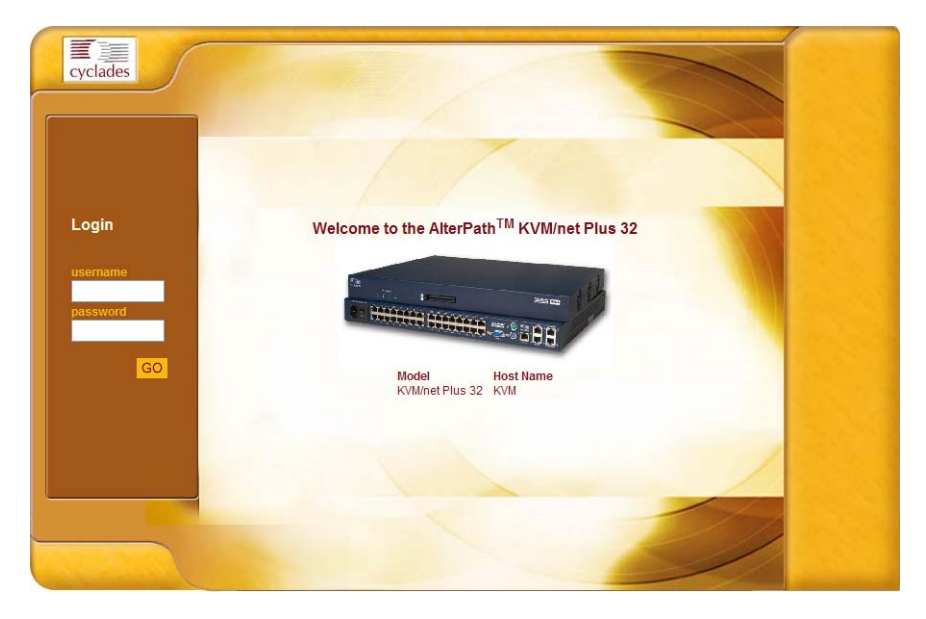

- **2.** Enter your username and password as provided to you by your KVM/ net Plus administrator
- **3.** Click Go.

The Connect form appears.

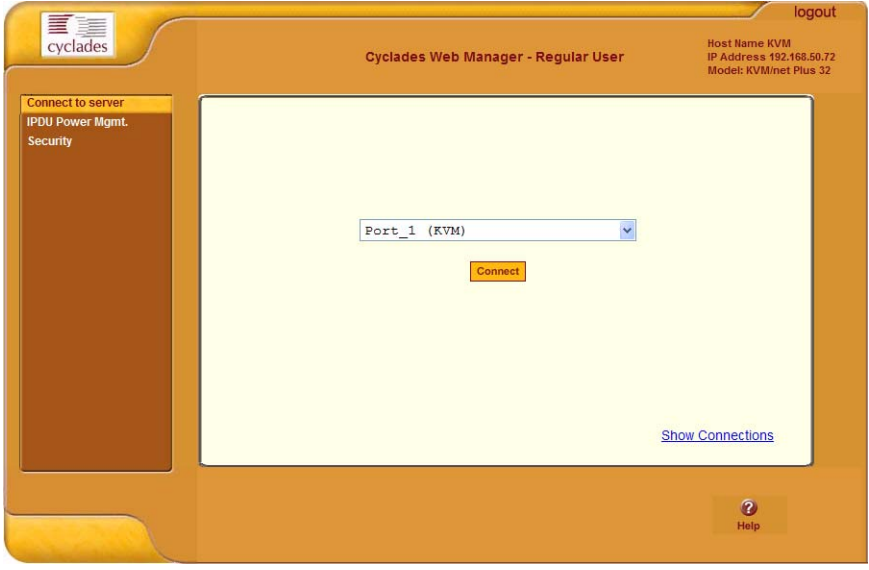

See ["Web Manager for Regular Users" on page 284](#page-309-0) for an introduction to using the Web Manager and links to more detailed information.

# <span id="page-313-0"></span>**Power Management for Regular Users**

The KVM/net Plus offers two modes of controlling power:

• Power control of any device plugged into a PM that is configured on the KVM/net Plus.

See ["Power Control of Any Device Plugged Into a PM on the KVM/](#page-313-1) [net Plus" on page 288.](#page-313-1)

• Power control of a server while connected to that server through a KVM port.

See ["Controlling Power of a KVM-connected Server" on page 329](#page-354-0).

### <span id="page-313-1"></span>*Power Control of Any Device Plugged Into a PM on the KVM/net Plus*

Depending on your access rights, the KVM/net Plus allows you to remotely view and manage all PMs connected to the KVM/net Plus. Regular users can go to the IPDUs Power Management menu on the Web Manager and use the Outlets Manager and the View IPDUs Info forms to manage and view the status of PMs and the devices plugged into them. The following table lists the power management tasks available to regular users through the Web Manager and links to the associated procedures.

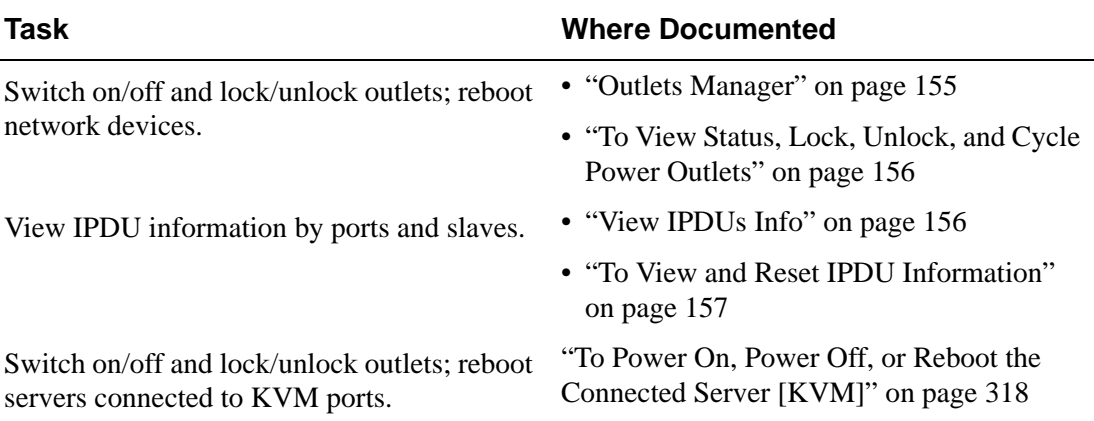

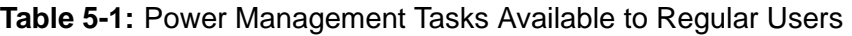

# <span id="page-314-0"></span>**Changing Your KVM/net Plus Password**

On the Security form on the KVM/net Plus Web Manager, you can change your old password to a new password.

# ▼ To Change Your KVM/net Plus Password

- **1.** Log in to the Web Manager.
- **2.** Select Security in the Main Menu.

The Security Form appears.

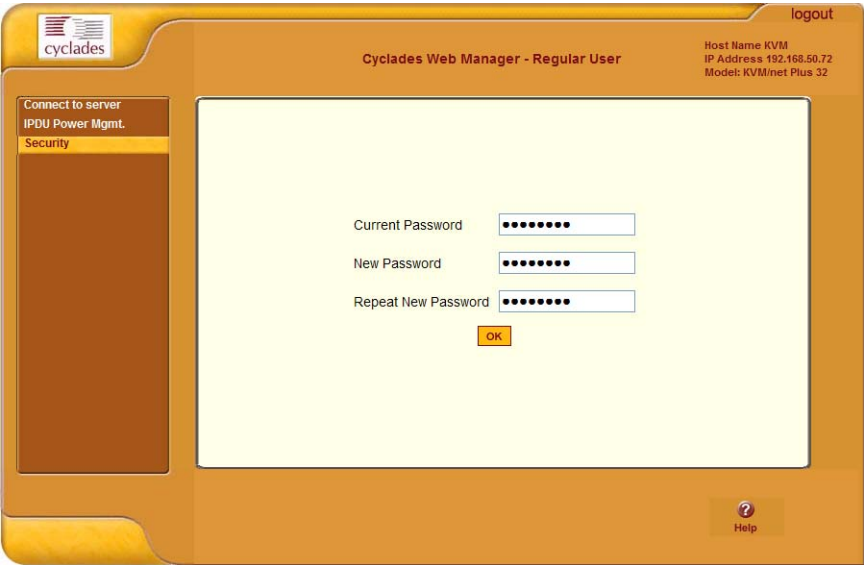

- **3.** Type your current password in the Current Password field.
- **4.** Type your new password in the New Password field and again in the Repeat New Password field.
- **5.** Click OK.

Web Manager for KVM/net Plus Users

# **Chapter 6 [Accessing Connected De](#page-354-1)vices**

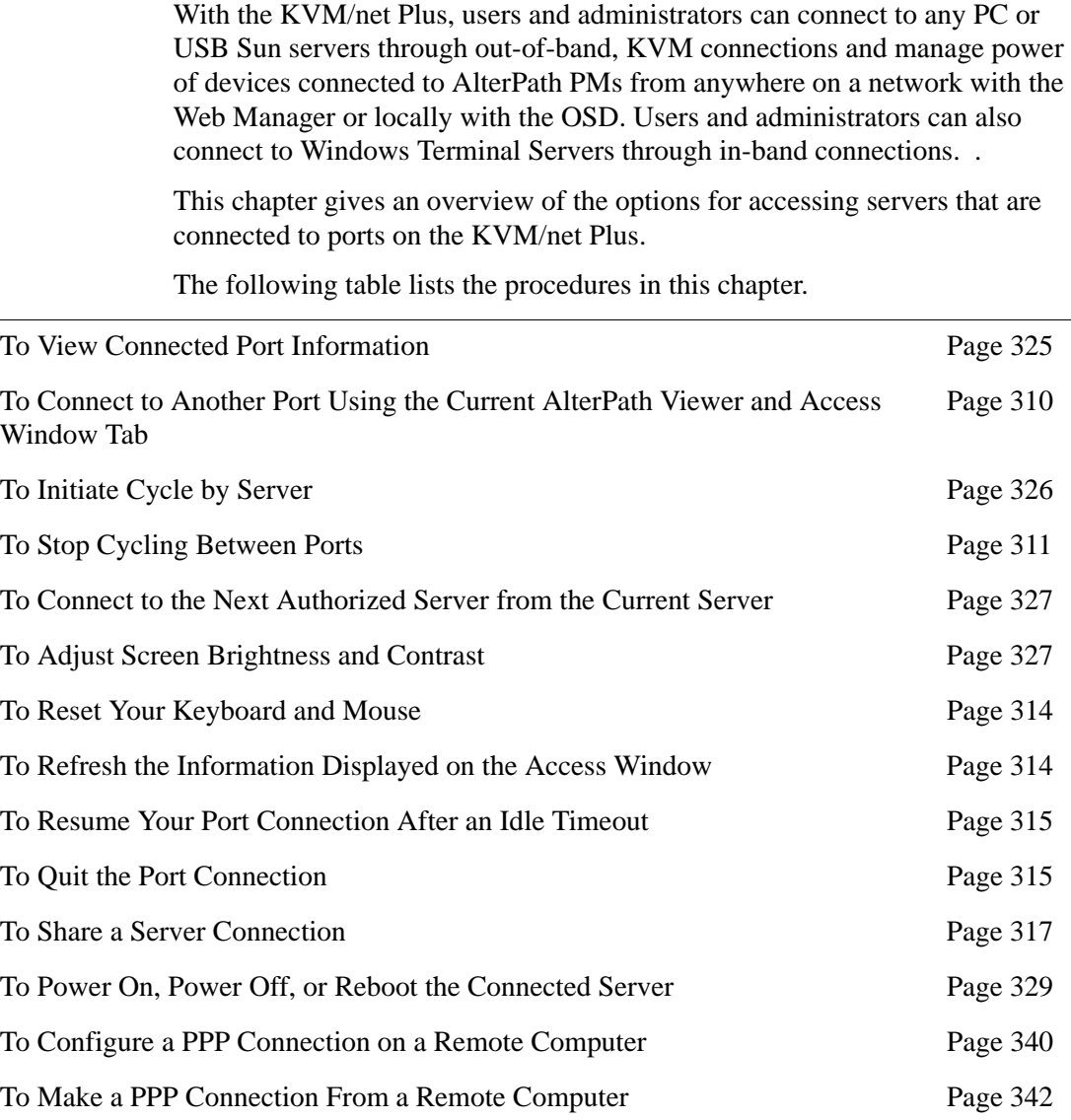

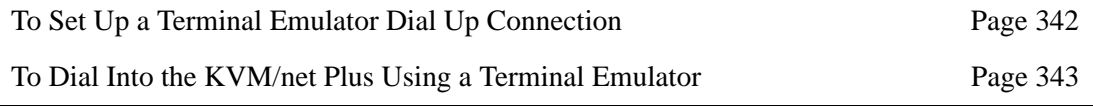

# **Who Can Access Connected Devices**

Authorized users have the permissions they need to access one or more servers or other devices that are connected to ports on the KVM/net Plus. See ["Types of Users" on page 20](#page-45-0) and ["KVM/net Plus Port Permissions" on page](#page-54-0)  [29](#page-54-0) for more information.

Authorized users and KVM/net Plus administrators have the following options for accessing connected devices:

• Use the Web Manager for most connections to devices.

See ["Cyclades Web Manager" on page 24](#page-49-0) and ["Prerequisites for Using the](#page-50-0)  [Web Manager" on page 25](#page-50-0) for background information about the Web Manager, if needed.

See ["Connecting to Servers Remotely Through the Web Manager" on page](#page-329-2)  [304](#page-329-2) for instructions on how to log into the Web Manager and connect to devices.

• Use the on-screen display (OSD) to access devices that are connected to the KVM/net Plus' KVM ports.

Local users and administrators who have access to a directly connected Local User station can use the OSD Connect menu.

[Chapter 7: "On Screen Display](#page-370-0)" describes how to access connected devices through the OSD.

• Dial into the KVM/net Plus through a modem See ["Modem Connections" on page 339](#page-364-0).

# **Server Connections: What You See**

Once connected to a server, one or two windows appear depending on the type of server connection being made:

- KVM connections
	- AlterPath Viewer is launched with the same interface as if you were directly logging into the connected server.
	- The Access Window with an interface for managing up to four server connections.

See ["Viewing KVM Connections" on page 294](#page-319-0).

• In-band connections

An ActiveX viewer is launched with the same interface as if you were directly logging into the connected server.

See ["Viewing In-band Connections" on page 296.](#page-321-1)

# <span id="page-319-0"></span>*Viewing KVM Connections*

The AlterPath Viewer is the interface you use to manage servers over KVM over IP connections. Logins persist across connection sessions. If you close a connection without logging out, you are still logged in the next time you connect, unless the system has closed your session. If you are not currently logged in, you see a login screen or prompt.

The connected servers's login prompt appears. The following example shows a login prompt for a Windows 2000 server displayed by the AlterPath Viewer. If you are connected to a Linux server without a graphical display, you see a "Login:" prompt.

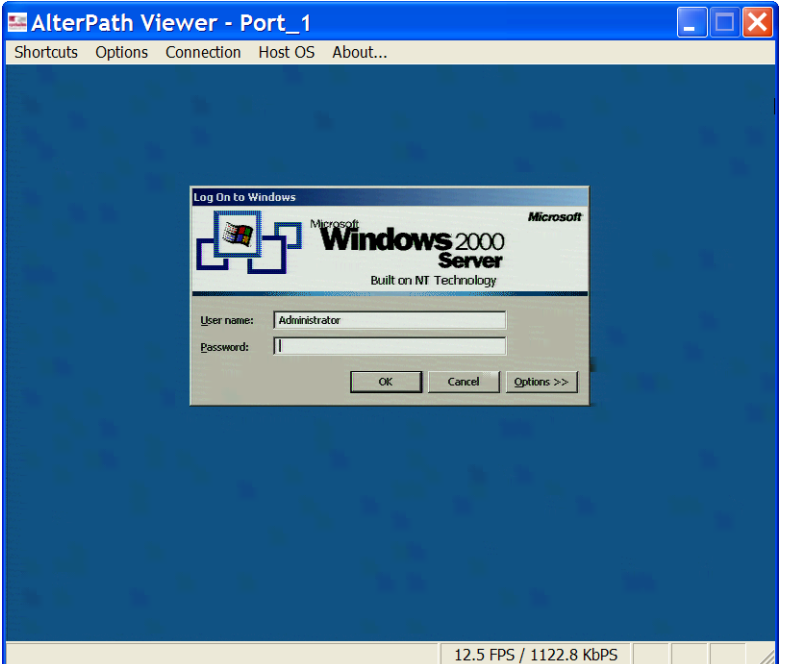

**Figure 6-1:**AlterPath Viewer for KVM Connections

See ["AlterPath Viewer Settings" on page 332](#page-357-0) for more detailed information about using the AlterPath Viewer.

Local KVM connections through the OSD do not use the AlterPath Viewer. Instead, the view of the connected server takes up the entire screen of local work station. See ["Controlling Local KVM Port Connections Through the](#page-347-0)  [OSD" on page 322](#page-347-0) for more information on local KVM connections.

The Access Window, displayed in the following figure, is a separate pop-up window that contains up to four tabs–one for each active KVM device connection made through the Web Manager. The tabs of the Access Window dynamically change status information and viewer event messages as the connection information changes.

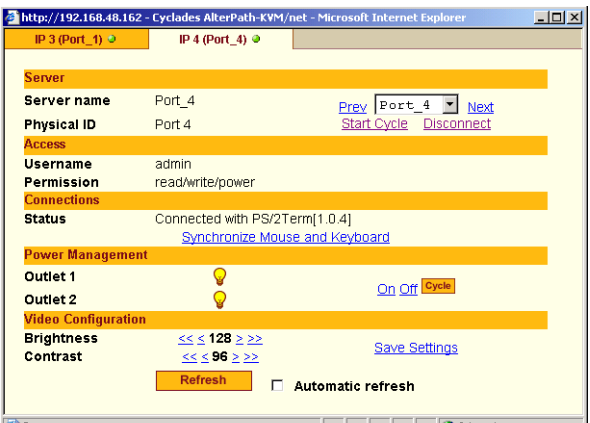

#### **Figure 6-2:**Access Window

See ["Managing Multiple Server Connections with the Access Window" on](#page-333-0)  [page 308](#page-333-0) for more detailed information about the Access Window.

# <span id="page-321-1"></span>*Viewing In-band Connections*

The ActiveX viewer is the interface you use to manage servers over an inband connection.

The following graphic displays the login screen of a server running Windows 2003 in the ActiveX viewer for in-band connections.

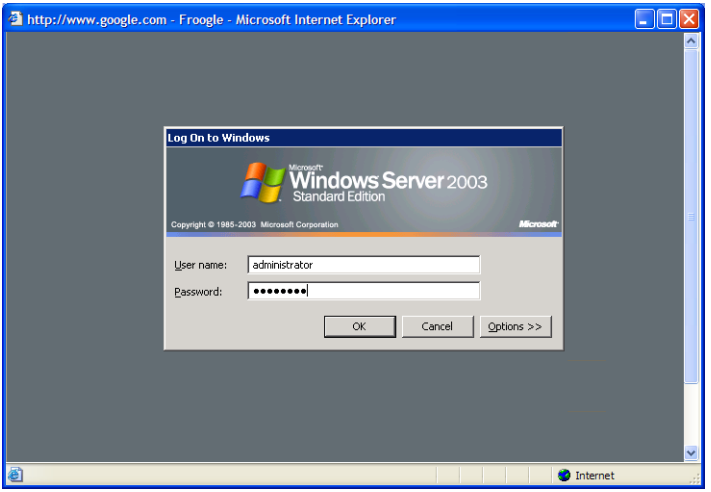

**Figure 6-3:**ActiveX Viewer for In-band Connections

# <span id="page-321-0"></span>**Prerequisites for Accessing Servers With Inband Connections**

A KVM/net Plus user who needs to access any RDP server must have the following:

- The username and password of a valid account on the RDP server.
- Internet access and Microsoft Internet Explorer on a remote Windows client machine.

# <span id="page-322-0"></span>**Prerequisites for Accessing Servers With KVM Connections**

The following prerequisites must be met before you can access a KVMconnected server:

- Know the KVM Port(s) to which you have access (especially if direct access to a port is configured)
- Have the username and password of a valid account on the connected server
- If you are connecting through the Web Manager, have the following:
	- A remote computer running a Windows operating system with Internet access and a supported browser installed
	- The IP address of the KVM/net Plus
- If you are making a local connection, have a direct connection made to the User 1 or User 2 ports of the KVM

# **Web Manager Login Screen**

The following table list the sections that describe the three different possible views of the Web Manager login screen that can appear under various conditions.

**Table 6-1:** Web Manager Login Screen Options

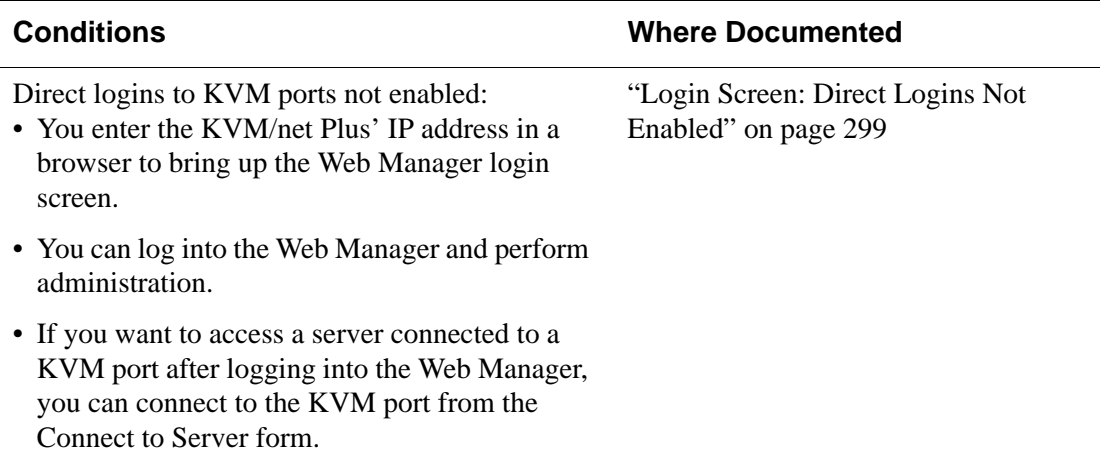

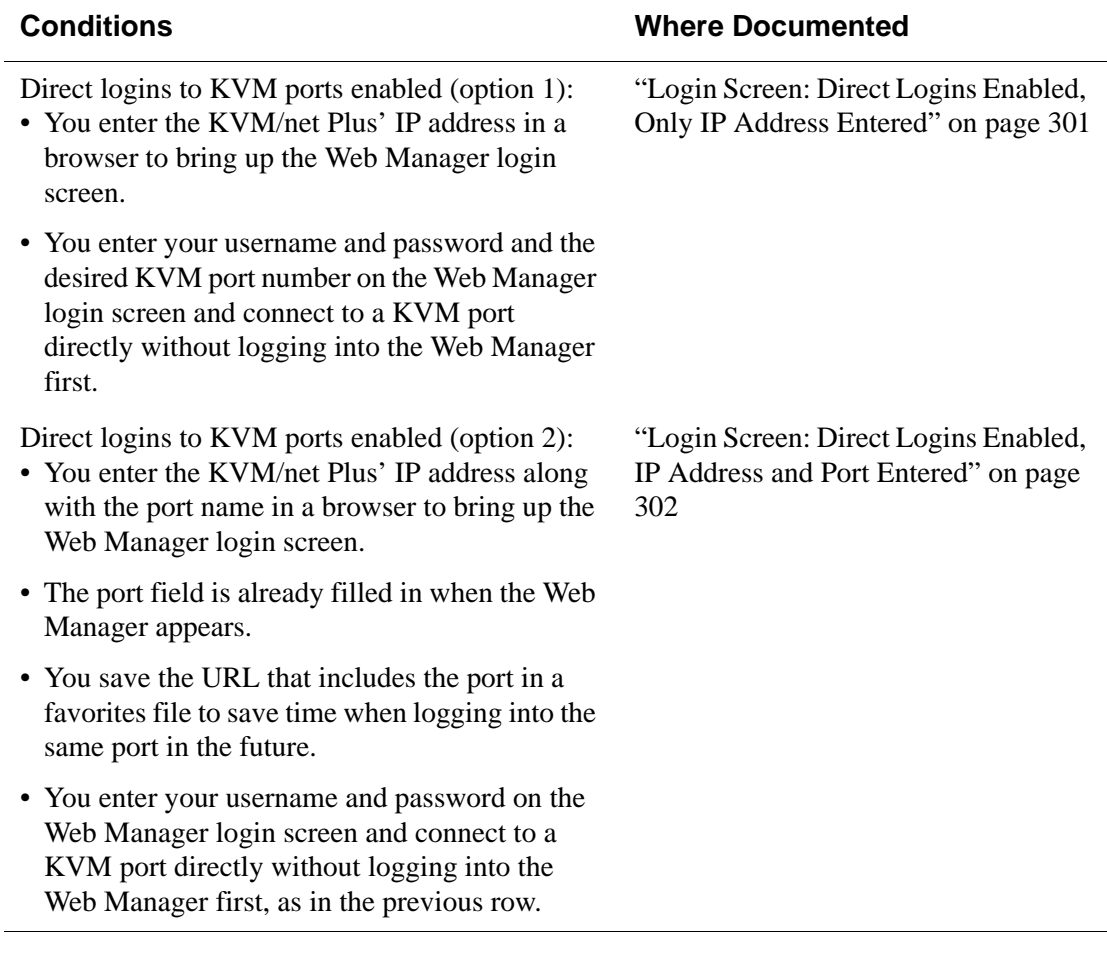

#### **Table 6-1:** Web Manager Login Screen Options (Continued)

**Note:** The direct access method allows users to access servers that are connected to KVM ports only or servers that are connected to KVM ports and are available for in-band access as well. This method is particularly useful for users who may need direct KVM access to a server that has both KVM and in-band access enabled.
## *Login Screen: Direct Logins Not Enabled*

The following screen shows an example of the Web Manager login screen as it appears if the following two conditions are true:

- The IP address of the KVM/net Plus is entered in the browser.
- Direct logins to KVM ports is not enabled.

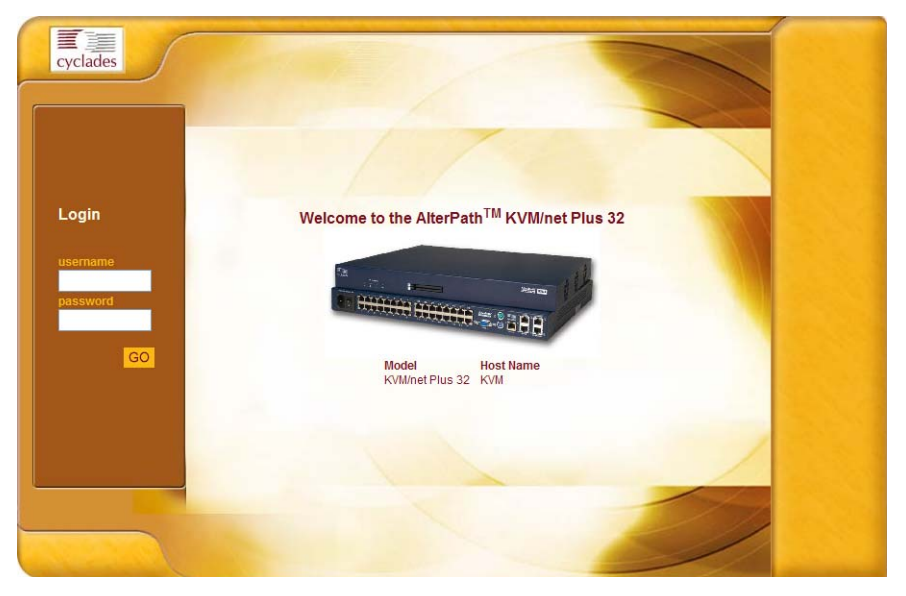

**Figure 6-4:**Web Manager Login Screen Without KVM Direct Logins Enabled

As shown in Figure 3-1, the Web Manager login screen displays two fields in the "Login" section: "username" and "password." The product name appears in the "Welcome" line, and the model and the administrator-specified hostname are listed below images of the front and back of the product.

## *Connect to Server Drop-down List*

With the connect to server drop-down list, you can select the in-band or KVM server you want to connect to.

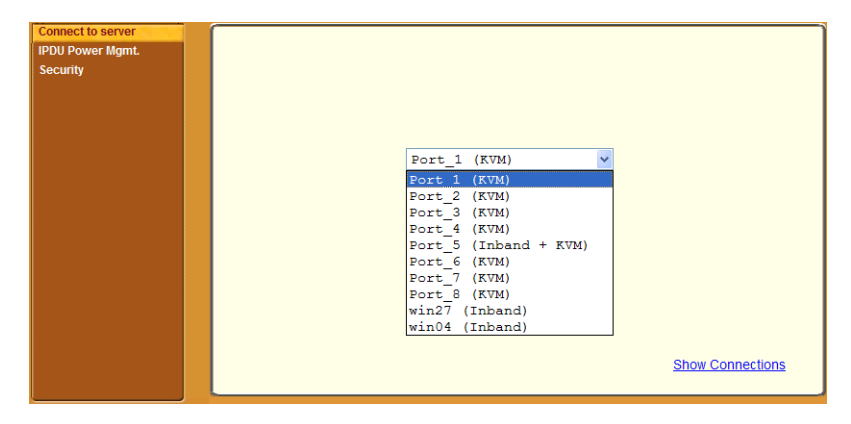

**Figure 6-5:**Connect To Server Drop-down List

The following sections can help you to identify whether a server has an inband connection, KVM connection, or both and whether it is connected to a cascaded KVM device.

#### *Servers and Connection Types in the Connect to Server Drop-down List*

There are two levels of identifying servers in the Connect to Server dropdown list:

- Connection Type The types of connections that can be made to each server is displayed in parenthesis at the end of each server entry in the list. An entry with "(KVM)" at the end of it can be accessed with a KVM connection only. An entry with "(Inband)" at the end of it can be accessed with an in-band connection only. An entry with " $KVM + Inband$ " can be accessed with both connection methods. See ["Determining the Connection](#page-61-0)  [Type and its Supported Functionality" on page 36](#page-61-0) for more detailed information.
- Server Name or Port Name/Number The type of connection determines the type of name applied:
	- Individual KVM ports are either labelled by the port number in the form Port\_# or by an administrator-defined alias, which should describe the

type of computer connected to the port or be the actual name of the connected server.

- Individual in-band connections are labelled by an administrator-defined server name, which should identify the type of computer being accessed or be the actual name of the server.
- **Note:** A server that is configured for both in-band and KVM connections can have two different aliases configured: one for the KVM port and one for the inband connection. In this case, the alias that appears in the Connect to Server drop-down list is the alias assigned to the KVM port.

#### *Port Numbers of Cascaded KVM Devices in the Connect to Server Drop-down List*

In the Connect to Server drop-down list on the Connect to Server form, a name and a number connected by a period (.) indicate the alias or name of the cascaded KVM unit followed by its physical port.

For example, in the port name kvm2.4, kvm2 is the name of the cascaded device, and 4 is the physical port on the device named kvm2.

#### *Login Screen: Direct Logins Enabled, Only IP Address Entered*

The following screen shows an example of the format of the Login portion of the Web Manager login screen as it appears if the following two conditions are true:

- The IP address of the KVM/net Plus is entered in a browser.
- Direct logins to KVM ports is enabled.

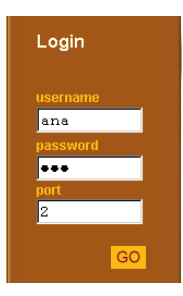

#### <span id="page-327-0"></span>*Login Screen: Direct Logins Enabled, IP Address and Port Entered*

This section describes how the Web Manager login screen appears if the following two conditions are true:

- Direct logins to KVM ports is enabled,
- The IP address of the KVM/net Plus is entered along with a port ID (in the required format) in a browser

The required format is:

*IP\_address*/login.asp?portname=*portnumber*

where *IP* address is the IP address of the KVM/net Plus and *portnumber* is the portnumber or alias assigned to the KVM port.

Entering the port number along with the IP address makes it possible to connect directly to a KVM port without going to the Web Manager's Access page first. You can save the URL as a bookmark or in your browser's favorites list and go directly to the port login later without typing in the entire URL. The "port" field is filled in with the port number when the Web Manager login window appears.

The example in the following figure shows http://192.168.46.169/ login.asp?portname=Port\_1 entered in the Address field of a Microsoft Internet Explorer browser. The login screen displays empty "username" and "password" fields and a port field filled with the name of the port from the URL, in this case "Port\_1."

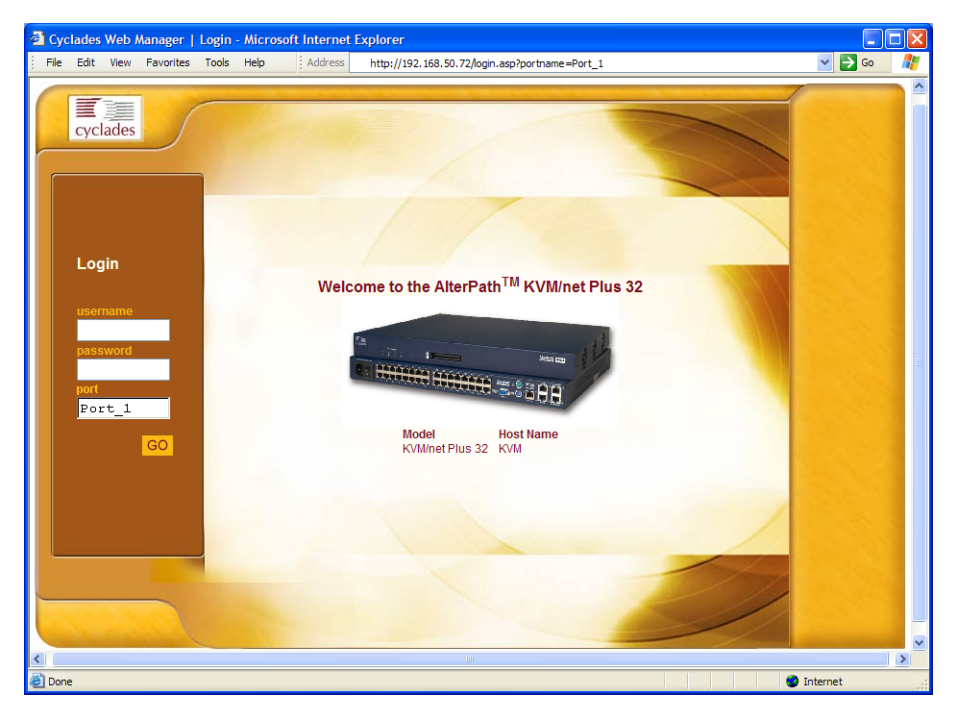

**Figure 6-6:**Example: Web Manager with Direct Logins Enabled, IP Address and Port Entered

# <span id="page-329-1"></span>**Connecting to Servers Remotely Through the Web Manager**

KVM/net Plus administrators who are logging into the Web Manager to perform KVM/net Plus configuration can use any modern browser (such as Internet Explorer 5.5 or above, Netscape 6.0 or above, Mozilla, or Firefox).

See ["Web Manager Login Screen" on page 297](#page-322-0) for a description of the ways authorized users can connect to servers from the Web Manager.

See the following procedures for connecting to servers:

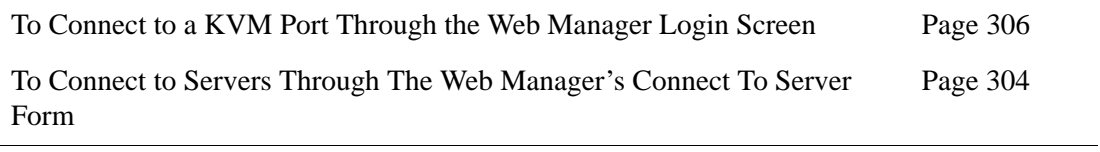

If needed, see one of the following login procedures.

<span id="page-329-0"></span>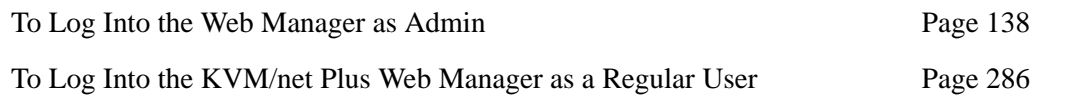

## ▼ To Connect to Servers Through The Web *Manager's Connect To Server Form*

**1.** Log in to the KVM/net Plus using your username and password.

See ["To Log Into the KVM/net Plus Web Manager as a Regular User" on](#page-311-0)  [page 286](#page-311-0) or ["To Log Into the Web Manager as Admin" on page 138](#page-163-0) for detailed instructions on logging in to the Web Manager.

**2.** From the left menu panel, select Connect to Server.

The Port Connection form appears.

Connecting to Servers Remotely Through the Web Manager

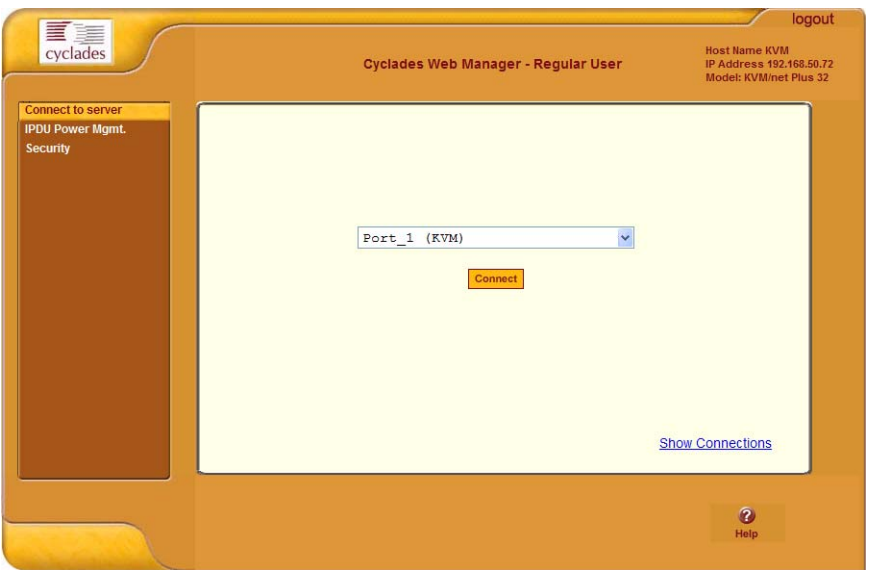

**3.** From the drop-down menu, select the server or port to which you want to connect.

A list similar to the list in the following graphic appears.

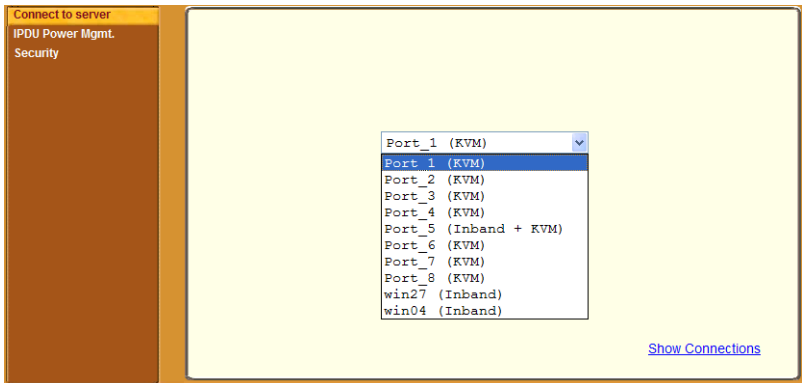

See ["Determining the Connection Type and its Supported Functionality"](#page-61-0)  [on page 36](#page-61-0) for a description of each type of connection method and what happens once connected.

**4.** Click on the Connect button.

The system may launch one or two browser windows: the AlterPath viewer and the Access Window for KVM connections, or an ActiveX viewer for RDP connections. See ["Server Connections: What You See" on](#page-318-0)  [page 293](#page-318-0) for a description of each window.

**Note:** The first time the system invokes the AlterPath Viewer, it prompts you to accept a security certificate. Click Accept.

#### <span id="page-331-0"></span>▼ To Connect to a KVM Port Through the Web *Manager Login Screen*

This procedure assumes that the KVM/net Plus administrator has enabled direct logins to KVM ports.

**1.** Enter the IP address of the KVM/net Plus alone or the IP address of the KVM/net Plus followed by the KVM port number (in the required format) in the address field of a browser.

The required format for entering a KVM port number in the URL is:

*IP\_address*/login.asp?portname=portnumber

where *IP* address is the IP address of the KVM/net Plus and *portnumber* is the portnumber or alias assigned to the KVM port.

**Note:** Check with the administrator who configured the basic network parameters on the KVM/net Plus, for help finding the IP address and the "admin" password, if needed. Also if needed, see an example of the proper format for entering the port number in ["Login Screen: Direct Logins Enabled, IP](#page-327-0)  [Address and Port Entered" on page 302.](#page-327-0)

- If DHCP is not enabled, use a fixed IP address assigned by the network administrator to the KVM/net Plus.
- If DHCP is enabled, enter the dynamically assigned IP address.

The Web Manager login screen appears. If you entered a KVM port ID in the URL, the "port field" is filled in with the port ID you entered.

**2.** If you entered a KVM port ID in the URL, save the URL as a bookmark or in your favorites list in the browser.

For future connections to that port, you can click on the bookmark or item in favorites list to easily bring up the Web Manager login screen again with the port number filled in.

- **3.** Enter your account name in "username" field and the account's password in the "password" field.
- **4.** If no port is listed in the "port" field, enter a port alias or number.
- **5.** Press "Go."

If the Web Manager Access "Connect to Server" form appears, you are finished logging in.

- **6.** For administrators, if a dialog box prompts you to verify whether you want to proceed by logging the other admin out or by cancelling your login attempt, click the appropriate radio button and then click Apply.
- **Note:** Only one admin can be logged in at a time.

## **Managing Multiple Server Connections with the Access Window**

One KVM over IP user can make up to four KVM server connections from one work station, can control servers through separate AlterPath Viewer windows, and can use the Access window to manage each active KVM connection. The tabs of the Access Window dynamically change status information and viewer event messages as the connection information changes.

For example, if a regular user is connected to two ports, two tabs are activated on the Access Window: These tabs are labeled with the name of the port. The following figure displays an example of what the Access Window looks like when two port connections are made, to Port\_1 and Port\_4.

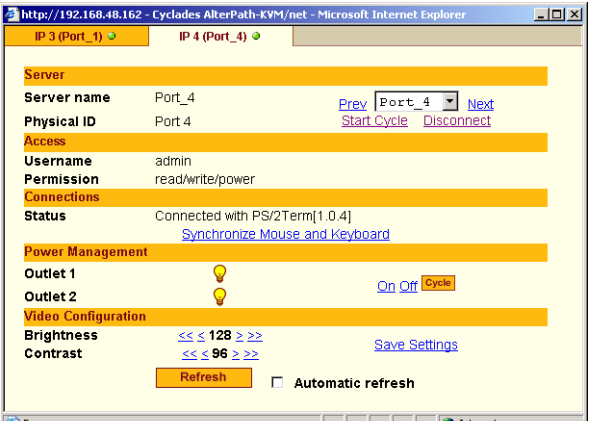

**Figure 6-7:**Access Pop-up Window with Two Active Port Connections

Once connected to a server through a KVM port, you may want do one or more of the tasks listed in the following table with links to more detailed information.

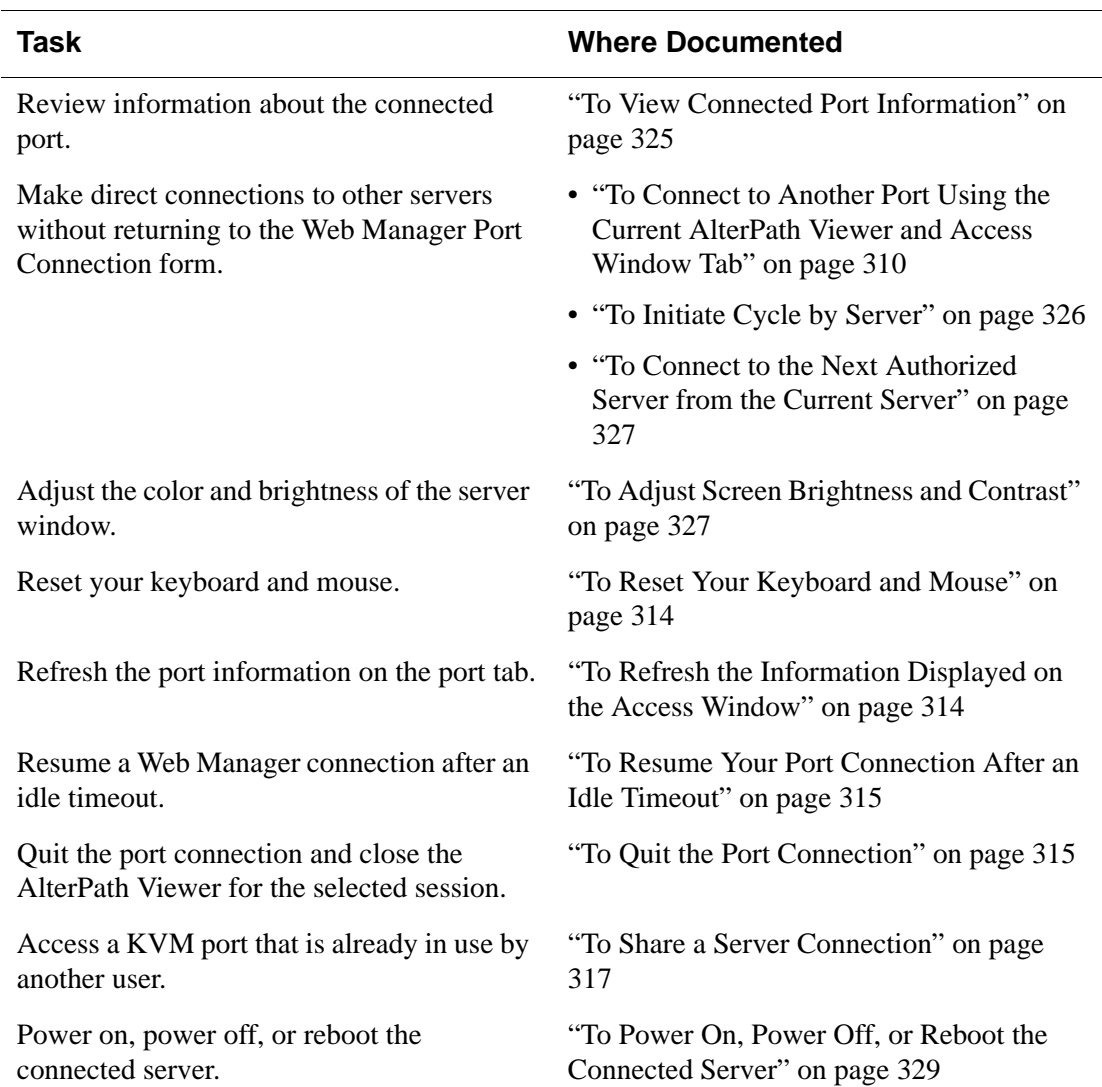

#### **Table 6-2:** Tasks Available During KVM Connections

## **v** To View Connected Port Information

- **1.** On the Access window, select the tab that corresponds to the desired port connection.
- **2.** Review the contents of each row:
	- Server Name The alias of the port to which the connection is made
	- Administrators configure port aliases on the
	- Physical ID The name of the port
	- Username Name of user connected to the port
	- Permission The permissions that user has on the current port
	- Connections Hardware and software version of the Cyclades Terminator used to connected the server to the KVM/net Plus
	- Outlets The power status of the outlets on an AlterPath PM that the connected server is plugged into
	- Brightness The brightness level of the AlterPath Viewer
	- Contrast The contrast level of the AlterPath Viewer

#### <span id="page-335-0"></span>▼ *To Connect to Another Port Using the Current AlterPath Viewer and Access Window Tab*

- **1.** On the Access window, select the Tab that corresponds to the desired port connection.
- **2.** Select a port from the drop-down list.

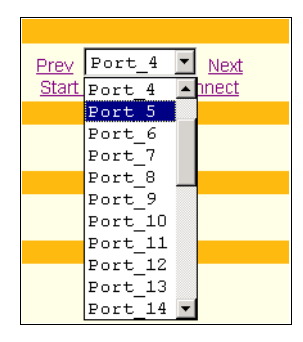

This changes the port connection of the selected session; changes the contents of the Viewer; and updates the Port Information and tab identification to correspond with the newly selected port.

## **v** To Cycle Between Ports

Initiating a server cycle changes the contents of the AlterPath Viewer so that the server connected to each available port is viewed for a fixed period of time.

- **1.** On the Access window, select the Tab that corresponds to the desired port connection.
- **2.** Click Start Cycle.

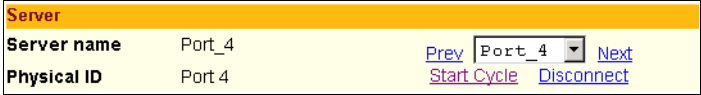

The system initiates the cycle from the first authorized server, and the servers connected to all authorized ports appear for a few moments in the AlterPath Viewer.

Once the cycling begins, the Stop Cycle option appears on the Access Window.

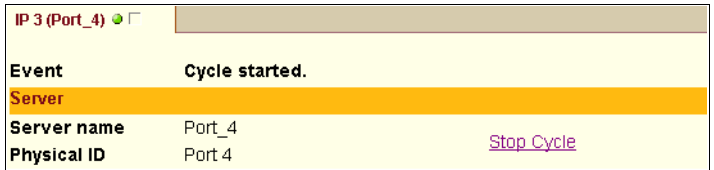

Talk to the KVM/net Plus administrator if you want to change the period of time that each server appears during the cycle.

## ▼ To Stop Cycling Between Ports

Click Stop Cycle on the Access Window.

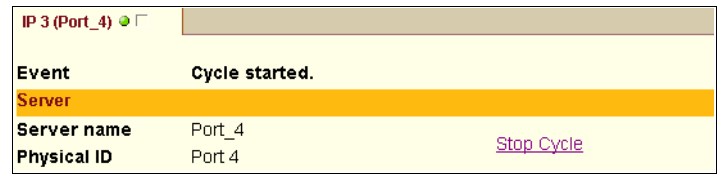

#### ▼ *To Connect to the Previous or Next Authorized Port Without Opening a New AlterPath Viewer*

**1.** On the Access window under Server, click Previous or Next adjacent to the port drop-down list.

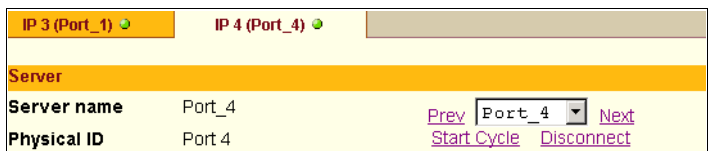

The display in the AlterPath Viewer and the active tab changes from the currently connected port to the next or previous authorized port in the ports list.

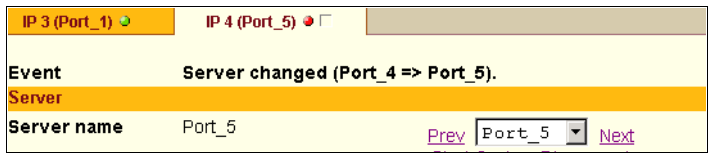

**2.** Repeat Step 1 to move up or down in the port list.

## *Adjusting Screen Brightness and Contrast*

The Video Configuration section on the Access window allows you to control the screen brightness and contrast of your KVM connection session.

These values are used to compensate for cable length from the KVM/net Plus to the server. The longer the cable used, the lower the values for brightness and contrast should be. For example, if you use a 500-foot-long cable, the setting should be 10 or 20. If a shorter cable such as 6 or 3 feet is used, a value of 128 or 150 is more appropriate.

## ▼ *To Adjust Screen Brightness and Contrast*

**1.** On the Access window, select the Tab that corresponds to the desired server connection.

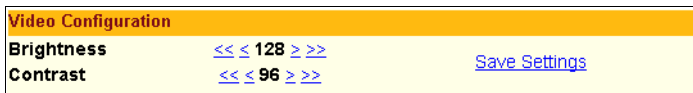

**2.** Under the Video Configuration section, click one of the following Brightness or Contrast arrows:

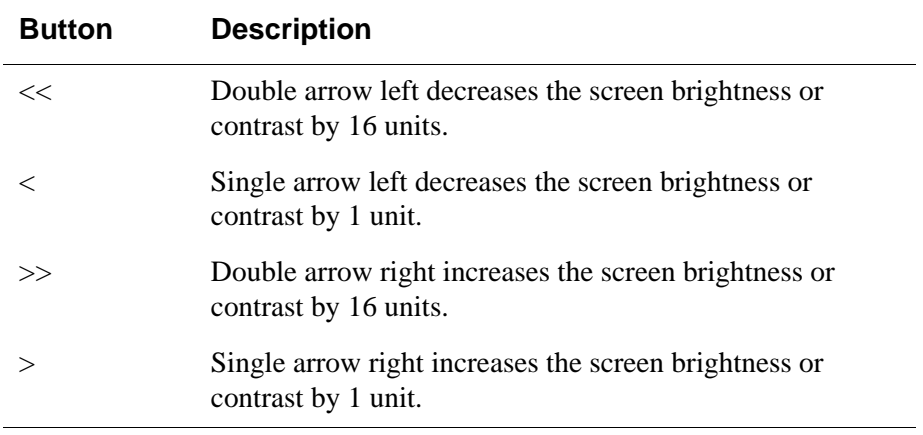

#### **Table 6-3:** Access Window Brightness and Contrast Arrows

**3.** Optionally click Save Settings to save the brightness and contrast values for other KVM sessions.

## <span id="page-339-0"></span>**v** To Reset Your Keyboard and Mouse

Use this feature if the keyboard or mouse stop responding during a KVM connection.

**1.** On the Access window, select the Tab that corresponds to the desired port connection.

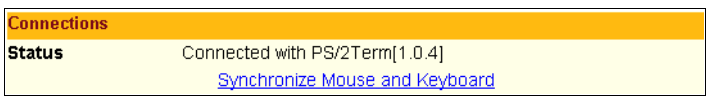

**2.** Under the Connections row, click the Synchronize Mouse and Keyboard button.

The mouse reappears and the keyboard regains functionality.

#### <span id="page-339-1"></span>▼ *To Refresh the Information Displayed on the Access Window*

- **1.** On the Access window, select the Tab that corresponds to the desired port connection.
- **2.** Click the Refresh button.

Refresh  $\Box$  Automatic refresh

The page is refreshed with current information.

**3.** To have the access window automatically refreshed every 10 second, check the Automatic Refresh check box.

The Refresh button is removed from the Access window and only the Automatic refresh check box appears.

 $\nabla$  Automatic refresh

**4.** To revert to refreshing the window only when the Refresh button is clicked, clear the Automatic Refresh check box.

#### <span id="page-340-0"></span>**v** To Resume Your Port Connection After an *Idle Timeout*

On the Access window, click Reconnect.

## <span id="page-340-1"></span>**v** To Quit the Port Connection

Do one of the following:

- On the Access window, select the tab that corresponds to the desired port connection and click Disconnect.
- On the AlterPath Viewer menu bar, go to: Shortcuts > Exit Viewer Client. Performing any one of the previous actions closes the viewer for the selected session, quits the KVM connection, and inactivates the tab.

# **Sharing a Server Connection**

The KVM/net Plus supports shared connections to a server. When a user connects to a server that is already in use, the software auto-detects the event and presents a menu to the connecting user. Depending on the action selected by the connecting user, notifications are also presented to the current user.

Options available under this menu vary depending on the connecting user's access permissions. When accessing a KVM port that is already in use by another user, two connection options may be displayed depending on the connecting user's access privileges for that port:

| <b>Connection Option</b> | Permission needed to connect to port                      |
|--------------------------|-----------------------------------------------------------|
| Connect read only        | Read-only<br>Read-write<br>Read-write-power (full access) |
| Connect read write       | Read-write<br>Read-write-power (full access)              |

**Table 6-4:** Connection Option According to Port Access Permissions

As displayed in [Figure 6-8,](#page-341-0) the following two options are always presented in the menu to the connecting user:

- Quit Quits the connection attempt and returns to the Connect to Server form.
- Connect read only Connects the user in read-only mode, and the Access Window displays an event notification to the current user.

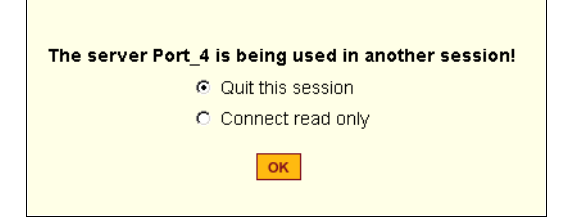

<span id="page-341-0"></span>**Figure 6-8:**Connection Options for Users with Read Only Permission

As displayed in [Figure 6-9](#page-341-1), if the connecting user has either read-write or read-write-power (full access) permission to the port, the following additional options are presented in the menu:

- Connect read write Connects the connecting user in read-write mode. If the current user is in read-write mode, that user's access is changed to read-only, and an event notification appears in the Access window.
- Kill the other session Kills the existing session and connects the connecting user in read-write mode. The previous user is disconnected from the server port, and an event message appears in the Access window.

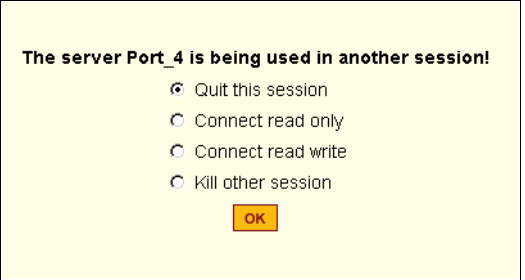

<span id="page-341-1"></span>**Figure 6-9:**Connection Options for Users with Read-Write or Read-Write-Power Permissions

**Note:** When the currently connected user is in read-only mode, the connecting user is always granted the highest access privilege based on his or her permission rights.

Once two users are connected to a server port, either user may choose at any time to change his/her access mode (or disconnect from the session by issuing a escape sequence command)

## <span id="page-342-0"></span>**v** To Share a Server Connection

**1.** Connect to a port that is in use by another KVM/net Plus user.

A message indicating that another user is connected to the port appears. The message changes depending on your access privilege to that port:

• If you have read only access, the following window appears with the Quit and Connect read only options.

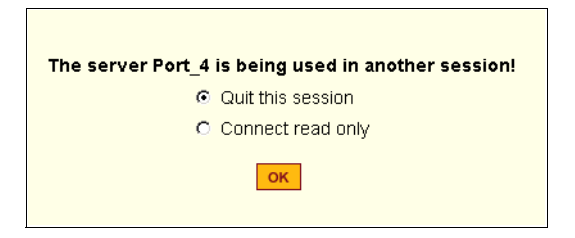

• If you have either read-write or read-write-power access permission to the server port, the following window appears with these additional options:

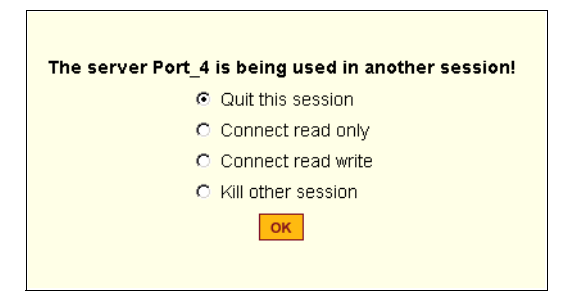

- **2.** Select one of the following options:
	- To quit the connection attempt and return to the Connection Menu, select Quit this session.
- To connect to the server in read-only mode, select Connect read-only.
- To connect to the server in read-write mode and notify the previous user, select Connect read write.

If the current user is connected in read-write mode, his or her access mode is changed to read-only, and the a message appears on the Access Window.

• To kill the existing session and connect in read-write mode, select Kill other session.

The current user is disconnected from the server port. The AlterPath Viewer closes, and a message is displayed in the active tab. After the next refresh occurs, the tab disappears.

Once at least two users and up to four users are connected to a server port, any user may choose at any time to change his/her access mode by reconnecting to the server port, or the users can disconnect from the session.

#### ▼ *To Power On, Power Off, or Reboot the Connected Server [KVM]*

Make sure all the prerequisites for controlling power on KVM-connected servers are met before attempting this procedure.

- **1.** Connect to a server through a KVM port.
- **2.** On the Access window, select the Tab that corresponds to the desired server connection.

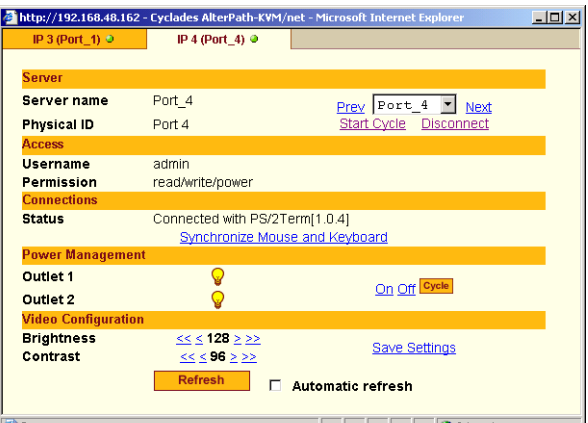

**3.** To view the status of the connected outlets, view the light bulb icons adjacent to the outlet numbers under the Power Management field.

The icons are described in the following table:

**Table 6-5:** Power Status Icons

| <b>Icon</b>   | <b>Description</b>                                  |
|---------------|-----------------------------------------------------|
| (. <i>.</i> ) | A yellow light bulb indicates that the power is on. |
| v             | A grey light bulb indicates that the power is off.  |

- **4.** To turn the power on, click On
- **5.** To turn the power off, click Off.
- **6.** To cycle the power (turn the power off then on), click Cycle.

Once you make a selection, the page is reloaded with the updated power status.

**7.** To lock or unlock outlets, you must go to the Power Management menu on the Web Manager.

See ["Power Management for Regular Users" on page 288](#page-313-0) for more information.

By default, regular users have no access to all outlets, and admin users have full access.

# **Connecting to Servers Locally Through the OSD**

Administrators and authorized regular users who have local access to the KVM/net Plus can use the Connection Menu, as displayed in the following figure, to connect to and control servers that are connected to KVM ports on the master KVM/net Plus or on any cascaded KVM device.

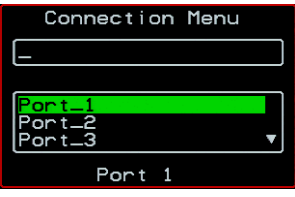

Access to the OSD requires a local keyboard, monitor, and mouse connected to the KVM management ports, User 1 or User 2, on the back of the KVM/ net Plus. See ["To Connect to the User 1 Management Port" on page 85](#page-110-0) for instructions on connecting to the User 1 port, or see ["To Connect the RP to the](#page-156-0)  [KVM/net Plus" on page 131](#page-156-0) for instructions on connecting to the User 2 port.

Connections made through the OSD are to physically connected devices only. Use the Web Manager to connect to a remote device. See ["To Connect to](#page-329-0)  [Servers Through The Web Manager's Connect To Server Form" on page 304](#page-329-0) for instructions.

**Note:** The OSD cannot be used to access in-band servers. See ["Connecting to](#page-329-1)  [Servers Remotely Through the Web Manager" on page 304](#page-329-1) for information and instructions on accessing in-band servers.

#### **To Connect to Servers Through the OSD** *Connection Menu*

**1.** On the OSD Login window, enter your username and password as provided to you by the KVM/net Plus administrator.

The OSD Main Menu appears.

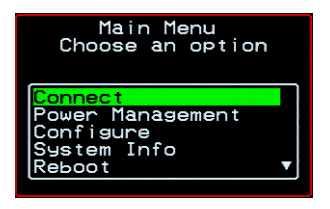

**2.** From the OSD Main Menu, select Connect.

The Connection Menu appears.

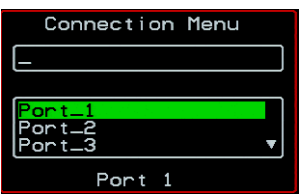

- **3.** To select the port you wish to connect to, do one of the following procedures:
	- Type the first letters of the port name in the quick search box until the desired port is highlighted in the port list box.

This field is case-sensitive.

- Select the desired port using the port list box.
- **4.** Press Enter.

Your monitor displays the work station of the connected server.

See [Table 6-6, "Tasks Available While Connected to KVM Ports Through the](#page-347-0)  [OSD," on page 322](#page-347-0) for a complete lists of the tasks available while connected to KVM ports through the OSD and references to the related instructions.

# **Controlling Local KVM Port Connections Through the OSD**

Once connected to a server through the OSD, you may want do one or more of the procedures listed in the following table.

<span id="page-347-0"></span>**Table 6-6:** Tasks Available While Connected to KVM Ports Through the OSD

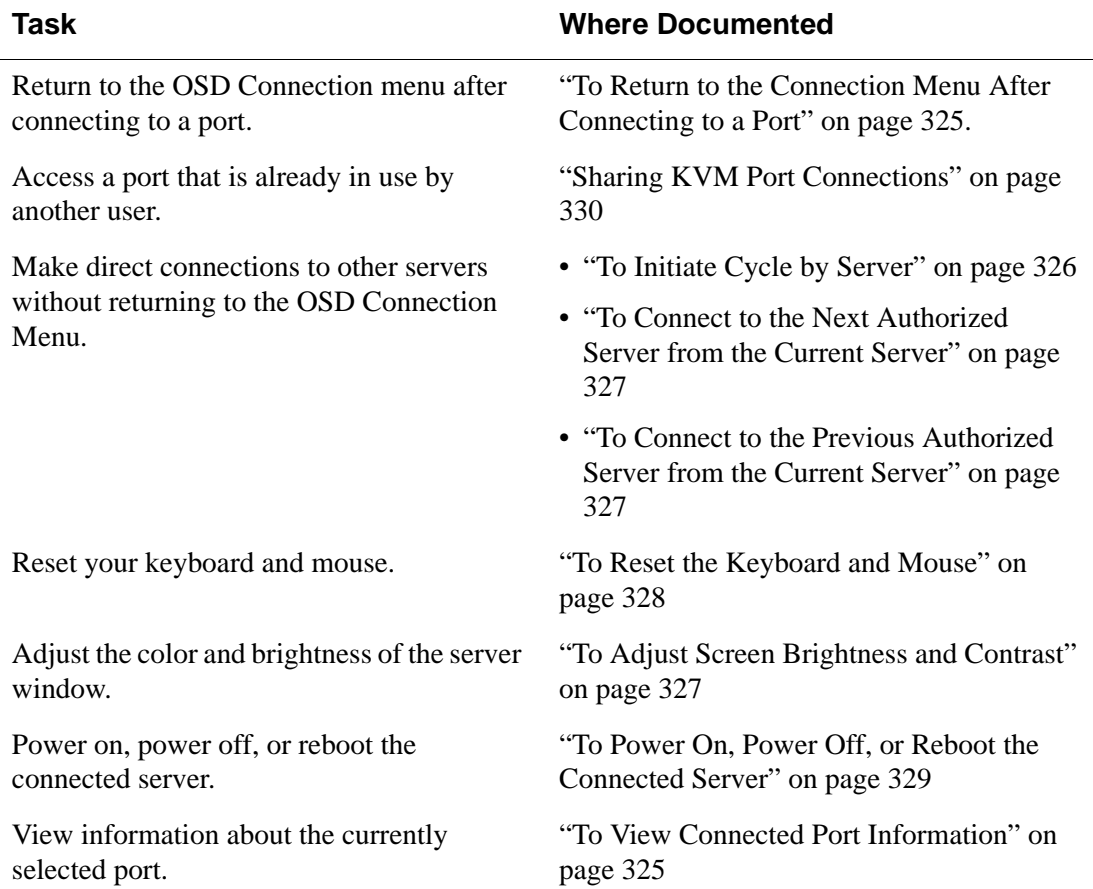

## *Hot Keys for Local*

Predefined keyboard shortcuts (also called hot keys) allow you to perform common actions and launch management windows while connected through a KVM port.

The default hot keys are described in the following table. A plus (+) between two keys indicates that both keys must be pressed at once. When two keys are separated by a space, each key must be pressed separately. For example, "Ctrl+k p" means to press the Ctrl and "k" keys together followed by the "p" key, and "Ctrl Shift+i" means press the Ctrl key followed by the Shift and "i" keys pressed together.

**Table 6-7:** Default Local Keyboard Shortcuts Through the OSD

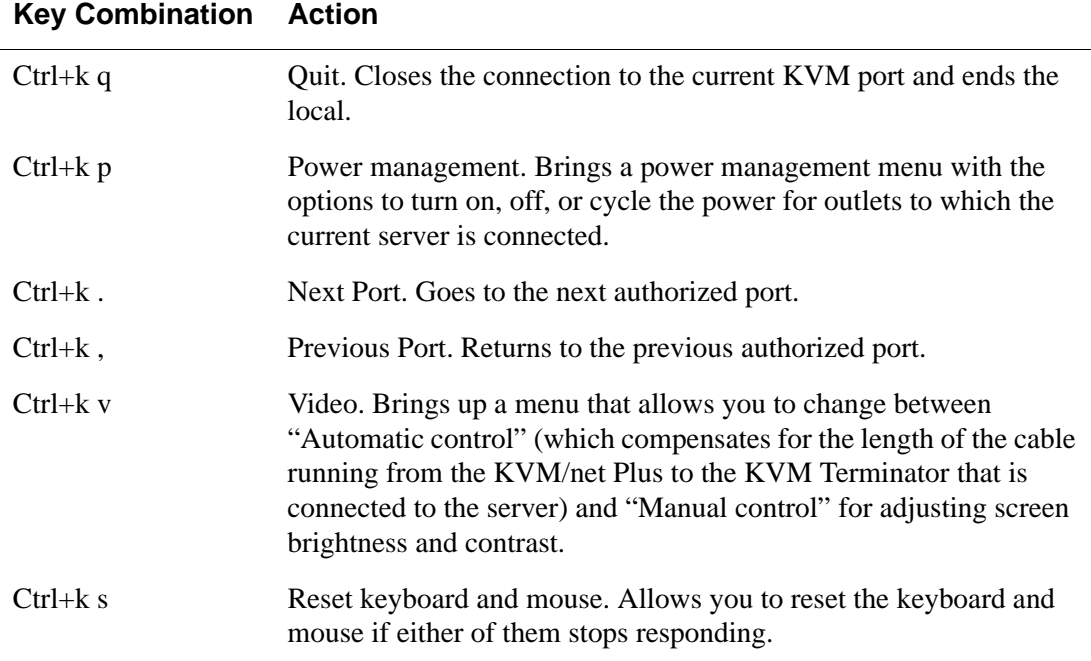

The KVM/net Plus administrator may redefine the keyboard shortcuts, as described in ["Redefining KVM Connection Hot Keys" on page 40.](#page-65-0) If the defaults shown in the previous table do not work, check with your KVM/ net Plus administrator for the site-specified keys to use.

## *Hot Keys for Emulating Sun Keyboard Keys*

The KVM/net Plus provides a default set of hot keys for use while connected to Sun servers. You can use the Sun hot keys to emulate keys that are present on Sun keyboards but are not present on Windows keyboards.

The hot keys are made up of an escape key followed by a function key. The default escape key is the Windows key, which is labeled with the Windows logo. The Windows key usually appears on the Windows keyboard between the Ctrl and Alt keys. The following table shows function keys and keys from the numeric keypad that emulate Sun equivalent keys when you enter them at the same time as the hot key. For example, to use the Sun Find key, you would press the Windows key at the same time you press the F9 function key.

|                            | Win Key        | <b>Sun Key</b> |
|----------------------------|----------------|----------------|
| <b>Function Keys</b>       | $\rm F2$       | Again          |
|                            | F3             | Props          |
|                            | F4             | Undo           |
|                            | F <sub>5</sub> | Front          |
|                            | F6             | Copy           |
|                            | ${\rm F7}$     | Open           |
|                            | ${\rm F8}$     | Paste          |
|                            | F9             | Find           |
|                            | F10            | Cut            |
|                            | F11            | Help           |
|                            | F12            | Mute           |
| <b>Numeric Keypad Keys</b> | $^\star$       | Compose        |
|                            | $^{+}$         | Vol +          |
|                            |                | Vol            |

**Table 6-8:** Default Sun Key Emulation Hot Keys

KVM/net Plus administrators can change the default escape key portion of the Sun keyboard emulation hot keys from the Windows key to any of the following: Ctrl, Shift, or Alt. See ["Redefining Sun Keyboard](#page-65-1)  [Equivalent Hot Keys" on page 40](#page-65-1) for details and links to procedures.

#### <span id="page-350-1"></span>▼ To Return to the Connection Menu After *Connecting to a Port*

**1.** Press Ctrl+k q to display the OSD Connect Menu.

The Connection Menu appears.

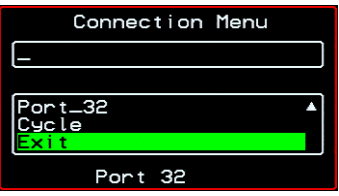

- **2.** Do one of the following:
	- To make a new server connection, select another port from the list.
	- To return to the Main Menu, select Exit.
	- To cycle through all servers, select Cycle.

The cycle option does not appear when you are connected through the Web Manager.

## <span id="page-350-0"></span>**v** To View Connected Port Information

**1.** Use the information keyboard shortcut.

The default is **Ctrl+k i**.

The following window appears.

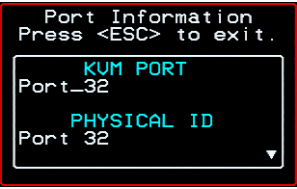

**2.** Press Esc to exit the Port Information window and return to the connected server.

## *Cycling Between Servers*

Cycle refers to the capability to connect to one or more authorized servers from the server to which you are currently connected. Through the OSD menus or by using a keyboard shortcut, you have immediate access to all configured and authorized servers.

There are two types of cycle commands:

- Cycle by Server View all authorized servers on a continuous basis until all servers have been exhausted and then start over again.
- Cycle by Key Sequence View or access the server connected to the next or previous port in the Connection Menu list.

The servers are cycled in the order in which their ports are listed in the Server Connection form.

## <span id="page-351-0"></span>▼ To *Initiate Cycle by Server*

**1.** From the Connection Menu, choose Cycle.

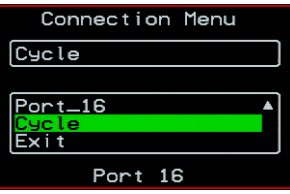

**2.** Select Cycle at the bottom of the list.

The system initiates the cycle from the first authorized server, and the servers connected to all authorized ports appear for a few moments. If there is no device attached to the port associated with the next logical port, a message appears to indicate that there is no device connected.

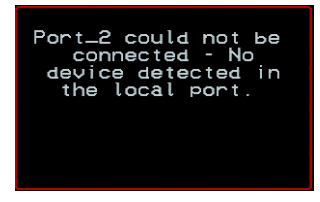

**3.** To abort the process and close the session, press the escape sequence.

The default is Ctrl+k q.

#### <span id="page-352-0"></span>**v** To Connect to the Next Authorized Server *from the Current Server*

• Use the Next keyboard shortcut. The default is **Ctrl+k .**.

The next authorized server appears. Repeat this step to move to the next server.

#### <span id="page-352-2"></span>**v** To Connect to the Previous Authorized *Server from the Current Server*

• Use the Previous keyboard shortcut. The default is **Ctrl+k ,**.

The previous authorized server appears. Repeat this step to move to the previous server.

# <span id="page-352-1"></span>▼ *To Adjust Screen Brightness and Contrast*

**1.** Press the video control keyboard shortcut.

The default is **Ctrl+k v**.

Depending on which window was accessed last, one of the following windows appears.

• Automatic Control

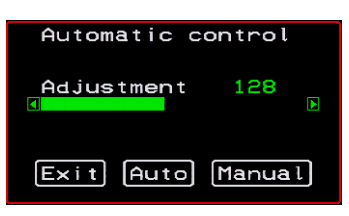

• Manual Control

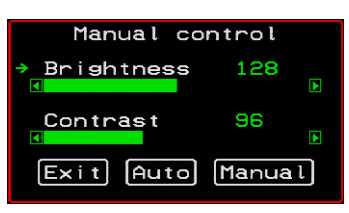

- **2.** To switch to the Auto control window or the Manual control window select Auto or Manual respectively.
- **3.** To adjust screen brightness and contrast on the Automatic Control window, select the right or left arrows to set the desired adjustment value.

The Automatic Control window is used to compensate for cable length. For example, if you use a 500-foot cable, the setting might be 10 or 20. If a shorter cable such as 6 or 3 feet is used, a value of 128 or 150 is more appropriate. If this setting is not adjusted properly, the video quality may be poor.

**4.** To adjust screen brightness and contrast on the Manual control page, select the arrow keys to increase or decrease the contrast and brightness.

The Manual Control window is used to control the levels of video brightness and contrast. The higher the value, the greater the brightness and contrast will be.

## *Resetting the Keyboard and Mouse*

You can use the "Keyboard/Mouse Reset" hot key to bring up the "Reset keyboard and mouse?" screen if the keyboard and mouse is not working properly when accessing a server through a KVM port. This command is equivalent to unplugging and plugging in again the keyboard and mouse.

## <span id="page-353-0"></span>**To Reset the Keyboard and Mouse**

**1.** Type the "Keyboard/Mouse Reset" hot key.

The default is Ctrl-k s. The following confirmation window appears.

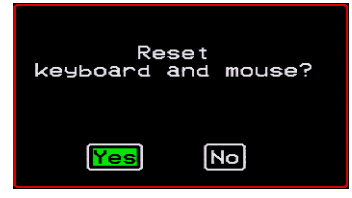

**2.** Select Yes to enable your keyboard and mouse again.

**Note:** See also the ["Avoiding Conflicting Mouse Settings" on page 107.](#page-132-0)

## *Controlling Power of a KVM-connected Server*

In order to control power of a server while connected to the server, the following conditions must be met:

- The server must have at least one power cord plugged into an AlterPath PM that is properly configured and connected to the AUX 1 port.
- The power outlet(s) that the server is connected to must be configured to the port.
- If a regular user is accessing this device, the user must have the following permissions:
	- Full control (read, write, power) permission on the port,
	- Permission to control power on the PM outlet that the device is plugged into.

#### <span id="page-354-0"></span>▼ *To Power On, Power Off, or Reboot the Connected Server*

**1.** While connected to a server, use the power management keyboard shortcut.

The default is **Ctrl+k p**.

A window similar to the following appears.

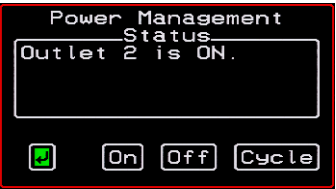

- **2.** Select the configured outlet.
- **3.** Do one of the following:
	- To turn the power on, select On.
	- To turn the power off, select Off.
	- To reboot, select Cycle.

To lock or unlock outlets, you must go to the Power Management menu. See ["Power Management" on page 336](#page-361-0) for more information.

## *Closing a Local KVM Connection*

The ways you can close a KVM connection are listed below:

- Use a hot key sequence  $(Ctrl+k q)$  to bring up the Connection menu, then select the Exit option.
- Let the session time out.

## ▼ *To Close a KVM Connection*

## <span id="page-355-0"></span>*Sharing KVM Port Connections*

Two authorized users can connect simultaneously to a single KVM port.

When a user connects to a KVM port that is already in use, the software presents a menu to the connecting user. The options on the menu depend on the connecting user's access permissions. The following figure shows two options that are always presented on the menu to the connecting user.

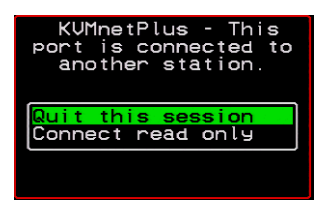

The two menu options are described in the following table.

**Quit this session** Ends the connection attempt and returns the user to the Connection Menu

**Connect read only** Connects the user in read-only mode and sends this notice to the current user:

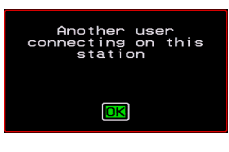

If the connecting user has either read-write, or full access permissions for the KVM port, additional menu options appear, as shown in the following figure.

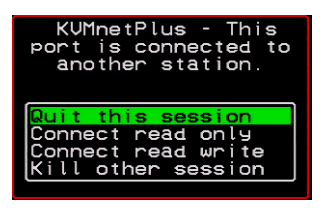

The two menu options are described in the following table.

**Connect read write** Connects the new user in read-write mode and sends this notice to the current user.

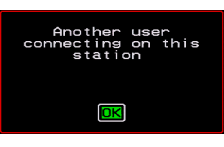

If the previous user is in read-write mode, that user's mode is changed to read-only and the user sees the following notice:

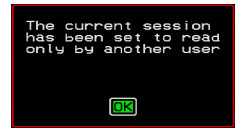

**Kill other session** Kills the existing session and connects the new user in read-write mode. Sends the following notice to the current user and disconnects that user:

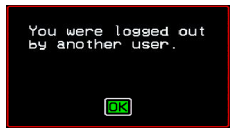

When the current user is in read only mode, the connecting user is always granted the highest level of access for which the connecting user is authorized.

If two users are connected to a KVM port, either user may choose at any time to change the access mode or disconnect from the session by issuing a hot key or Esc.

# **AlterPath Viewer Settings**

You can configure the AlterPath viewer settings from the top menu.

Shortcuts Options Connection Host OS About...

For a definition of the menu settings, refer to the tables below. A T1 connection is recommended for best performance when using the AlterPath Viewer.

## *Recommended Settings*

The recommended AlterPath Viewer settings are listed in the following table. The connection you set must reflect your actual Internet connection method.

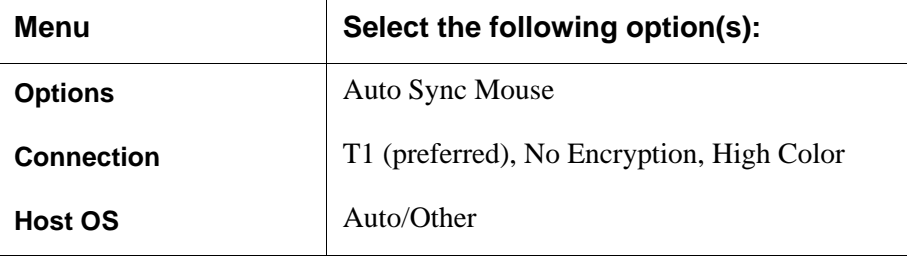

## *Options Menu*

The following table describes the items in the AlterPath Viewer's Options menu, which you can change as needed for your own requirements.

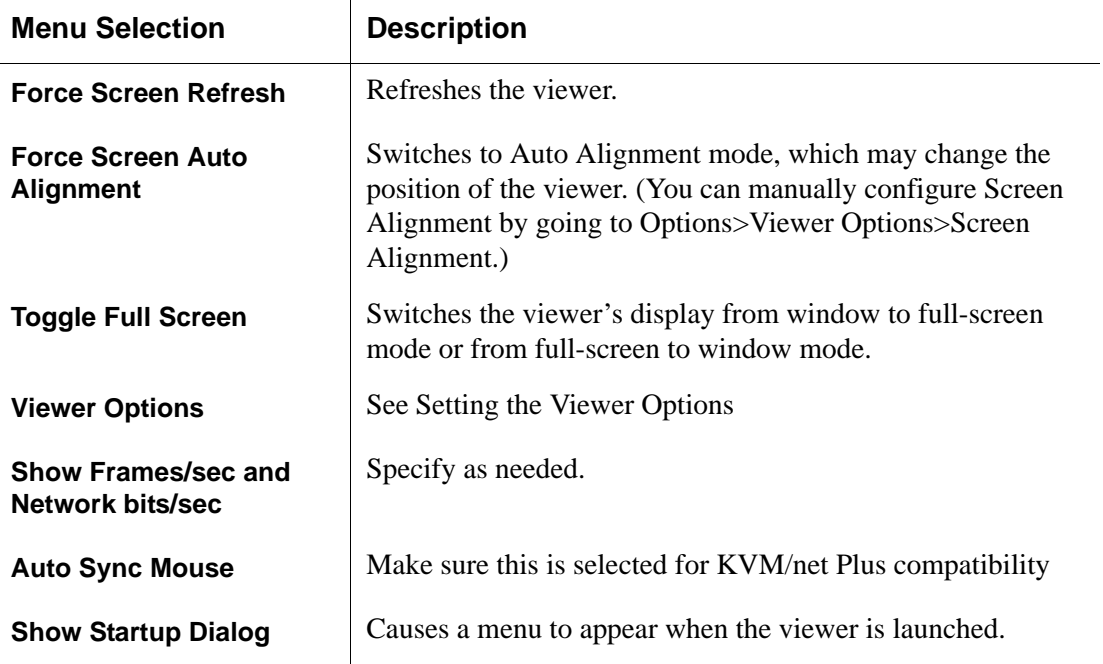

## <span id="page-359-0"></span>*Setting the Viewer Options*

The Viewer Options window allows you to align or position the viewer window and to fine tune the image. The configuration for these settings may vary from one system to another.

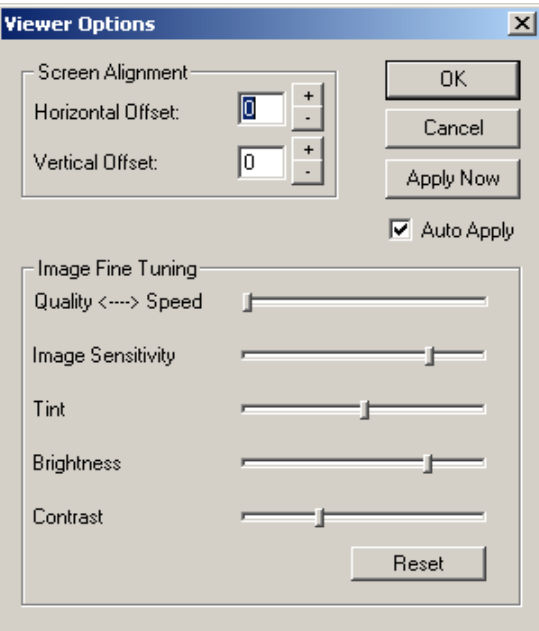

**Figure 6-10:**AlterPath Viewer Options Screen

The following table defines the fields and menu items.

```
Table 6-9: AlterPath Viewer>Options>Viewer Options Menu
```
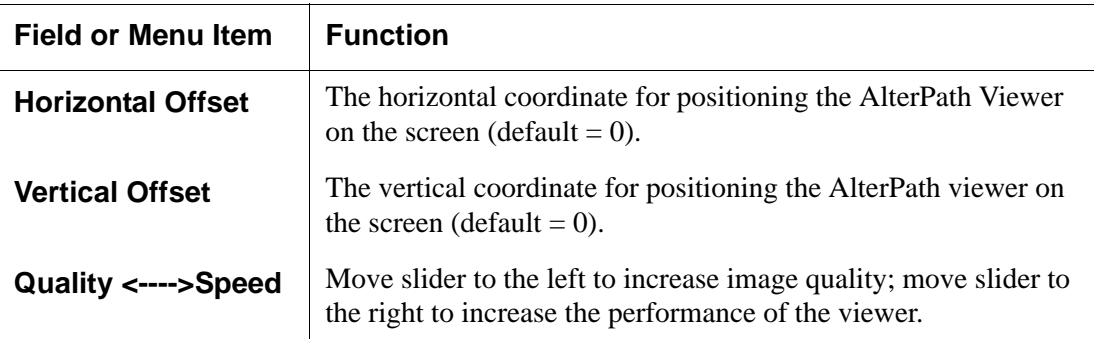
| <b>Field or Menu Item</b> | <b>Function</b>                                                                                                    |
|---------------------------|----------------------------------------------------------------------------------------------------|
| <b>Image Sensitivity</b>  | Move slider to the right to increase the image sensitivity.                                                                      |
| Tint                      | Move the slider in either direction to achieve the desired color.<br>For a neutral (white) color, keep the slider in the middle. |
| <b>Brightness</b>         | Move the slider to the right to increase screen brightness.                                                                      |
| Contrast                  | Move the slider to the right to increase screen contrast.                                                                        |

**Table 6-9:** AlterPath Viewer>Options>Viewer Options Menu (Continued)

## *Connection Menu*

The following table describes the Connection menu options.

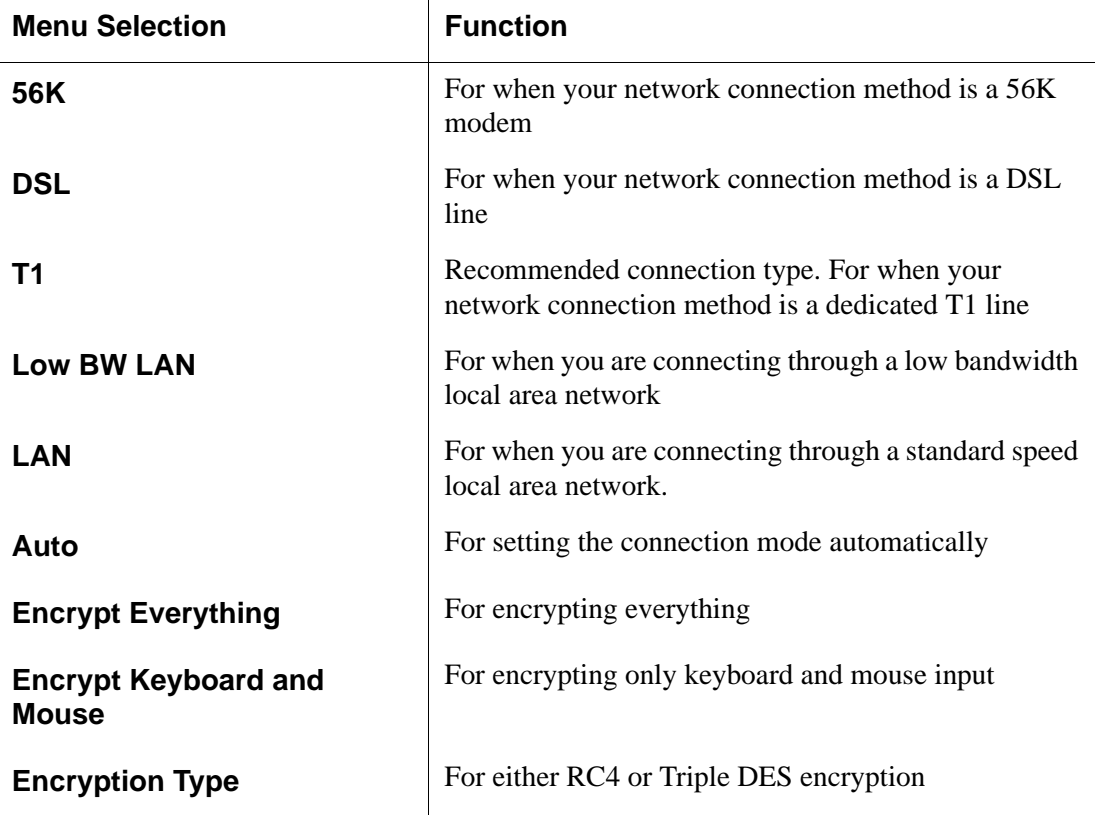

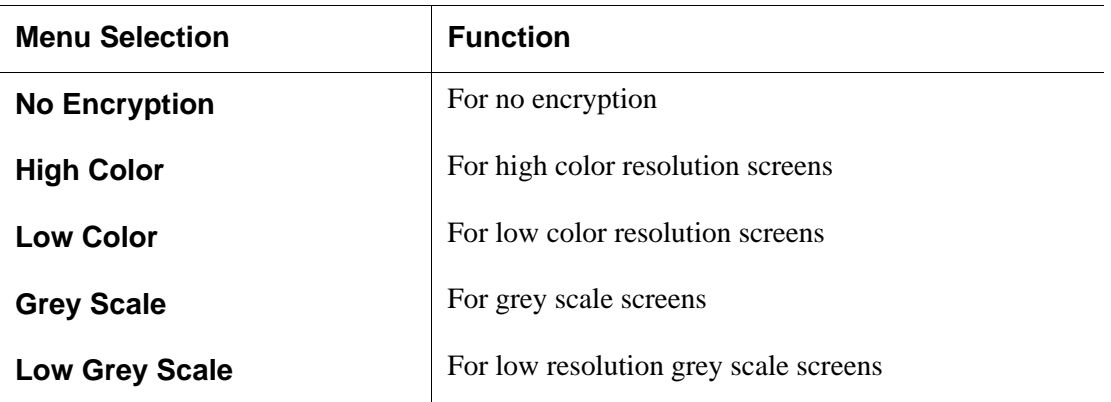

## **Power Management**

Administrators and authorized users can access Power Management windows, which allow you to check the status of the master IPDU connected to the AUX port in addition to all cascaded IPDUs, from the Web Manager and the OSD. Any user who has administration privileges can turn on, turn off, cycle (reboot), lock, and unlock the outlets. See ["Options for Managing Power" on](#page-69-0)  [page 44](#page-69-0) for a detailed description of how authorized users can manage power. See ["Setting Up and Configuring Power Management" on page 46](#page-71-0) for a list of the administrative tasks involved in setting up power management.

The following section gives instructions on managing power through the OSD while connected locally to the KVM/net Plus.

For instructions on how to manage power remotely through the Web Manager, see [Table 5-1 on page 288](#page-313-0) for a list the power management tasks available to regular users through the Web Manager and links to the associated procedures.

For instructions on managing power servers while connected to them through KVM ports, see ["To Power On, Power Off, or Reboot the Connected Server"](#page-354-0)  [on page 329.](#page-354-0)

## ▼ To Power On, Power Off, Lock, Unlock, or *Cycle Devices Plugged into PM Outlets*

**1.** Go to: Configure > Power Management.

The Outlet Status page appears with a list of all configured IPDUs. The status column displays whether the outlet is on or off, locked, or unlocked.

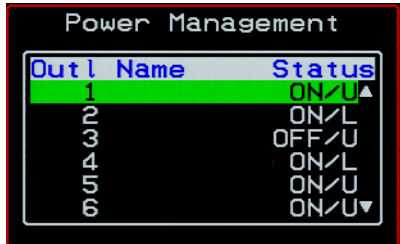

The letter U displayed in the status window indicates that the outlet is unlocked; the letter L indicates that the outlet is locked.

**2.** Use the up or down arrow keys to select the outlet you want to edit and press <Enter>.

The Outlet Status window for the selected outlet appears with the current status listed in the Status box and the available action items listed at the bottom.

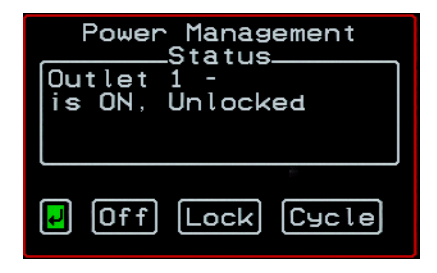

The available action options at the bottom of the window change depending on the status of the outlet. For example, an outlet that is locked displays only the Unlock option as in the following figure.

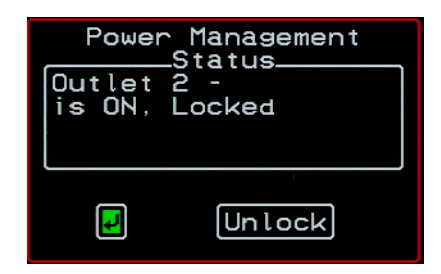

An outlet that is turned off and unlocked displays the On, Lock, and Cycle options as in the following figure.

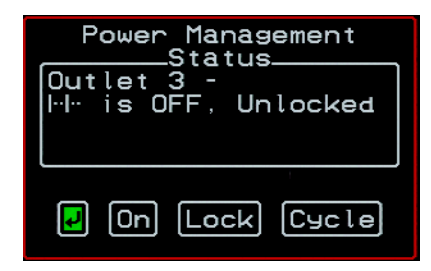

- **3.** Use the arrow keys to select On, Off, Lock, Unlock, or Cycle and press <Enter>.
- **4.** Select the arrow button and press <Enter> to return to the Power Management menu.
- **5.** To change the status of other outlets, repeat steps 2 and 3.

## <span id="page-364-0"></span>**Modem Connections**

In addition to connecting to the KVM/net Plus through a regular Ethernet connection, you can also access the KVM/net Plus by dialing in through either of the two following modem types:

- An installed external modem
- A modem on a PCMCIA card

You use either of the following methods to dial in:

• Use PPP (when dialing into any of the supported modems)

Once the connection is made, all connections to the specified IP address are made through the PPP connection. For example, if you enter the specified IP address in a browser after making the PPP connection, the browser connects to the KVM/net Plus through the dialup connection. This way you can access the Web Manager through PPP even if the IP connection to the KVM/net Plus is not available.

• Use a terminal emulator (only when dialing into a modem on a PCMCIA card)

On a computer running a Windows operating system, you can use HyperTerminal or another terminal emulator. On a computer running a UNIX-based operating system, such as Solaris or Linux, you can use a compatible terminal emulator such as Kermit or Minicom.

Once the dial in connection is made using the terminal emulator, you get console access to the KVM/net Plus.

The KVM/net Plus administrator performs the procedures to install and configure the modems. Contact your KVM/net Plus administrator for the phone numbers, usernames, and passwords to use, and for questions about how the modems are configured.

Before anyone can use PPP to access the KVM/net Plus, the PPP connection must be configured by the user on the remote computer so the connection can be used for dialing in. Before configuring PPP, you need the following:

- A modem connected to the remote computer.
- The phone number of the line that is dedicated to the KVM/net Plus modem you want to access.
- If authentication is required for the modem, you need a username and password for a user account on the KVM/net Plus.

 The following table lists the related procedures and where they are documented.

**Table 6-10:**Tasks for Configuring and Making Dial Up Connections (User)

| Configure a PPP Connection          | "To Configure a PPP Connection on a Remote"<br>Computer" on page 340      |  |
|-------------------------------------|---------------------------------------------------------------------------|--|
| <b>Connect Using PPP</b>            | "To Make a PPP Connection From a Remote"<br>Computer" on page 342         |  |
| Configure a Terminal Connection     | "To Set Up a Terminal Emulator Dial Up<br>Connection" on page 342         |  |
| Connect Through a Terminal Emulator | "To Dial Into the KVM/net Plus Using a Terminal"<br>Emulator" on page 343 |  |

## <span id="page-365-0"></span>▼ *To Configure a PPP Connection on a Remote Computer*

Perform this procedure on a remote computer with a modem to do the following:

- Create a PPP connection that anyone can use for dialing up the KVM/ net Plus
- Optionally configure call back.

See the prerequisites listed in ["Modem Connections" on page 339,](#page-364-0) if needed.

- **Note:** The following steps work for a computer running Windows XP. The steps are different on computers running other Windows versions or other operating systems. You can use this procedure as an example.
	- **1.** From "My Computer," go to "My Network Places."
	- **2.** Under "Network Tasks," click "View network connections."
	- **3.** Under "Network Tasks," select "Create a new connection."

The "New Connection Wizard" appears.

- **4.** Click the "Next" button.
- **5.** Click "Connect to the Internet" and click "Next>."

The "Getting Ready" form appears.

**6.** Click "Set up my connection manually" and click "Next>."

The "Internet Connection" form appears.

**7.** Click "Connect using a dial-up modem" and click "Next>."

The "Connection Name" form appears.

Type a name for the connection to the KVM/net Plus in the "ISP Name" field and click "Next>."

The "Phone Number to Dial" form appears.

**8.** Type the phone number for the KVM/net Plus' modem in the "Phone number" field and click "Next>."

The "Internet Account Information" form appears.

- **9.** Type the username for accessing the KVM/net Plus in the "User name" field.
- **10.** Type the password for accessing the KVM/net Plus in the "Password" and "Confirm Password" field and click "Next>."
- **11.**Click the "Finish" button.

The "Connect *connection\_name"* dialog appears.

**12.**Click the "Cancel" button.

The name of the connection appears on the Network Connections" list.

- **13.**To configure call back, do the following steps.
	- a. Select the name of the connection from the Network Connections dialog box.
	- b. Select "Dial Up Preferences" from the "Advanced" menu. The "Dial-up Preferences" dialog box appears.
	- c. Click the "Callback" tab.
	- d. Click "Always call me back at the number(s) below."
	- e. Highlight the name of the modem and click "Edit."

The "Call Me Back At" dialog box appears.

f. Enter the phone number of your local modem in the "Phone number:" field, and click OK.

## <span id="page-367-0"></span>▼ *To Make a PPP Connection From a Remote Computer*

Perform this procedure on a remote computer that has a modem to initialize a dial up and optional call back session on the KVM/net Plus. This procedure assumes a PPP connection for dial up or call back has previously been created as described in ["To Configure a PPP Connection on a Remote Computer" on](#page-365-0)  [page 340.](#page-365-0)

- **Note:** The following steps work if you are on a computer running Windows XP. The steps are different on computers running other Windows versions or other operating systems, but you can use these steps as an example.
	- **1.** From the Start menu, go to My Computer>My Network Places.
	- **2.** Under "Network Tasks," click "View network connections."
	- **3.** Double-click the name of the connection in the list.

The "Connect *connection\_name"* dialog appears.

- **4.** Type the username and password in the "User Name" and "Password" fields.
- **5.** Click the "Dial" button

## <span id="page-367-1"></span>▼ *To Set Up a Terminal Emulator Dial Up Connection*

Do this procedure on a remote computer that has a modem to create a terminal emulator connection that anyone can use for dialing up a modem that is on a PCMCIA card on the KVM/net Plus. See the prerequisites listed in ["Modem](#page-364-0)  [Connections" on page 339](#page-364-0), if needed.

- **Note:** The following steps work for a computer running Windows XP. The steps are different on computers running other Windows versions or other operating systems, but you can use this procedure as an example.
	- **1.** From the Start menu, go to All Programs>Accessories> Communications>Hyperterminal.
	- **2.** Select "New Connection" from the "File" menu.
- **3.** Type a name in the "Name" field, select an icon for the connection, and click OK.
- **4.** Enter the phone number assigned to the PCMCIA modem card.
- **5.** Select a country or region from the "Country/region" drop-down list.
- **6.** Fill in the "Area Code" and "Phone number" fields.
- **7.** Select the modem from the "Connect using" drop-down list, and click OK.

The new connection appears in the list of connections appearing on the "Open" menu.

## <span id="page-368-0"></span>▼ *To Dial Into the KVM/net Plus Using a Terminal Emulator*

This procedure requires a PCMCIA modem card installed on the KVM/ net Plus. If the KVM/net Plus administrator has configured the PCMCIA modem card for call back, when you dial in, the KVM/net Plus calls you back. Contact your KVM/net Plus administrator if you have questions about the configuration. This procedure also assumes that someone has previously created a connection in the terminal emulator, as described in ["To Set Up a](#page-367-1)  [Terminal Emulator Dial Up Connection" on page 342](#page-367-1).

- **Note:** The following steps work for a computer running Windows XP. The steps are different on computers running other Windows versions or other operating systems, but you can use this procedure as an example.
	- **1.** From the Start menu, go to All Programs>Accessories> Communications>Hyperterminal>*connection\_name*.

For example, a previously configured connection named "dialin kvm" appears in the HyperTerminal Open list as "dialin\_kvm.ht."

If the KVM/net Plus administrator has configured the PCMCIA modem card for call back, when you dial in, the KVM/net Plus calls you back.

The terminal emulator appears with console access to the KVM/net Plus.

**2.** If authorization is required for the modem, log in.

Web Manager for KVM/net Plus Users

# **Chapter 7 On Screen Display**

Administrators and regular users can use the OSD for troubleshooting when a direct connection method is required. However, most configuration and operations tasks are performed through the Web Manager, as described in [Chapter 5](#page-308-0) and [Chapter 4](#page-158-0).

Access to the OSD requires a local keyboard, monitor, and mouse connected to the KVM management ports, User 1 or User 2, on the back of the KVM/net Plus. See ["To Connect to the User 1 Management Port" on page 85](#page-110-0) for instructions on connecting to the User 1 port, or see ["To Connect the RP to the](#page-156-0)  [KVM/net Plus" on page 131](#page-156-0) for instructions on connecting to the User 2 port.

Once the connected monitor is turned on, the OSD login window appears.

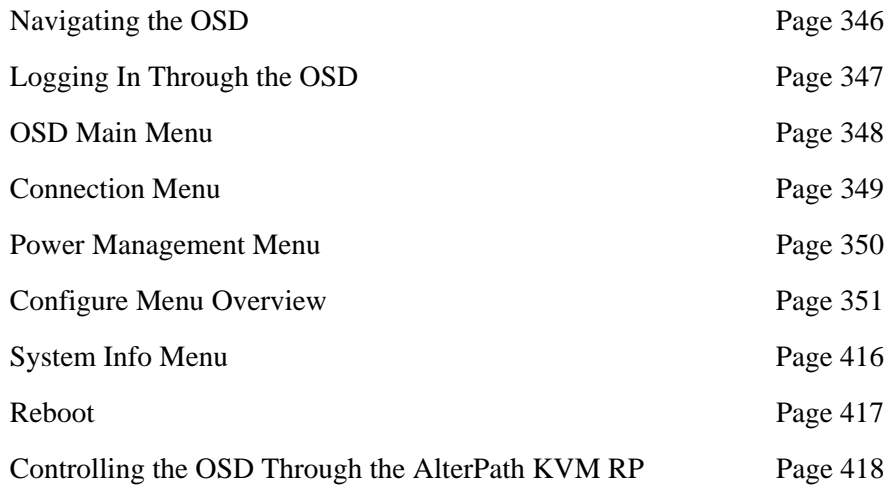

See the following sections for more information on the OSD screens:

## <span id="page-371-0"></span>**Navigating the OSD**

In the OSD you can use keyboard sequences to navigate the windows and make menu selections. The following sections describe:

- • [Basic Navigation Keys](#page-371-1)
- • [Common Navigation Actions](#page-372-1)

## <span id="page-371-1"></span>*Basic Navigation Keys*

The following table displays a short list of keyboard controls to help you navigate the KVM/net Plus on screen display. The OSD window must be selected and in an *active* state for these keys to work.

| Key                 | <b>Action</b>                              |
|---------------------|--------------------------------------------|
| Tab                 | Changes between fields on the window       |
| Up / Down           | Scrolls within a menu                      |
| Left / Right        | Selects a button in a button field         |
| <b>Backspace</b>    | Deletes the character left to the cursor   |
| Page Up / Page Down | Pages within a menu                        |
| End                 | Moves to the end of a menu                 |
| Home                | Moves to the top of a menu                 |
| Enter               | Selects highlighted item / Commits changes |
| Esc                 | Returns to the previous main menu          |

**Table 7-1:** Basic Navigation Keys

## <span id="page-372-1"></span>*Common Navigation Actions*

[Table 7-2](#page-372-2) shows how to perform common actions used to go to windows, select items, and commit changes in the OSD.

| <b>Action</b>                                                                   | <b>OSD Equivalent</b>                                                                                                    |  |
|---------------------------------------------------------------------------------|----------------------------------------------------------------------------------------------------|--|
| <b>Select OK</b>                                                                | Tab to the OK button and press the Enter key<br>on your keyboard.                                                                                                    |  |
| Save changes                                                                    | Tab to the Save button and press the Enter key.                                                                                                    |  |
| Select an option                                                                | Tab to the option and press the Enter key.                                                                                                    |  |
| Go to a specific window, as in: Go to<br><b>Configure&gt;Users and Groups."</b> | Select the first option from the Main menu. On<br>the next window that comes up select the next<br>option from that menu. Do this until you get to<br>the last option in the menu path. |  |

<span id="page-372-2"></span>**Table 7-2:** OSD Equivalents for Common Actions

## <span id="page-372-0"></span>**Logging In Through the OSD**

In order to log in to the KVM/net Plus through the OSD, you need to connect a keyboard, monitor, and mouse to the monitor, keyboard, mouse connectors, labelled User 1, on the KVM/net Plus. See ["To Connect to the User 1](#page-110-0)  [Management Port" on page 85](#page-110-0) for more information.

Optionally, you can connect to the OSD using an AlterPath KVM RP, which you buy separately. See ["Installing the AlterPath KVM RP" on page 129](#page-154-0) for instructions on installing the RP. See ["Controlling the OSD Through the](#page-443-0)  [AlterPath KVM RP" on page 418](#page-443-0) for instructions on using the RP.

## ▼ To Log In to the KVM/net Plus Through the *OSD*

**1.** Type your username followed by your password.

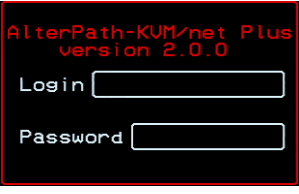

**2.** Press <Enter>.

The main menu of the KVM/net Plus OSD appears. See the following section, ["OSD Main Menu" on page 348](#page-373-0) for a description of the OSD Main Menu items.

## <span id="page-373-0"></span>**OSD Main Menu**

The OSD Main Menu provides six menu selections as depicted in the following figure.

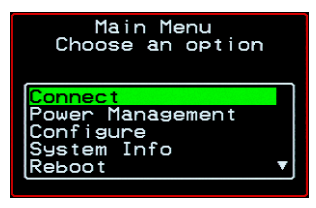

**Figure 7-1:**OSD Main Menu

[Table 7-5](#page-380-0) gives a brief description of each menu item and lists where you can find more information.

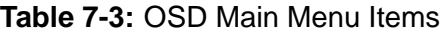

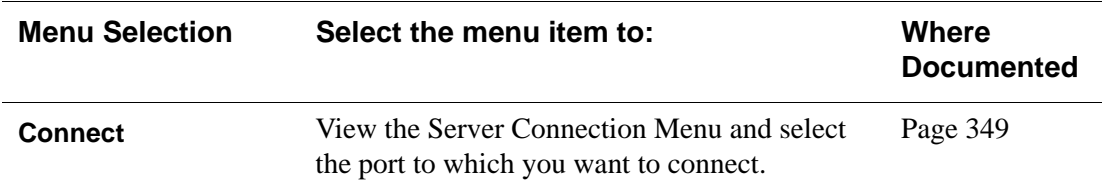

**Table 7-3:** OSD Main Menu Items

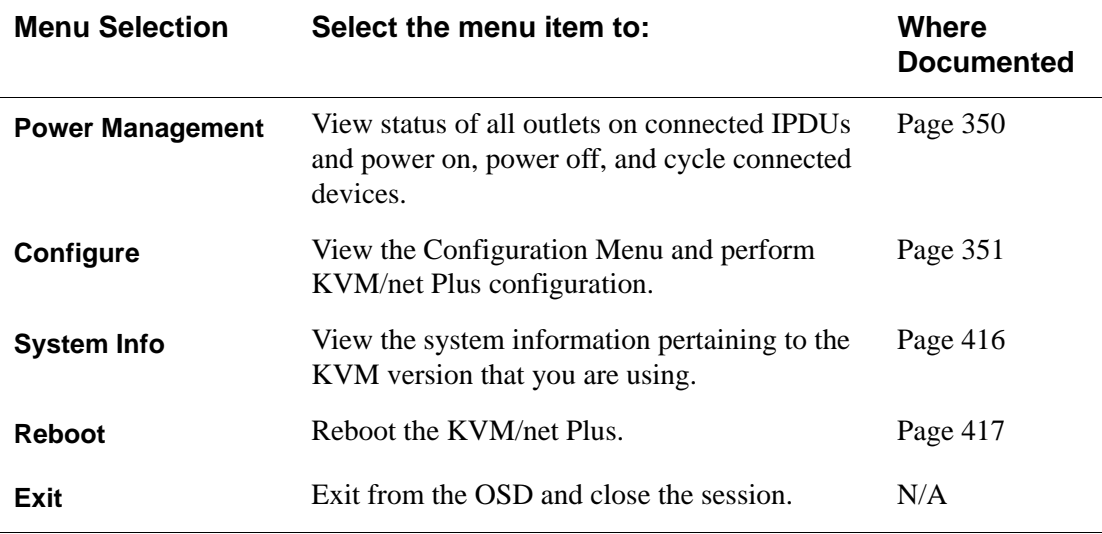

## <span id="page-374-0"></span>**Connection Menu**

Administrators and authorized regular users can use the Connection Menu, as displayed in the following figure, to connect to and control servers that are physically connected to KVM ports on the master KVM/net Plus or on any cascaded KVM device.

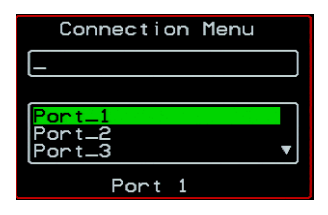

See ["To Connect to Servers Through the OSD Connection Menu" on page](#page-346-0)  [321](#page-346-0) for instructions on connecting to servers through the OSD.

## <span id="page-375-0"></span>**Power Management Menu**

The Power Management windows allow you to check the status of the master IPDU connected to the AUX 1 port in addition to all cascaded IPDUs. Any user who has administration privileges can turn on, turn off, cycle (reboot), lock, and unlock the outlets. See ["Connecting AlterPath PMs to the KVM/net](#page-142-0)  [Plus" on page 117](#page-142-0) for instructions on connecting IPDUs to the KVM/net Plus.

For instructions on managing power through the OSD, see

## ▼ To Power On, Power Off, Lock, Unlock, or *Cycle Devices Plugged into PM Outlets*

**1.** Go to: Configure > Power Management.

The Outlet Status page appears with a list of all configured IPDUs. The status column displays whether the outlet is on or off, locked, or unlocked.

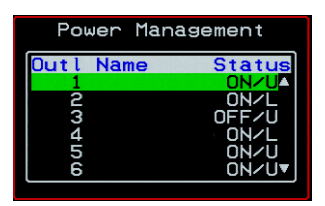

The letter U displayed in the status window indicates that the outlet is unlocked; the letter L indicates that the outlet is locked.

**2.** Use the up or down arrow keys to select the outlet you want to edit and press <Enter>.

The Outlet Status window for the selected outlet appears with the current status listed in the Status box and the available action items listed at the bottom.

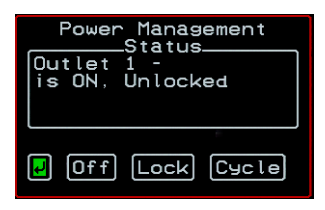

The available action options at the bottom of the window change depending on the status of the outlet. For example, an outlet that is locked displays only the Unlock option as in the following figure.

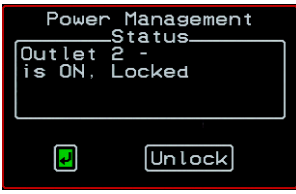

An outlet that is turned off and unlocked displays the On, Lock, and Cycle options as in the following figure.

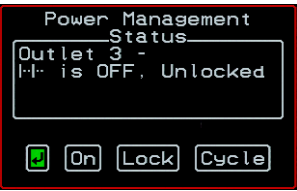

- **3.** Use the arrow keys to select On, Off, Lock, Unlock, or Cycle and press <Enter>.
- **4.** Select the arrow button and press <Enter> to return to the Power Management menu.
- **5.** To change the status of other outlets, repeat steps 2 and 3.

## <span id="page-376-0"></span>**Configure Menu Overview**

Selecting "Configure" from the OSD Main Menu brings up the Configuration Menu. The Configuration Menu provides a number of options, as shown in the following screen.

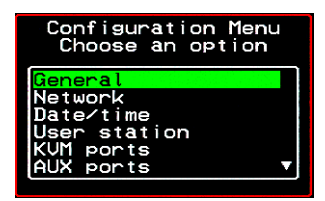

Not all the options are visible. [Table 7-4](#page-377-0) gives a brief description of all the menu options and lists where you can find more information

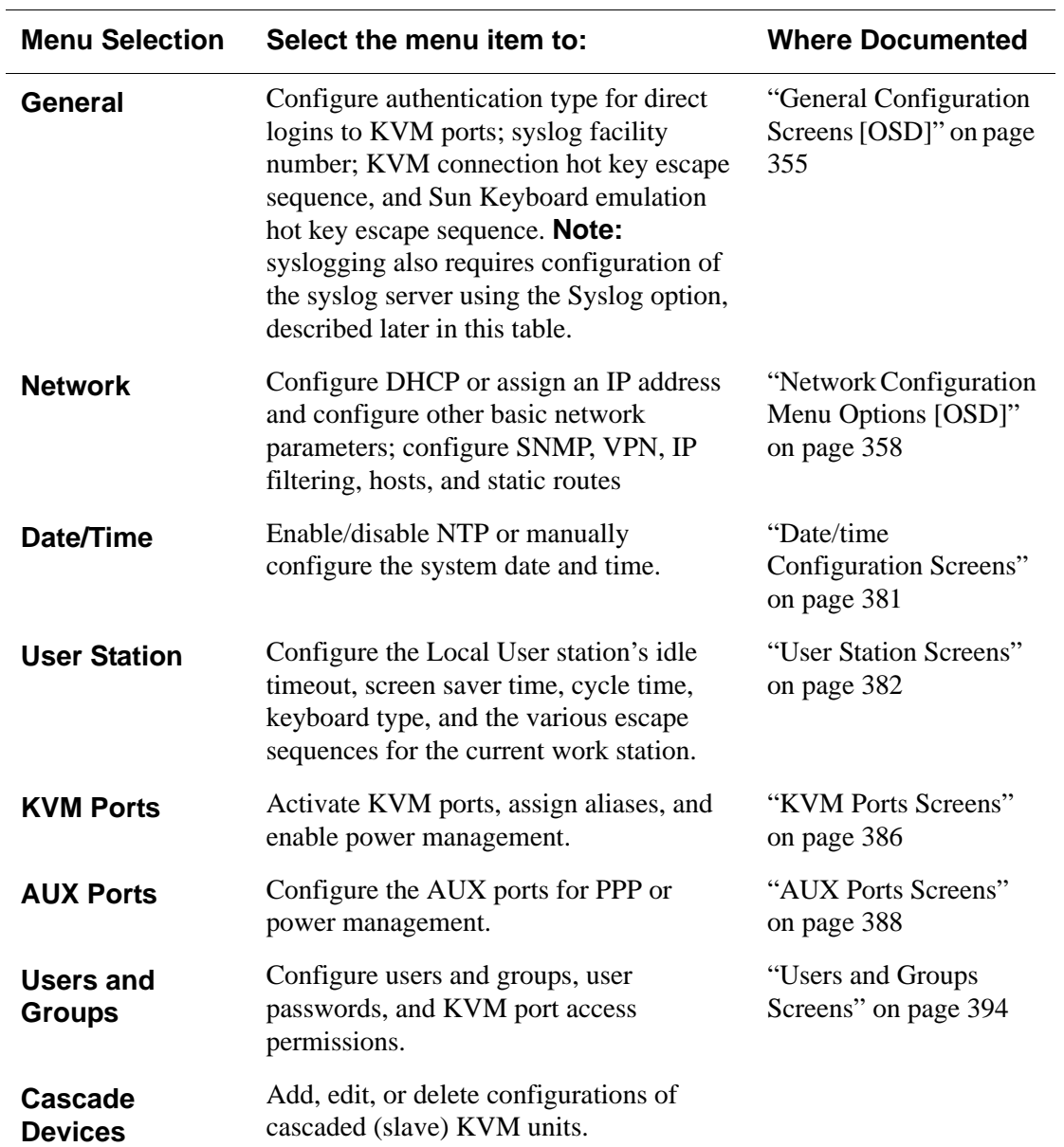

#### <span id="page-377-0"></span>**Table 7-4: Configuration Menu Items**

| <b>Menu Selection</b> | Select the menu item to:                                                                                                    | <b>Where Documented</b>                 |
|-----------------------|----------------------------------------------------------------------------------------------------|-----------------------------------------|
| <b>Syslog</b>         | Configure the IP address of the syslog<br>server. <b>Note:</b> syslogging also requires<br>assignment of a facility number using the<br>General option, described earlier in this<br>table. | "Syslog Screens" on<br>page 401         |
| <b>PCMCIA</b>         | Configure PCMCIA cards.                                                                                                    | "PCMCIA Screens" on<br>page 401         |
| <b>Authentication</b> | Configure an authentication method for<br>logins to the KVM/net Plus and<br>authentication servers for KVM/net Plus<br>and KVM port logins.                                                 | "Authentication<br>Screens" on page 405 |
| Save/Load<br>Config   | Permanently save configuration changes,<br>load a stored configuration or restore the<br>configuration to factory default values.                                                           | "System Info Menu" on<br>page 416       |
| Exit                  | Exit from the menu.                                                                                                    | N/A                                     |

**Table 7-4:** Configuration Menu Items (Continued)

## *Understanding OSD Configuration Screen Series*

Selecting an option from the "Configure" menu usually brings you through a series of related screens, which you navigate through one at a time until you reach the final screen.

For example, if you select Date/Time, you are presented with a series of "Date/time Config." screens starting with "NTP" and ending with "Time," as shown in the following figure.

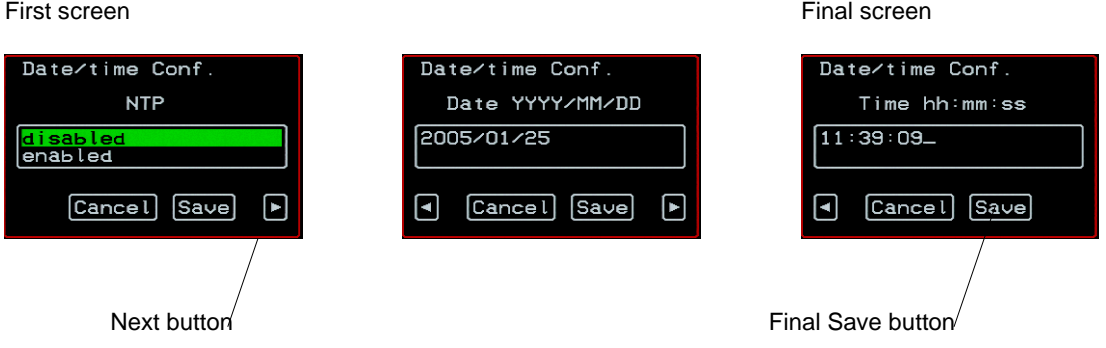

**Figure 7-2:**First, Middle, and Last Screens in Configuration Series

As illustrated, all the configuration screens except the final screen have a right arrow at the bottom right that you can select to go to the next screen. Clicking "Save" on any one of the screens saves the changes made to that point. You can wait until you get to the final screen in a series before saving changes. Clicking "Save" on the final screen saves any change you have made and takes you back to the Configuration menu.

See ["Navigating the OSD" on page 346](#page-371-0), if needed, for instructions on how to use the Tab key and other keys to move around the screens in the OSD.

354

## <span id="page-380-1"></span>*General Configuration Screens [OSD]*

You can select the General option on the OSD Configuration Menu to configure several general features of the KVM/net Plus, which are introduced under "General" on page 352.

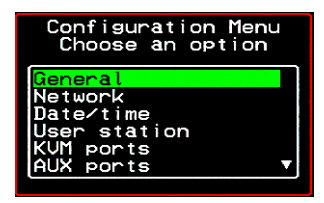

Selecting Configure>General from the OSD Main Menu brings up the Authentication type screen, which is the first in a series of configuration screens that appear in the sequence shown in the following table.

[Table 7-5](#page-380-0) gives a brief description of the sequence of General configuration screens.

#### <span id="page-380-0"></span>**Table 7-5:** General Configuration Screens [OSD]

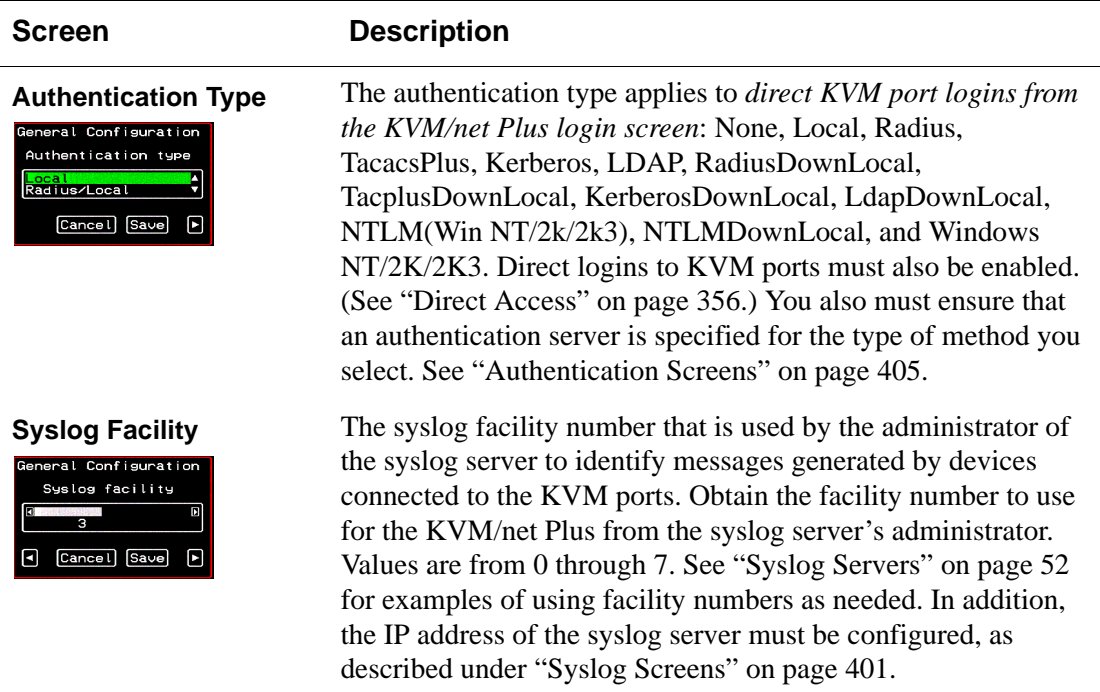

#### **Table 7-5:** General Configuration Screens [OSD] (Continued)

<span id="page-381-0"></span>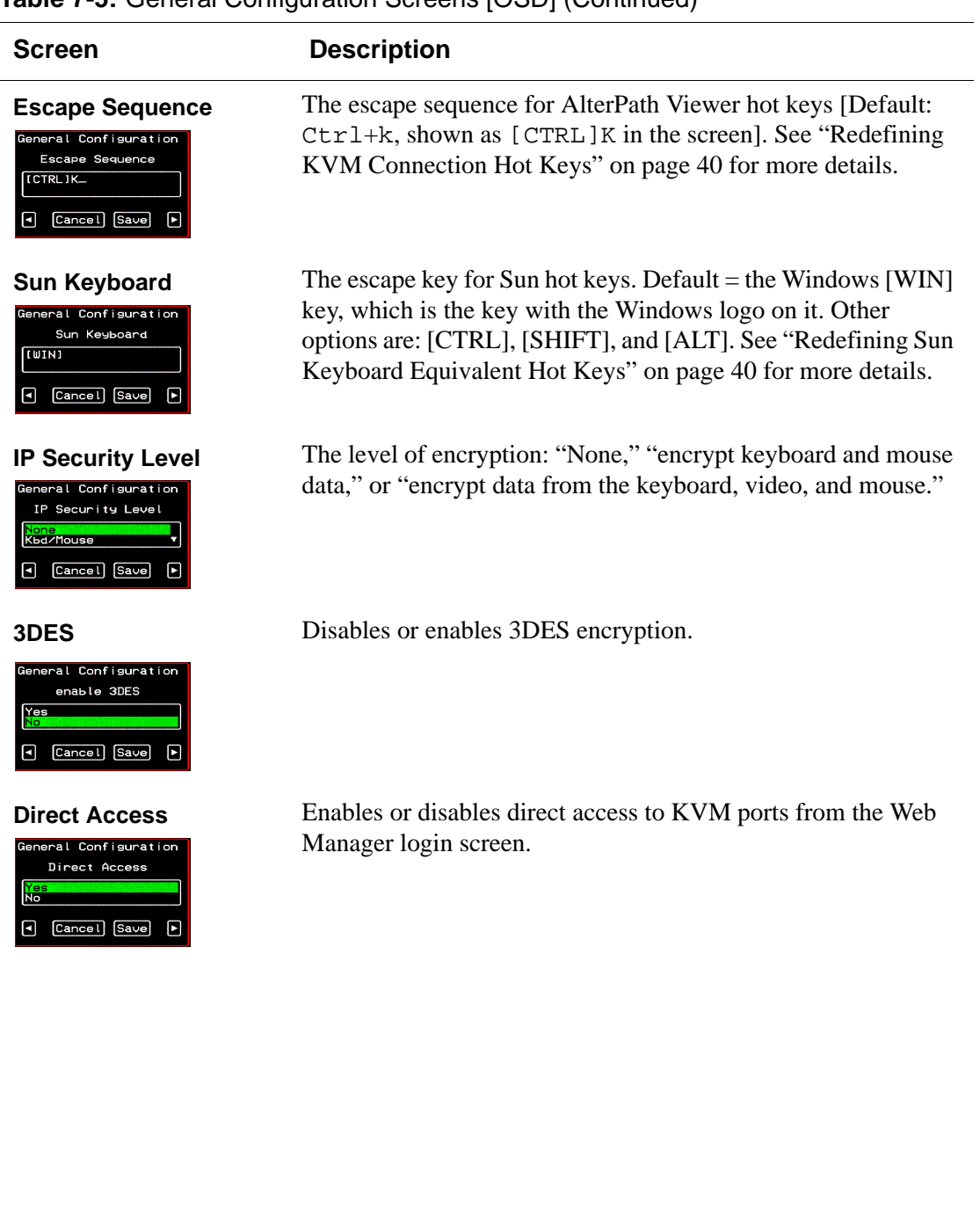

#### **Table 7-5:** General Configuration Screens [OSD] (Continued)

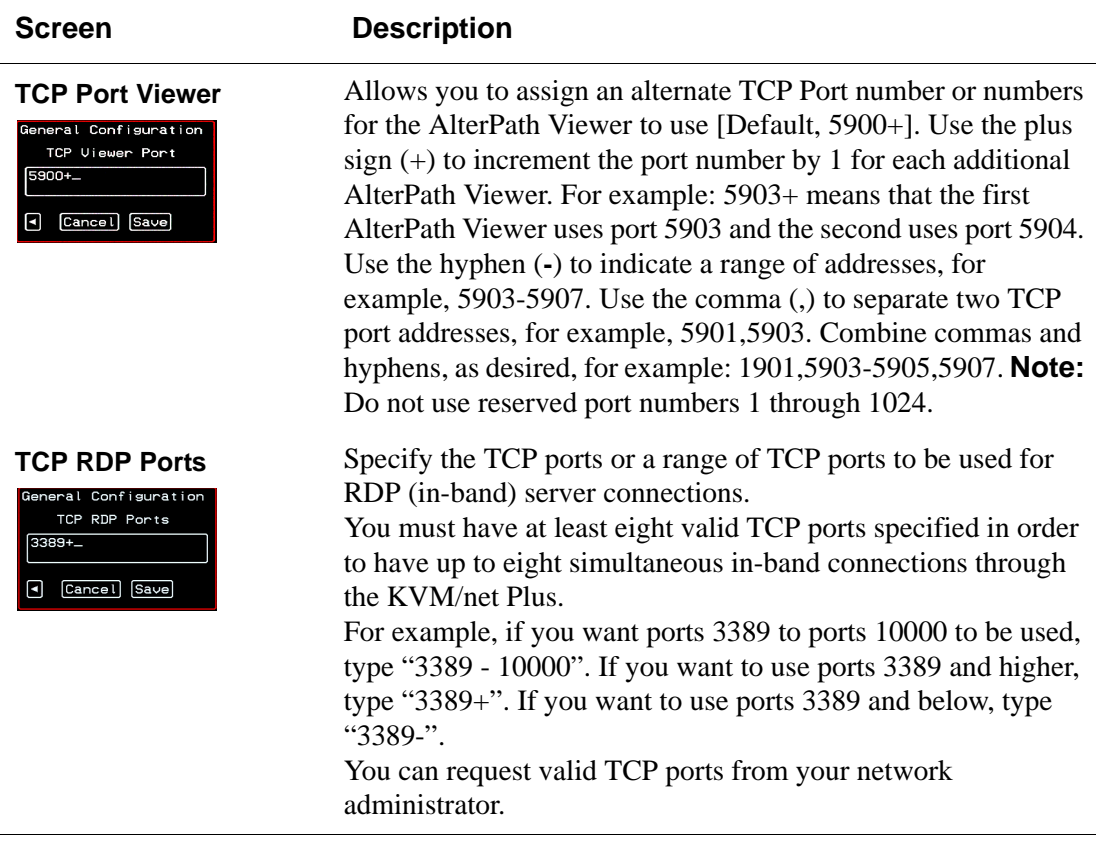

**Note:** The Save button on every screen saves configuration changes into the configuration files. To permanently save the configuration changes, you must select Save/Load Conf. from the Configuration Menu.

## <span id="page-383-0"></span>*Network Configuration Menu Options [OSD]*

You can select the Network option on the OSD Main Menu to configure network-related services for the KVM/net Plus.

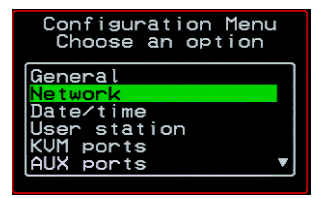

Selecting Network under Configuration brings up the Network Configuration Menu. The Network Configuration Menu provides a number of options, as shown in the following screen.

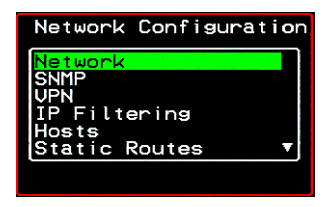

Not all the options are visible. The following diagram lists the names of all the configuration options accessed from the Configure>Network menu.

#### **Configure**

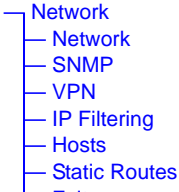

— Exit

The configuration screen series for each of the options under Configure>Network are listed and described in the following sections:

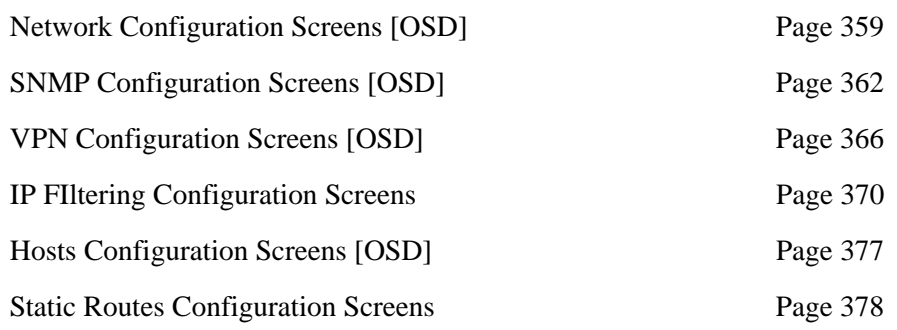

### <span id="page-384-0"></span>*Network Configuration Screens [OSD]*

You can select the Network option from the Network Configuration menu to configure DHCP or configure a fixed IP address and other basic network parameters.

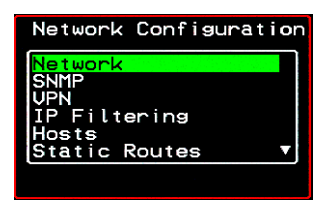

The following diagram lists the names of the configuration screens accessed under Configure>Network>Network.

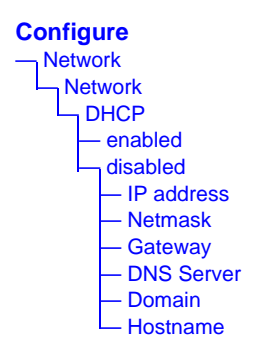

Selecting Configure>Network>Network from the OSD Main Menu brings up the DHCP screen, which is the first in a series of configuration screens that appear in the sequence shown in the following table.

[Table 7-6](#page-385-0) gives a description of all the related configuration screens.

#### <span id="page-385-0"></span>**Table 7-6:** Network Configuration Screens [OSD]

#### **Screen Description**

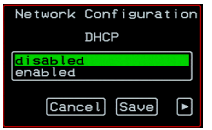

**DHCP** Enable or disable DHCP. When you select "enabled," the screen shown in the following figure appears.

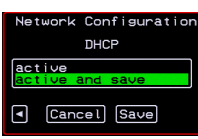

"active" saves the changes to the configuration files. "active and save" overwrites the backup configuration files and makes the changes permanent. Either choice brings you back to the Network Configuration menu.

When "disabled" is selected, the IP address, Netmask, Gateway, DNS Server, Domain, and Hostname forms appear in the sequence shown in the following rows.

**IP Address** The IP address of the KVM/net Plus.

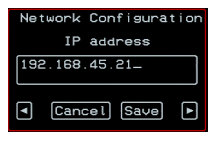

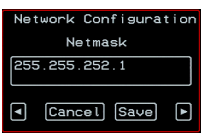

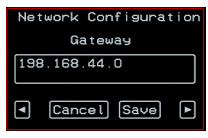

**Netmask** The netmask for the subnet (if applicable) in the form *NNN*.*NNN*.*NNN*.*N* (for example: 255.255.252.0).

**Gateway** The IP address for the gateway (if applicable).

### **Table 7-6:** Network Configuration Screens [OSD] (Continued)

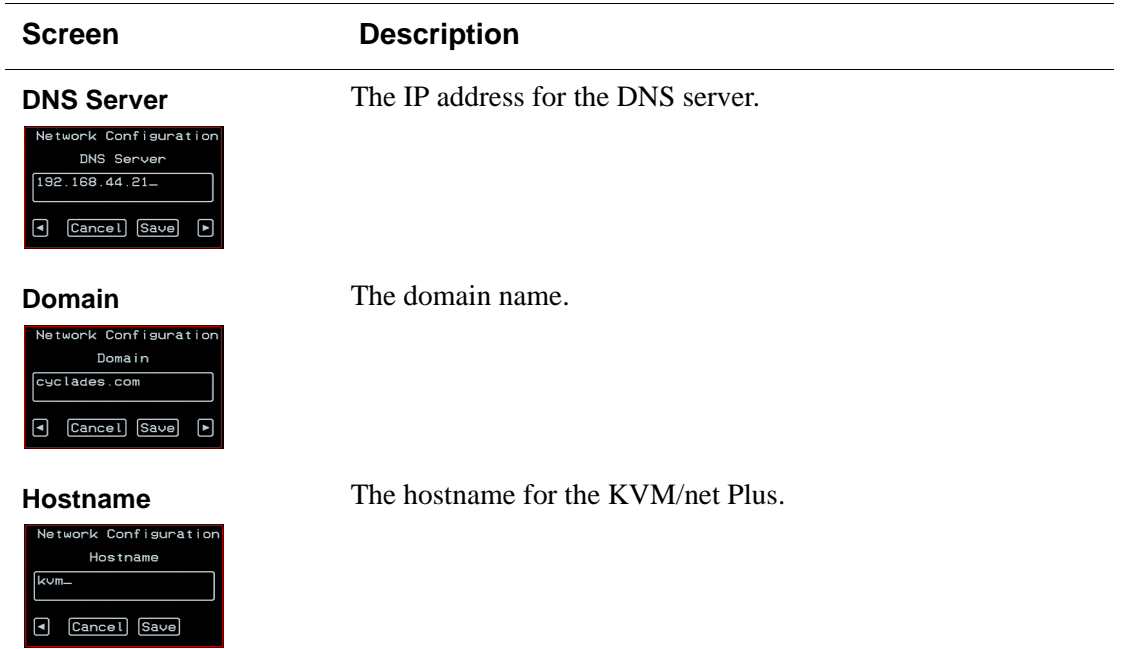

### <span id="page-387-0"></span>*SNMP Configuration Screens [OSD]*

You can select the SNMP option from the Network Configuration menu to configure SNMP.

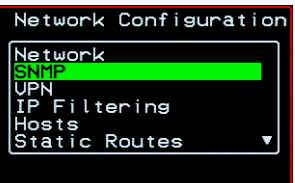

Selecting SNMP under Configuration>Network brings up the SNMP Configuration Menu. The SNMP Configuration Menu provides a number of options, as shown in the following screen.

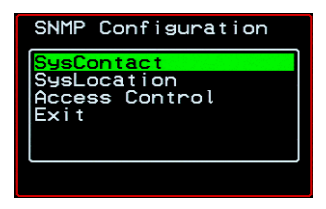

The following diagram lists the names of all the configuration screen series accessed from the Configuure>Network>SNMP Configuration menu.

The following diagram lists the names of the configuration screens accessed under Configure>Network>SNMP.

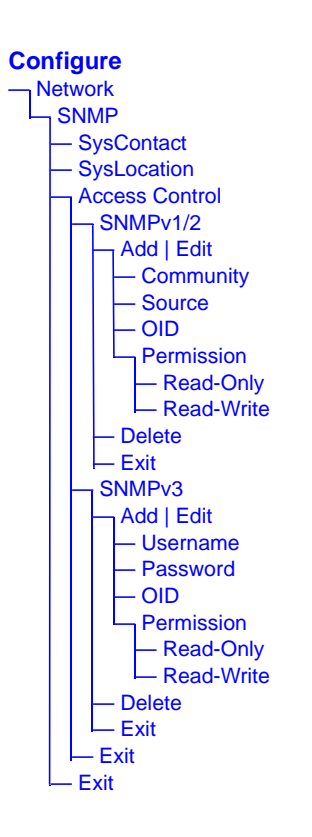

[Table 7-7](#page-389-0) gives a brief description of all the SNMP configuration screens.

### <span id="page-389-0"></span>**Table 7-7:** SNMP Configuration Screens [OSD]

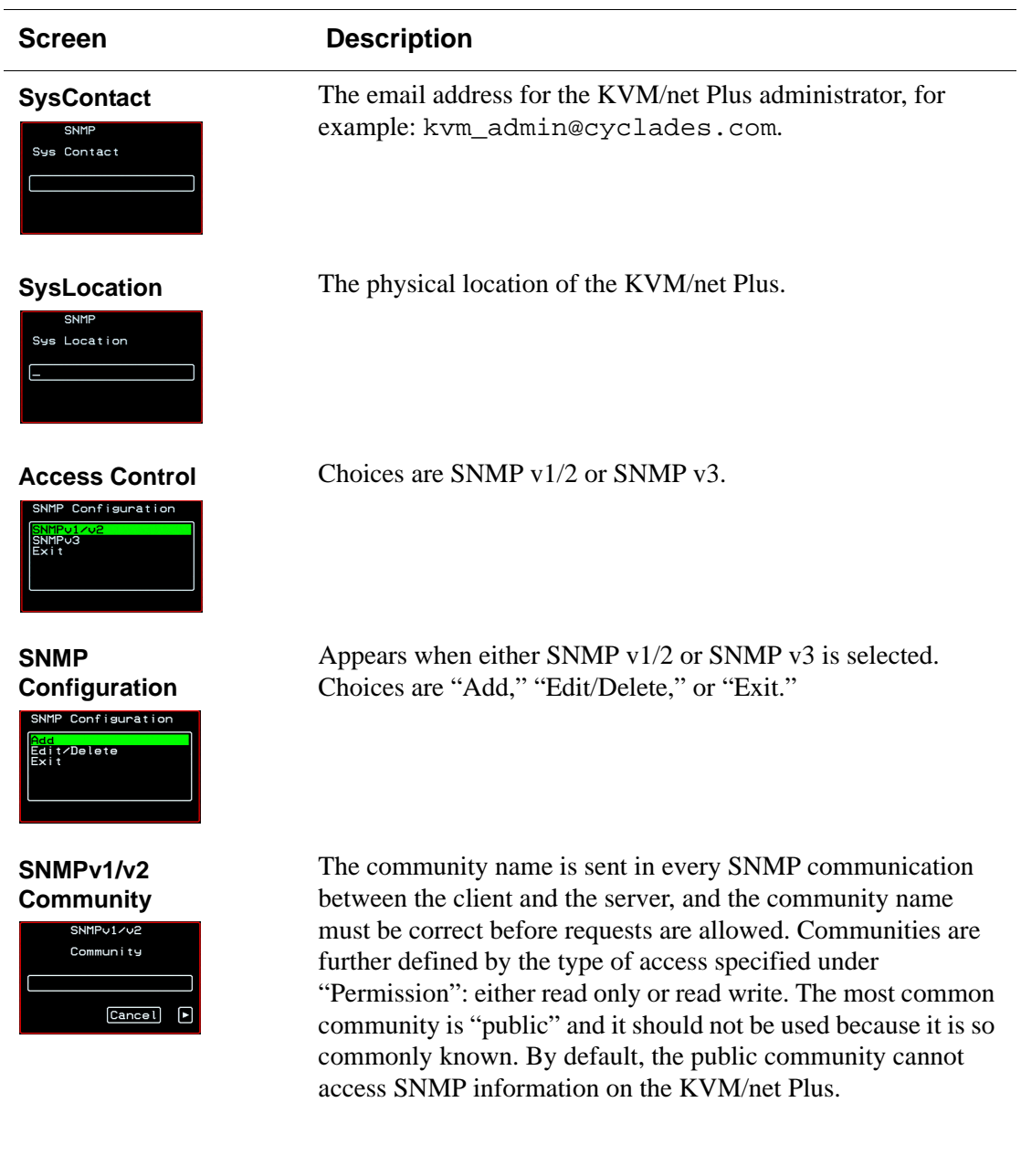

### **Table 7-7:** SNMP Configuration Screens [OSD] (Continued)

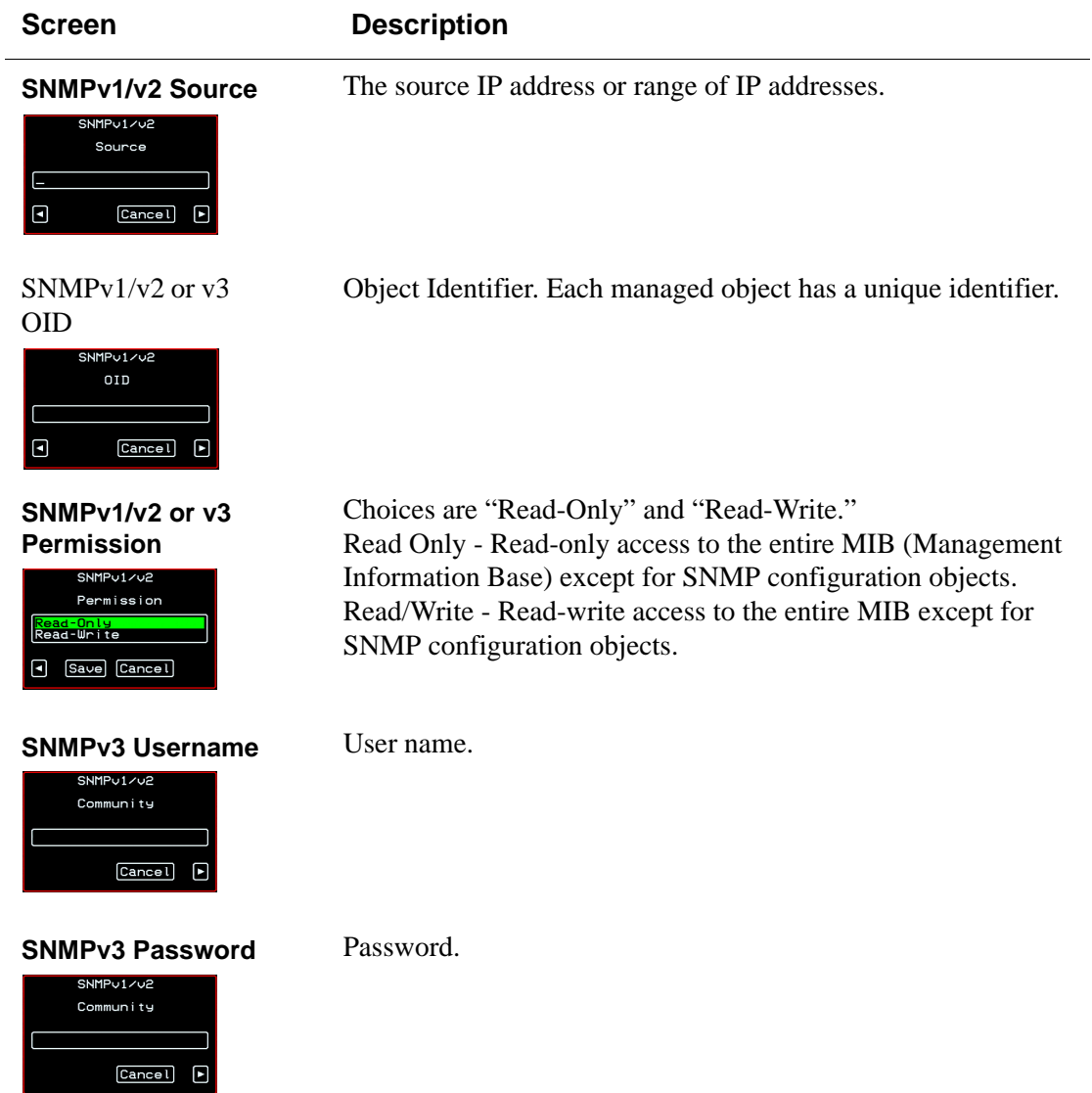

### <span id="page-391-0"></span>*VPN Configuration Screens [OSD]*

You can select the VPN option from the Network Configuration menu to configure VPN.

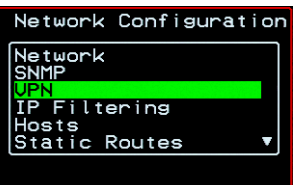

Selecting VPN under Configuration>Network brings up the VPN Configuration Menu. The VPN Configuration Menu provides the options shown in the following screen.

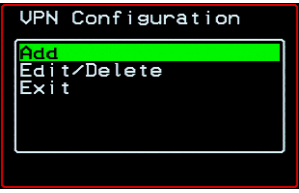

You can use these options to add a VPN connection or to edit or delete a previously configured VPN connection. See ["VPN" on page 238](#page-263-0) for details.

The following diagram lists the names of the configuration screens accessed from the Add and Edit/Delete options on the Configuure>Network>VPN Configuration menu.

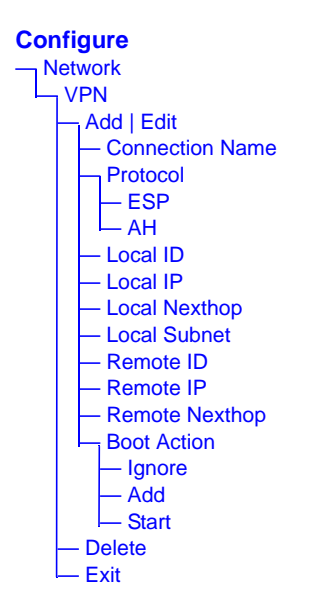

[Table 7-8](#page-392-0) gives a brief description of the VPN configuration screens series under Add and Edit.

<span id="page-392-0"></span>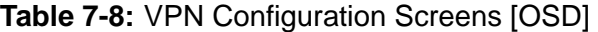

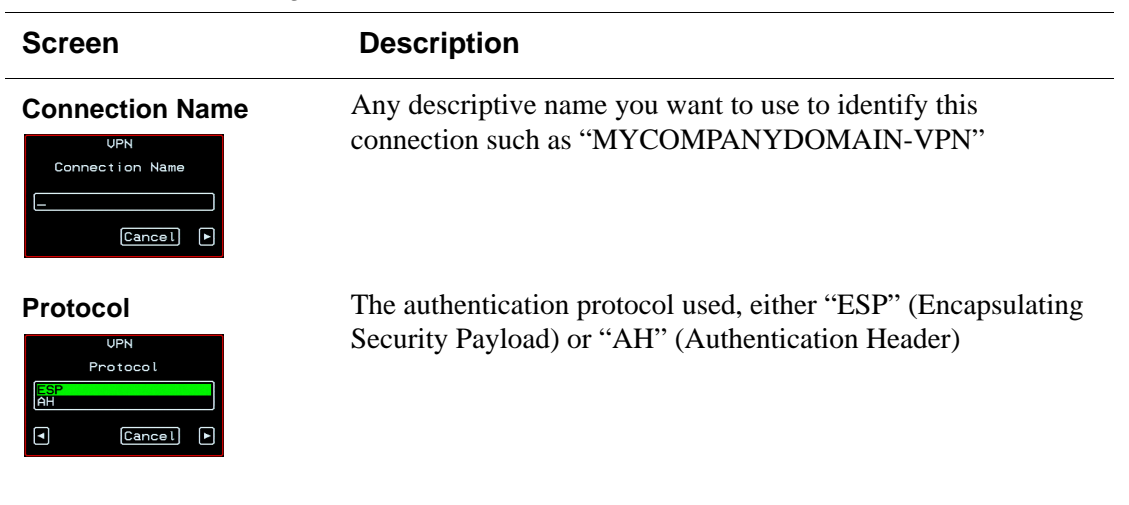

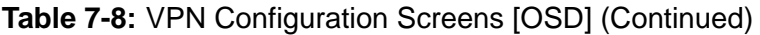

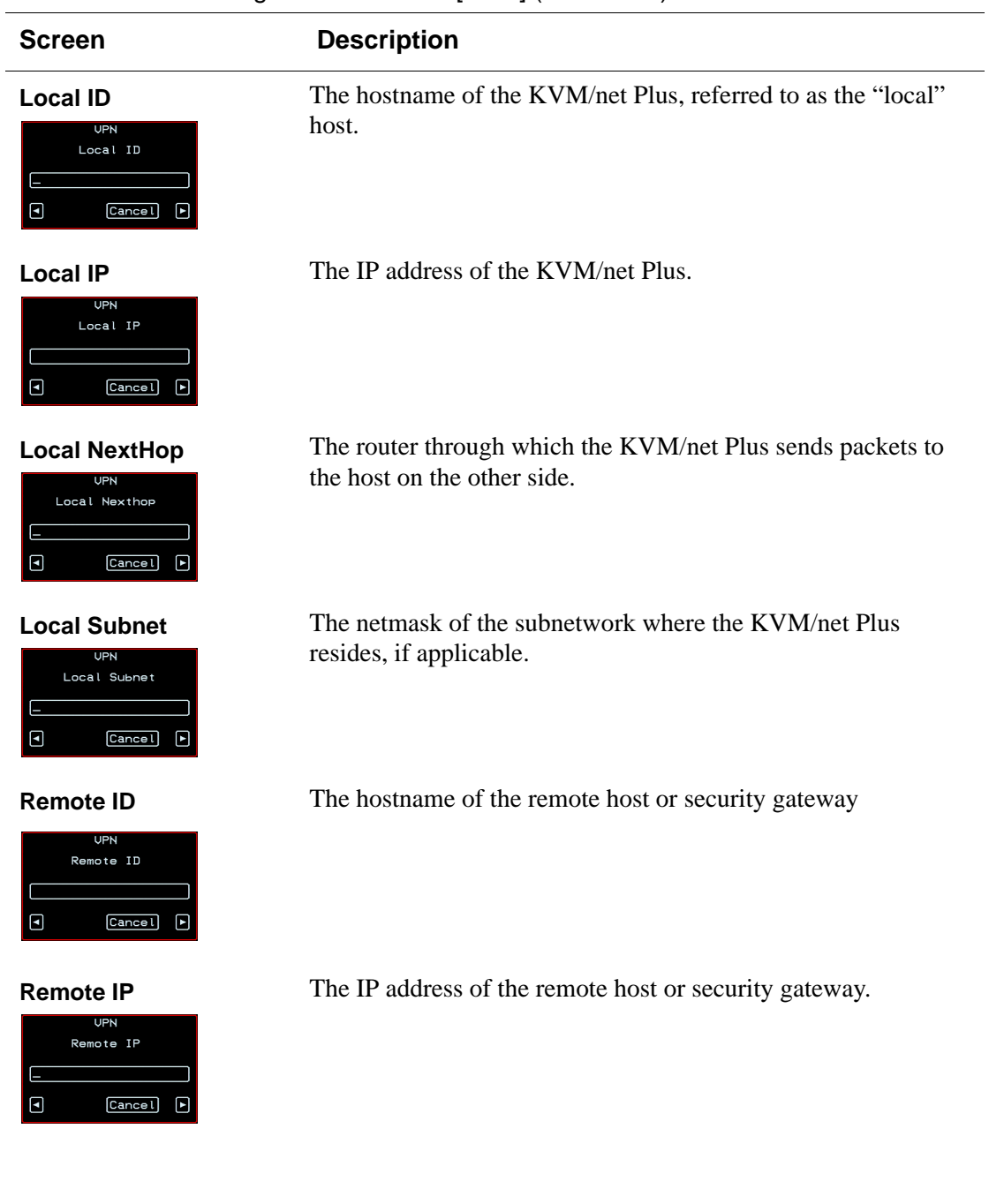

#### **Table 7-8:** VPN Configuration Screens [OSD] (Continued)

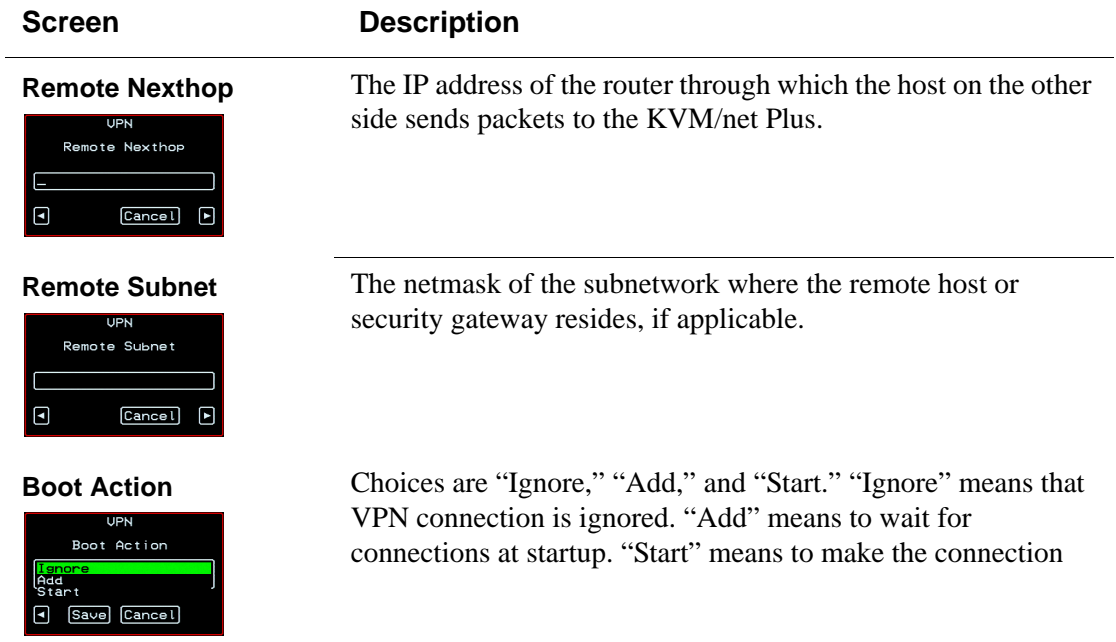

### <span id="page-395-0"></span>*IP FIltering Configuration Screens*

You can select the IP Filtering option from the Network Configuration menu to configure the KVM/net Plus to filter packets like a firewall.

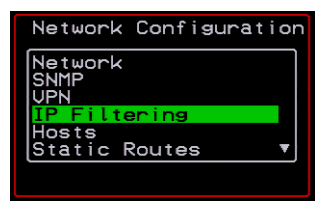

Selecting IP Filtering under Configuration>Network brings up the "Filter Table." The "Filter Table" lists the default chains along with any administratively configured chains, the "Add Chain," and the "Exit" options, as shown in the following screen.

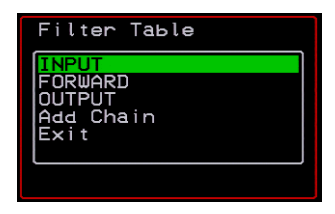

You can use this menu to create chains and set up rules for the new chains or you can edit or delete a previously configured chain. The following diagram lists the names of the configuration screens accessed under Configure> Network>IP Filtering.
### **Configure**

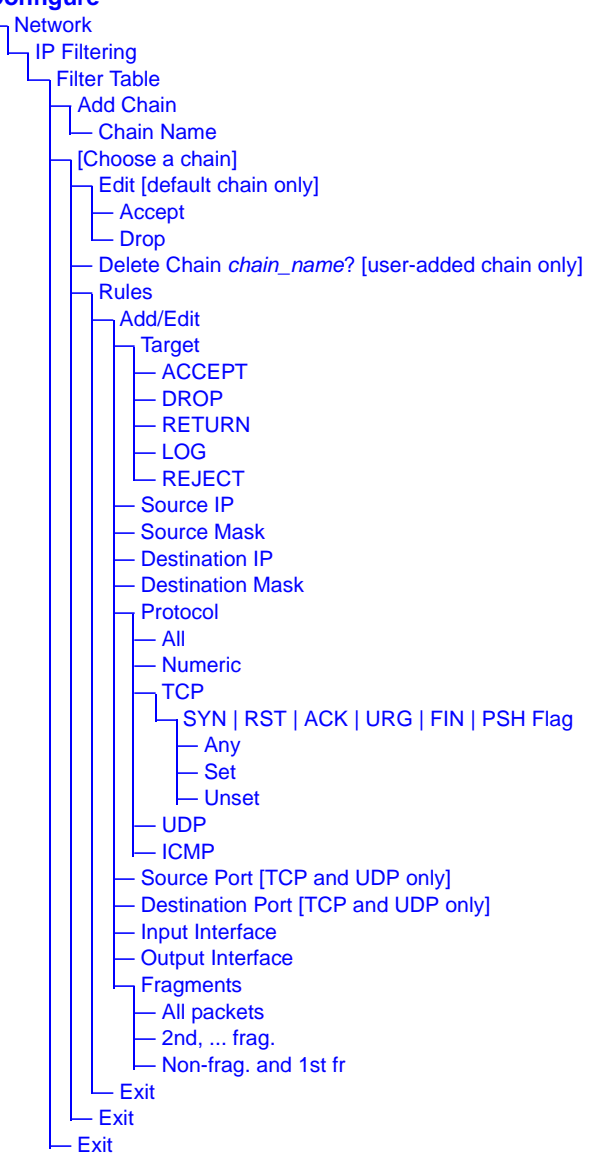

The following table shows the IP filtering screens.

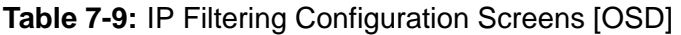

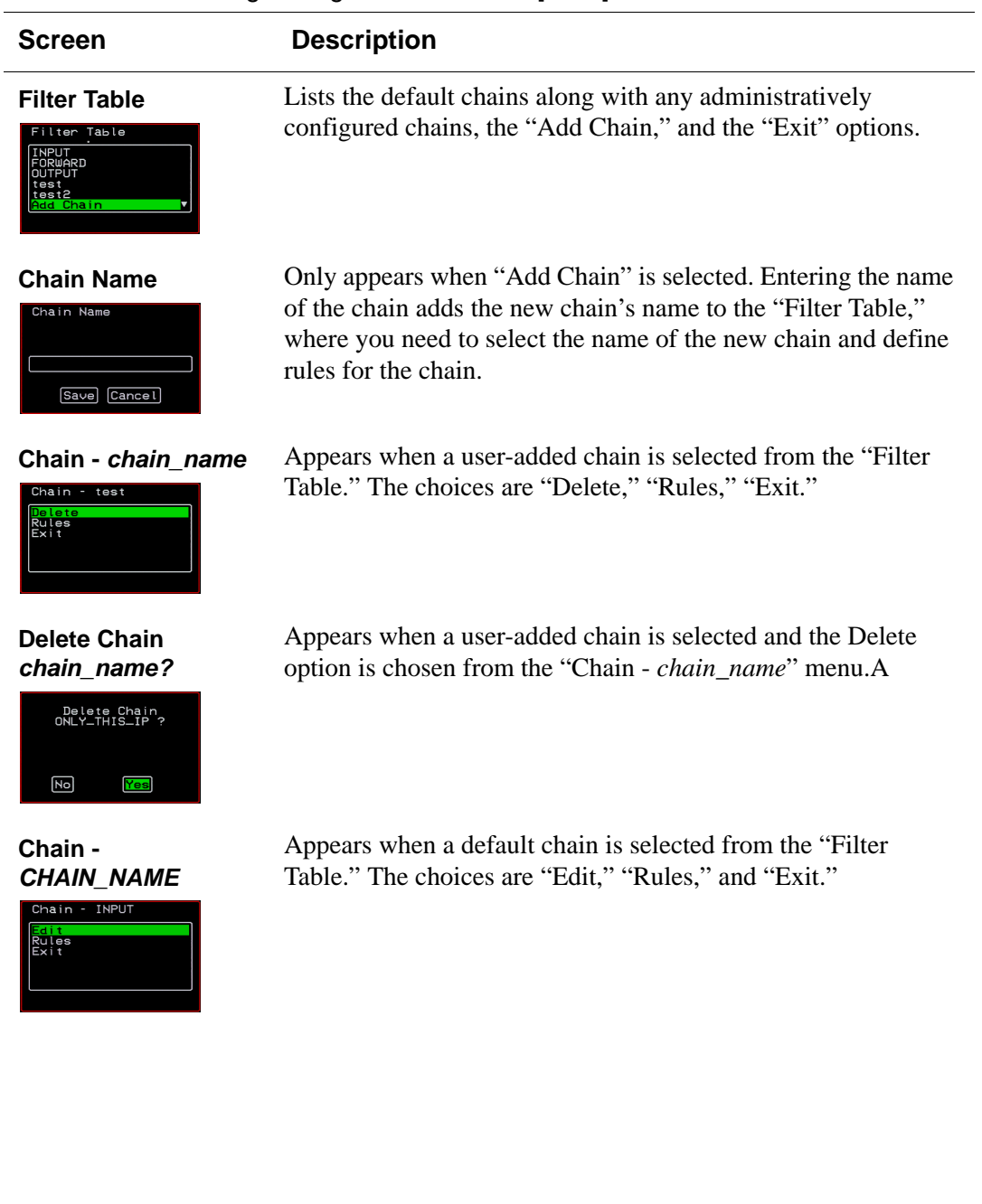

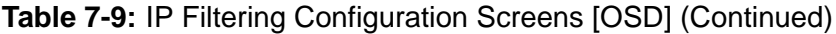

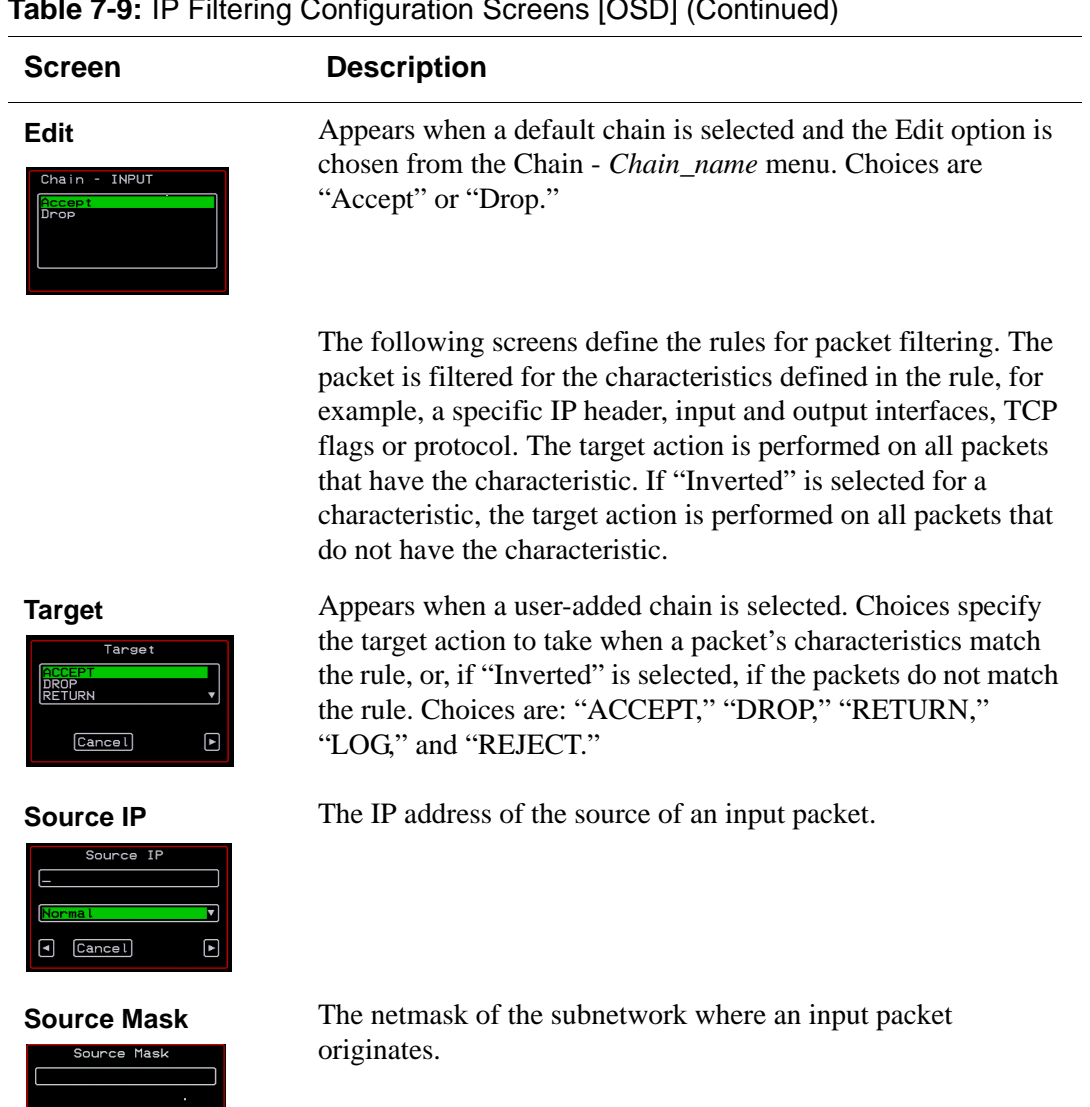

 $\begin{tabular}{|c|c|c|c|} \hline \quad \quad & \quad \quad & \quad \quad & \quad \quad \\ \hline \end{tabular}$ 

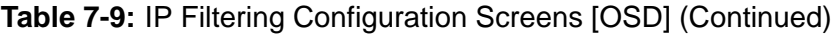

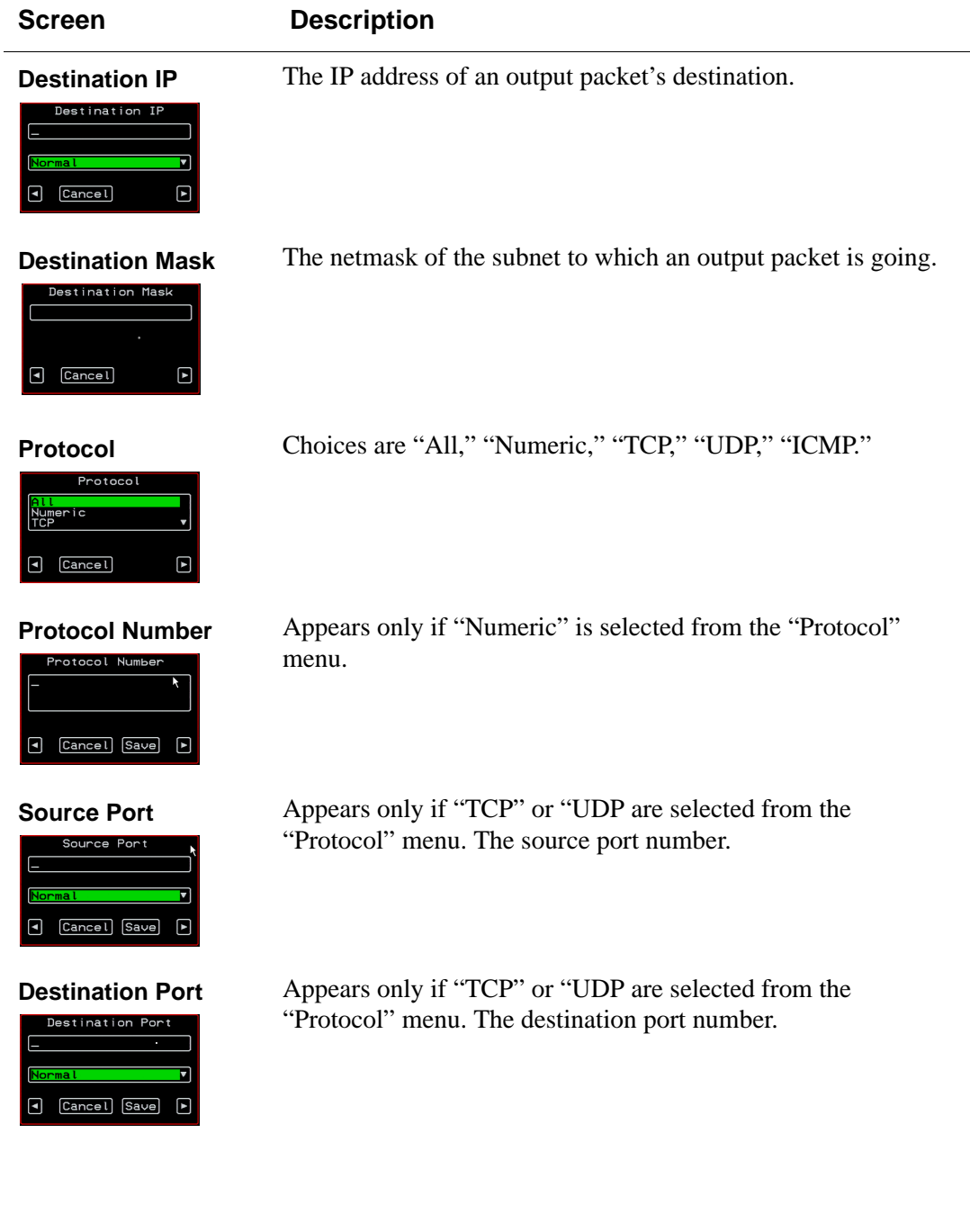

# **Table 7-9:** IP Filtering Configuration Screens [OSD] (Continued)

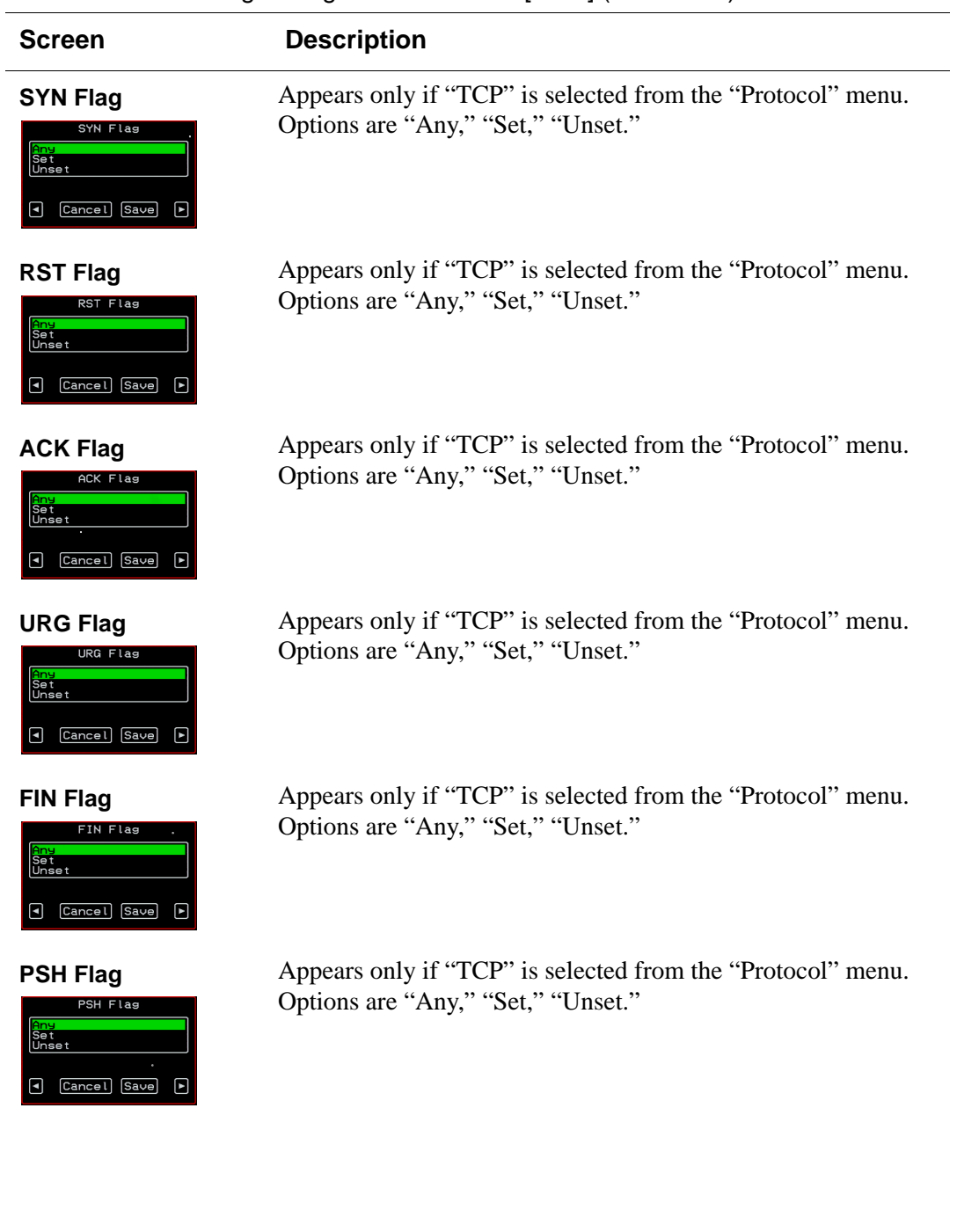

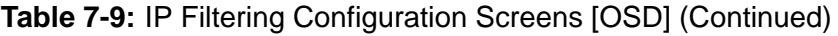

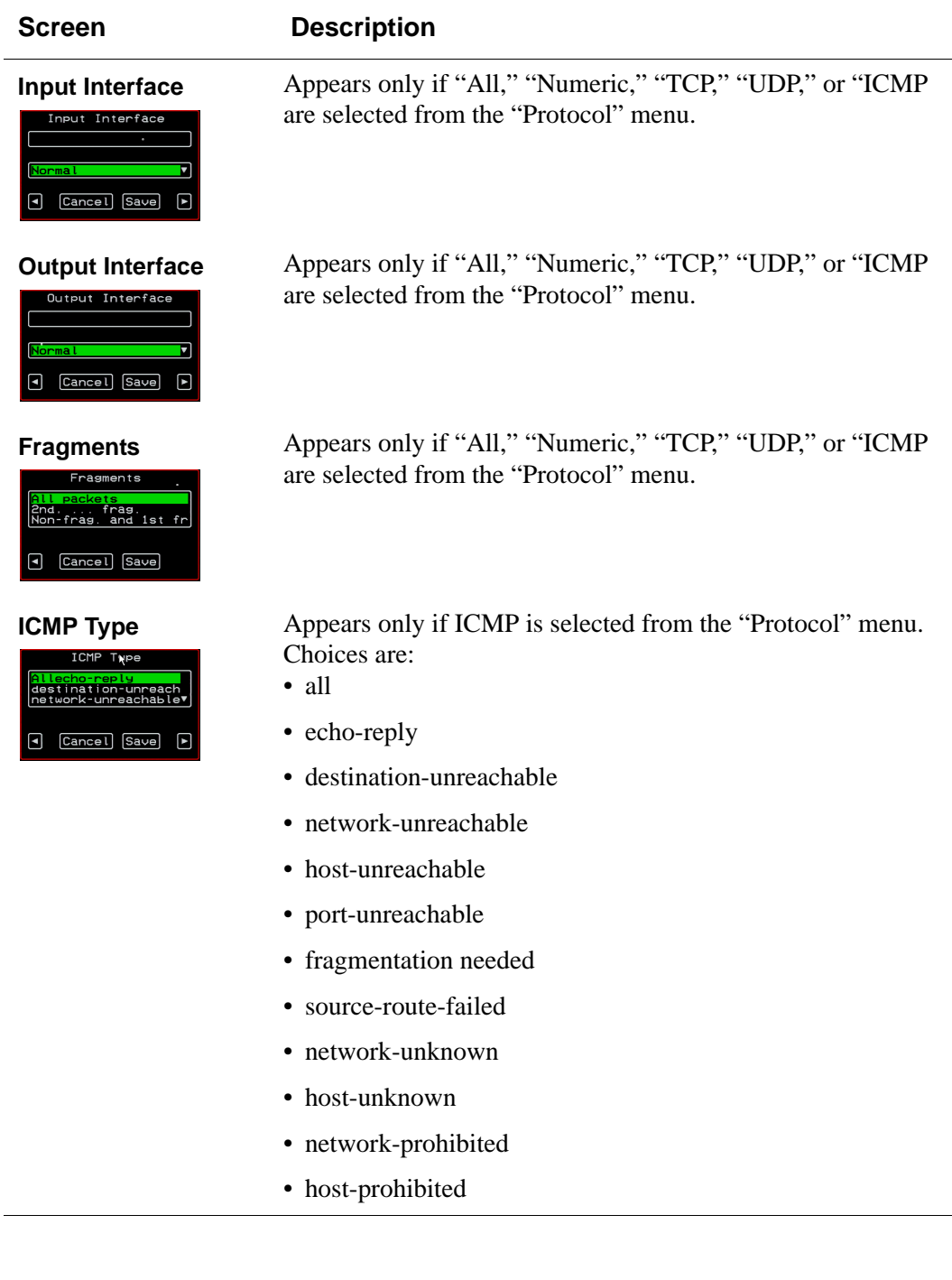

# *Hosts Configuration Screens [OSD]*

You can select the Hosts option from the Network Configuration menu to configure hosts.

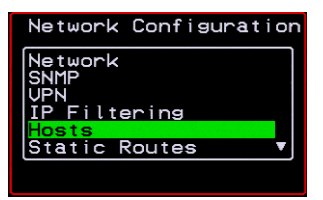

Selecting Hosts under Configuration>Network brings up the "Hosts List" action menu, as shown in the following screen.

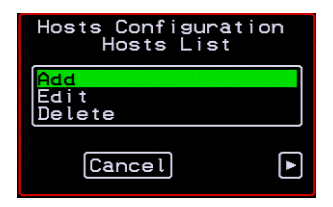

You can select the options on this menu to add, edit, or delete host entries. Selecting "Edit" or "Delete Entry" brings up the following "Select a host" screen.

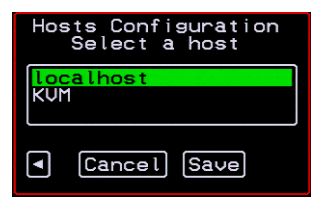

The following diagram lists the names of the configuration screens accessed under Configure>Network>Hosts.

### **Configure**

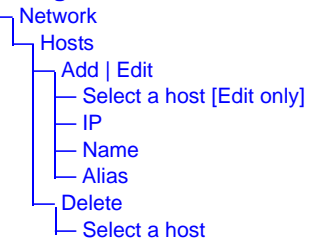

The following table shows the screens for the Add and Edit options.

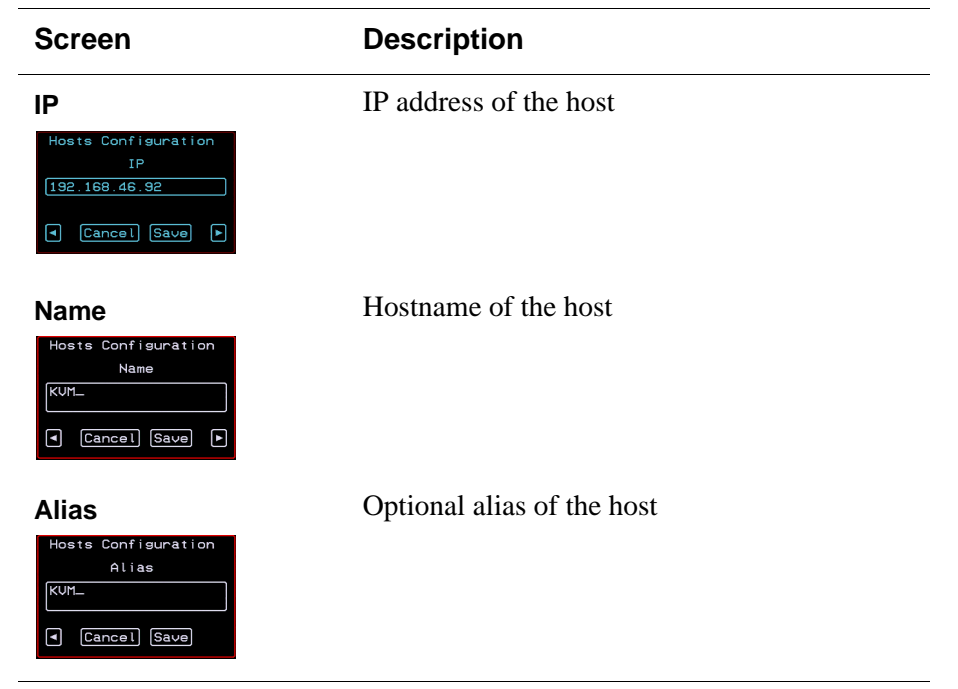

**Table 7-10:** Hosts Configuration Screens [OSD]

# *Static Routes Configuration Screens*

You can select the Static Routes option from the Network Configuration menu to configure static routes.

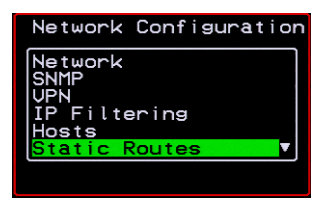

If judiciously used, static routes can sometimes reduce routing problems and routing traffic overhead. If injudiciously used, when a network fails, static routes can block packets that would otherwise be able to find alternate routes around the point of failure if dynamic-routing were in effect.

Selecting Static Routes under Configuration>Network brings up the Static Routes Action Menu, as shown in the following screen.

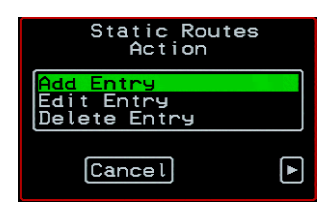

The following diagram lists the names of the configuration screens accessed under Configure>Network>Static Routes.

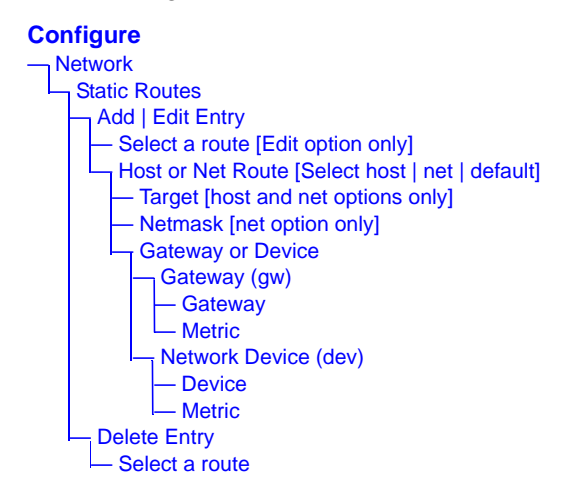

The following table shows the static routes screens that appear when you select one of the actions.

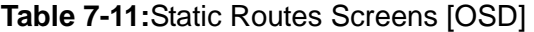

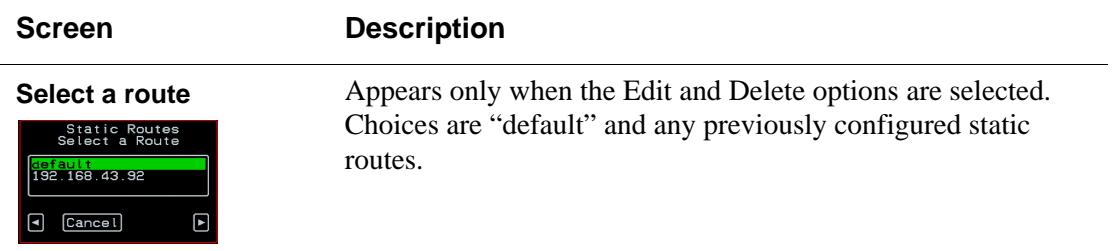

# **Table 7-11:**Static Routes Screens [OSD] (Continued)

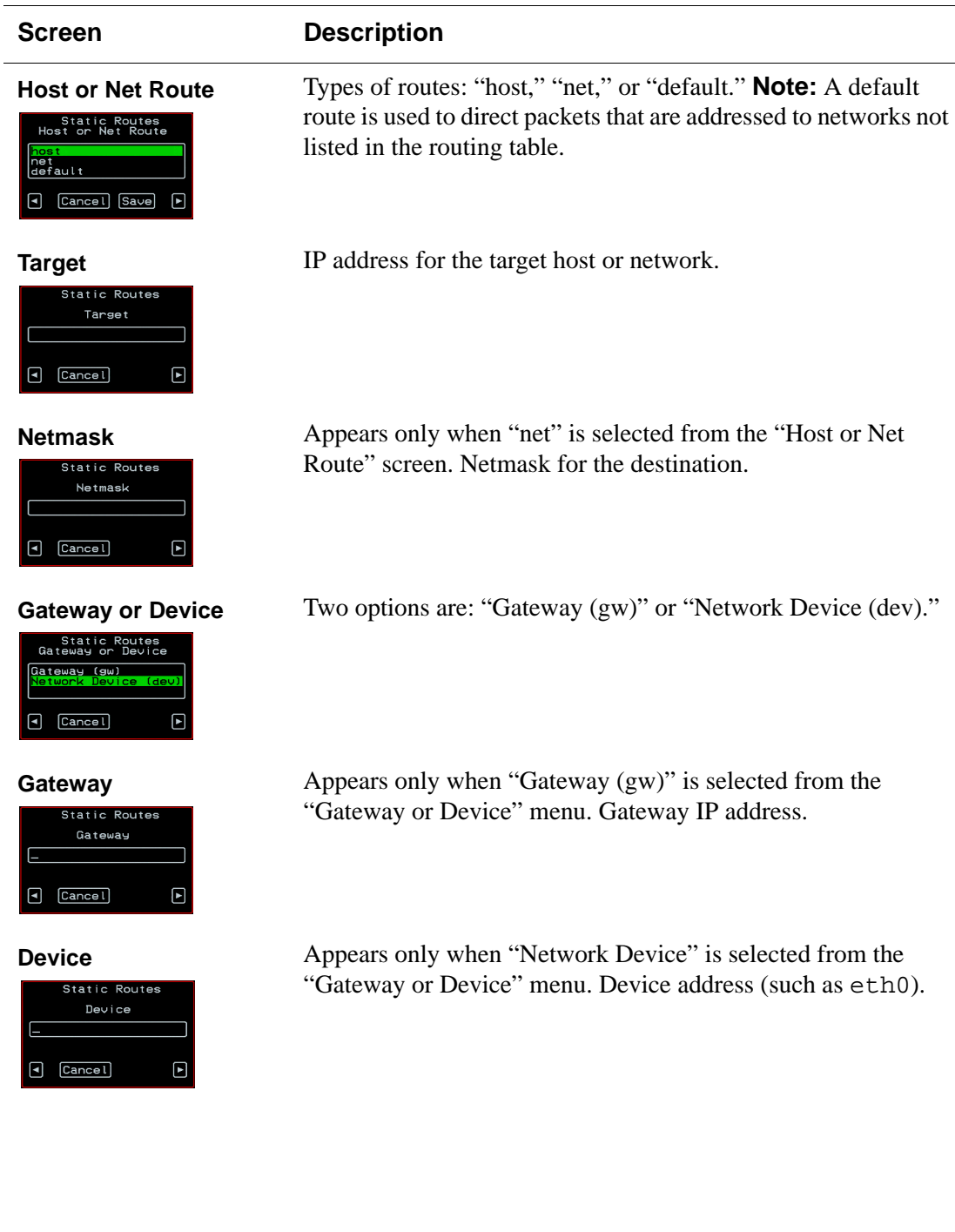

# **Table 7-11:**Static Routes Screens [OSD] (Continued)

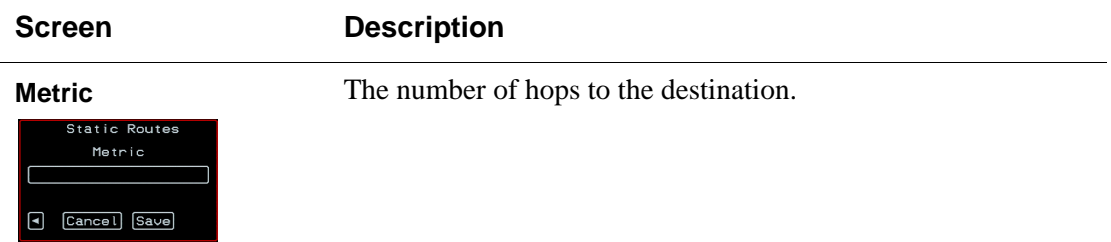

# *Date/time Configuration Screens*

You can select the Date/time option from the OSD Configuration menu to either configure an NTP server or manually set the date and time.

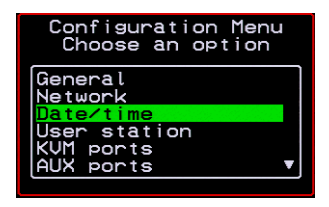

Selecting Date/time under Configuration>Network brings up the NTP menu, as shown in the following screen.

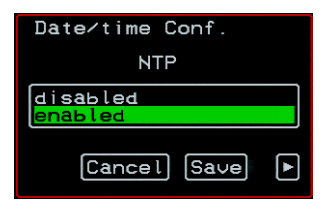

The following diagram lists the names of the configuration options accessed from the Configure>Date/time menu.

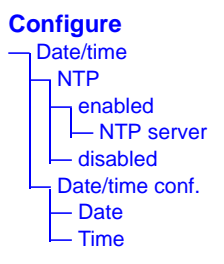

If NTP is enabled, the following screen appears for entering the IP address of the NTP server.

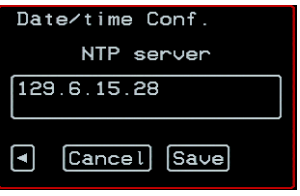

If NTP is disabled, the following series of two screens appears to allow you to enter the date and time manually.

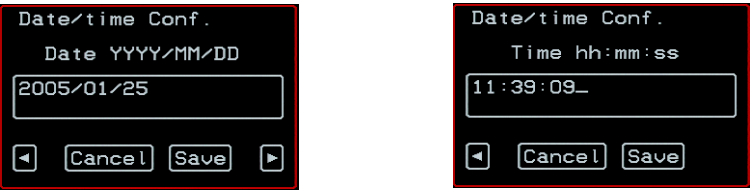

# *User Station Screens*

You can select the User Station option from the OSD Configuration menu to redefine the parameters that apply to a local user session (when a user is accessing the OSD through the User 1 or User 2 port).

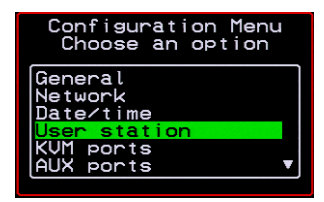

The changes apply only to the currently accessed local station. For example, if an administrator configures these settings while connected to the User 2 port, these settings will be changed for all users who log in to the User 2 port, but the USer 1 port setting will remain unchanged.

The following diagram lists the configuration screens accessed through the Configure>User station option. All the screens that appear after the "Keyboard type" screen are for optionally redefining the command key portion of the KVM connection hot keys: "Quit," "Power Management," "Mouse/Keyboard Reset," "Video Configuration," "Switch Next," "Switch Previous," and "Port Info." See ["Redefining Keyboard Shortcuts \(Hot Keys\)"](#page-65-0)  [on page 40](#page-65-0) for details, if needed.

### **Configure**

- **User station** — Idle timeout (min) — Scr. saver time (min) — Cycle time (sec) — Keyboard type — Quit — Power Management — Mouse/Keyboard Reset — Video Configuration
- 
- Switch Next
- Switch Previous
- Port Info

**Figure 7-3:**User Station Configuration Screens

The following table shows the user station configuration screens.

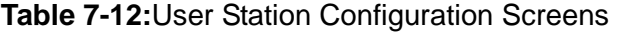

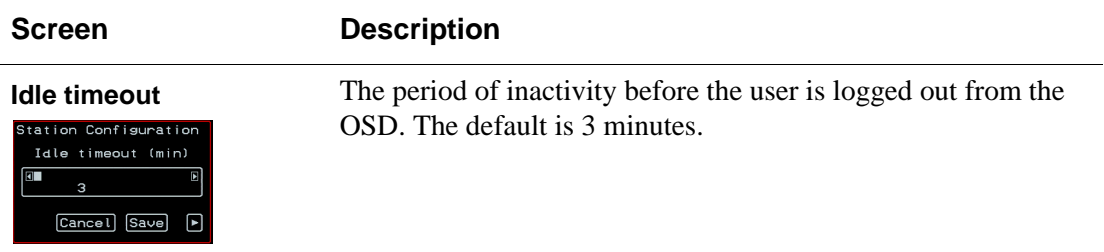

# **Table 7-12:**User Station Configuration Screens (Continued)

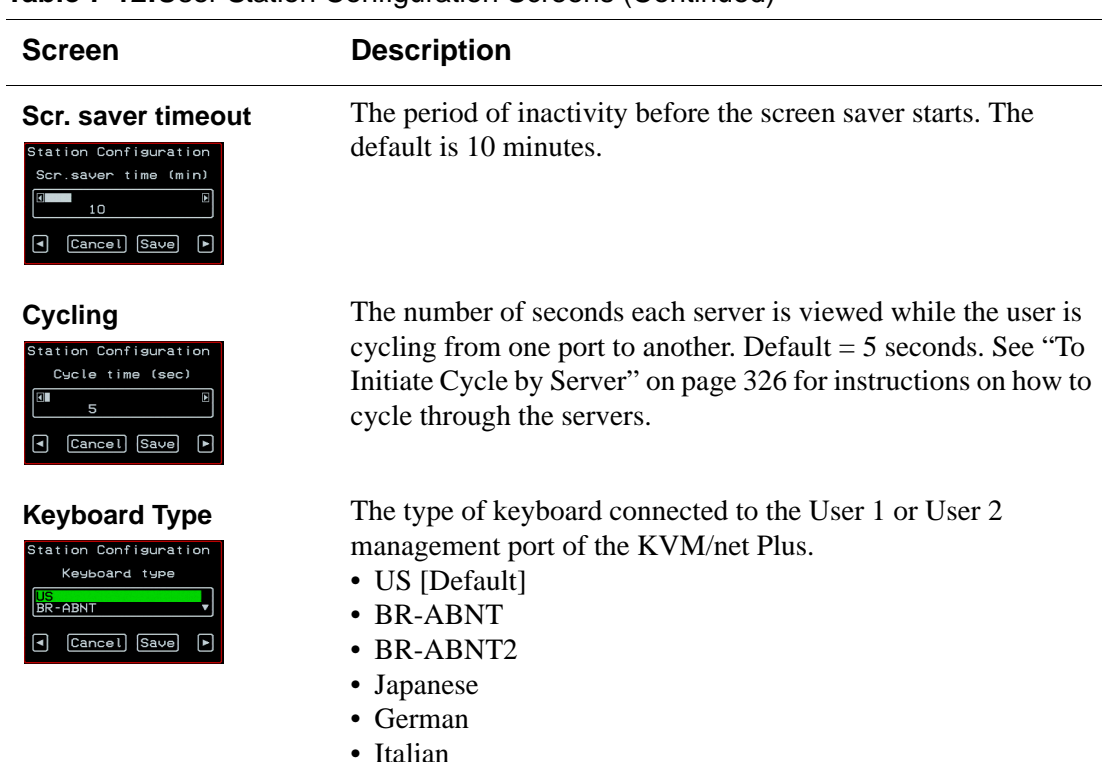

- French
- Spanish

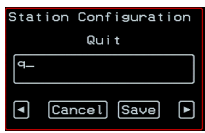

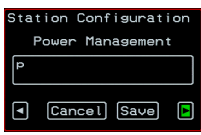

**Quit** Redefine the command key for the KVM connection quit hot key.

**Power Management** Redefine the command key portion of the KVM connection power management hot key.

## **Table 7-12:**User Station Configuration Screens (Continued)

# Station Configuration Mouse/Keyboard Reset Cancel Save  $\blacksquare$

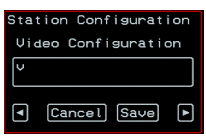

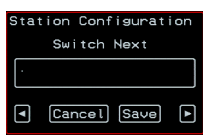

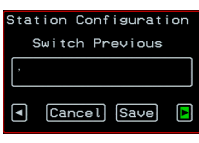

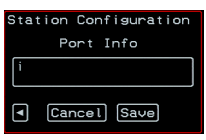

## **Screen Description**

**Mouse/Keyboard** Redefine the command key portion of the KVM connection mouse/keyboard reset hot key.

**Video** Redefine the command key portion of the KVM connection video brightness and contrast hot key.

**Switch Next** Redefine the command key portion of the KVM connection switch next hot key.

**Switch Previous** Redefine the command key portion of the KVM connection switch previous hot key.

**Port Info** Redefine the command key portion of the KVM connection port info hot key.

# *KVM Ports Screens*

You can select the KVM Ports option on the OSD Configuration Menu to configure KVM ports.

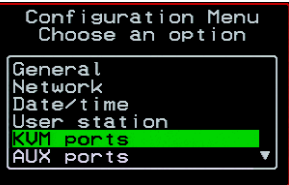

The following diagram lists the configuration screens accessed through the Configure>KVM ports option.

### **Configure** — KVM ports [Select a port] — Active — Server name — Power outlet

**Figure 7-4:**KVM Ports Configuration Screens

The following table shows the KVM port configuration screens.

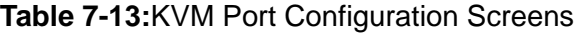

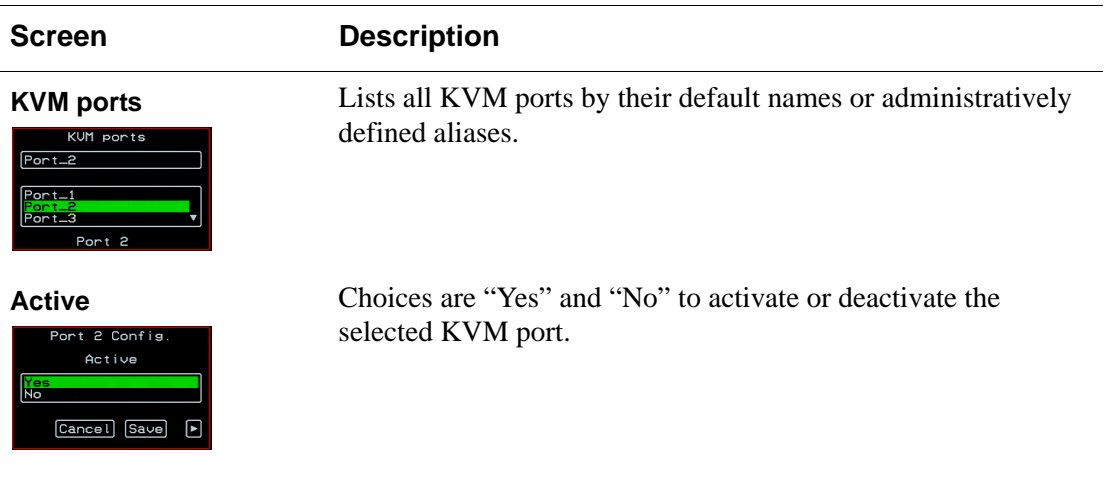

## **Table 7-13:**KVM Port Configuration Screens (Continued)

# Port 2 Config Server name  $PC.243$ Cancel Save

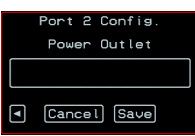

### **Screen Description**

**Server name** Allows you to assign a descriptive alias, such as the name of the server to which the selected KVM port is connected. Only alpha-numeric characters, hyphens (-), and underscores (\_) are accepted. The new alias replaces the default port name in the list of ports as shown here:

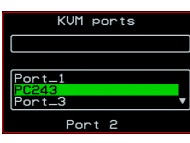

**Power Outlet** Allows you to enter one or more numbers that identify power outlet or outlets into which the server that is connected to this KVM port is plugged. The outlet number(s) format must be: *A*:*N*, where *A* is the number of the AUX port to which the IPDU is connected (either 1 or 2) and *N* is the number of the outlet. When IPDUs are daisy-chained, the outlets on the second and subsequent IPDUs are numbered sequentially. For example, if two eight-outlet AlterPath PMs are daisy-chained, you would use the number 12 to specify the fourth outlet on the second PM in the chain. You can enter up to twenty characters, so you can specify up to four outlets. See ["Controlling Power While](#page-70-0)  [Connected to KVM Ports" on page 45](#page-70-0) for details. Also see ["To](#page-354-0)  [Power On, Power Off, or Reboot the Connected Server" on](#page-354-0)  [page 329,](#page-354-0) if needed.

# *AUX Ports Screens*

You can select the AUX Ports option on the OSD Configuration Menu to configure the AUX ports.

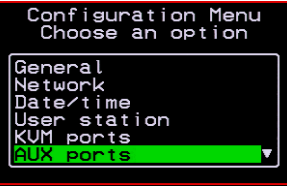

The following diagram lists the configuration screens accessed through the Configure>AUX ports option.

### **Configure** — AUX ports [Select a port] — Active — Server name — Power outlet

**Figure 7-5:**AUX Ports Configuration Screens

The following table shows the AUX ports configuration screens.

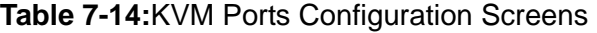

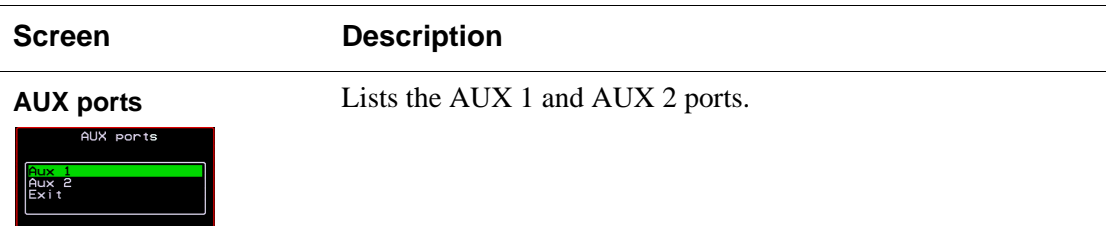

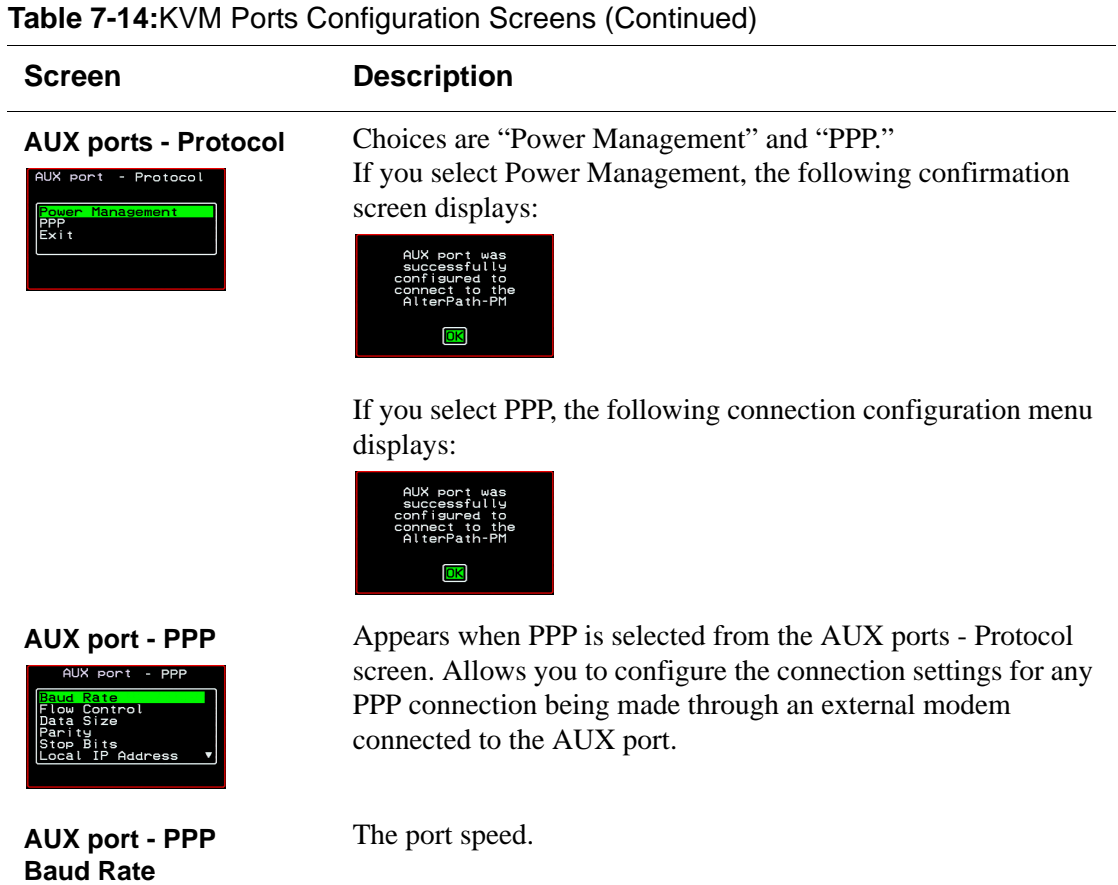

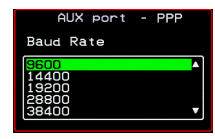

## **AUX port - PPP Flow Control**

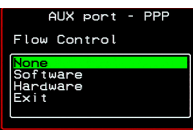

Gateway or interface address used for the route.

# **Table 7-14:**KVM Ports Configuration Screens (Continued)

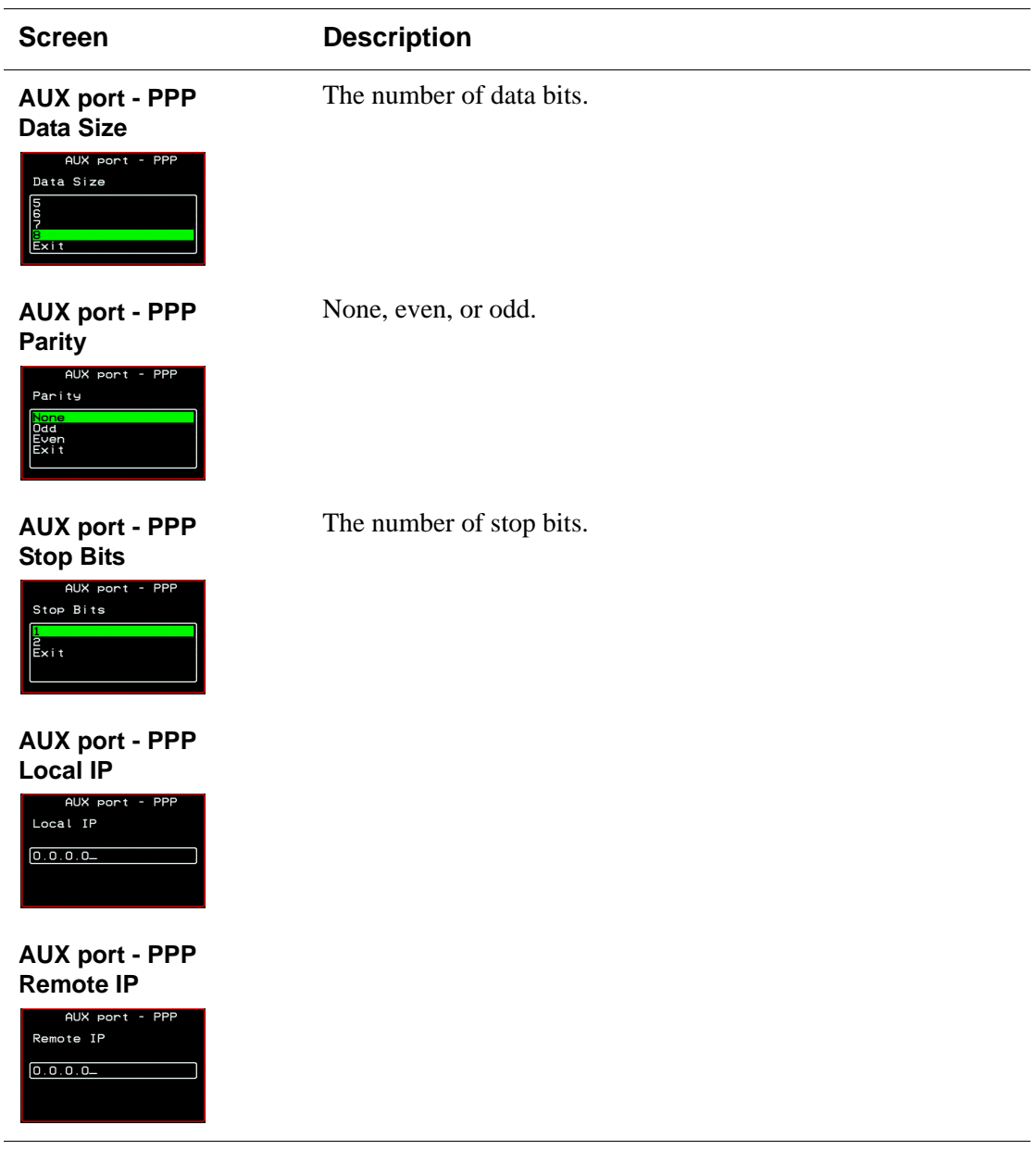

# *Cascade Devices*

You can select the Cascade Devices option on the OSD Configuration Menu to perform the following tasks:

- Add a secondary KVM unit to be cascaded from the master KVM/net Plus.
- Edit the configuration of a cascaded device.
- Delete the configuration of a cascaded device.

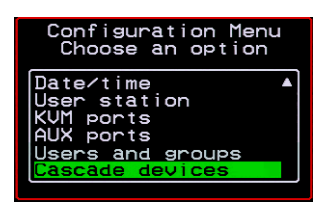

The Cascade Devices option of the Configuration Menu allows you to configure a secondary KVM unit to be cascaded to the KVM/net Plus to increase the number of supportable ports. The secondary device may be a KVM/net Plus, a KVM/net, a KVM, or a KVM Expander. The following diagram lists the configuration screens accessed through the Configure>AUX ports option.

### **Configure**

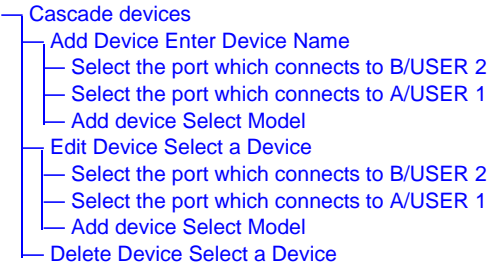

**Figure 7-6:**Cascade Devices Configuration Screens

The following table shows the Cascade Devices configuration screens.

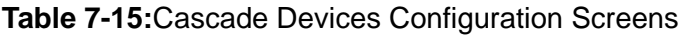

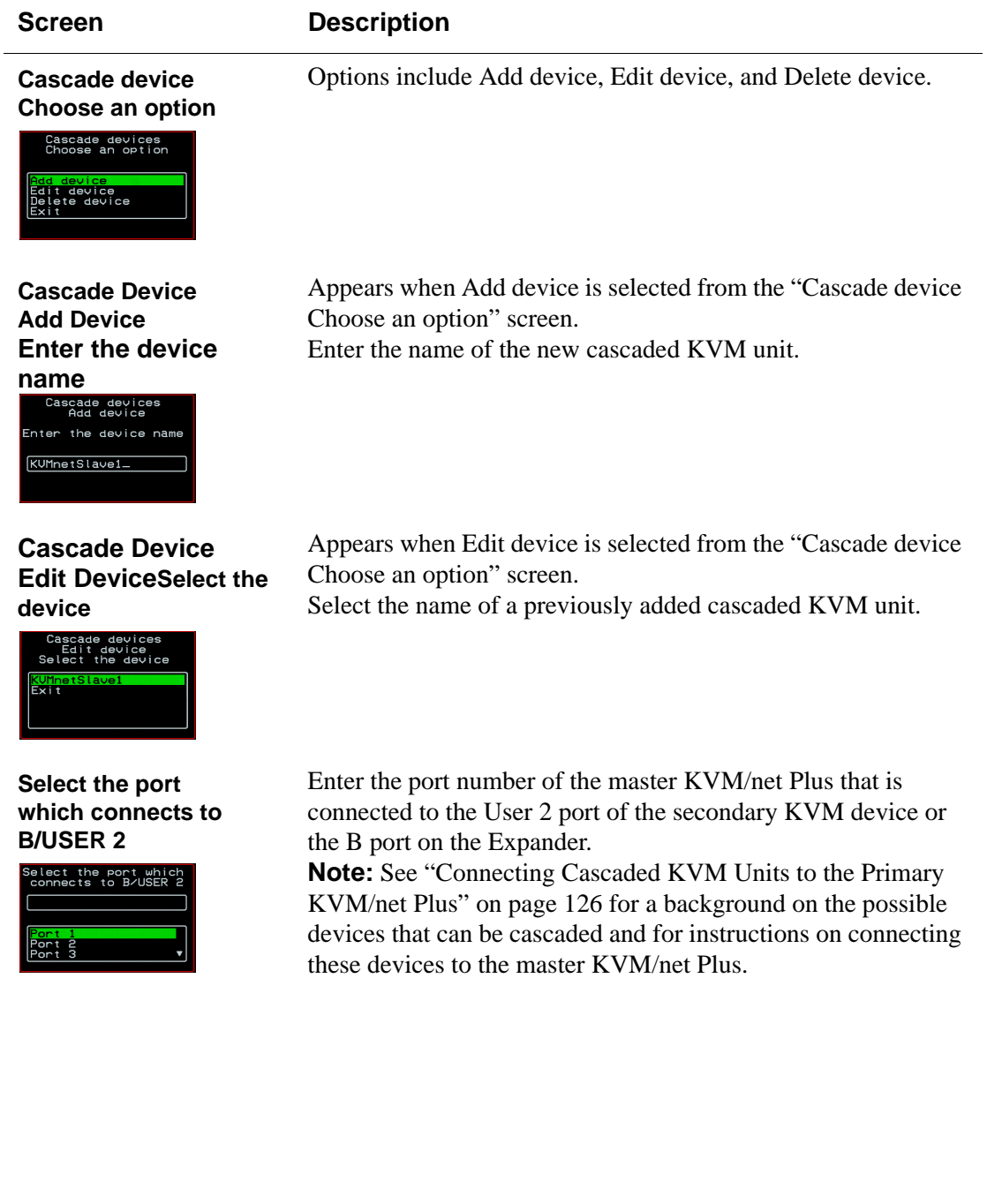

## **Table 7-15:**Cascade Devices Configuration Screens (Continued)

**Select the port which connects to A/USER 1**

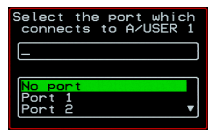

**Cascade device Add device Select Model**

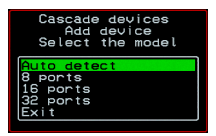

### **Cascade Device Delete Device Select the device**

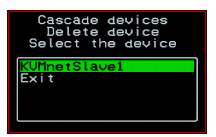

**Screen Description**

Enter the secondary KVM port that is connected to the User 1 port of the primary KVM/net Plus or the User A port on the Expander.

Select the number of ports on the cascaded KVM unit or select Auto detect and press <Enter>.

Selecting Auto detect automatically detects the number of ports on the cascaded KVM unit. The unit must be already connected in order for the auto detect option to work.

During auto detection, the following message appears.

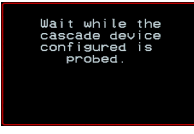

Appears when Delete device is selected from the "Cascade device Choose an option" screen.

The following confirmation screen appears once a cascaded device is selected.

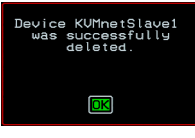

# *Users and Groups Screens*

You can choose the "Users and groups" option from the OSD Configuration menu to configure users, groups, and KVM port permissions.

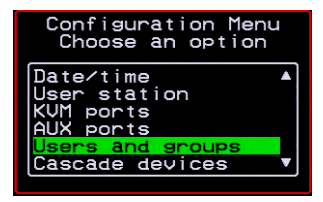

When you select "Users and Groups," the "Choose an option" screen appears, as shown in the following screen example. The "Local Users" option is for configuring users; the "Local Groups' option is for configuring groups, and the "User Access Lists" option is for configuring users' and groups' access to KVM ports.

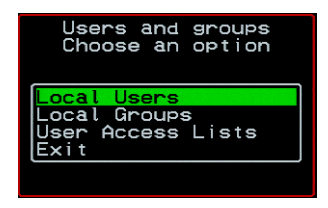

The following diagram lists the configuration screens accessed through the Configure>Users and Groups options:

### **Configure**

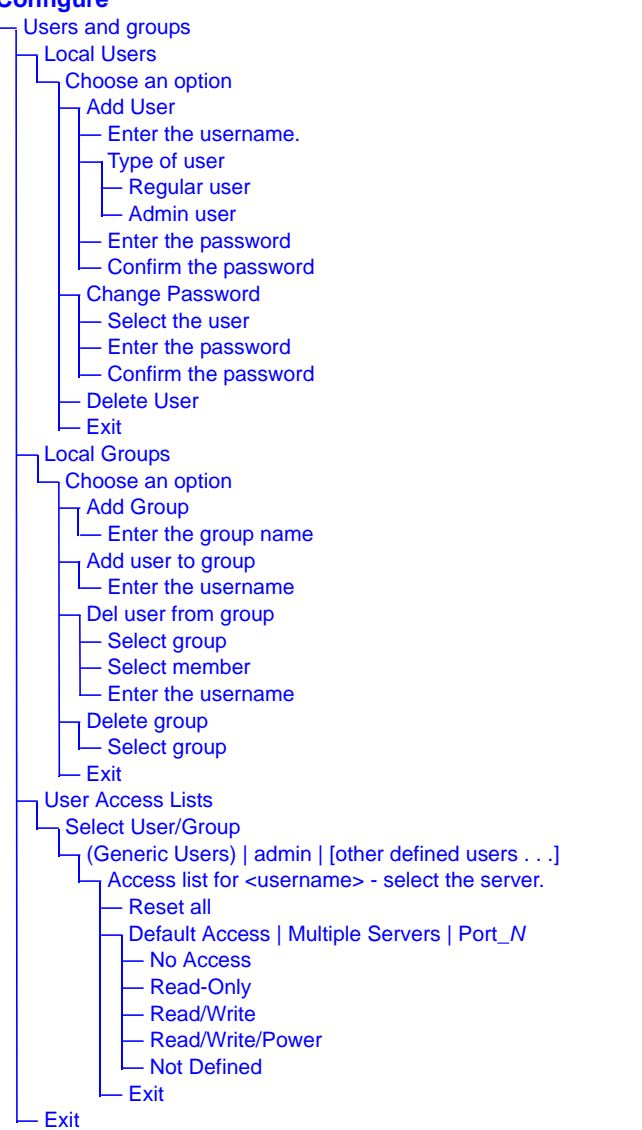

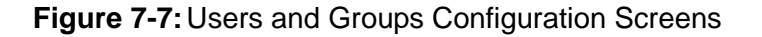

The following table shows the configuration screens that appear when the "Local Users" option is selected from the Users and Groups menu under Configure in the OSD.

## **Table 7-16:**Local Users Configuration Screens

# **Screen Description Choose an option** Options are: "Add User," "Change Password," "Delete User," or "Exit." Local Users<br>Choose an option Password<br>User Appears only when "Add User" is selected. **User Database Enter the username** User Database<br>Enter the username. **Type of user** Appears only when "Add User" is selected. ser Database<br>ype of user Resular use<br>Admin user Appears only when "Add User" or "Change Password" are **Enter the password** selected. **Note:** Passwords are case sensitive. User Database<br>Enter the password When the password is successfully confirmed, the following \*\*\*\*\*\*\*\* dialog box appears.User user2 was<br>successfully added **Confirm the password**  $\overline{\text{OK}}$ r Database<br>rm the password<br>for user2 \*\*\*\*\*\*\*\*

## **Table 7-16:**Local Users Configuration Screens (Continued)

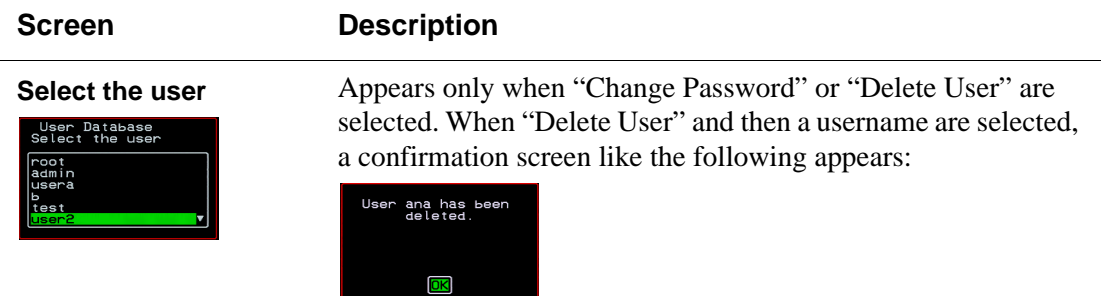

The following table shows the configuration screens that appear when the "Local Groups" option is selected from the Users and Groups menu under Configure in the OSD.

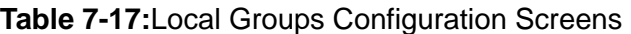

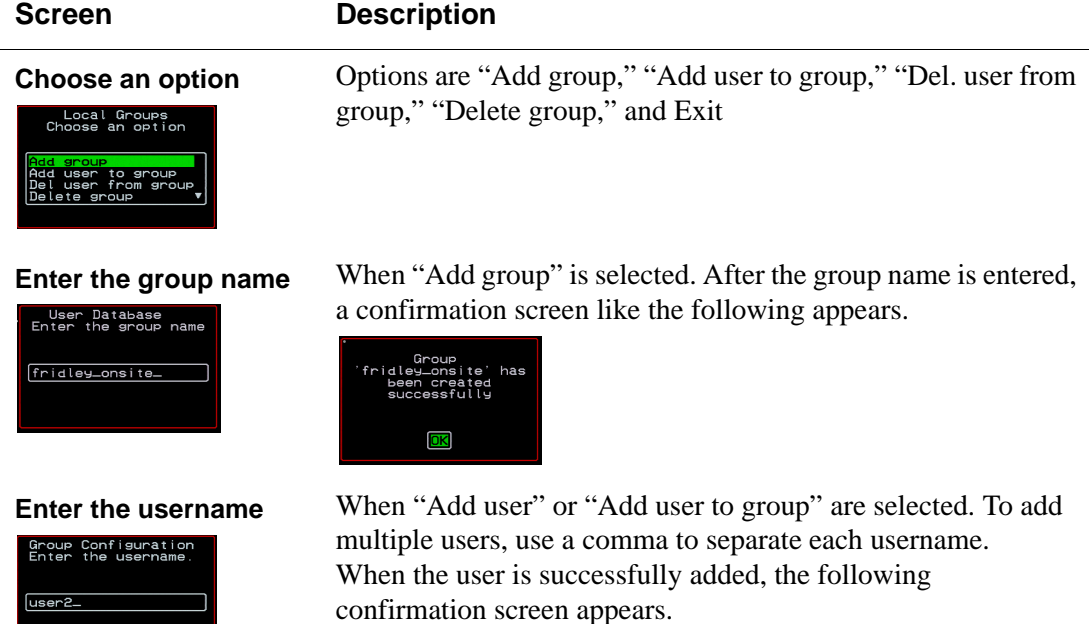

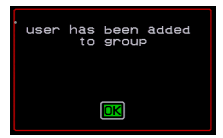

# **Table 7-17:**Local Groups Configuration Screens (Continued)

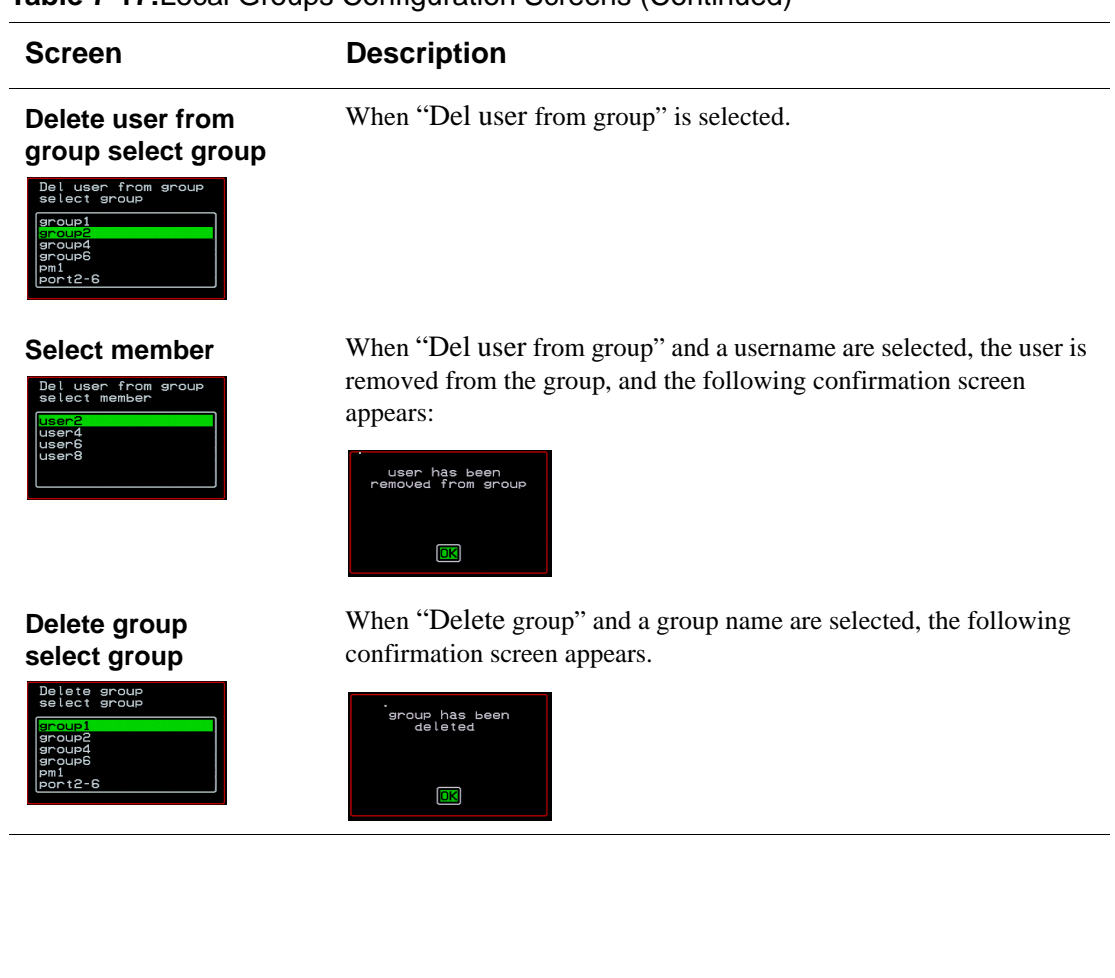

You can use the User Access Lists menu to view and change KVM port access permissions for the Default User and all administratively configured users and groups. See ["Prerequisites for Accessing Servers With KVM](#page-322-0)  [Connections" on page 297](#page-322-0) for details.

The following table shows the configuration screens related to setting KVM port access permissions when the "User Access List" option is selected from the Users and Groups menu under Configure in the OSD.

## **Table 7-18:**User Access List KVM Port Permissions Configuration Screens

User Access List<br>Select User/Group

## **Screen Description**

**Select User/Group** "[Generic Users]," "admin," and any administratively defined users and groups are listed, along with the "Exit" option. The Generic Users' permissions apply to all users except for "admin" and any users in the "admin" group. By default, the Generic Users' default permission is "No Access," and no KVM port permissions are defined. Therefore, by default, any regular users that may be added cannot access any KVM ports. The KVM/net Plus administrator can configure access to KVM ports for added regular users by:

• By selecting "[Generic Users]" and modifying the permissions

 $-$  OR  $-$ 

• By configuring specific permissions for one or more individual users or groups (by selecting a single port or the "Multiple servers" option)

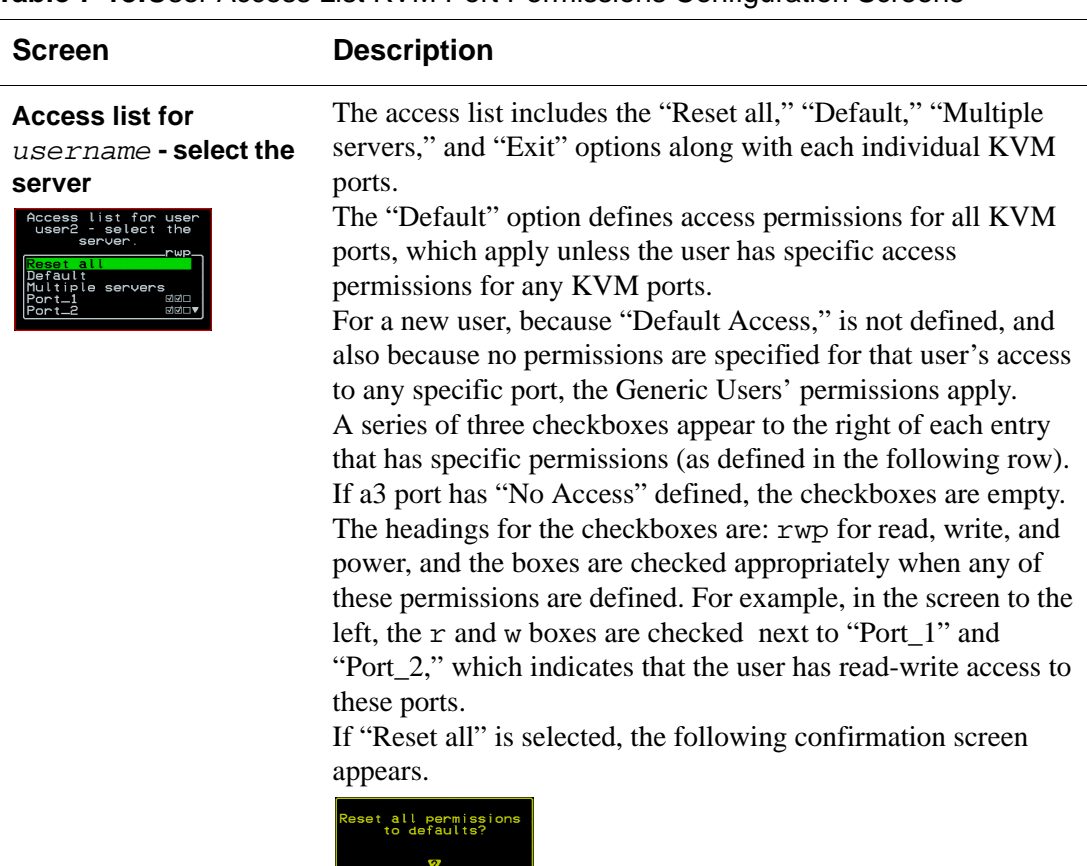

 $N<sub>O</sub>$ 

 $YES$ 

# **Table 7-18:**User Access List KVM Port Permissions Configuration Screens

### **Permissions for**

*username* **:** *port\_number* **or for**  *username* **: followed by another Access list option, such as "Default" or "Multiple Servers"**

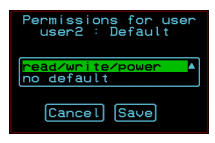

The permissions from this menu can be configured to be "Default" permissions for all ports, applied to Multiple Servers, or applied to a selected port.

Permissions menu options are "No Access," Read-Only," "Read Write," "Read/Write/Power." When "Default" is selected from the previous menu, the "Not Defined" menu option also appears. When any of the other options

# *Syslog Screens*

You can select the Syslog option on the OSD Configuration Menu to specify the IP address for a syslog server.

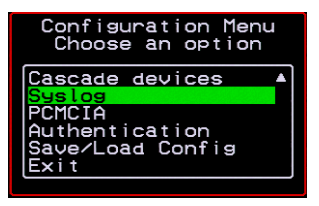

Selecting the Configure>Syslog option brings up a Server screen for entering the IP address of a syslog server.

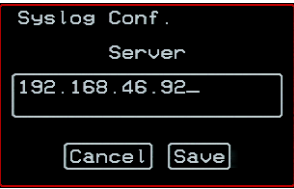

**Figure 7-8:**Syslog Configuration Server Screen

To complete the configuration of system logging, you must specify a facility number as shown in ["Syslog Facility" on page 355](#page-380-0).

# *PCMCIA Screens*

You can select the PCMCIA option on the OSD Configuration Menu to configure PCMCIA modem cards. For instructions on installing a PCMCIA card, see ["Installing PCMCIA Cards in the Front Card Slots" on page 114](#page-139-0).

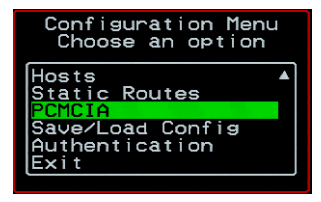

The following diagram lists the screens for configuring PCMCIA modem cards.

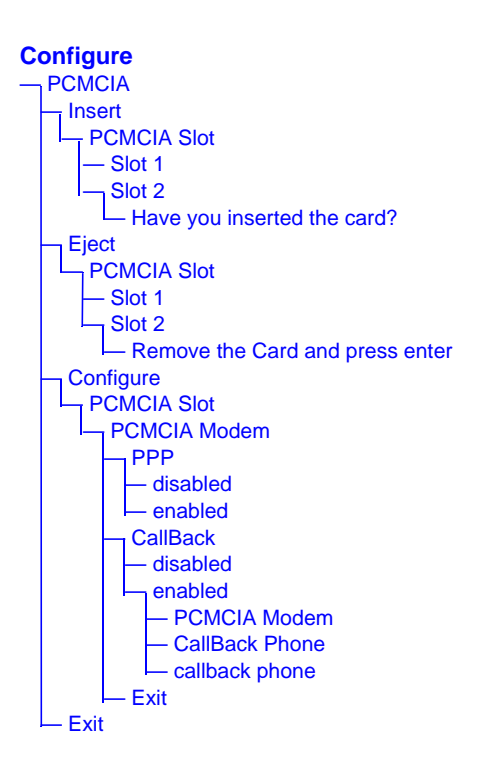

# **Figure 7-9:**PCMCIA Configuration Screens

Selecting the Configure>PCMCIA option brings up a PCMCIA screen with the options shown in the following figure.

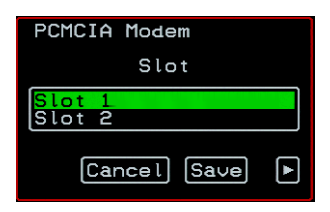

When configuring a new card, you select the "Insert" option, then select the Slot where the new card is inserted. A prompt asks if you have inserted the card. The PCMCIA Slot screen and the card insertion query screen are shown in the following figure.

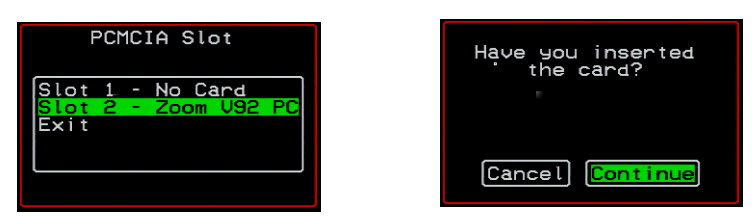

Selecting "Continue," returns you to the PCMCIA menu, where you select the Configure option. The KVM/net Plus automatically detects the type of card and presents the appropriate series of configuration screens.

The following table shows the screens for a PCMCIA modem card.

## **Table 7-19:**OSD Configuration Screens for a PCMCIA Modem Card

# **Screen Description PCMCIA Modem** Choices are "PPP," "CallBack," or "Exit." PCMCIA Modem app<br>CallBack<br>Cyit **PPP Appears only when PPP** is selected from the PCMCIA Modem menu. Options are "disabled" and "enabled." PCMCIA Modem **PPP** disabled [Cancel] [Save] **PCMCIA Modem** Appears only when PPP is enabled. Choices are: "PPP" for disabling and enabling PPP, "IP Local," "IP Remote," PCMCIA Modem "Callback," and Exit. **Note:** By default, if no local IP is specified, the IP address of the KVM/net Plus is used. If no remote IP is specified, the IP address 10.0.0.1 is used. Use the default IP address unless you have a specific reason to use another. **IP Local** Appears only when PPP is enabled and "IP Local" is selected. CMCIA Modem IP local 192.168.46.91 **4** Cancel Save  $\Box$

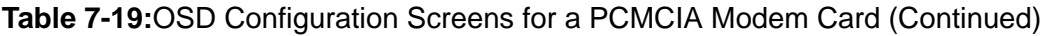

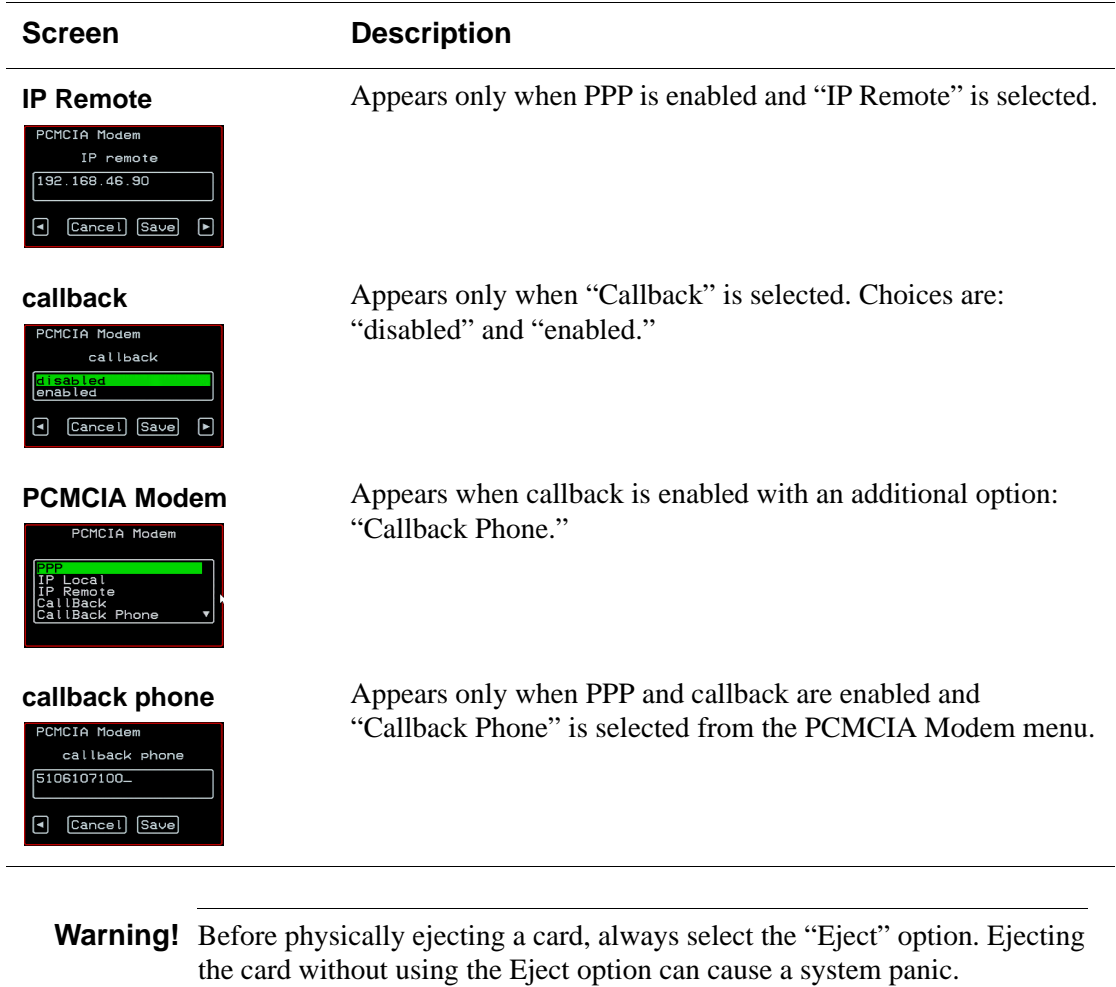

# *Authentication Screens*

You can select the Authentication option on the OSD Configuration Menu to configure an authentication type (AuthType) for logins to the KVM/net Plus and to configure authentication servers for any type of logins: to the KVM/net Plus or to KVM ports. See ["Authentication" on page 48](#page-73-0) for details about authentication on the KVM/net Plus.

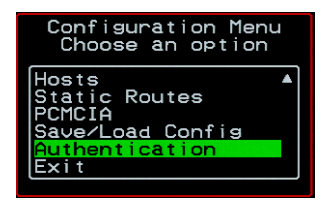

The Authentication menu appears as shown in the following figure.

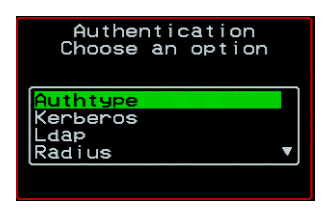

Not all options are visible.

The following diagram lists the Authentication screens.

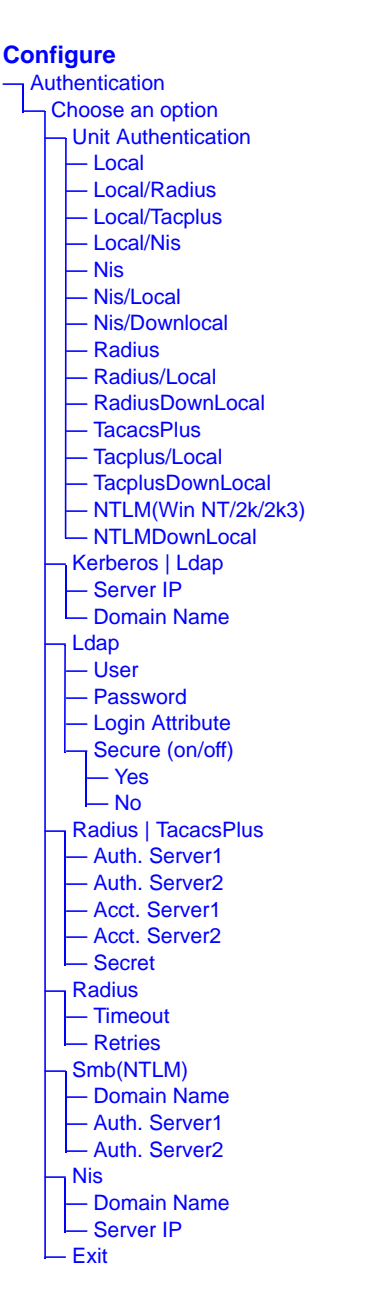

**Figure 7-10:**Authentication Options and Screens
The following tables show the screens that appear when the "Authentication" option is selected from the Configure menu in the OSD. The first table shows the screen for choosing a KVM/net Plus login authentication method.

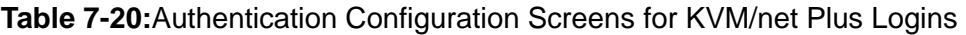

<span id="page-432-1"></span>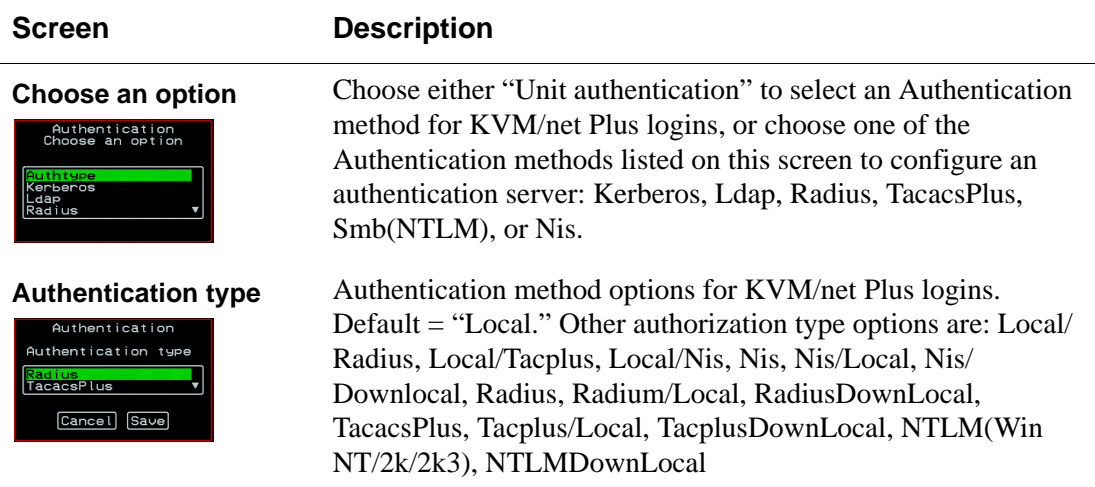

The following table shows the common screens that appear when Kerberos or Ldap are selected to configure an authentication server.

<span id="page-432-0"></span>**Table 7-21:**Common Configuration Screens for Kerberos and LDAP Authentication **Servers** 

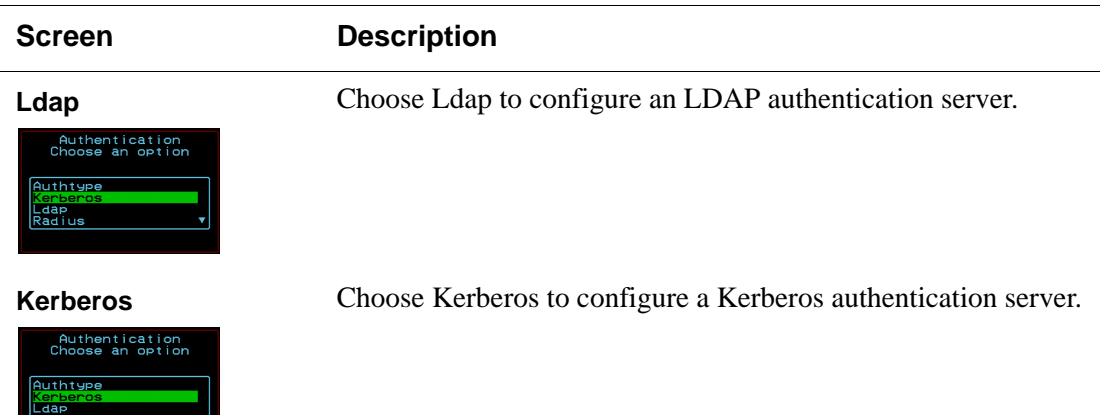

#### **Table 7-21:**Common Configuration Screens for Kerberos and LDAP Authentication Servers (Continued) L,

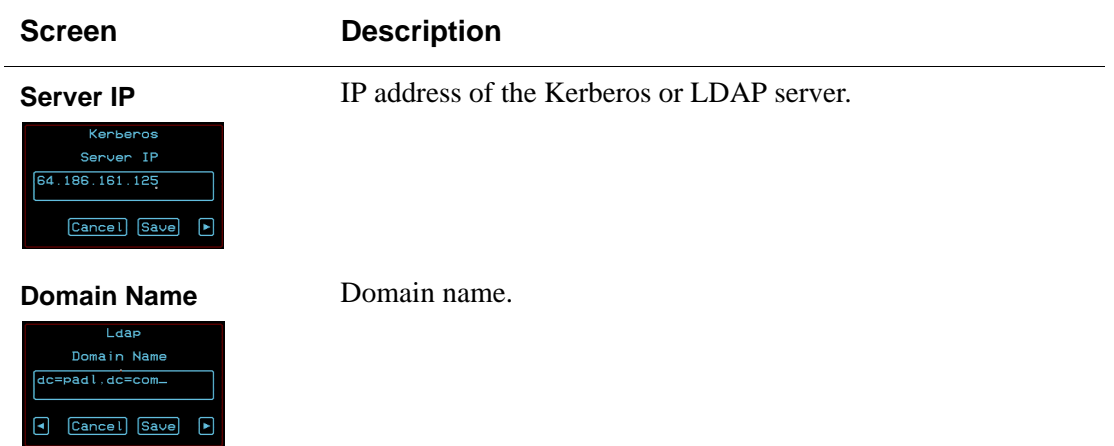

The following table shows the unique screens for configuring an LDAP server that appear in addition to the screens shown in [Table 7-21, "Common](#page-432-0)  [Configuration Screens for Kerberos and LDAP Authentication Servers," on](#page-432-0)  [page 7-407.](#page-432-0)The following table shows the configuration screens for the

#### **Table 7-22: Unique LDAP Authentication Server Configuration Screens**

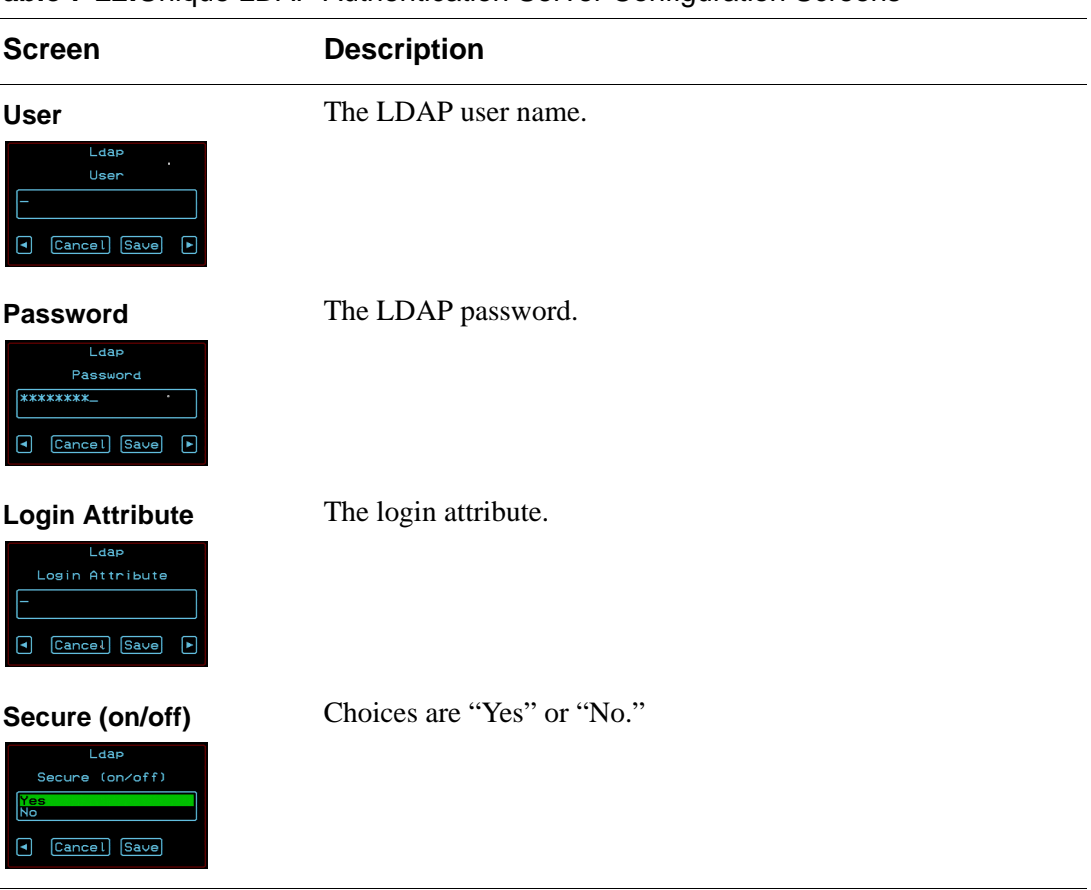

Radius and TACACS+ authentication servers.The following table shows the

**Table 7-23:**Configuration Screens for the Radius or TACACS+ Authentication Servers

<span id="page-435-0"></span>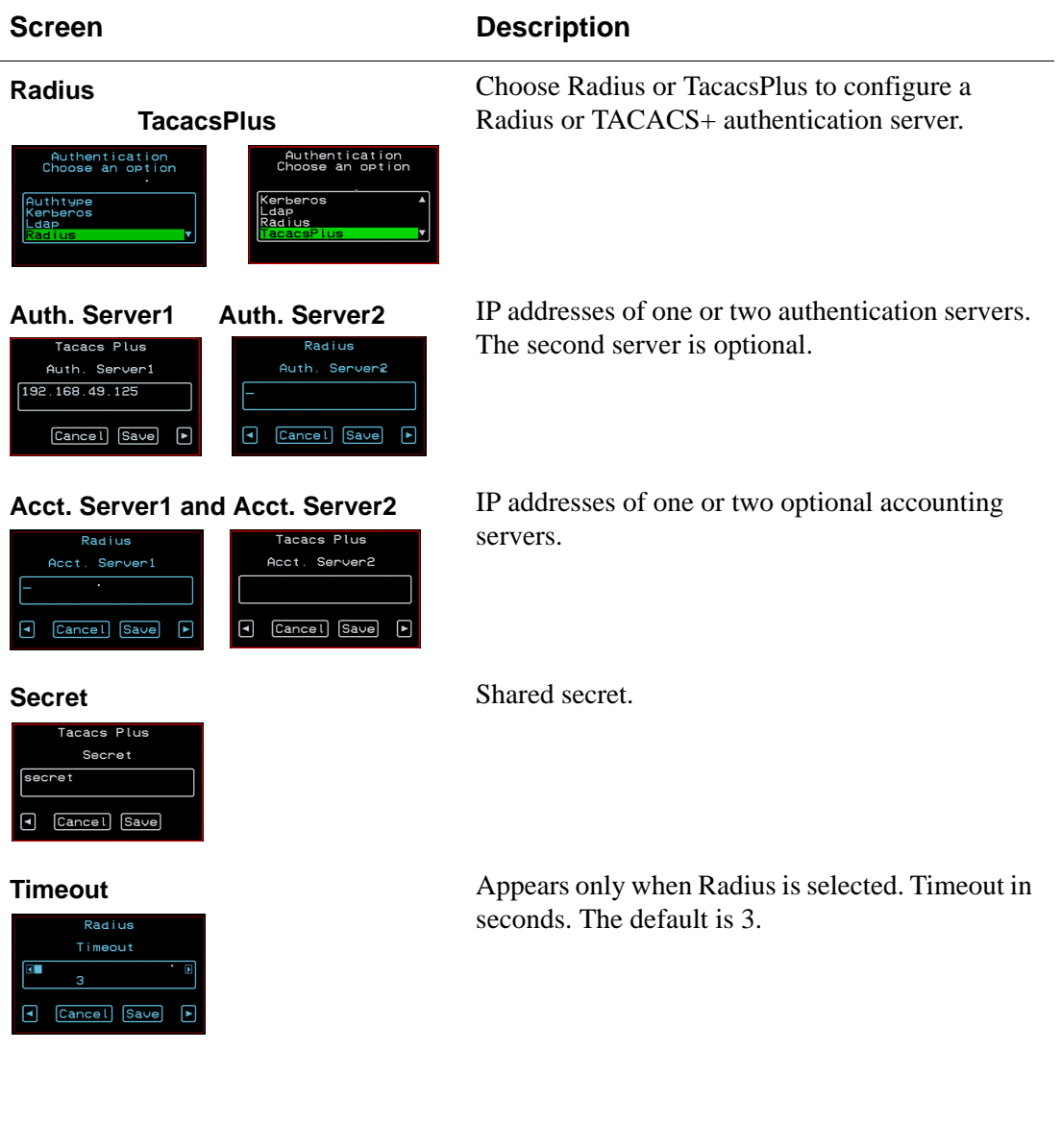

#### **Table 7-23:**Configuration Screens for the Radius or TACACS+ Authentication Servers (Continued)

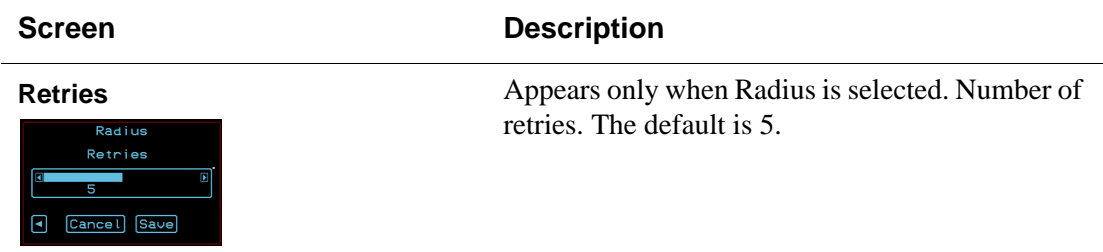

Screens for configuring a Smb (NTLM) authentication server.

#### **Table 7-24:**Smb (NTLM) Configuration Screens

<span id="page-436-0"></span>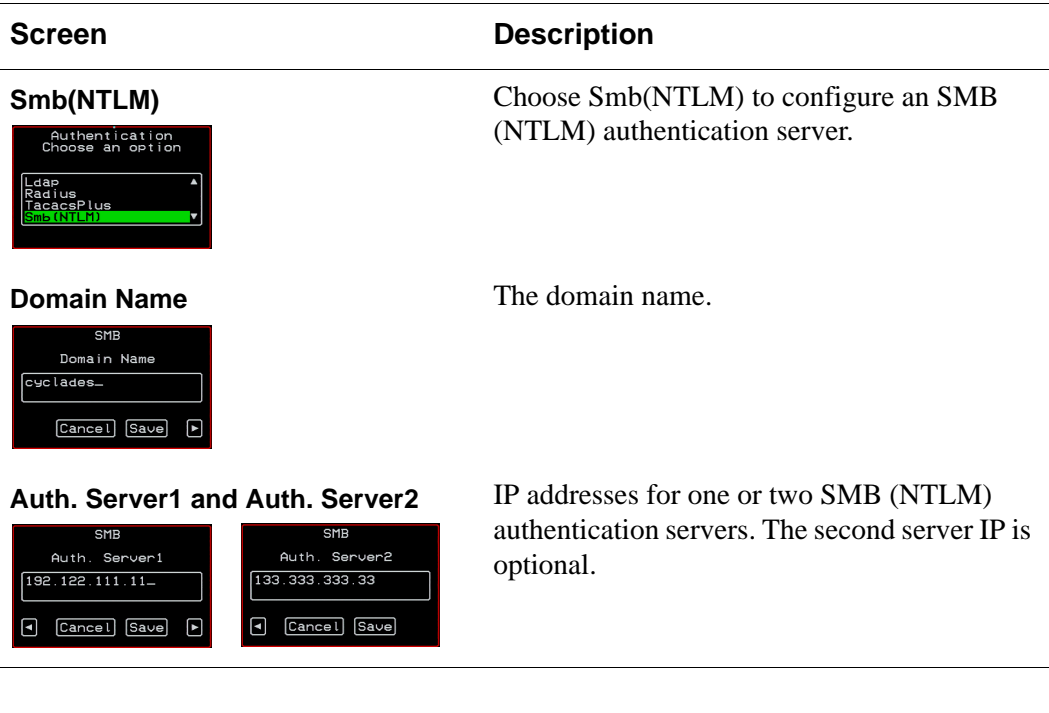

The following table shows the screens for configuring a NIS authentication server.

#### **Table 7-25:**NIS Configuration Screens

**NIS** Choose the NIS authentication server

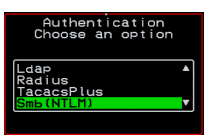

**Domain Name** Enter the Domain Name

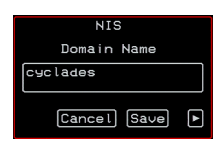

**NIS** Server IP 192.111.333.11 Cancel Save

**Server IP** IP address of the NIS server.

### *Save/Load Configuration Screens*

You can use the Save/Load Config option on the OSD Configuration Menu to save any configuration changes you have made since the last save into a backup directory or onto an FTP server. You can also restore configuration file changes from a backup directory or FTP server to overwrite any configuration changes that were made since the last save.

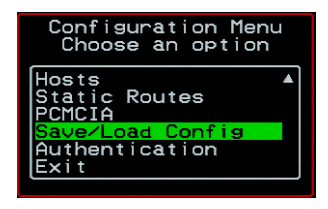

The Save/Load Config screen appears as shown in the following figure. Not all options are visible.

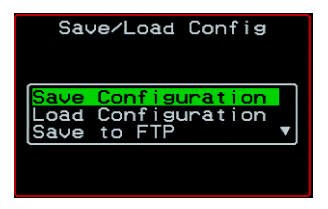

The following diagram lists the Save/Load Configuration screens.

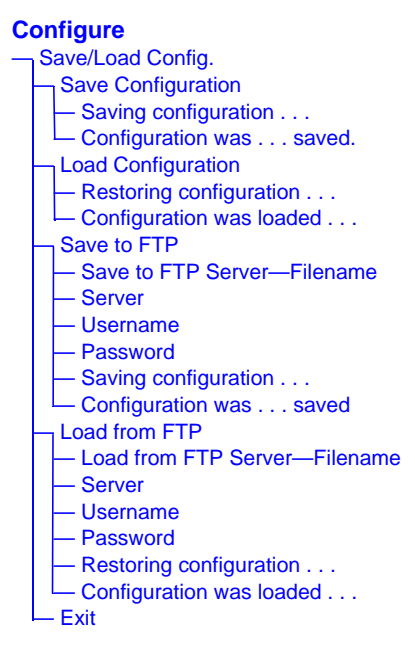

#### **Figure 7-11:**Save/Load Config Configuration Screens

The following table shows the screens that appear when the "Save/Load Configuration" option is selected from the Configure menu in the OSD.

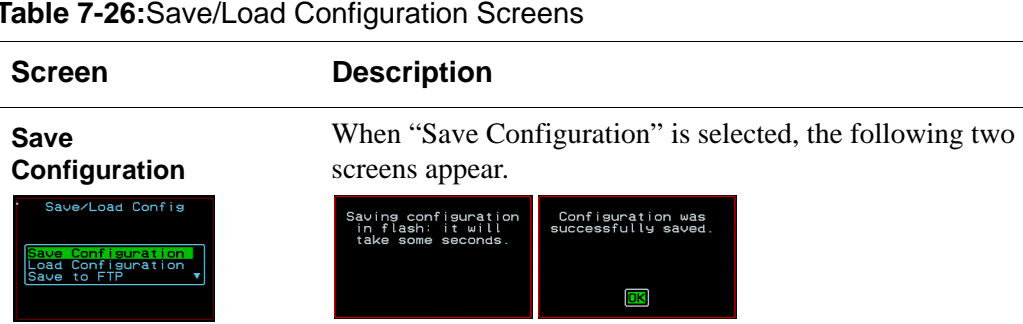

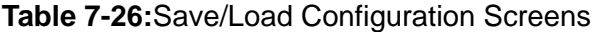

#### **Table 7-26:**Save/Load Configuration Screens (Continued)

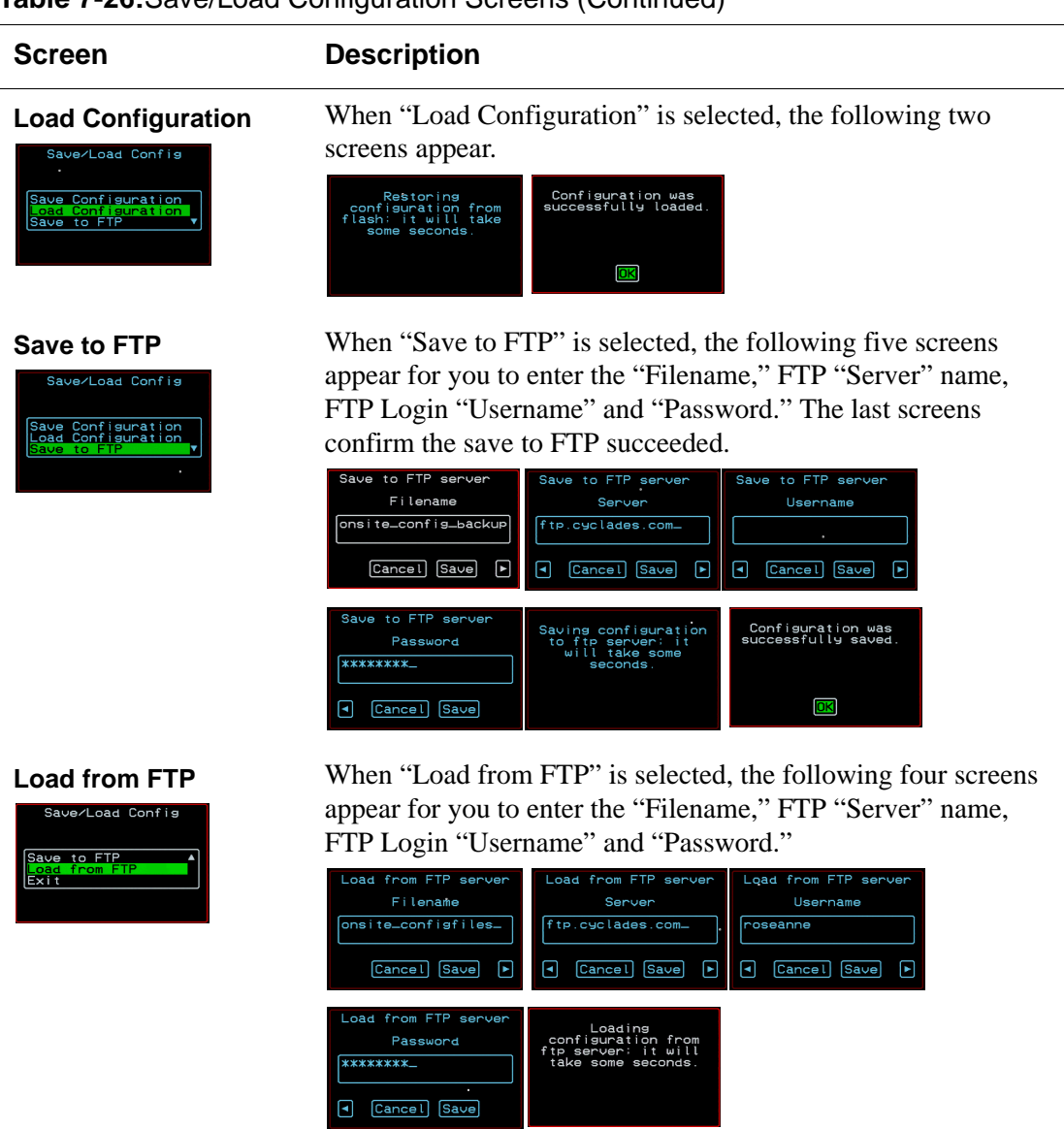

### <span id="page-441-0"></span>**System Info Menu**

System Information window provides administrators detailed system information. The following table offers an example of the type of information you may see on the System Info window.

<span id="page-441-1"></span>

| <b>Information Type</b>      | <b>Example</b>                                                                               |
|------------------------------|----------------------------------------------------------------------------------------------|
| <b>Board</b>                 | <b>KVM/net Plus</b><br>Server ports: 32<br>User stations: 2<br>ID: B7DA3C0A000011            |
| <b>Version</b>               | Firmware: 2.0<br>Orig. Boot: 2.0.7<br>Alt. Boot: no code<br>SYS FPGA: 0x43<br>MUX FPGA: 0x5b |
| <b>Memory</b>                | RAM: 128 Mbytes<br>Flash: 16 Mbytes<br>RAM usage: 17%<br>RAMDISK usage: 100%                 |
| <b>CPU</b>                   | Clock: 48 MHz                                                                                |
| <b>Time</b>                  | Mon Jul 19 2005<br>$12:35:12$ PDT<br>up 10 min                                               |
| <b>User1</b> connection      | Int. $\mu$ C, V1.0.4                                                                         |
| User <sub>2</sub> connection | RP main, V1.0.4<br>RP local, V1.0.4                                                          |

**Table 7-27:** System Information Example

### <span id="page-442-1"></span>**v** To Access System Information

**1.** On the Main Menu, select System Info.

The System Info window appears.

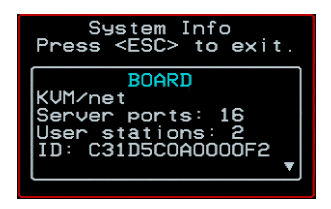

- **2.** Use the up and down arrow keys to view the information.
- **3.** To exit, press the escape key.

### <span id="page-442-0"></span>**Reboot**

You can reboot the KVM/net Plus from the Main Menu of the OSD. This is particularly useful when operating through the RP.

#### $\blacktriangledown$  *To reboot the KVM/net Plus*

**1.** Select Reboot from the Main Menu.

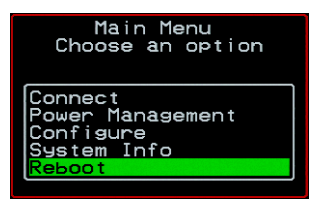

The following message appears.

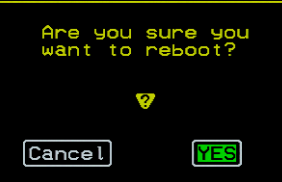

**2.** Select Yes to reboot the KVM/net Plus.

### <span id="page-443-1"></span>**Controlling the OSD Through the AlterPath KVM RP**

While using the AlterPath KVM RP, an administrator has full access to the OSD menus, so all local administration tasks can be performed in an office or at any other location up to 500 feet away from the KVM/net Plus. In addition, you do not need a dedicated monitor, keyboard, and mouse to use the RP; the RP box allows you to use the monitor, keyboard, and mouse of your regular work station and use keyboard shortcuts to toggle between the view at your local work station and the view of the KVM/net Plus.

See ["Installing the AlterPath KVM RP" on page 129](#page-154-0) for details on how to install an RP. No configuration is required to begin using the RP.

#### <span id="page-443-0"></span> $\blacktriangledown$  *To Use to the AlterPath KVM RP to Access the KVM/net Plus*

**1.** Connect the RP to the KVM/net Plus using a CAT5 cable up to 500 feet long.

See ["Installing the AlterPath KVM RP" on page 129](#page-154-0) for detailed instructions and diagrams on how to connect the RP to the KVM/net Plus and to your local work station.

- **2.** Power on the RP.
- **3.** Press the Select Local-Remote button on the front of the AlterPath KVM RP unit to switch the local video display from your local work station to the KVM/net Plus OSD.

The OSD login screen appears.

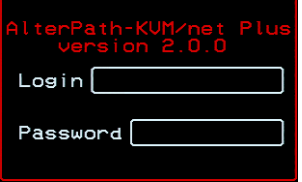

**4.** Type your username followed by your password and press Enter.

The main menu of the KVM/net Plus OSD appears. See ["OSD Main](#page-373-0)  [Menu" on page 348](#page-373-0) for a description of the OSD Main Menu items.

- **5.** Depending on your access privilege, perform one or more of the following actions:
	- If logged in as administrator, perform configuration tasks as described in ["Configure Menu Overview" on page 351](#page-376-0), ["System Info Menu" on page](#page-441-0)  [416,](#page-441-0) and ["Reboot" on page 417.](#page-442-0)
	- If desired, connect to devices that are physically connected to the KVM/ net Plus.

See ["Connection Menu" on page 349](#page-374-0) for instructions.

• If desired, power manage devices that are plugged into a configured AlterPath Power Management unit. (PM).

See ["Power Management Menu" on page 350](#page-375-0) for instructions.

#### $\blacktriangledown$  *To Switch the RP Video Display from the OSD to the Local Computer*

Do one of the following:

- Press the following keyboard shortcut: Scroll Lock Scroll Lock L
- Press the Select Local-Remote button on the RP front.

The green LED labelled Remote turns off, and the green LED labelled Local lights on.

By default the RP is set to beep when the monitor display switches from local to remote. See ["To Turn the Beeper On or Off When Switching](#page-445-0)  [Between the Local and the Remote Work Stations" on page 420](#page-445-0) for instructions on turning the beep on or off.

#### $\blacktriangledown$  *To Switch the RP Video Display from the Local Computer to the OSD*

Do one of the following:

- Press the following keyboard shortcut: Scroll Lock Scroll Lock R
- Press the Select Local-Remote button on the RP front.

The green LED labelled Local turns off, and the green LED labelled Remote lights on.

By default the RP is set to beep when the monitor display switches from local to remote. See ["To Turn the Beeper On or Off When Switching](#page-445-0)  [Between the Local and the Remote Work Stations" on page 420](#page-445-0) for instructions on turning the beep on or off.

#### <span id="page-445-1"></span><span id="page-445-0"></span>**v** To Turn the Beeper On or Off When *Switching Between the Local and the Remote Work Stations*

• Press the following keyboard shortcut: Scroll Lock Scroll Lock B

## **Appendix A Troubleshooting**

L,

This chapter provides information and tasks related to troubleshooting the KVM/net Plus in the following sections.

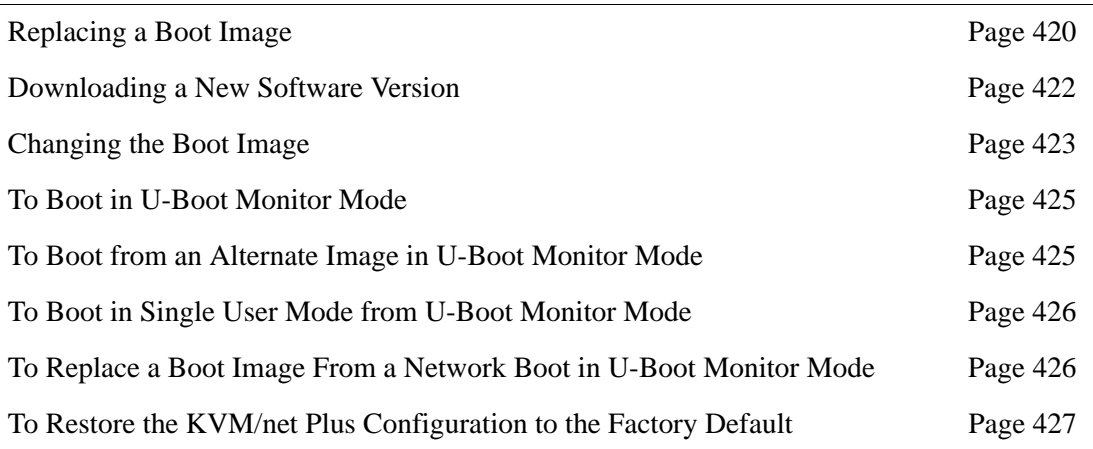

### <span id="page-447-0"></span>**Replacing a Boot Image**

How the KVM/net Plus boots is introduced at a high level in ["Boot](#page-281-0)  [Configuration" on page 256](#page-281-0). The additional information in this section is to give an administrator with root access to the KVM/net Plus enough understanding to be able to boot from an alternate image if the need arises and if the Web Manager is not available.

The KVM/net Plus uses a U-Boot boot loader that resides in soldered flash memory and automatically runs at boot time. U-Boot boots the KVM/net Plus from an image whose location is configurable. The image can reside either in removable flash memory on the KVM/net Plus or on a boot server on the network. For more about U-Boot, go to: http://sourceforge.net/projects/uboot.

By default, the KVM/net Plus boots from the first partition.

- The KVM/net Plus initially boots from a software image referred to as "image 1."
- The first time you download and install a new software version from Cyclades, the new image is stored as "image 2" in the removable flash memory and the configuration is changed to boot the KVM/net Plus from "image 2."
- The second time you download a new software version, the latest image is stored as "image 1," and the KVM/net Plus configuration is changed to boot from "image 1."
- Subsequent downloads are stored following the same pattern, alternating "image 1" with "image 2."

Each image on the KVM/net Plus's removable flash has three separate file systems mounted on three Linux partitions. As shown in the following table, the first partition for each image is in VFAT (file allocation table) format, and it contains the Linux kernel. The second partition, in ext2 format, contains the root-mounted filesystem, and is read only. The third partition, in ext2 format, contains the configuration files and is read/write.

| <b>Filesystem</b> | <b>Format</b>      | <b>Contents</b>             |
|-------------------|--------------------|-----------------------------|
| hda1              | <b>VFAT</b>        | Linux kernel for Image 1    |
| hda2              | <b>VFAT</b>        | Linux kernel for Image 2    |
| hda3              | ex2                | configuration backup        |
| hda4              | extended partition |                             |
| hda4              | ext2               | root filesystem for Image 1 |
| hda6              | ext2               | root filesystem for Image 2 |
| hda7              | ext2               | configuration for Image 1   |
| hda8              | ext2               | configuration for Image 2   |

**Table A-1:** Boot Partitions, Formats, and Contents

The following figure illustrates the partitions where Image 1 and Image 2 are stored.

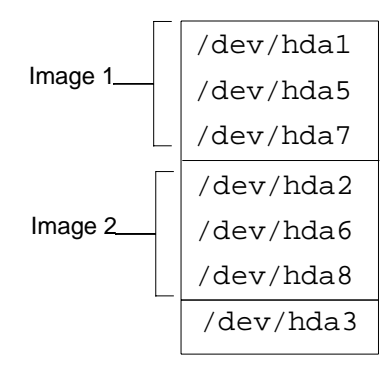

### <span id="page-449-0"></span>**Downloading a New Software Version**

You can download a new software version in the following ways:

• Use the Web Manager Firmware Upgrade form to download the image from an FTP server

When the image is downloaded by FTP, a script (saveimage) automatically extracts the filesystem from the image, mounts it, and copies the files to the removable flash. If a current version of the image is being run from one of the three-partitions sets, the downloaded image is stored in the other set of partitions. The environment variable currentimage is changed so that the system boots from the new image.

• Do a network boot from the new image and then save it onto the removable flash

The monitor command net\_boot boots the image from the TFTP server specified in the environment variables. After the image is downloaded by network boot, the root filesystem is in the RAMDISK, and the image can run even if there is no removable flash card is inserted.

From the command line, you can run the create\_cf script with the --doformat option to automatically save the image in removable flash. The script erases everything in the flash, partitions the flash, if necessary, formats the partitions, and copies the files currently in the RAMDISK into the corresponding image partitions. If the flash is already partitioned, you

can choose where the image is saved using the option --imageN.

### <span id="page-450-0"></span>**Changing the Boot Image**

If, for any reason, you want to change to another image from the current one, if you have access to the Web Manager, you can use the Configuration > System > Boot Configuration form in Expert mode to select the other image, and then use the reboot button on the Management > Reboot form in Expert mode to reboot the KVM/net Plus.

If you do not have access to the Web Manager, you can change the boot image in one of the following ways:

• With the bootconf command.

See ["Changing the Boot Image with bootconf" on page 423](#page-450-1).

• With U-Boot monitor mode and the available boot commands.

See ["Changing the Boot Image in U-Boot Monitor Mode" on page 424](#page-451-0).

#### <span id="page-450-1"></span>*Changing the Boot Image with bootconf*

If you do not have access to the Web Manager, you can use the options available with the Linux bootconf command to change your boot image.

#### <span id="page-450-2"></span>▼ *To Boot from an Alternate Image With bootconf*

- **1.** Connect to the KVM/net Plus from a terminal connected to the console port or create a telnet or ssh connection, and log in as root.
- **2.** Enter the bootconf command.

#### # **bootconf**

The bootconf application prompts you for values to accept or change.

**3.** Press "Enter" to accept the current values as prompted until the "Image" names" and the prompt shown in the following screen example appear.

```
Image names: 
image1:zvmppcons.v100
image2:zvmppcons.v102
Current image (image(1) or image(2)) [1] :
```
**4.** Enter the number of the alternate image to boot from.

The following screen example shows the number 2 entered to configure booting from image 2.

Current image (image(1) or image(2)) [1] :**2**

5. Enter **Y** when prompted: "Do you confirm these changes in flash."

Do you confirm these changes in flash  $( (Y)$ es,  $(N)$ o  $(Q)$ uit  $)[N]:Y$ 

6. Restart the KVM/net Plus.

[root@ons /]# **reboot**

#### <span id="page-451-0"></span>*Changing the Boot Image in U-Boot Monitor Mode*

You can access U-Boot monitor mode in one of the following two ways:

- During boot, when the "Hit any key to stop autoboot" prompt appears, pressing any key before the timer expires brings the KVM/net Plus to monitor mode.
- If boot fails, the KVM/net Plus automatically enters monitor mode.

The U-Boot hw\_boot command boots from either the first or second image according to the value of the "currentimage" environment variable, which can be either 1 or 2. You can use the following procedures to specify another image.

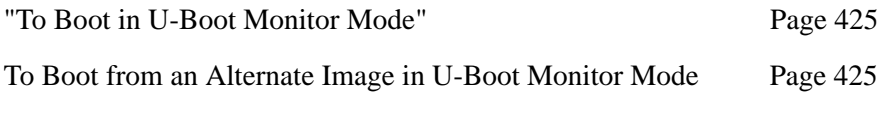

[To Boot from an Alternate Image With bootconf Page 423](#page-450-2)

[To Boot in Single User Mode from U-Boot Monitor Mode Page 426](#page-453-0)

#### <span id="page-452-0"></span>**v** To Boot in U-Boot Monitor Mode

- **1.** Open a terminal connection to the console port, and log in as root.
- **2.** Enter the reboot command.

```
# reboot
```
- **3.** During boot, when the "Hit any key to stop autoboot" prompt appears, press any key before the time elapses to stop the boot.
- **4.** The U-Boot monitor prompt appears:

 $\Rightarrow$ 

**5.** Enter help to see a list of supported commands.

=> **help**

#### <span id="page-452-1"></span>▼ To Boot from an Alternate Image in U-Boot *Monitor Mode*

**1.** Go to U-Boot monitor mode.

See ["To Boot in U-Boot Monitor Mode"](#page-452-0) if needed.

**2.** Set the current image environment variable to the number of the image you want to boot.

```
=> setenv currentimage N
```
For example, to boot from image 2 enter the number 2, as shown in the following screen example.

```
=> setenv currentimage 2
```
**3.** Enter the boot command.

=> hw\_**boot**

#### <span id="page-453-0"></span>▼ To Boot in Single User Mode from U-Boot *Monitor Mode*

- **1.** See ["To Boot in U-Boot Monitor Mode" on page 425](#page-452-0) if needed.
- **2.** Boot by entering hw\_boot followed by single, as shown in the following screen example.

=> **hw\_boot single**

#### <span id="page-453-1"></span>▼ *To Replace a Boot Image From a Network Boot in U-Boot Monitor Mode*

After performing a network boot, you can use the create cf command at any time to save the files in the removable flash. The only changes you should make before running create cf are configuration file changes.

- **1.** Log in as root.
- **2.** Set the "bootfile," "serverip," and "ipaddr" environment variables using the boot filename, the boot server's IP address, and the IP address of the KVM/net Plus to use for network booting.

The format of the boot filename is: zmppcons.v*version\_number*, for example: zmppcons.v120.

```
=> setenv ipaddr KVM/net Plus'_IP_address
=> setenv serverip boot_server's_IP_address
=> setenv bootfile boot_file's_name
```
**3.** Check that the environment variables are set properly with the showenv command.

=> **printenv** 

**4.** Enter the net\_boot command.

=> **net\_boot** 

- **5.** Log in as root after boot completes.
- **6.** Run the create\_cf command with the  $-$ -doformat argument.

```
[root@ons root]# create_cf --doformat
```
- **7.** Configure the KVM/net Plus to boot from flash.
- **8.** Reboot.

#### <span id="page-454-0"></span>▼ To Restore the KVM/net Plus Configuration *to the Factory Default*

This procedure assumes that the saveconf command has been previously run to save the configuration.

• While logged in as root through the console, via telnet, or via any ssh session, enter the **restoreconf** command with the **factory\_default** option.

[root@ KVM/net Plus root]# **restoreconf factory\_default**

```
restoreconf:
Usage:
Restore from flash: restoreconf
Restore from factory default: restoreconf factory default
Restore from storage device: restoreconf sd
Restore from local file: restoreconf local <FILE>
Restore from FTP server: restoreconf ftp <FILE>
<FTP_SERVER> <USER> <PASSWORD>
Restore from TFTP server: restoreconf tftp <FILE>
<TFTP_SERVER>
Restore from SSH server: restoreconf ssh <FILE>
<SSH_SERVER> <USER>
```
Web Manager for KVM/net Plus Administrators

### **Appendix B Technical Specifications**

The following table provides the technical specifications for the KVM/net Plus.

| <b>Interfaces</b>            | • 1 Ethernet $10/100\text{BT}$ on RJ-45<br>• 1 RS-232 console port on RJ-45<br>• 2 RS-232 auxiliary port on RJ-45<br>• 16 or 32 KVM ports on RJ-45 (CAT5 based)<br>• 1 VGA port on HD15, 1 Keyboard port on<br>Mini-DIN6 and 1 Mouse port on Mini-DIN6<br>(User Interface)<br>• 1 KVM User Interface on RJ-45 (CAT5<br>based)<br>• 2 PCMCIA slots, 16-bit PC Card |
|------------------------------|----------------------------------------------------------------------------------------------------|
| <b>CPU</b>                   | MPC859T (PowerPC), 130 MHz clock speed                                                                                                    |
| <b>Memory</b>                | 128 MBytes SDRAM DIMM / 128 MBytes<br><b>Compact Flash</b>                                                                                                    |
| <b>Power</b>                 | Internal 100/240 VAC, 50/60 Hz, .78A at 120<br>VAC / 0.46A at 240 VAC                                                                                                    |
| <b>Form Factor</b>           | 1U rack mountable                                                                                                    |
| <b>Operating Temperature</b> | 32°F to 122°F (0°C to 50°C)                                                                                                    |
| <b>Storage Temperature</b>   | -40°F to 185°F (-40°C to 85°C)                                                                                                    |
| <b>Humidity</b>              | 5% to 90% non-condensing                                                                                                    |

**Table B-1:** Technical Specifications

| <b>Dimensions (WxDxH)</b> | • KVM/net Plus – 17.0" x 15.0" x 1.7"<br>(432mm x 381mm x 43.2mm)<br>• KVM Expander – 12 x 2.5 x 1.53 in $(30.48)$<br>x 6.35 x 3.87 cm<br>• KVM Terminator $1.24 \times 2.60 \times 0.85$ in $(3.15)$<br>x 6.60 x 2.16 cm<br>• KVM RP 9 x 9 x 1.75 in $(22.86 \times 22.86 \times$<br>$4.45$ cm) |
|---------------------------|----------------------------------------------------------------------------------------------------|
| <b>Certifications</b>     | $\cdot$ FCC<br>$\cdot$ CE<br>$\cdot$ VCCI<br>$\bullet$ C-Tick<br>• CSA (US and Canada)<br>• EN60950                                                                                                    |

**Table B-1:** Technical Specifications (Continued)

## **Glossary**

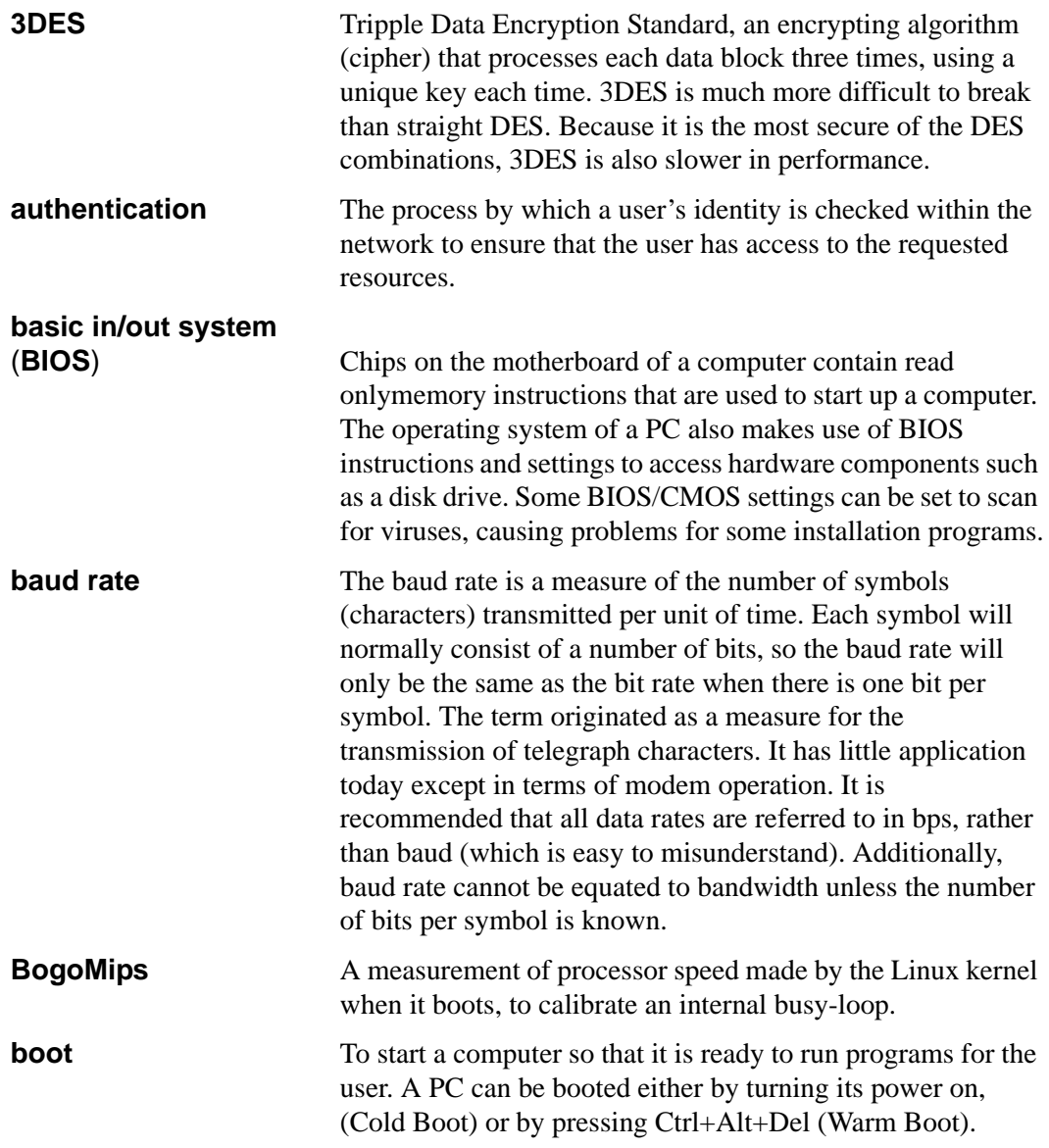

![](_page_459_Picture_131.jpeg)

![](_page_460_Picture_126.jpeg)

![](_page_461_Picture_133.jpeg)

![](_page_462_Picture_150.jpeg)

![](_page_463_Picture_135.jpeg)

![](_page_464_Picture_140.jpeg)

![](_page_465_Picture_93.jpeg)

# **Index**

#### **Numerics**

3DE[S 190,](#page-215-0) [356](#page-381-0) 56K [335](#page-360-0)

#### **A**

access [153](#page-178-0) assigning KVM por[t 186](#page-211-0) in-band serve[r 4](#page-29-0) use[r 67](#page-92-0) user and grou[p 185](#page-210-0) Access Contro[l 364](#page-389-0) Access list for username - select the serve[r](#page-425-0) [399](#page-425-0) access to KVM ports, enabling direc[t 165](#page-190-0) Web Manage[r 102](#page-127-0) Web Manager, default IP address [102](#page-127-1) Web Manager, dynamic IP addres[s 103](#page-128-0) Access windo[w 6,](#page-31-0) [308,](#page-333-0) [314](#page-339-0) Access window ta[b 310](#page-335-0) accessing cascaded port[s 29](#page-54-0) connected device[s 292](#page-317-0) connected devices, tasks related t[o 38](#page-63-0) in-band server[s 296](#page-321-0) KVM RP [131](#page-156-0) KVM server[s 297](#page-322-0) ports [38](#page-63-1) RDP server[s 204](#page-229-0) system informatio[n 415](#page-442-1) Acct. Server1 and Acct. Server[2 409](#page-435-0)

ACK [224](#page-249-0) ACK Flag [375](#page-400-0) Active [386](#page-411-0) active session[s 280](#page-305-0) killin[g 281](#page-306-0) viewing information o[n 280](#page-305-1) activity LEDs [16](#page-41-0) activity LEDs, front pane[l 18](#page-43-0) adding a group [184](#page-209-0) chai[n 229](#page-254-0) chain for IP filtering [231](#page-256-0) KVM Expande[r 66](#page-91-0) packet filtering rul[e 231](#page-256-1) RDP serve[r 205](#page-230-0) rule for IP filtering [233](#page-258-0) secondary KV[M 178](#page-203-0) syslog serve[r 150](#page-175-0) user [145,](#page-170-0) [182](#page-207-0) admin's default password, changin[g 100](#page-125-0) administering users of connected server[s 38](#page-63-2) administration control buttons [136](#page-161-0) KVM/net Plus information [136](#page-161-0) logout butto[n 136](#page-161-0) modes o[f 141](#page-166-0) options [23](#page-48-0) Web Manage[r 138](#page-163-0) windows, common features of [136](#page-161-1) alarms loggin[g 53](#page-78-0) syslog [52](#page-77-0) alarms and syslog, configurin[g 159,](#page-184-0) [160](#page-185-0)

Index

Alia[s 378](#page-403-0) alias for a KVM port, specifyin[g 176](#page-201-0) AlterPath KVM Expander, installing [119](#page-144-0) AlterPath KVM Terminators [74,](#page-99-0) [121](#page-146-0) AlterPath KVM/net Plus ordering option[s 19](#page-44-0) shipping box content[s 73](#page-98-0) AlterPath PM connectin[g 117](#page-142-0) upgrading [161](#page-186-0) AlterPath R[P 68,](#page-93-0) [416](#page-443-0) installing [129](#page-154-0) using [416](#page-443-1) AlterPath Viewe[r 312](#page-337-0) options, settin[g 334](#page-359-0) overview [310](#page-335-0) settings [332](#page-357-0) Any [224](#page-249-1) Auth. Server1 and Auth. Server2 [410](#page-436-0) authentication for KVM port login[s 167](#page-192-0) authentication method [192,](#page-217-0) [241](#page-266-0) configuring a[n 191](#page-216-0) KVM port[s 167](#page-192-1) KVM port[s 193](#page-218-0) authentication method[s 51](#page-76-0) choosing amon[g 48](#page-73-0) tools for specifyin[g 51](#page-76-0) authentication overview [48](#page-73-1) Authentication Protoco[l 241](#page-266-1) Authentication Required, PPP configuratio[n](#page-278-0) [253](#page-278-0) authentication screen[s 404](#page-430-0) authentication server Kerbero[s 195](#page-220-0) LDAP [197](#page-222-0) NIS [200](#page-225-0) Radius [201](#page-226-0) SMB(NTLM) [199](#page-224-0) TACACS+ [202](#page-227-0) authentication server[s 194](#page-219-0)

Authentication Typ[e 165,](#page-190-1) [355](#page-380-0) Authentication type [406](#page-432-1) Auto [335](#page-360-1) Auto Sync Mouse [333](#page-358-0) AUX 1 port for use with a PM, configuring th[e 251](#page-276-0) AUX 1 port, connecting a PM to the [117](#page-142-1) AUX 2 port, configuring th[e 251](#page-276-1) AUX port - PP[P 388](#page-414-0) Baud Rate [388](#page-414-1) Data Siz[e 389](#page-415-0) Flow Control [389](#page-414-2) Local I[P 389](#page-415-1) Parity [389](#page-415-2) Remote I[P 389](#page-415-3) Stop Bit[s 389](#page-415-4) AUX port, connecting an external modem [116](#page-141-0) AUX ports configuring with OSD [388](#page-413-0) configuring with Web Manage[r 250](#page-275-0) descriptio[n 15](#page-40-0) AUX ports - Protoco[l 388](#page-414-3) AUX ports screens, OSD [387](#page-413-1)

#### **B**

back panel KVM R[P 68](#page-93-1) KVM/net Plu[s 11](#page-36-0) back up configuration dat[a 270](#page-295-0) Backspace [346](#page-371-0) backup configuratio[n 268](#page-293-0) Baud Rate, PPP configuratio[n 252](#page-277-0) beeper on AlterPath KVM R[P 418](#page-445-1) Boar[d 414](#page-441-1) boot configuration [256](#page-281-0) configuring with Web Manage[r 259](#page-284-0)
image [425](#page-452-0) image, changing the [423](#page-450-0) Boot Action [369](#page-394-0) Boot Action, Loca[l 241](#page-266-0) Boot File Name [258](#page-283-0) bootconf command [423](#page-450-1) box contents, shipping KVM Expande[r 120](#page-145-0) KVM RP [130](#page-155-0) KVM/net Plus [73](#page-98-0) brackets, mounting [74,](#page-99-0) [121](#page-146-0) brightness, adjusting screen [312,](#page-337-0) [313,](#page-338-0) [327](#page-352-0) buffering, dat[a 52](#page-77-0)

# **C**

cabling white paper and ordering [74,](#page-99-1) [121](#page-146-1) callbac[k 403](#page-429-0) callback phone [403](#page-429-1) card slots, PCMCI[A 6](#page-31-0) card, PCMCI[A 16](#page-41-0) configuring a mode[m 216](#page-241-0) eject PCMCI[A 219](#page-244-0) installing [114](#page-139-0) removing [115](#page-140-0) Cascade Device Add Device [391](#page-417-0) Cascade Device Delete Devic[e 392](#page-418-0) Cascade deviceAdd device Select Mode[l 392](#page-418-1) Cascade deviceChoose an option [391](#page-417-1) cascade devices [390](#page-416-0) cascaded device[s 27](#page-52-0) accessing ports o[n 29](#page-54-0) adding [178](#page-203-0) configurin[g 177](#page-202-0) connecting [126](#page-151-0) deleting configuration o[f 181](#page-206-0) editing configuration o[f 179](#page-204-0) KVM Expande[r 64](#page-89-0)

reading the port numbers o[f 301](#page-326-0) C[E 430](#page-457-0) certifications [430](#page-457-1) chain addin[g 229,](#page-254-0) [231](#page-256-0) editing [229,](#page-254-1) [233](#page-258-0) Chain - CHAIN\_NAM[E 372](#page-397-0) Chain - chain\_name [372](#page-397-1) Chain Name [372](#page-397-2) changing default password[s 101](#page-126-0) check boxes, inverted [222](#page-247-0) Choose an optio[n 395,](#page-421-0) [396,](#page-422-0) [406](#page-432-0) closeing a KVM connection [330](#page-355-0) closing a local KVM connectio[n 330](#page-355-1) code, upgrading the KVM Expander microcontroller [66](#page-91-0) Comments field [183](#page-208-0) Common Escape Sequence [165](#page-190-0) Community [243,](#page-268-0) [244](#page-269-0) computers to KVM ports, connectin[g 80,](#page-105-0) [82](#page-107-0) configuration [159,](#page-184-0) [162](#page-187-0) back up or retriev[e 270](#page-295-0) backu[p 268](#page-293-0) basic network [86](#page-111-0) boot [256](#page-281-0) cascaded KVM uni[t 179,](#page-204-0) [181](#page-206-0) changes, saving [140](#page-165-0) direct connection for network [84](#page-109-0) factory default [427](#page-454-0) firewall [228](#page-253-0) networ[k 358](#page-383-0) task[s 106](#page-131-0) Web Manager [99](#page-124-0) configuration screen series, understanding OS[D 354](#page-379-0) configuration screens Date/time [381](#page-406-0) Genera[l 355](#page-380-0) Host[s 377](#page-402-0) IP Filtering [370](#page-395-0)

Networ[k 359](#page-384-0) Save/loa[d 411](#page-438-0) SNMP [362](#page-387-0) Static Route[s 378](#page-403-0) VPN [366](#page-391-0) Configure [349](#page-374-0) configure menu overview [351](#page-376-0) configuring authentication method [191](#page-216-0) authentication method for logins through KVM port[s 193](#page-218-0) authentication method, KVM/net Plus logins [192](#page-217-0) authentication server[s 194](#page-219-0) AUX 1 por[t 251](#page-276-0) AUX 2 por[t 251](#page-276-1) basic networking [OSD 90](#page-115-0) [wiz command 87](#page-112-0) boot [259](#page-284-0) cascaded KVM unit[s 177](#page-202-0) creation of alarms and syslog files for IPDUs [159,](#page-184-1) [160](#page-185-0) encryption on port connection[s 190](#page-215-0) external mode[m 251](#page-276-1) host settings [212](#page-237-0) hosts [246](#page-271-0) in-band (RDP) servers [203](#page-228-0) IP user (KVM over IP) sessions [172](#page-197-0) KVM port for power management [174](#page-199-0) local User 1 and User 2 session[s 171](#page-196-0) logging and alarm[s 53](#page-78-0) modem (PCMCIA) card [216](#page-241-0) modem card [216](#page-241-1) network parameters, OS[D 94](#page-119-0) network parameters, wiz comman[d 88](#page-113-0) NIS authentication serve[r 200](#page-225-0) power managemen[t 46](#page-71-0) PPP connection on a remote compute[r](#page-365-0) [340](#page-365-0)

preconfigured KVM/net Plus [106](#page-131-1) SMB(NTLM) authentication server [199](#page-224-0) SNMP [243](#page-268-1) sysloggin[g 215](#page-240-0) terminal emulator dial up connectio[n](#page-367-0) [342](#page-367-0) User 1 session[s 171](#page-196-0) User 2 session[s 171](#page-196-0) users to manage power outlets [158](#page-183-0) VPN [239](#page-264-0) conflicting mouse settings, avoiding [107](#page-132-0) conflicts, avoiding Internet Explorer [110](#page-135-0) conflicts, preventing mous[e 107,](#page-132-1) [108,](#page-133-0) [109](#page-134-0) Connec[t 348](#page-373-0) Connect read onl[y 330](#page-355-2) Connect read writ[e 331](#page-356-0) Connect to Server for[m 304](#page-329-0) connected devices accessing [38](#page-63-0) authentication [194](#page-219-0) power on [85](#page-110-0) powering on [85,](#page-110-1) [125](#page-150-0) who can acces[s 292](#page-317-0) connected port information, viewin[g 310,](#page-335-0)  [325](#page-350-0) connected servers, administering users o[f 38](#page-63-1) connecting AlterPath PMs [117](#page-142-0) another por[t 310](#page-335-1) cascaded KVM units [126](#page-151-0) computers to KVM ports [82](#page-107-0) computers to the KVM ports [80](#page-105-0) Connect to Server drop-down lis[t 300](#page-325-0) external modem [116](#page-141-0) external modem to an AUX por[t 116](#page-141-1) KVM Expande[r 128](#page-153-0) KVM port through the login screen [306](#page-331-0) KVM RP to the local work statio[n 132](#page-157-0) multiple PM[s 118](#page-143-0) PM to the AUX 1 por[t 117](#page-142-1)

servers with the OS[D 320](#page-345-0) servers with the Web Manager [304](#page-329-1) servers, preparing for [81](#page-106-0) connecting to servers [153](#page-178-0) connection closing a local KVM [330](#page-355-1) closing KVM [330](#page-355-0) direct [84](#page-109-0) Etherne[t 79](#page-104-0) PP[P 342](#page-367-1) quiting the port [315](#page-340-0) resuming por[t 315](#page-340-1) shareing server [317](#page-342-0) sharing server [315](#page-340-2) terminal emulator dial u[p 342](#page-367-0) connection men[u 335,](#page-360-0) [349](#page-374-1) connection menu, OSD [321](#page-346-0) Connection Nam[e 367](#page-392-0) connection type [36](#page-61-0) connection types [36](#page-61-0) connections Access window [6](#page-31-1) daemons used for incoming [221](#page-246-0) encryption on port [190](#page-215-0) modem [339](#page-364-0) prerequisites for in-band [296](#page-321-0) prerequisites for KVM [297](#page-322-0) sharing KVM port [330](#page-355-3) simultaneous serve[r 22](#page-47-0) through the OSD, controlling local KVM por[t 322](#page-347-0) viewing in-ban[d 296](#page-321-1) viewing KV[M 294](#page-319-0) Connector Nam[e 240](#page-265-0) console port, connectio[n 84](#page-109-1) port, loging in through th[e 87](#page-112-1) port,changeing the password through the [87](#page-112-2)

contrast, adjusting screen [312](#page-337-0) CPU [414,](#page-441-0) [429](#page-456-0) CSA (US and Canada[\) 430](#page-457-2) C-Tick [430](#page-457-3) Cyclades Web Manager [24](#page-49-0) cycle [311,](#page-336-0) [326](#page-351-0) Cycle Time [170](#page-195-0) Cyclin[g 384](#page-409-0) cycling [311,](#page-336-1) [326](#page-351-1)

## **D**

daemon[s 221](#page-246-0) daisy chaing power [125](#page-150-1) data bufferin[g 52](#page-77-0) Data Size, PPP configuration [252](#page-277-0) data, backing up configuration [270](#page-295-0) date and time manual setting [254](#page-279-0) NT[P 255](#page-280-0) OS[D 97](#page-122-0) date/time configuration screen[s 381](#page-406-0) default IP address [102](#page-127-0) password, changing admin's [100](#page-125-0) passwords, changing [100,](#page-125-1) [101](#page-126-0) restore factor[y 427](#page-454-0) deleting cascaded KVM uni[t 181](#page-206-0) in-band (RDP) serve[r 208](#page-233-0) syslog serve[r 150](#page-175-0) user [147](#page-172-0) user or group [184](#page-209-0) descriptio[n 2](#page-27-0) Destination IP [373](#page-399-0) Destination IP fiel[d 223](#page-248-0) Destination Mas[k 373](#page-399-1) Destination Por[t 224,](#page-249-0) [374](#page-399-2) Device [380](#page-405-0)

devices accessing connecte[d 38](#page-63-0) accessing ports on cascaded KV[M 29](#page-54-0) cascad[e 390](#page-416-0) cascaded [27](#page-52-0) daisy chained on KVM Expande[r 125](#page-150-1) power on connecte[d 85](#page-110-0) power on KVM-connected [125](#page-150-2) powering on connecte[d 85,](#page-110-1) [125](#page-150-0) preparing to connec[t 81](#page-106-0) reading port numbers of cascade[d 301](#page-326-0) who can access connected [292](#page-317-0) DHCP, configurin[g 360](#page-385-0) DHCP, description [55](#page-80-0) dial in [343](#page-368-0) dial up connectio[n 342](#page-367-0) dimension[s 430](#page-457-4) Direct Acces[s 164,](#page-189-0) [356](#page-381-0) direct access to KVM ports, enabling [165](#page-190-1) direct connection [84,](#page-109-0) [102](#page-127-1) disabling KVM port[s 176](#page-201-0) DNS Serve[r 361](#page-386-0) document audienc[e xxix](#page-22-0) C[D xxxi](#page-24-0) downloads [xxxi](#page-24-0) organization [xxx](#page-23-0) related documentatio[n xxxi](#page-24-1) Domai[n 361](#page-386-1) Domain Nam[e 407,](#page-433-0) [410](#page-437-0) download microcod[e 278](#page-303-0) downloading documents [xxxi](#page-24-0) downloading new software [422](#page-449-0) DSL [335](#page-360-1) dynamic IP addres[s 103](#page-128-0)

## **E**

echo-reply [238](#page-263-0) editing chai[n 229](#page-254-1) chain for IP filtering [233](#page-258-0) configuration of a cascaded KVM unit [179](#page-204-0) rule for IP filtering [230](#page-255-0) rule options [222](#page-247-1) ejecting PCMCIA card[s 219](#page-244-0) EN60950 [430](#page-457-5) enabling access to Web Manage[r 102](#page-127-1) direct access to KVM ports [165](#page-190-2) KVM ports [176](#page-201-0) Encrypt Everything [335](#page-360-2) Encrypt Keyboard and Mouse [335](#page-360-3) encryption [47](#page-72-0) encryption on port connections, configuring [190](#page-215-0) Encryption Type [335](#page-360-4) En[d 346](#page-371-0) Ente[r 346](#page-371-1) Enter the group nam[e 396](#page-422-1) Enter the password [395](#page-421-1) Enter the usernam[e 396](#page-422-2) Es[c 346](#page-371-2) Escape Sequence [356](#page-381-1) escape sequence conventions fo[r xxxii](#page-25-0) Ethernet connection, making a[n 79](#page-104-0) Exit [349](#page-374-2) Expander cascading [64](#page-89-0) connecting [128](#page-153-0) feature[s 60](#page-85-0) installing [119](#page-144-0) KV[M 59](#page-84-0) LEDs  $63$ list of cascaded devices [66](#page-91-1)

microcontroller code, upgrading [66](#page-91-0) models and components [61](#page-86-0) mounting [122](#page-147-0) ports [62](#page-87-0) power outlet[s 63,](#page-88-1) [125](#page-150-1) powering on [125](#page-150-0) setting up [122](#page-147-1) shipping box content[s 120](#page-145-0) enabling direct access to KVM ports [165](#page-190-1) Expert mod[e 151](#page-176-0) Expert mode, overview [152](#page-177-0) external modem configureing [251](#page-276-1) connecting [116](#page-141-0) external modem, configuring an [251](#page-276-1)

### **F**

facility numbers example [53](#page-78-1) syslog message[s 53](#page-78-2) factory default, restoring configuration to [427](#page-454-0) Fast Etherne[t 258](#page-283-1) Fast Ethernet Max Interrupt Events [258](#page-283-2) FCC Part 15 [430](#page-457-6) features of administrators' Windows, commo[n 136](#page-161-0) features, KVM Expande[r 60](#page-85-0) Field Adjacent to Go to [249](#page-274-0) fields ICMP protocol [225](#page-250-0) numeric protoco[l 224](#page-249-1) TCP protoco[l 224](#page-249-2) UDP protoco[l 225](#page-250-1) Filter Tabl[e 372](#page-397-3) filtering chain for IP [231,](#page-256-0) [233](#page-258-0) configuration screens, I[P 370](#page-395-0)

I[P 221](#page-246-1) KVM port messag[e 215](#page-240-0) packe[t 42](#page-67-0) packet rule adding [231](#page-256-1) rule for IP [230,](#page-255-0) [233](#page-258-1) FI[N 224](#page-249-3) FIN Fla[g 375](#page-400-0) firewall configuration procedure[s 228](#page-253-0) firmware upgrade [272,](#page-297-0) [275](#page-300-0) AlterPath P[M 161](#page-186-0) Cyclades pathname for [274](#page-299-0) Flow Control, PPP configuratio[n 252](#page-277-1) Force Screen Auto Alignmen[t 333](#page-358-0) Force Screen Refresh [333](#page-358-1) forms navigation conventions [xxxii](#page-25-1) FORWARD packet [222](#page-246-2) Fragments [227,](#page-252-0) [376](#page-401-0) FTP server, download microcode [278](#page-303-0)

### **G**

Gatewa[y 360,](#page-385-1) [380](#page-405-1) Gateway or Devic[e 380](#page-405-2) general [164,](#page-189-1) [260](#page-285-0) general configuration screens [355](#page-380-0) general informatio[n 260](#page-285-1) GMT [255](#page-280-1) Go t[o 249](#page-274-1) Graph BG Color [266](#page-291-0) Graph Typ[e 266](#page-291-1) Grey Scale [336](#page-361-0) Grid Line Colo[r 266](#page-291-2) Group fiel[d 183](#page-208-1) groups addin[g 184](#page-209-1) assign KVM port access to [185,](#page-210-0) [186](#page-211-0) deleting [184](#page-209-0) modifyin[g 185](#page-210-1)

screen[s 393](#page-419-0) guidelines for using the KVM/net Plus [8](#page-33-0)

## **H**

hierarchy, KVM port permission[s 31](#page-56-0) High Color [336](#page-361-1) Home [346](#page-371-3) Host I[P 249](#page-274-2) Host or Net Rout[e 379](#page-405-3) host settings [211](#page-236-0) host settings, configurin[g 212](#page-237-0) host tables [246](#page-271-1) Hostname [361](#page-386-2) hosts configuration screens [377](#page-402-0) hosts, configurin[g 246](#page-271-0) hot keys conventions for [xxxii](#page-25-0) for emulating sun keyboard key[s 324](#page-349-0) for local station [323](#page-348-0) redefining KVM connectio[n 40](#page-65-0) redefining sun keyboard equivalen[t 40](#page-65-1) summary of tasks for redefining [41](#page-66-0) humidity [429](#page-456-1)

## **I**

ICMP protocol field[s 225](#page-250-0) ICMP Typ[e 376](#page-401-1) icmp-host-prohibited [238](#page-263-1) icmp-host-unreachable [238](#page-263-2) icmp-net-prohibited [238](#page-263-3) icmp-net-unreachable [238](#page-263-4) icmp-port-unreachabl[e 238](#page-263-5) icmp-proto-unreachable [238](#page-263-6) ID, Loca[l 241](#page-266-1) ID, Remot[e 241](#page-266-2) idle timeout

configuring [169,](#page-194-0) [383](#page-408-0) resuming port connection after [315](#page-340-1) IE security settings, modifyin[g 110](#page-135-1) in-band connections, viewin[g 296](#page-321-1) in-band server access, description [4](#page-29-0) adding [205](#page-230-0) configuring [203](#page-228-0) deletin[g 208](#page-233-0) modifyin[g 205](#page-230-0) in-band servers prerequisites for accessin[g 204,](#page-229-0) [296](#page-321-0) info menu, system [414](#page-441-1) info, view IPDUs [156](#page-181-0) information access system [415](#page-442-0) Access window, refreshing [314](#page-339-0) obtaining mor[e 137](#page-162-0) view active sessions [280](#page-305-0) view and reset IPD[U 157](#page-182-0) view connected port [310,](#page-335-0) [325](#page-350-0) viewing syste[m 260](#page-285-2) Input Interface [227,](#page-252-1) [375](#page-401-2) input interface, output interface, and fragments [226](#page-251-0) INPUT packe[t 222](#page-246-3) installation, preconfiguring for remot[e 105](#page-130-0) installing AlterPath KVM Expander [119](#page-144-0) AlterPath KVM R[P 129](#page-154-0) PCMCIA car[d 114](#page-139-0) PCMCIA cards in the front card slots [114](#page-139-1) interface[s 429](#page-456-2) Internet Explorer conflicts, avoiding [110](#page-135-0) Inverted check boxes [222](#page-247-0) I[P 378](#page-403-1) IP Addres[s 360](#page-385-2) IP address defaul[t 102](#page-127-0)

dynamic [103](#page-128-0) IP Address, Local [241](#page-266-3) IP Address, Remote [241](#page-266-4) IP filtering [221](#page-246-1) add a chain fo[r 231](#page-256-0) add a rule for [233](#page-258-1) configuration screen[s 370](#page-395-0) edit a chain for [233](#page-258-0) edit a rule fo[r 230](#page-255-0) IP Loca[l 402](#page-428-0) IP Option[s 237](#page-262-0) IP Remot[e 403](#page-429-2) IP Security Level [356](#page-381-2) IP user (KVM over IP) sessions, configuring [172](#page-197-0) IP user sessions, configurin[g 172](#page-197-0) IP users, local user an[d 168](#page-193-0) IPDU information, viewing and resettin[g](#page-182-0) [157](#page-182-0) IPDU power managemen[t 154](#page-179-0) IPDU power management forms, controlling power throug[h 45](#page-70-0) IPDUs info, view [156](#page-181-0) IPDUs, alarms and syslog [159,](#page-184-1) [160](#page-185-0)

## **K**

Kerberos [194,](#page-219-1) [406](#page-432-1) Kerberos authentication server, configurin[g](#page-220-0) [195](#page-220-0) keyboard and mouse, resetting the [328](#page-353-0) equivalent hot keys, redefining sun [40](#page-65-1) keys, hot keys for emulating sun [324](#page-349-0) shortcuts (hot keys), redefinin[g 40](#page-65-2) shortcuts (hot keys), redefining KVM connection [166](#page-191-0) shortcuts, redefining KVM connectio[n](#page-191-1) [166](#page-191-1)

Keyboard Typ[e 170,](#page-195-1) [384](#page-409-1) keys basic navigatio[n 346](#page-371-4) conventions for hot keys, escape keys, and keyboard shortcut[s xxxii](#page-25-0) hot keys for emulating sun keyboar[d 324](#page-349-0) redefining KVM connection hot [40](#page-65-0) redefining sun keyboard equivalent ho[t](#page-65-1) [40](#page-65-1) summary of tasks for redefining ho[t 41](#page-66-0) keys for local, ho[t 323](#page-348-0) Kill other sessio[n 331](#page-356-1) killing active session [281](#page-306-0) KV[M 163](#page-188-0) KVM connections closin[g 330](#page-355-0) closing loca[l 330](#page-355-1) hot keys, redefining [40](#page-65-0) keyboard shortcuts, redefinin[g 166](#page-191-0) prerequisites [297](#page-322-0) viewing [294](#page-319-0) KVM devices accessing ports on cascade[d 29](#page-54-0) port numbers of cascaded [301](#page-326-0) KVM Expander [59](#page-84-0) cascading [a 64](#page-89-0) connect to master [128](#page-153-0) feature[s 60](#page-85-0) installin[g 119](#page-144-0) LEDs [63](#page-88-0) master device lis[t 66](#page-91-1) microcontroller code, upgradin[g 66](#page-91-0) models and components [61](#page-86-0) mountin[g 122](#page-147-0) port[s 62](#page-87-0) power on [125](#page-150-3) power outlets [63,](#page-88-1) [125](#page-150-1) powering on [125](#page-150-0) setting u[p 122](#page-147-1)

shipping box conten[t 120](#page-145-0) KVM port access, assignin[g 185,](#page-210-0) [186](#page-211-0) alia[s 176](#page-201-1) connectin[g 306](#page-331-0) connections, sharin[g 330](#page-355-3) connections,OS[D 322](#page-347-0) disablin[g 176](#page-201-0) enabling [176](#page-201-0) logins, pecifying authentication method [167](#page-192-0) logins, specifying authenticatio[n 167](#page-192-1) permissions hierarchy [31](#page-56-0) permissions, understandin[g 30](#page-55-0) power management, configurin[g 174](#page-199-0) KVM port[s 12,](#page-37-0) [386](#page-411-0) connecting computers t[o 80,](#page-105-0) [82](#page-107-0) controlling power while connected t[o 45](#page-70-1) enable direct access to [165](#page-190-2) enabling direct access to [165](#page-190-1) modifying individua[l 172](#page-197-1) syslogging fo[r 215](#page-240-0) KVM ports screen[s 385](#page-411-1) KVM RP beep [418](#page-445-0) connectors [68](#page-93-0) powering o[n 132](#page-157-1) shipping box content[s 130](#page-155-0) KVM session keyboard shortcuts, redefinin[g](#page-191-1) [166](#page-191-1) KVM terminator usage and type[s 58](#page-83-0) KVM terminator[s 74,](#page-99-1) [121](#page-146-1) KVM unit adding cascade[d 178](#page-203-0) configuring cascaded [177](#page-202-0) connecting cascaded [126](#page-151-0) deleting cascaded [181](#page-206-0) editing cascaded [179](#page-204-0) KVM ports, authentication method [193](#page-218-0) KVM-connected devices, powering o[n 125](#page-150-2)

KVM-connected server, controlling powe[r](#page-354-0) [329](#page-354-0)

### **L**

LA[N 335](#page-360-5) LDA[P 194](#page-219-2) Lda[p 406](#page-432-2) LDAP authentication server, configuring an [197](#page-222-0) LED status [6](#page-31-2) LED[s 16](#page-41-1) LEDs on ports [16](#page-41-2) LEDs on the KVM Expande[r 63](#page-88-0) LEDs, front panel activit[y 18](#page-43-0) Left / Right [346](#page-371-5) Level 0 [190](#page-215-1) Level 1 [190](#page-215-2) Level 2 [190](#page-215-3) Load Configuration [413](#page-440-0) Load from FT[P 413](#page-440-1) Local ("Left") [241](#page-266-5) local GM[T 255](#page-280-1) Local ID [368](#page-393-0) Local I[P 368](#page-393-1) Local IP Address, PPP configuration [252](#page-277-2) local KVM connection, closing [a 330](#page-355-1) local KVM port connections (OSD), controlling [322](#page-347-0) Local NextHop [368](#page-393-2) Local Subnet [368](#page-393-3) local User 1, configur[e 171](#page-196-0) local User 2, configur[e 171](#page-196-0) local user and IP user[s 168](#page-193-0) local work station, connecting RP to [132](#page-157-0) local, hot keys for [323](#page-348-0) LO[G 223](#page-248-1) Log Leve[l 237](#page-262-1) Log Prefix [237](#page-262-2)

log target [227](#page-252-2) logging into consol[e 87](#page-112-1) OSD [91,](#page-116-0) [347,](#page-372-0) [348](#page-373-1) Web Manage[r 138](#page-163-0) Web Manager as a regular user [286](#page-311-0) Web Manager as admi[n 138](#page-163-1) Web Manager, prerequisites fo[r 286](#page-311-1) logging to syslog servers, prerequisites fo[r 52](#page-77-1) logging, configurin[g 53](#page-78-0) Login Attribut[e 408](#page-434-0) login screen direct logins enabled [IP address and port entered 302](#page-327-0) [IP address entered 301](#page-326-1) Direct Logins Not EnabLE[D 299](#page-324-0) login screen, connecting to a KVM port through th[e 306](#page-331-0) login screen, Web Manage[r 297](#page-322-1) logins through KVM ports, configuring an authentication method fo[r 193](#page-218-0) logins, authentication metho[d 167,](#page-192-0) [192](#page-217-1) logins, authentication server[s 194](#page-219-0) logins, simultaneou[s 21](#page-46-0) logins, specifying authentication for KVM por[t 167](#page-192-1) Low BW LAN [335](#page-360-6) Low Color [336](#page-361-2) Low Grey Scal[e 336](#page-361-3)

### **M**

main menu, OS[D 348](#page-373-2) managing power, options for [44](#page-69-0) manually, setting the date and time [254](#page-279-0) Mask fiel[d 223](#page-248-2) Mean Tem[p 266](#page-291-3) Memory [414](#page-441-2) memor[y 429](#page-456-3)

menu after connecting to a port, returning to the connection [325](#page-350-1) Configure, OS[D 351](#page-376-0) connecting to servers through the OSD connection [321](#page-346-0) Connectio[n 335,](#page-360-0) [349](#page-374-1) Network Configuration[/ 358](#page-383-0) options [333](#page-358-2) OSD mai[n 348](#page-373-2) Power Management [350](#page-375-0) System Info [414](#page-441-1) menus and forms in Expert mode, overview of [152](#page-177-0) messages, facility numbers for syslo[g 53](#page-78-2) Metric [250,](#page-275-0) [380](#page-406-1) microcode FTP downloa[d 278](#page-303-0) rese[t 279](#page-304-0) reset after upgrad[e 279](#page-304-1) upgrade [276](#page-301-0) upgrade, finding pathname fo[r 274](#page-299-0) microcontroller code, upgrading the KVM Expande[r 66](#page-91-0) mode Expert [151](#page-176-0) Expert overvie[w 152](#page-177-0) procedures in Wizard [142](#page-167-0) steps in Wizard [142](#page-167-1) Wizard [141](#page-166-0) models and components, KVM Expander [61](#page-86-0) modem configuring the AUX 2 port for use with an external [251](#page-276-1) connecting an AUX port to an externa[l](#page-141-1) [116](#page-141-1) connecting an external [116](#page-141-0) connections [339](#page-364-0) modem (PCMCIA) card, configuring a [216](#page-241-0) modem card, configuring [a 216](#page-241-1)

Modem Initialization, PPP configuratio[n 252](#page-277-3) modes, administrativ[e 141](#page-166-1) modify group [185](#page-210-1) IE security setting[s 110](#page-135-1) in-band (RDP) server [205](#page-230-0) modifying individual KVM port[s 172](#page-197-1) monitor mode boot alternate image [425](#page-452-0) boot in u-boo[t 425](#page-452-1) boot single user mode [426](#page-453-0) changing the boot image in u-boo[t 424](#page-451-0) replace boot image, network boo[t 426](#page-453-1) monitor, temperature [8](#page-33-1) monitoring temperatur[e 263](#page-288-0) monitoring temperature[s 56](#page-81-0) more information, obtainin[g 137](#page-162-0) mounting brackets [74,](#page-99-0) [121](#page-146-0) KVM Expande[r 122](#page-147-1) KVM Expander, th[e 122](#page-147-0) KVM/net Plus [75,](#page-100-0) [76](#page-101-0) mouse conflicts Windows 2000 / M[e 108](#page-133-0) Windows 95/98/NT [108](#page-133-1) Windows XP/Windows 2003 [107](#page-132-1) mouse conflicts, preventing [107,](#page-132-1) [108,](#page-133-0) [109](#page-134-0) mouse, resetting [328](#page-353-0) Mouse/Keyboar[d 384](#page-410-0) MTU/MRU, PPP configuratio[n 253](#page-278-0)

# **N**

Nam[e 378](#page-403-2) navigating convention[s xxxii](#page-25-2) the OS[D 346](#page-371-6) navigation actions, common [347](#page-372-1)

keys, basic [346](#page-371-4) Netmask [360,](#page-385-3) [380](#page-405-4) network [209](#page-234-0) Network bits/sec [333](#page-358-3) network boot in u-boot monitor mode, replacing a boot image [426](#page-453-1) network configuration menu options [358](#page-383-0) network configuration screens [359](#page-384-0) network configuration, making a direct connection fo[r 84](#page-109-0) network configuration, performing basic [86](#page-111-0) Network IP [249](#page-274-3) Network Mas[k 249](#page-274-4) network parameters OSD [94](#page-119-0) Web Manage[r 143](#page-168-0) wiz command [88](#page-113-0) network time protoco[l 96](#page-121-0) new software version, downloadin[g 422](#page-449-0) next por[t 312](#page-337-1) NextHop, Loca[l 241](#page-266-6) NextHop, Remote [241](#page-266-7) NI[S 194,](#page-219-3) [410](#page-437-1) NIS authentication server, configuring [a 200](#page-225-0) No Encryption [336](#page-361-4) notifications [52](#page-77-0) NTLM [194](#page-219-4) NTP, setting the time and date with [255](#page-280-0) numbers for syslog messages, facility [53](#page-78-2) numbers of cascaded KVM devices, reading the por[t 301](#page-326-0) numbers, example of using facility [53](#page-78-1) numeric protocol field[s 224](#page-249-1)

## **O**

OI[D 245](#page-270-0) operating temperatur[e 429](#page-456-4) ordering

part[s 121](#page-146-1) ordering options [19](#page-44-0) ordering parts [74](#page-99-1) organization, documen[t xxx](#page-23-0) OSD change a password in [92](#page-117-0) configuration screen series, understanding [354](#page-379-0) configuring basic networkin[g 90](#page-115-0) configuring networking [94](#page-119-0) connecting to servers throug[h 320,](#page-345-0) [322](#page-347-0) connection menu, connecting to servers through th[e 321](#page-346-0) conventions for showing how to navigate to screen[s xxxii](#page-25-2) log into [91,](#page-116-0) [348](#page-373-1) logging in to [347](#page-372-0) main menu [348](#page-373-2) navigating th[e 346](#page-371-6) R[P 417](#page-444-0) switching the KVM RP video display to th[e 417](#page-444-1) through the AlterPath KVM RP, controlling th[e 416](#page-443-0) time and date, setting [97](#page-122-0) OSD Reboot screen [349](#page-374-3) Outlets at Device field [175](#page-200-0) Outlets Manage[r 155](#page-180-0) outlets, configuring users for managing [158](#page-183-0) outlets, KVM Expander [63](#page-88-1) Output Interfac[e 227,](#page-252-3) [375](#page-401-3) OUTPUT packe[t 222](#page-246-4) overview, Configure menu, OS[D 351](#page-376-0) overview, Expert mode [152](#page-177-0)

### **P**

packet filtering [42](#page-67-0)

packet filtering rule, adding [a 231](#page-256-1) Page Up / Page Dow[n 346](#page-371-7) panel activity LEDs, fron[t 18](#page-43-0) parameters defined using the wiz command, applying and confirming the network [89](#page-114-0) parameters using the OSD, configuring networ[k 94](#page-119-0) Parity, PPP configuratio[n 252](#page-277-4) Passwor[d 408](#page-434-1) password changing [a 147](#page-172-1) changing a user'[s 184](#page-209-2) changing admin's defaul[t 100](#page-125-0) changing default [100,](#page-125-1) [101](#page-126-0) changing the roo[t 100](#page-125-2) changing through console [87](#page-112-2) changing through OS[D 92](#page-117-0) changing your [289](#page-314-0) Password fiel[d 183](#page-208-2) pathname for firmware upgrade[s 274](#page-299-0) pathname for microcode upgrade[s 274](#page-299-0) PCMCIA card ejectin[g 219](#page-244-0) installin[g 114](#page-139-1) removin[g 115](#page-140-0) slots [6](#page-31-0) PCMCIA Mode[m 402,](#page-428-1) [403](#page-429-3) PCMCIA screens [400](#page-426-0) performing basic network configuration [86](#page-111-0) Permission, SNMP [245](#page-270-1) Permissions for username  [399](#page-425-0) permissions hierarchy, KVM port [31](#page-56-0) permissions, por[t 29](#page-54-1) permissions, understanding KVM por[t 30](#page-55-0) PM connecting AlterPat[h 117](#page-142-0) connecting multipl[e 118](#page-143-0) power control of device[s 288](#page-313-0) upgrade [161](#page-186-0)

port acces[s 185,](#page-210-0) [186](#page-211-0) alia[s 176](#page-201-1) AUX [116](#page-141-1) AUX [1 117](#page-142-1) AUX 1, configuration [251](#page-276-0) AUX 2, configuration [251](#page-276-1) cascaded KVM devices [301](#page-326-0) connecting to KVM [306](#page-331-0) connection, quiting [315](#page-340-0) connections [encryption on 190](#page-215-0) [OSD 322](#page-347-0) [sharing KVM 330](#page-355-3) console [84](#page-109-1) disabling KVM [176](#page-201-0) enabling KV[M 176](#page-201-0) information, viewing connecte[d 310,](#page-335-0)  [325](#page-350-0) logins, authentication metho[d 167](#page-192-0) permission[s 29](#page-54-1) permissions hierarchy, KVM [31](#page-56-0) permissions, understanding KVM [30](#page-55-0) power management, configuratio[n 174](#page-199-0) resuming connection [315](#page-340-1) statu[s 261](#page-286-0) User 1 [85](#page-110-2) Port Inf[o 385](#page-410-1) ports access types [38](#page-63-2) activity LEDs o[n 16](#page-41-2) AUX [15,](#page-40-0) [250](#page-275-1) connecting computers to the KVM [80](#page-105-0) controlling power while connected to KVM [45](#page-70-1) cycle between [311](#page-336-0) enabling direct access to KV[M 165](#page-190-1) KVM [12](#page-37-0) modifying individual KV[M 172](#page-197-1) stop cycling between [311](#page-336-1)

TCP [26](#page-51-0) types of [9](#page-34-0) ports and specify message filtering, configuring syslogging for KV[M 215](#page-240-0) ports on cascaded KVM devices, accessin[g](#page-54-0) [29](#page-54-0) ports on the KVM Expander [62](#page-87-0) ports screens, AUX [387](#page-413-0) ports screens, KVM [385](#page-411-1) power connecto[r 12](#page-37-1) power control [288](#page-313-0) Power Management [349,](#page-374-4) [384](#page-409-2) power management [44,](#page-69-1) [336](#page-361-5) configuring a KVM port for [174](#page-199-0) form[s 45](#page-70-0) IPD[U 154](#page-179-0) KVM-connected server[s 45,](#page-70-1) [329](#page-354-0) men[u 350](#page-375-0) option[s 44](#page-69-0) regular user[s 288](#page-313-1) setting up and configurin[g 46](#page-71-0) Web Manage[r 45](#page-70-0) Power Outlet [387](#page-412-0) power outlets configuring users to manag[e 158](#page-183-0) on the KVM Expande[r 63](#page-88-1) power outlets, KVM Expande[r 125](#page-150-1) power specification [429](#page-456-5) power switc[h 12](#page-37-1) power, supplying to the KVM RP [132](#page-157-2) powering KVM RP [132](#page-157-2) powering on connected devices [85](#page-110-0) KVM-connected device[s 125](#page-150-2) the KV[M 85](#page-110-3) the KVM Expande[r 125](#page-150-3) the KVM RP [132](#page-157-1) the KVM/net [85](#page-110-3) the KVM/net Plus [85](#page-110-3) PPP [402](#page-428-2)

PPP connection from a remote computer, making [a 342](#page-367-1) PPP connection on a remote computer, configuring a [340](#page-365-0) PPP Options, PPP configuratio[n 253](#page-278-1) preconfigured KVM/net Plus, setting u[p 106](#page-131-1) preconfiguring the KVM/net Plus [105](#page-130-1) prerequisites for accessing in-band servers [296](#page-321-0) accessing KVM server[s 297](#page-322-0) in-band acces[s 204](#page-229-0) logging to syslog server[s 52](#page-77-1) using the Web Manage[r 25](#page-50-0) Web Manager loggin[s 286](#page-311-1) Pre-Shared Secret, Loca[l 242](#page-267-0) previous server, switching to [327](#page-352-1) procedures firewall configuration [228](#page-253-0) in Wizard mode [142](#page-167-0) Profile, PPP configuratio[n 252](#page-277-5) Protocol [367,](#page-392-1) [374](#page-399-3) protoco[l 223](#page-248-3) Protocol drop-down lis[t 223](#page-248-4) protocol fields ICMP [225](#page-250-0) numeric [224](#page-249-1) TCP [224](#page-249-2) ud[p 225](#page-250-1) Protocol Number [374](#page-399-4) PSH [224](#page-249-4) PSH Fla[g 375](#page-400-1)

## **Q**

Qui[t 384](#page-409-3) Quit this sessio[n 330](#page-355-4) quiting the port connectio[n 315](#page-340-0)

## **R**

RADIU[S 194](#page-219-5) Radius [409](#page-435-0) Radius authentication serve[r 201](#page-226-0) RC4 [190](#page-215-4) RDP servers, prerequisites for access [204](#page-229-0) reboo[t 282,](#page-307-0) [415](#page-442-1) reboot, remote location [282](#page-307-1) recommended settings [332](#page-357-0) redefining hot keys, summary of tasks for [41](#page-66-0) keyboard shortcuts (hot keys) [40](#page-65-2) KVM connection hot keys [40](#page-65-0) KVM connection keyboard shortcuts (hot keys) [166](#page-191-0) KVM session keyboard shortcuts [166](#page-191-1) sun keyboard equivalent hot key[s 40](#page-65-1) refreshing Access window [314](#page-339-0) regular users log into Web Manager a[s 286](#page-311-0) power management fo[r 288](#page-313-1) Web Manager fo[r 284](#page-309-0) REJEC[T 223](#page-248-5) reject target [228](#page-253-1) remote computer, configure a PPP connectio[n](#page-365-0) [340](#page-365-0) computer, make a PPP connection [342](#page-367-1) installatio[n 105](#page-130-0) location, rebooting from [a 282](#page-307-1) Remote ("Right") [241](#page-266-8) Remote ID [368](#page-393-4) Remote I[P 368](#page-393-5) Remote IP Address, PPP configuration [253](#page-278-2) Remote Nextho[p 369](#page-394-1) Remote Subnet [369](#page-394-2) remove a PCMCIA car[d 115](#page-140-0) replace boot image [426](#page-453-1) resetting IPDU information [157](#page-182-0)

keyboard and mouse [314](#page-339-1) microcod[e 279](#page-304-0) the keyboard and mous[e 328](#page-353-1) the microcode after upgrade [279](#page-304-1) restore factory default configuration [427](#page-454-0) resume connection after idle timeou[t 315](#page-340-1) Retrie[s 409](#page-436-0) retrieve configuration data [270](#page-295-0) returning to the connection menu after connecting to a port [325](#page-350-1) Rivest Cipher four [190](#page-215-5) root password, changing the [100](#page-125-2) Rout[e 249](#page-274-5) routes, static [248,](#page-273-0) [378](#page-403-0) RP access the KVM/net Plus [416](#page-443-1) beep [418](#page-445-0) connecting to KVM/net Plus [131](#page-156-0) connecting to local work station [132](#page-157-0) connectors on back [68](#page-93-0) installing [131](#page-156-1) powering o[n 132](#page-157-1) shipping box content[s 130](#page-155-0) supplying power [132](#page-157-2) video display, switchin[g 417](#page-444-0) RSA Key, Local [241](#page-266-9) RSA Key, Remot[e 241](#page-266-10) RS[T 224](#page-249-5) RST Fla[g 374](#page-400-2) rule and edit rule options, ad[d 222](#page-247-1) rule for IP filtering, adding [a 233](#page-258-1) rule for IP filtering, editing a [230](#page-255-0) rule options, add rule and edi[t 222](#page-247-1) rule, adding a packet filtering [231](#page-256-1) rules add [222](#page-247-1)

# **S**

Save change[s 347](#page-372-2) Save Configuratio[n 412](#page-439-0) Save to FTP [413](#page-440-2) save/load configuration screen[s 411](#page-438-0) saving changes, logging into the Web Manager an[d 138](#page-163-0) saving configuration change[s 140](#page-165-0) Scr. saver timeout scree[n 384](#page-409-4) screen brightness and contrast, adjusting [312,](#page-337-0) [313,](#page-338-0) [327](#page-352-0) Screen Save Timeout field [169](#page-194-1) screen series, understanding OSD configuration [354](#page-379-0) screens authentication [404](#page-430-0) AUX port[s 387](#page-413-0) date/time configuratio[n 381](#page-406-0) general configuration [355](#page-380-0) hosts configuratio[n 377](#page-402-0) IP filtering configuration [370](#page-395-0) KVM ports [385](#page-411-1) network configuration [359](#page-384-0) OSD [conventions for showing how to](#page-25-1) navigate to screens xxxii PCMCIA [400](#page-426-0) save/load configuratio[n 411](#page-438-0) SNMP configuration [362](#page-387-0) static routes configuratio[n 378](#page-403-0) syslog [400](#page-426-1) user station [382](#page-407-0) users and group[s 393](#page-419-0) VPN configuration [366](#page-391-0) Secre[t 409](#page-435-1) Secure (on/off[\) 408](#page-434-2) securit[y 47,](#page-72-1) [189](#page-214-0) security settings, IE [110](#page-135-1) sensor, temperature [263](#page-288-1)

server add or modify an in-band (RDP) [205](#page-230-0) connect t[o 153](#page-178-0) connect to next [327](#page-352-2) connect to previous [327](#page-352-1) controlling power of a KVM-connecte[d](#page-354-0) [329](#page-354-0) cycle by [326](#page-351-0) download microcode from an FT[P 278](#page-303-0) in-band (RDP), delete an [208](#page-233-0) Kerberos authentication, configuring [195](#page-220-0) LDAP authentication, configurin[g 197](#page-222-0) next [327](#page-352-2) NIS authentication, configurin[g 200](#page-225-0) previous [327](#page-352-1) Radius authentication, configurin[g 201](#page-226-0) RDP, delete an [208](#page-233-0) SMB(NTLM) authentication, configurin[g 199](#page-224-0) syslog, add a [150](#page-175-1) syslog, delete [a 150](#page-175-0) TACACS+ authentication, configurin[g](#page-227-0) [202](#page-227-0) server access, in-ban[d 4](#page-29-0) server connections Access window, managing wit[h 308](#page-333-0) AlterPath Viewer option[s 334](#page-359-0) in-band and out of band [34](#page-59-0) sharin[g 315,](#page-340-2) [317](#page-342-0) simultaneous [22](#page-47-0) what you se[e 293](#page-318-0) server drop-down list [300](#page-325-0) Server IP [407,](#page-433-1) [410](#page-437-2) Server name [386](#page-412-1) servers administering users of connected [38](#page-63-1) configuring in-band (RDP) [203](#page-228-0) connecting, OS[D 320](#page-345-0) connecting, Web Manage[r 304](#page-329-1)

cycling betwee[n 326](#page-351-1) prerequisites for in-band access to RDP [204](#page-229-0) prerequisites for logging to syslog [52](#page-77-1) syslo[g 52](#page-77-2) servers with in-band connections, prerequisites for accessing [296](#page-321-0) servers with KVM connections, prerequisites for accessin[g 297](#page-322-0) servers, authenticatio[n 194](#page-219-0) services [220](#page-245-0) session keyboard shortcuts, redefining KV[M](#page-191-1) [166](#page-191-1) sessions active [280](#page-305-1) information, viewing activ[e 280](#page-305-0) killing activ[e 281](#page-306-0) Se[t 224](#page-249-6) set the time and date with NT[P 255](#page-280-0) Set, TCP flag [224](#page-249-6) settings AlterPath Viewer [332](#page-357-1) avoiding conflicting mouse [107](#page-132-0) changing networ[k 143](#page-168-0) configuring host [212](#page-237-0) host [211](#page-236-0) modifying IE security [110](#page-135-1) recommended Alter Path Viewe[r 332](#page-357-0) sharing KVM port connections [330](#page-355-3) server connection[s 315,](#page-340-2) [317](#page-342-0) Shell field [183](#page-208-3) shipping box contents AlterPath KVM/net Plu[s 73](#page-98-0) KVM Expander [120](#page-145-0) KVM R[P 130](#page-155-0) shortcuts redefining keyboar[d 40](#page-65-2) redefining KVM connection keyboar[d](#page-191-0) [166](#page-191-0)

redefining KVM session keyboard [166](#page-191-1) Show Frames/se[c 333](#page-358-4) Show Startup Dialo[g 333](#page-358-5) single user mod[e 426](#page-453-0) Smb(NTLM) [409](#page-436-1) SMB(NTLM) authentication server, configuring a[n 199](#page-224-0) SNMP [242](#page-267-1) SNMP Configuratio[n 364](#page-389-0) SNMP configuration screens [362](#page-387-0) SNMP, configuring [243](#page-268-1) SNMPv1/v2 Communit[y 364](#page-389-1) SNMPv1/v2 or v3 OID [365](#page-390-0) SNMPv1/v2 or v3 Permissio[n 365](#page-390-1) SNMPv1/v2 Sourc[e 365](#page-390-2) SNMPv3 Password [365](#page-390-3) SNMPv3 Usernam[e 365](#page-390-4) software upgrade [160](#page-185-1) software version, downloading a ne[w 422](#page-449-0) Source IP [373](#page-398-0) Source IP field [223](#page-248-6) Source Mask [373](#page-398-1) Source Port [224,](#page-249-7) [374](#page-399-5) Source, SNMP [245](#page-270-2) static routes [248](#page-273-0) Static Routes screens, OSD [378](#page-403-0) status LE[D 6](#page-31-2) port [261](#page-286-0) viewing port [261](#page-286-1) Step 1 Network Setting[s 142](#page-167-2) Step 2 Access [144](#page-169-0) Step 3 System Lo[g 149](#page-174-0) steps in Wizard mode [142](#page-167-1) Stop Bits, PPP configuratio[n 252](#page-277-6) stop cyclin[g 311](#page-336-1) storage temperature [429](#page-456-6) Subnet Mask, Loca[l 241](#page-266-11) Subnet Mask, Remot[e 241](#page-266-12) Sun Keyboar[d 356](#page-381-3)

sun keyboard equivalent hot keys [40](#page-65-1) sun keyboard key[s 324](#page-349-0) Switch Nex[t 385](#page-410-2) Switch Previou[s 385](#page-410-3) switch, powe[r 12](#page-37-1) SYN [224](#page-249-8) SYN Flag [374](#page-400-3) SysContact [244,](#page-269-1) [364](#page-389-2) SysLocation [244,](#page-269-2) [364](#page-389-3) syslog [214](#page-239-0) Syslog Facility [355](#page-380-1) syslog files for IPDUs, configuring creation of alarms an[d 159,](#page-184-1) [160](#page-185-0) syslog messages, facility numbers for [53](#page-78-2) syslog screens [400](#page-426-1) syslog servers [52](#page-77-2) adding [150](#page-175-1) deletin[g 150](#page-175-0) prerequisites for logging to [52](#page-77-1) syslogging for KVM ports and specify message filtering, configurin[g](#page-240-0) [215](#page-240-0) syslogging, enhance[d 8](#page-33-2) syste[m 253](#page-278-3) System Inf[o 349](#page-374-5) system info menu [414](#page-441-1) system information, accessin[g 415](#page-442-0) system information, viewing [260](#page-285-2)

## **T**

T1 [335](#page-360-7) Tab [346](#page-371-8) tab, Access window [310](#page-335-1) tables, hos[t 246](#page-271-1) TACACS[+ 194](#page-219-6) TACACS+ authentication server, configuring [a 202](#page-227-0) TacacsPlu[s 409](#page-435-2)

Targe[t 373,](#page-398-2) [379](#page-405-5) target drop-down list option[s 222](#page-247-2) target, lo[g 227](#page-252-2) target, reject [228](#page-253-1) tasks commo[n 134](#page-159-0) configuration [106](#page-131-0) for redefining hot keys, summary o[f 41](#page-66-0) related to accessing connected devices [38](#page-63-0) TCP Flag[s 224](#page-249-9) TCP flags ACK [224](#page-249-10) Any [224](#page-249-11) FI[N 224](#page-249-3) PSH [224](#page-249-4) RST [224](#page-249-5) Set [224](#page-249-6) SYN [224](#page-249-8) Unse[t 224](#page-249-12) URG [224](#page-249-13) TCP Option[s 237](#page-262-3) TCP Port Viewe[r 357](#page-382-0) TCP ports [26](#page-51-0) TCP protocol field[s 224](#page-249-2) TCP RDP Port[s 357](#page-382-1) TCP Sequence [237](#page-262-4) TCP Viewer Port[s 170](#page-195-2) tcp-reset [238](#page-263-7) temperature monitor [8,](#page-33-1) [263](#page-288-0) temperature sensor [263](#page-288-1) temperatures, monitoring [56](#page-81-0) terminal emulator dialing in [343](#page-368-0) seting up [342](#page-367-0) terminators, KVM [58](#page-83-0) time and date, NT[P 255](#page-280-0) time and date, OS[D 97](#page-122-0) Time screen [414](#page-441-3) time, GM[T 255](#page-280-1)

time, setting manuall[y 254](#page-279-0) time/dat[e 254](#page-279-1) Timeout [409](#page-435-3) timeout, resuming port connection[s 315](#page-340-1) Toggle Full Screen [333](#page-358-6) Triple Data Encryption Standar[d 190](#page-215-6) Type of user [395](#page-421-2) type, connectio[n 300](#page-325-0) types of access to port[s 38](#page-63-2) types of KVM terminators [58](#page-83-0) types of port[s 9](#page-34-0) types of users [20](#page-45-0) typographical conventions [xxxi](#page-24-2)

## **U**

u-boot monitor mode [424,](#page-451-0) [425,](#page-452-1) [426](#page-453-0) udp protocol field[s 225](#page-250-1) Unit boot fro[m 258](#page-283-3) Unset [224](#page-249-12) Up / Dow[n 346](#page-371-9) upgrading Cyclades pathnam[e 274](#page-299-0) firmware [272,](#page-297-0) [275](#page-300-0) firmware AlterPath P[M 161](#page-186-0) KVM Expander microcontroller cod[e 66](#page-91-0) microcode [276](#page-301-0) resetting microcode afte[r 279](#page-304-1) softwar[e 160](#page-185-1) URG [224](#page-249-13) URG Flag [375](#page-400-4) Use[r 408](#page-434-3) user ad[d 145,](#page-170-0) [182](#page-207-0) delete [147](#page-172-0) log in as regula[r 286](#page-311-0) user (KVM over IP) sessions, configuring I[P](#page-197-0) [172](#page-197-0) User 1

connectio[n 414](#page-441-4) sessions, configuring [171](#page-196-0) User 1 port, connectin[g 85](#page-110-2) User 2 connectio[n 414](#page-441-5) sessions, configuring [171](#page-196-0) user acces[s 67](#page-92-0) remote and loca[l 168](#page-193-0) User Database Enter the usernam[e 395](#page-421-3) User Name field [183](#page-208-4) user or group assigning KVM port acces[s 186](#page-211-0) deleting [a 184](#page-209-0) user password, changing a [184](#page-209-2) user station screens, OSD [382](#page-407-0) users local user and IP [168](#page-193-0) managing power outlets [158](#page-183-0) of connected server[s 38](#page-63-1) power management for regular [288](#page-313-1) simultaneous [4](#page-29-1) types o[f 20](#page-45-0) Web Manager for regula[r 284](#page-309-0) Users & Groups form [181](#page-206-1) Users and Groups screens, OS[D 393](#page-419-0) Users Manager form [157](#page-182-1)

## **V**

VCC[I 430](#page-457-7) Version [414](#page-441-6) Video [385](#page-410-4) Viewer Options [333](#page-358-7) Viewer options, setting AlterPat[h 334](#page-359-0) Viewer settings, AlterPat[h 332](#page-357-1) viewing active sessions information [280](#page-305-0) and reset IPDU informatio[n 157](#page-182-0) connected port information [310,](#page-335-0) [325](#page-350-0)

general information [260](#page-285-1) in-band connection[s 296](#page-321-1) IPDUs info [156](#page-181-0) KVM connection[s 294](#page-319-0) port statu[s 261](#page-286-1) system information [260](#page-285-2) VPN [54,](#page-79-0) [238](#page-263-8) VPN configuration screens [366](#page-391-0) VPN, configurin[g 239](#page-264-0)

### **W**

Watchdog Time[r 258](#page-283-4) changing admin's default password [100](#page-125-0) Web Manage[r 24](#page-49-0) access without direct connection [102](#page-127-1) completing configuration using the [99](#page-124-0) Connect to Server for[m 304](#page-329-0) connecting to servers through th[e 304](#page-329-1) for regular users [284](#page-309-0) IPDU Power Management forms [45](#page-70-0) logging as as a regular user [286](#page-311-0) logging as as admi[n 138](#page-163-1) login screen [297](#page-322-1) navigation conventions [xxxii](#page-25-2) prerequisites for logging into [286](#page-311-1) prerequisites for using [25](#page-50-0) Users & Groups for[m 181](#page-206-1) Users Manager form [157](#page-182-1) using a dynamic IP address [103](#page-128-0) using the default IP addres[s 102](#page-127-0) Web Manager, logging into th[e 138](#page-163-0) what's new in KVM/net Plus [4](#page-29-2) wiz command apply network parameters [89](#page-114-0) configure network parameter[s 87,](#page-112-0) [88](#page-113-0) wiz command, configuring basic networking [87](#page-112-0) Wizard mod[e 141](#page-166-0)

Access (Step 1) [144](#page-169-0) Network Settings(Step 2[\) 142](#page-167-2) procedures i[n 142](#page-167-0) steps in [142](#page-167-1) System Log (Step 3[\) 149](#page-174-0)

### **Y**

yMax Value [266](#page-291-4) yMin Valu[e 266](#page-291-5)